## <span id="page-0-1"></span>**RICOH**

<span id="page-0-2"></span>**Image Scanner fi-7460/fi-7480**

<span id="page-0-0"></span>オペレーターガイド

このたびは、本製品をお買い上げいただきまして、誠にありがとうございます。 本書では、本製品の基本的な操作および取り扱い方法について説明しています。 スキャナの設置および接続については、Quick Installation Sheet を参照してください。

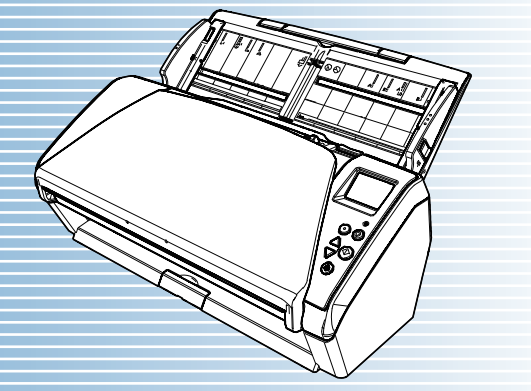

P3PC-5802-08Z0

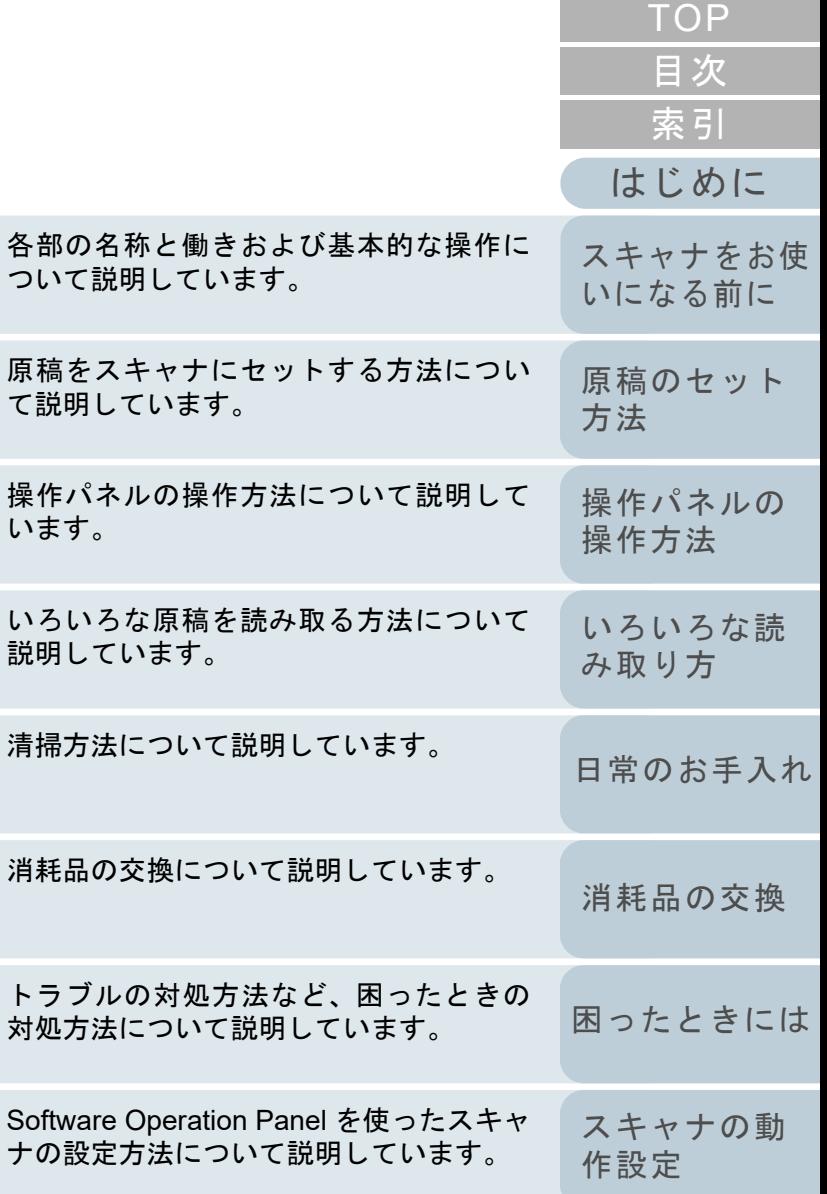

[本書の使い方](#page-1-0)

消耗

清掃

説明

操作 いま

原稿

各部 つい

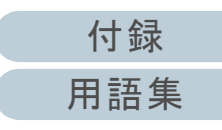

# <span id="page-1-1"></span><span id="page-1-0"></span>本書の使い方

本書の使い方について説明します。

- 本書を表示 / 印刷するには、アドビ システムズ社の Adobe<sup>®</sup> Acrobat<sup>®</sup> 7.0 以降または Adobe® Reader® 7.0 以降が必要です。
- 本文中の検索は、Adobe<sup>®</sup> Acrobat<sup>®</sup> または Adobe<sup>®</sup> Reader<sup>®</sup> の検索機 能が使えます。 詳細は、Adobe® Acrobat® または Adobe® Reader® のヘルプを参照 してください。
- キーボードを使う場合は、「PageUp」キーで前ページ、 「PageDown」キーで次ページに移動します。
- 本文中の青字 / ツメ / 目次 / 索引など、マウスがリンク選択時の形状 く $(\sqrt[16]{\varepsilon_0})$ などの形状)に変わる箇所をクリックすると、参照先に移動しま す。

各章の先頭ページに移動します。

- 共通ページ

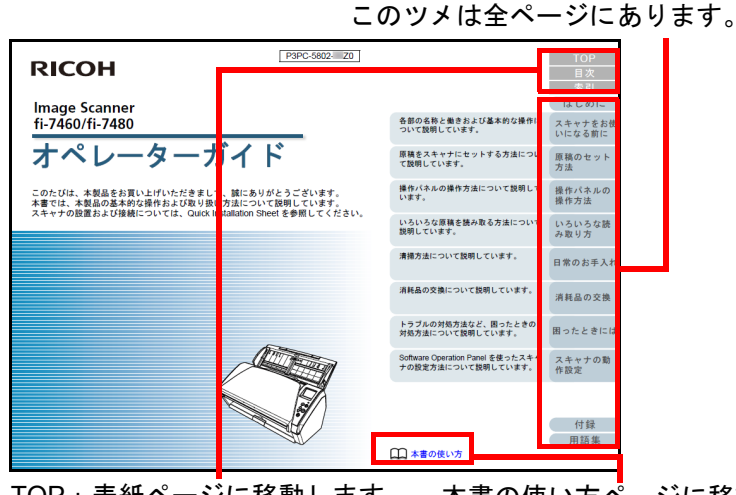

TOP:表紙ページに移動します。 目次:目次ページに移動します。索引:索引ページに移動します。このツメは全ページにあります。本書の使い方ページに移動します。本文中の青字をクリックすると、参照先に移動します。

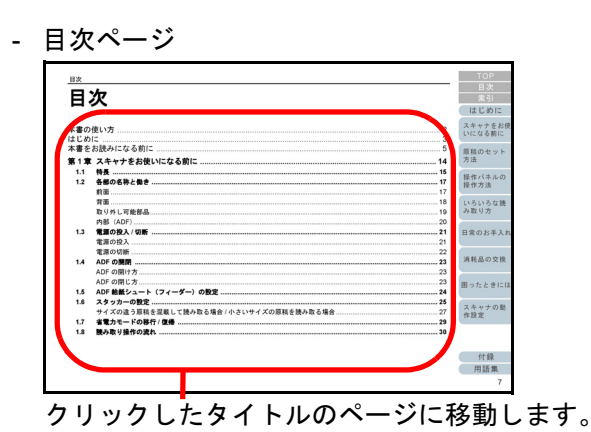

- 索引ページ

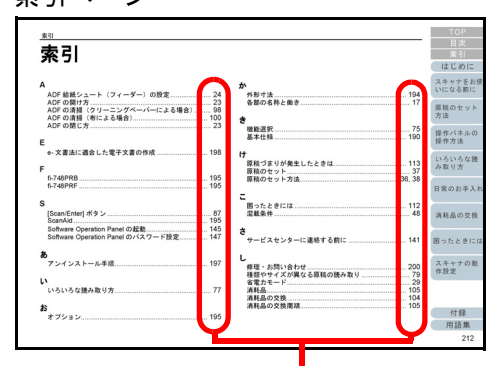

クリックした索引のページに移動します。

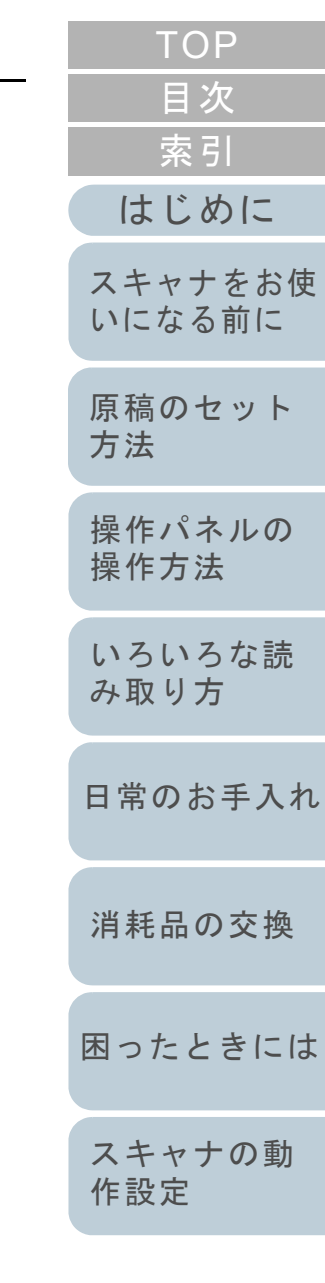

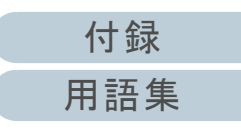

## <span id="page-2-2"></span><span id="page-2-1"></span><span id="page-2-0"></span>はじめに

このたびは、本製品をお買い上げいただき、誠にありがとう ございます。

### 本製品の概要

本製品とは、fi-7460/fi-7480 の 2 機種のスキャナのことです。 各機種のスキャナには、両面読み取りが可能な ADF (Automatic Document Feeder)が搭載されており、インター フェースは USB をサポートしています。 各機種のスキャナの相違点は、次のとおりです。

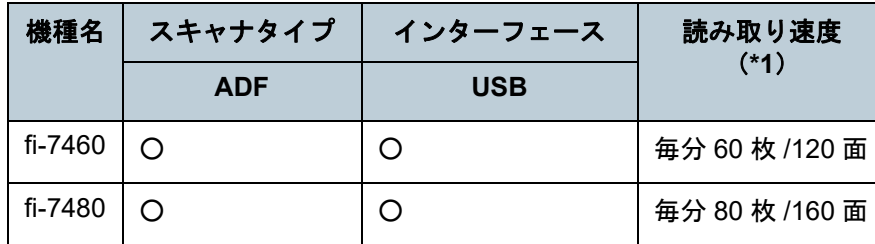

○ :サポート

\*1 :解像度 300dpi で、A4 横サイズの原稿を読み取った場合です。

### マニュアルの種類

本製品には、次のマニュアルが用意されています。必要に応 じてお読みください。

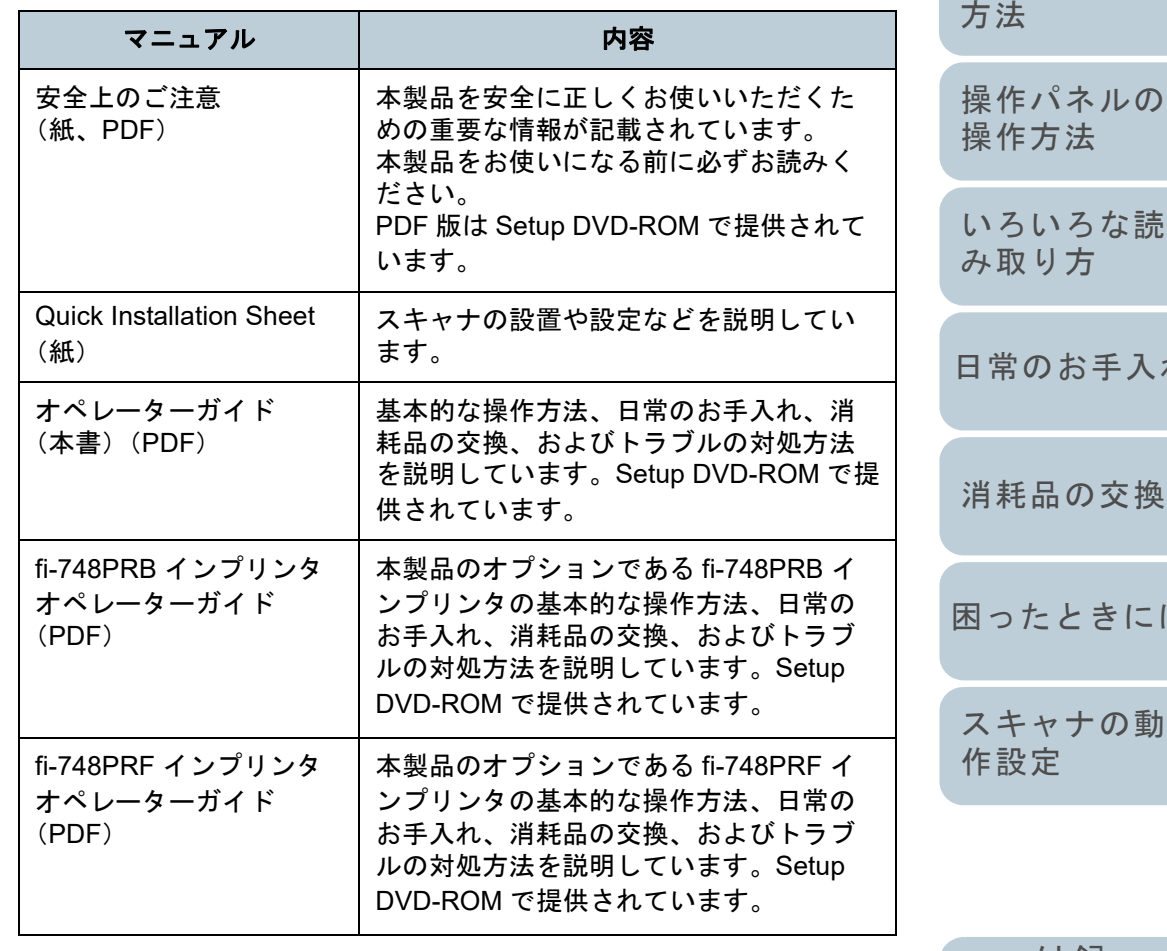

[TOP](#page-0-1)

[はじめに](#page-2-2)

[スキャナをお使](#page-13-0) [いになる前に](#page-13-0)

[原稿のセット](#page-34-0) [方法](#page-34-1)

[操作方法](#page-50-1) [いろいろな読](#page-76-0)

[み取り方](#page-76-1)

[日常のお手入れ](#page-94-0)

[消耗品の交換](#page-104-0)

[スキャナの動](#page-145-0) [作設定](#page-145-1)

> [付録](#page-190-0) [用語集](#page-204-0)

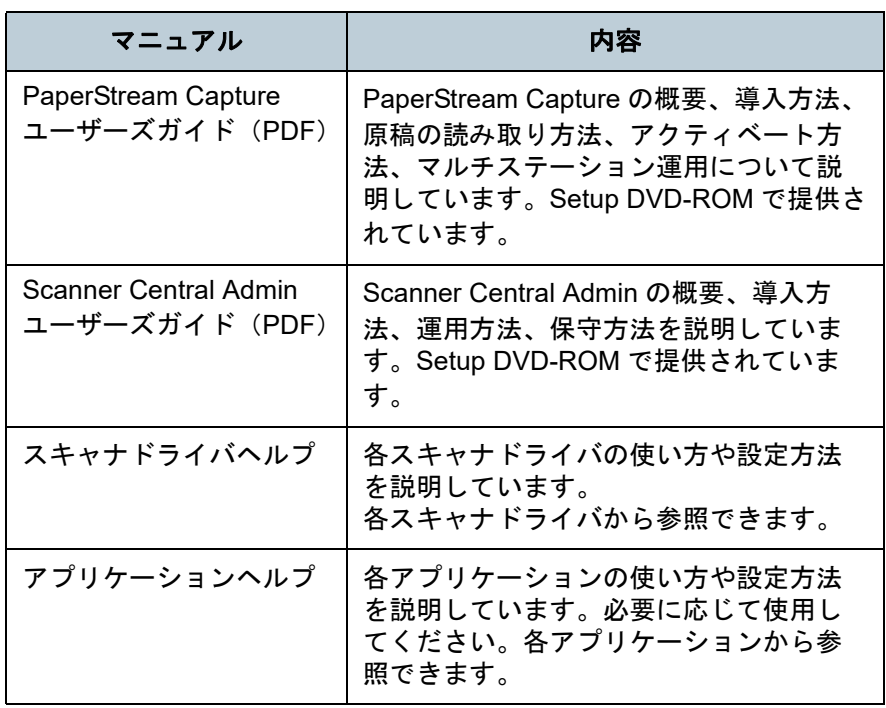

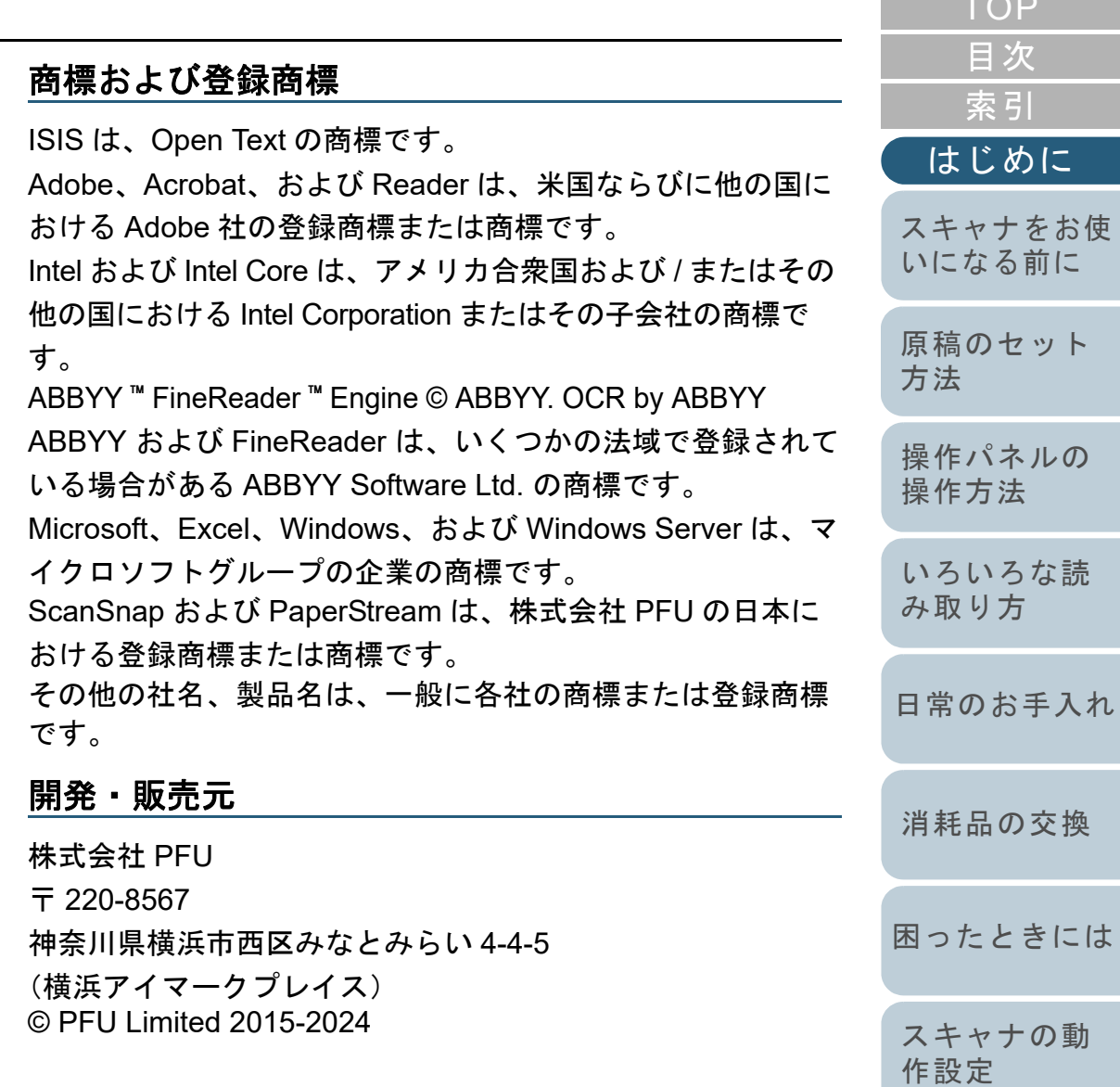

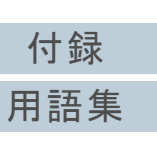

[はじめに](#page-2-0)

[索引](#page-213-0)

[目次](#page-6-0) [TOP](#page-0-1)

**COL** 

# <span id="page-4-0"></span>本書をお読みになる前に

### 安全にお使いいただくために

添付の安全上のご注意には、本製品を安全に正しくお使いい ただくための重要な情報が記載されています。本製品をお使 いになる前に安全上のご注意を必ずお読みになり、理解され たうえで本製品をお使いください。

### 本書で使用している記号

本書では、使用者および周囲の方の身体や財産に損害を与え ないために、警告表示を使用しています。警告表示は、警告 レベルの記号と警告文で構成しています。次に、警告レベル の記号とその意味について説明します。

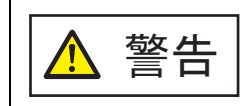

この表示は、取り扱いを誤った場合、死亡または 重傷を負う可能性が想定される内容です。

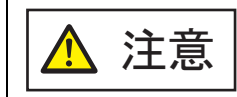

この表示は、取り扱いを誤った場合、軽傷を負う 可能性または物的損害が発生する可能性が想定される内容です。

### 本書での略記

### 本書では、次の名称について省略して記載しています。

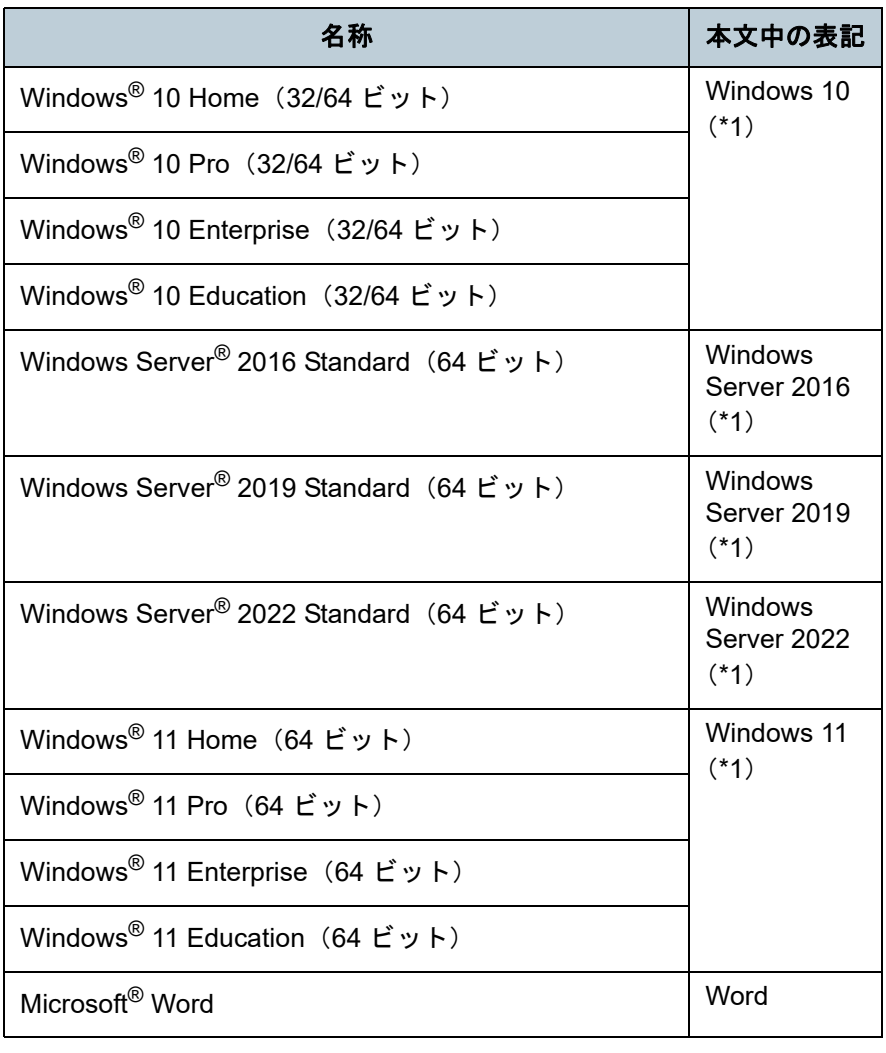

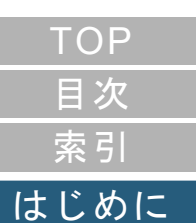

[スキャナをお使](#page-13-0) [いになる前に](#page-13-0)

[原稿のセット](#page-34-0) [方法](#page-34-1) [操作パネルの](#page-50-0) [操作方法](#page-50-1) [いろいろな読](#page-76-0) [み取り方](#page-76-1)[日常のお手入れ](#page-94-0)

[消耗品の交換](#page-104-0)

[困ったときには](#page-112-0)

[スキャナの動](#page-145-0) [作設定](#page-145-1)

> [付録](#page-190-0) [用語集](#page-204-0)

### 本書をお読みになる前に

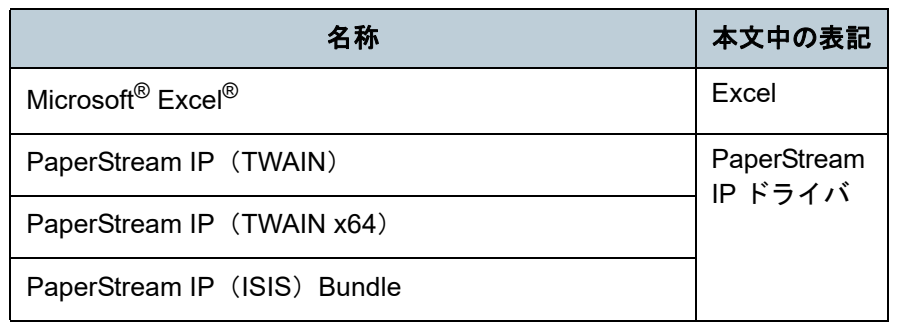

\*1:すべてのオペレーティングシステムを区別しないで使用する場合は、Windows と表記しています。

### 連続する操作の表記

本文中の操作手順で、連続する操作手順を「→」でつなげて 記載しています。

例:「スタート」メニュー 「コントロール パネル」をク リックします。

### 本書に掲載している画面

Microsoft Corporation のガイドラインに従って画面写真を使 用しています。

画面は、改善のため予告なく変更することがあります。 表示された画面が、本書に掲載されている画面と異なる場合 は、対象ソフトウェアのマニュアルを参考にして、実際の画 面に従って操作してください。

オペレーティングシステムによって表示される画面および操 作が異なります。また、スキャナによっては、ソフトウェア をアップデートすると、本書で掲載している画面および操作 が異なることがあります。その場合は、アップデート時に提 供されるマニュアルを参照してください。

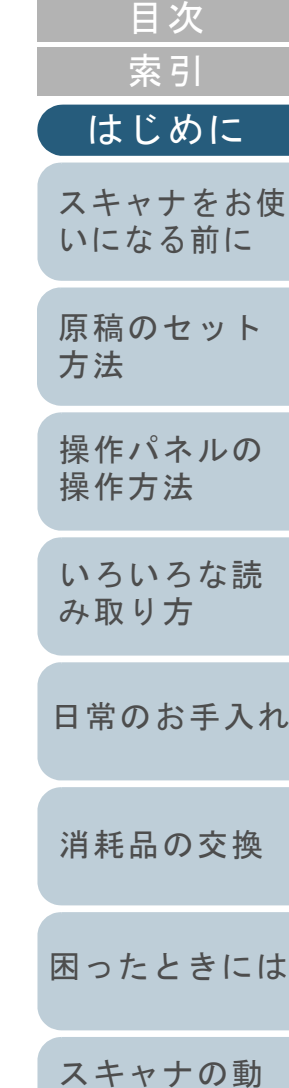

**[TOP](#page-0-1)** 

[作設定](#page-145-1)

# <span id="page-6-2"></span><span id="page-6-1"></span><span id="page-6-0"></span>目次

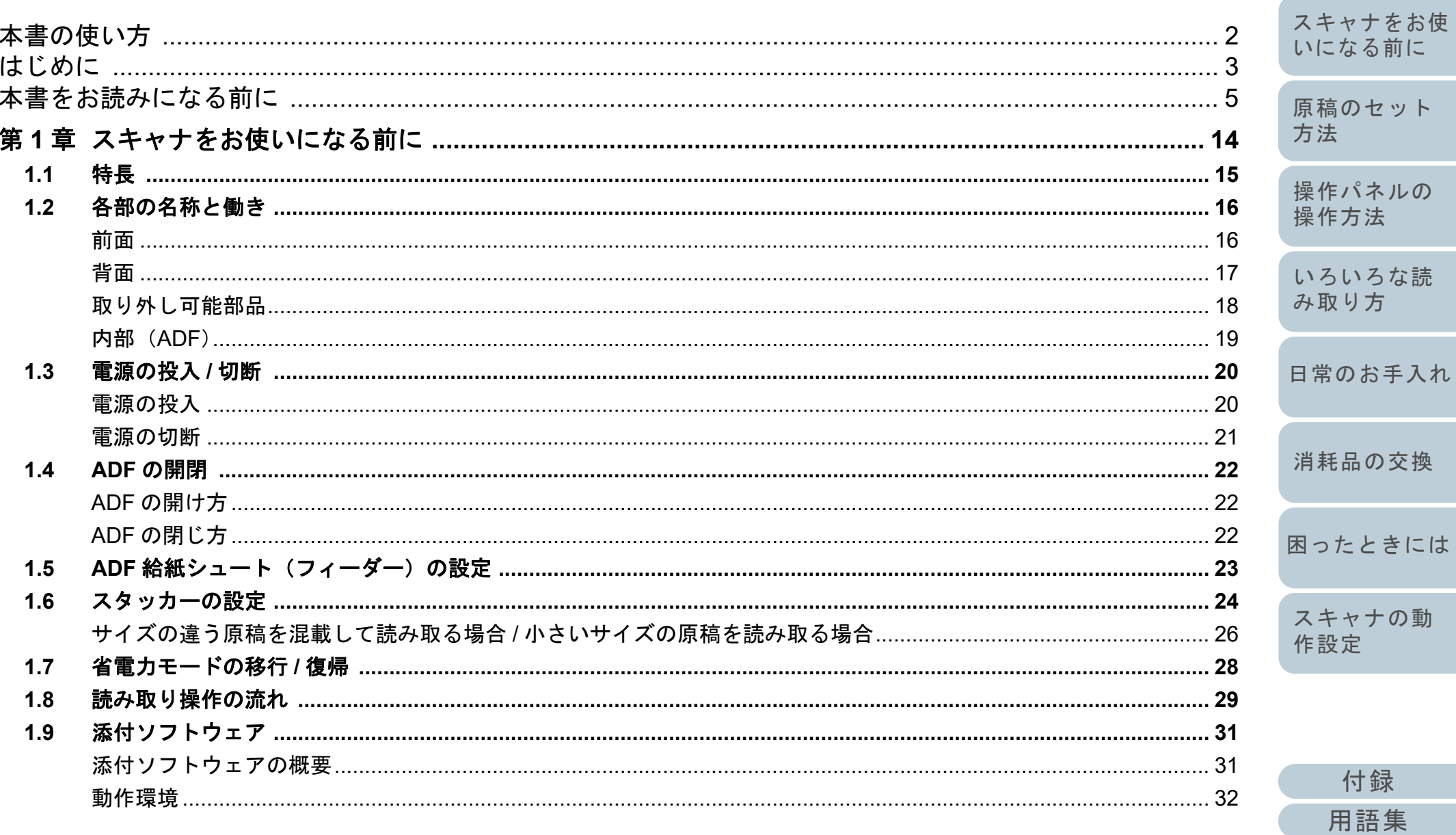

TOP

目次

索引

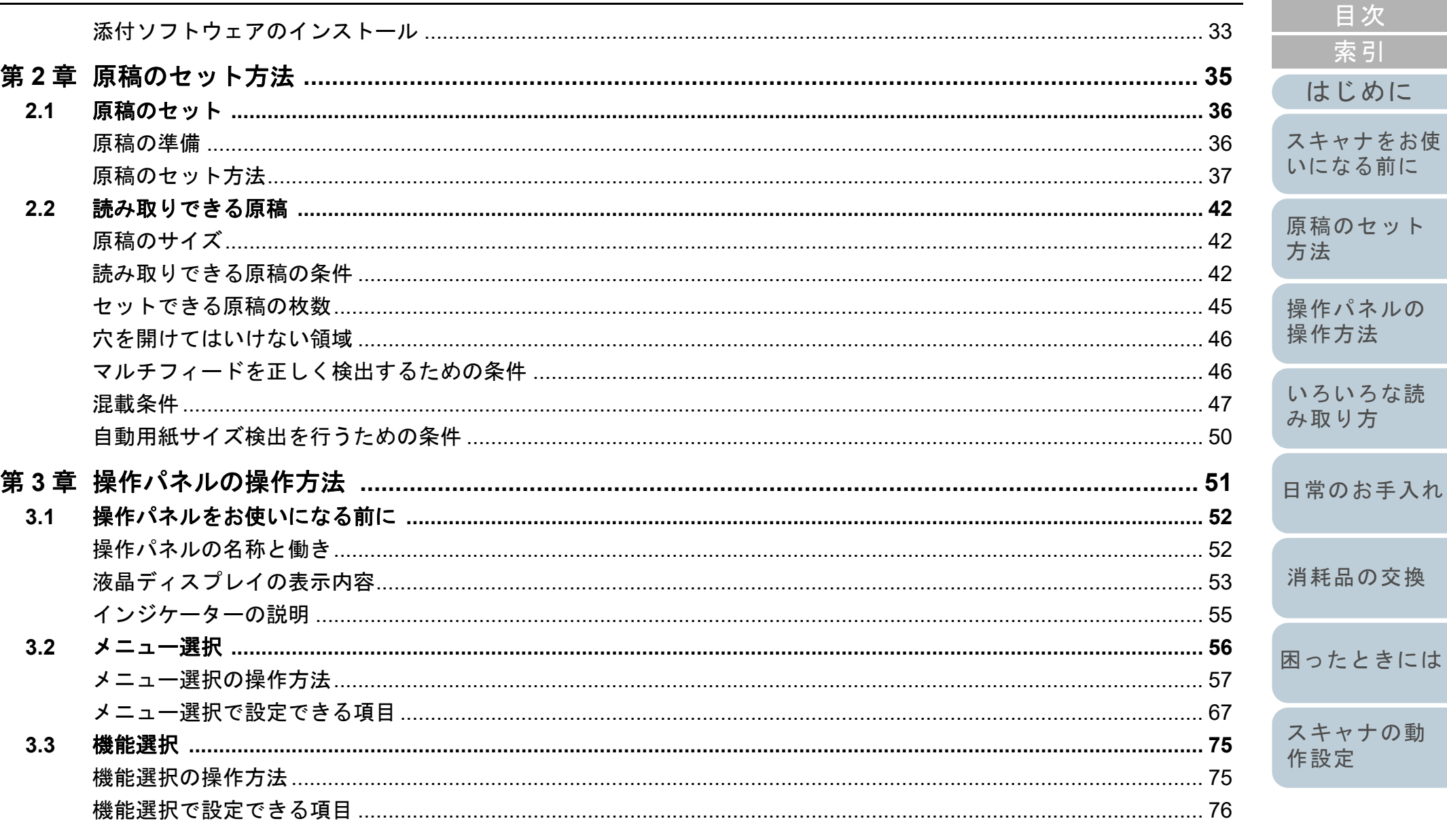

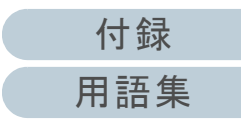

TOP

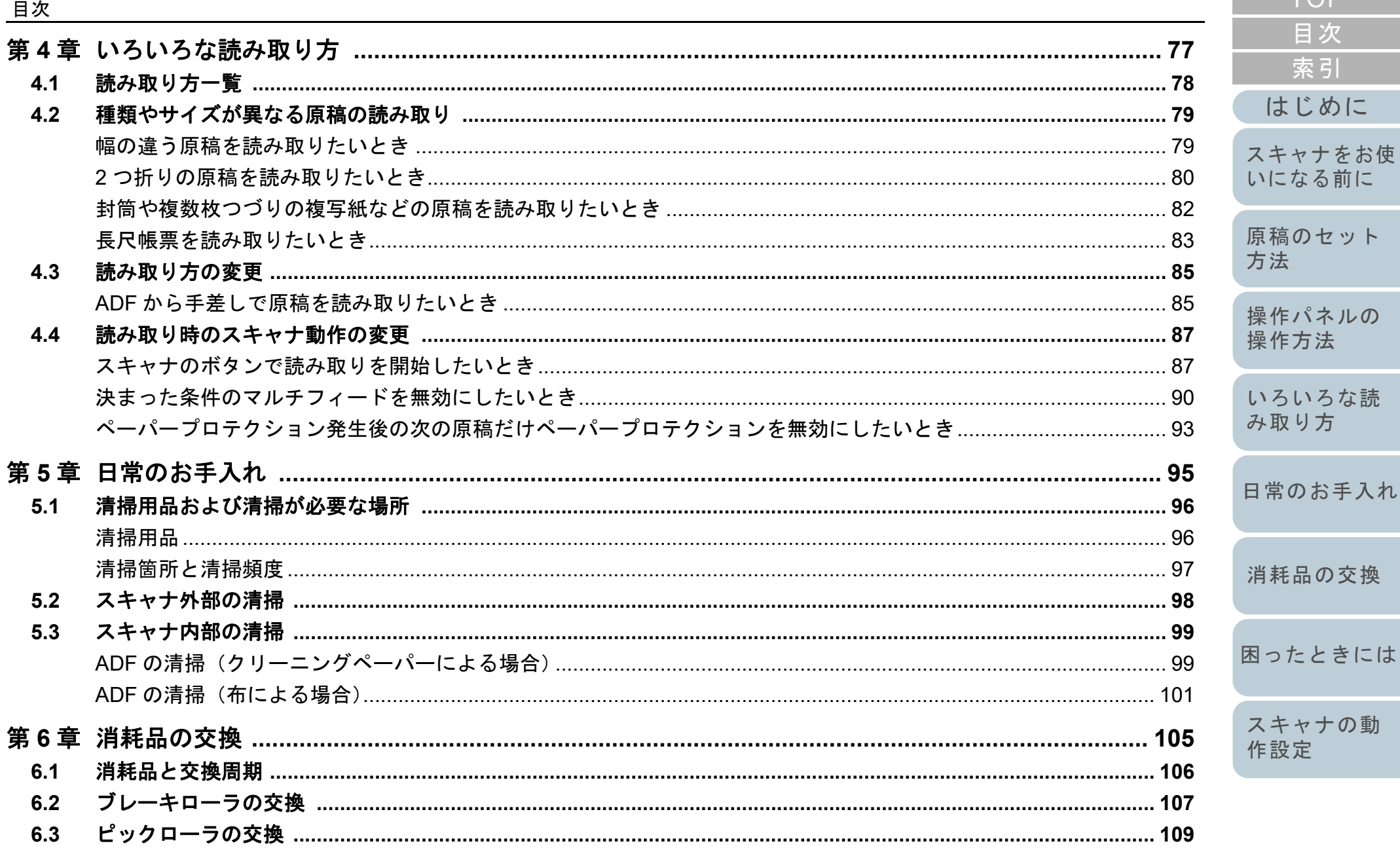

**TOP** 

目次

索引

はじめに

スキャナをお使 いになる前に

原稿のセット

操作パネルの 操作方法

いろいろな読 み取り方

日常のお手入れ

消耗品の交換

スキャナの動

付録

用語集

作設定

方法

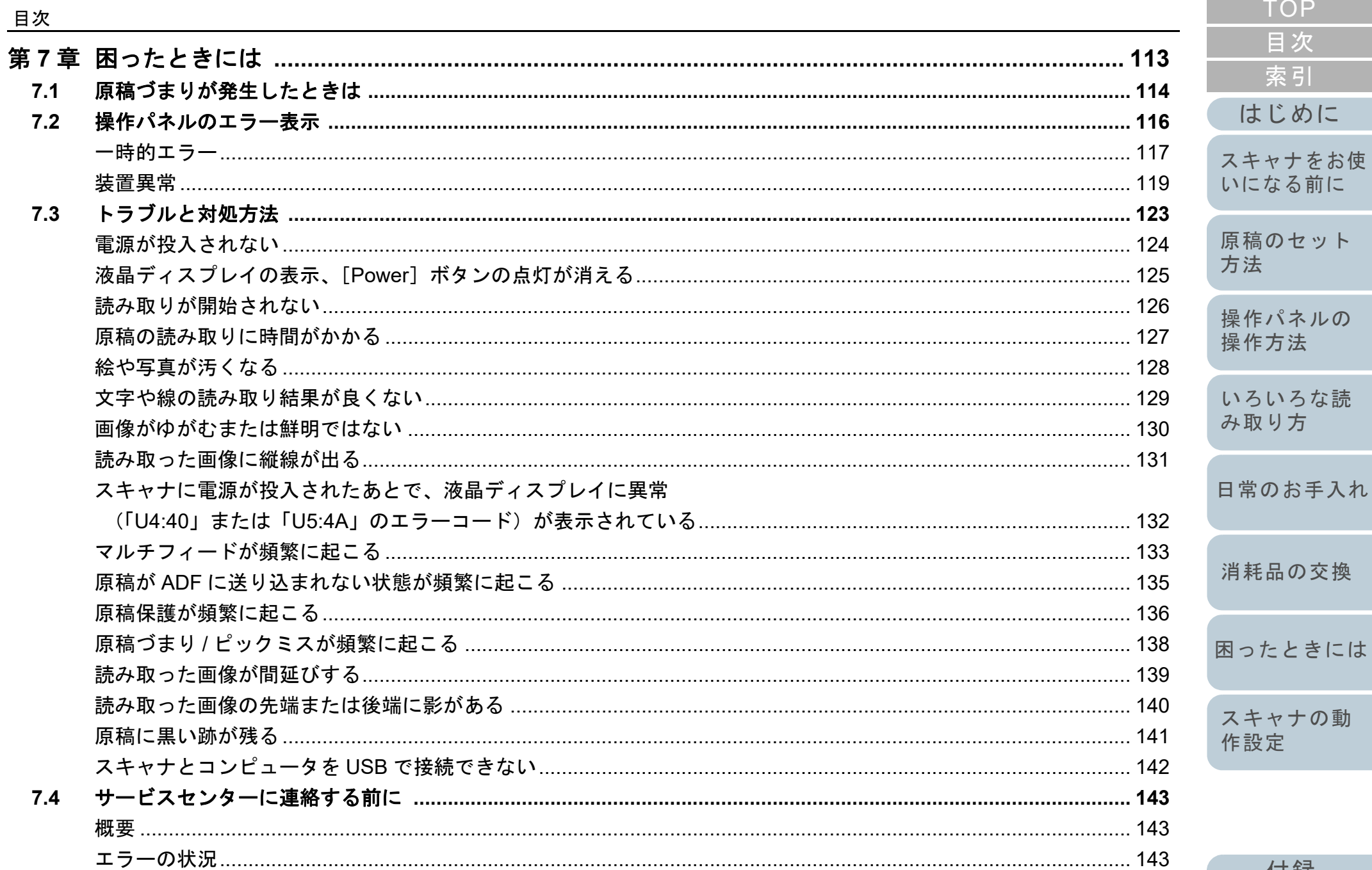

付録

用語集

**TOP** 

目次

索引

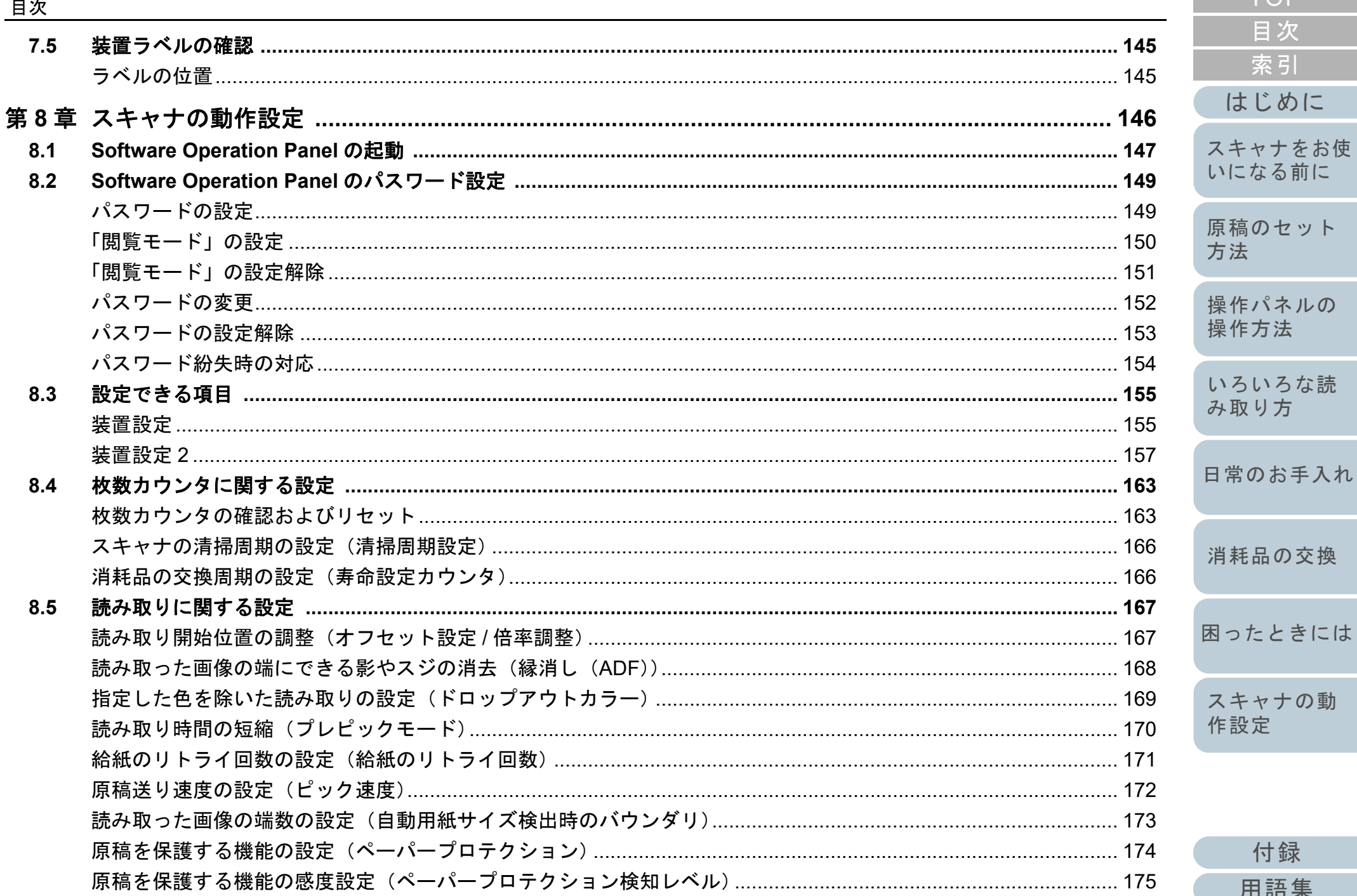

スキャナの動

付録

用語集

作設定

**TOP** 

目次

索引

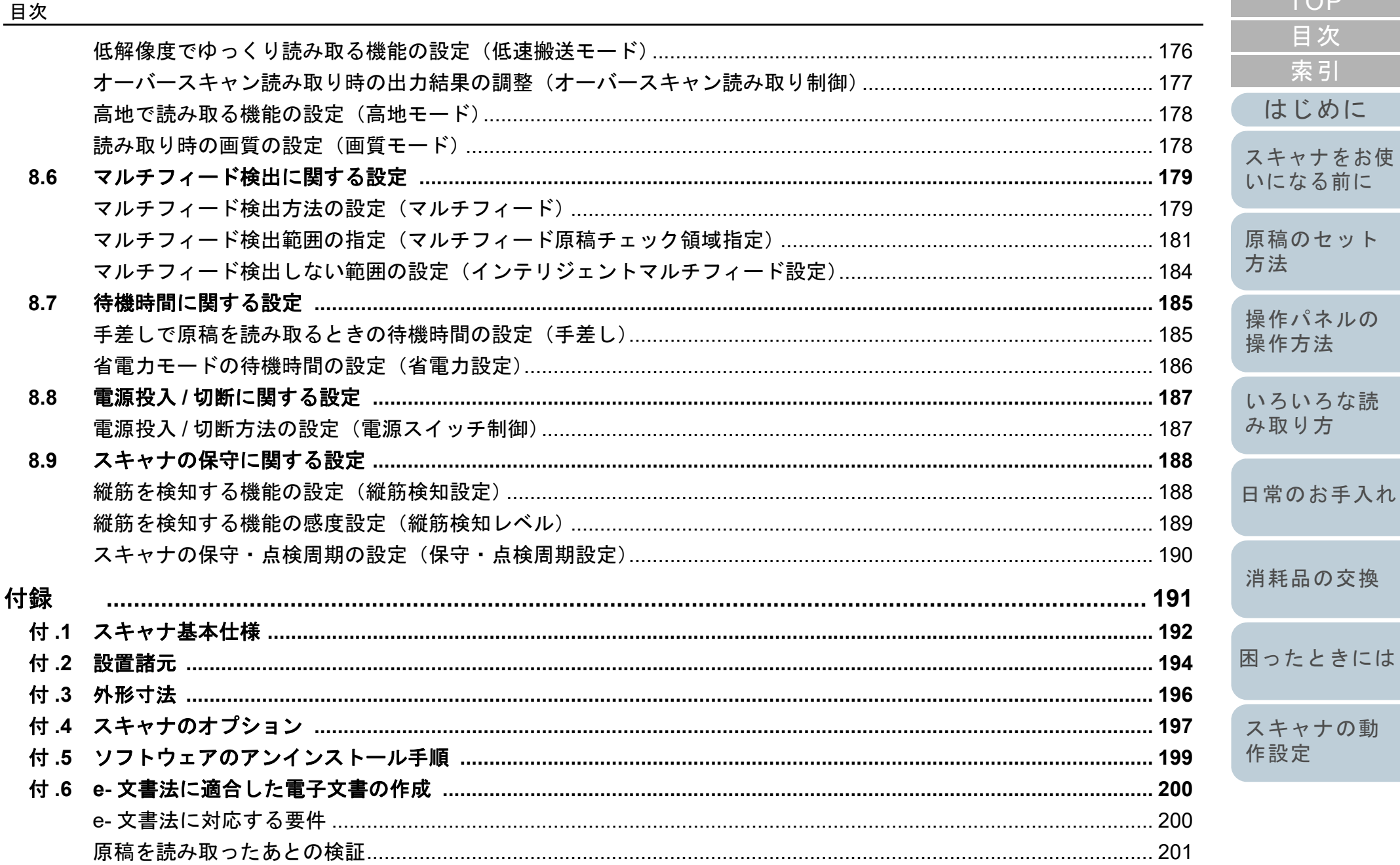

付録

用語集

**TOP** 

目次

索引

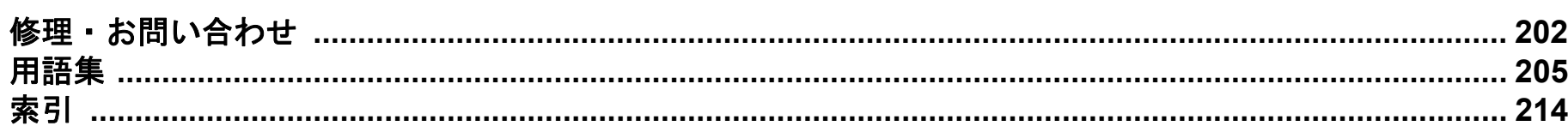

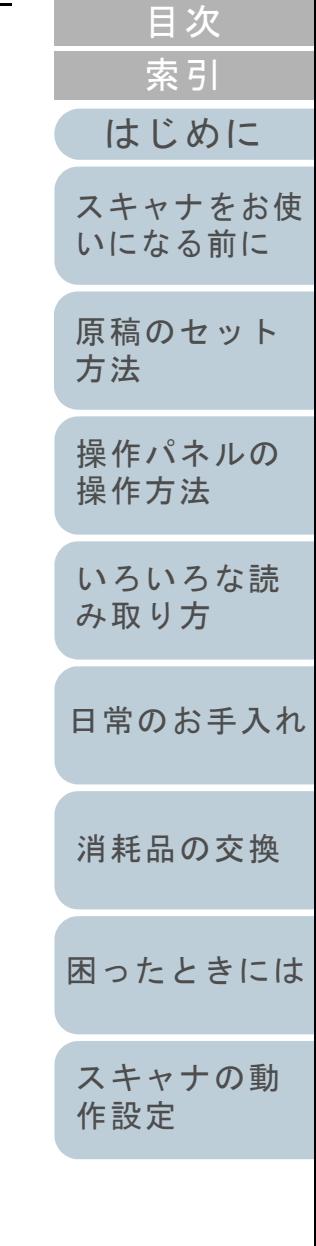

TOP

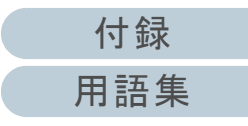

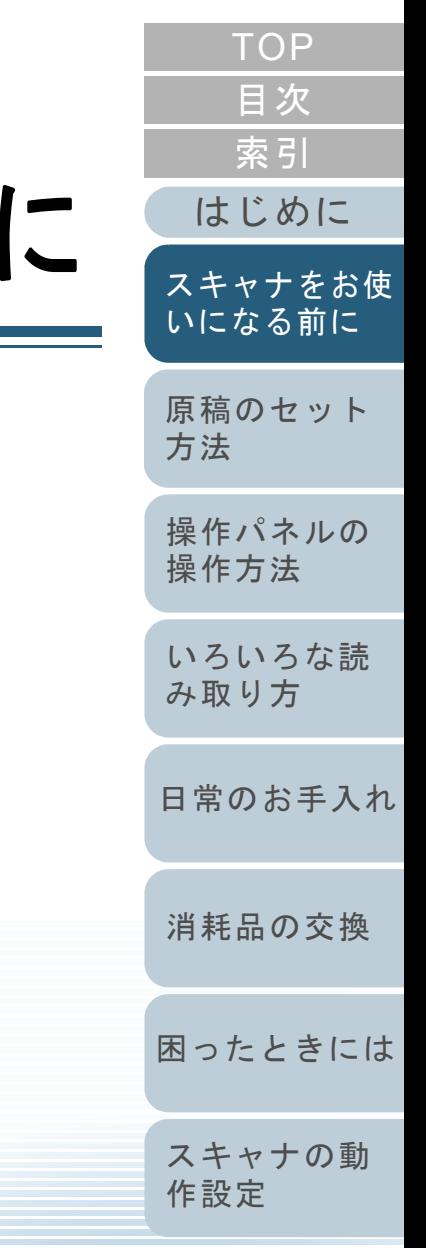

# <span id="page-13-1"></span><span id="page-13-0"></span>第1章 スキャナをお使いになる前

この章では、各部の名称と働きおよび基本的な操作方法について説明します。

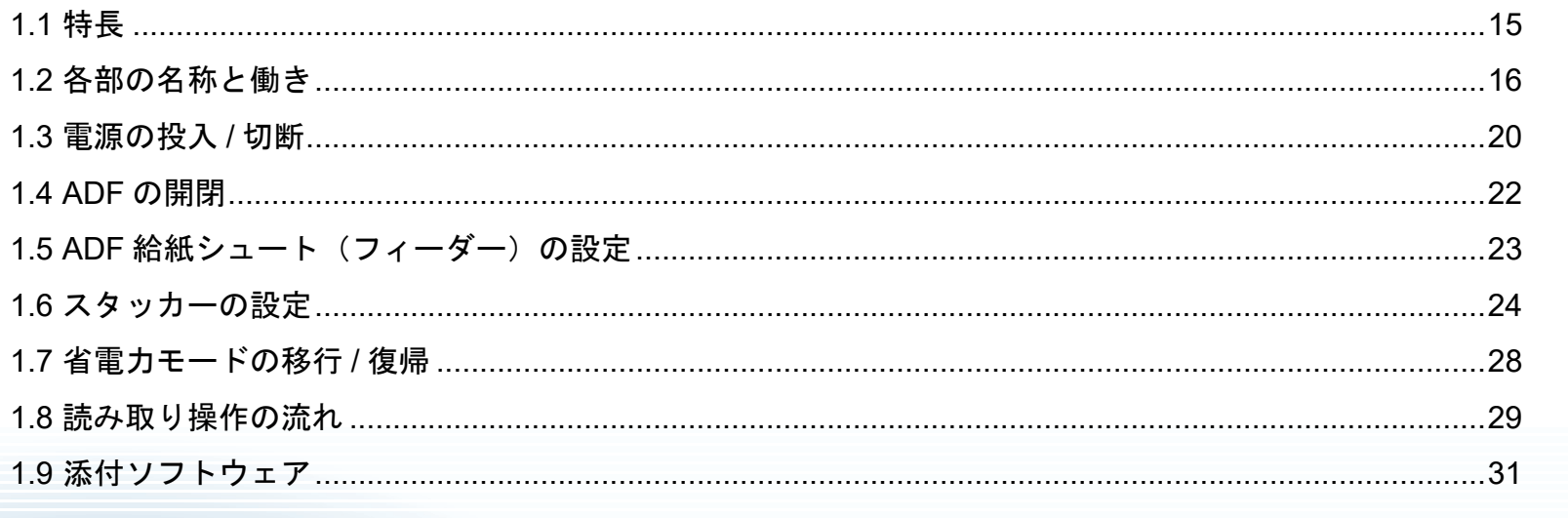

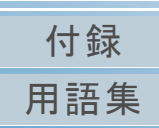

### <span id="page-14-0"></span>**1.1** 特長

本製品の特長について説明します。 本製品には、次のような特長があります。

### 高速読み取りを実現

毎分 60 枚 /120 面[fi-7460](\*1)、毎分 80 枚 /160 面[fi-7480](\*1) の読み取り速度を実現しました。さらに、A4 サイズの原稿なら一度に100 枚、A3 サイズの原稿なら一度に 50 枚までの連続読み取りが可能 ですので、大量の原稿をスピーディーに電子化できます。

### **2** つ折りの原稿、封筒や複数枚つづりの転写紙などの原稿の 読み取りを実現

2 つ折りの原稿、封筒や複数枚つづりの転写紙などの原稿を読み取る ために、手差し・単送モードに切り替える給紙モードスイッチが搭載 されています。手差し・単送モードでは給紙部で原稿にかかる負荷を 低減し、原稿を確実に搬送して読み取りできます。

### 液晶ディスプレイを搭載

原稿読み取り時の様々な動作設定、原稿読み取り枚数、エラー状況を表示する液晶ディスプレイが搭載されています。これにより、スキャ ナの状態を簡単に確認できます。

#### 読み取り前処理を効率化

厚さ・サイズの異なる原稿を一度に読み取る「混載読み取り」ができ ます。読み取り前の原稿仕分け作業を簡略化できます。

### マルチフィードによる業務ロスを低減

一度に2枚以上の原稿が重なって給紙(マルチフィード)されたこと を確実に検出する超音波方式マルチフィードセンサーが搭載されてい ます。厚さ・サイズが異なる原稿を混載読み取りする場合でも、マル チフィードを確実に検出でき、業務ロスを未然に防止できます。

### インテリジェントマルチフィード機能を搭載

原稿の決まった位置に同じ大きさの紙が貼り付けてある場合、その貼 り付け位置をスキャナに認識させるインテリジェントマルチフィード機能が搭載されています。スキャナに認識させた貼り付け位置部分は、 マルチフィードを検出せずに読み取りを継続できます。さらに、原稿保護機能により、大切な原稿の破損を防止できます。

原稿づまり音による原稿保護機能を搭載

原稿づまりが発生したときの音を検知した時点で読み取りを中止するため、大切な原稿の破損を抑制できます。

#### **e-** 文書法(**\*2**)の画質要件を満たす画像を生成

2005 年4 月に施行された e- 文書法により、紙での保存が義務付けら れていた税務関連書類(申込書、請求書、検収書など)を、電子化し て保存できるようになりました。e- 文書法では、府省令により解像度や階調など画質要件が規定されている場合があります。本製品は、府 省令に合わせた読み取り設定を行うことにより、e- 文書法の画質要件を満たす画像を生成できます。

### 高度な画像処理機能を搭載

原稿に合わせて自動的にカラー / モノクロの出力を行う自動判別機能 が搭載されています。

### インプリンタを搭載

原稿の管理・照合用途でニーズの高い、インプリンタをオプションとして用意しています。インプリンタを使用して、原稿の読み取り後に印字することで、お客様の使い勝手を大幅に向上します。

### スキャナを集中管理

添付のアプリケーション「Scanner Central Admin Agent」を使用する ことで、複数台のスキャナを集中管理できます。例えば、スキャナの 設定情報やドライバをアップデートしたり、スキャナの稼働状況を監視したりできます。

詳細は、Scanner Central Admin ユーザーズガイドを参照してください。

- \*1:解像度 300dpi で、A4 横サイズの原稿を読み取った場合です。
- \*2:e- 文書法(通称)とは、民間事業者などに対して、法令により紙で の原本保存が義務付けられていた文書を、スキャナで電子化し、原本の保存に代えて画像での保存を容認する法律です。 e- 文書法の正式名称は、「民間事業者等が行う書面の保存等における 情報通信の技術の利用に関する法律」および「民間事業者等が行う 書面の保存等における情報通信の技術の利用に関する法律の施行に伴う関係法律の整備等に関する法律」です。

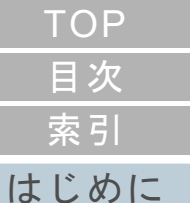

[スキャナをお使](#page-13-1) [いになる前に](#page-13-1)

[原稿のセット](#page-34-0) [方法](#page-34-1)

[操作パネルの](#page-50-0) [操作方法](#page-50-1)

[いろいろな読](#page-76-0) [み取り方](#page-76-1)

[日常のお手入れ](#page-94-0)

[消耗品の交換](#page-104-0)

[困ったときには](#page-112-0)

[スキャナの動](#page-145-0) [作設定](#page-145-1)

> [付録](#page-190-0) [用語集](#page-204-0)

<span id="page-15-1"></span><span id="page-15-0"></span>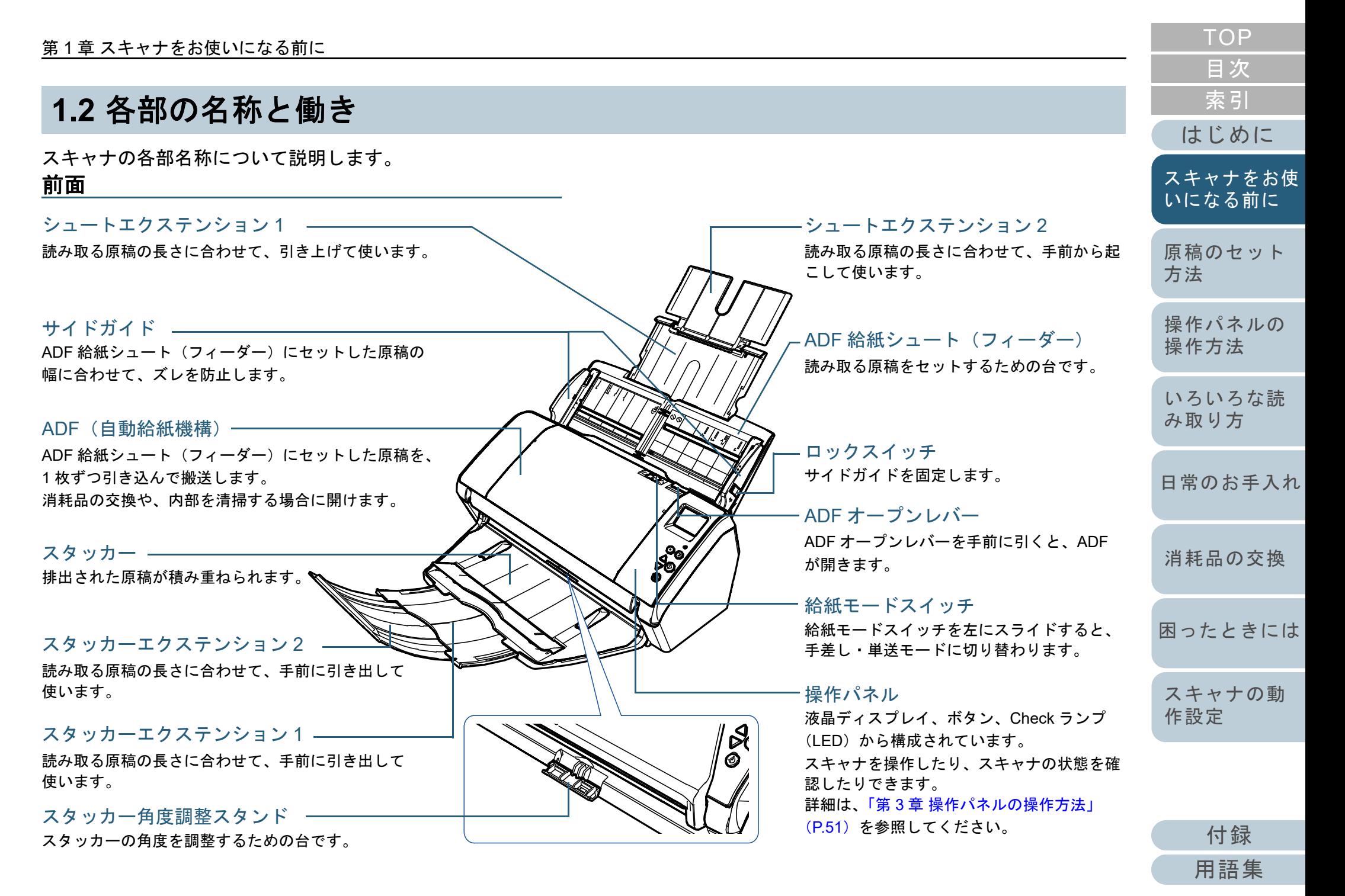

#### 第1章 スキャナをお使いになる前に

<span id="page-16-0"></span>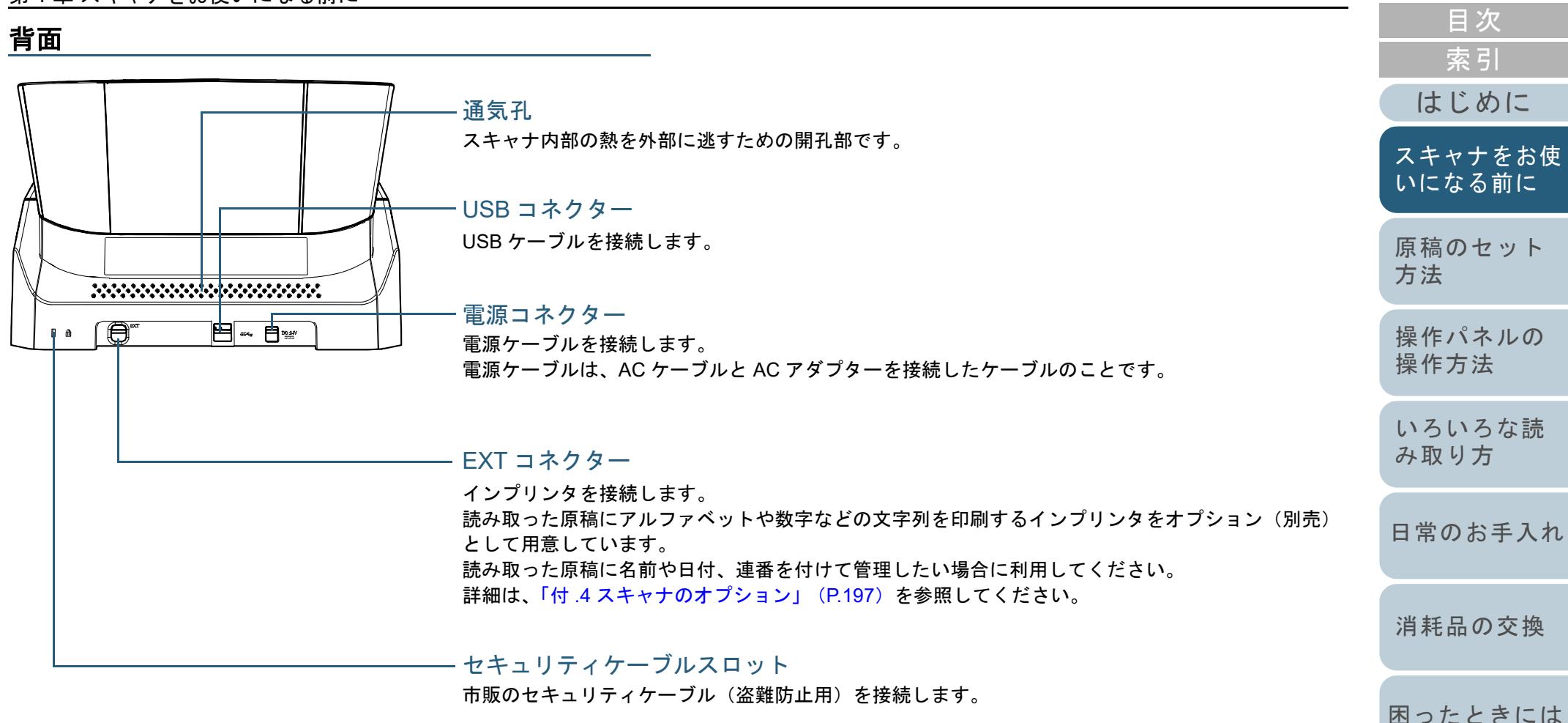

[スキャナの動](#page-145-0) [作設定](#page-145-1)

[TOP](#page-0-1)

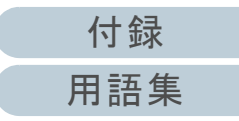

### <span id="page-17-0"></span>取り外し可能部品

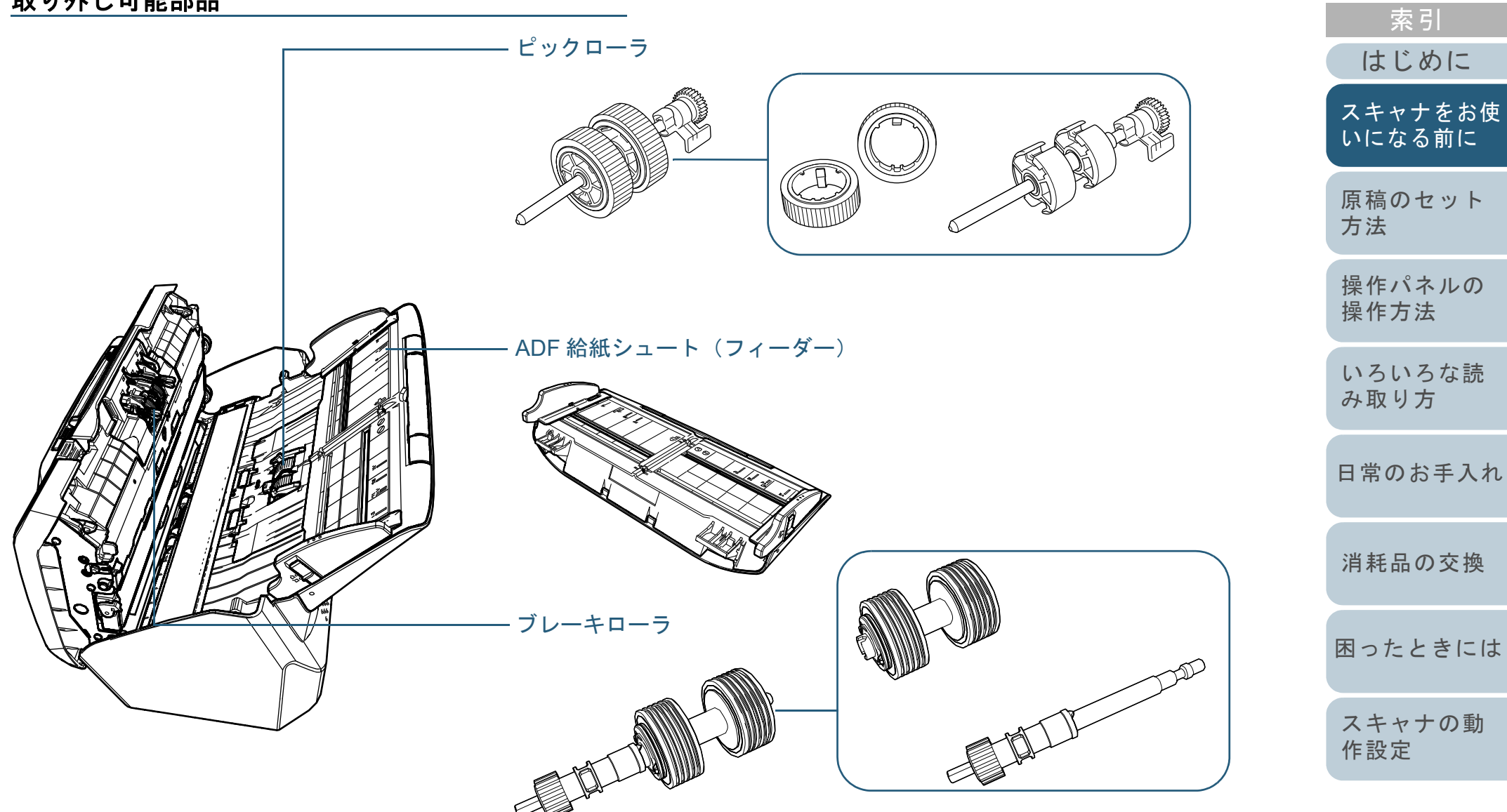

[付録](#page-190-0) [用語集](#page-204-0)

[目次](#page-6-0) [TOP](#page-0-1)

#### 第1章 スキャナをお使いになる前に

### <span id="page-18-0"></span>内部(**ADF**)

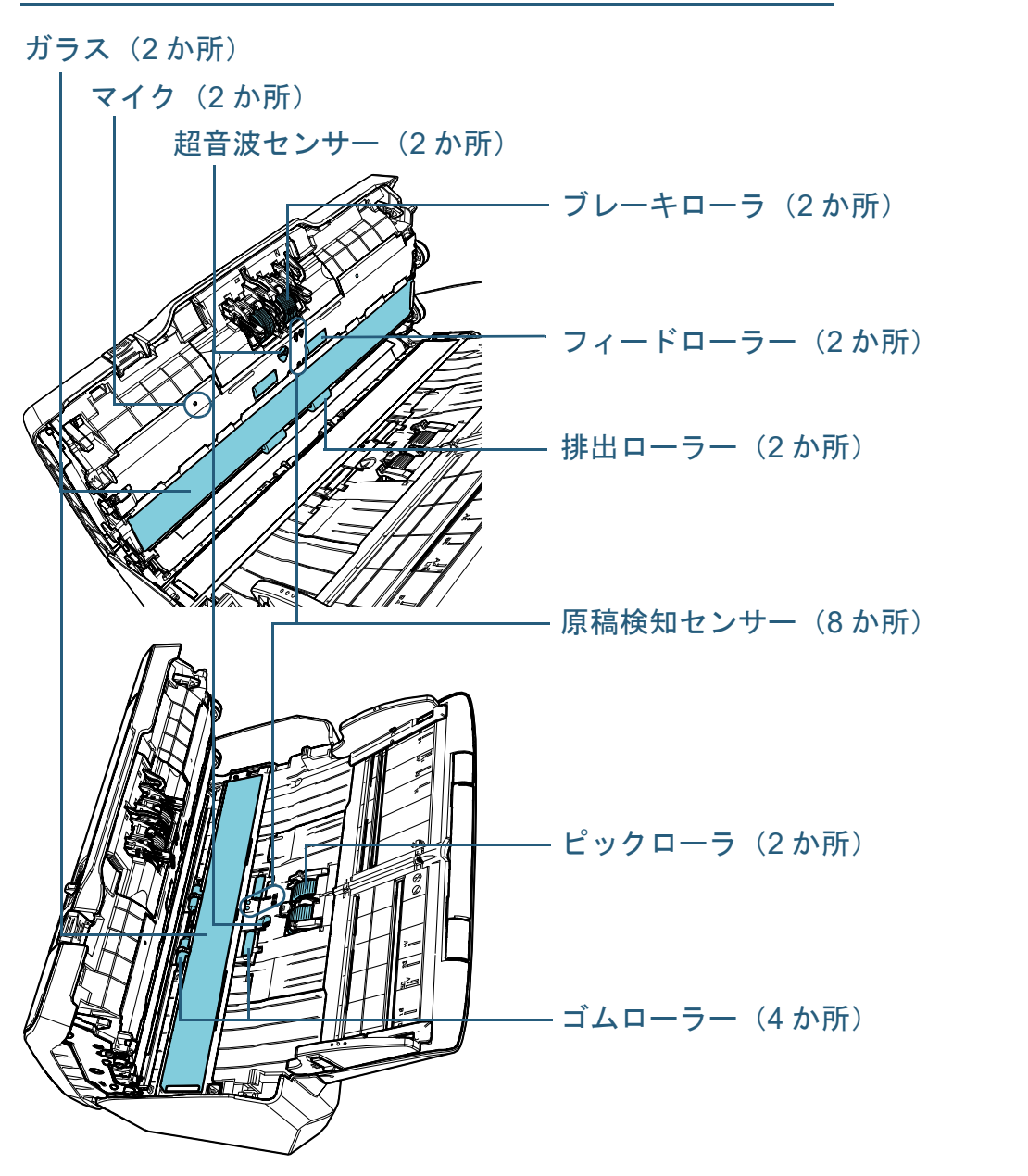

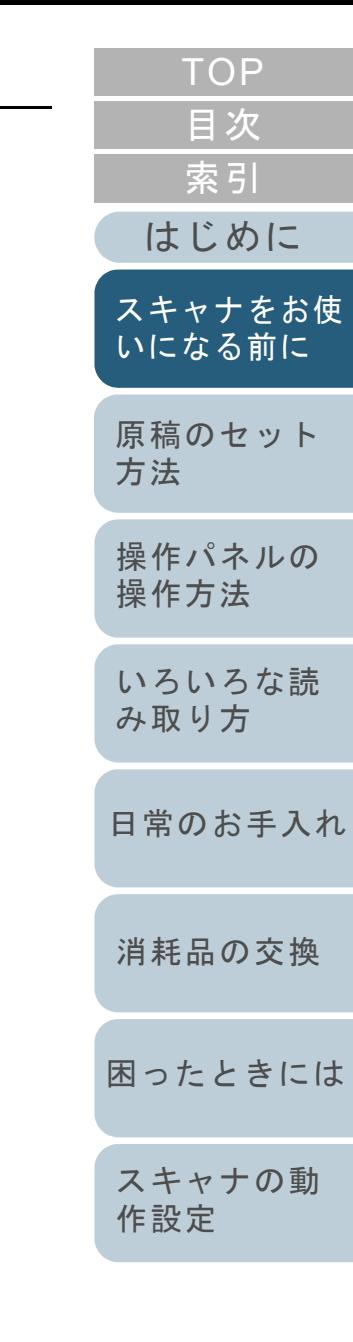

[付録](#page-190-0) [用語集](#page-204-0)

### <span id="page-19-0"></span>**1.3** 電源の投入 **/** 切断

電源の投入 / 切断について説明します。 アンチャング 電源の投入

### ヒント

スキャナの電源の投入 / 切断方法を、次のどれかに設定できます。

- スキャナの操作パネルの [Power] ボタンでスキャナの電源を投入 / 切断する
- コンピュータの電源に合わせてスキャナなどの周辺機の電源を管理 する AC ケーブルタップを使用して電源を投入 / 切断する
- コンピュータの電源の投入 / 切断と連動してスキャナの電源を投入 / 切断する

 詳細は、「電源投入 / [切断方法の設定\(電源スイッチ制御\)」\(](#page-186-2)P.187) を参照してください。

<span id="page-19-1"></span>**1** スキャナの操作パネルの[Power]ボタンを押します。

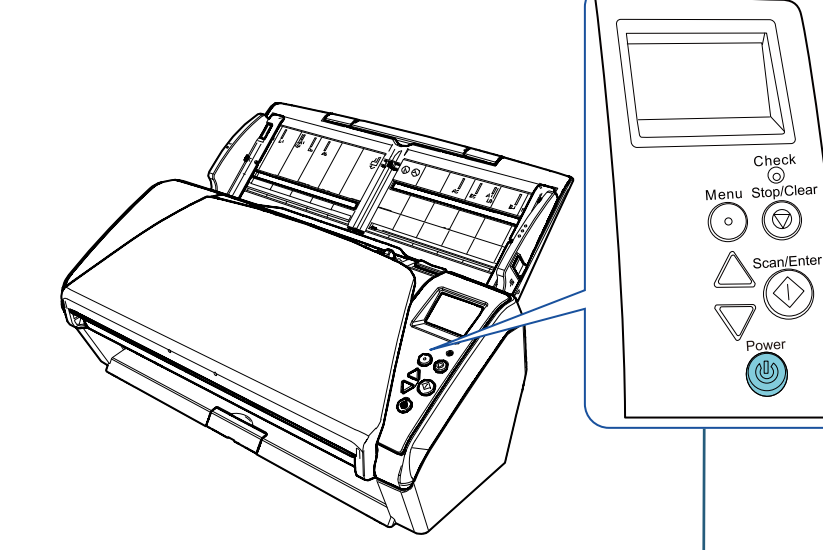

[Power]ボタン

⇨ 電源が投入され、[Power] ボタンが緑色に点灯します。 なお、初期化処理実行中は操作パネルの液晶ディスプレイに次のような画面が表示されます。

$$
\overrightarrow{f}{i}_{Series}
$$

**BELLOOOO** 

液晶ディスプレイに「読み取り可能」画面が表示されると、原稿 を読み取れる状態となります。

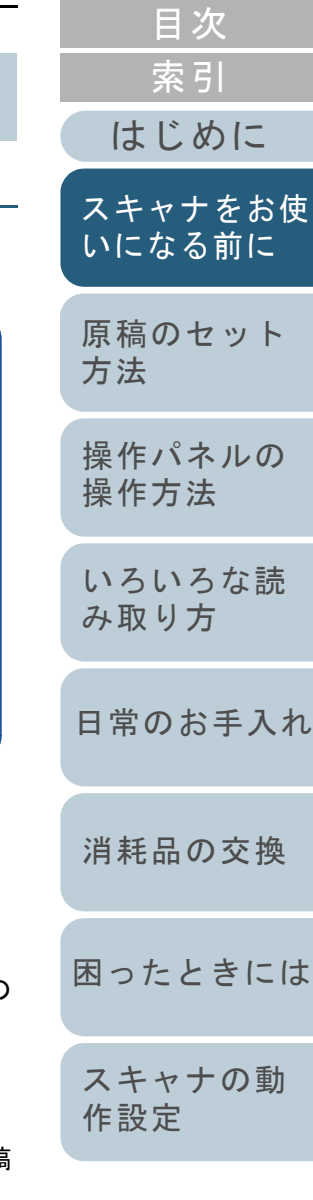

[TOP](#page-0-1)

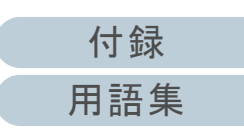

#### 第1章 スキャナをお使いになる前に

### <span id="page-20-0"></span>電源の切断

- **1** スキャナの操作パネルの[Power]ボタンを 2 秒間以上押 します。
	- ⇨ 電源が切断され、[Power] ボタンが消灯します。

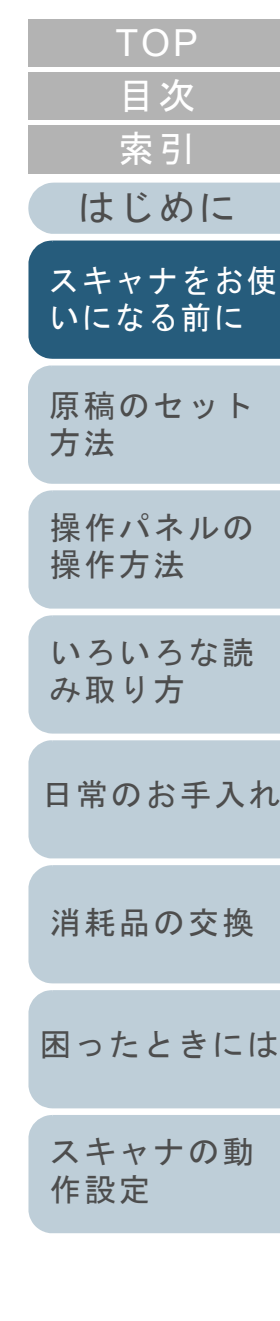

[付録](#page-190-0) [用語集](#page-204-0)

### <span id="page-21-0"></span>**1.4 ADF** の開閉

ADF の開閉について説明します。

### <span id="page-21-1"></span>**ADF** の開け方

- 1 ADF 給紙シュート (フィーダー)の上にある原稿を取り 除きます。
- **2** ADF オープンレバーを手前に引いて、ADF を開けます。

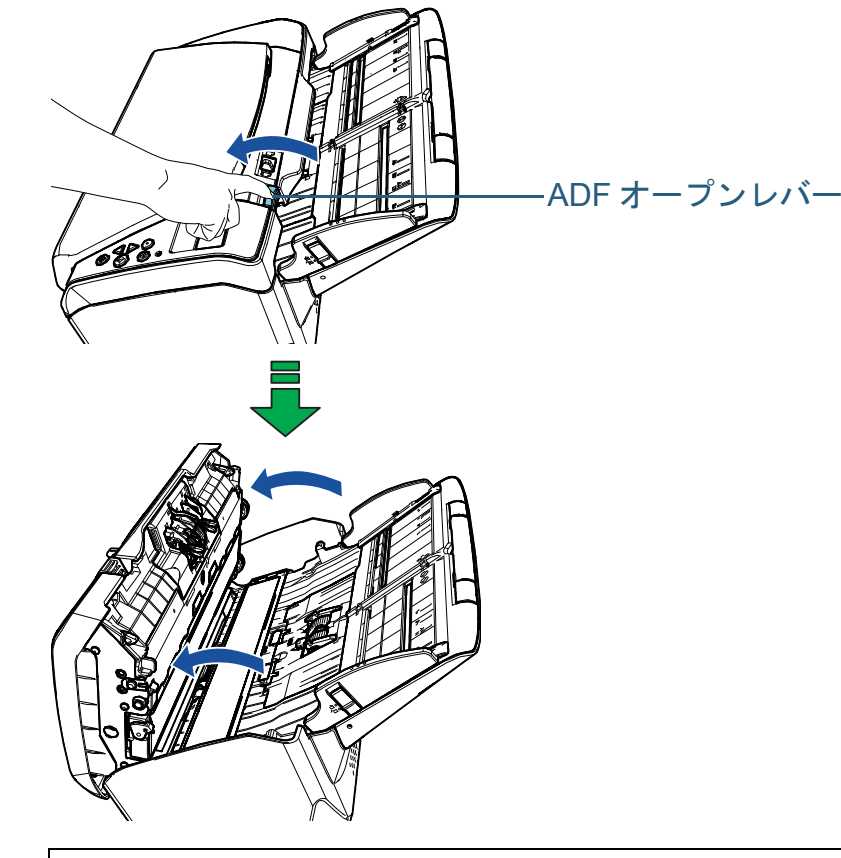

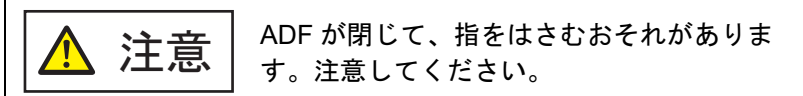

<span id="page-21-2"></span>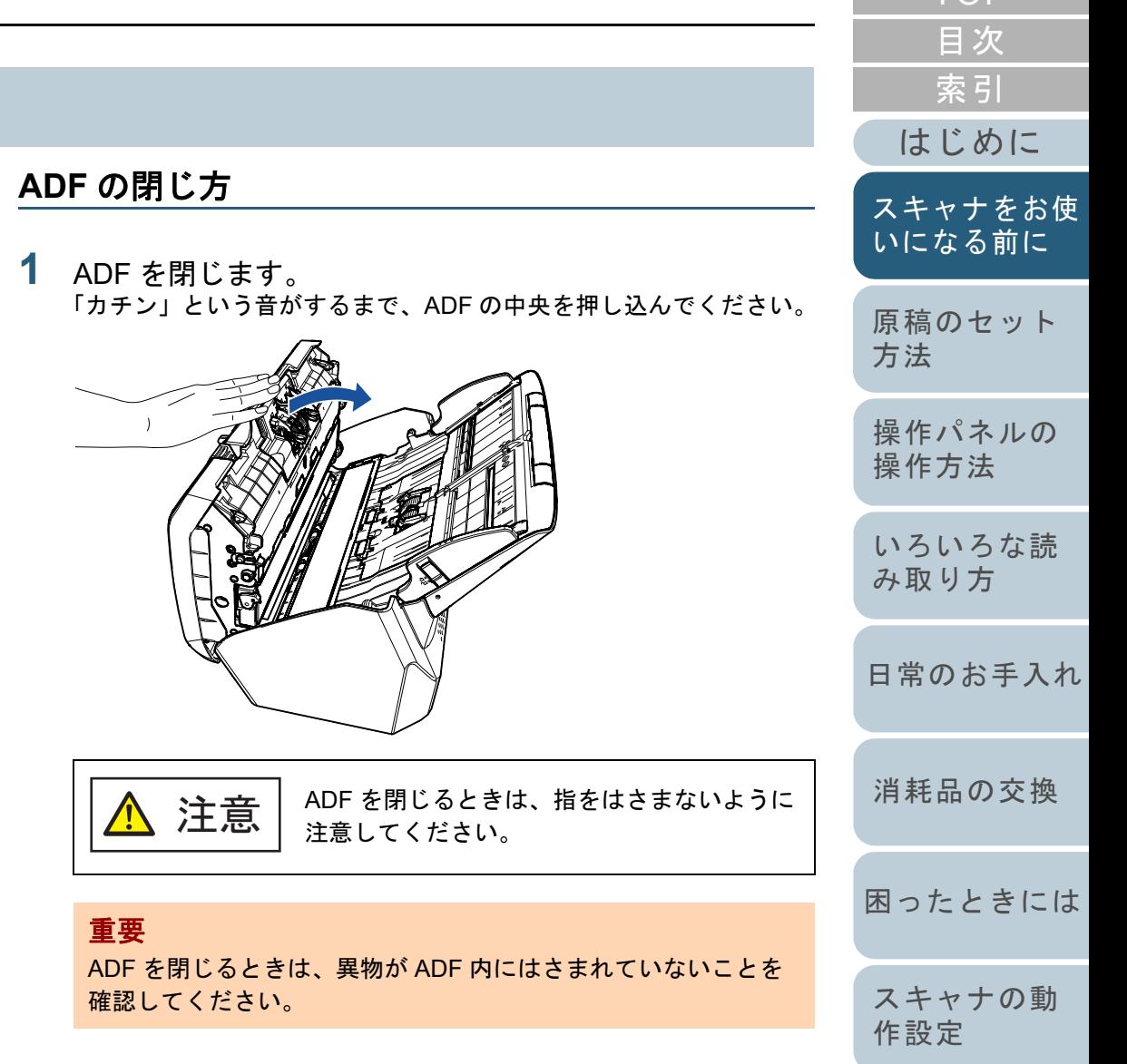

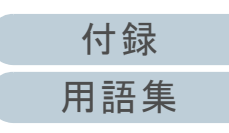

[TOP](#page-0-1)

### <span id="page-22-0"></span>**1.5 ADF** 給紙シュート(フィーダー)の設定

ADF 給紙シュート(フィーダー)にセットした原稿は、読み 取りすると、順次読み込まれていきます。 次の手順のように、シュートエクステンション 1 やシュート エクステンション 2 を使用して原稿を支えることによって、 原稿がきれいに読み込めます。

**1** シュートエクステンション 1 を引き上げます。

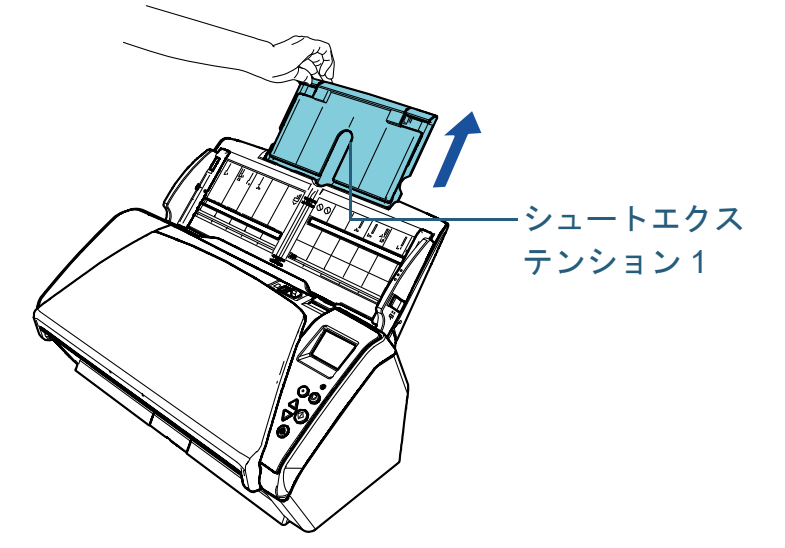

### ヒント

スキャナを押さえながら、シュートエクステンション 1 をまっす ぐに引き上げるとスムーズに操作できます。

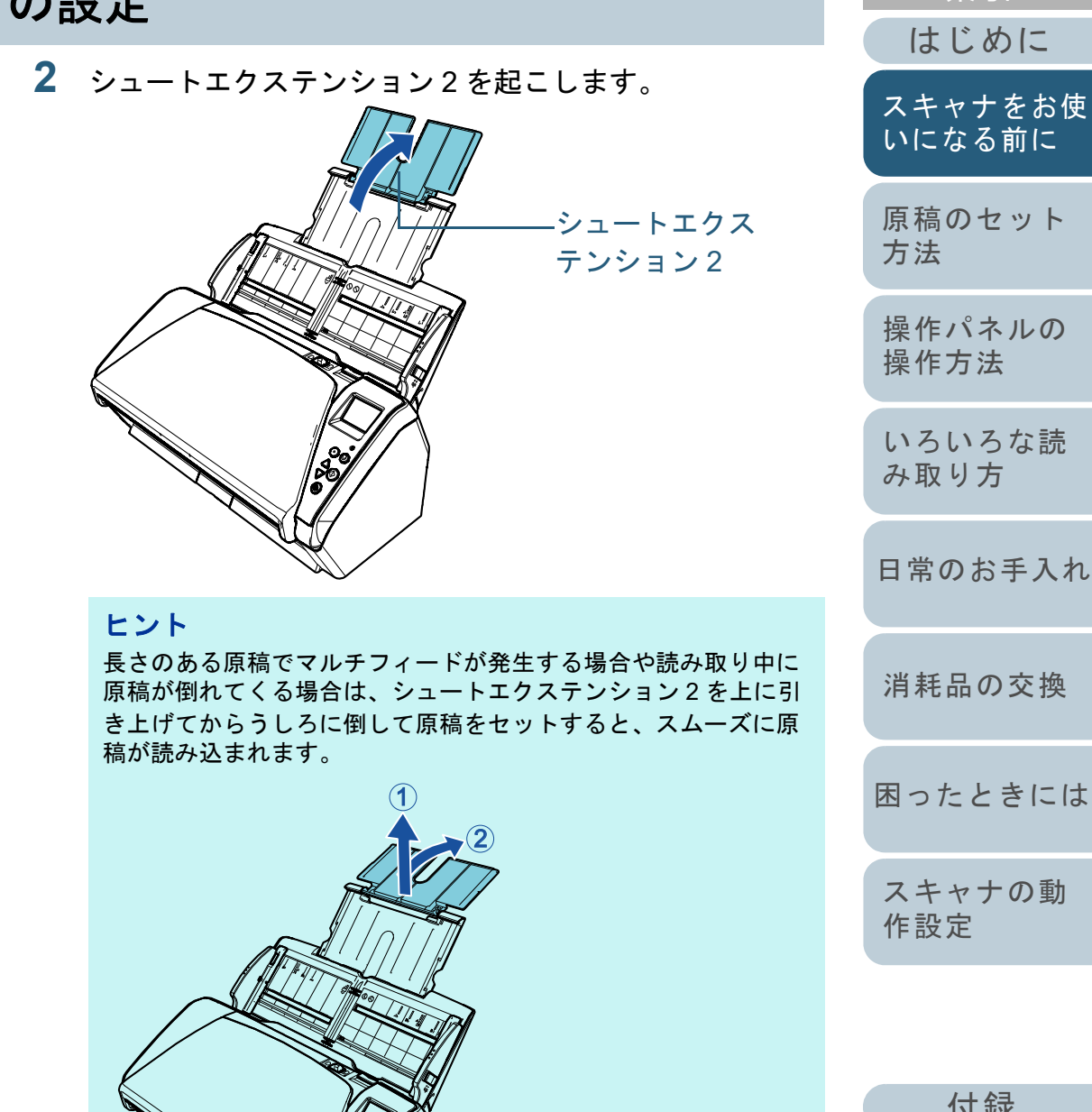

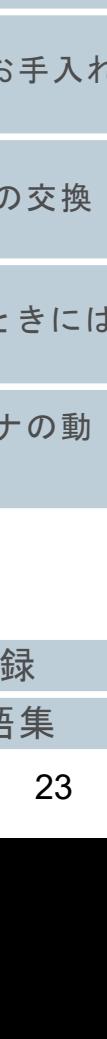

付

[はじめに](#page-2-0)

[索引](#page-213-0)

[目次](#page-6-0) [TOP](#page-0-1)

[用語集](#page-204-0)

### <span id="page-23-0"></span>**1.6** スタッカーの設定

ADF 給紙シュート(フィーダー)にセットした原稿は、読み 取りすると、順次スタッカーに排出されて積み重ねられてい きます。

次の手順のように、スタッカー、スタッカーエクステンショ ン 1、スタッカーエクステンション 2 を使用して原稿を支え ることによって、原稿がきれいに積み重ねられます。

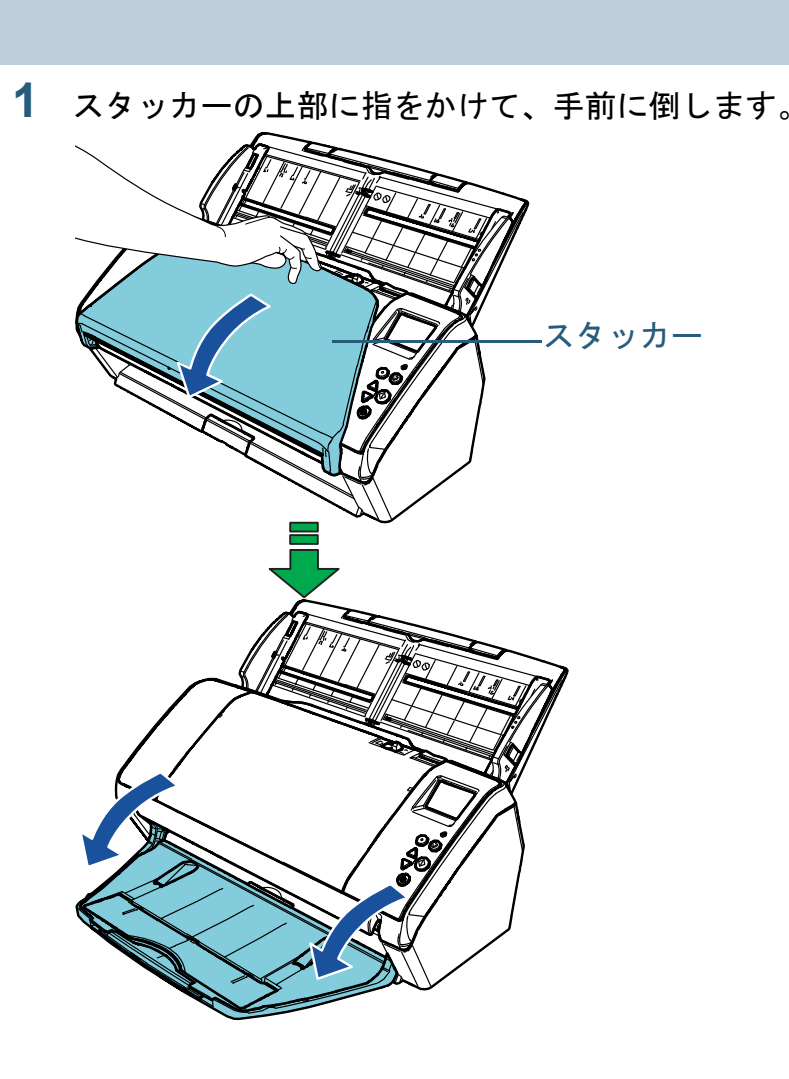

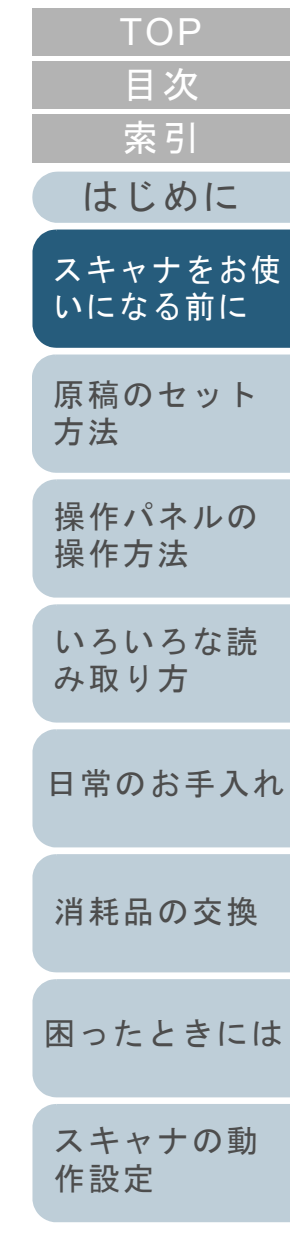

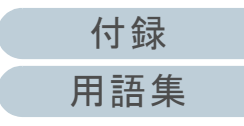

**2** スタッカーエクステンション 2 を手前に引き出します。 スタッカーエクステンション 1 とスタッカーエクステンション 2 は 最後まで引き出してください。

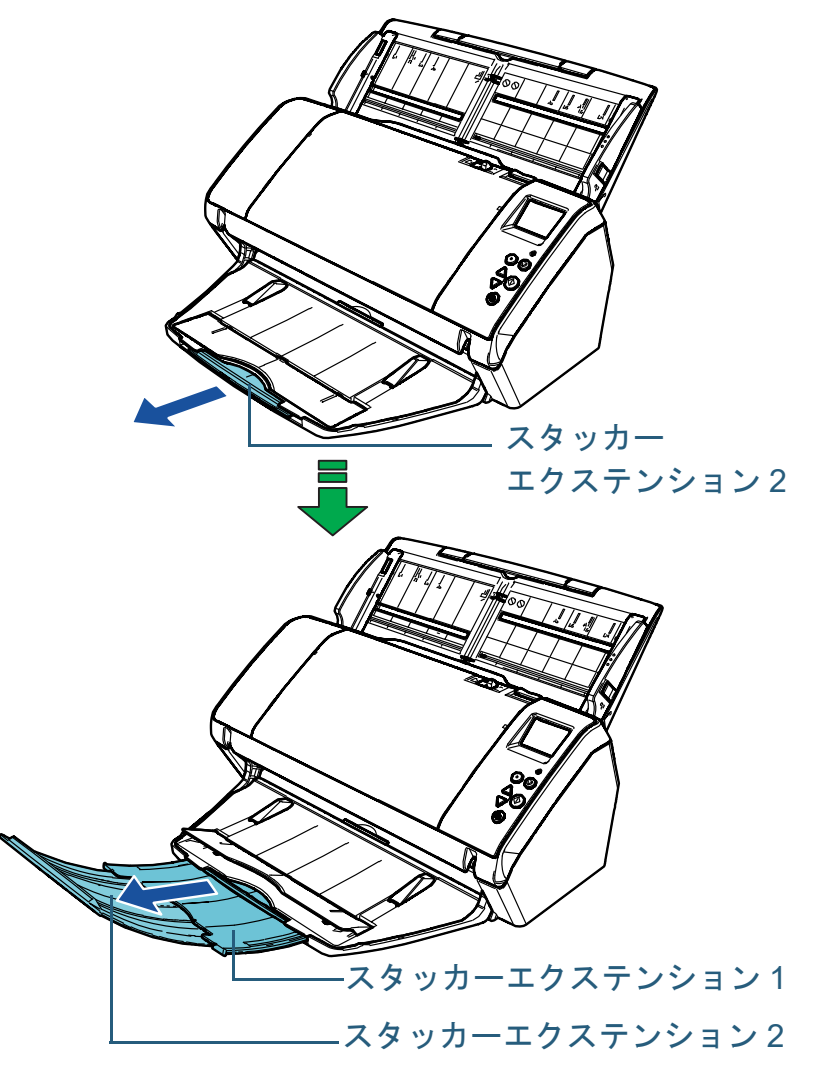

### ヒント

- スタッカーエクステンション1とスタッカーエクステンション 2 を最後まで引き出すと、原稿がきれいに積み重ねられます。
- 薄い原稿がきれいに排出されない場合は、スタッカーを閉じて 使用すると、きれいに積み重ねられます。

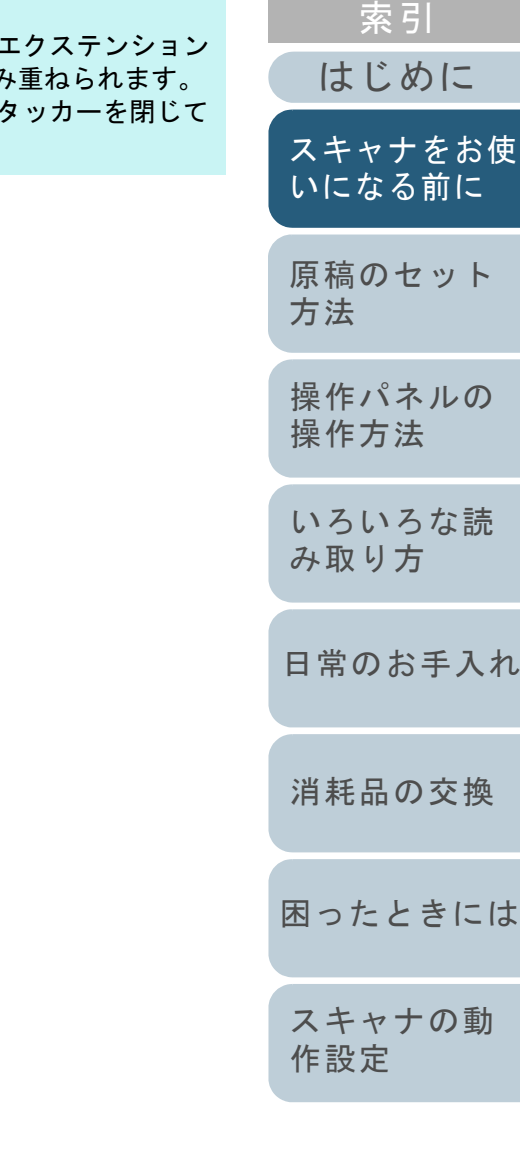

[付録](#page-190-0) [用語集](#page-204-0)

[目次](#page-6-0) [TOP](#page-0-1)

<span id="page-25-0"></span>サイズの違う原稿を混載して読み取る場合 **/** 小さい サイズの原稿を読み取る場合

サイズの違う原稿を混載して読み取る場合や、小さいサイズ の原稿を読み取る場合は、スタッカー角度調整スタンドを使 用すると、読み取った原稿をきれいに積み重ねられます。

**1** くぼみに指をかけて、スタッカー角度調整スタンドを手 前に倒します。

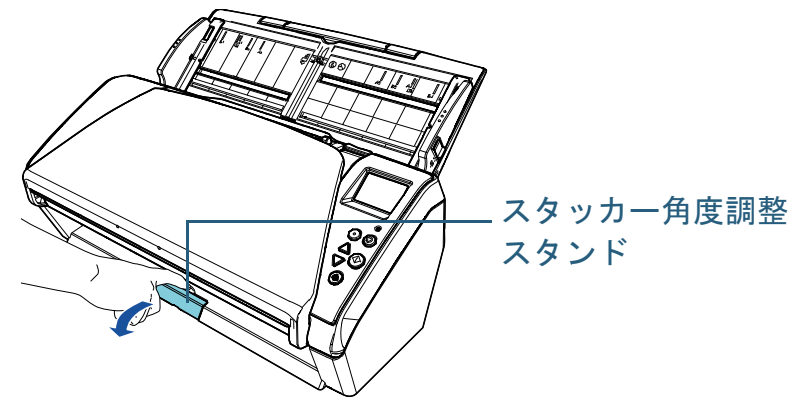

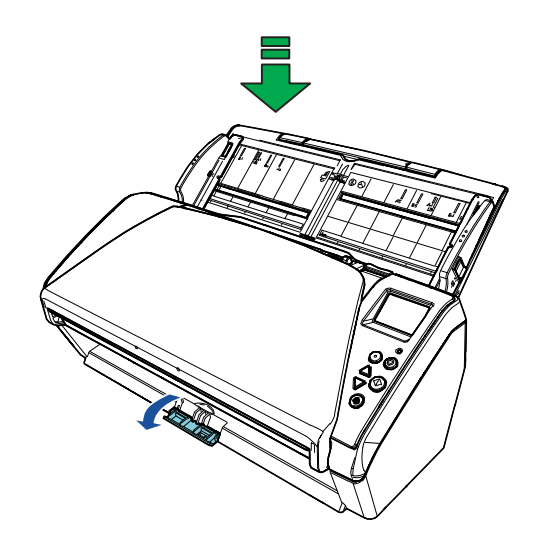

**2** スタッカーを設定します。 スタッカーエクステンション 1 とスタッカーエクステンション 2 は 最後まで引き出してください。

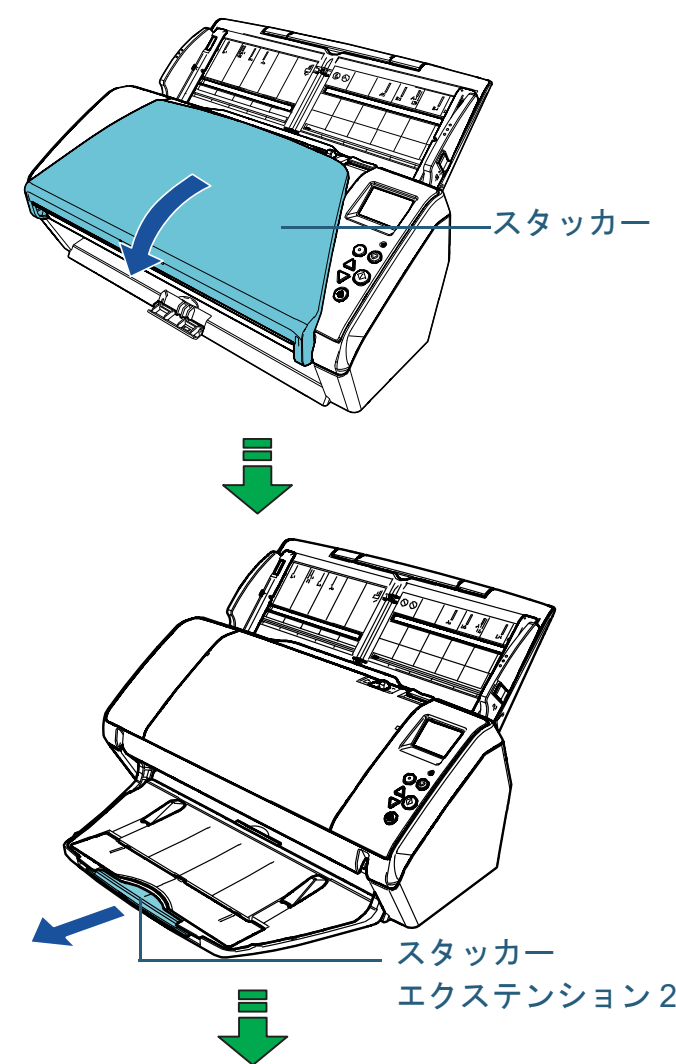

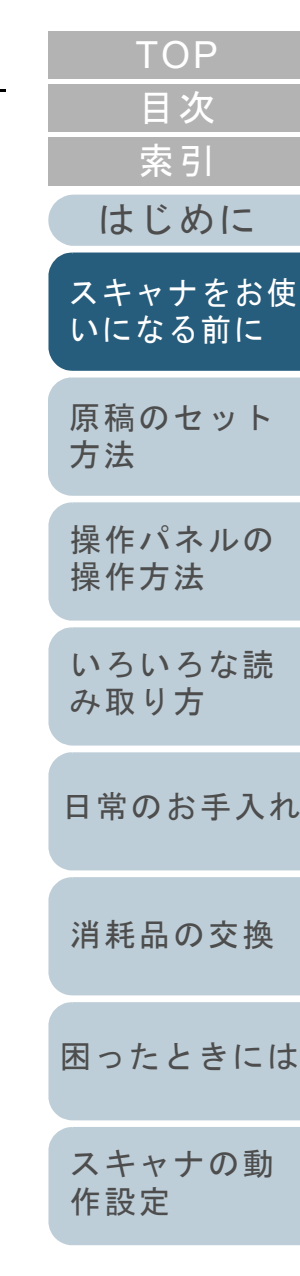

[付録](#page-190-0) [用語集](#page-204-0)

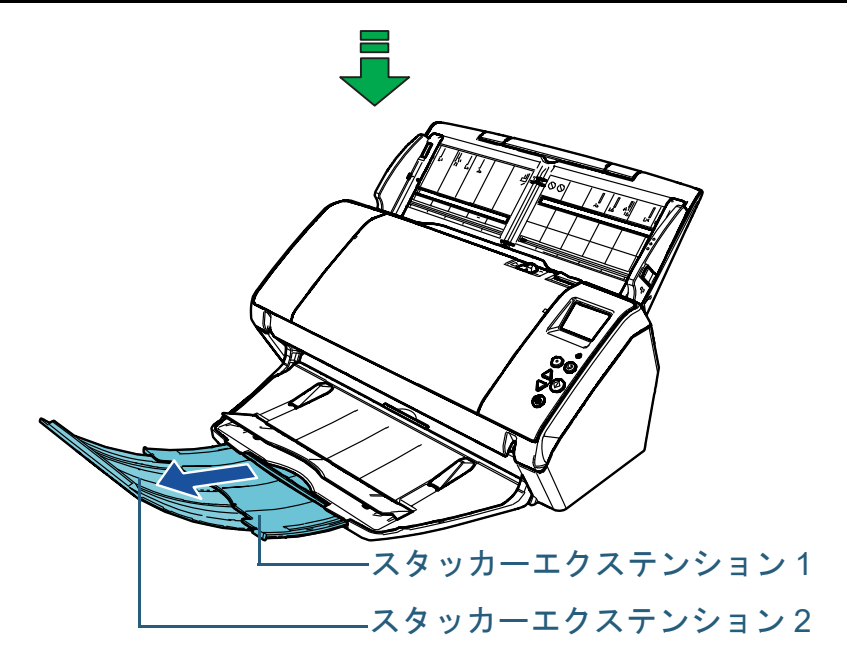

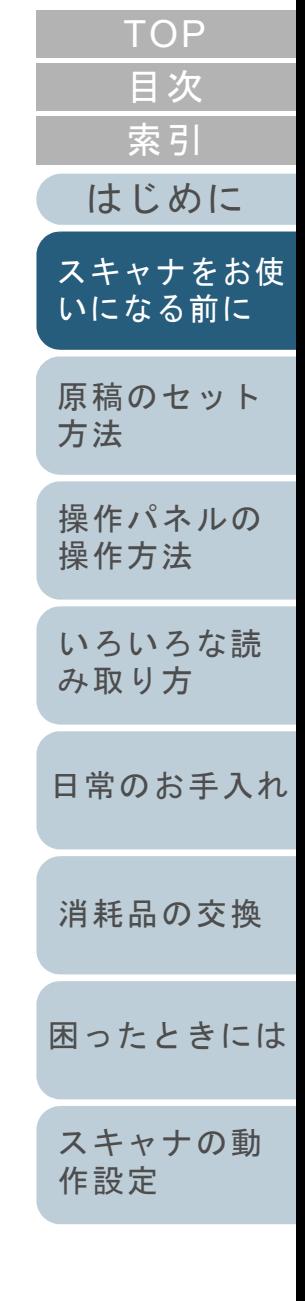

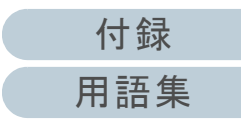

### <span id="page-27-0"></span>**1.7** 省電力モードの移行 **/** 復帰

省電力モードとは、電源が投入されたスキャナが一定時間操 作されない場合に、消費電力を低い状態に保つことです。 スキャナの電源を投入したままで 15 分(工場出荷時の設定 値)以上何も操作しないと、自動的に省電力モードに切り替 わります。

省電力モードに切り替わると、操作パネルの液晶ディスプレ イの表示が消えます。[Power]ボタンは緑色で点滅します。 省電力モードから復帰するためには、次のどれかの操作を行 います。

- ADF 給紙シュート(フィーダー)に原稿をセットする。
- 操作パネルのボタンを押す。ただし、スキャナの操作パネルの[Power]ボタンは 2 秒以上押さ ないでください。
- スキャナを使用できるアプリケーションから読み取る。

また、スキャナの電源を投入したままで一定時間何も操作し ないと、自動的にスキャナの電源が切断され、待機中の消費 電力を低減できます。

自動的にスキャナの電源が切断されないようにするには、 Software Operation Panel の「装置設定」で、「一定時間後に 電源を OFF にする」チェックボックスのチェックを外して ください。詳細は、[「省電力モードの待機時間の設定\(省電](#page-185-1) [力設定\)」\(](#page-185-1)P.186)を参照してください。

自動的にスキャナの電源が切断された場合に、再度スキャナ の電源を投入するには、操作パネルの[Power]ボタンを押 します。詳細は、「1.3 [電源の投入](#page-19-0) / 切断」(P.20)を参照し てください。

### 重要

- 搬送路上に原稿が残されたままになっていた場合、省電力モードに切り替わる時間が経過しても省電力モードに切り替わらないことがありますので、搬送路上にある原稿を取り除いてください。 詳細は、「7.1 [原稿づまりが発生したときは」\(](#page-113-1)P.114)を参照してください。
- 使用するアプリケーションによっては、「一定時間後に電源をOFFにする」チェックボックスをチェックしても、スキャナの電源が切断されない場合があります。
- 画像読み取り用アプリケーションを使用中にスキャナの電源が自動 的に切断された場合は、再度スキャナの電源を投入する前に、一度アプリケーションを終了してください。

### ヒント

● 次のどちらかの方法で、省電力モードに切り替わるまでの時間を変 更できます。 - 操作パネルの「メニュー選択」画面の「20: 省電力時間設定」で、省電力モードに切り替わるまでの時間を変更できます。詳細は、「3.2 [メニュー選択」\(](#page-55-1)P.56)を参照してください。- Software Operation Panel で、省電力モードに切り替わるまでの 時間を変更できます。

詳細は、[「省電力モードの待機時間の設定\(省電力設定\)」](#page-185-1) ([P.186](#page-185-1))を参照してください。

 操作パネルの詳細は、「第 3 章 [操作パネルの操作方法」\(](#page-50-1)P.51)を参 照してください。

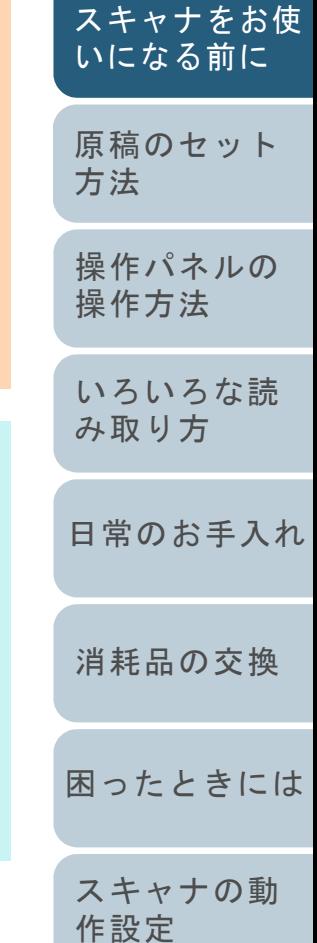

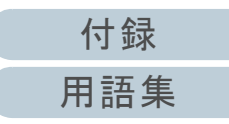

[目次](#page-6-0) [TOP](#page-0-1)

[索引](#page-213-0)

### <span id="page-28-0"></span>**1.8** 読み取り操作の流れ

スキャナを使用して原稿を読み取る操作の流れについて説明 します。

スキャナで原稿を読み取るためには、スキャナドライバと、 そのスキャナドライバに対応した画像読み取り用アプリケー ションが必要です。

本製品には、次のスキャナドライバと、画像読み取り用アプ リケーションが添付されています。

- スキャナドライバ
	- PaperStream IP(TWAIN)
	- PaperStream IP (TWAIN x64)
	- PaperStream IP (ISIS) Bundle
- 画像読み取り用アプリケーション
	- PaperStream ClickScan
	- PaperStream Capture
- ヒント

スキャナドライバおよび画像読み取り用アプリケーションの詳細は、「1.9 [添付ソフトウェア」\(](#page-30-0)P.31)を参照してください。

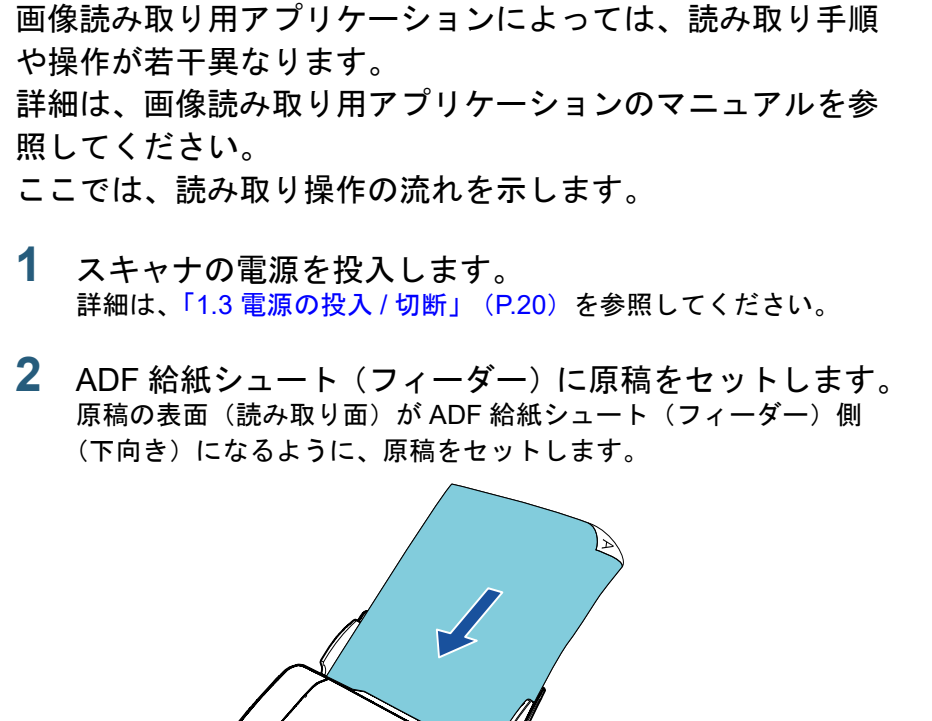

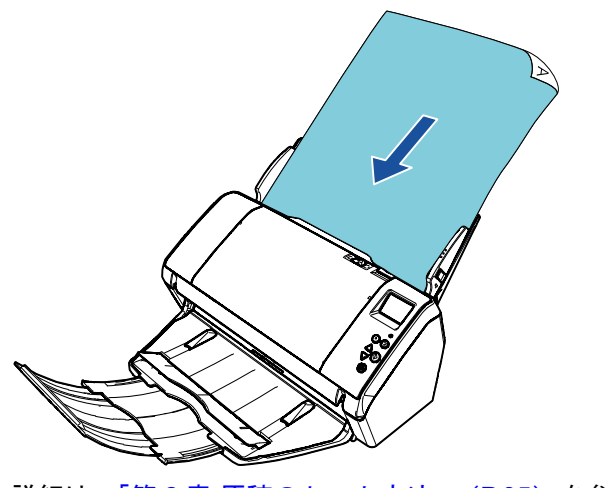

詳細は、「第 2 章 [原稿のセット方法」\(](#page-34-1)P.35)を参照してください。

- **3**画像読み取り用アプリケーションを起動します。
- **4** 読み取りに使用するスキャナドライバを指定します。 画像読み取り用アプリケーションによっては、スキャナドライバを指定しなくてもよい場合もあります。

[付録](#page-190-0) [用語集](#page-204-0)

[はじめに](#page-2-0)

[スキャナをお使](#page-13-1) [いになる前に](#page-13-1)

[原稿のセット](#page-34-0)

[操作パネルの](#page-50-0) [操作方法](#page-50-1)

[いろいろな読](#page-76-0) [み取り方](#page-76-1)

[日常のお手入れ](#page-94-0)

[困ったときには](#page-112-0)

[消耗品の交換](#page-104-0)

[スキャナの動](#page-145-0)

[作設定](#page-145-1)

[方法](#page-34-1)

[索引](#page-213-0)

[目次](#page-6-0) **[TOP](#page-0-1)** 

#### 第1章 スキャナをお使いになる前に

- **5** 読み取りに使用するスキャナを指定します。 コンピュータに接続したスキャナを選択します。画像読み取り用アプリケーションによっては、スキャナを指定しなくてもよい場合もあります。
- **6** スキャナドライバの設定画面で、スキャナの読み取り条 件を設定します。 画像読み取り用アプリケーションによっては、スキャナドライバの設定画面を表示しない場合もあります。
- **7** 画像読み取り用アプリケーションから原稿を読み取りま す。

### 重要

読み取り中などスキャナとコンピュータが通信しているときに、 USB ケーブルを抜いたり、ユーザーログオフしたりなどスキャナとコンピュータの通信が切断される操作を行わないでください。

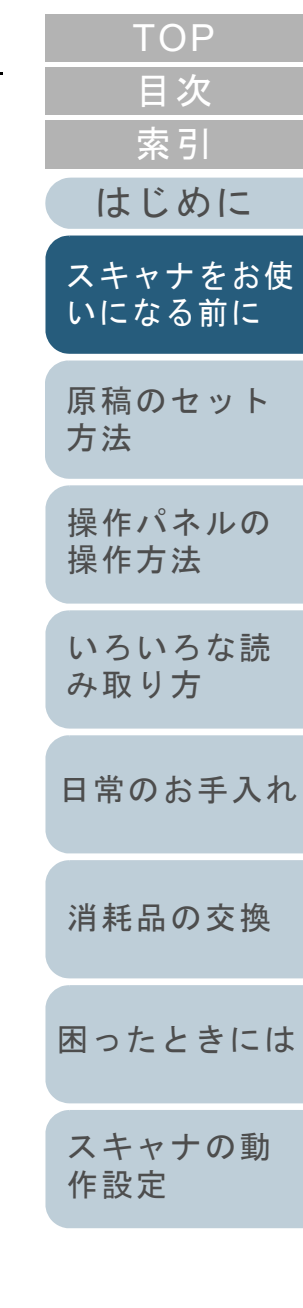

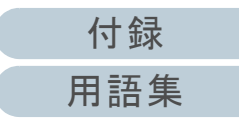

### <span id="page-30-0"></span>**1.9** 添付ソフトウェア

### <span id="page-30-1"></span>添付ソフトウェアの概要

本製品には、次のソフトウェアが添付されています。

### ヒント

ソフトウェアは、添付の Setup DVD-ROM から インストール、または 添付の Setup DVD-ROM からリンクされているダウンロードページよ りダウンロードしインストールします。

- PaperStream IP ドライバ
	- PaperStream IP ドライバは、TWAIN/ISIS 規格に準拠したスキャナ ドライバです。

PaperStream IP ドライバには、次の 3 種類があります。

- PaperStream IP (TWAIN) TWAIN 規格に準拠したスキャナドライバです。TWAIN 規格に 準拠した 32 ビットのアプリケーションからスキャナを操作す る場合に使用します。
- PaperStream IP(TWAIN x64) TWAIN 規格に準拠したスキャナドライバです。TWAIN 規格に 準拠した 64 ビットのアプリケーションからスキャナを操作す る場合に使用します。64 ビットオペレーティングシステムの場合にインストールできます。
- PaperStream IP(ISIS)Bundle ISIS 規格に準拠したスキャナドライバです。ISIS 規格に準拠 したアプリケーションからスキャナを操作する場合に使用します。

詳細は、PaperStream IP ドライバのヘルプを参照してください。

● Software Operation Panel 読み取り時の動作や消耗品の管理などの設定ができます。スキャナドライバ (PaperStream IP (TWAIN) /PaperStream IP (TWAIN x64) /PaperStream IP (ISIS) Bundle) と同時にインストールされ ます。

詳細は、「第8章 [スキャナの動作設定」\(](#page-145-1)P.146)を参照してくださ い。

- Error Recovery Guide エラーが発生した場合に、スキャナの状態と対処方法を表示します。 スキャナドライバ (PaperStream IP (TWAIN) /PaperStream IP (TWAIN x64) /PaperStream IP (ISIS) Bundle) と同時にインス トールされます。
- PaperStream ClickScan

PaperStream IP (TWAIN) に対応した <sup>32</sup> ビットの画像読み取り用ア プリケーションです。シンプルな設定と操作だけで読み取り処理を 実行できます。

コンピュータにログインすると同時に自動で起動し、画面右下の通知領域に常駐します。

詳細は、PaperStream ClickScan のヘルプを参照してください。

● PaperStream ClickScan Searchable PDF Option 画像を検索可能な PDF、Word(\*1)、Excel(\*1)などの形式で出力 するためのアプリケーションです。PaperStream ClickScan で使用できます。

詳細は、PaperStream ClickScan のヘルプを参照してください。

- PaperStream Capture PaperStream IP (TWAIN) /PaperStream IP (ISIS) Bundle に対応 した 32 ビットの画像読み取り用アプリケーションです。スキャナの 読み取り処理の設定をドキュメントプロファイルに定義し、業務内容に応じた読み取り処理を実行できます。
- PaperStream Capture Pro (EVALUATION) PaperStream IP (TWAIN) に対応した 32 ビットの画像読み取り用 アプリケーションです。

PaperStream Capture Pro の体験版です。

製品版にするには、ライセンスを購入してアクティベートしてくさ い。

PaperStream Capture Pro は、PaperStream Capture の機能に加え、 マルチステーション運用や高度なメタデータ設定ができます。詳細は、PaperStream Capture ユーザーズガイドを参照してくださ い。

[原稿のセット](#page-34-0) [方法](#page-34-1) [操作パネルの](#page-50-0) [操作方法](#page-50-1) [いになる前に](#page-13-1)

[はじめに](#page-2-0)

[スキャナをお使](#page-13-1)

[索引](#page-213-0)

[目次](#page-6-0) **[TOP](#page-0-1)** 

[いろいろな読](#page-76-0) [み取り方](#page-76-1)

[日常のお手入れ](#page-94-0)

[消耗品の交換](#page-104-0)

[困ったときには](#page-112-0)

[スキャナの動](#page-145-0) [作設定](#page-145-1)

#### 第1章 スキャナをお使いになる前に

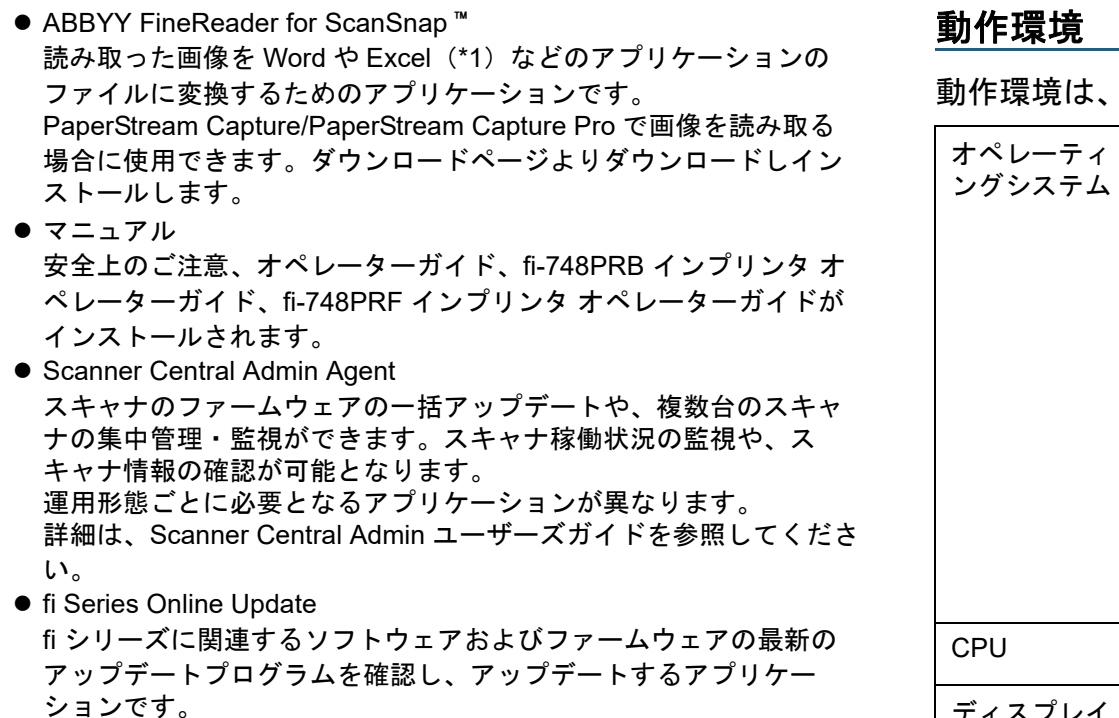

詳細は、fi Series Online Update のヘルプを参照してください。

\*1:Microsoft<sup>®</sup> Office 製品がインストールされている必要があります。

そのほか、スキャナの動作や読み取り条件を設定して、画像 読み取り用アプリケーションからスキャナでいろいろな原稿 を読み取る方法については、「第 4章 [いろいろな読み取り方」](#page-76-1) ([P.77](#page-76-1))で説明しています。

<span id="page-31-0"></span>次のとおりです。

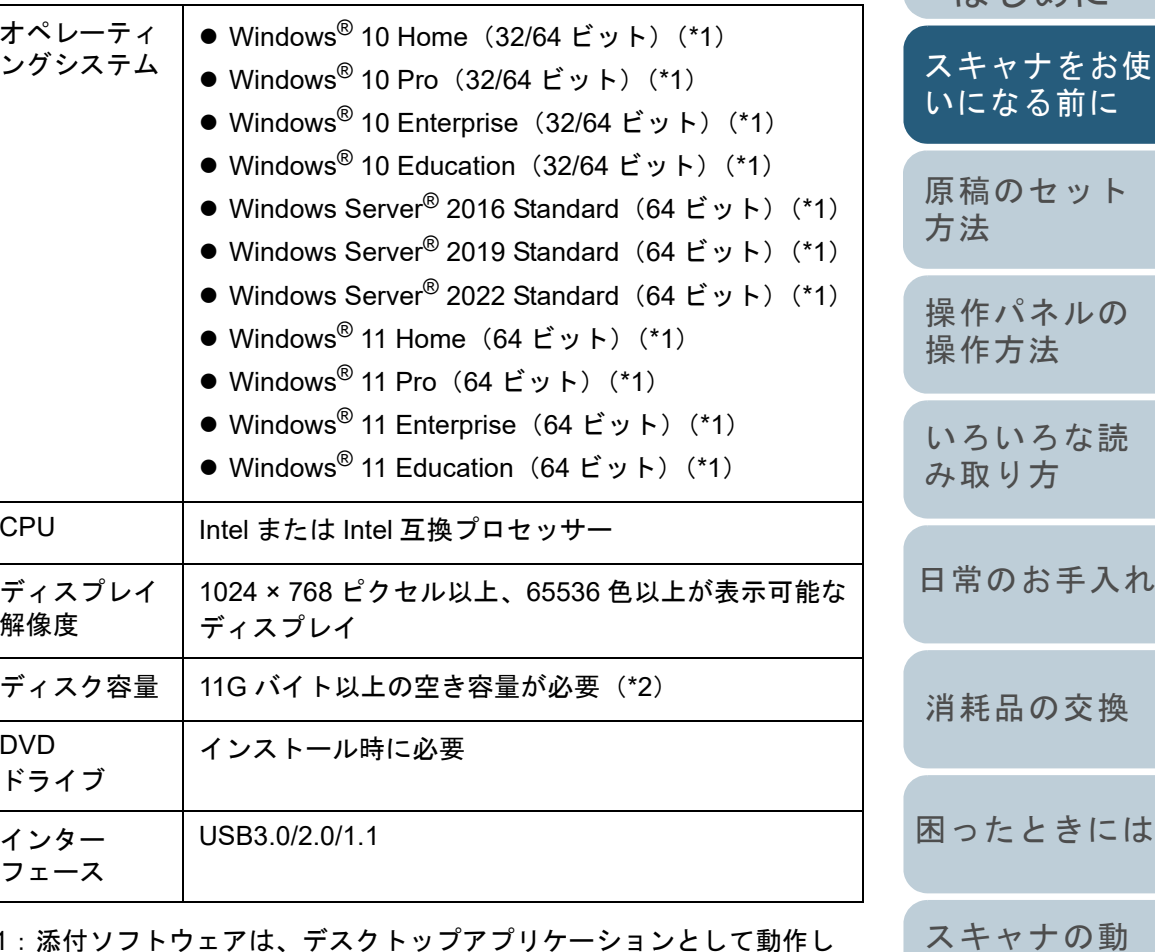

- \*1:添付ソフトウェアは、デスクトップアプリケーションとして動作し ます。
- \*2:原稿の読み取り時には、保存されるファイルサイズに応じたディスク容量が必要となります。

[付録](#page-190-0) [用語集](#page-204-0)

[作設定](#page-145-1)

[索引](#page-213-0) [目次](#page-6-0) [TOP](#page-0-1)

けじめに

#### 第1章 スキャナをお使いになる前に

### <span id="page-32-0"></span>添付ソフトウェアのインストール

添付の Setup DVD-ROM からソフトウェアをインストールす る手順について説明します。

添付ソフトウェアのインストール方法には、1 回の操作で、 スキャナを使用するために必要なソフトウェアがすべてイン ストールされる「おすすめインストール」と、必要なソフト ウェアを選択してインストールする「カスタムインストー ル」があります。

### 重要

旧バージョンのソフトウェアがすでにインストールされている場合は、アンインストールしてください。ソフトウェアのアンインストール手順については、「付 .5 [ソフトウェアのアンインストール手順」\(](#page-198-1)P.199) を参照してください。

### <span id="page-32-1"></span>■おすすめインストール

「おすすめインストール」では、次のソフトウェアがインス トールされます。

- PaperStream IP (TWAIN)
- Software Operation Panel
- Error Recovery Guide
- PaperStream ClickScan
- PaperStream Capture
- マニュアル
- fi Series Online Update
- <span id="page-32-2"></span>**1** コンピュータの電源を投入して、コンピュータの管理者 権限を持つユーザーで、Windows にログオンします。
- **2** Setup DVD-ROM を DVD ドライブにセットします。 「fi シリーズ セットアップ」画面が表示されます。

#### 「fi シリーズ セットアップ」画面が表示されない場合は、「エクス プローラ」または「コンピュータ」から、Setup DVD-ROM 内の 「Setup.exe」をダブルクリックしてください。**3** 使用するスキャナの機種名をクリックします(機種名選 択画面が表示された場合)。 [おすすめインストール]ボタンをクリックします。 **4**fisul-ズヤットアップ **RICOH fiシリーズ ヤットアップ** Image **By CREW CREW**

<span id="page-32-3"></span>ヒント

**Scanner** おすすめインストール カスタムインストール セットアップメニュー マニュアルを見る 実行するメニューを選択します。 セットアップディスクの内容を見る 製品サポートページ

**5**表示される画面の指示に従ってインストールします。

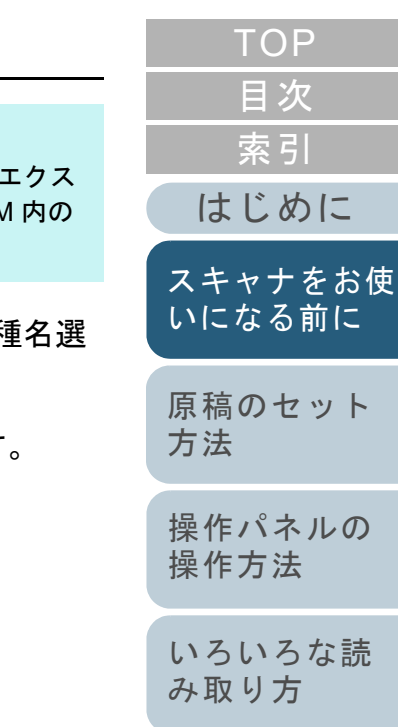

### [困ったときには](#page-112-0)[スキャナの動](#page-145-0) [作設定](#page-145-1) [消耗品の交換](#page-104-0)

[日常のお手入れ](#page-94-0)

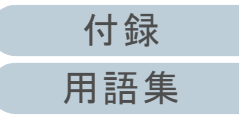

### ■カスタムインストール

- **1** [「おすすめインストール」\(](#page-32-1)P.33)と同様に手順 [1](#page-32-2) <sup>~</sup> [3](#page-32-3) の操 作を行います。
- 2 [カスタムインストール]ボタンをクリックします。

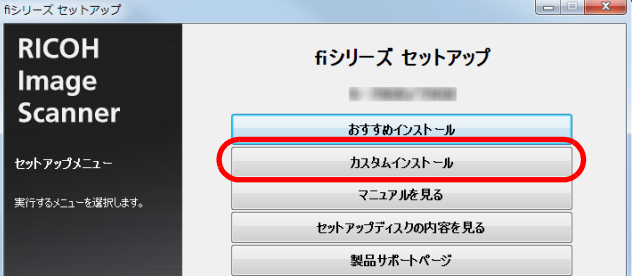

- **3** 表示される画面の内容を確認し、[次へ]ボタンをクリッ クします。
- **4** インストールするソフトウェアのチェックボックスを チェックし、[次へ] ボタンをクリックします。
- **5** 表示される画面の指示に従ってインストールします。

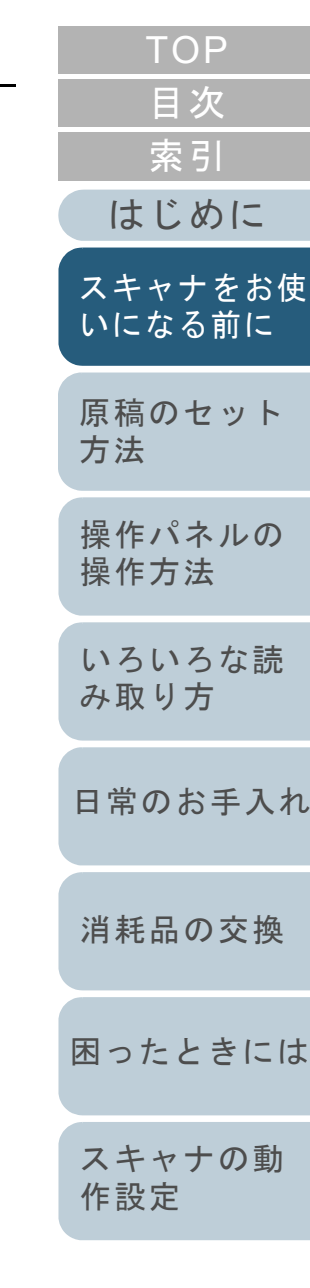

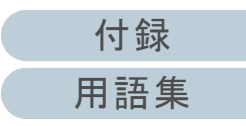

# <span id="page-34-2"></span><span id="page-34-1"></span><span id="page-34-0"></span>第 **2** 章 原稿のセット方法

### この章では、原稿をスキャナにセットする方法について説明します。

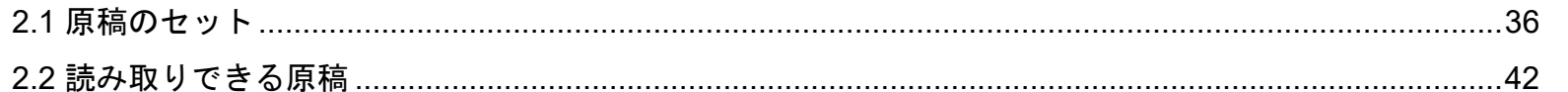

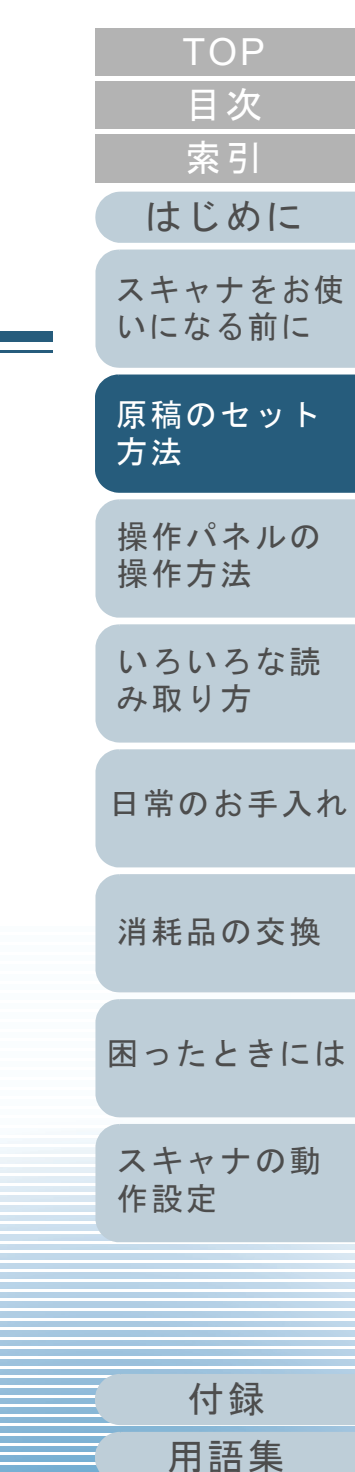

### <span id="page-35-0"></span>**2.1** 原稿のセット

ADF に原稿をセットする方法について説明します。

### <span id="page-35-1"></span>原稿の準備

### ヒント

**1**

スキャナが正しく動作するために必要な原稿のサイズと原稿の紙質の 詳細は、「2.2 [読み取りできる原稿」\(](#page-41-0)P.42)を参照してください。

### 原稿を確認します。

1 セットする原稿の幅がすべて同じか、異なるかを確認します。原稿の幅が同じか異なるかによって、原稿のセット方法が異なります。

幅の違う原稿の場合は、[「混載条件」\(](#page-46-0)P.47)および[「幅の違う原](#page-78-2) [稿を読み取りたいとき」\(](#page-78-2)P.79)を参照してください。

- 2 原稿の枚数を確認します。
	- セットできる原稿の枚数は次のとおりです。
	- A4 サイズ以下の場合

100 枚 (厚さ 80g/m<sup>2</sup> (69kg/ 連) の原稿、 原稿の総厚みが 10mm 以下)

● A4 を超えるサイズの場合

50枚(厚さ80g/m<sup>2</sup>(69kg/連)の原稿、原稿の総厚みが5mm以下) 詳細は、[「セットできる原稿の枚数」\(](#page-44-0)P.45)を参照してください。

- <span id="page-35-2"></span>**2** 原稿をさばきます。 1 次の目安で原稿を取り出します。
	- A4 サイズ以下の場合 原稿の厚みが 10mm 以下になる枚数
	- A4 を超えるサイズの場合 原稿の厚みが 5mm 以下になる枚数

2 両手で原稿の両端を軽くつかみ、2 <sup>~</sup> 3 回さばきます。

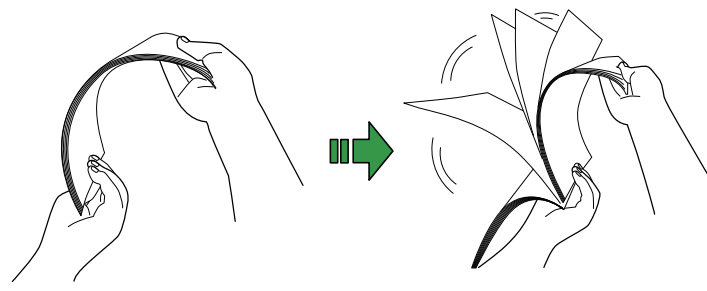

<span id="page-35-3"></span>3 原稿の向きを 90 度回転し、同じようにさばきます。 4 すべての原稿に対して、手順 [1](#page-35-2) <sup>~</sup> [3](#page-35-3) を行います。 5 原稿の端をそろえます。

### ヒント

原稿のさばき方の詳細は、Error Recovery Guide を参照してくだ さい。

[索引](#page-213-0) [目次](#page-6-0) [はじめに](#page-2-0)[TOP](#page-0-1)

[スキャナをお使](#page-13-0) [いになる前に](#page-13-0)

[原稿のセット](#page-34-0) [方法](#page-34-2)

[操作パネルの](#page-50-0) [操作方法](#page-50-1)

[いろいろな読](#page-76-0) [み取り方](#page-76-1)

[日常のお手入れ](#page-94-0)

[消耗品の交換](#page-104-0)

[困ったときには](#page-112-0)

[スキャナの動](#page-145-0) [作設定](#page-145-1)

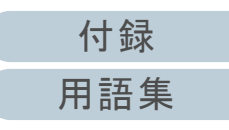
#### 原稿のセット方法

原稿をセットするには、次の 2 つの方法があります。

#### 原稿を **ADF** 給紙シュート(フィーダー)の中央にセットする 方法

主に、原稿サイズが同じ場合に、この方法を使用します。

#### 原稿を左右いずれかの側に寄せてセットする方法

主に、原稿サイズが異なる場合や、原稿の中心をずらしてセットしたい場合に、この方法を使用します。

#### 重要

原稿を左右いずれかの側に寄せてセットする方法では、マルチフィード検出などの条件が異なりますので、注意してください。

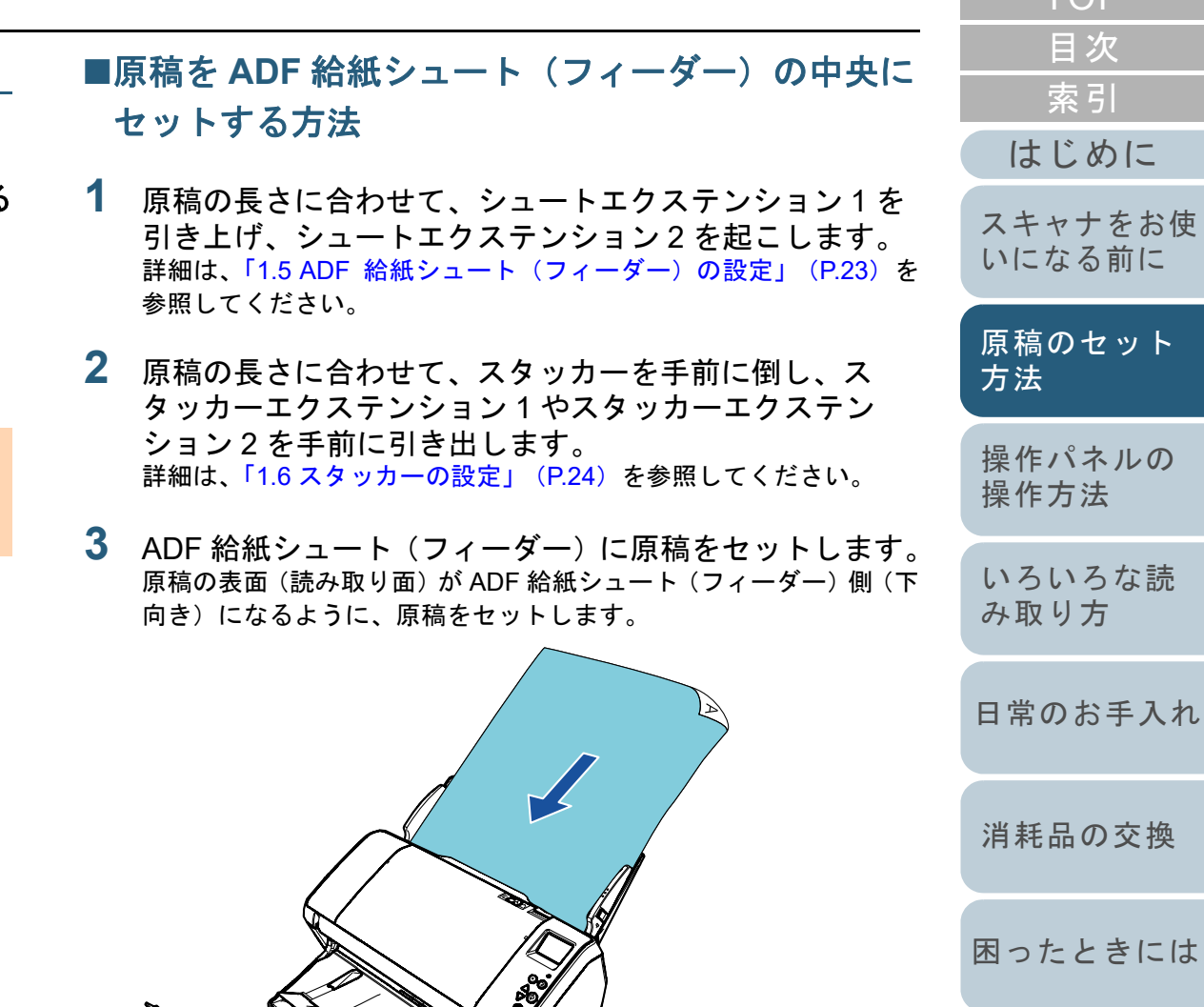

重要

クリップ、ステープルは取り除いてください。マルチフィードやピックミスが発生する場合は、原稿の分量を減らしてください。

37

にっぽ

[付録](#page-190-0)

[スキャナの動](#page-145-0)

[作設定](#page-145-1)

**[TOP](#page-0-0)** 

[用語集](#page-204-0)

**4** 原稿の幅に合わせて、サイドガイドを移動します。 サイドガイドを動かして、サイドガイドと原稿の間に隙間ができないようにします。

サイドガイドと原稿の間に隙間があると、原稿が斜めに読み込まれることがあります。

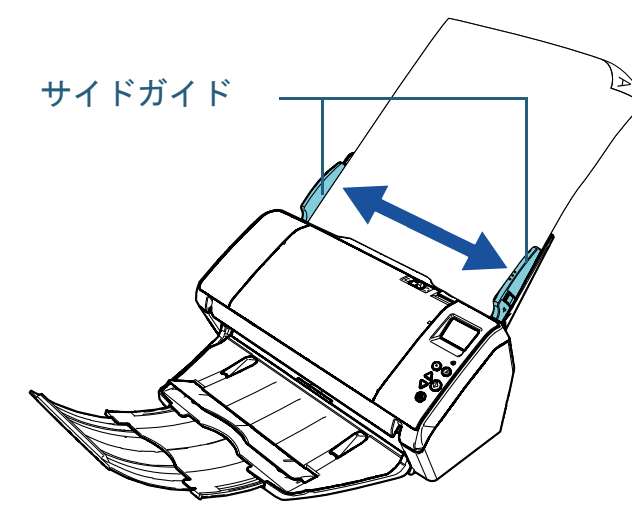

**5** 画像読み取り用アプリケーションから原稿を読み取りま す。 詳細は、画像読み取り用アプリケーションのマニュアルを参照してく ださい。

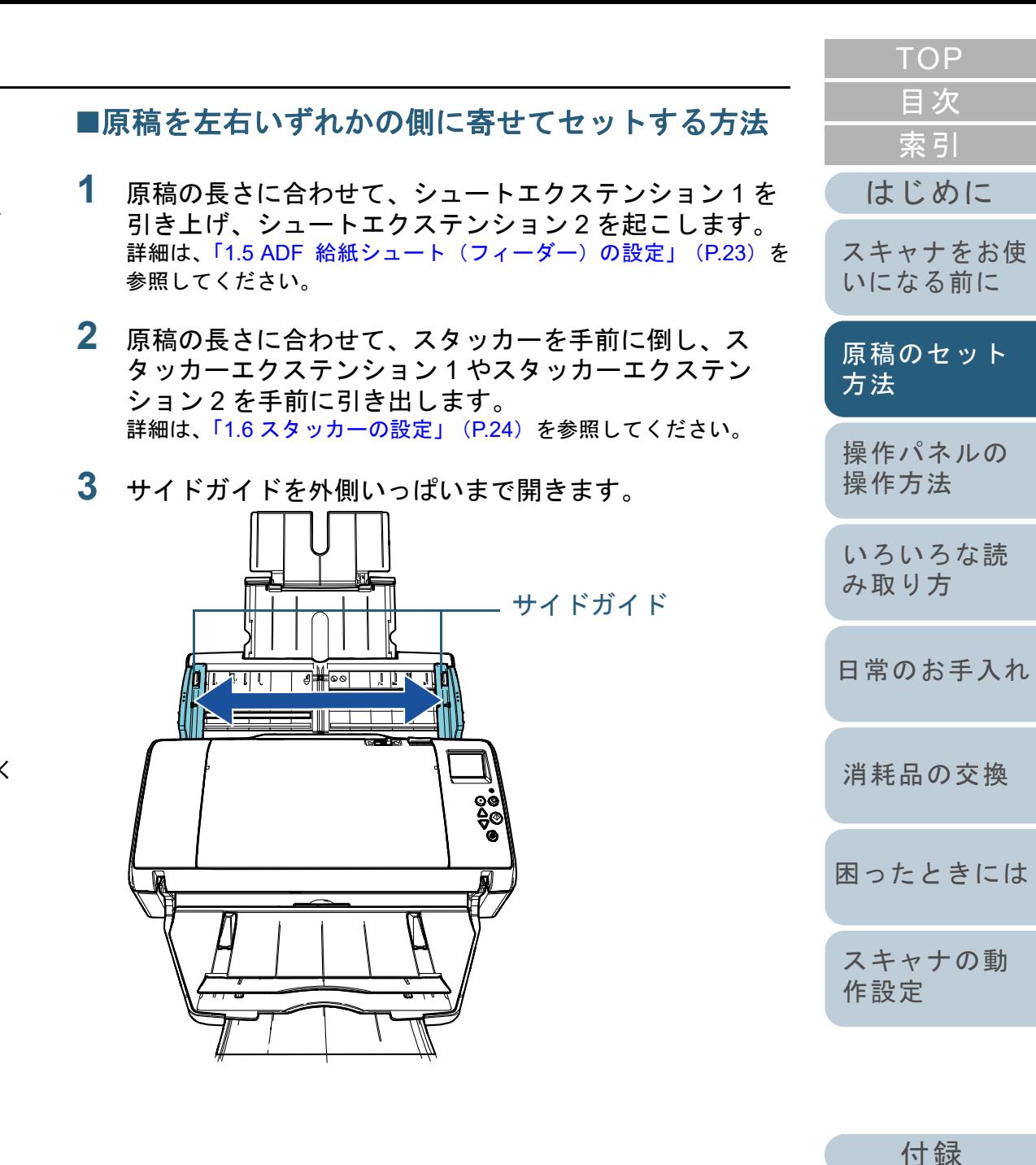

[用語集](#page-204-0)

**4** 最も幅の狭い原稿がピックローラ幅にかかるように、 ADF 給紙シュート(フィーダー)に原稿をセットしま す。

原稿の表面(読み取り面)が ADF 給紙シュート (フィーダー)側 (下 向き)になるように、原稿をセットします。

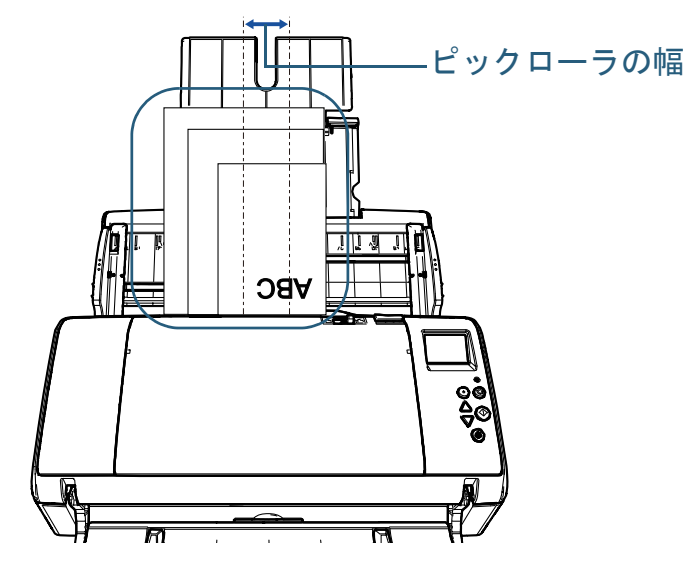

#### 重要

すべての原稿がピックローラ(中央)にかかるようにセットして ください。ピックローラから外れた位置に原稿があると、原稿が傾いて読み取られるまたはスキャナに取り込まれないことがあります。

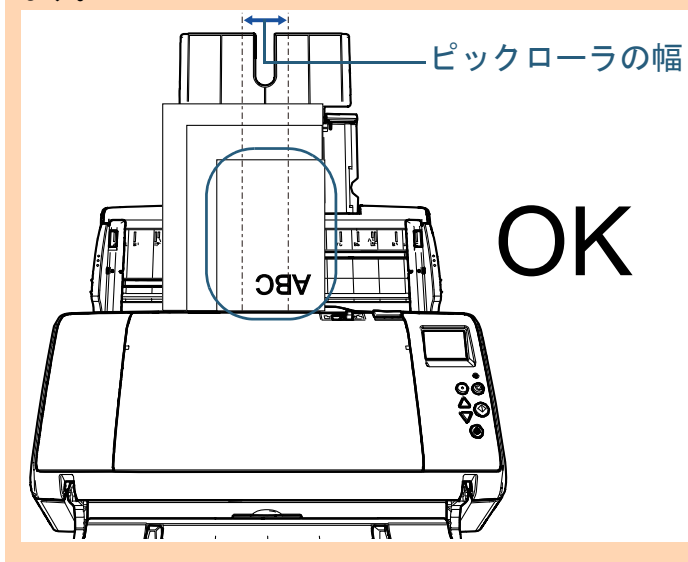

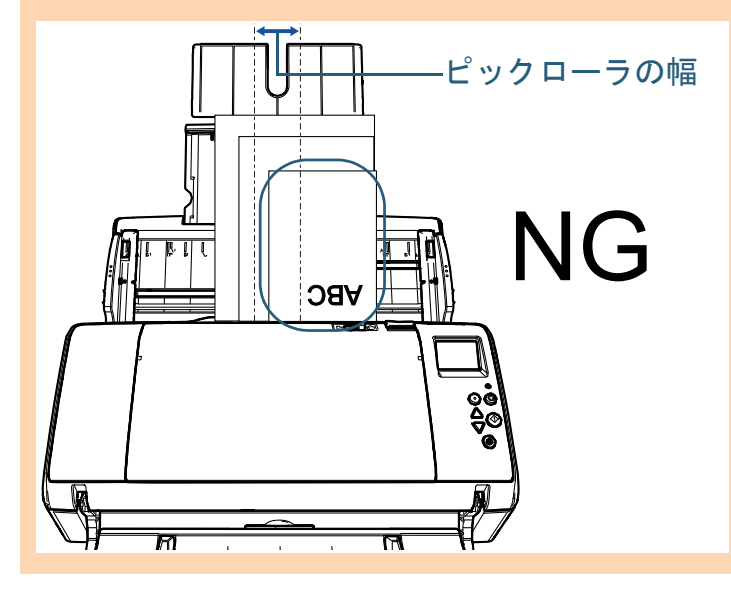

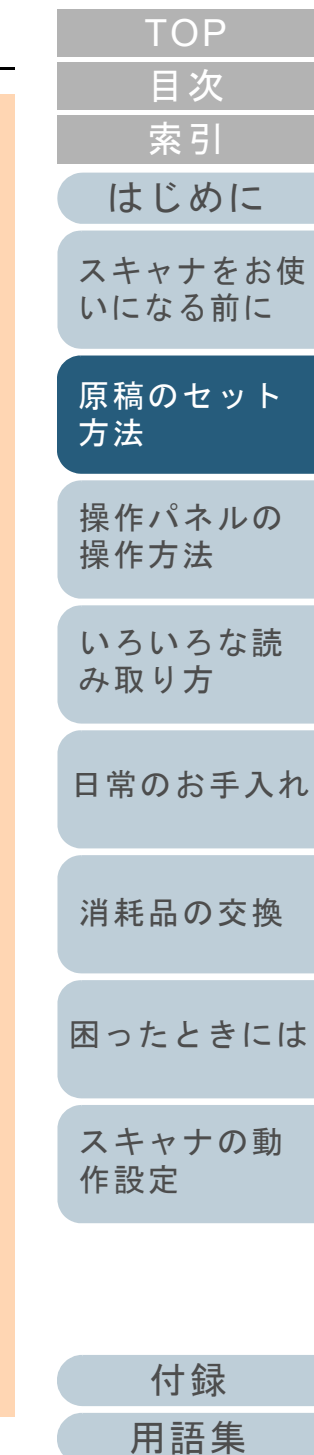

**5** 原稿の幅に合わせて、サイドガイドを移動します。 ここでは、サイドガイドを動かして、サイドガイドと最も幅の広い原稿までの間に隙間ができないようにします。

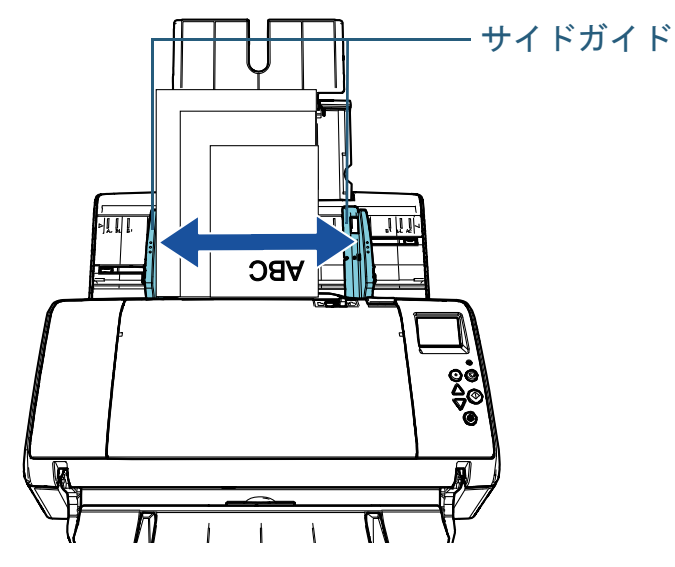

**6** 片側のサイドガイドを固定します。 ここでは、左側のサイドガイドの外側側面にあるロックスイッチを上方にスライドして、サイドガイドを固定します。

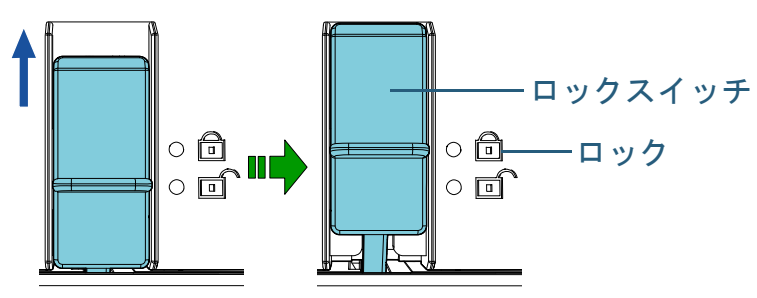

**7** もう一方のサイドガイドを目的の位置まで移動します。 ここでは、右側のサイドガイドを移動させて、サイドガイドと原稿までの間に隙間ができないようにします。

サイドガイドと原稿の間に隙間があると、原稿が斜めに読み込まれ ることがあります。

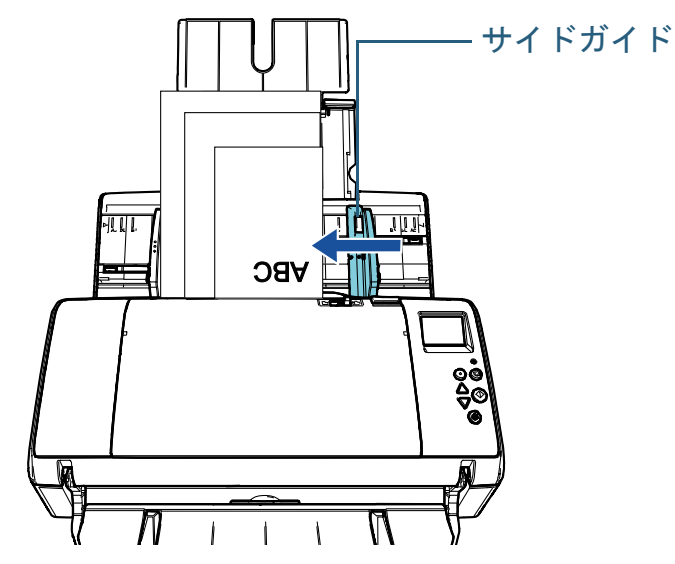

**8** 画像読み取り用アプリケーションから原稿を読み取りま す。 詳細は、画像読み取り用アプリケーションのマニュアルを参照してください。

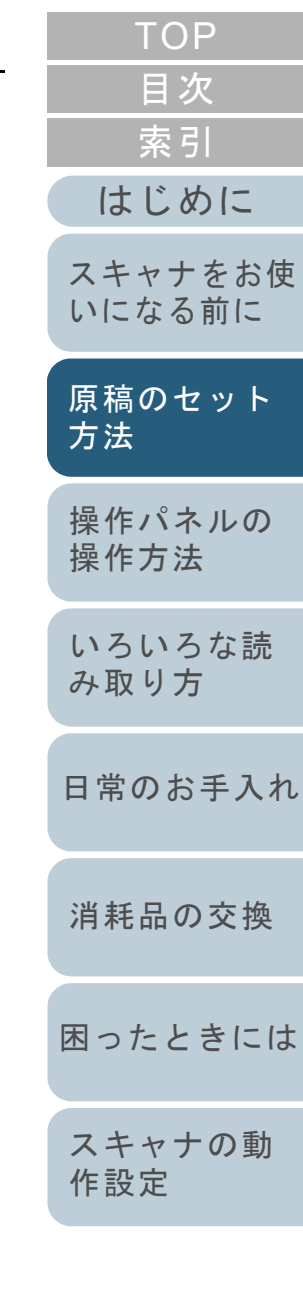

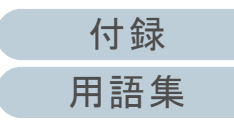

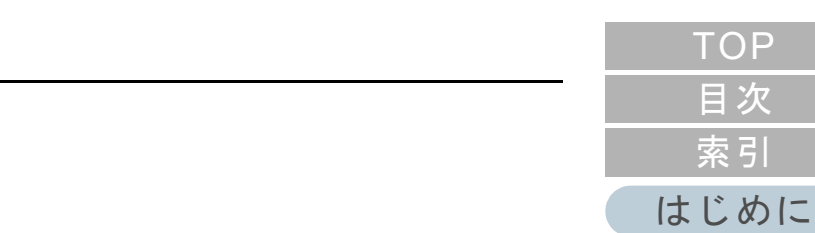

#### [スキャナをお使](#page-13-0) [いになる前に](#page-13-0)

[原稿のセット](#page-34-0) [方法](#page-34-1)

[操作パネルの](#page-50-0) [操作方法](#page-50-1)

[いろいろな読](#page-76-0) [み取り方](#page-76-1)

[日常のお手入れ](#page-94-0)

[消耗品の交換](#page-104-0)

[困ったときには](#page-112-0)

[スキャナの動](#page-145-0) [作設定](#page-145-1)

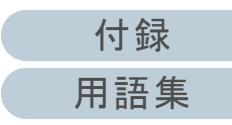

ヒント

サイドガイドのロックを解除する場合は、次の手順で行ってください。

1 固定されているサイドガイドのロックスイッチを下ろします。

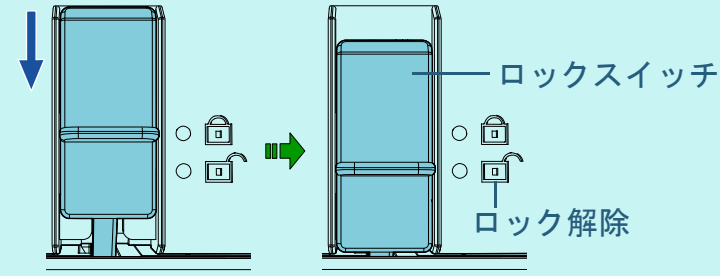

2 両方のサイドガイドをつかんで中央に寄せます。

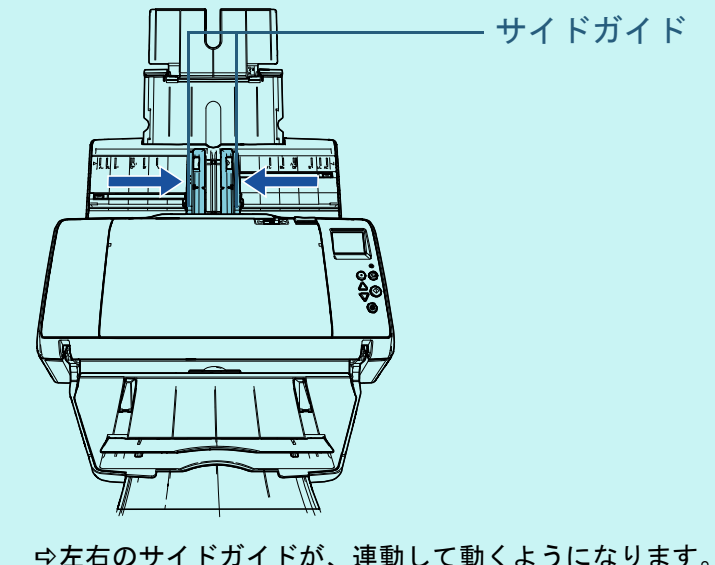

## **2.2** 読み取りできる原稿

#### 原稿のサイズ

読み取り可能な原稿のサイズを次に示します。

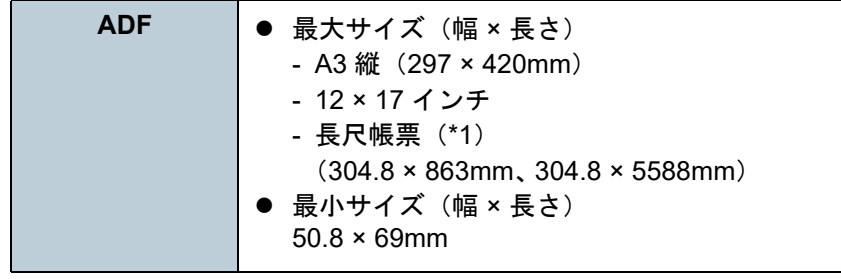

\*1:アプリケーションやスキャナドライバの読み取り設定によっては、メモリ不足で読み取りできない場合があります。長尺帳票読み取り時は、解像度を 200dpi 以下にした場合、最大の長 さ 5588mm(220 インチ)まで読み取り可能です。

# 読み取りできる原稿の条件

#### 原稿の種類

推奨される原稿の種類は次のとおりです。

- 上質紙
- 中質紙
- PPC 用紙(再生紙)
- プラスチックカード

上記以外の種類の原稿を読み取る場合には、読み取り操作を実行する 前に、読み取りできるかどうかを同質の原稿で確認してください。

#### 原稿の厚さ

使用可能な原稿の厚さは次のとおりです。

- 27 ~ 413g/m $^2$ (23 ~ 355kg/ 連)
- A8 サイズは 127 ~ 209g/m<sup>2</sup>(110 ~ 180kg/ 連)
- プラスチックカードは 1.4mm 以下

#### 事前の注意

次の原稿はうまく読み取れない場合があります。

- 厚さが一定していない原稿(封筒、写真を貼り付けた原稿など)
- しわが寄っているまたはカールしている原稿
- 折れたり、裂けたりしている原稿
- トレーシングペーパー
- コート紙
- カーボン紙
- 感光紙
- 端にミシン目のある原稿
- 四角形ではない原稿
- 非常に薄い原稿 / 非常に厚い原稿(原稿幅が大きいもの)
- 写真(印画紙)

[索引](#page-213-0) [目次](#page-6-0) **[TOP](#page-0-0)** 

[はじめに](#page-2-0)

[スキャナをお使](#page-13-0) [いになる前に](#page-13-0)

[原稿のセット](#page-34-0) [方法](#page-34-1)

[操作パネルの](#page-50-0) [操作方法](#page-50-1)

[いろいろな読](#page-76-0) [み取り方](#page-76-1)

[日常のお手入れ](#page-94-0)

[消耗品の交換](#page-104-0)

[困ったときには](#page-112-0)

[スキャナの動](#page-145-0) [作設定](#page-145-1)

#### 第2章 原稿のセット方法

また、次の原稿は読み取らないでください。

- クリップまたはステープルが付いた原稿
- インクが乾いていない原稿
- **50.8 × 69mm より小さい原稿**
- 幅が 304.8mm(12 インチ)より大きい原稿
- 紙 / プラスチックカード以外のもの:布、金属箔、OHP フィルムなど
- 傷ついたりよごれたりしてはならない重要書類

#### 重要

- ノーカーボン紙は、ブレーキローラや原稿を送るローラー類(ピッ クローラなど)を損なうような化学物質を含んでいますので、次のことに注意してください。
	- 清掃 : 原稿づまりが頻繁に起きるときは、ブレーキ ローラとピックローラを清掃してください。詳細は、「第5章 [日常のお手入れ」\(](#page-94-1)P.95) を参照してください。
- 部品の交換 :ブレーキローラとピックローラの寿命は、中 質紙の原稿を読み取る場合に比べて短くなる 場合があります。
- 中質紙の原稿を読み取った場合、ブレーキローラとピックローラの 寿命は、上質紙の原稿を読み取った場合に比べて短くなることがあ ります。
- 原稿に貼り付けられた写真やメモ用紙が、原稿を読み取るときにブ レーキローラやピックローラに接触すると、ブレーキローラやピックローラが傷つく可能性があります。
- 写真などの光沢紙を読み取った場合、原稿の表面が傷つく可能性が あります。
- 光沢のある原稿を読み取った場合、LED 光源の輝点が見えることが あります。
- プラスチックカードを読み取る場合は、次のことに注意してください。
	- プラスチックカードを ADF で読み取る場合は、ADF 給紙シュー ト(フィーダー)に、最大3 枚までセットできます。

ただし、プラスチックカードにエンボス加工(凹凸)が施されている場合は、1 枚ずつセットしてください。

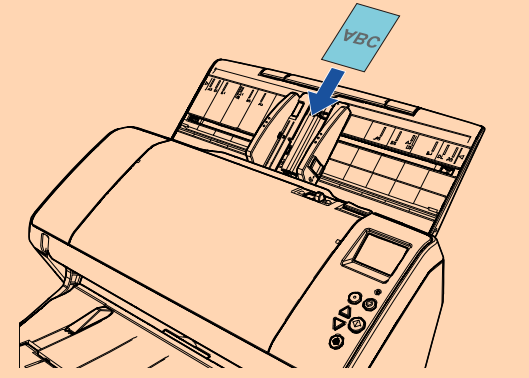

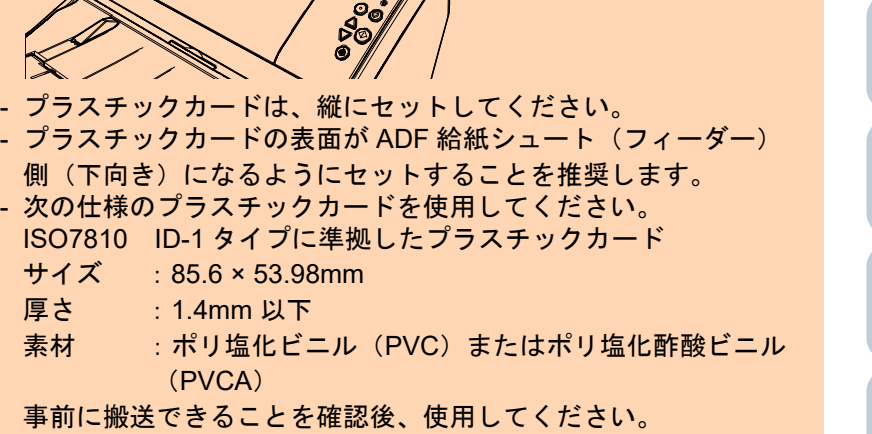

- 厚い、硬いなどにより、曲がりにくいプラスチックカードは、斜めに読み込まれることがあります。
- プラスチックカードの表面が油(手の脂)などでよごれている場 合は、よごれをふき取ってから読み取ってください。

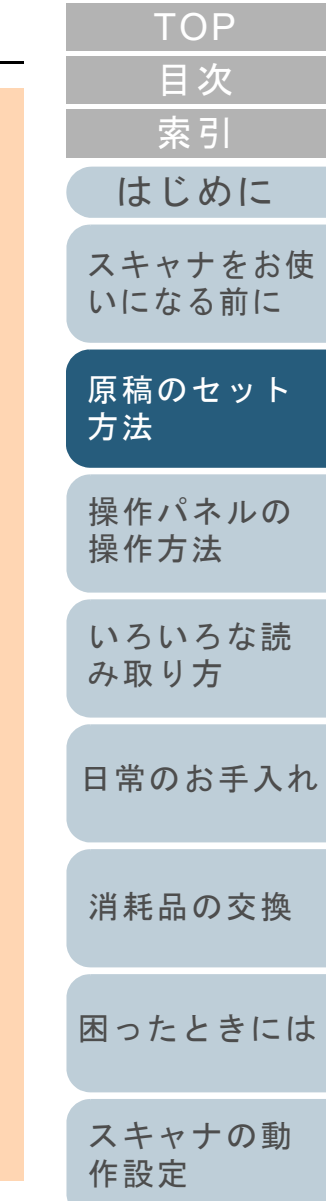

[索引](#page-213-0) [目次](#page-6-0) [はじめに](#page-2-0)[操作パネルの](#page-50-0) [操作方法](#page-50-1) [いろいろな読](#page-76-0) [み取り方](#page-76-1)[日常のお手入れ](#page-94-0)[スキャナをお使](#page-13-0) [いになる前に](#page-13-0) [原稿のセット](#page-34-0) [方法](#page-34-1) - インプリンタを接続した場合は、プラスチックカードを読み取りできません。- プラスチックカードのような厚い原稿を読み取ると、常にマルチフィードと誤検出されてしまいます。このような場合は、スキャナドライバのマルチフィード画面を表 示する機能の使用、インテリジェントマルチフィード機能の使 用、マルチフィード検出の設定を「無効」にする、または手差し・単送モードで読み取りできます。ヒント 半透明の原稿を読み取るときは、裏写りを防止するために「明る さ」を明るめに設定してください。 鉛筆書きの原稿を読み取るときは、原稿に黒い跡が転写される可能性があるため、できる限り頻繁にローラーを清掃してください。 ローラー類のよごれ、原稿送り不良の原因となります。 清掃方法については、「第 5 章 [日常のお手入れ」\(](#page-94-1)P.95)を参照し てください。● マルチフィード、ピックミス、原稿づまりが頻繁に発生する場合 は、「7.3 [トラブルと対処方法」\(](#page-122-0)P.123)を参照してください。● ADF で原稿を読み取る場合、すべての原稿は先端が平らでなければ なりません。原稿先端のカールは次の数値を満たしている必要があ

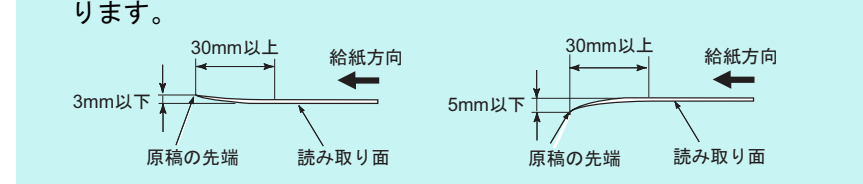

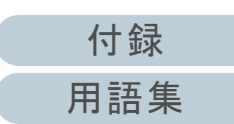

[困ったときには](#page-112-0)

[消耗品の交換](#page-104-0)

[スキャナの動](#page-145-0)

[作設定](#page-145-1)

**[TOP](#page-0-0)** 

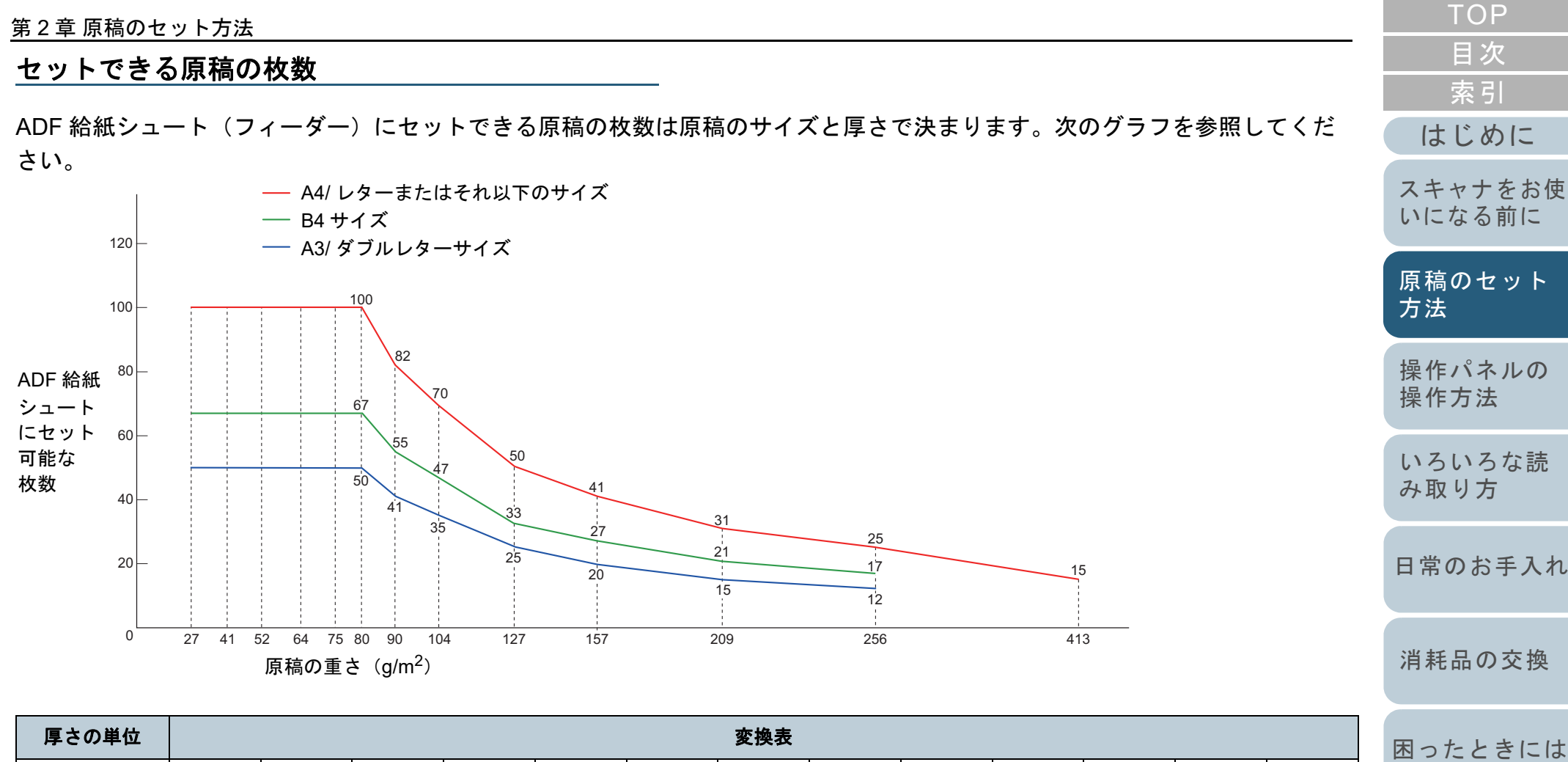

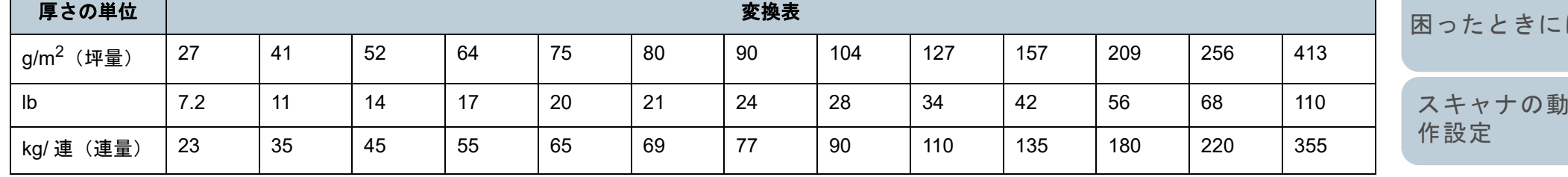

#### 第 2 章 原稿のセット方法

#### 穴を開けてはいけない領域

次の図にある水色の領域に穴があるとエラーの原因となる場 合があります。

<span id="page-45-0"></span>図 **1**

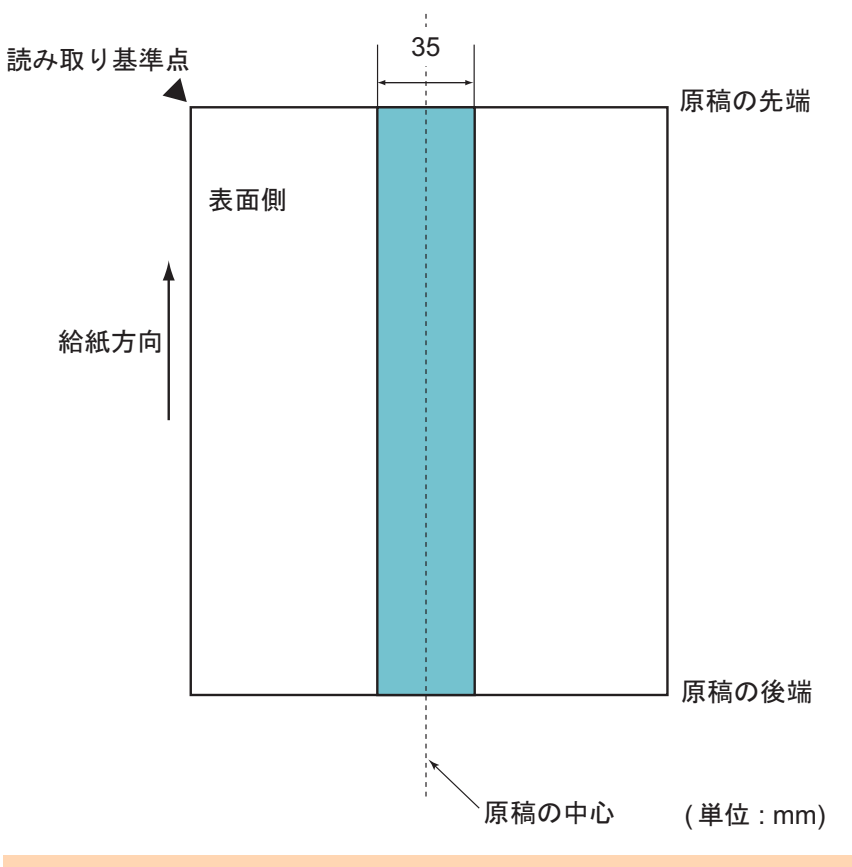

#### 重要

この条件は、原稿がピックローラ幅の中央 (左右対称) にセットされ ていることが前提となります。

#### ヒント

原稿の中央 35mm の領域については、原稿セット位置を左右にずらす ことによって回避できます。

#### マルチフィードを正しく検出するための条件

マルチフィードとは、一度に 2 枚以上の原稿が重なって ADF に送り込まれてしまう現象のことです。長さによる違いを検 出した場合も「マルチフィード」と呼びます。 マルチフィード検出は原稿の重なり、原稿の長さ、またはこ れらを組み合わせてチェックします。検出を正しく行うに

#### は、次に示す条件が必要です。 原稿の重なりを検出する場合

- 原稿の厚さ : 27 ~ 413g/m<sup>2</sup>(23 ~ 355kg/ 連)(0.033 ~ 0.50mm)
- 原稿の中心線をはさむ 35mm の領域に、穴を開けないでください。 「図 1[」\(](#page-45-0)P.46)を参照してください。
- 原稿の中心線をはさむ 35mm の領域に、のりなどの接着剤でほかの 原稿を貼り付けないでください。[「図](#page-45-0) 1」(P.46)を参照してくださ い。

#### 原稿の長さを検出する場合

- ADF 給紙シュート(フィーダー)にセットして一度に読み取る原稿 の長さは同じものを使用してください。
- 原稿の長さのばらつき:1% またはそれ以下
- 原稿の中心線をはさむ 35mm の領域に、穴を開けないでください。 「図 1[」\(](#page-45-0)P.46)を参照してください。

#### 原稿の重なりと長さの両方を検出する場合

- ADF 給紙シュート(フィーダー)にセットして一度に読み取る原稿 の長さは同じものを使用してください。
- 原稿の厚さ : 27 ~ 413g/m<sup>2</sup>(23 ~ 355kg/ 連)(0.033 ~ 0.50mm)
- 原稿の長さのばらつき:1% またはそれ以下
- 原稿の中心線をはさむ 35mm の領域に、穴を開けないでください。 「図 1[」\(](#page-45-0)P.46)を参照してください。
- 原稿の中心線をはさむ 35mm の領域に、のりなどの接着剤でほかの 原稿を貼り付けないでください。[「図](#page-45-0) 1」(P.46)を参照してくださ い。

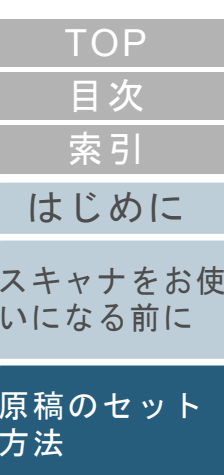

[操作パネルの](#page-50-0) [操作方法](#page-50-1)

[いろいろな読](#page-76-0) [み取り方](#page-76-1)

[日常のお手入れ](#page-94-0)

[消耗品の交換](#page-104-0)

[困ったときには](#page-112-0)

[スキャナの動](#page-145-0) [作設定](#page-145-1)

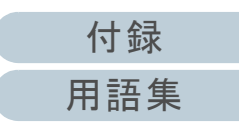

#### 重要

- この条件は、原稿がピックローラ幅の中央(左右対称)にセットさ れていることが前提となります。
- 原稿の重なりを検出する場合、プラスチックカードのような厚い原 稿を読み取ると、常にマルチフィードと誤検出されてしまいます。このような場合は、スキャナドライバのマルチフィード画面を表示 する機能の使用、インテリジェントマルチフィード機能の使用、ま たはマルチフィード検出の設定を「無効」にする、または手差し・単送モードで読み取りできます。

#### ヒント

● 原稿によっては、マルチフィードの検出率が低下する場合もありま す。

原稿の先端から約 30mm は、マルチフィードを検出できません。

● 「図1」 (P.46) の領域でマルチフィードを検出しない長さ(給紙方 向の長さ)を Software Operation Panel で設定できます。 詳細は、「8.6 [マルチフィード検出に関する設定」\(](#page-178-0)P.179)を参照してください。

#### 混載条件

厚み / 摩擦係数 / サイズの異なる原稿を混載して読み取る場 合は、次の制限があります。

なお、混載して読み取る場合は、必ず、事前に搬送性能の確 認を行ってください。

詳細は、[「幅の違う原稿を読み取りたいとき」\(](#page-78-0)P.79)を参照 してください。

#### 原稿の向き

原稿のスキ目方向(紙の繊維の並んだ方向)を、搬送方向に合わせて ください。

#### 原稿の厚さ

厚さの異なる原稿を混載する場合、使用可能な原稿の厚さは次のとお りです。

27 ~ 413g/m<sup>2</sup>(23 ~ 355kg/ 連)

#### 原稿の摩擦係数

原稿に使う用紙は、同一メーカーの同一銘柄のものを推奨します。 いろいろな用紙メーカー / 銘柄が混載されると、摩擦係数の差が大き くなり、搬送性能に影響をおよぼす場合があります。 推奨摩擦係数は次のとおりです。0.35 <sup>~</sup> 0.60(紙間摩擦係数参考値)

#### 原稿のセット位置条件

中央約 39mm のピックローラ幅にすべての原稿がかかるサイズの組み 合わせで使用してください。

# 39mmピックローラ

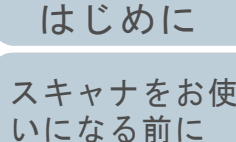

[索引](#page-213-0)

[目次](#page-6-0)

[TOP](#page-0-0)

[原稿のセット](#page-34-0) [方法](#page-34-1)

[操作パネルの](#page-50-0) [操作方法](#page-50-1)

[いろいろな読](#page-76-0) [み取り方](#page-76-1)

[日常のお手入れ](#page-94-0)

[消耗品の交換](#page-104-0)

[困ったときには](#page-112-0)

[スキャナの動](#page-145-0) [作設定](#page-145-1)

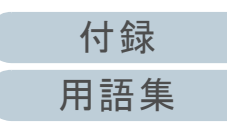

#### 原稿のサイズ

異なるサイズの原稿を混載して読み取る場合、原稿が傾いて搬送され ると、スキューによる画像欠けや原稿づまりなどのトラブルが発生することがあります。

事前に十分確認し、大きくスキューしたときには画像を確認することを推奨します。

#### 重要

- 異なるサイズの原稿を混載して読み取る場合、すべての原稿に対し て、サイドガイドが機能しないので、スキューしやすくなります。
- マルチフィード検出を使用する場合は、「重なりを検出(超音波)」 を設定してください。「長さの違いを検出」および「重なりと長さの違いを検出」は設定 しないでください。

#### 混載できない原稿

次の原稿は混載して読み取れません。

- ノーカーボン紙
- ボンド紙
- 端にミシン目のある原稿
- 感熱紙
- 裏カーボン紙
- OHP 紙
- トレーシングペーパー

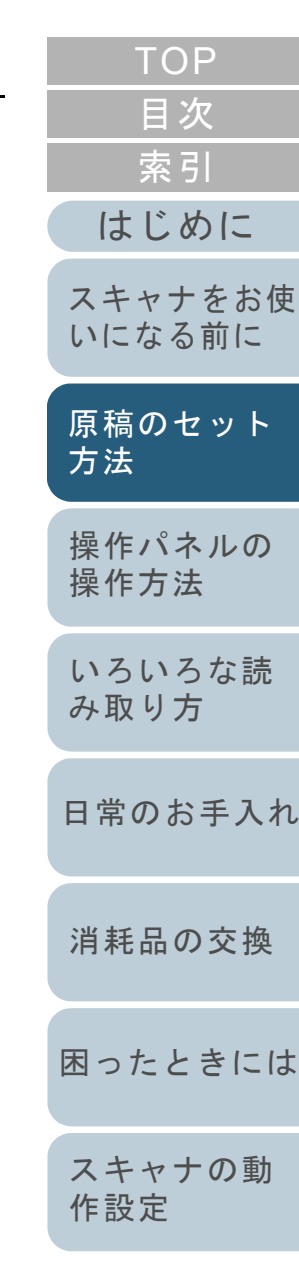

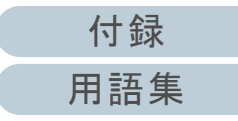

#### 定型サイズの混載での組み合わせ例

サイズの異なる原稿を混載する場合は、次の範囲が混載可能な組み合わせの目安となります。 ただし、原稿が傾いて搬送されると、スキューによる画像欠けや原稿づまりなどのトラブルが発生することがあります。事前に十分確認し、大きくスキューしたときには画像を確認することを推奨します。

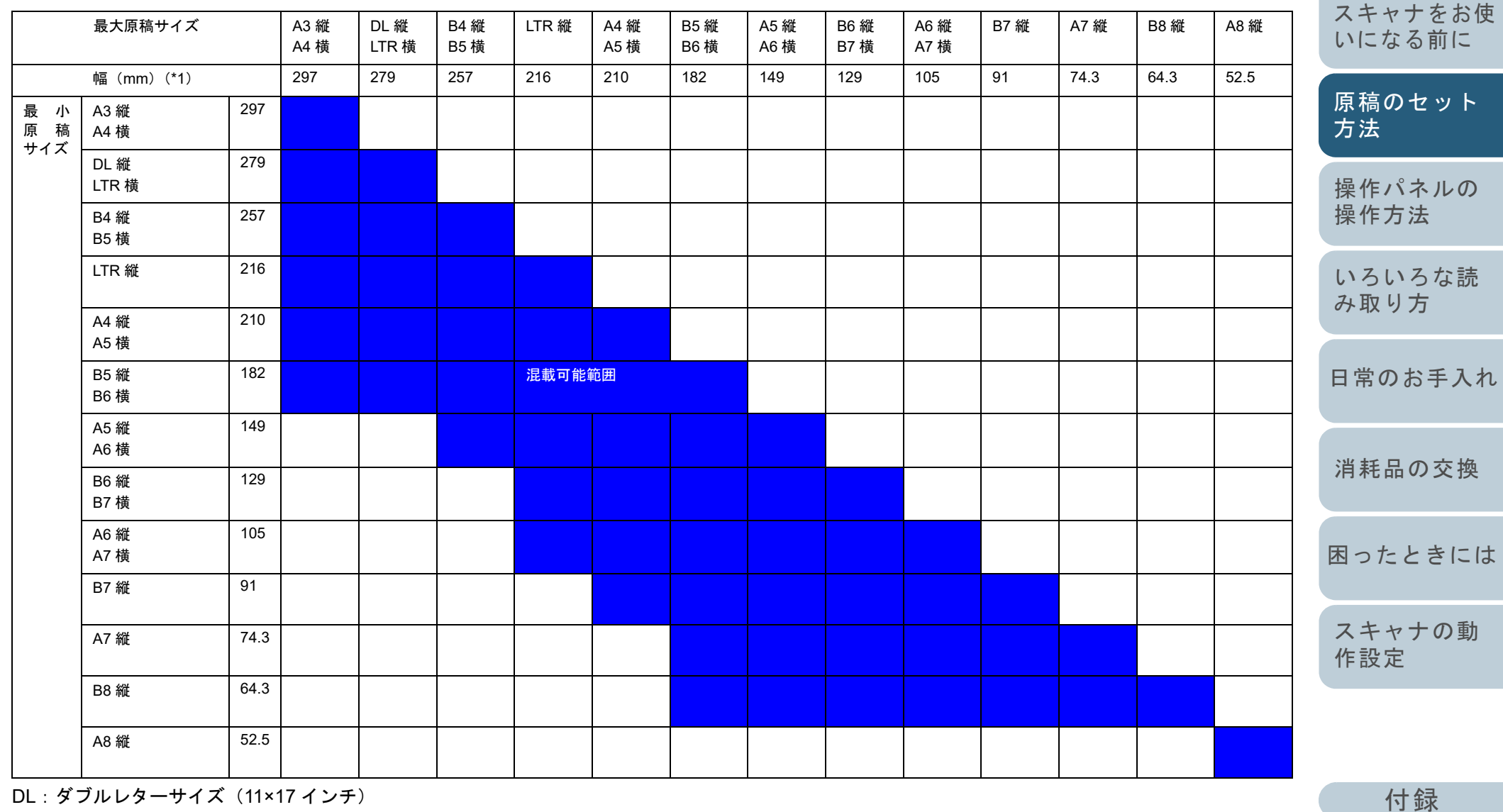

LTR:レターサイズ

[用語集](#page-204-0)

[目次](#page-6-0) [TOP](#page-0-0)

[索引](#page-213-0)

[はじめに](#page-2-0)

[索引](#page-213-0) [目次](#page-6-0) [はじめに](#page-2-0)[操作パネルの](#page-50-0) [操作方法](#page-50-1) [いろいろな読](#page-76-0) [み取り方](#page-76-1)[日常のお手入れ](#page-94-0)[スキャナをお使](#page-13-0) [いになる前に](#page-13-0) [原稿のセット](#page-34-0) [方法](#page-34-1) \*1:最大原稿幅と最小原稿幅と原稿のセット位置との関係図を次に示します。自動用紙サイズ検出を行うための条件 次のような原稿の場合、「自動用紙サイズ検出」ができませ ん。 ● 長方形ではない原稿 また、次のような原稿の場合、「自動用紙サイズ検出」がで きないことがあります。 ● 原稿端が光沢のある白い原稿 ● 原稿端が薄暗い(グレー色)の原稿 重要 A8 縦は、異なるサイズの原稿と混載できません。 最大原稿幅 最小原稿幅 っサイドガイド 最小原稿 最大原稿

[消耗品の交換](#page-104-0)

[TOP](#page-0-0)

[困ったときには](#page-112-0)

[スキャナの動](#page-145-0) [作設定](#page-145-1)

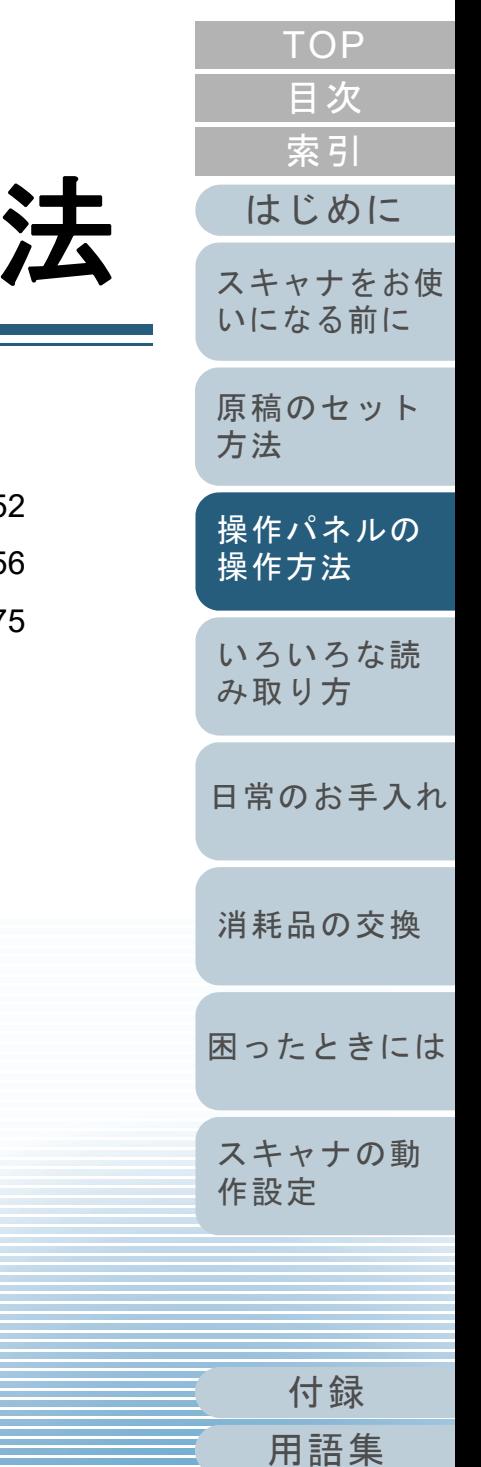

# <span id="page-50-2"></span><span id="page-50-1"></span><span id="page-50-0"></span>第3章 操作パネルの操作方

#### この章では、操作パネルの操作方法について説明します。

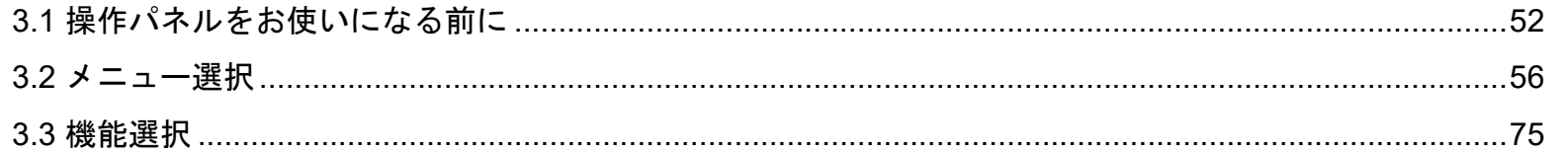

<span id="page-51-0"></span>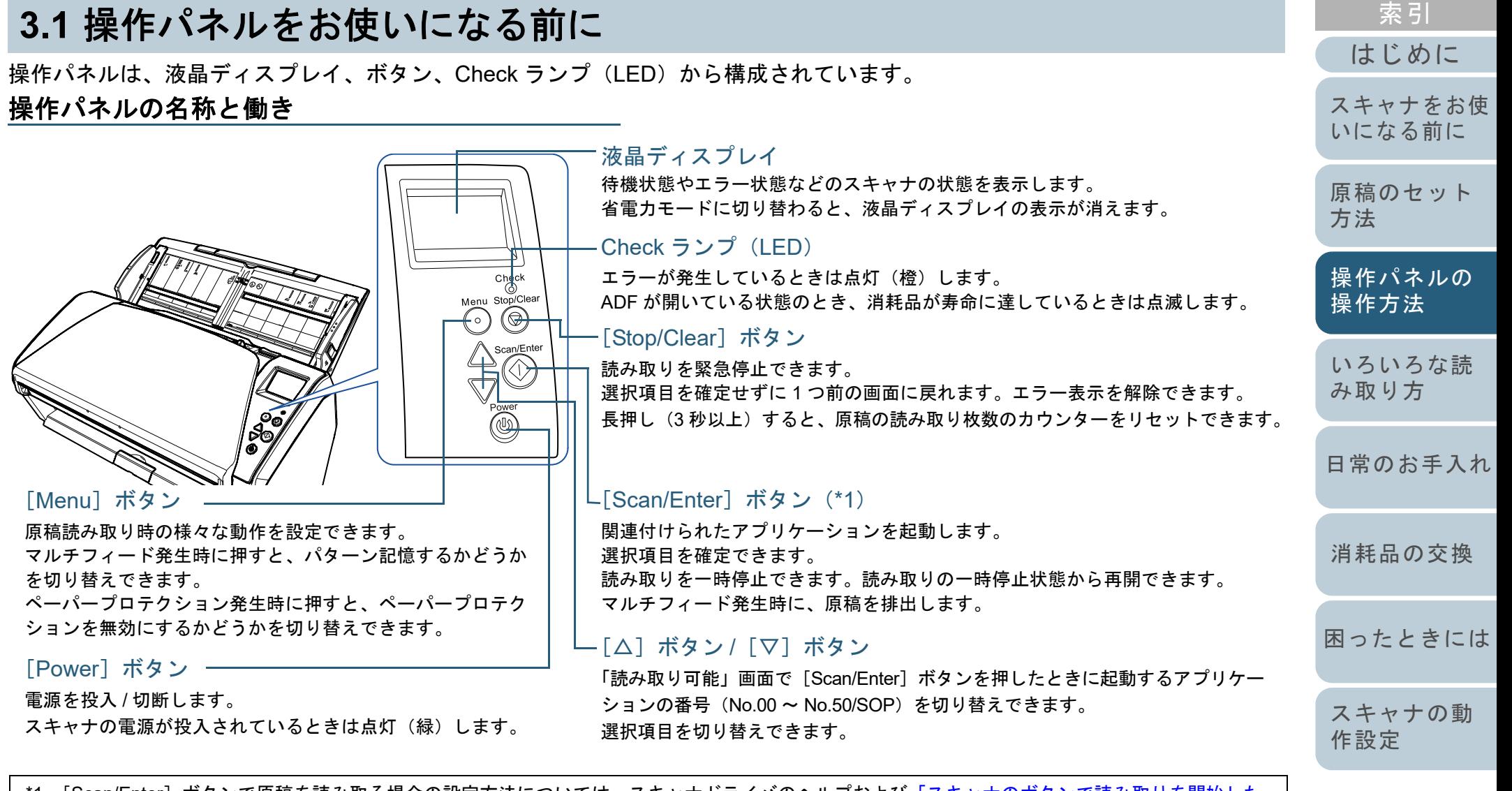

\*1:[Scan/Enter]ボタンで原稿を読み取る場合の設定方法については、スキャナドライバのヘルプおよび[「スキャナのボタンで読み取りを開始した](#page-86-0)[いとき」\(](#page-86-0)P.87)を参照してください。

[付録](#page-190-0)

[目次](#page-6-0) [TOP](#page-0-0)

[用語集](#page-204-0)

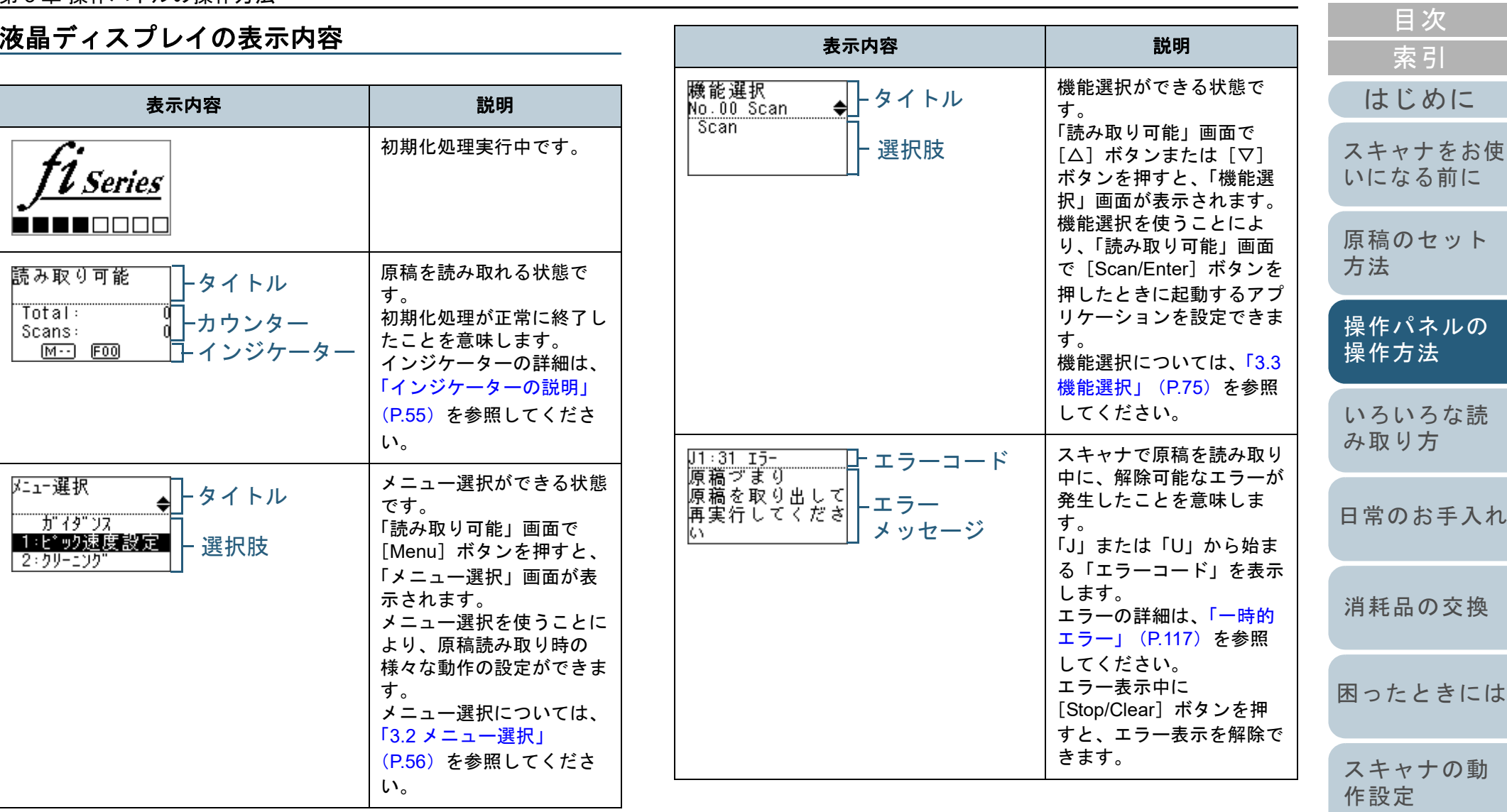

[TOP](#page-0-0)

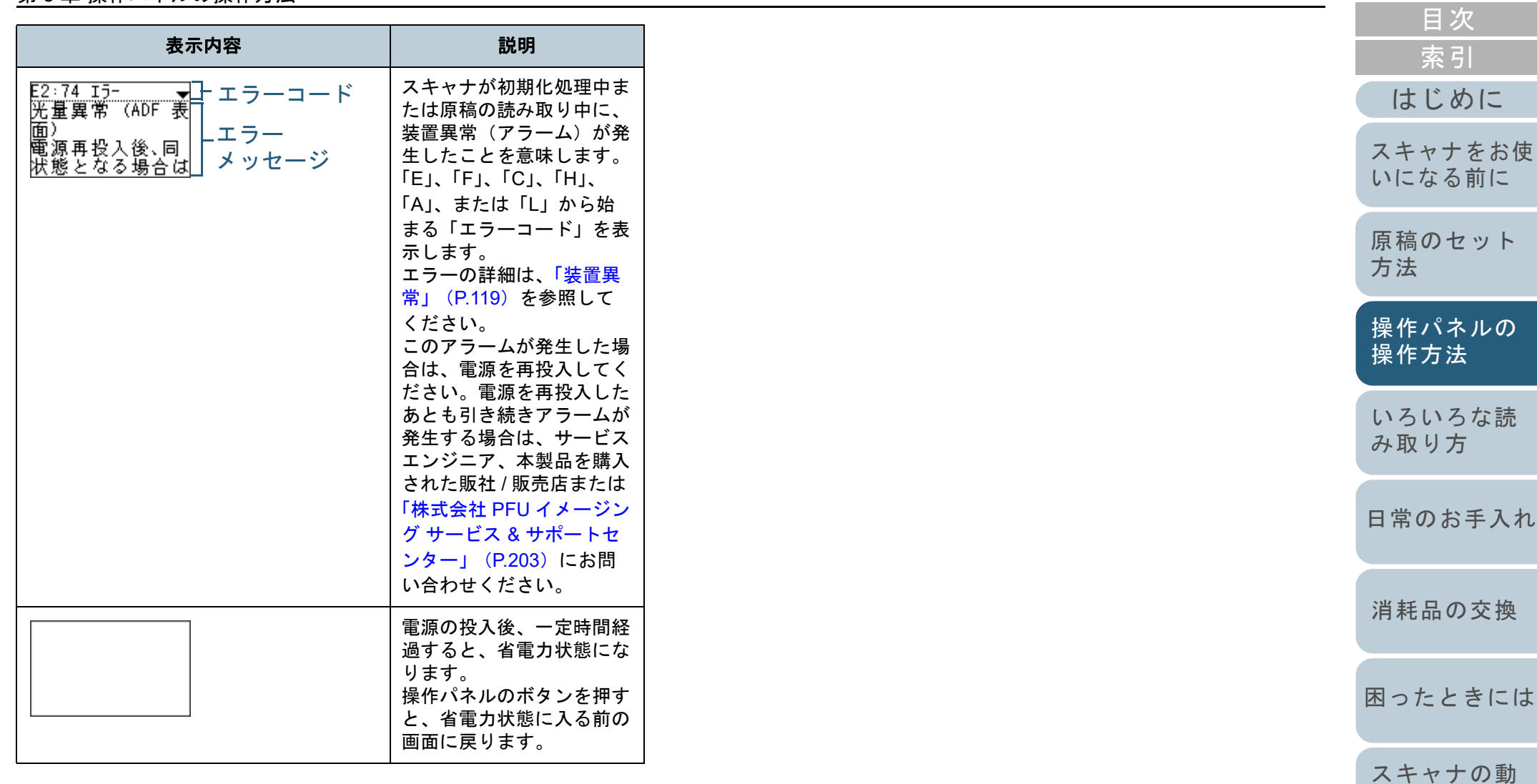

[付録](#page-190-0) [用語集](#page-204-0)

[TOP](#page-0-0)

[作設定](#page-145-1)

<span id="page-54-0"></span>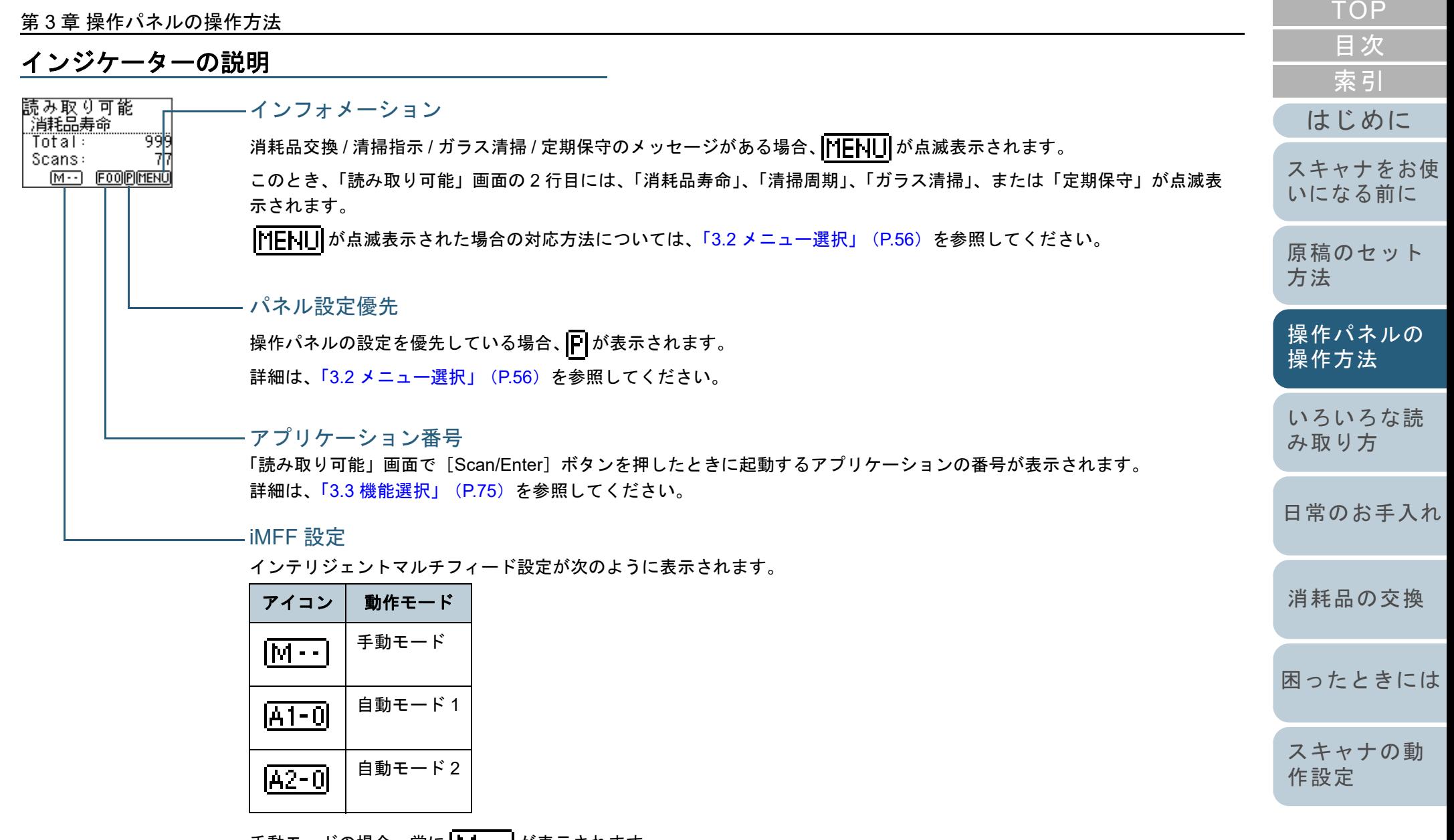

手動モードの場合、常に | |v| - - | が表示されます。

自動モード 1 および自動モード 2 の場合、重なりパターンを記憶した原稿の枚数が表示されます。 詳細は、「3.2 [メニュー選択」\(](#page-55-0)P.56)を参照してください。

[付録](#page-190-0)

[用語集](#page-204-0)

## <span id="page-55-0"></span>**3.2** メニュー選択

メニュー選択について説明します。 「読み取り可能」画面で「Menul ボタンを押すと、「メ ニュー選択」画面が表示されます。 メニュー選択を使うことにより、原稿読み取り時の様々な動 作の設定ができます。

「メニュー選択」画面には、次の 2 つのメニューがあります。

ユーザーメニュー

読み取り時の動作や操作パネルの管理などの設定において、基本的な設定ができるメニューです。

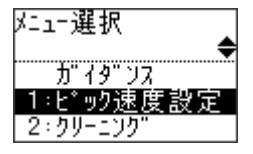

● 管理者メニュー

読み取り時の動作や操作パネルの管理などの設定において、詳細な設定ができるメニューです。

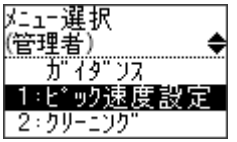

「メニュー選択」画面で「△]ボタンと「▽]ボタンを同時 長押し(3 秒以上)すると、メニューを切り替えできます。 なお、スキャナの電源を切断すると、ユーザーメニューに戻 ります。

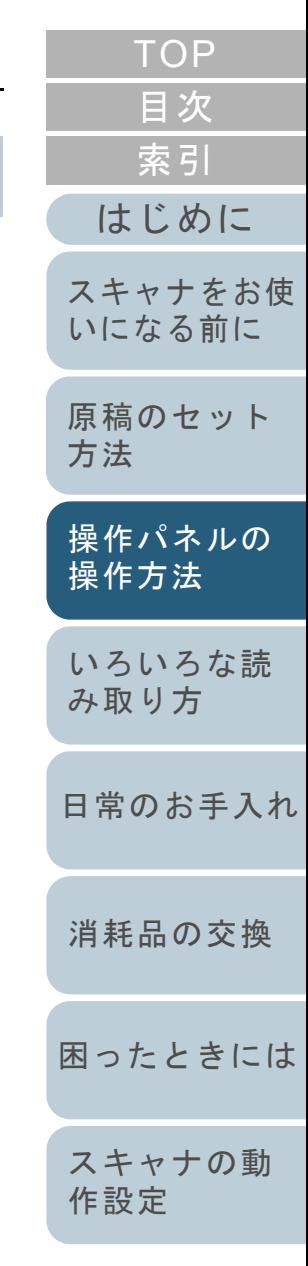

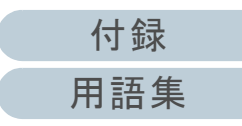

### メニュー選択の操作方法

メニュー選択の操作方法については、設定項目の内容に応じて次のように分けて説明します。

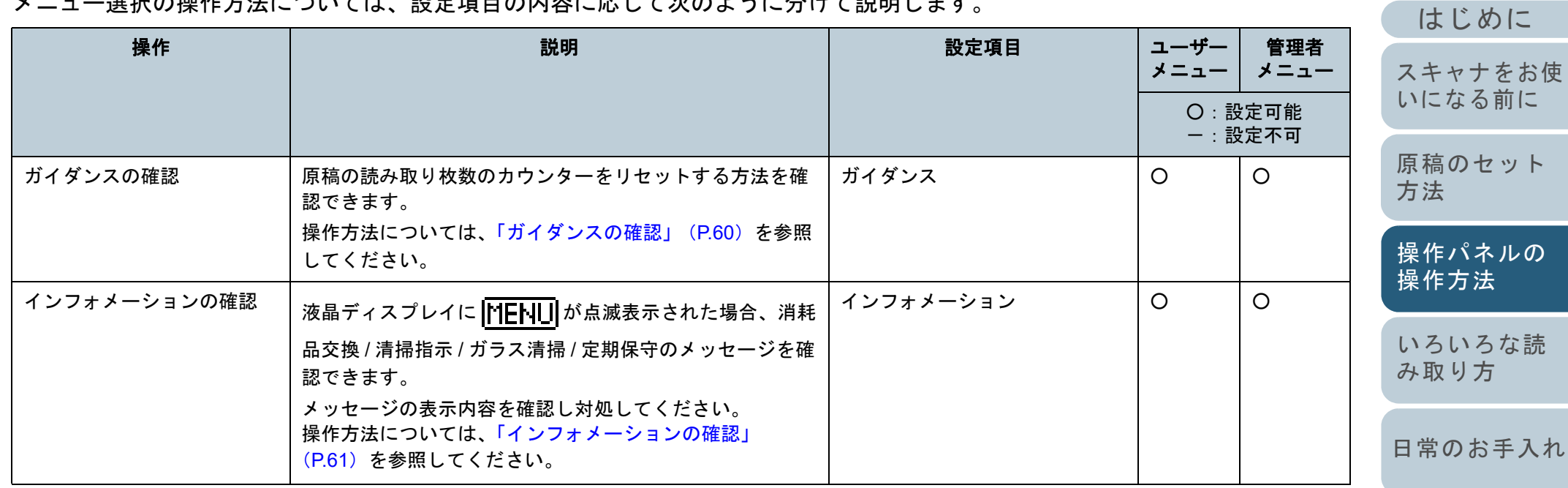

[消耗品の交換](#page-104-0)

[困ったときには](#page-112-0)

[スキャナの動](#page-145-0) [作設定](#page-145-1)

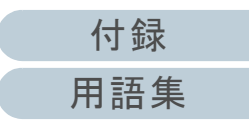

[目次](#page-6-0) [TOP](#page-0-0)

[索引](#page-213-0)

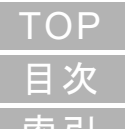

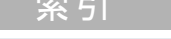

[はじめに](#page-2-0)

[原稿のセット](#page-34-0) [方法](#page-34-2)

[操作パネルの](#page-50-0) [操作方法](#page-50-2)

[いろいろな読](#page-76-0) [み取り方](#page-76-1)

[日常のお手入れ](#page-94-0)

[消耗品の交換](#page-104-0)

[困ったときには](#page-112-0)

[スキャナの動](#page-145-0) [作設定](#page-145-1)

> [付録](#page-190-0) [用語集](#page-204-0)

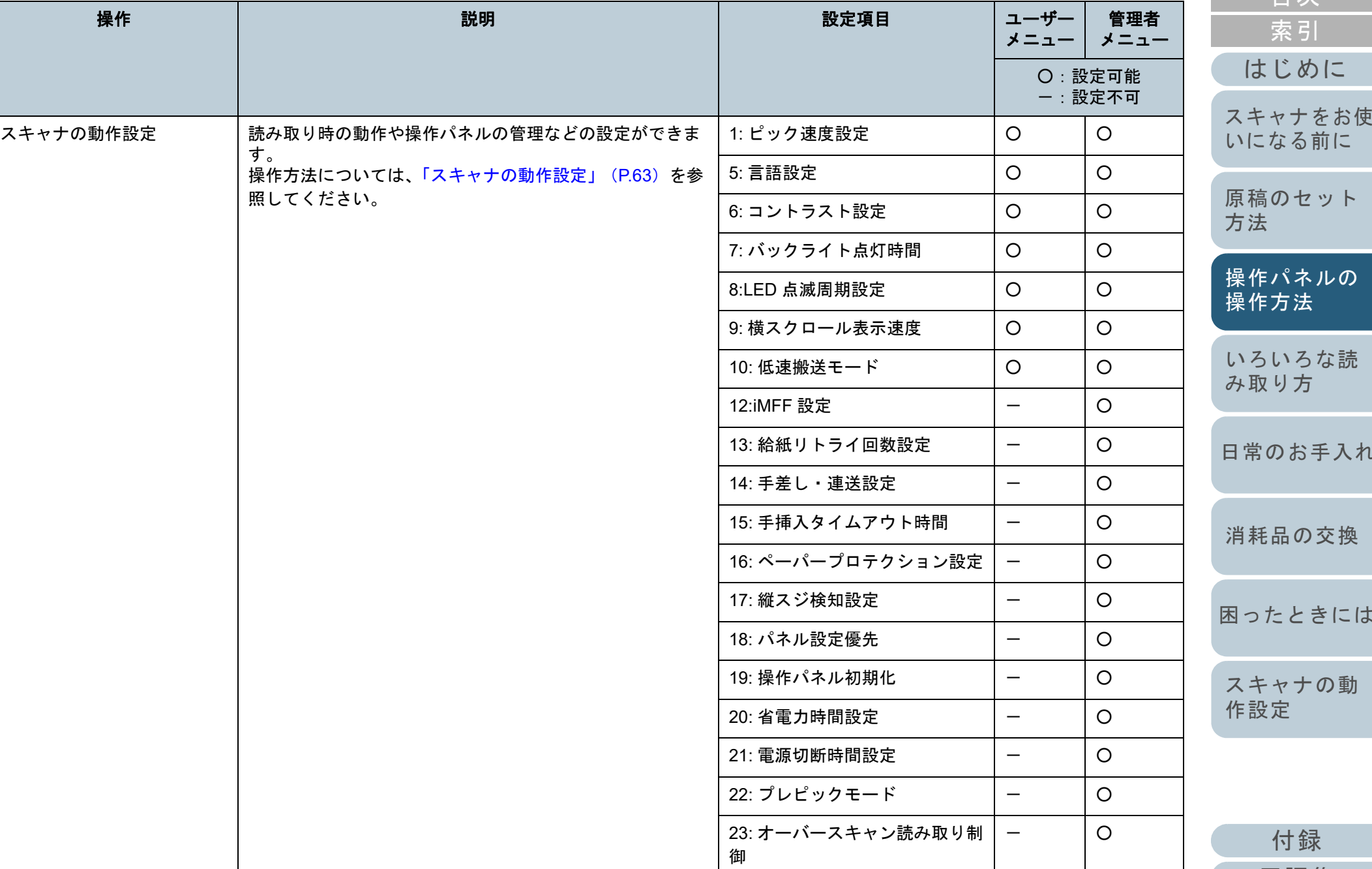

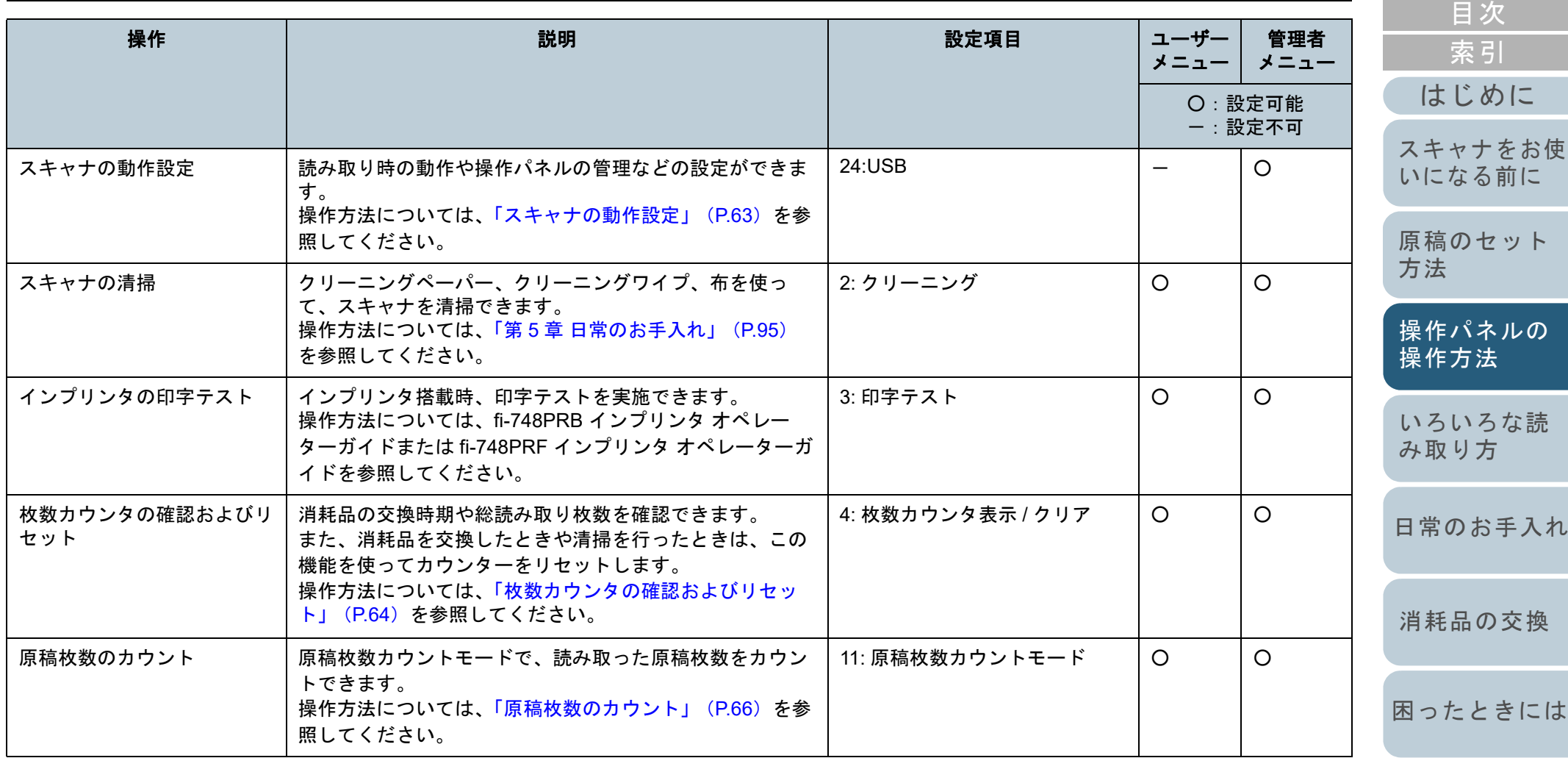

[スキャナの動](#page-145-0) [作設定](#page-145-1)

[TOP](#page-0-0)

[付録](#page-190-0) [用語集](#page-204-0)

<span id="page-59-0"></span>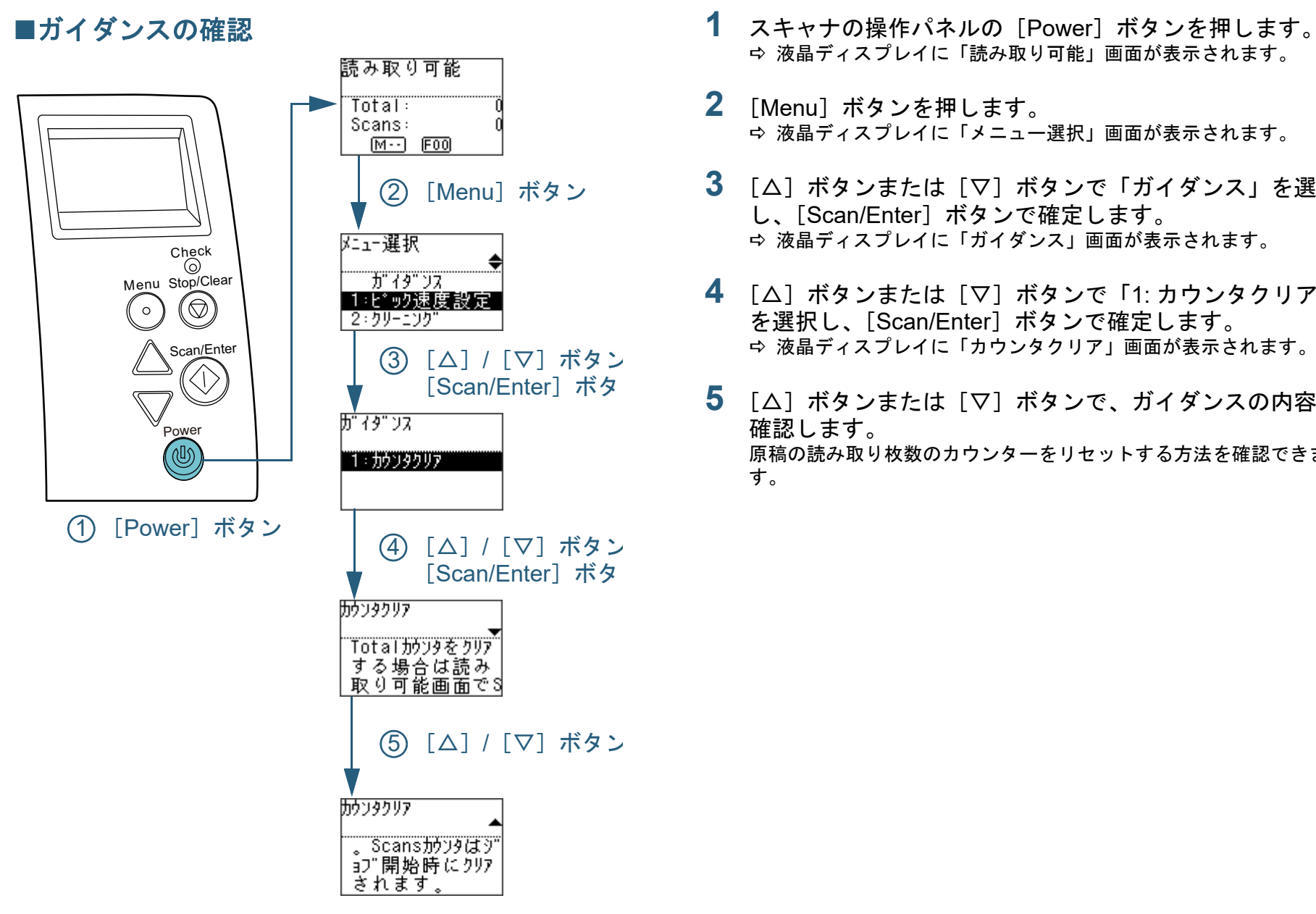

- 液晶ディスプレイに「読み取り可能」画面が表示されます。
- **2** [Menu]ボタンを押します。 液晶ディスプレイに「メニュー選択」画面が表示されます。
- **3** [△]ボタンまたは[▽]ボタンで「ガイダンス」を選択 し、[Scan/Enter]ボタンで確定します。 液晶ディスプレイに「ガイダンス」画面が表示されます。
- **4** [△]ボタンまたは[▽]ボタンで「1: カウンタクリア」 を選択し、[Scan/Enter]ボタンで確定します。 液晶ディスプレイに「カウンタクリア」画面が表示されます。
- **5** [△]ボタンまたは[▽]ボタンで、ガイダンスの内容を 確認します。 原稿の読み取り枚数のカウンターをリセットする方法を確認できま す。

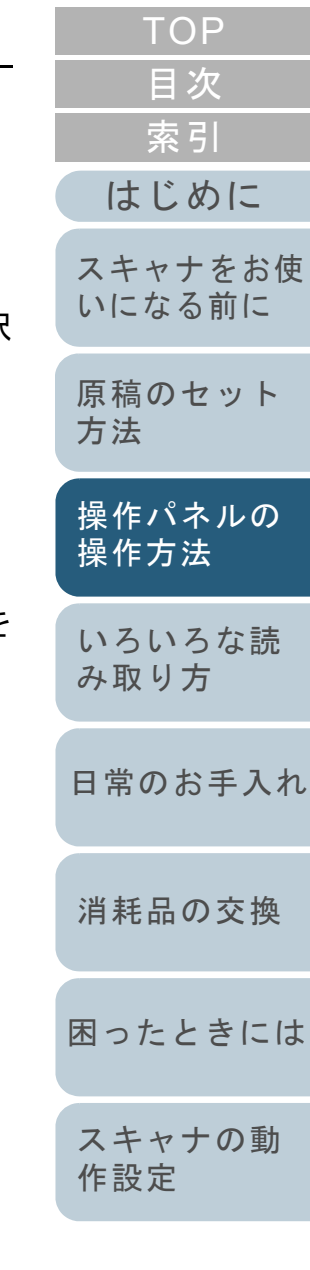

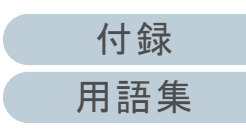

<span id="page-60-0"></span>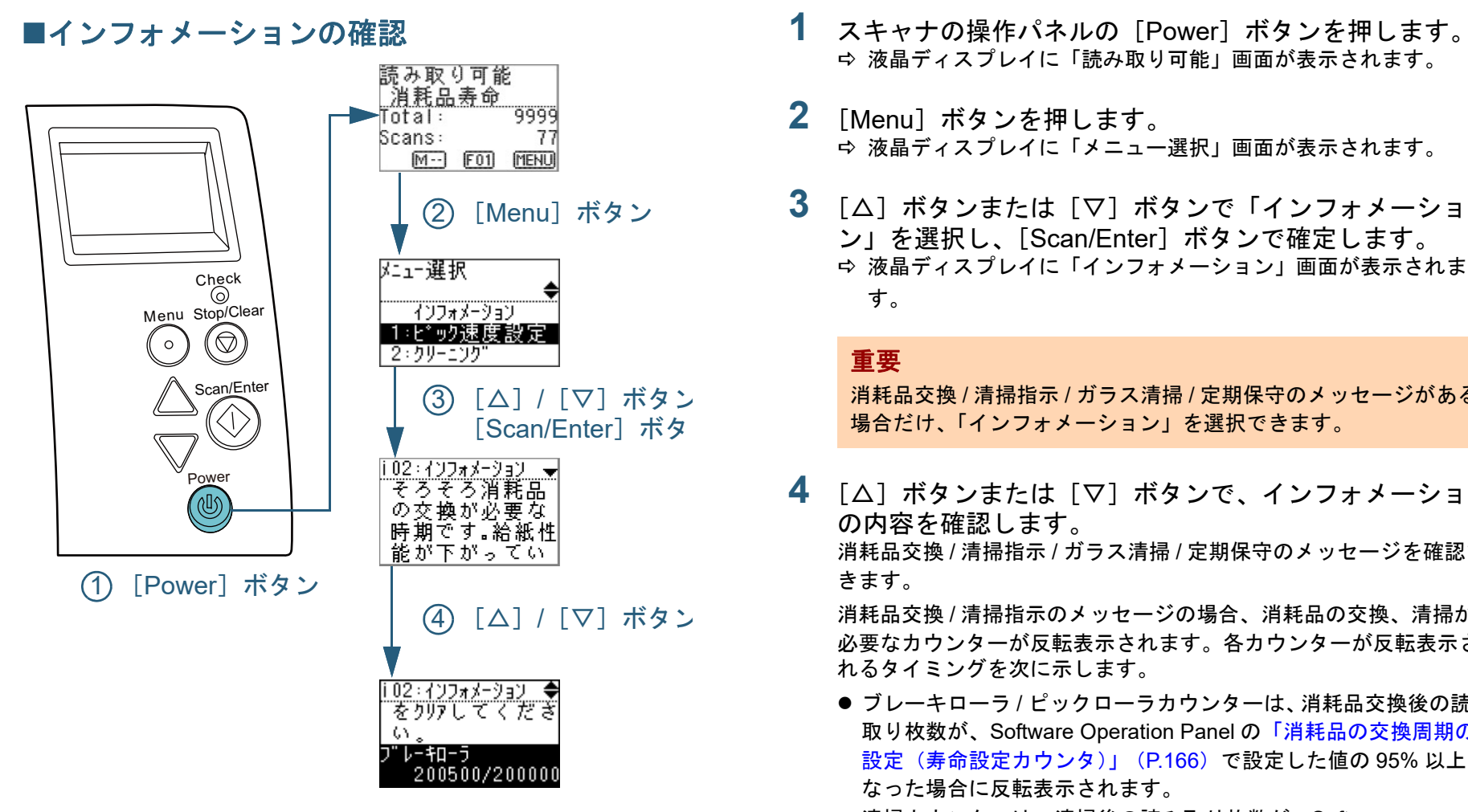

# 液晶ディスプレイに「読み取り可能」画面が表示されます。

- **2** [Menu]ボタンを押します。 液晶ディスプレイに「メニュー選択」画面が表示されます。
- **3** [△]ボタンまたは[▽]ボタンで「インフォメーショ ン」を選択し、[Scan/Enter]ボタンで確定します。 液晶ディスプレイに「インフォメーション」画面が表示されま す。

#### 重要

れるタイミングを次に示します。

消耗品交換 / 清掃指示 / ガラス清掃 / 定期保守のメッセージがある 場合だけ、「インフォメーション」を選択できます。

- **4** [△]ボタンまたは[▽]ボタンで、インフォメーション の内容を確認します。 消耗品交換 / 清掃指示 / ガラス清掃 / 定期保守のメッセージを確認で きます。消耗品交換 / 清掃指示のメッセージの場合、消耗品の交換、清掃が 必要なカウンターが反転表示されます。各カウンターが反転表示さ
	- ブレーキローラ / ピックローラカウンターは、消耗品交換後の読み 取り枚数が、Software Operation Panel の[「消耗品の交換周期の](#page-165-0) [設定\(寿命設定カウンタ\)」\(](#page-165-0)P.166)で設定した値の 95% 以上に なった場合に反転表示されます。
	- 清掃カウンターは、清掃後の読み取り枚数が、Software Operation Panel の[「スキャナの清掃周期の設定\(清掃周期設定\)」](#page-165-1) ([P.166](#page-165-1))で設定した値の 100% 以上になった場合に反転表示され ます。
	- インク残量カウンターは、インク残量が 33% 未満になった場合に 反転表示されます(インプリンタ搭載時だけ表示されます)。

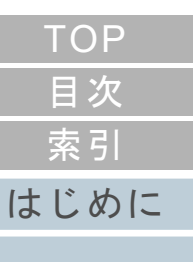

[スキャナをお使](#page-13-0) [いになる前に](#page-13-0)

[原稿のセット](#page-34-0) [方法](#page-34-2)

[操作パネルの](#page-50-0) [操作方法](#page-50-2)

[いろいろな読](#page-76-0) [み取り方](#page-76-1)

[日常のお手入れ](#page-94-0)

[消耗品の交換](#page-104-0)

[困ったときには](#page-112-0)

[スキャナの動](#page-145-0) [作設定](#page-145-1)

- **5** インフォメーションの内容に応じて対処します。 消耗品交換 / 清掃指示 / ガラス清掃のメッセージの場合、消耗品の交 換、清掃を行ってください。
	- 消耗品の交換方法は、次を参照してください。
	- ブレーキローラ「6.2 [ブレーキローラの交換」\(](#page-106-0)P.107)
	- ピックローラ「6.3 [ピックローラの交換」\(](#page-108-0)P.109)

清掃方法は、「第 5 章 [日常のお手入れ」\(](#page-94-1)P.95)を参照してくださ い。

定期保守のメッセージの場合、サービスエンジニアによるスキャナの定期保守・点検を行ってください。

サービスエンジニアによるスキャナの定期保守・点検方法は、サービスエンジニアまたは当社のサービスセンター([「株式会社](#page-202-0) PFU イ メージング サービス & [サポートセンター」\(](#page-202-0)P.203))にお問い合わ せください。

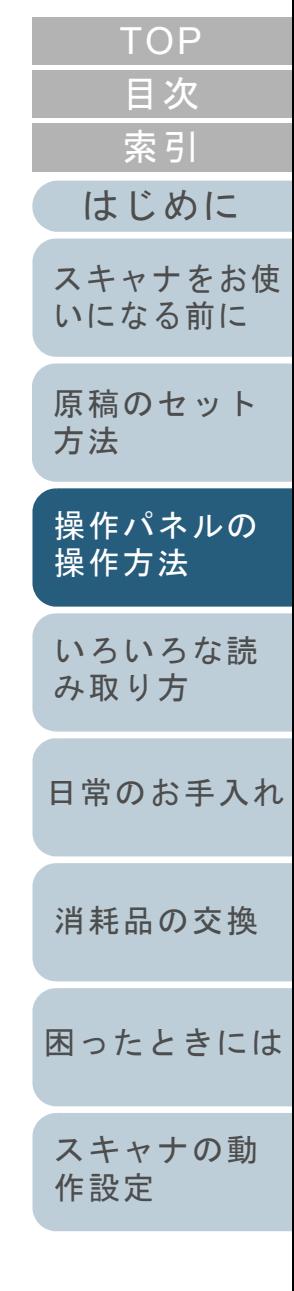

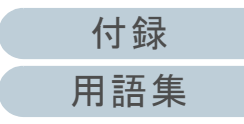

<span id="page-62-0"></span>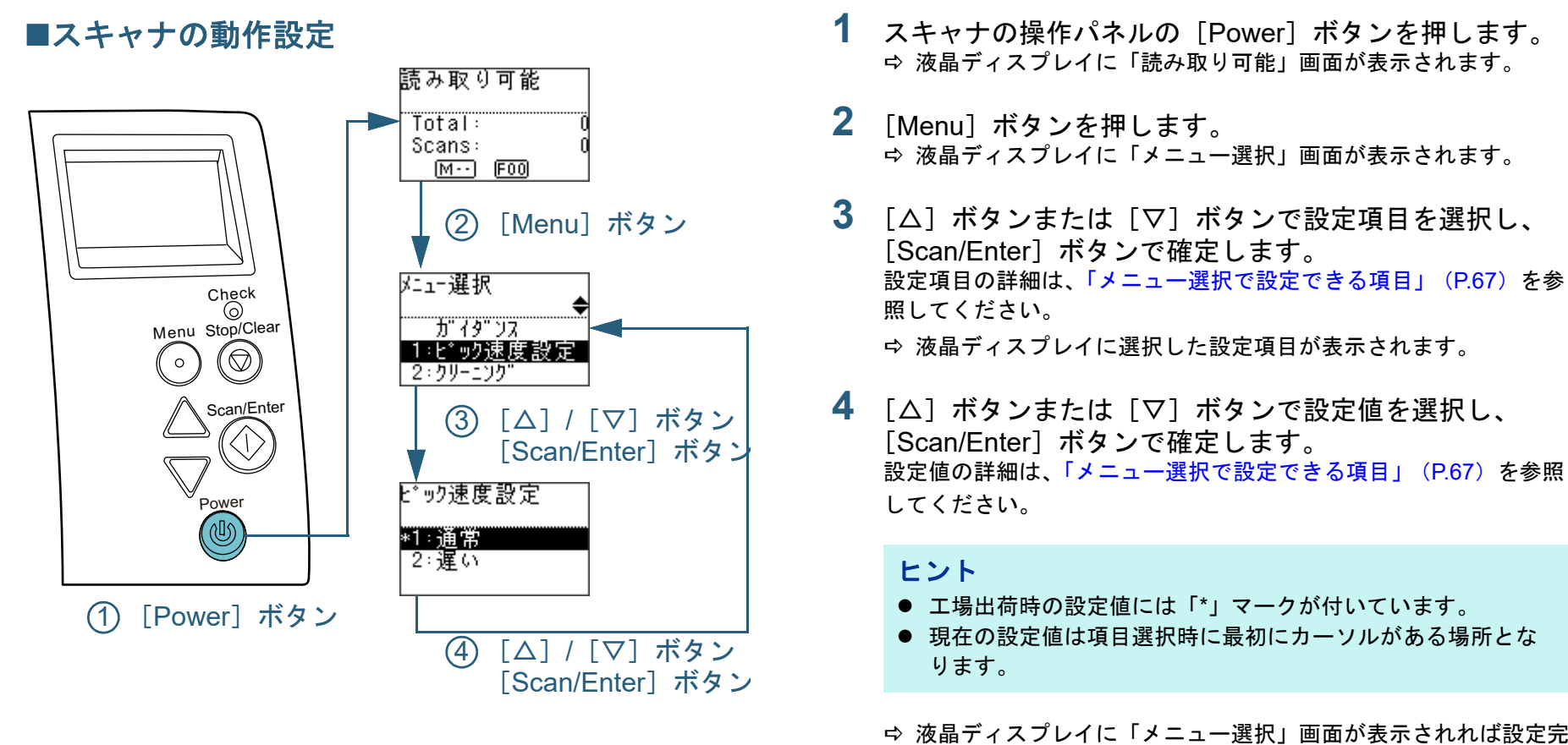

<span id="page-62-1"></span>了です。

い。

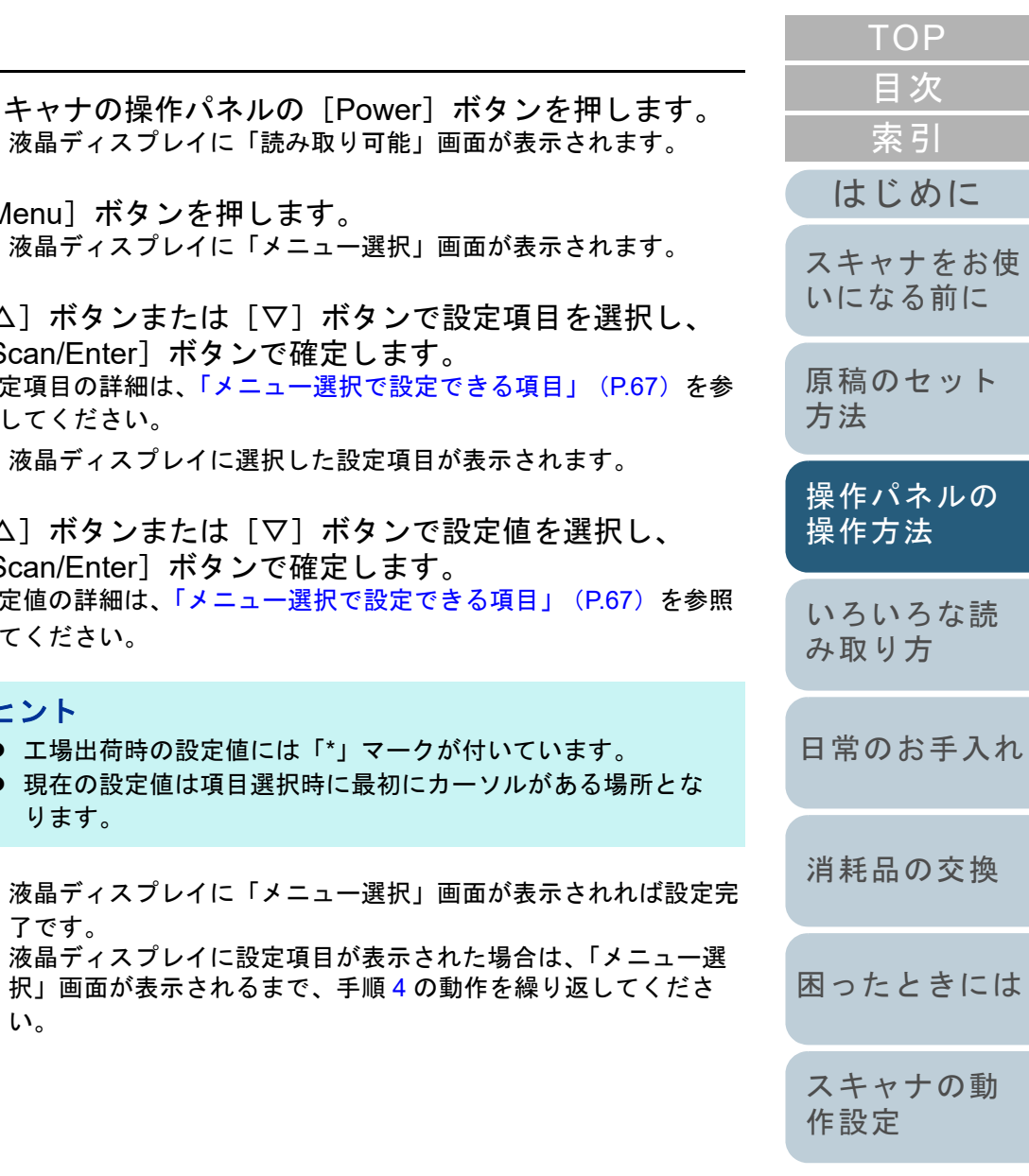

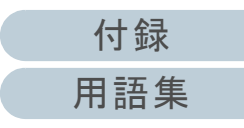

<span id="page-63-0"></span>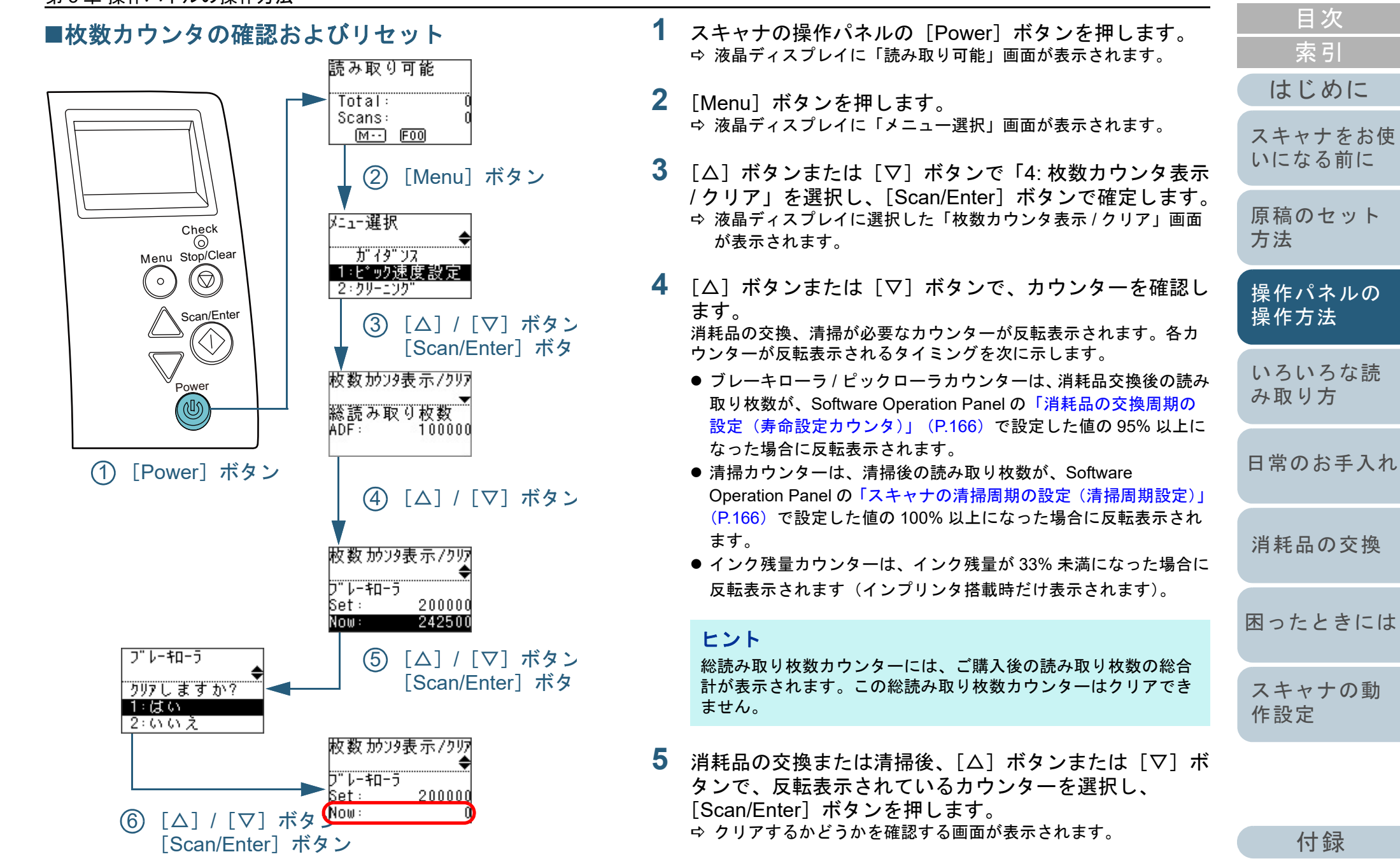

[付録](#page-190-0)

[はじめに](#page-2-0)

[索引](#page-213-0)

[目次](#page-6-0) **[TOP](#page-0-0)** 

[用語集](#page-204-0)

**6** [△]ボタンまたは[▽]ボタンで「1: はい」を選択し、 [Scan/Enter] ボタンで確定します。 カウンター値が 0 になります。 インク残量の場合は、100 になります。

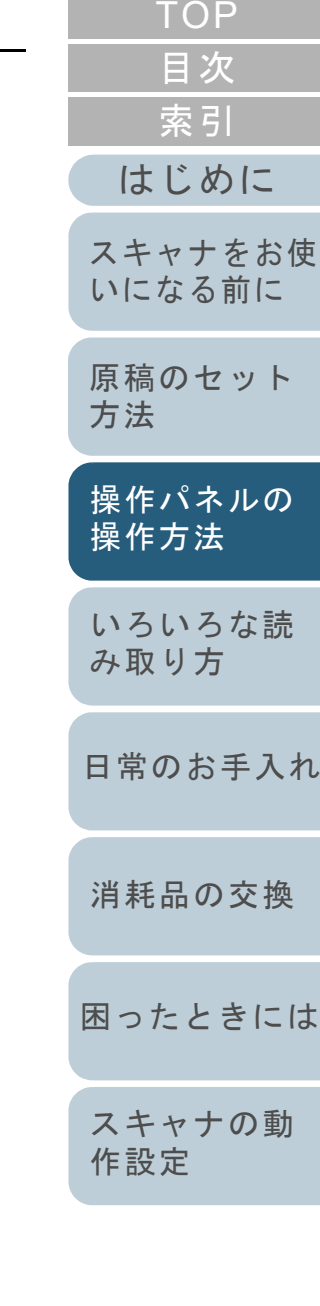

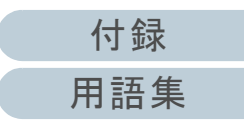

<span id="page-65-0"></span>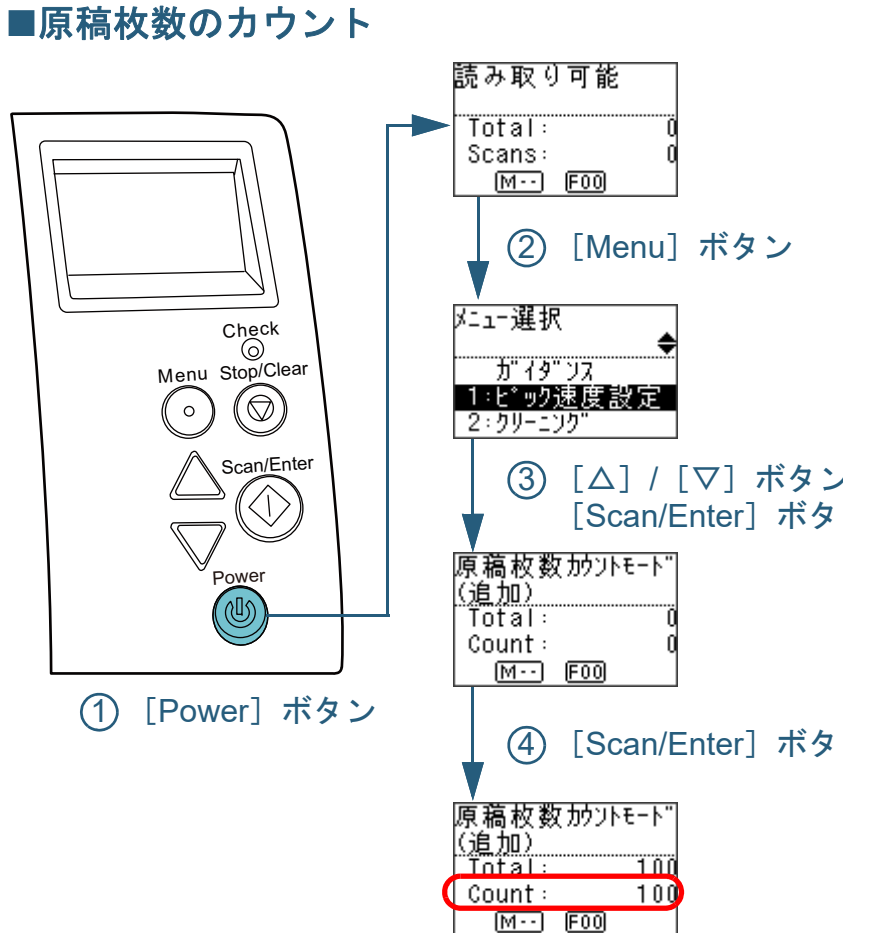

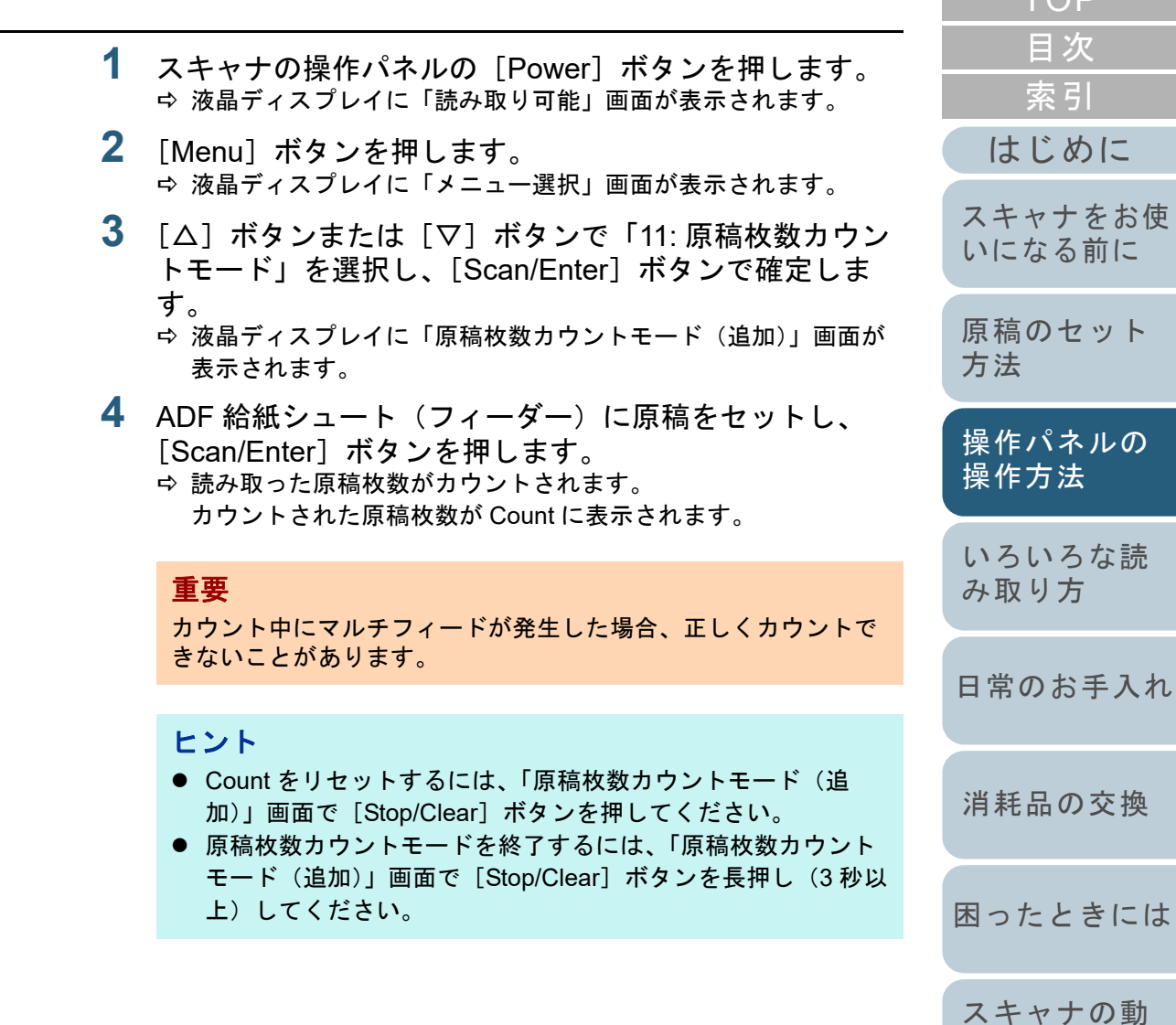

[付録](#page-190-0) [用語集](#page-204-0)

[TOP](#page-0-0)<sub>1</sub>

[作設定](#page-145-1)

### <span id="page-66-0"></span>メニュー選択で設定できる項目

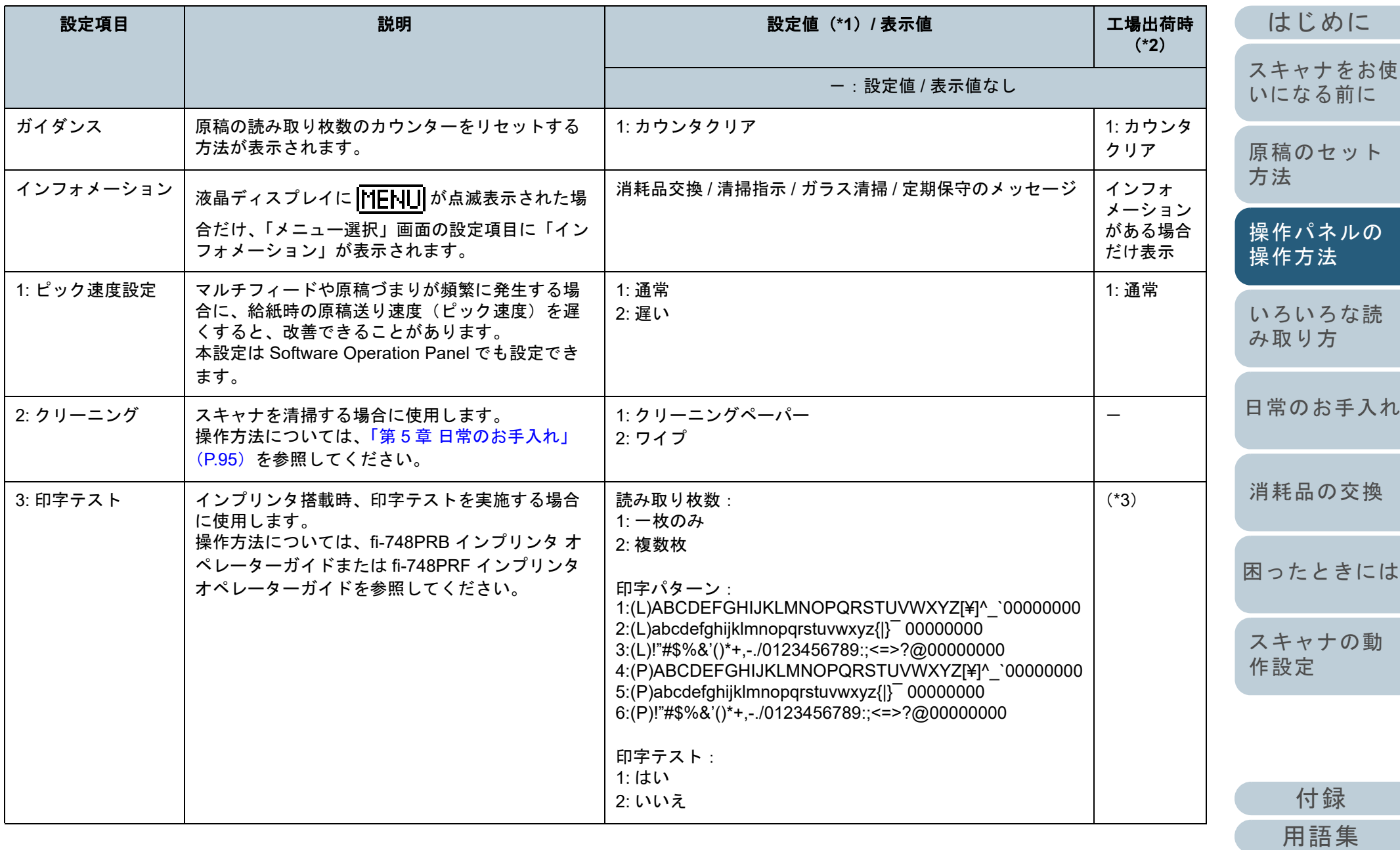

[目次](#page-6-0) [TOP](#page-0-0)

[索引](#page-213-0)

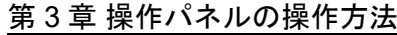

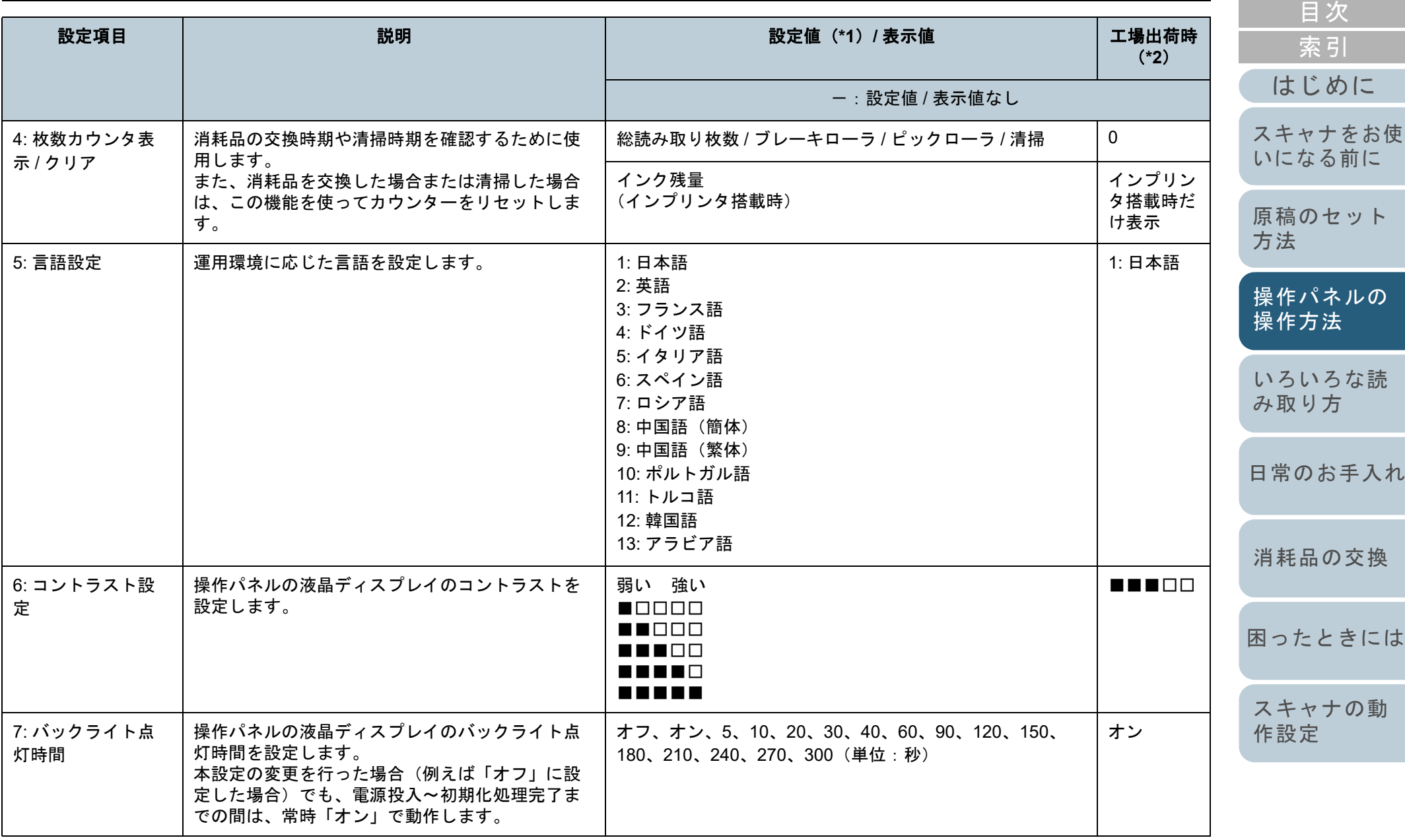

[付録](#page-190-0) [用語集](#page-204-0)

[TOP](#page-0-0)

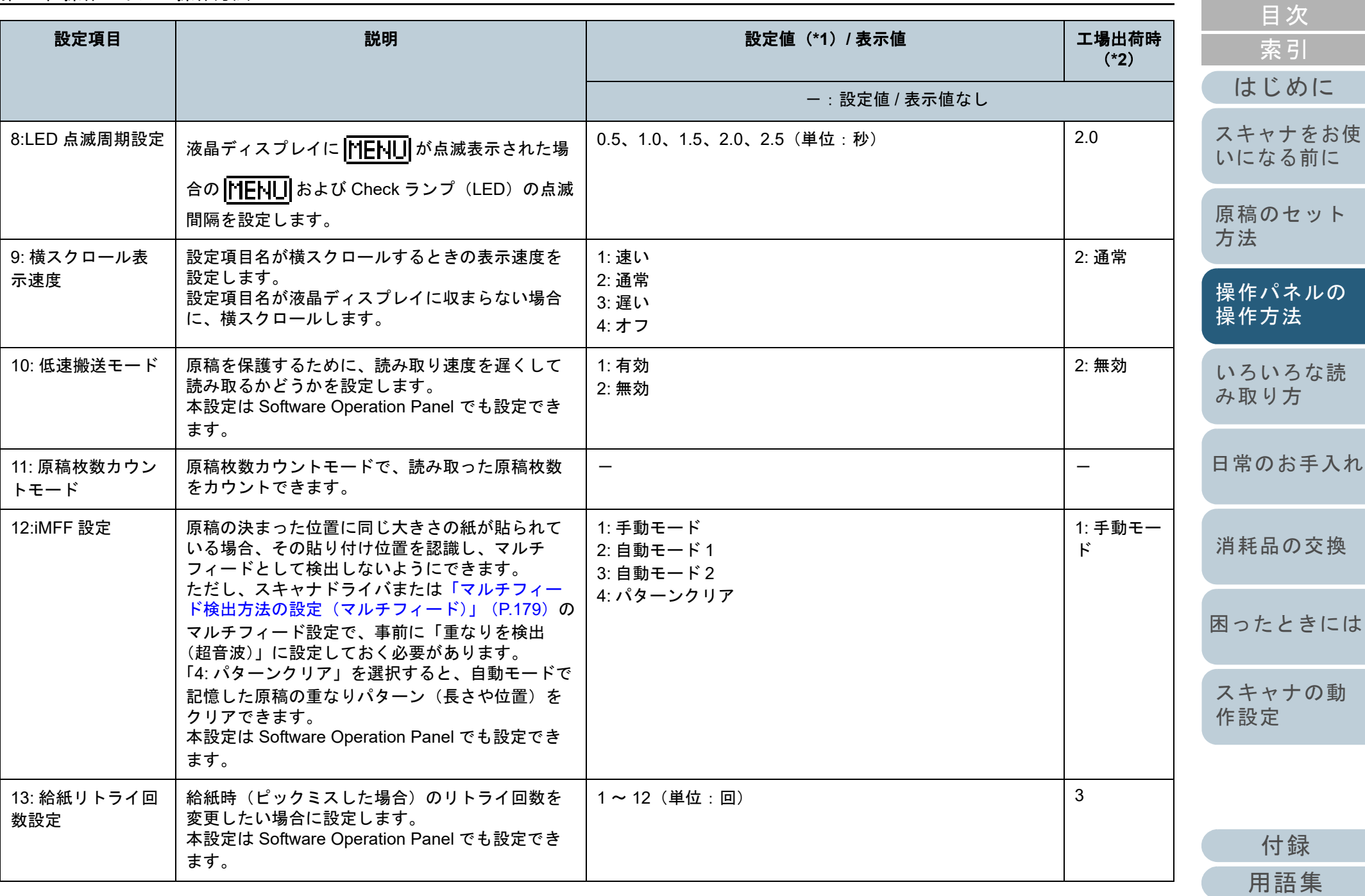

69

[TOP](#page-0-0)

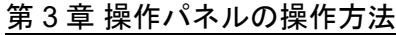

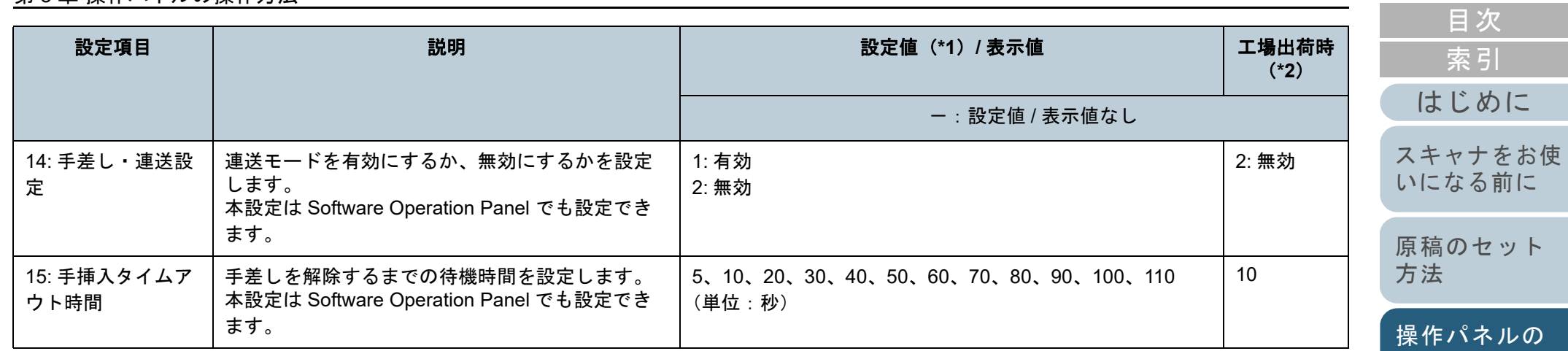

[いろいろな読](#page-76-0) [み取り方](#page-76-1)

[TOP](#page-0-0)

[操作方法](#page-50-2)

[日常のお手入れ](#page-94-0)

[消耗品の交換](#page-104-0)

[困ったときには](#page-112-0)

[スキャナの動](#page-145-0) [作設定](#page-145-1)

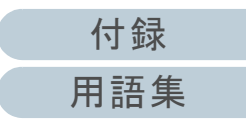

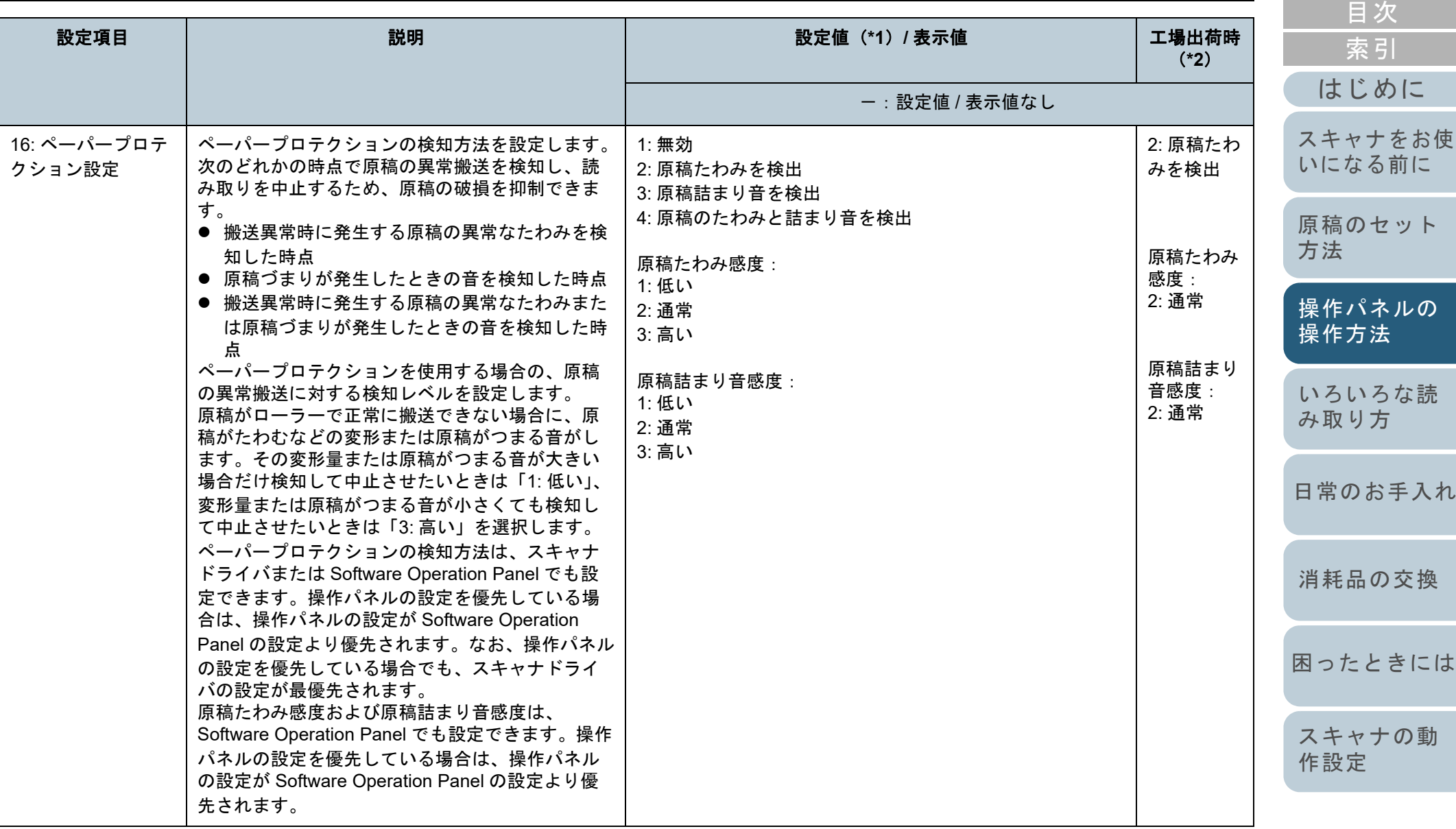

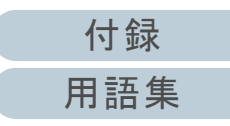

[TOP](#page-0-0)

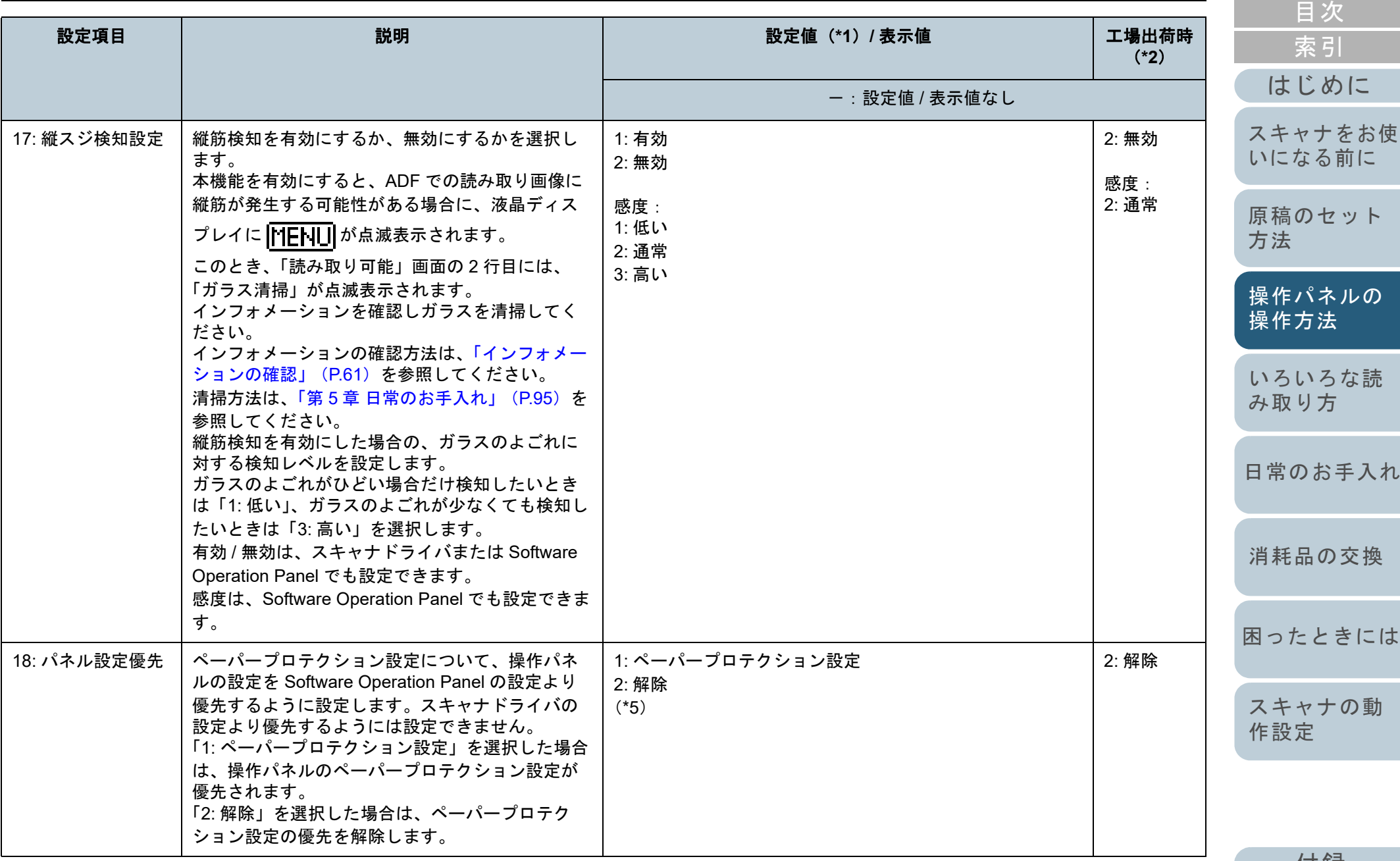

[付録](#page-190-0)

[用語集](#page-204-0)

[TOP](#page-0-0)
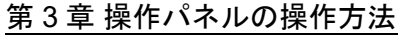

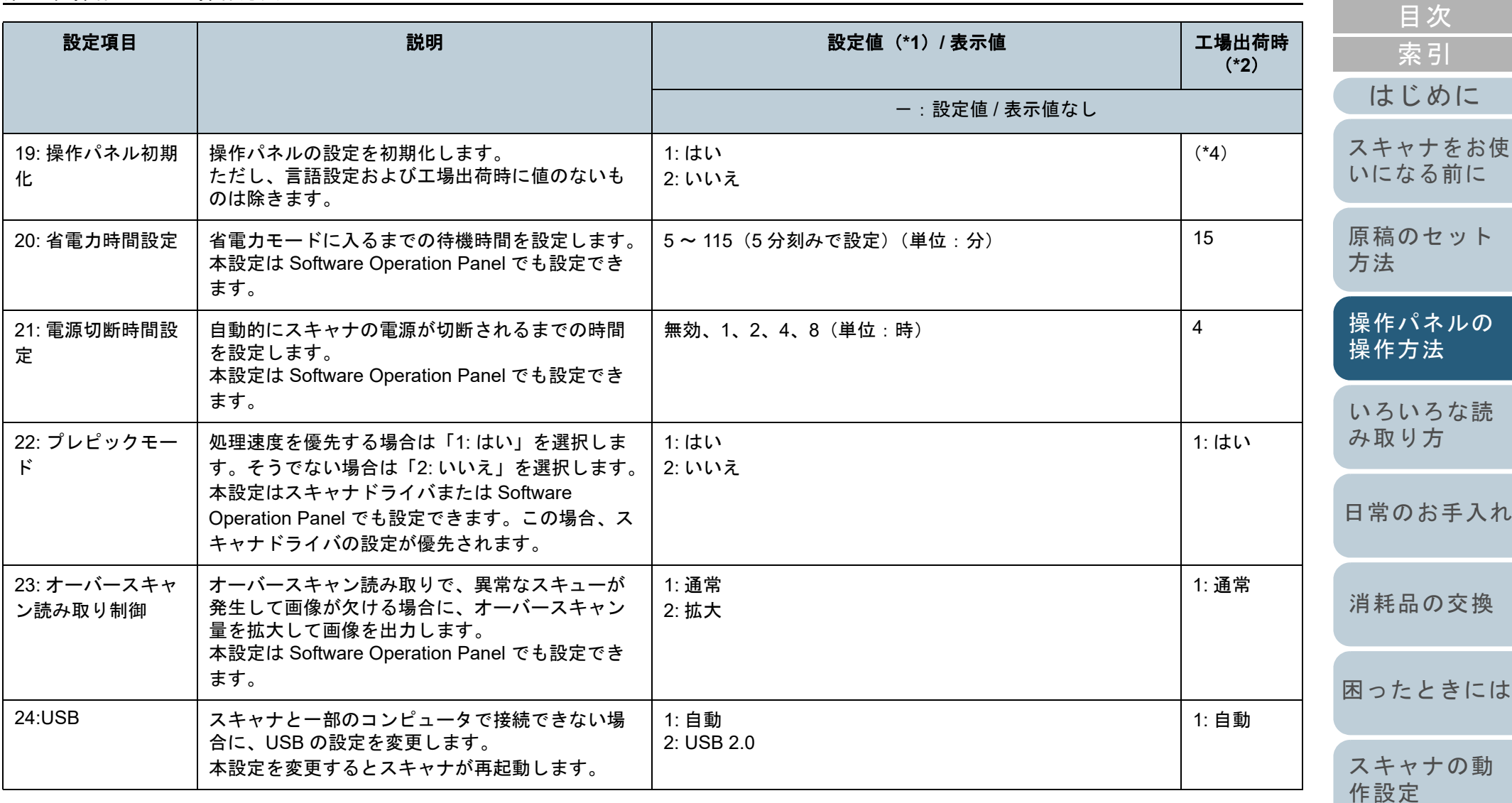

\*1:現在の設定値は、設定画面で項目選択時に最初にカーソルがある場所となります。

\*2:工場出荷時の設定値は、設定画面に「\*」マークが付いて表示されます。

\*3:工場出荷時の設定値はありませんが、電源投入直後は、読み取り枚数「2: 複数枚」、 印字パターン「1:(L)ABCDEFGHIJKLMNOPQRSTUVWXYZ[¥]^\_`00000000」、印字テスト「1: はい」に設定されます。工場出荷時の設定値がないた め、操作パネル初期化を実行しても設定値は変更されません。

[付録](#page-190-0) [用語集](#page-204-0)

[TOP](#page-0-0)

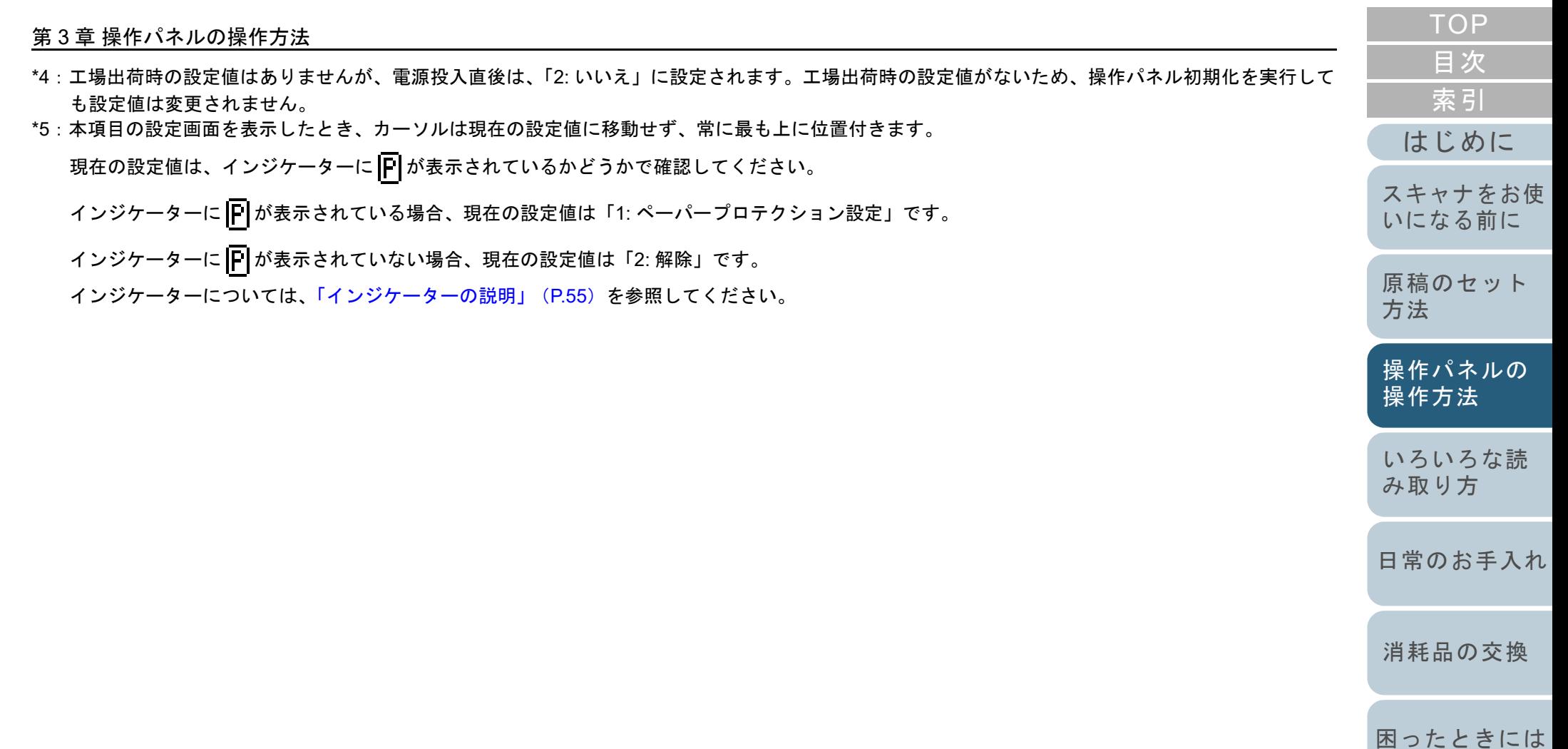

[スキャナの動](#page-145-0) [作設定](#page-145-1)

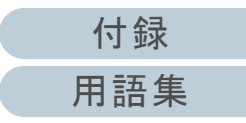

## **3.3** 機能選択

機能選択について説明します。

「読み取り可能」画面で「△】ボタンまたは「▽]ボタンを 押すと、「機能選択」画面が表示されます。

機能選択を使うことにより、「読み取り可能」画面で [Scan/ Enter]ボタンを押したときに起動するアプリケーションを設 定できます。

起動するアプリケーションを設定すると、インジケーターの アプリケーション番号(F00 <sup>~</sup> F50/SOP)に反映されます。

#### 機能選択の操作方法

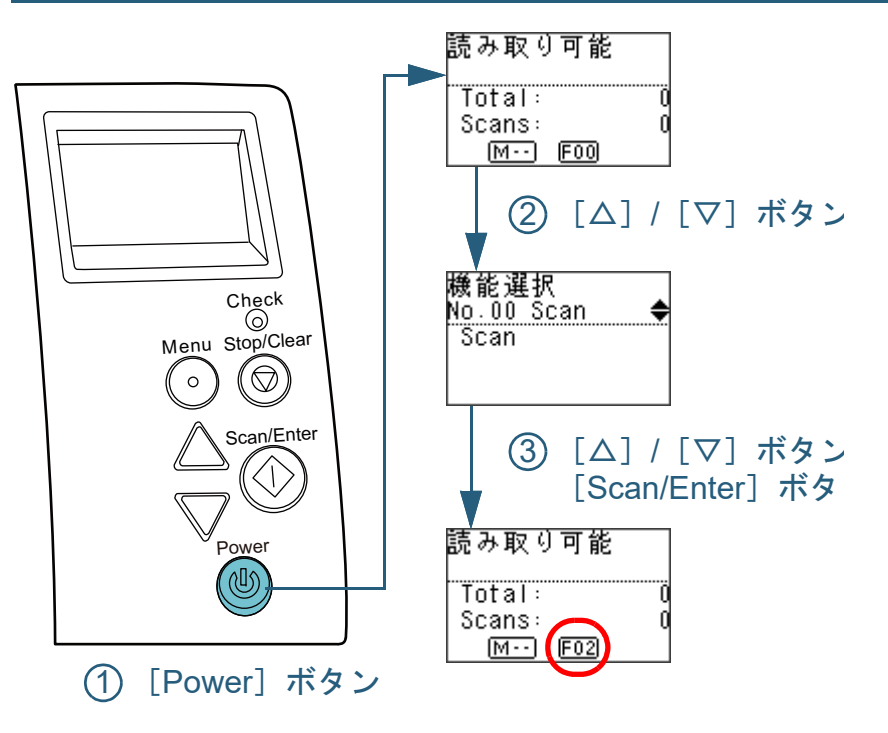

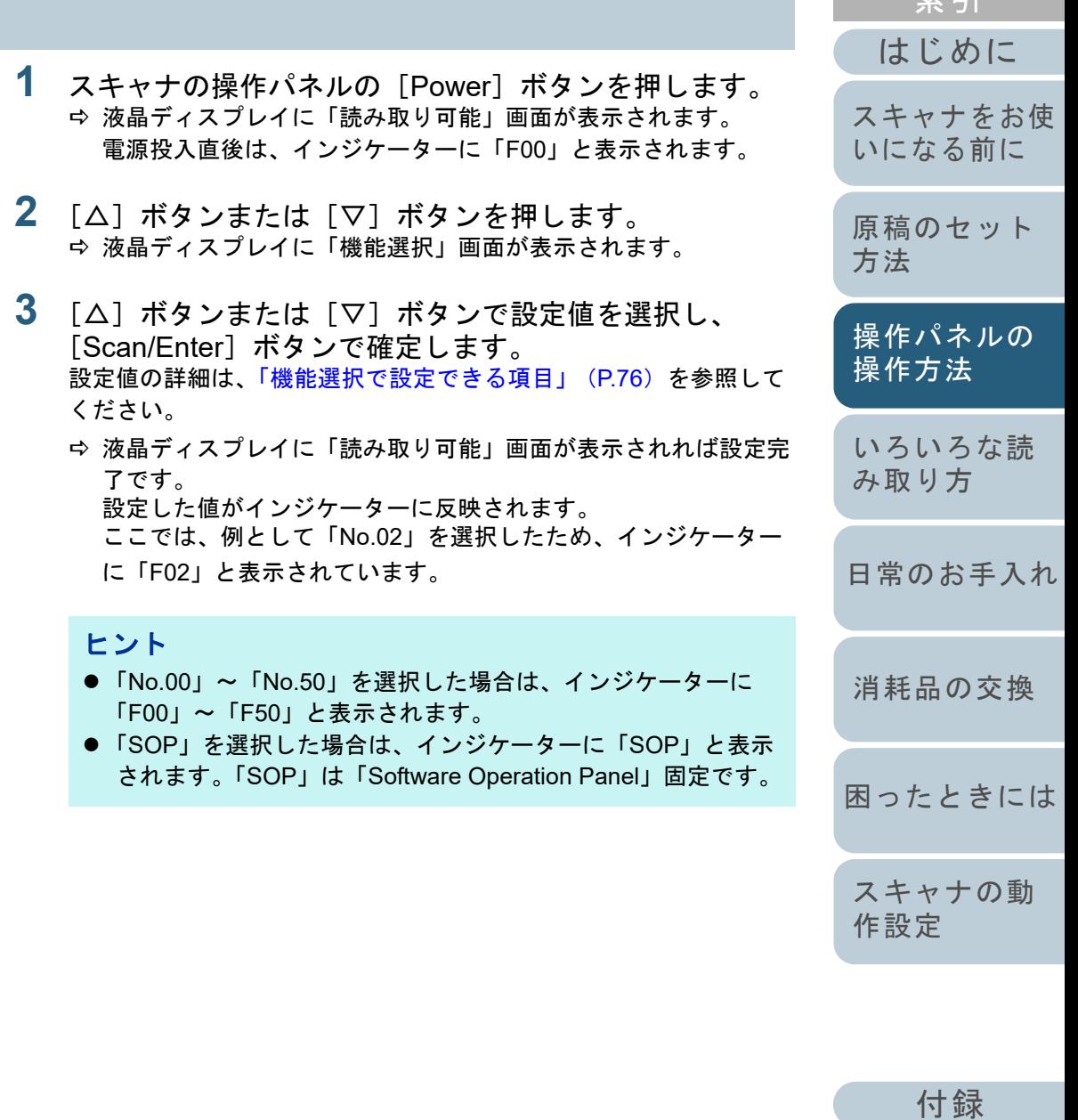

[用語集](#page-204-0)

志 担 [目次](#page-6-0) **[TOP](#page-0-0)** 

#### <span id="page-75-0"></span>機能選択で設定できる項目

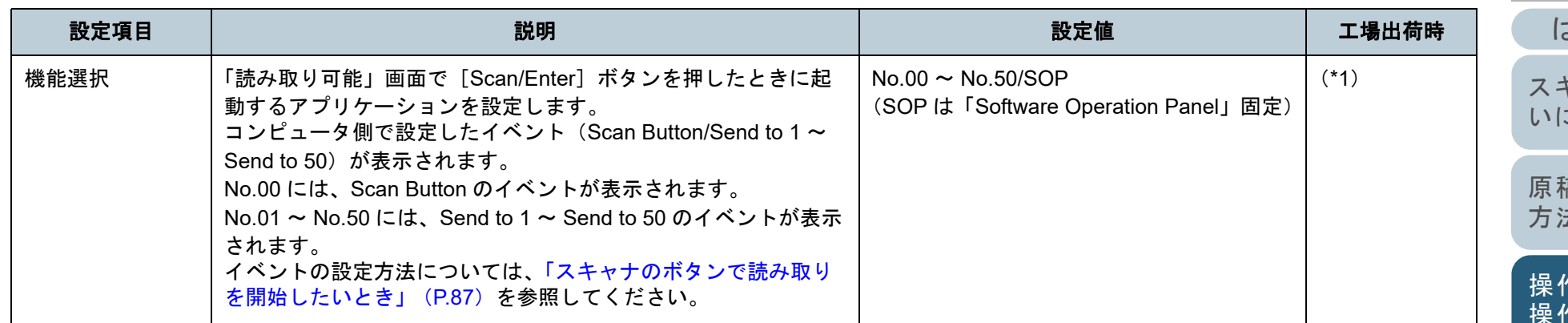

\*1:工場出荷時の設定値はありませんが、電源投入直後は、「No.00」に設定されます。工場出荷時の設定値がないため、操作パネル初期化を実行しても設定値は変更されません。

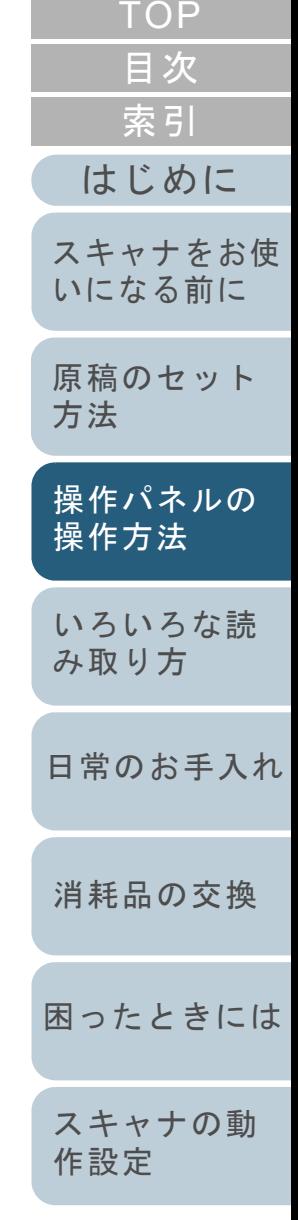

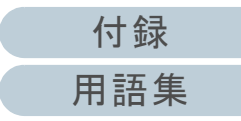

<span id="page-76-2"></span><span id="page-76-1"></span><span id="page-76-0"></span>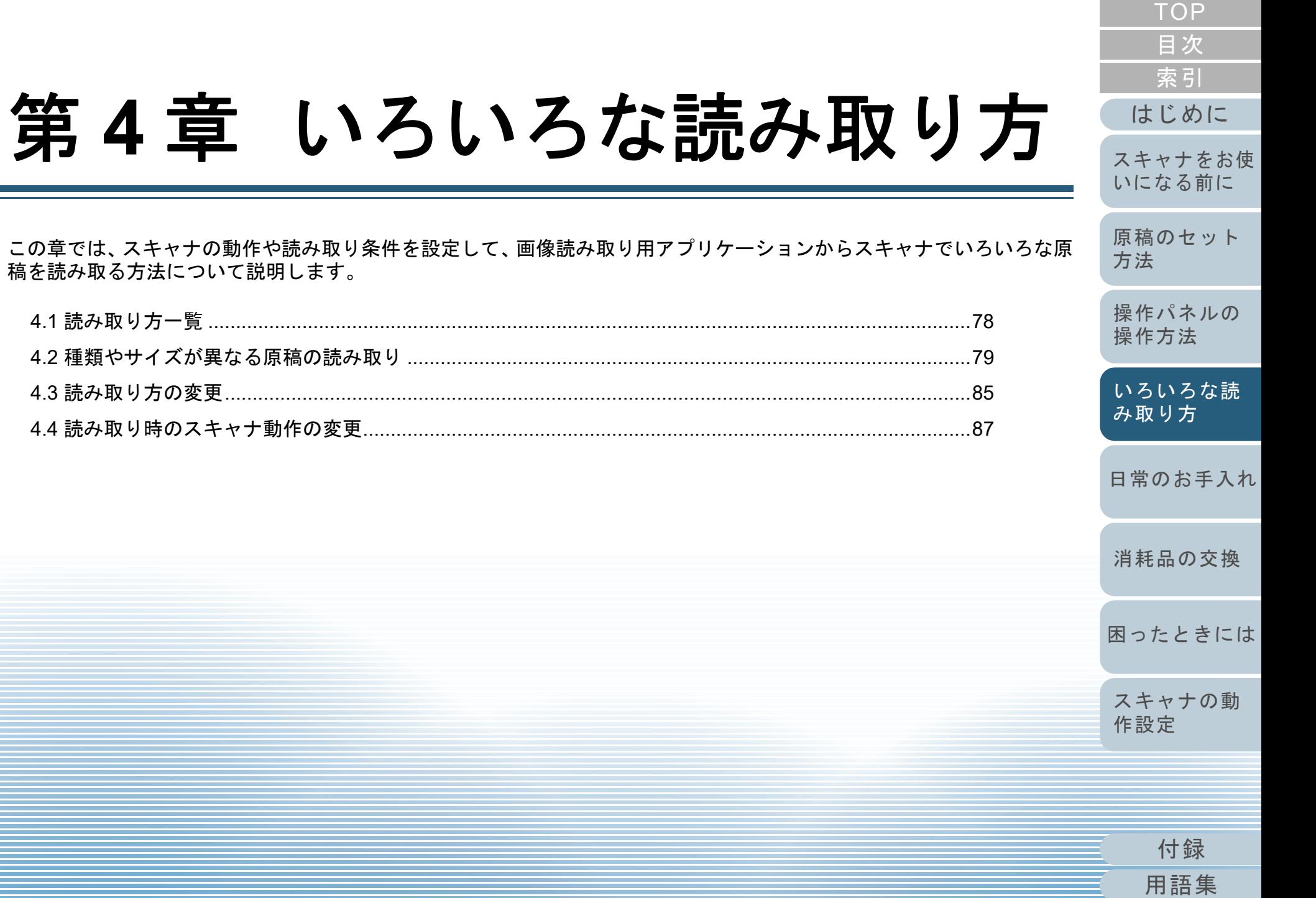

## <span id="page-77-0"></span>**4.1** 読み取り方一覧

ここでは、代表的な原稿の読み取り方の一覧を次に示しま す。

#### 種類やサイズが異なる原稿の読み取り

- ●「幅の違う原稿を読み取りたいとき」 (P.79)
- 「2 [つ折りの原稿を読み取りたいとき」\(](#page-79-0)P.80)
- ●[「封筒や複数枚つづりの複写紙などの原稿を読み取りたいとき」](#page-81-0) ([P.82](#page-81-0))
- ●[「長尺帳票を読み取りたいとき」\(](#page-82-0)P.83)

#### 読み取り方の変更

「ADF [から手差しで原稿を読み取りたいとき」\(](#page-84-1)P.85)

#### 読み取り時のスキャナ動作の変更

- ●[「スキャナのボタンで読み取りを開始したいとき」\(](#page-86-2)P.87)
- ●[「決まった条件のマルチフィードを無効にしたいとき」\(](#page-89-0)P.90)
- ●[「ペーパープロテクション発生後の次の原稿だけ](#page-92-0) ペーパープロテク [ションを無効にしたいとき」\(](#page-92-0)P.93)

そのほかの原稿の読み取り方については、スキャナドライバ のヘルプを参照してください。

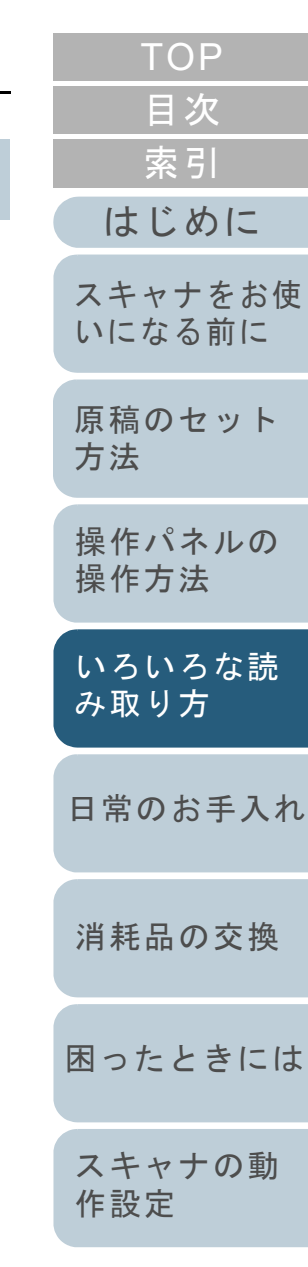

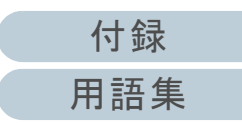

## <span id="page-78-0"></span>**4.2** 種類やサイズが異なる原稿の読み取り

#### <span id="page-78-1"></span>幅の違う原稿を読み取りたいとき

#### 重要

幅の違う原稿を一度にまとめて読み取ると、幅の小さな原稿が傾いて読み取られるまたはスキャナに取り込まれないことがまれにあります。そのような場合は、幅の小さな原稿がフィードローラーにより確実に給紙されるよう、ADF の中央にセットすることを推奨します。

#### ヒント

混載読み取りが可能な原稿の条件の詳細は、[「混載条件」\(](#page-46-0)P.47)を参 照してください。

**1**原稿の先端をそろえます。

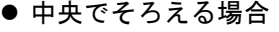

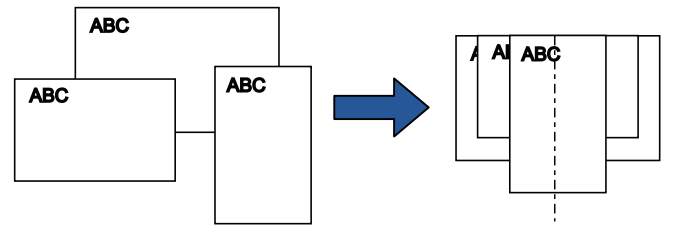

● 片側でそろえる場合

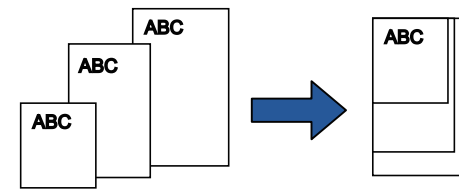

**2** ADF 給紙シュート(フィーダー)の中央に原稿をセット し、最も幅の広い原稿の両側がサイドガイドに接するよ うにサイドガイドを移動します。 詳細は、「第 2 章 [原稿のセット方法」\(](#page-34-1)P.35)を参照してください。

#### 重要

すべての原稿がピックローラ(中央)にかかるようにセットして ください。ピックローラから外れた位置に原稿があると、原稿が 傾いて読み取られるまたはスキャナに取り込まれないことがあり ます。

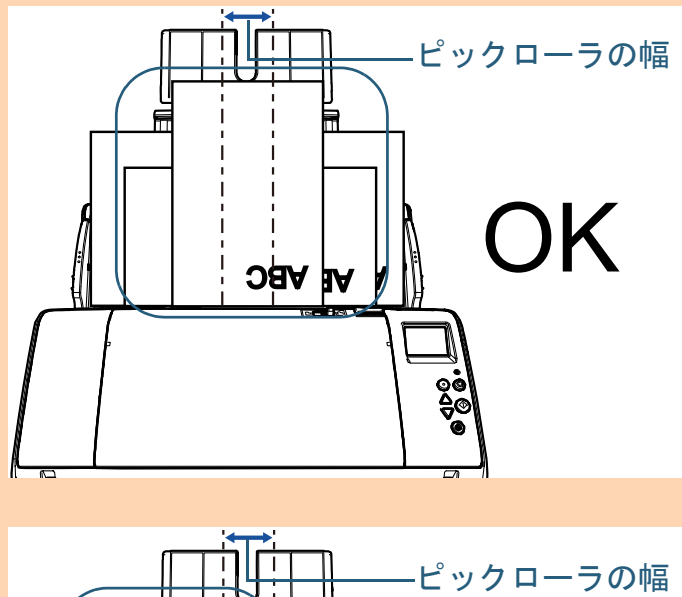

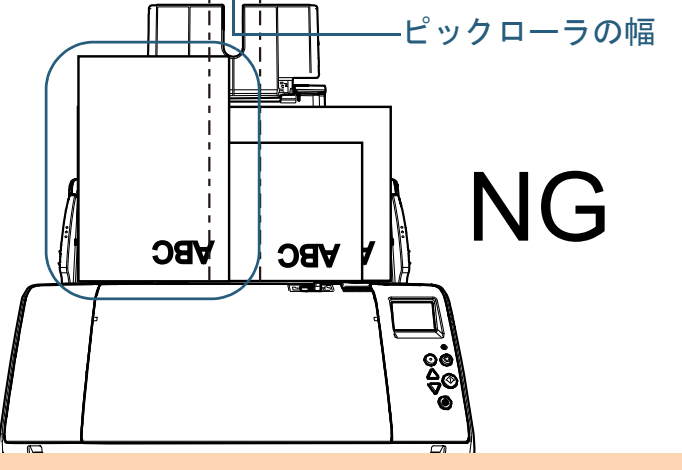

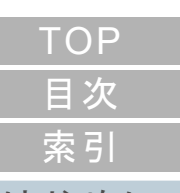

#### [はじめに](#page-2-0)

[スキャナをお使](#page-13-0) [いになる前に](#page-13-0)

[原稿のセット](#page-34-0) [方法](#page-34-1)

[操作パネルの](#page-50-0) [操作方法](#page-50-2)

[いろいろな読](#page-76-0) [み取り方](#page-76-2)

[日常のお手入れ](#page-94-0)

[消耗品の交換](#page-104-0)

[困ったときには](#page-112-0)

[スキャナの動](#page-145-0) [作設定](#page-145-1)

#### 第4章 いろいろな読み取り方

- **3** 最も長い原稿に合わせて、スタッカーを設定します。 詳細は、[「サイズの違う原稿を混載して読み取る場合](#page-25-0) / 小さいサイズ [の原稿を読み取る場合」\(](#page-25-0)P.26)を参照してください。
- **4** スキャナドライバで、用紙サイズを自動的に検出する読 み取り設定にします。 詳細は、スキャナドライバのヘルプを参照してください。
- **5** 画像読み取り用アプリケーションから原稿を読み取りま す。 詳細は、画像読み取り用アプリケーションのマニュアルを参照して

ください。

#### <span id="page-79-0"></span>**2** つ折りの原稿を読み取りたいとき

給紙モードスイッチを左にスライドして、手差し・単送モー ドに切り替えると、 2 つに折り曲げた原稿(最大 A2 サイズ の2 つ折りまで)をそのまま読み取れます。

#### 重要

原稿を2 つ折りにして読み取る場合、原稿の厚みによって原稿の折り曲げ部分がふくらんでいると、原稿が斜めに読み込まれることがあります。

**1** 読み取り面が外側にくるように、原稿を中央から 2 つに折り曲げます。

原稿の折り曲げ部分がふくらまない程度まで、しっかり と折り曲げてください。

折り曲げ部分がふくらんだまま読み取ると、傾きの原因 となります。

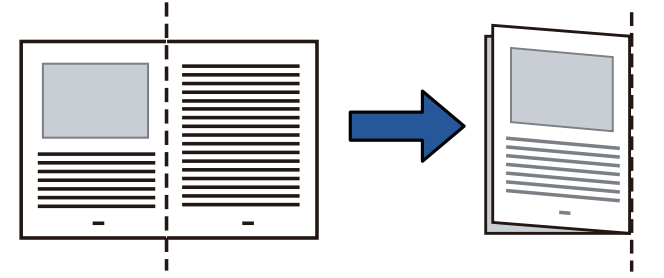

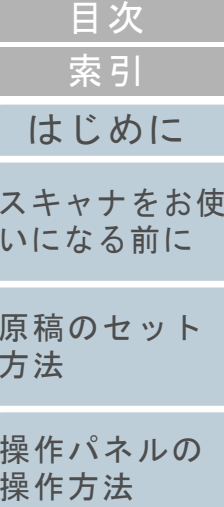

[TOP](#page-0-0)

[いろいろな読](#page-76-0) [み取り方](#page-76-2)

[日常のお手入れ](#page-94-0)

[消耗品の交換](#page-104-0)

[困ったときには](#page-112-0)

[スキャナの動](#page-145-0) [作設定](#page-145-1)

[付録](#page-190-0) [用語集](#page-204-0) **2** 2 つ折りの原稿を ADF 給紙シュート(フィーダー)に セットします。

2 つに折りの原稿をセットしたら、ずれないように、サイドガイド で固定してください。

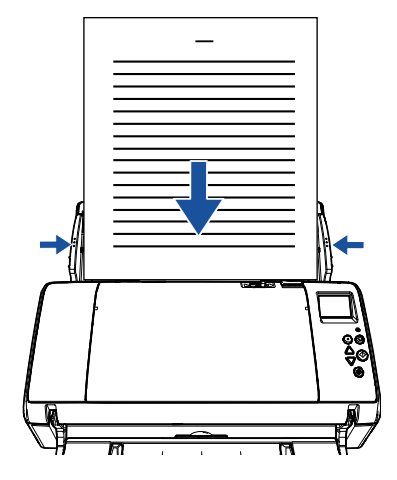

**3** 給紙モードスイッチを左にスライドして、手差し・単送 モードにします。

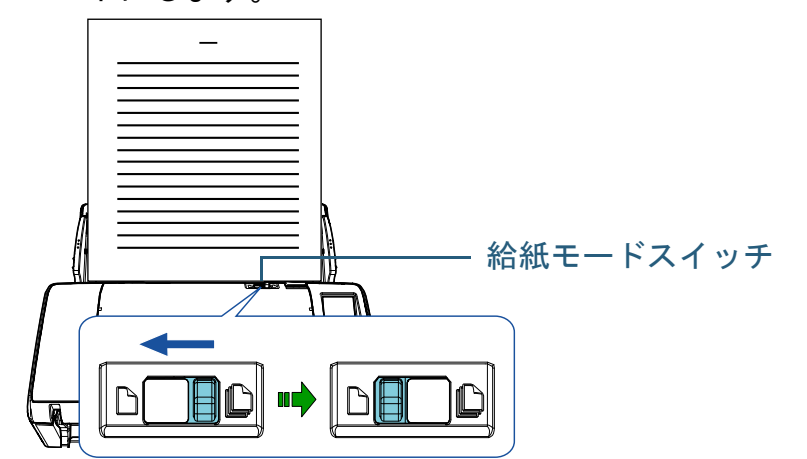

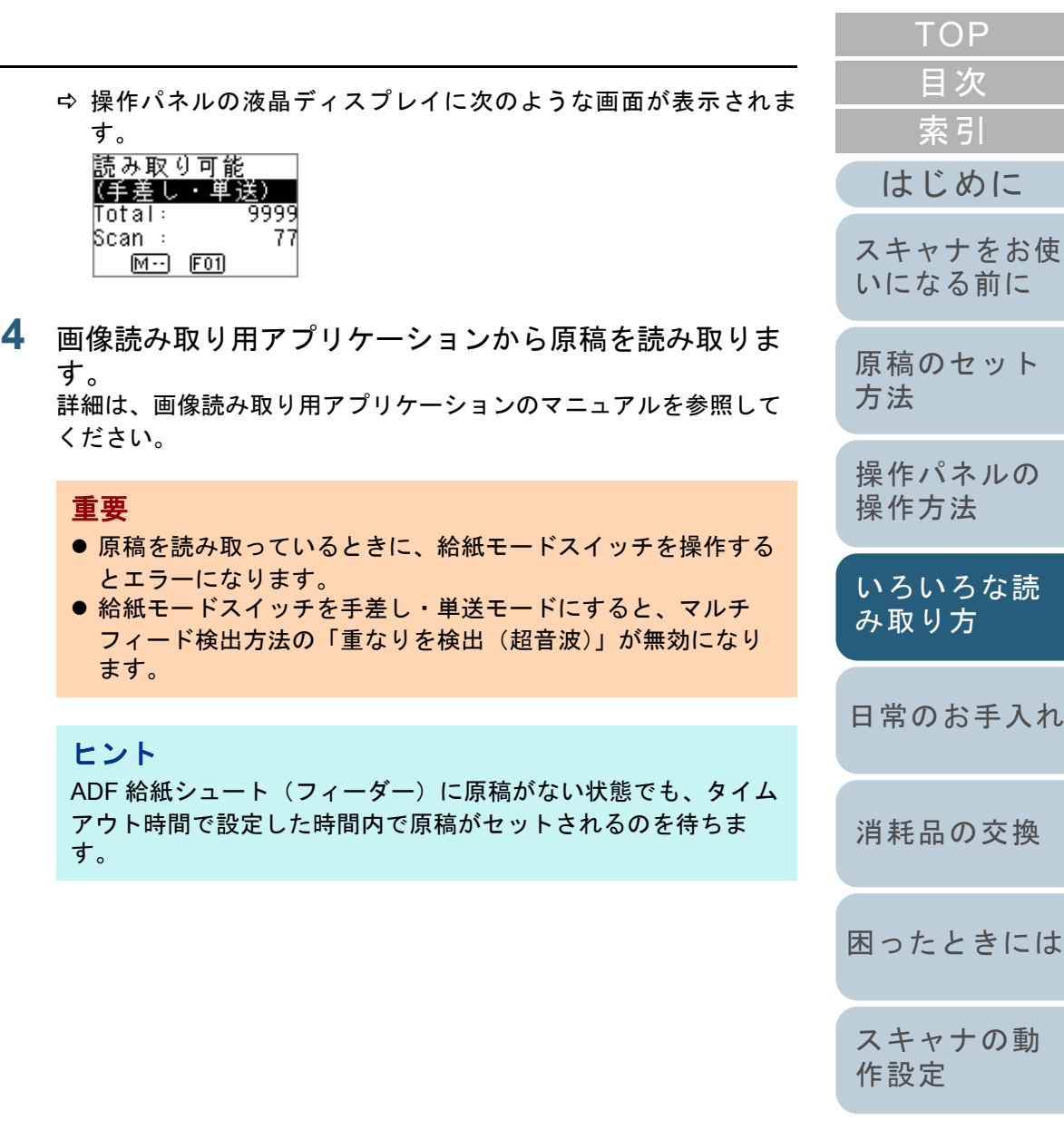

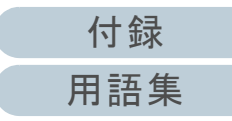

<span id="page-81-0"></span>封筒や複数枚つづりの複写紙などの原稿を読み取り たいとき

給紙モードスイッチを左にスライドして、手差し・単送モー ドに切り替えると、封筒や複数枚つづりの複写紙などの原稿 を読み取れます。手差し・単送モードでは給紙部で原稿にか かる負荷を低減し、原稿を確実に搬送して読み取りできま す。

重要

読み取れる原稿の厚さは「2.2 [読み取りできる原稿」\(](#page-41-0)P.42)を参照してください。

**1** ADF 給紙シュート(フィーダー)に原稿をセットします。 複数枚つづりの複写紙の場合は、つづられている側を下にしてセッ トしてください。

詳細は、「第 2 章 [原稿のセット方法」\(](#page-34-1)P.35)を参照してください。

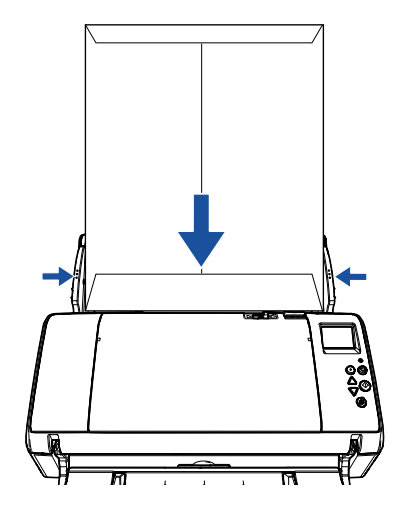

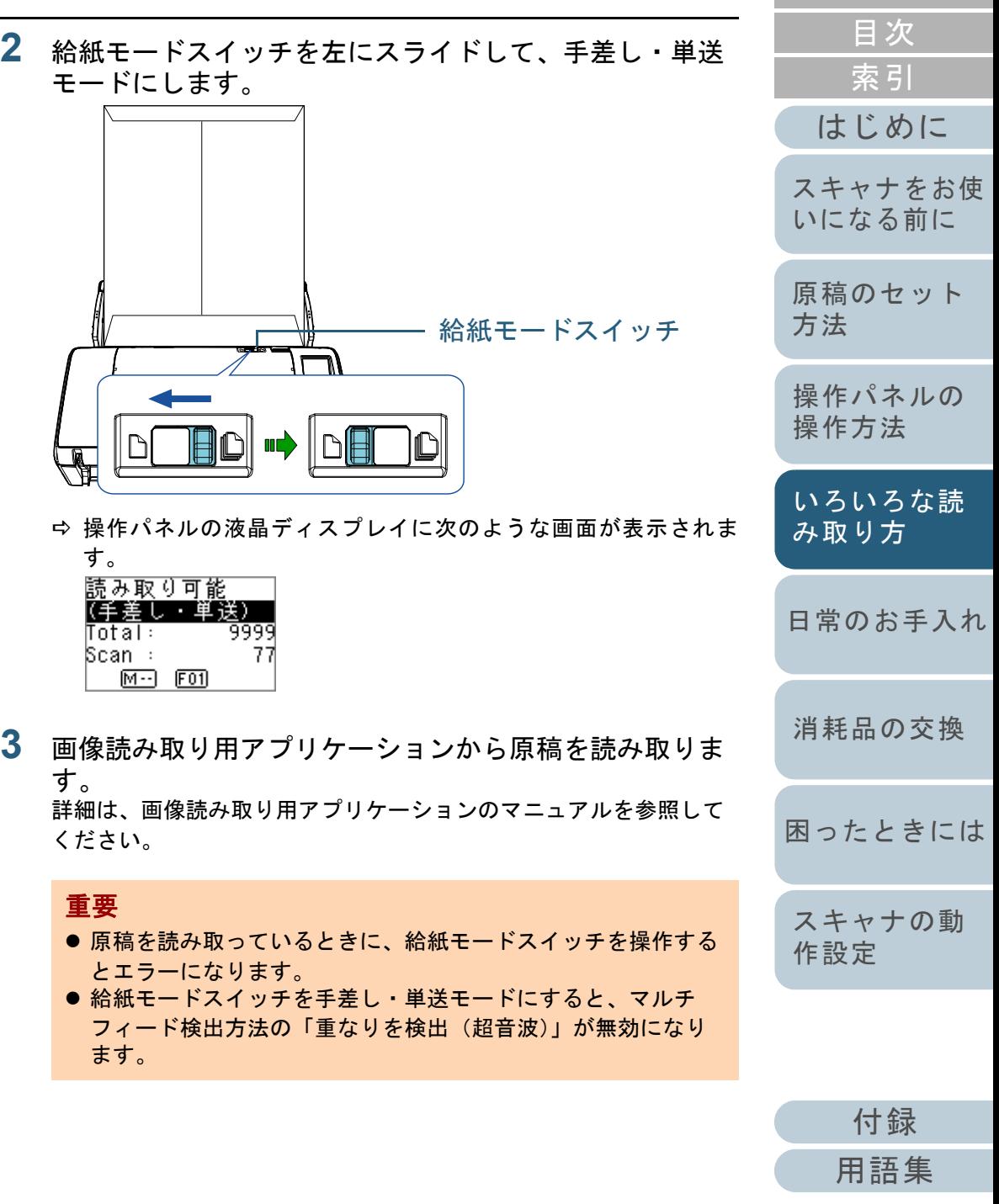

[TOP](#page-0-0)

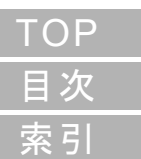

[スキャナをお使](#page-13-0) [いになる前に](#page-13-0)

[原稿のセット](#page-34-0) [方法](#page-34-1)

[操作パネルの](#page-50-0) [操作方法](#page-50-2)

[いろいろな読](#page-76-0) [み取り方](#page-76-2)

[日常のお手入れ](#page-94-0)

[消耗品の交換](#page-104-0)

[困ったときには](#page-112-0)

[スキャナの動](#page-145-0) [作設定](#page-145-1)

[付録](#page-190-0) [用語集](#page-204-0)

### ヒント

ADF 給紙シュート(フィーダー)に原稿がない状態でも、タイム アウト時間で設定した時間内で原稿がセットされるのを待ちます。

<span id="page-82-0"></span>長尺帳票を読み取りたいとき

稿を読み取りできます。

照してください。

重要

トしてください。

- 原稿のセット時

給紙方向(長さ方向)最大 5588mm(220 インチ)までの原

解像度の設定や、画像読み取り用アプリケーションによって

詳細は、画像読み取り用アプリケーションのマニュアルを参

**1** ADF 給紙シュート(フィーダー)に原稿をセットします。 詳細は、「第 2 章 [原稿のセット方法」\(](#page-34-1)P.35)を参照してください。

● 長尺帳票は、1 枚ずつ ADF 給紙シュート(フィーダー)にセッ

読み取る原稿が ADF 給紙シュート(フィーダー)から落ち ないよう、原稿を手で押さえてセットしてください。

● 長尺帳票を読み取る場合は、次のことに注意してください。

は、読み取り可能な原稿サイズが異なります。

- 原稿の排出時

スタッカー側に十分なスペースを設け、読み取りが完了した原稿がスタッカーから落ちないように、手で受け取ってください。

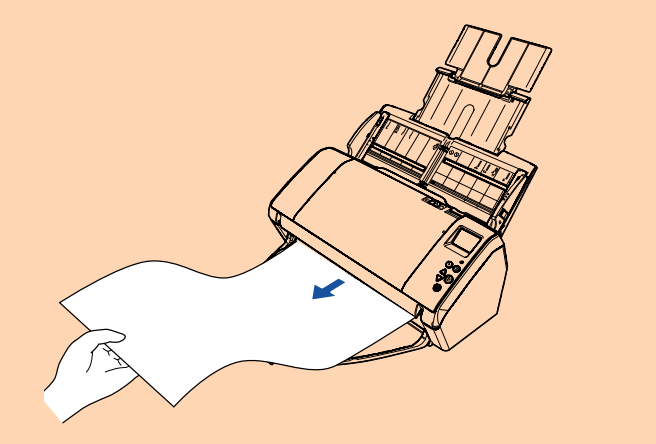

#### ヒント

A3 サイズより長い原稿を読み取る場合は、次のようにしてくだ さい。

- シュートエクステンション 1 を引き上げ、シュートエクステン ション 2 を起こし、上に引き上げてからうしろに倒します。 詳細は、「1.5 ADF [給紙シュート\(フィーダー\)の設定」](#page-22-0) ([P.23](#page-22-0))を参照してください。
- スタッカーを手前に倒し、スタッカーエクステンション1とス タッカーエクステンション 2 を最後まで引き出します。 詳細は、「1.6 [スタッカーの設定」\(](#page-23-0)P.24)を参照してください。
- **2** スキャナドライバで、長尺帳票用の読み取り設定にしま す。 詳細は、スキャナドライバのヘルプを参照してください。画像読み取り用アプリケーションによっては、スキャナドライバの設定画面を表示しない場合もあります。

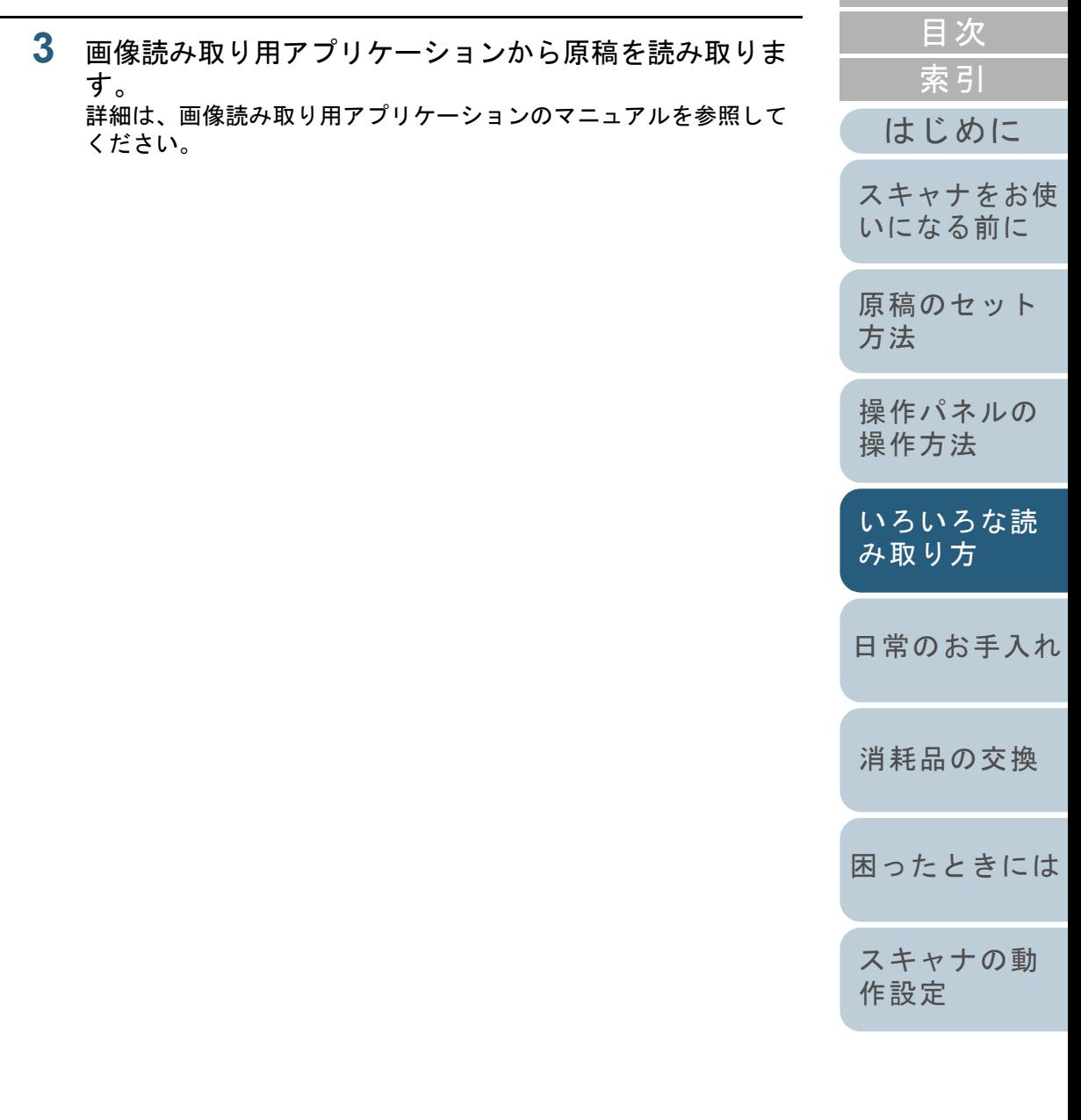

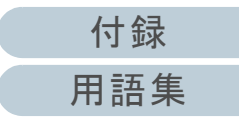

[TOP](#page-0-0)

## <span id="page-84-0"></span>**4.3** 読み取り方の変更

#### <span id="page-84-1"></span>**ADF** から手差しで原稿を読み取りたいとき

手差しとは、ADF に手で 1 枚ずつ原稿をセットして読み取る 操作です。

通常、ADF で原稿を読み取る場合、セットした原稿がなくな ると読み取りを終了します。手差しの場合、セットした原稿 がなくなると、指定した時間だけ次の原稿がセットされるの を待ちます。指定した時間内に原稿がセットされると読み取 りを継続し、セットされないと読み取りを終了します。 この方法で読み取ると、複数枚の原稿を 1 枚ずつ確認しなが

ら読み取りできます。

手差しは、次のような場合に有効です。

- 原稿に書かれている内容を確認しながら読み取る場合
- 原稿をまとめてセットして読み取ると、マルチフィードや原稿づまりが発生してうまく読み取れない場合
- 雑誌や新聞の切り抜きなど、まとめてセットできない原稿を続けて読み取りたい場合
- **1** 手差しができるように設定します。
	- 複数枚の原稿を、手差しで連続して読み取るとき 1 次のどちらかを設定します。
		- 操作パネルの「メニュー選択」画面の「14: 手差し・連送設定」を有効にし、「15: 手挿入タイムアウト時間」を設定します。詳細は、「3.2 メニュー選択」 (P.56) を参照してください。
		- Software Operation Panel の「手差し」で、「連送モード」を有 効にし、「タイムアウト時間」を設定します。詳細は、[「手差しで原稿を読み取るときの待機時間の設定](#page-184-0) (手 [差し\)」\(](#page-184-0)P.185) を参照してください。

● 2 つ折りの原稿、封筒、複数枚つづりの複写紙を、手差しで 1 枚ずつ 読み取るとき

#### 重要

読み取れる原稿の厚さは「2.2 [読み取りできる原稿」\(](#page-41-0)P.42)を参照してください。原稿を 2 つ折りにして読み取る場合、原稿の厚みによって原稿の 折り曲げ部分がふくらんでいると、原稿が斜めに読み込まれることがあります。

- 1 給紙モードスイッチを左にスライドし、手差し・単送モードにし ます。
- 2 次のどちらかを設定します。
- 操作パネルの「メニュー選択」画面の「15: 手挿入タイムアウト時間」を設定します。詳細は、「3.2 [メニュー選択」\(](#page-55-0)P.56)を参照してください。
- Software Operation Panel の「手差し」で、「タイムアウト時 間」を設定します。詳細は、[「手差しで原稿を読み取るときの待機時間の設定](#page-184-0) (手

差し)」 (P.185) を参照してください。

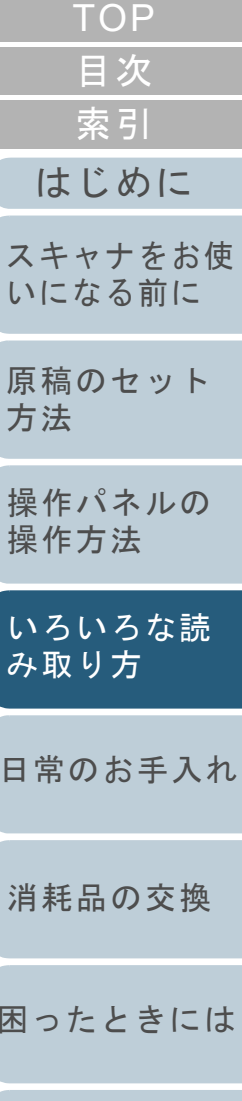

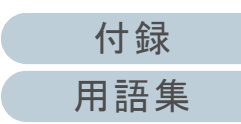

[スキャナの動](#page-145-0)

[作設定](#page-145-1)

**2** ADF 給紙シュート(フィーダー)に原稿をセットします。 原稿の表面(読み取り面)が ADF 給紙シュート(フィーダー)側 (下向き)になるように、原稿をセットします。

複数枚つづりの複写紙の場合は、つづられている側を下にしてセッ トします。

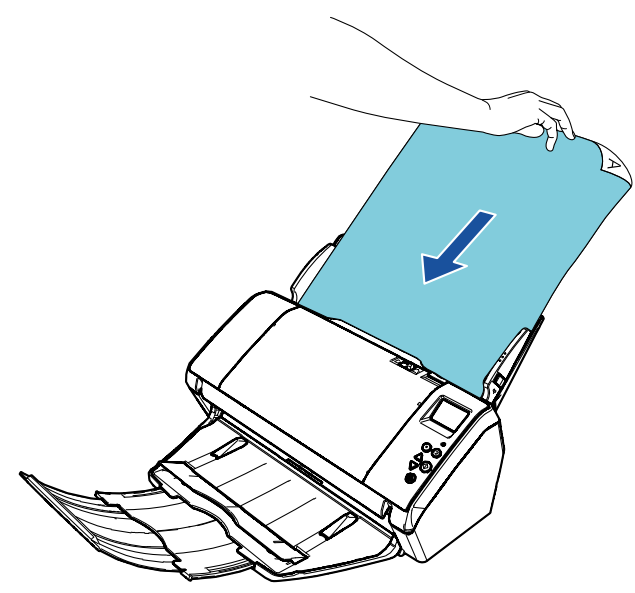

**3** 画像読み取り用アプリケーションから原稿を読み取りま す。

詳細は、画像読み取り用アプリケーションのマニュアルを参照してください。

- 読み取り後、操作パネルまたは Software Operation Panel で指定 した時間、ADF のローラーが回転したまま、次の原稿がセットされるまで待機します。
- <span id="page-85-0"></span>**4** ADF 給紙シュート(フィーダー)に次の原稿をセットし ます。
	- セットした原稿が同じ設定で読み取られます。

**5** 読み取る原稿がなくなるまで、手順 [4](#page-85-0) を繰り返します。 操作パネルまたは Software Operation Panel で指定した時間を経 過しても、ADF 給紙シュート(フィーダー)に原稿がセットさ れない場合、読み取りを終了します。

#### ヒント

- 次の原稿がセットされるのを待っている状態のときに、操作パ ネルの [Stop/Clear] ボタンを押すと、すぐに読み取りを中断 できます。
- タイムアウト時間が設定されていると、ADF 給紙シュート (フィーダー)に原稿がない状態で読み取りを開始しても、設定した時間内で原稿がセットされるのを待ちます。
- 手差しで頻繁に原稿を読み取ると、消耗品の交換周期が短くな る場合があります。

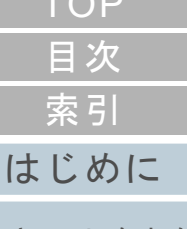

 $T<sub>0</sub>$ 

[スキャナをお使](#page-13-0) [いになる前に](#page-13-0)

[原稿のセット](#page-34-0) [方法](#page-34-1)

[操作パネルの](#page-50-0) [操作方法](#page-50-2)

[いろいろな読](#page-76-0) [み取り方](#page-76-2)

[日常のお手入れ](#page-94-0)

[消耗品の交換](#page-104-0)

[困ったときには](#page-112-0)

[スキャナの動](#page-145-0) [作設定](#page-145-1)

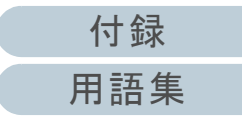

## <span id="page-86-1"></span>**4.4** 読み取り時のスキャナ動作の変更

#### <span id="page-86-2"></span><span id="page-86-0"></span>スキャナのボタンで読み取りを開始したいとき

スキャナの[Scan/Enter]ボタンを使用して、原稿を読み取 りできます。

この場合は、起動するアプリケーションを「Scan/Enter]ボ タンに設定する必要があります。

#### ヒント

スキャナの「機能選択」画面で「No.00」を選択している場合、 PaperStream ClickScan が常駐しているかどうかで、[Scan/Enter] ボ タンを押したときに起動する画像読み取り用アプリケーションが異なります。

- 常駐している場合 PaperStream ClickScan が起動します。
- 常駐していない場合 PaperStream Capture が起動します。

#### コンピュータ側の設定

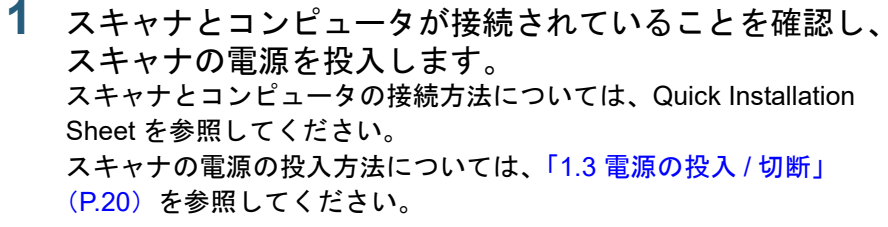

**2** 「コントロール パネル」画面を表示します。 Windows 10/Windows Server 2016/Windows Server 2019/ Windows Server 2022「スタート」メニュー 「Windows システムツール」「コント ロール パネル」をクリックします。

● Windows 11

「スタート」メニュー→「すべてのアプリ」→「Windows ツール」をクリックし、「コントロール パネル」をダブルクリックします。

- **3** 「デバイスとプリンターの表示」をクリックします。 「デバイスとプリンター」画面が表示されます。
- <span id="page-86-3"></span>**4** スキャナのアイコンを右クリックして表示されるメ ニューから「スキャン プロパティ」をクリックします。 スキャナのプロパティの画面が表示されます。

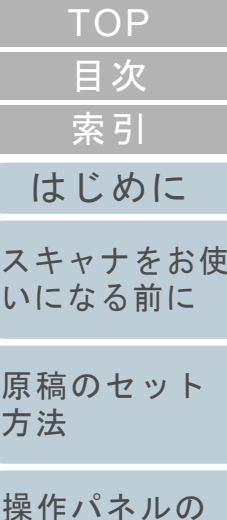

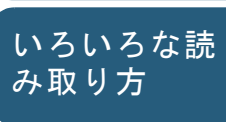

[操作方法](#page-50-2)

[日常のお手入れ](#page-94-0)

[消耗品の交換](#page-104-0)

[困ったときには](#page-112-0)

[スキャナの動](#page-145-0) [作設定](#page-145-1)

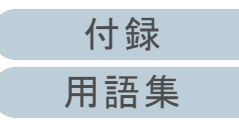

#### 第 4 章 いろいろな読み取り方

**5** 「イベント」タブをクリックし、イベントを選択します。 「イベントを選択してください」のメニューから、アプリケーションを起動するイベントを選択します。

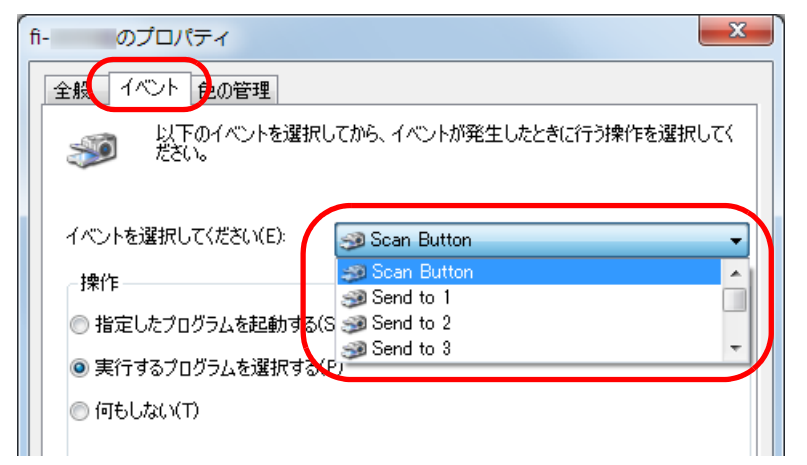

本機能では、次のイベントを選択できます。

- Scan Button インジケーターに「F00」を表示させた状態の「読み取り可 能」画面で「Scan/Enter]ボタンを押したとき
- Send to 1  $\sim$  Send to 50 インジケーターに「F01」~「F50」を表示させた状態の 「読み取り可能」画面で「Scan/Enter]ボタンを押したとき

**6** イベントで起動するアプリケーションと実行する処理を 選択します。

「操作」の下の「指定したプログラムを起動する」をクリックして、右のメニューからアプリケーションをクリックします。

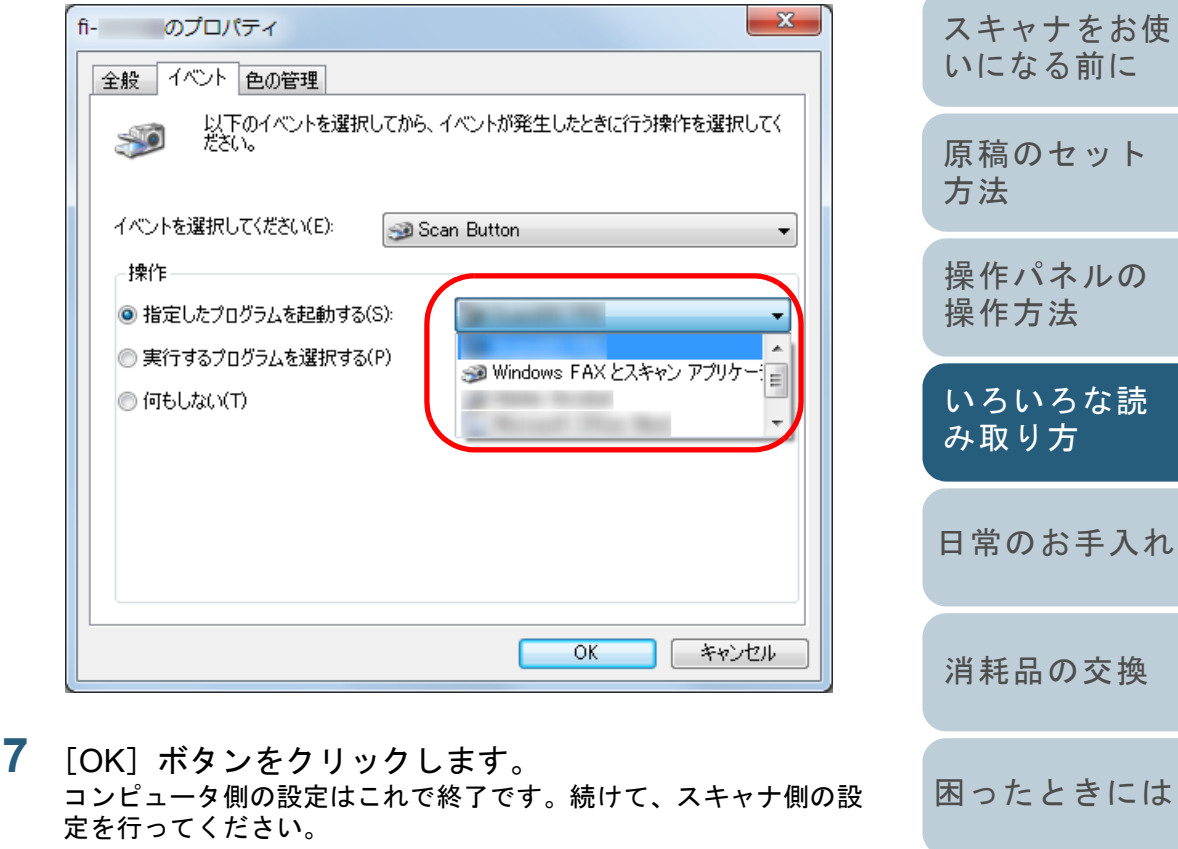

<span id="page-87-0"></span>ヒント複数のイベントを設定する場合は、手順 [4](#page-86-3) <sup>~</sup> [7](#page-87-0) を繰り返します。

> [付録](#page-190-0) [用語集](#page-204-0)

[スキャナの動](#page-145-0)

[作設定](#page-145-1)

[はじめに](#page-2-0)

法

[索引](#page-213-0)

[目次](#page-6-0) **[TOP](#page-0-0)**  Menu

( 。

an/Enter

Power

Check

Stop/Clear

 $\circledcirc$ 

スキャナ側の設定

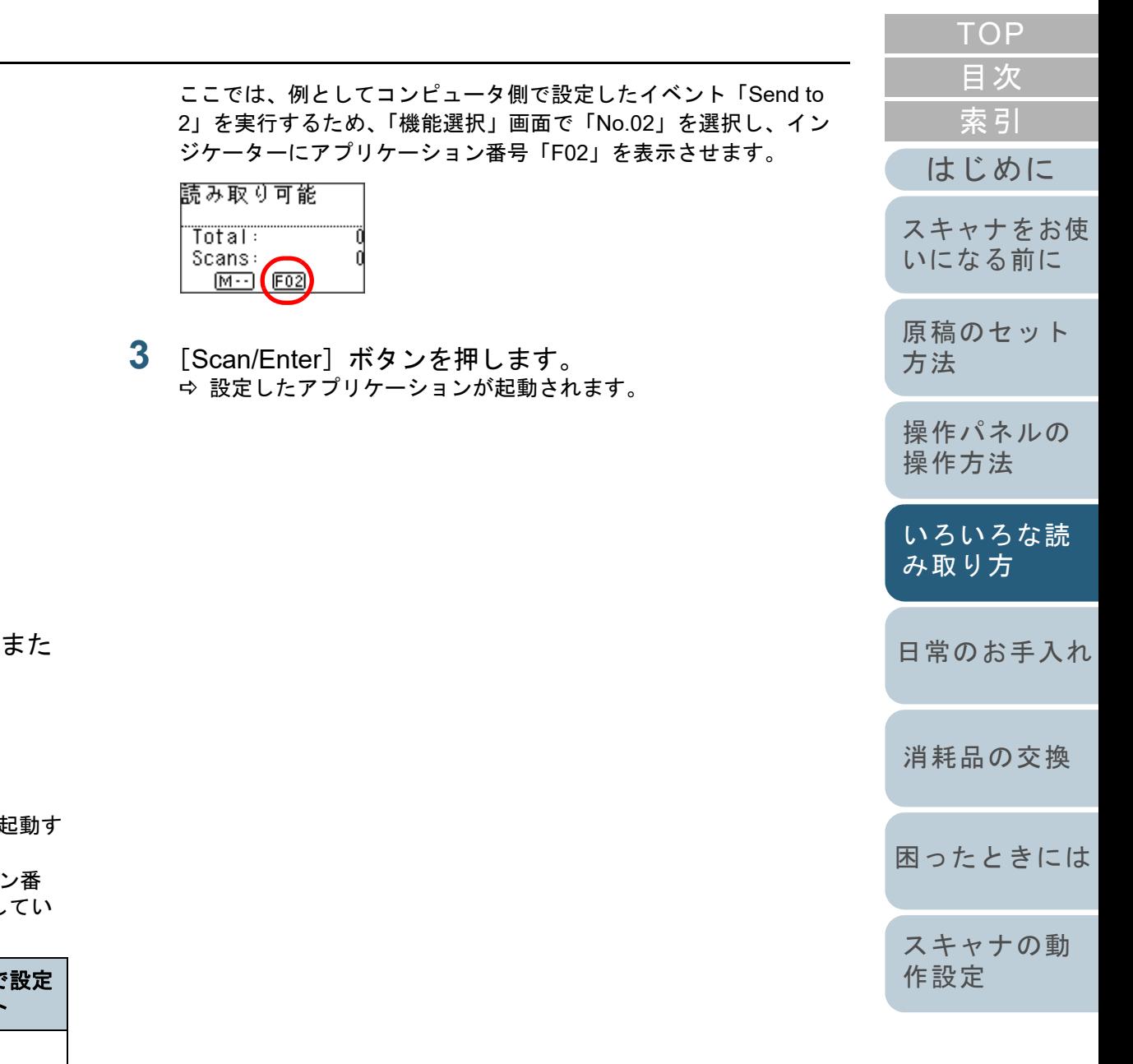

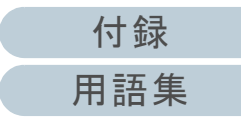

**1** 操作パネルの「読み取り可能」画面で[△]ボタンまた は[▽]ボタンを押します。 「機能選択」画面が表示されます。

-[Scan/Enter] ボタン

[△]ボタン /[▽]ボタン

**2** [△] ボタンまたは [▽] ボタンで設定値を選択し、 [Scan/Enter] ボタンで確定します。 「読み取り可能」画面で [Scan/Enter] ボタンを押したときに るアプリケーションを設定します。 「機能選択」画面の設定値、インジケーターのアプリケーション番 号、コンピュータ側で設定したイベントは、次のように対応し ます。

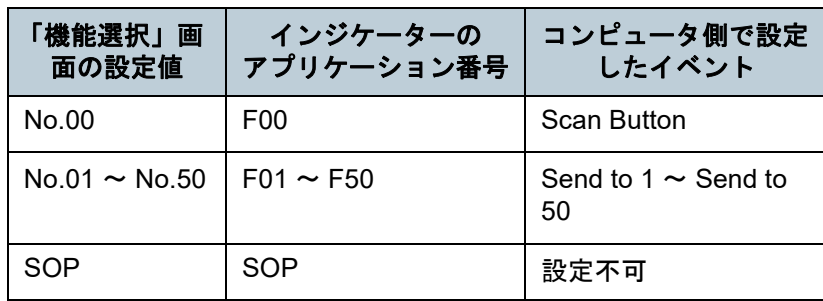

#### <span id="page-89-0"></span>決まった条件のマルチフィードを無効にしたいとき

マルチフィード検出機能を有効にして、付箋紙、伝票、写真 などの紙片が貼り付けてある原稿を読み取ると、原稿が重 なっていると判断され、マルチフィードエラーが発生して読 み取りが中断される場合があります。このような原稿を読み 取るために「インテリジェントマルチフィード機能」があり ます。

本機能には、操作パネルを使用して、強制的にマルチフィー ドエラーを発生させないモードと、原稿に貼り付けてある付 箋紙、伝票、写真などの紙片(以降、「貼り付け紙片」と呼 びます)の位置や長さを記憶し、それをもとに自動的にマル チフィードエラーを発生させないモードがあります。

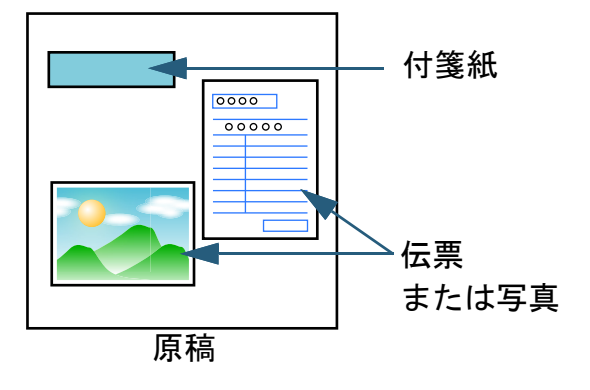

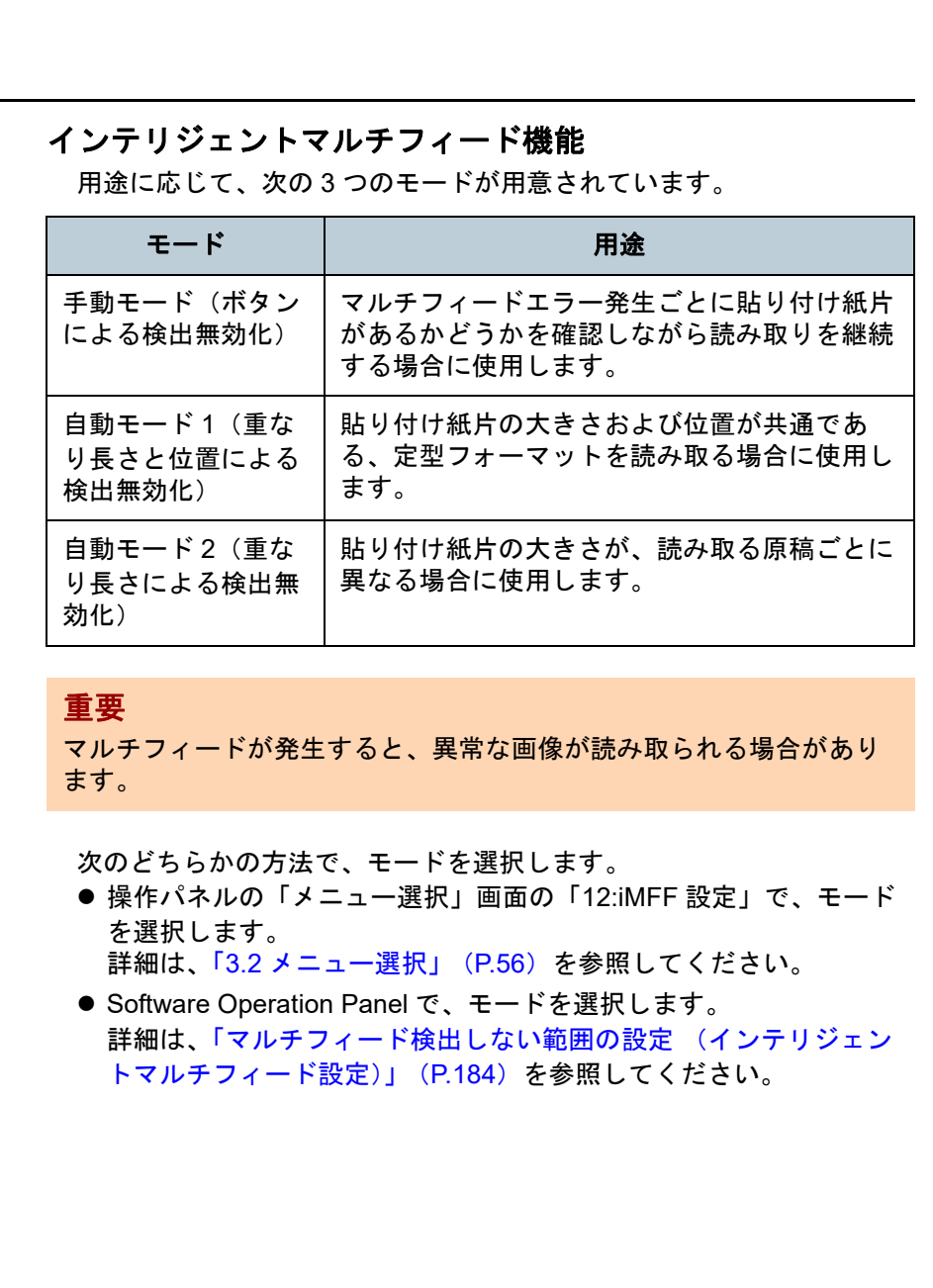

[付録](#page-190-0) [用語集](#page-204-0) [スキャナの動](#page-145-0) [作設定](#page-145-1)

[はじめに](#page-2-0)

[スキャナをお使](#page-13-0) [いになる前に](#page-13-0)

[原稿のセット](#page-34-0)

[操作パネルの](#page-50-0) [操作方法](#page-50-2)

[日常のお手入れ](#page-94-0)

[いろいろな読](#page-76-0) [み取り方](#page-76-2)

[困ったときには](#page-112-0)

[消耗品の交換](#page-104-0)

[方法](#page-34-1)

[索引](#page-213-0)

[目次](#page-6-0) **[TOP](#page-0-0)** 

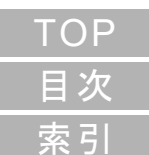

[はじめに](#page-2-0)

[スキャナをお使](#page-13-0) [いになる前に](#page-13-0)

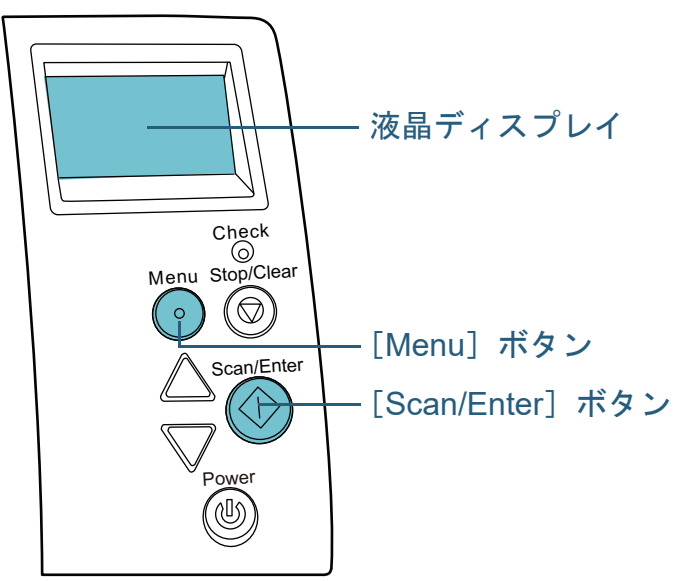

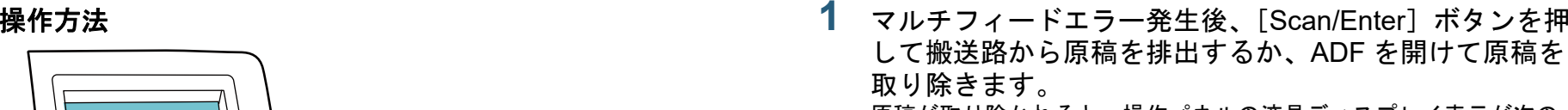

原稿が取り除かれると、操作パネルの液晶ディスプレイ表示が次の ように変わります。

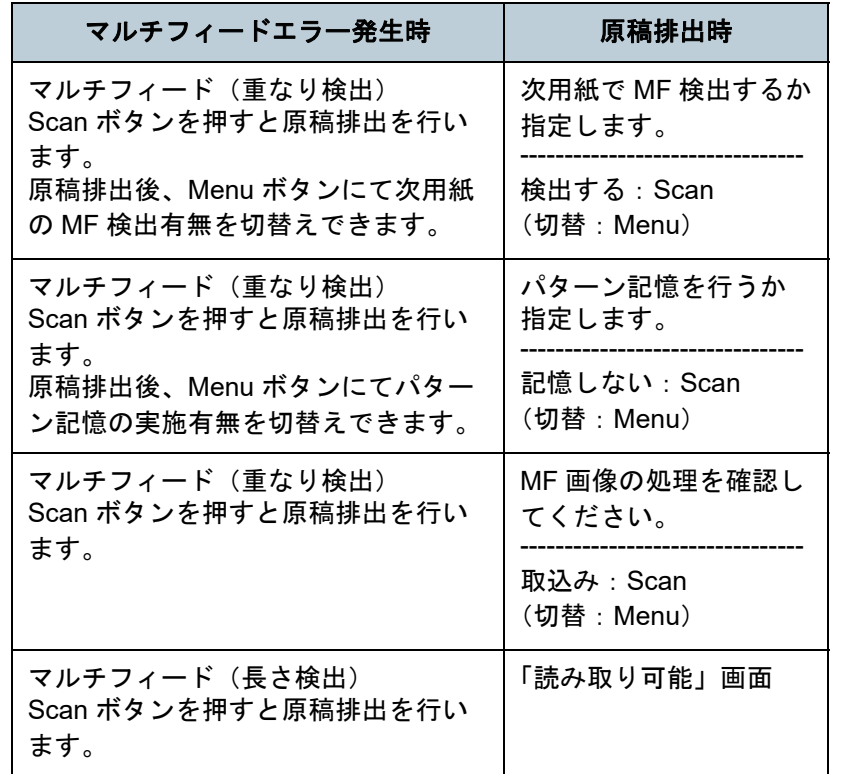

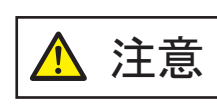

ADF が閉じて、指をはさむおそれがありま注意 | ADF が閉じて、指をはる<br>オ。注意してください。

[原稿のセット](#page-34-0) [方法](#page-34-1) [いろいろな読](#page-76-0) [み取り方](#page-76-2) [操作パネルの](#page-50-0) [操作方法](#page-50-2)

[日常のお手入れ](#page-94-0)

[消耗品の交換](#page-104-0)

[困ったときには](#page-112-0)

[スキャナの動](#page-145-0) [作設定](#page-145-1)

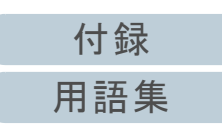

#### 第 4 章 いろいろな読み取り方

**2** ADF を開けて原稿を取り除いた場合、ADF を閉じます。 詳細は、「1.4 ADF の開閉」 (P.22) を参照してください。

注意

ADF を閉じるときは、指をはさまないように注意してください。

#### 重要

ADF が完全に閉じていることを確認してください。完全に閉じられていないと、原稿が給紙されない場合があります。

**3** 取り除いた原稿を ADF 給紙シュート(フィーダー)に戻 します。

長さの違いによるマルチフィードが発生している場合は、 [Scan/Enter]ボタンを押すか、コンピュータから再度読み取ります([Menu]ボタンは押さないでください)。

紙片が原稿に貼られており、それがマルチフィードの原因と思われ る場合は次の手順に進みます。

**4** [Menu]ボタンを押して、液晶ディスプレイに「検出しな い」または「記憶する」が表示されていることを確認して から「Scan/Enter]ボタンを押すか、コンピュータから再 度読み取ります。

これ以降「Menul ボタンを押すたびに液晶ディスプレイの表示が、 「検出する」⇔「検出しない」または「記憶する」⇔「記憶しない」 の間で切り替わります。「検出しない」または「記憶する」が表示さ れいる状態で読み取る場合、設定されたモードによって、次のように動作します。

- 手動モード(ボタンによる検出無効化) 次の原稿はマルチフィードを検出しないで読み取り、2 枚目以降はスキャナドライバまたは Software Operation Panel のマルチ フィード設定でマルチフィードを検出します。
- 自動モード1 (重なり長さと位置による検出無効化) マルチフィードとして検出された貼り付け紙片の長さと位置を記 憶し、読み取りを継続します。それ以降の読み取りで、記憶した

同様な重なりパターンが検出された場合は、自動的にマルチフィードエラーを発生させません(\*1)(\*2)。

- 自動モード2 (重なり長さによる検出無効化) マルチフィードとして検出された貼り付け紙片で最も長いものを 記憶し、読み取りを継続します。それ以降の読み取りで、記憶した長さと同じか短い重なりが検出された場合は、自動的にマルチ フィードエラーを発生させません(\*2)。
	- \*1:重なりパターンを記憶した原稿は、最大で 8 枚まで記憶でき ます(重なりパターンは、原稿 1 枚の読み取りで 4 個まで記 憶できます)。この数を超えた場合は、最初に重なりパターンを記憶した原稿から順に上書きされます。
	- \*2:ここで記憶された重なりパターンや最大重なり長は、操作パ ネルの「メニュー選択」画面の「12:iMFF 設定」またはSoftware Operation Panel から消去できます。消去すると液

品ディスプレイの表示が 41-0 または 42-0 になりま す。これにより、誤って記憶された重なりパターンや最大重なり長を消去できます。ただし、記憶しているパターンすべ てが消去されるため、注意して操作してください。

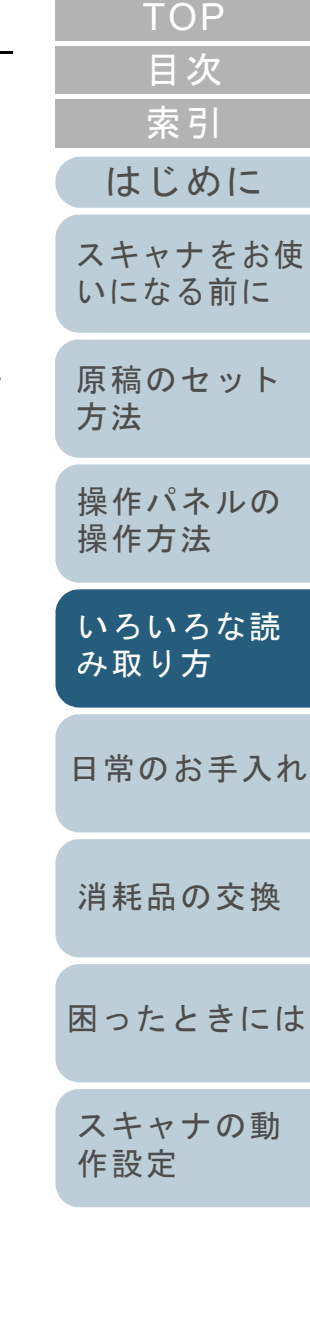

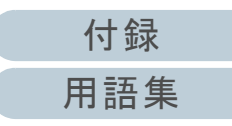

<span id="page-92-0"></span>ペーパープロテクション発生後の次の原稿だけ ペーパープロテクションを無効にしたいとき

ペーパープロテクションを使用して、しわが多く寄っている 原稿を読み取ると、正常に搬送しているときでも、原稿づま りと判断され、ペーパープロテクションが発生して読み取り が中断される場合があります。このような場合は、操作パネ ルを使用して、ペーパープロテクション発生後の次の原稿だ けペーパープロテクションを無効にできます。

#### 操作方法

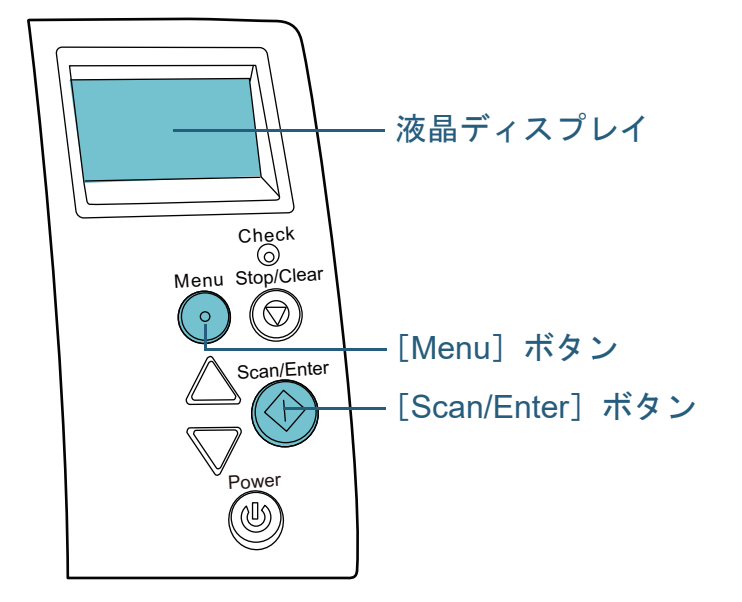

 ペーパープロテクション発生後、ADF を開けて原稿を取 り除きます。 原稿が取り除かれると、操作パネルの液晶ディスプレイ表示が次の

ように変わります。

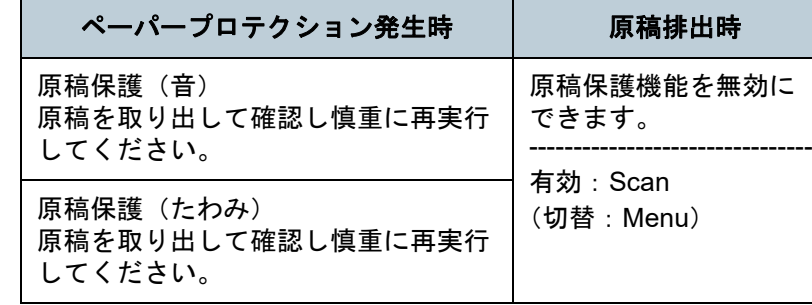

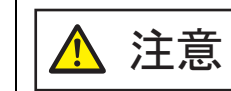

**1**

ADF が閉まり、指をはさむおそれがあります。注意してください。

**2** ADF を開けて原稿を取り除いた場合、ADF を閉じます。 詳細は、「1.4 ADF [の開閉」\(](#page-21-0)P.22)を参照してください。

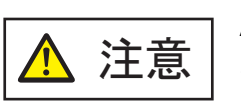

ADF を閉じるときは、指をはさまないように注意してください。

#### 重要

ADF が完全に閉じていることを確認してください。完全に閉じられていないと、給紙されない場合があります。

**3** 取り除いた原稿を ADF 給紙シュート(フィーダー)に戻 します。

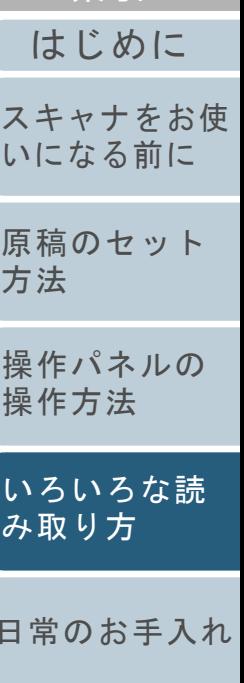

[索引](#page-213-0) [目次](#page-6-0) **[TOP](#page-0-0)** 

[付録](#page-190-0)

[困ったときには](#page-112-0)

[消耗品の交換](#page-104-0)

[スキャナの動](#page-145-0)

[作設定](#page-145-1)

**4** [Menu]ボタンを押して、液晶ディスプレイに「無効」が 表示されていることを確認してから [Scan/Enter] ボタン を押すか、コンピュータから再度読み取ります。 これ以降 [Menu] ボタンを押すたびに液晶ディスプレイの表示が、 「有効」⇔「無効」の間で切り替わります。「無効」が表示されいる 状態で読み取る場合、次の原稿はペーパープロテクションを無効で読み取り、<sup>2</sup> 枚目以降はスキャナドライバ、Software Operation Panel、または操作パネルのペーパープロテクション設定に従って読み取ります。

#### ヒント

ペーパープロテクションが頻繁に発生する場合は、[「原稿保護が](#page-135-0) [頻繁に起こる」\(](#page-135-0)P.136)を参照してください。

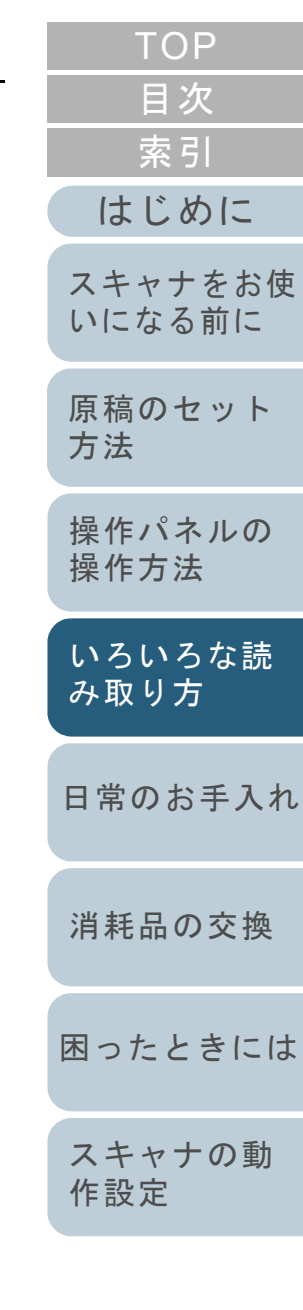

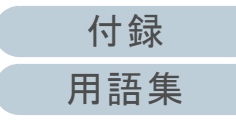

# <span id="page-94-2"></span><span id="page-94-1"></span><span id="page-94-0"></span>第 **5** 章 日常のお手入れ

この章では、スキャナの清掃方法について説明します。

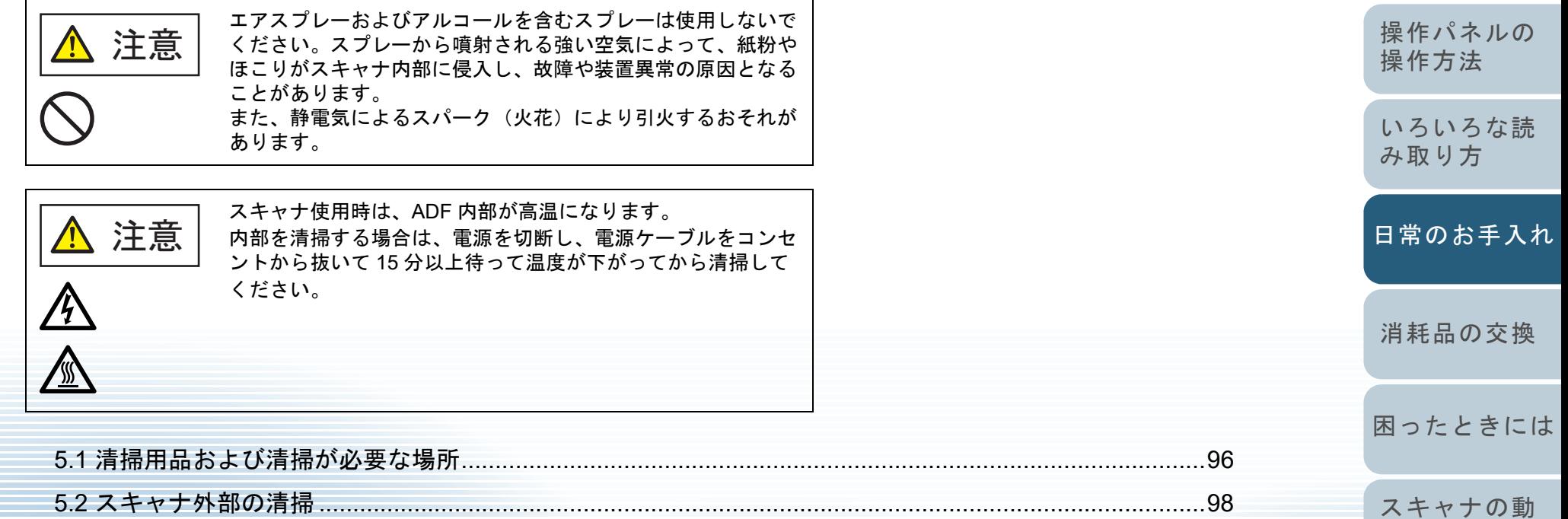

[作設定](#page-145-1) 5.3 スキャナ内部の清掃 [...................................................................................................................................99](#page-98-0)

> [付録](#page-190-0) [用語集](#page-204-0)

[はじめに](#page-2-0)

[スキャナをお使](#page-13-0) [いになる前に](#page-13-0)

[原稿のセット](#page-34-0)

[方法](#page-34-1)

[索引](#page-213-0) [目次](#page-6-0) [TOP](#page-0-0)

## <span id="page-95-0"></span>**5.1** 清掃用品および清掃が必要な場所

ください。

重要

#### 清掃用品

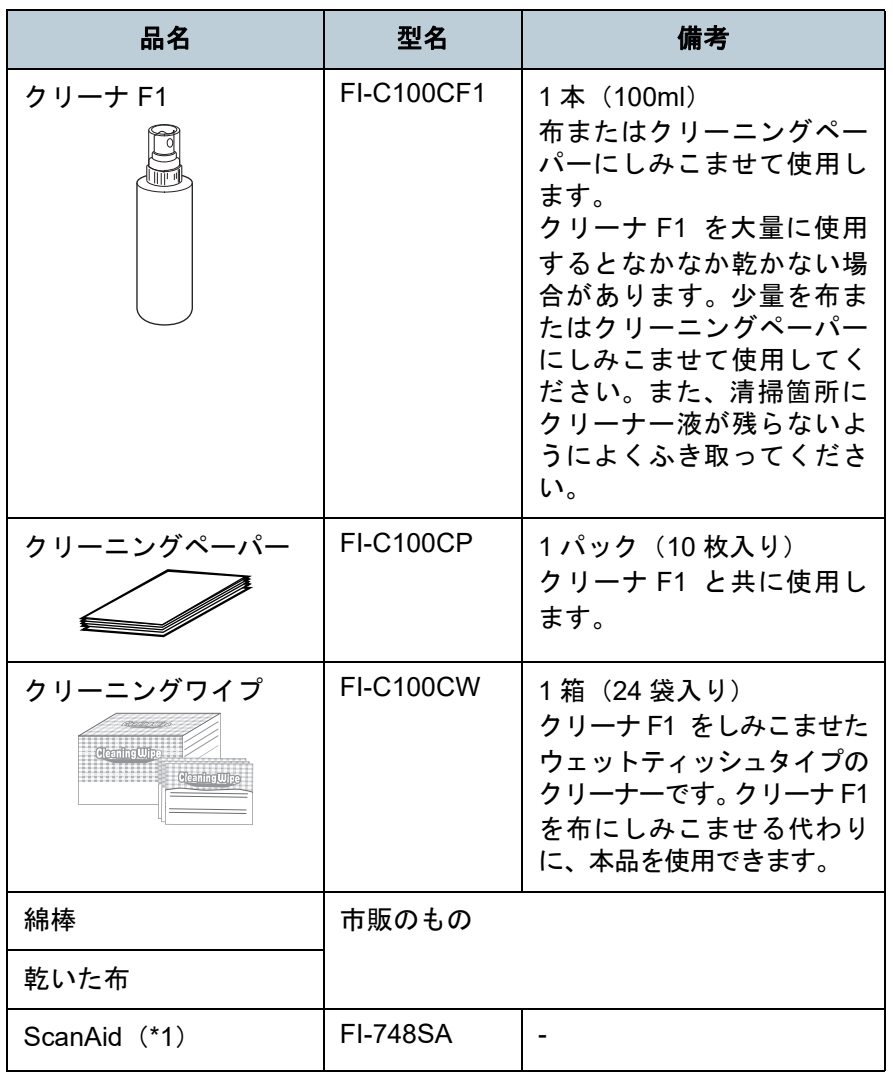

\*1:ScanAid の詳細は、「付 .4 [スキャナのオプション」\(](#page-196-0)P.197)を参照 してください。

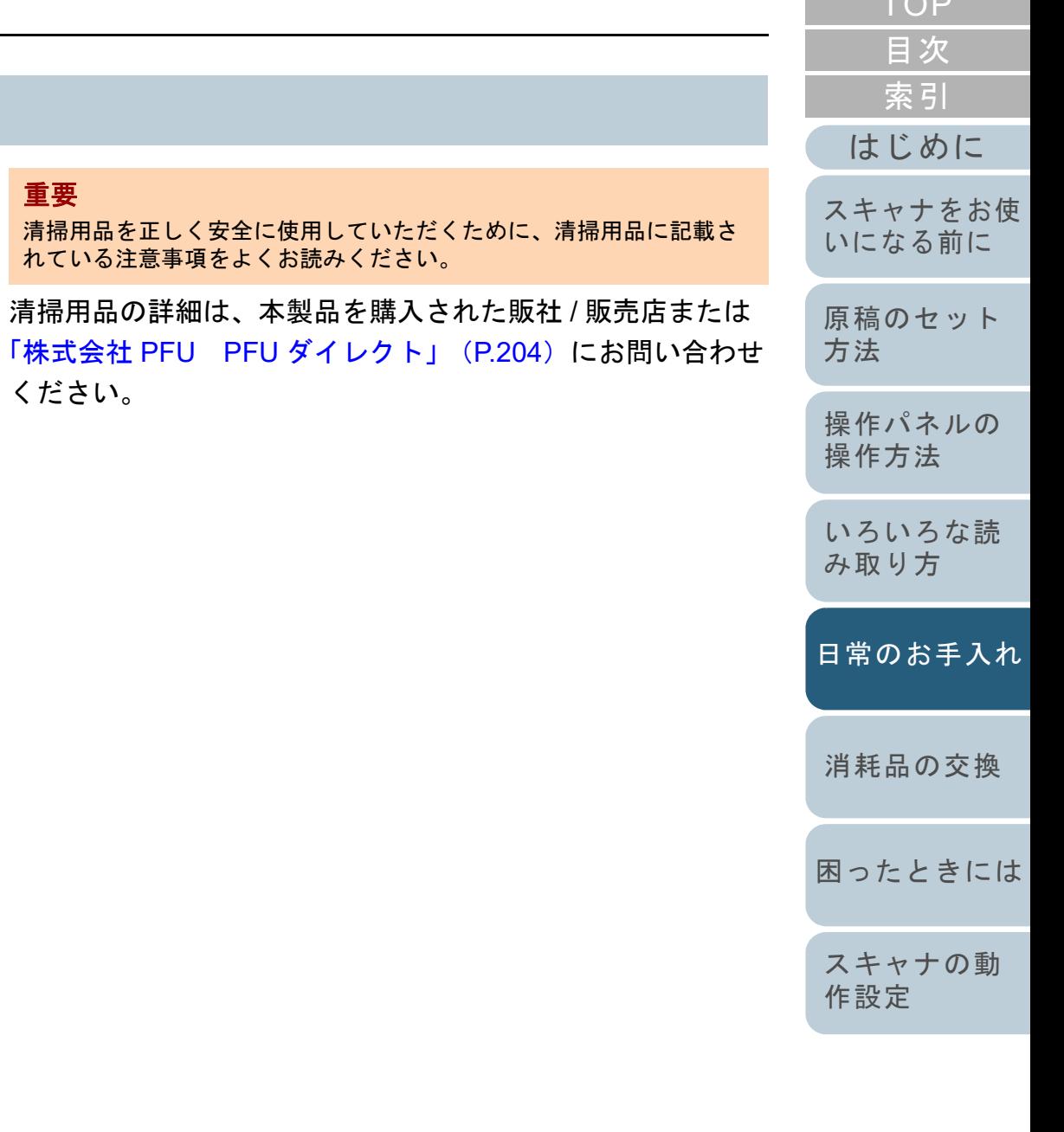

[付録](#page-190-0) [用語集](#page-204-0)

 $T \cap P$ 

#### 清掃箇所と清掃頻度

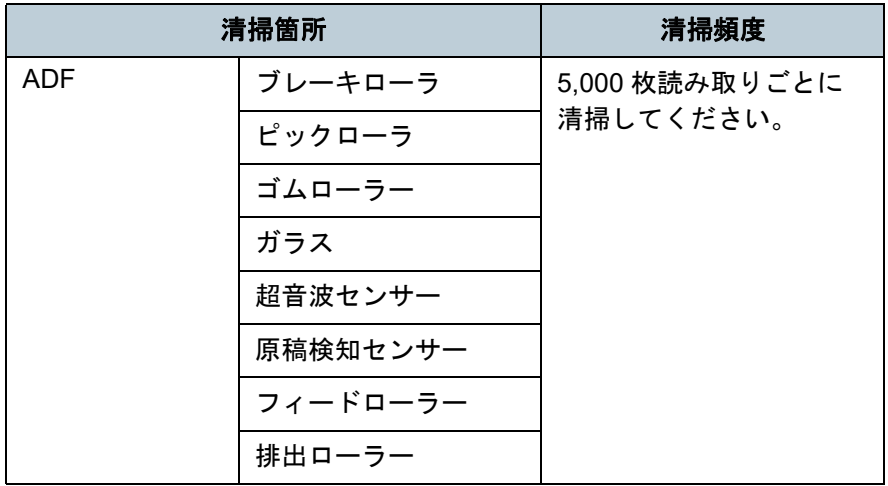

#### 重要

原稿の状態によっては、清掃周期が短くなる場合があります。また、 次のような原稿を読み取る場合は、頻繁に清掃する必要があります。

- コート紙のように表面が滑らかな原稿
- ほぼ全面に印刷してある原稿
- ノーカーボン紙のように特殊加工してある原稿
- カルシウムを多く含む原稿
- 鉛筆書きの原稿
- トナーが十分定着していない原稿

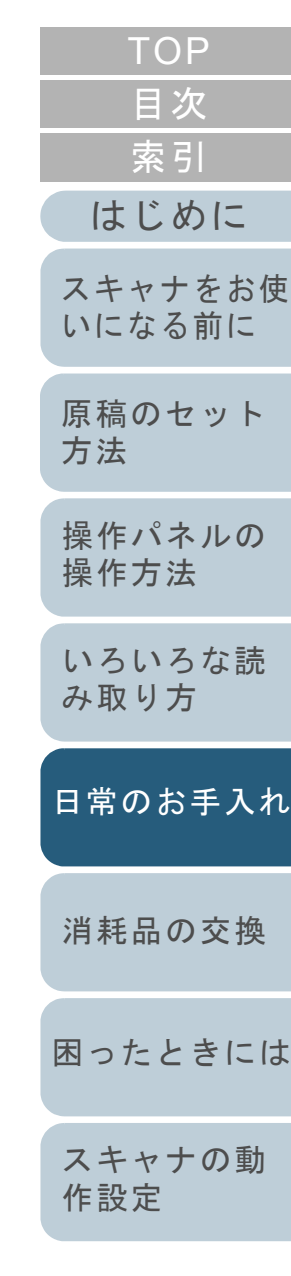

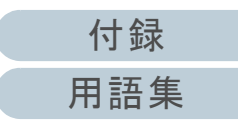

## <span id="page-97-0"></span>**5.2** スキャナ外部の清掃

スキャナ外部(ADF 給紙シュート(フィーダー)、スタッ カーなど)は、乾いた布や、少量のクリーナ F1 または中性 洗剤をしみこませた布やクリーニングワイプで清掃します。

#### 重要

- シンナーなどの有機溶剤は、決して使用しないでください。変形、 変色するおそれがあります。
- 清掃中に、内部に水分が入らないように注意してください。

 クリーナ F1 または中性洗剤を大量に使用するとなかなか乾かない場合があります。少量を布にしみこませて使用してください。ま た、清掃箇所にクリーナー液が残らないようによくふき取ってください。

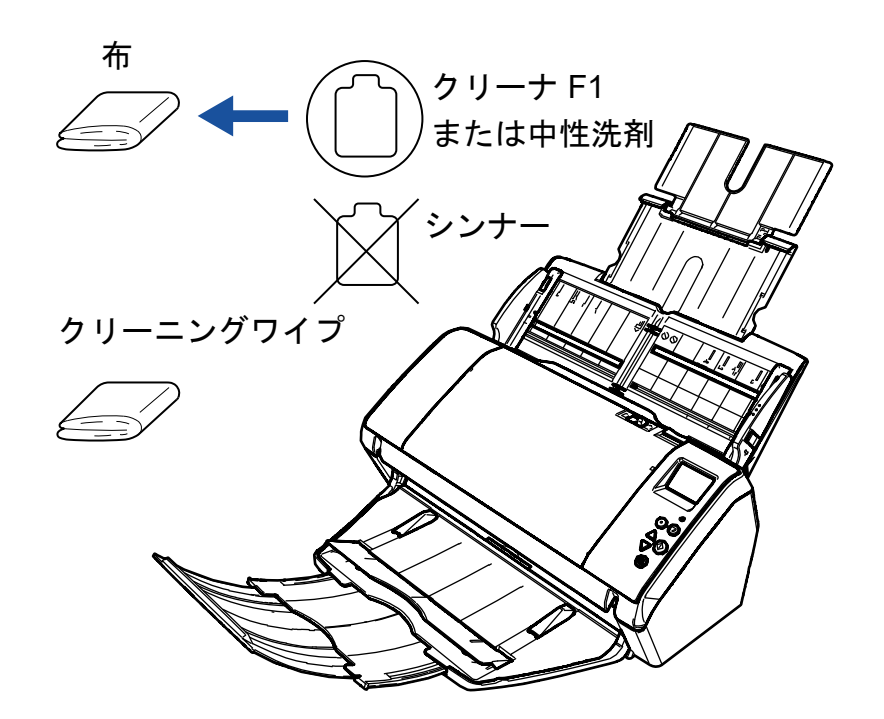

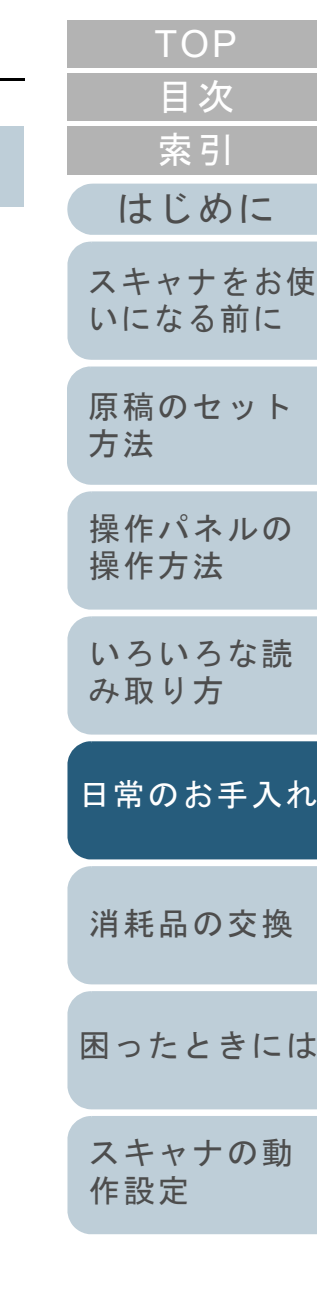

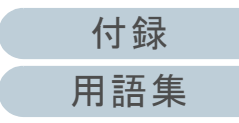

## <span id="page-98-0"></span>**5.3** スキャナ内部の清掃

**ADF** の清掃(クリーニングペーパーによる場合)

**4**

重

**5**

**6**

**7**

ADF は、クリーナ F1 を吹き付けたクリーニングペーパーで 清掃します。

原稿の読み取りを繰り返していると、ADF 内部に、紙粉やほ こりがたまり、読み取り不良の原因となる場合があります。 ADF の清掃は、目安として 5,000 枚読み取りごとに行ってく ださい。ただし、この目安は読み取る原稿によって変わりま す。例えば、トナーが十分定着していない原稿の場合、より 少ない枚数で清掃が必要となることがあります。

#### 重要

- ADF を清掃するときは、水や中性洗剤を使用しないでください。
- クリーナ F1 を大量に使用するとなかなか乾かない場合があります。少量をクリーニングペーパーにしみこませて使用してください。
- **1** スキャナの電源を投入します。 詳細は、「1.3 [電源の投入](#page-19-0) / 切断」(P.20)を参照してください。 液晶ディスプレイに「読み取り可能」画面が表示されます。
- **2** [Menu]ボタンを押します。 液晶ディスプレイに「メニュー選択」画面が表示されます。
- **3** [△]ボタンまたは[▽]ボタンで「2: クリーニング」を 選択し、「Scan/Enter」ボタンで確定します。 液晶ディスプレイに「クリーニング」画面が表示されます。

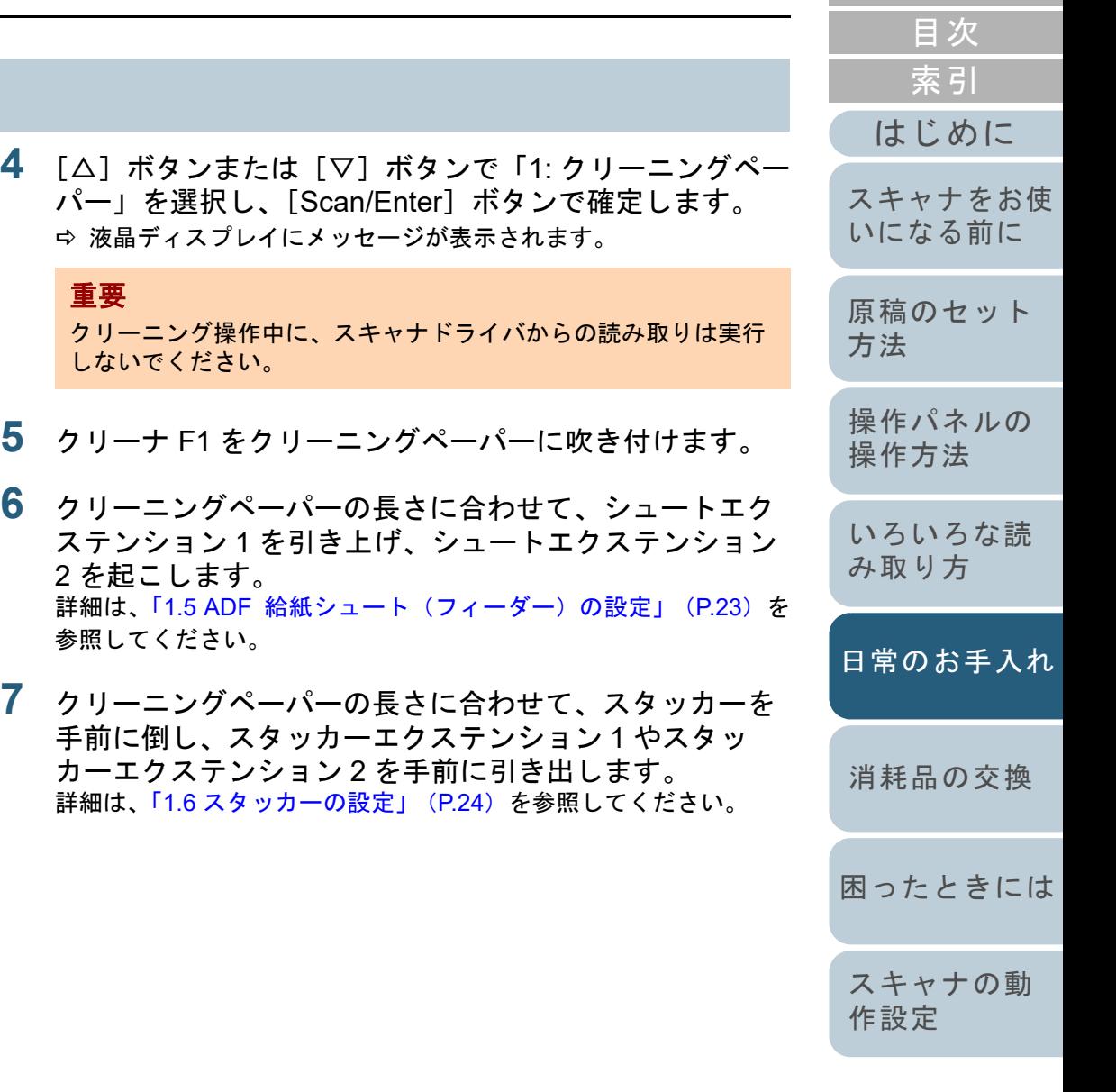

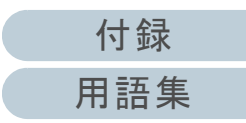

[TOP](#page-0-0)

**8 ADF 給紙シュート(フィーダー)にクリーニングペー** パーをセットします。

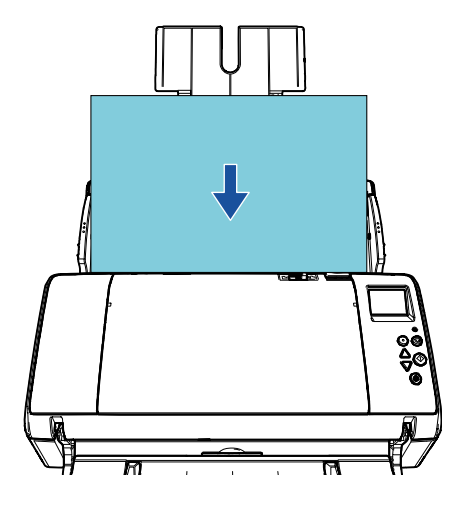

- 10 [Scan/Enter] ボタンを押します。 クリーニングペーパーが搬送され、スタッカーに排出されます。
- **11** 清掃カウンターをリセットします。 次のどちらかの方法で、カウンターをリセットします。
	- 操作パネルの「メニュー選択」画面の「4: 枚数カウンタ表示 / クリ ア」で、カウンターをリセットします。詳細は、「3.2 [メニュー選択」\(](#page-55-0)P.56)を参照してください。
	- Software Operation Panel で、カウンターをリセットします。 詳細は、[「枚数カウンタのリセット」\(](#page-163-0)P.164)を参照してください。

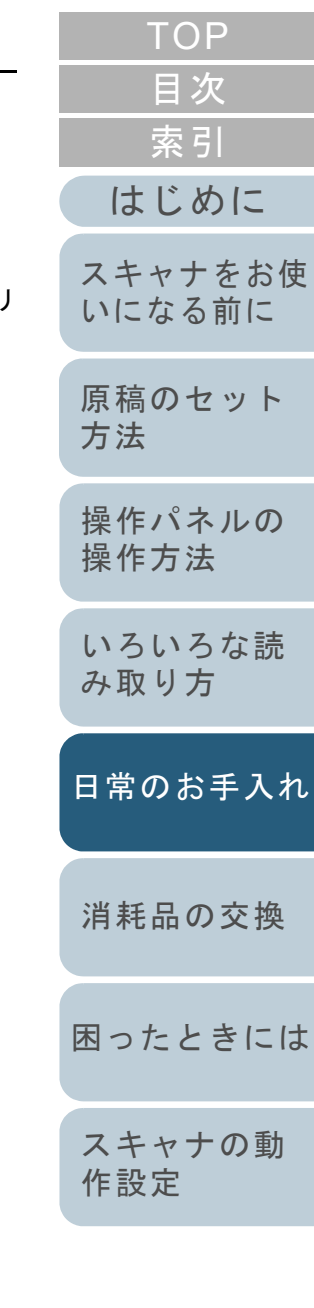

[付録](#page-190-0) [用語集](#page-204-0)

**9** クリーニングペーパーの幅に合わせて、サイドガイドを 移動します。

サイドガイドを動かして、サイドガイドとクリーニングペーパーの間に隙間ができないようにします。

サイドガイドとクリーニングペーパーの間に隙間があると、クリーニングペーパーが斜めに読み込まれることがあります。

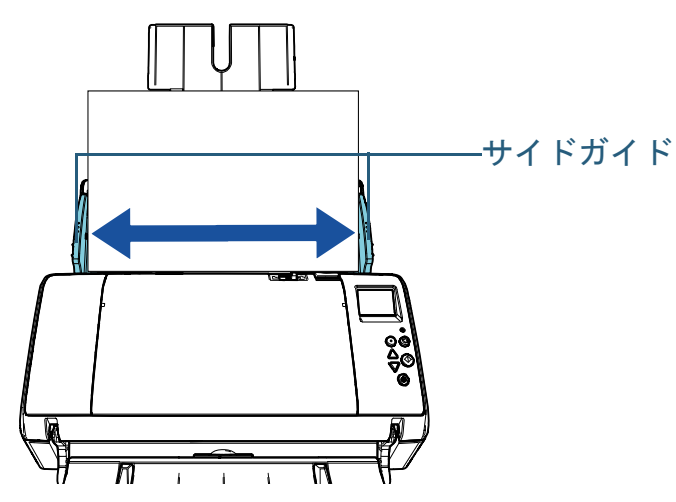

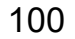

#### 第 5 章 日常のお手入れ

#### **ADF** の清掃(布による場合)

ADF は、少量のクリーナ F1 をしみこませた布やクリーニン グワイプで清掃します。

原稿の読み取りを繰り返していると、ADF 内部に、紙粉やほ こりがたまり、読み取り不良の原因となる場合があります。 ADF の清掃は、目安として 5,000 枚読み取りごとに行ってく ださい。ただし、この目安は読み取る原稿によって変わりま す。例えば、トナーが十分定着していない原稿の場合、より 少ない枚数で清掃が必要となることがあります。

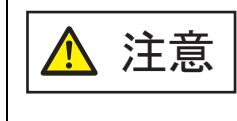

スキャナ使用時は、ADF 内部が高温になります。内部を清掃する場合は、電源を切断し、電源ケーブルをコンセントから抜いて 15 分以上待って温度 が下がってから清掃してください。

#### 重要

- ADF を清掃するときは、水や中性洗剤を使用しないでください。
- クリーナ F1 を大量に使用するとなかなか乾かない場合があります。少量を布にしみこませて使用してください。また、清掃箇所にクリーナー液が残らないようによくふき取ってください。
- **1** スキャナの電源を切断し、15 分以上待ちます。 詳細は、「1.3 [電源の投入](#page-19-0) / 切断」(P.20)を参照してください。
- **2** ADF を開けます。

詳細は、「1.4 ADF [の開閉」\(](#page-21-0)P.22)を参照してください。

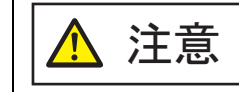

ADF が閉じて、指をはさむおそれがあります。注意してください。

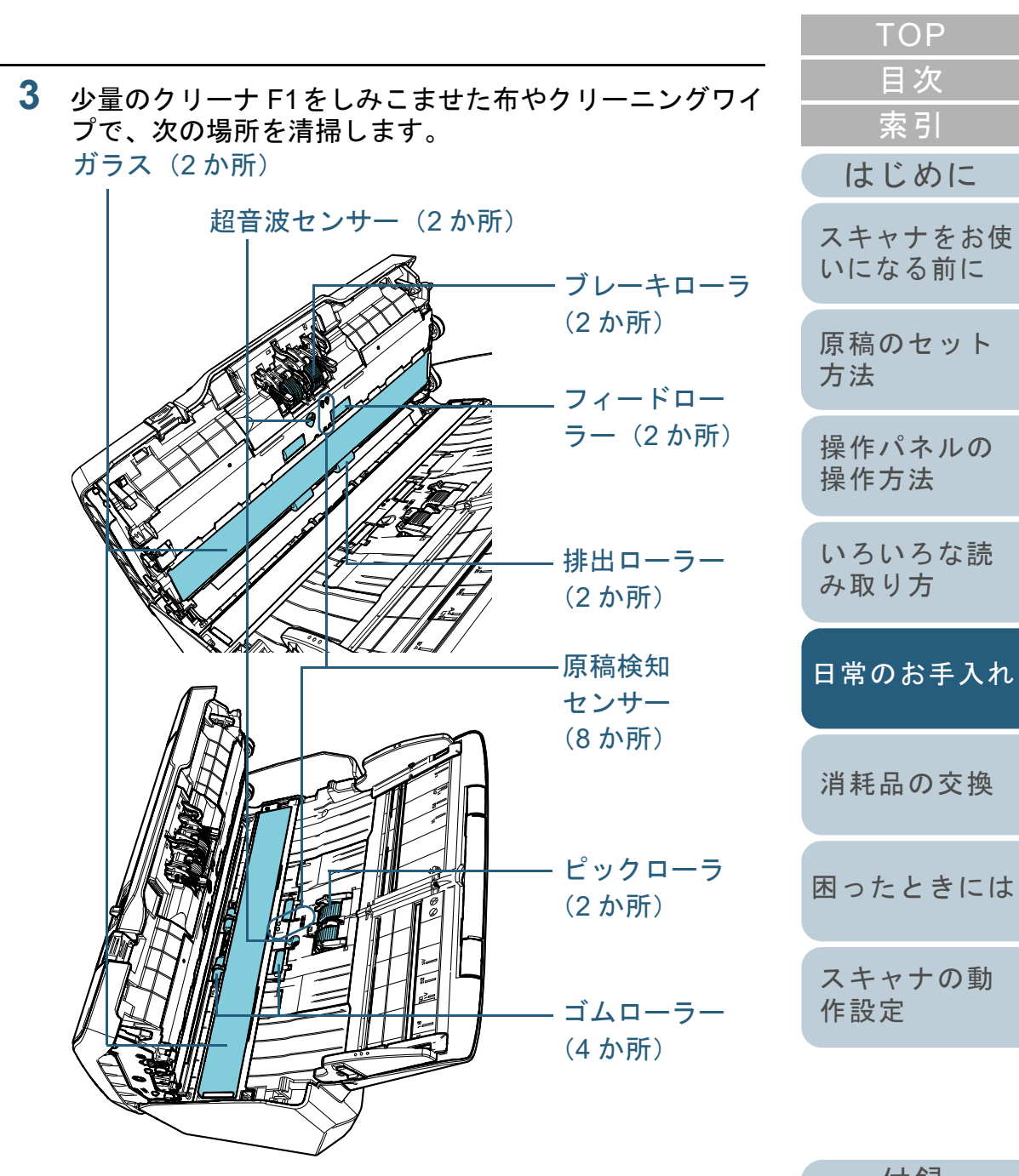

#### ブレーキローラ(**2** か所)

ブレーキローラはスキャナから取り外して清掃します。ブレーキローラの取り外し方法は、「6.2 [ブレーキローラの交換」](#page-106-0)([P.107](#page-106-0))を参照してください。

ローラーの表面をいためないように、ローラー表面の溝に沿ってよご れやほこりを軽くふき取ります。

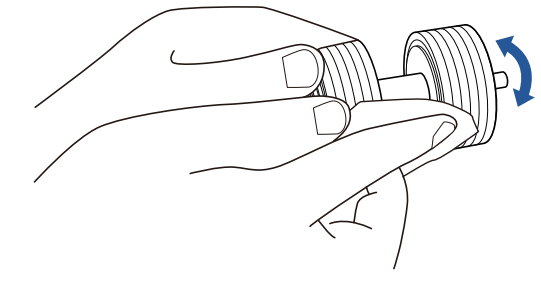

#### ピックローラ(**2** か所)

手で回転させながら、ローラーの表面をいためないように、ローラー 表面の溝に沿ってよごれやほこりを軽くふき取ります。特に黒い異物 が付着している場合、給紙性能に影響が出ますので、十分にふき取っ てください。

#### ゴムローラー(**4** か所)

ローラーの表面をいためないように、よごれやほこりを軽くふき取り ます。特に黒い異物が付着している場合、給紙性能に影響が出ますの で、十分にふき取ってください。

ローラーに取り付けてあるスポンジをいためないように注意してください。

#### ガラス(**2** か所)

ガラス表面に付着したよごれやほこりを、軽くふき取ります。

#### 重要

ガラスがよごれていると、読み取った画像に縦線が出ることがあります。

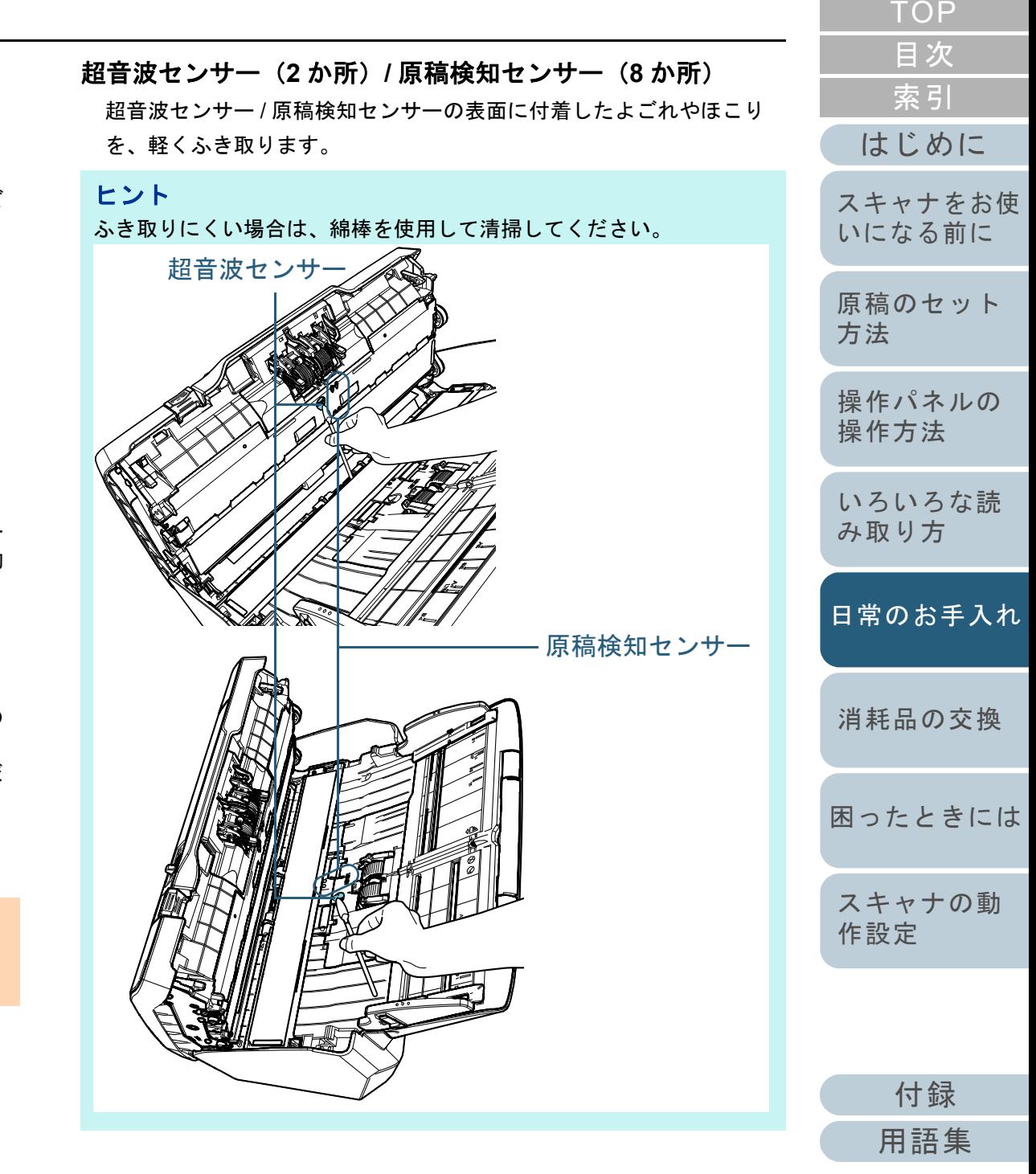

フィードローラー(**2** か所)**/** 排出ローラー(**2** か所)

フィードローラー / 排出ローラーは、電源を投入して回転させながら 清掃します。

- 1 スキャナの電源を投入します。詳細は、「1.3 [電源の投入](#page-19-0) / 切断」(P.20)を参照してください。 液晶ディスプレイに「読み取り可能」画面が表示されます。
- 2 [Menu]ボタンを押します。液晶ディスプレイに「メニュー選択」画面が表示されます。
- 3[△]ボタンまたは[▽]ボタンで「2: クリーニング」を選択し、 [Scan/Enter]ボタンで確定します。

液晶ディスプレイに「クリーニング」画面が表示されます。

4 [△]ボタンまたは[▽]ボタンで「2: ワイプ」を選択し、[Scan/Enter]ボタンで確定します。

液晶ディスプレイにメッセージが表示されます。

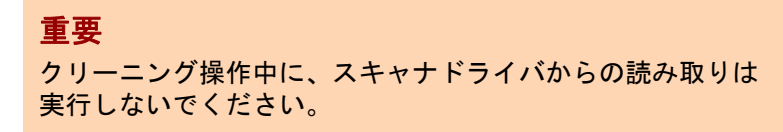

5 ADF を開けます。

詳細は、「1.4 ADF [の開閉」\(](#page-21-0)P.22)を参照してください。

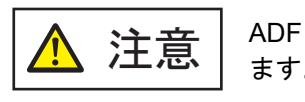

ADF が閉じて、指をはさむおそれがあり注意  $\left| \begin{array}{c} \text{ADF} \, \text{N}\|\text{U}\tau\text{C}, \ \text{H}\bar{\varepsilon} \text{U}\tau\text{C} \end{array} \right|$ 

6 [Scan/Enter]ボタンを押すと、フィードローラー / 排出ロー ラーが一定量回転します。

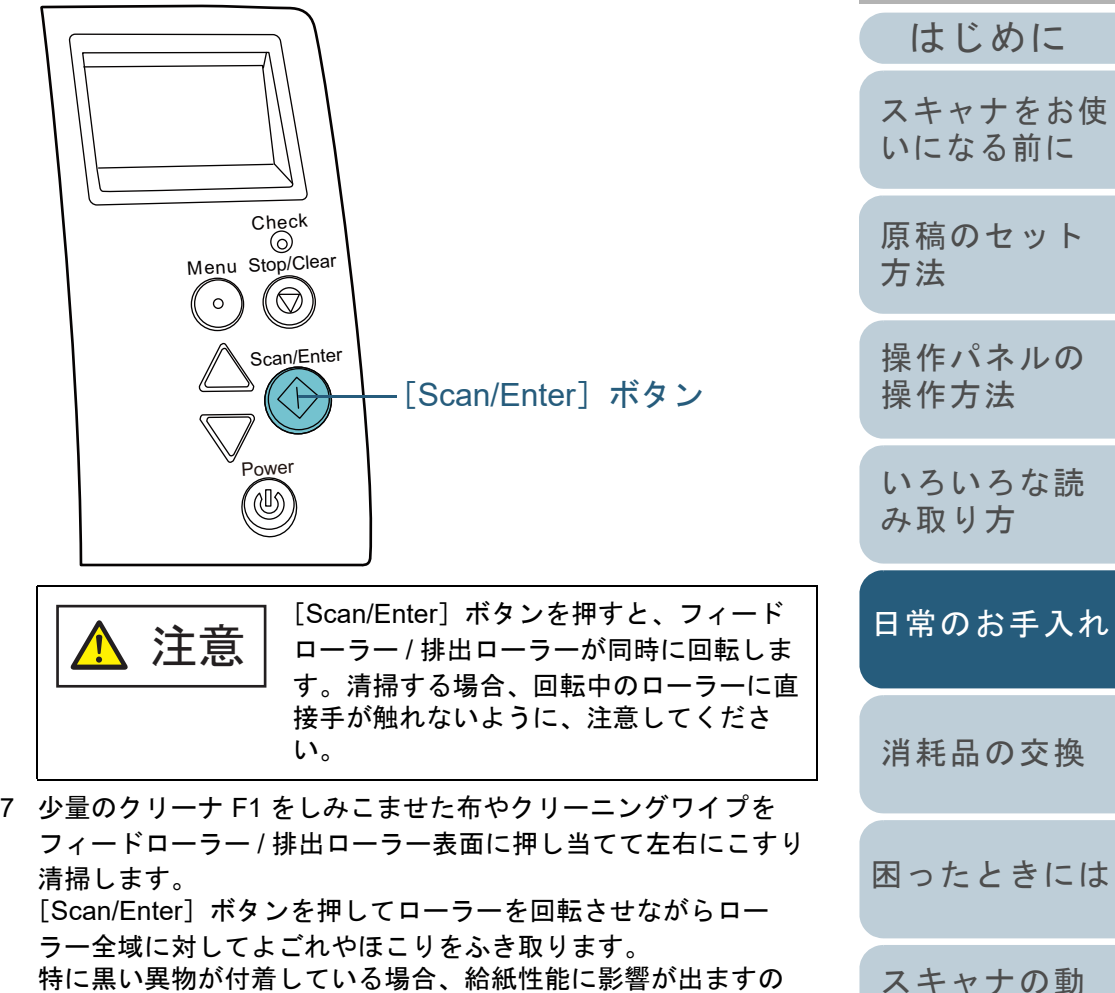

で、十分にふき取ってください。なお、目安として、[Scan/Enter] ボタンを 7 回押すと、フィー ドローラー / 排出ローラーが 1 回転します。

[索引](#page-213-0)

[目次](#page-6-0) **[TOP](#page-0-0)** 

[作設定](#page-145-1)

#### 第 5 章 日常のお手入れ

**4** ADF を閉じます。

詳細は、「1.4 ADF [の開閉」\(](#page-21-0)P.22)を参照してください。

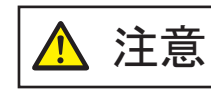

ADF を閉じるときは、指をはさまないように注意してください。

#### 重要

ADF が完全に閉じていることを確認してください。完全に閉じられていないと、原稿が給紙されない場合があります。

#### **5** 清掃カウンターをリセットします。 次のどちらかの方法で、カウンターをリセットします。

- 操作パネルの「メニュー選択」画面の「4: 枚数カウンタ表示 / クリ ア」で、カウンターをリセットします。詳細は、「3.2 [メニュー選択」\(](#page-55-0)P.56)を参照してください。
- Software Operation Panel で、カウンターをリセットします。 詳細は、[「枚数カウンタのリセット」\(](#page-163-0)P.164)を参照してくださ い。

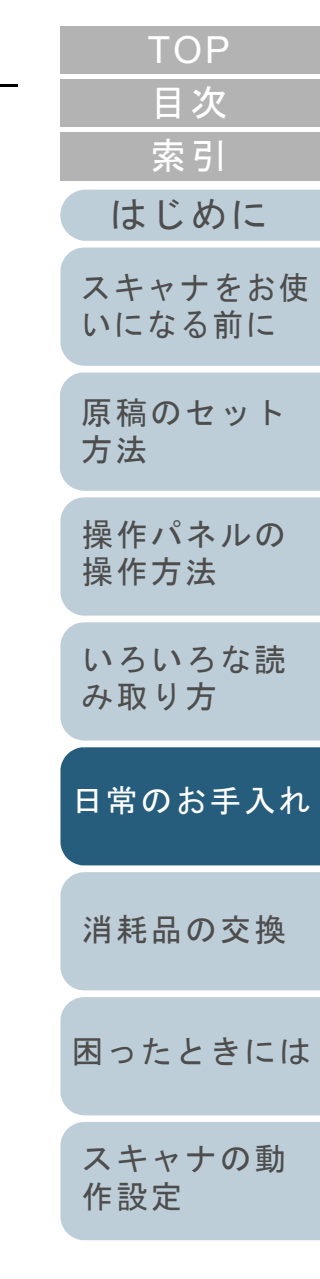

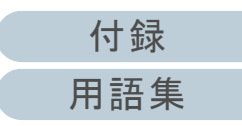

<span id="page-104-2"></span><span id="page-104-1"></span><span id="page-104-0"></span>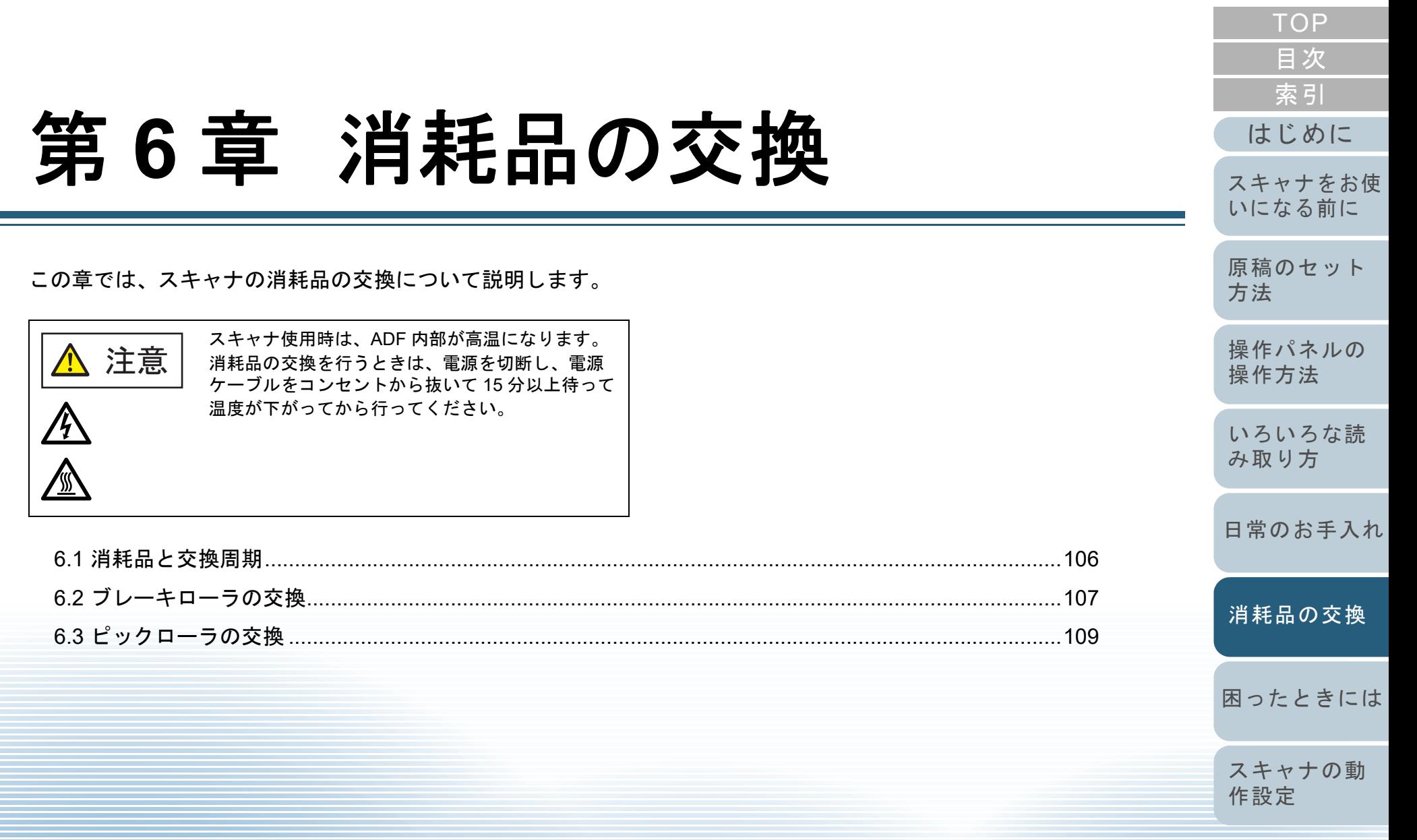

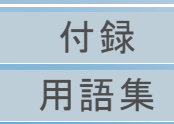

## <span id="page-105-0"></span>**6.1** 消耗品と交換周期

スキャナに使用される消耗品を次の表に示します。

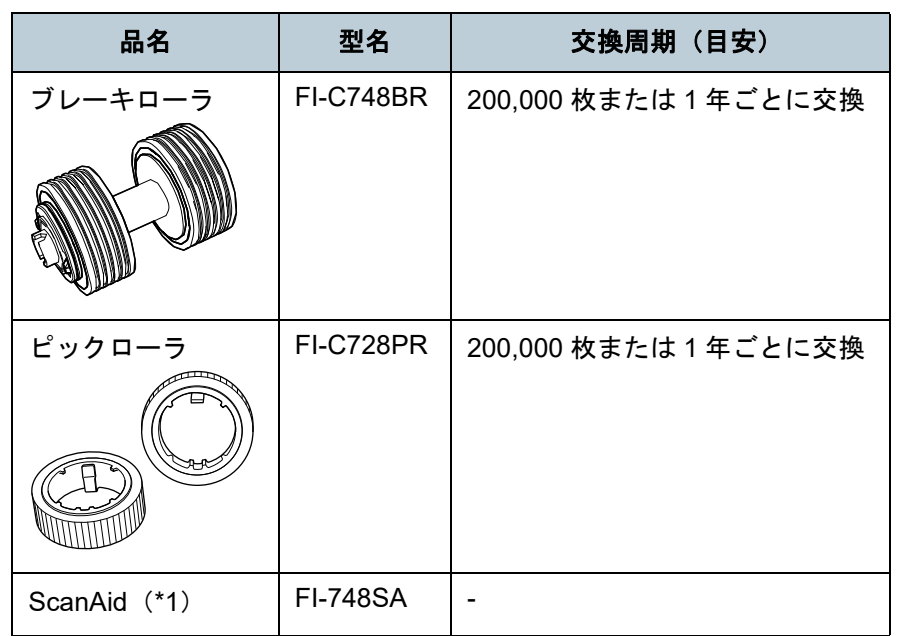

\*1:ScanAid の詳細は、「付 .4 [スキャナのオプション」\(](#page-196-0)P.197)を参照 してください。

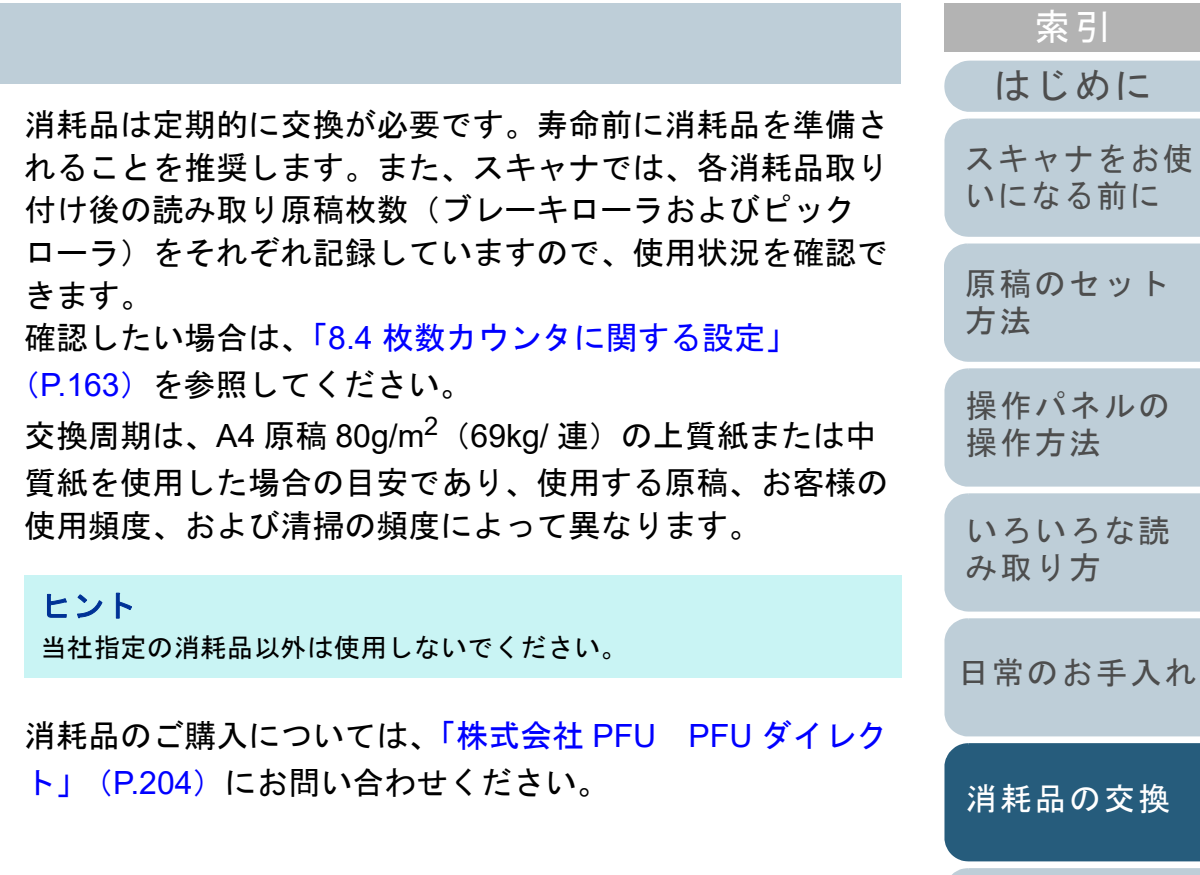

[付録](#page-190-0) [用語集](#page-204-0)

[困ったときには](#page-112-0)

[スキャナの動](#page-145-0)

[作設定](#page-145-1)

[目次](#page-6-0) [TOP](#page-0-0)

## <span id="page-106-1"></span><span id="page-106-0"></span>**6.2** ブレーキローラの交換

ブレーキローラを交換する手順を次に示します。

- 1 ADF 給紙シュート (フィーダー)の上にある原稿を取り 除きます。
- **2** ADF を開けます。 詳細は、「1.4 ADF [の開閉」\(](#page-21-0)P.22)を参照してください。

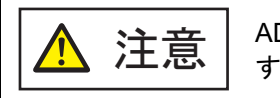

**注意 │** ADF が閉じて、指をはさむおそれがありま<br>注意 │ <sub>す。注意してください。</sub>

- **3** ブレーキローラ軸を取り外します。
	- 1 ブレーキローラのカバーの左右側面をつまんで、矢印の方向に開けます。

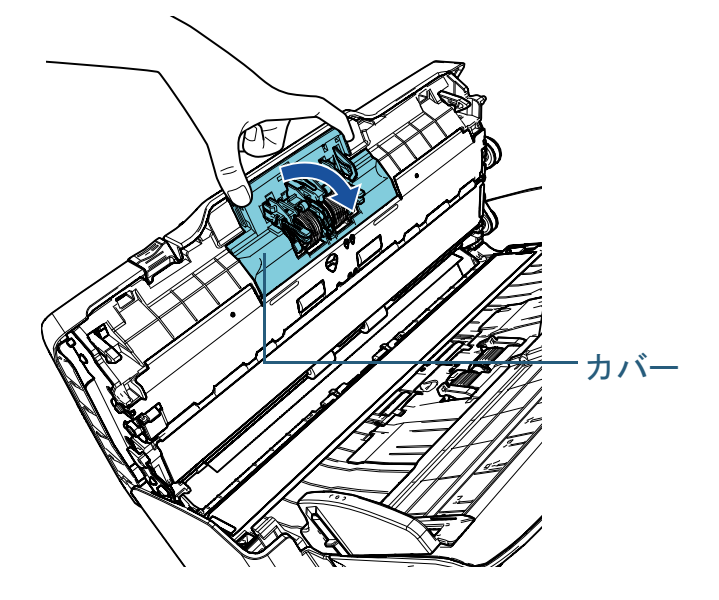

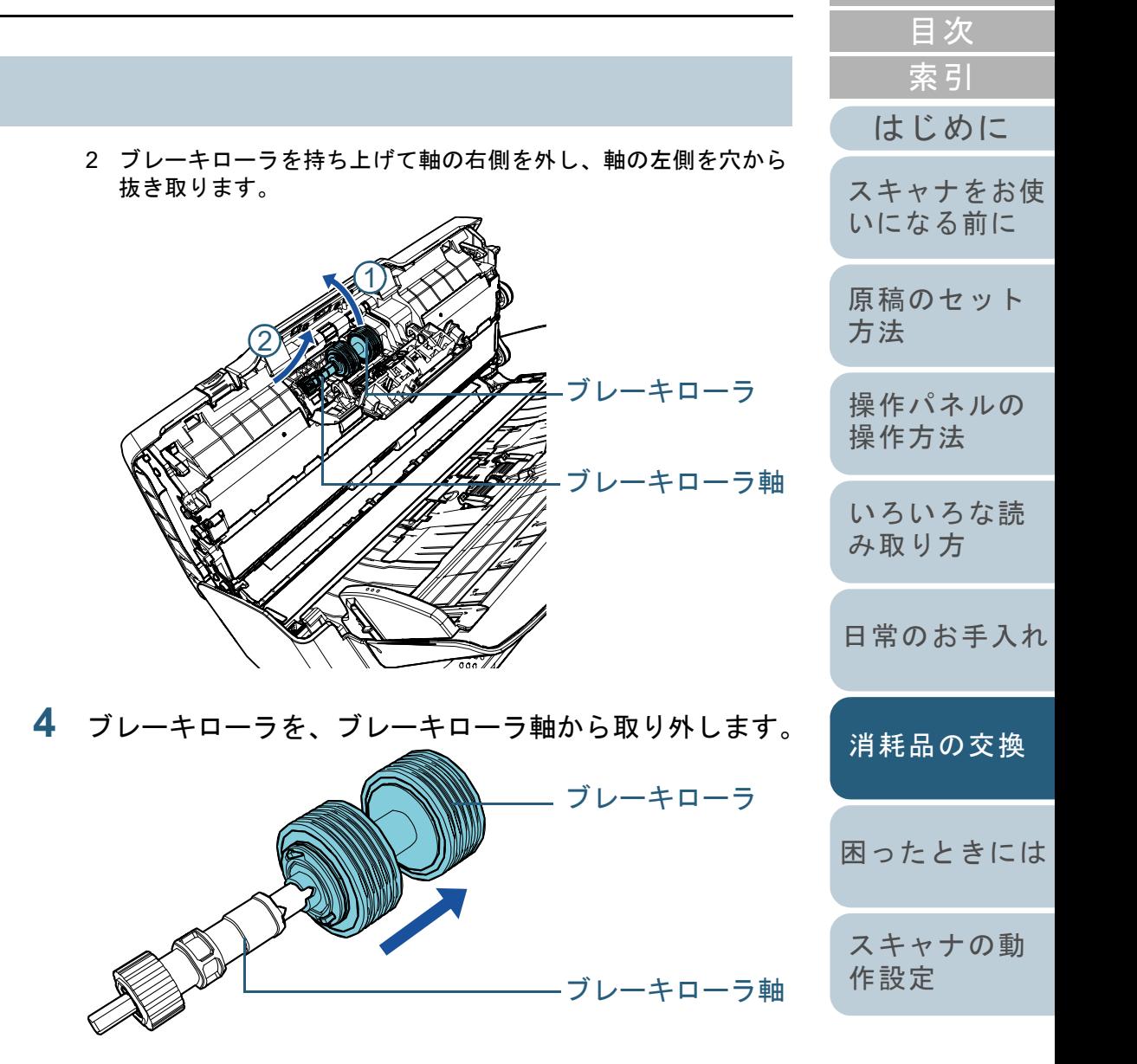

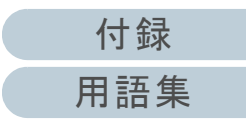

[TOP](#page-0-0)

**5** 新しいブレーキローラを、ブレーキローラ軸に取り付け ます。

ブレーキローラ軸の突起部分とブレーキローラの溝を合わせて差し 込みます。

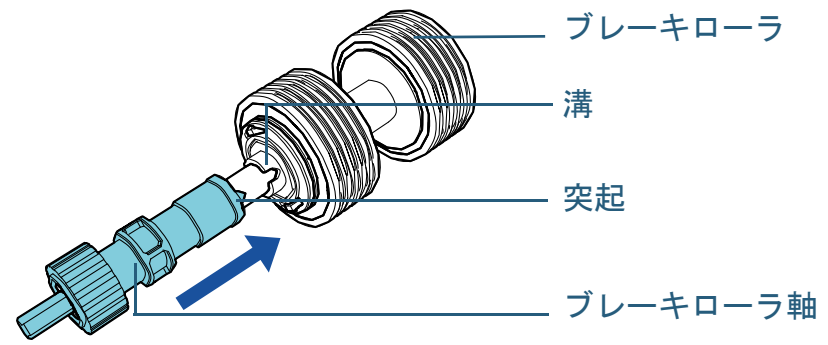

**6** ブレーキローラ軸を取り付けます。 1 ブレーキローラ軸の先端を、穴の形状に合わせて差し込んでから、軸の右側を取り付けます。

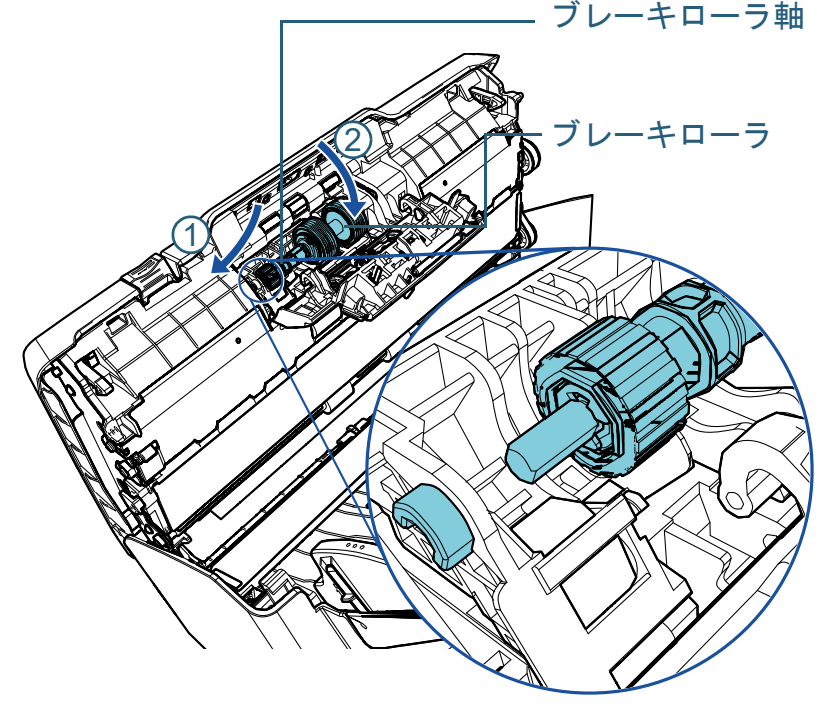

[付録](#page-190-0) [用語集](#page-204-0) [はじめに](#page-2-0)[索引](#page-213-0) [目次](#page-6-0) [原稿のセット](#page-34-0) [方法](#page-34-1) [操作パネルの](#page-50-0) [操作方法](#page-50-2) [いろいろな読](#page-76-0) [み取り方](#page-76-1)[日常のお手入れ](#page-94-0)[困ったときには](#page-112-0)[スキャナの動](#page-145-0) [作設定](#page-145-1) [スキャナをお使](#page-13-0) [いになる前に](#page-13-0) [消耗品の交換](#page-104-0) 2 ブレーキローラのカバーを閉じます。**7** ADF を閉じます。 詳細は、「1.4 ADF の開閉」 (P.22) を参照してください。 **8** ブレーキローラカウンターをリセットします。 次のどちらかの方法で、カウンターをリセットします。 操作パネルの「メニュー選択」画面の「4: 枚数カウンタ表示 / クリ ア」で、カウンターをリセットします。詳細は、「3.2 [メニュー選択」\(](#page-55-0)P.56)を参照してください。 Software Operation Panel で、カウンターをリセットします。 詳細は、[「枚数カウンタのリセット」\(](#page-163-0)P.164)を参照してくださ $\mathbf{L}$ 重要 ブレーキローラ軸がしっかりと取り付けられていることを確認してください。完全に取り付けられていないと、原稿づまりなどの給紙エラーを起こすおそれがあります。 <u>注意 │</u> ADF を閉じるときは、指をはさまないように<br>注意 │ <sub>注意してください。</sub>

**[TOP](#page-0-0)**
# **6.3** ピックローラの交換

ピックローラを交換する手順を次に示します。

- 1 ADF 給紙シュート (フィーダー)の上にある原稿を取り 除きます。
- **2** ADF 給紙シュート(フィーダー)を取り外します。 ADF 給紙シュート(フィーダー)の両端を持って、 $\mathbb U$ の矢印方向に 持ち上げながら、 $(2)$ の矢印方向に引き上げます。

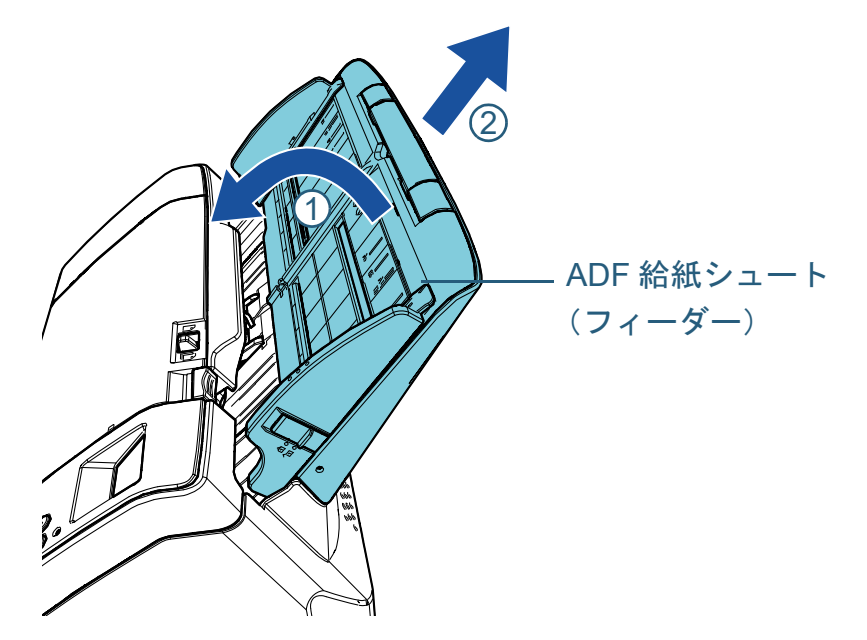

**3** ADF を開けます。 詳細は、「1.4 ADF [の開閉」\(](#page-21-0)P.22)を参照してください。

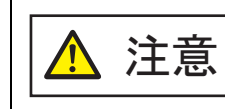

ADF が閉じて、指をはさむおそれがあります。注意してください。

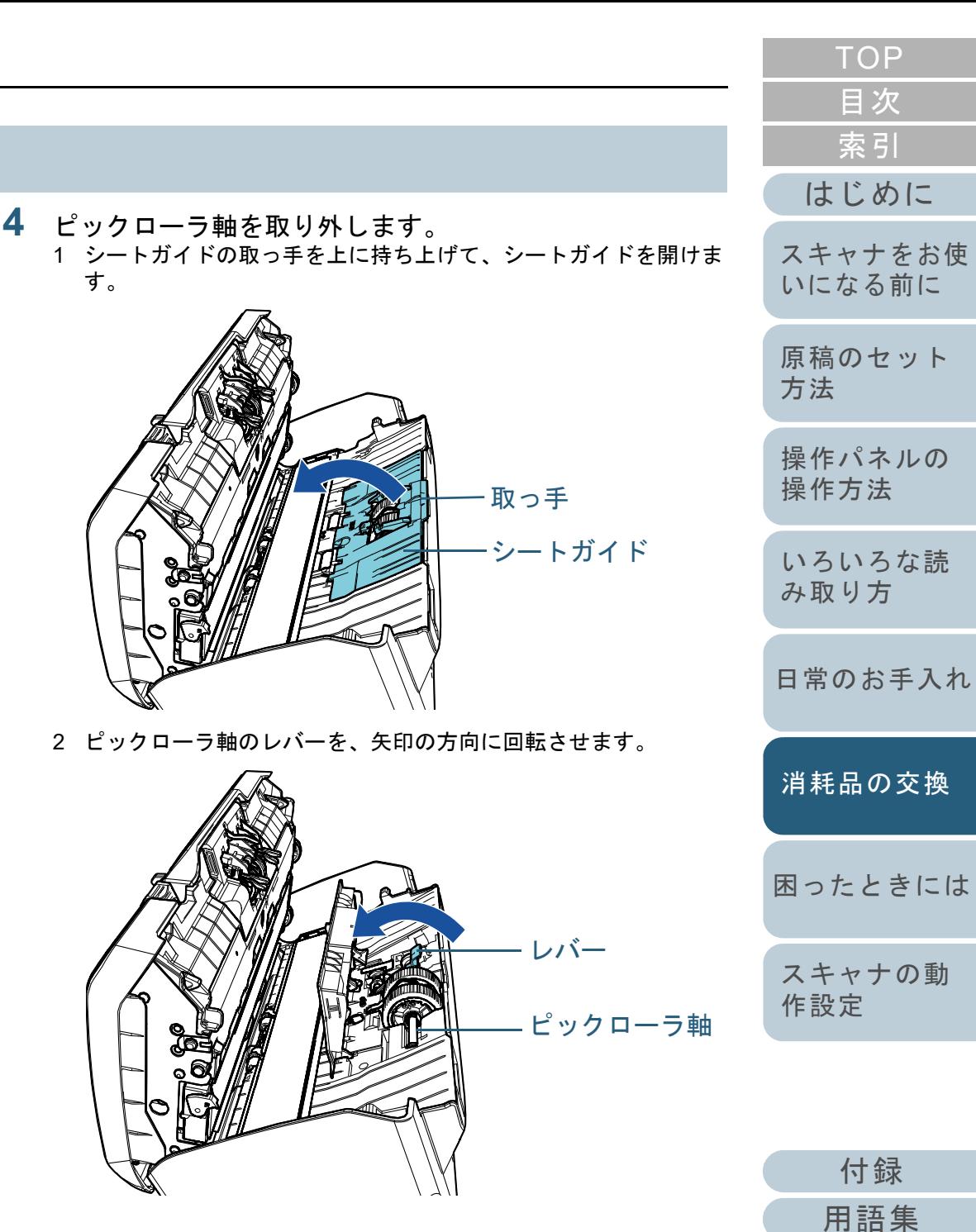

3 ピックローラ軸のレバーを $(\mathbb{1})$ の矢印方向に軽く引き上げ(5mm 程度)、 $(\overline{\mathcal{L}})$  の矢印方向にずらしてピックローラ軸の先端を穴から 抜いたあと、 $(\overline{3})$ の矢印方向に持ち上げて取り外します。

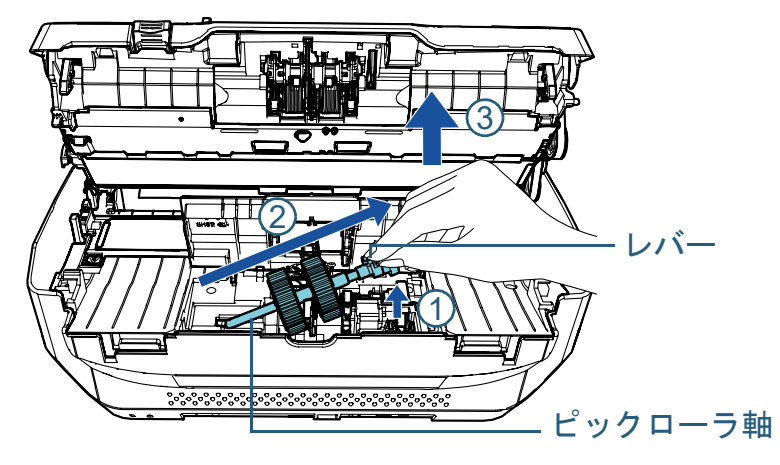

### 重要

ピックローラ軸のレバーのそばにあるギヤにはグリース(油)が付いていますので、触らないように注意してください。

- **5** ピックローラ(2 個)を 1 個ずつ、ピックローラ軸から取 り外します。
	- 1 ピックローラのツメを持ち上げながら、ピックローラ軸から引き抜きます。

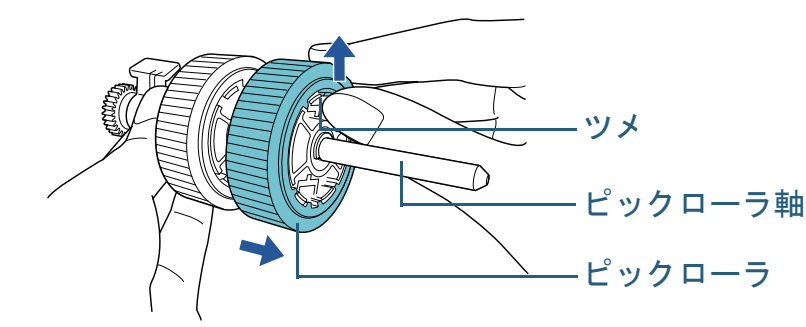

2 もう一方のピックローラもピックローラのツメを持ち上げながら、ピックローラ軸から引き抜きます。

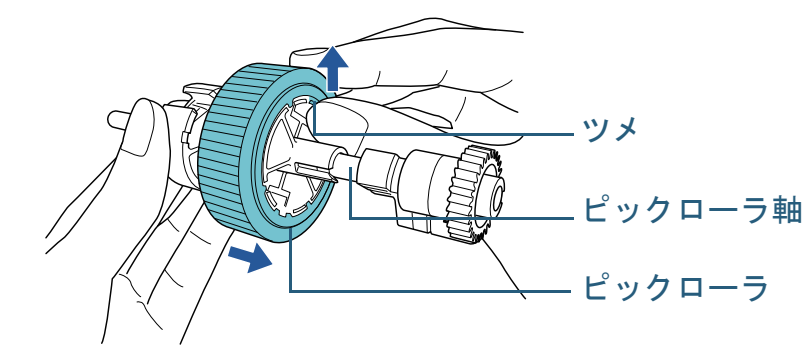

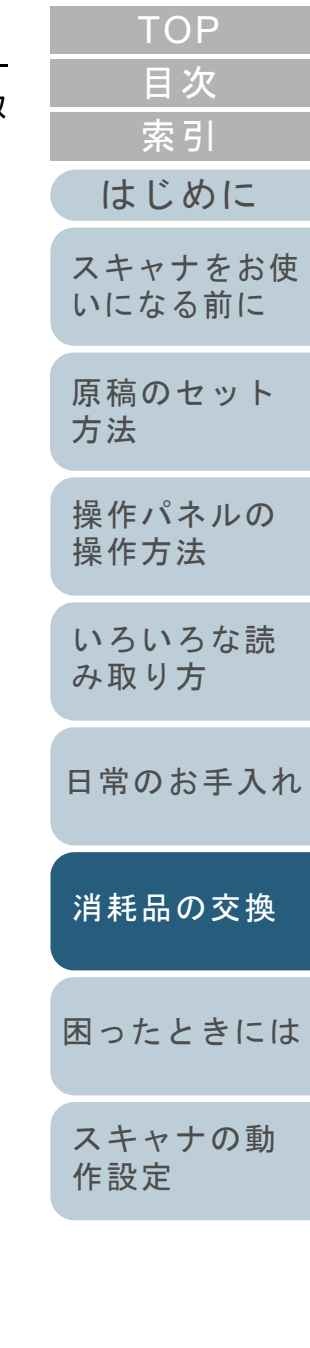

- **6** 新しいピックローラ(2 個)を 1 個ずつ、ピックローラ軸 に取り付けます。
	- 1 ピックローラのツメとピックローラ軸の溝を合わせて差し込みま す。

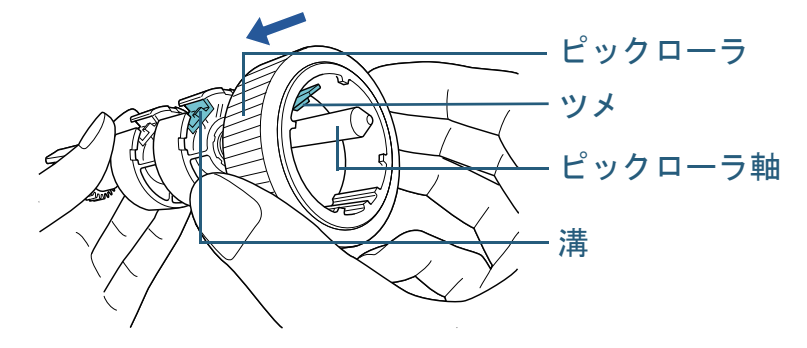

2 もう一方のピックローラもピックローラのツメとピックローラ軸の溝を合わせて差し込みます。

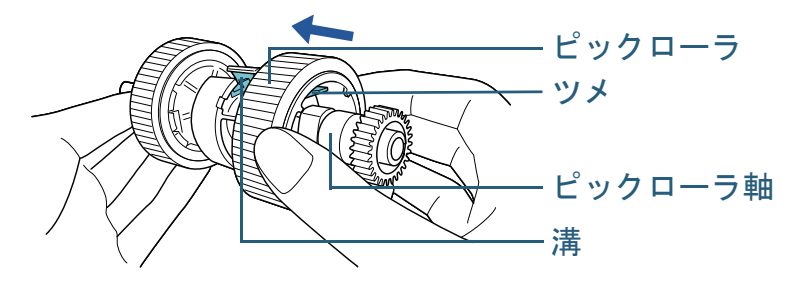

#### 重要

ピックローラが完全に取り付けられていることを確認してください。完全に取り付けられていないと、原稿づまりなどの給紙エ ラーを起こすおそれがあります。なお、ピックローラは取り付けるとき、「カチッ」という音がなります。音がなるまで差し込んでください。

- **7** ピックローラ軸を取り付けます。
	- 1 左側の穴に斜め上方からピックローラ軸の先端をはめ、軸を寝かせながら、徐々にはめ込みます。

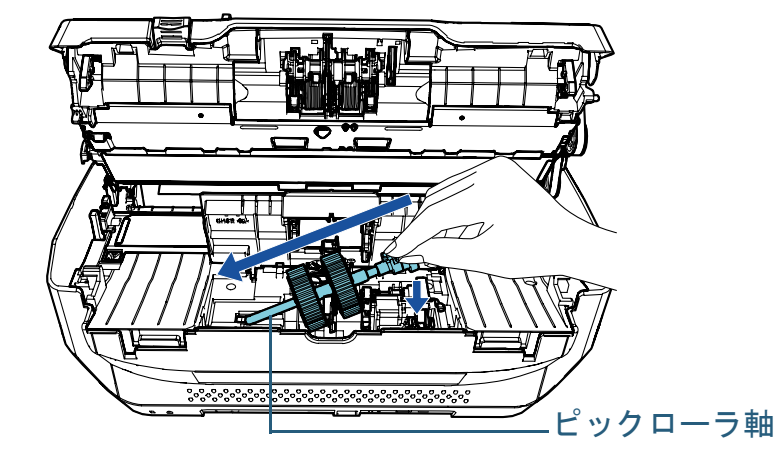

2 ピックローラ軸のレバーを、矢印の方向に回転させます。

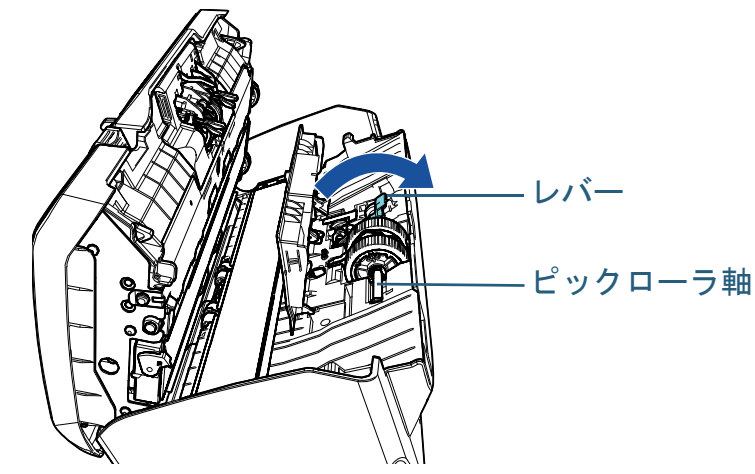

3 シートガイドを閉じます。シートガイドの両側が確実にロックしているか確認してください。

#### 重要

ピックローラ軸がしっかりと取り付けられていることを確認してください。完全に取り付けられていないと、原稿づまりなどの給紙エラーを起こすおそれがあります。

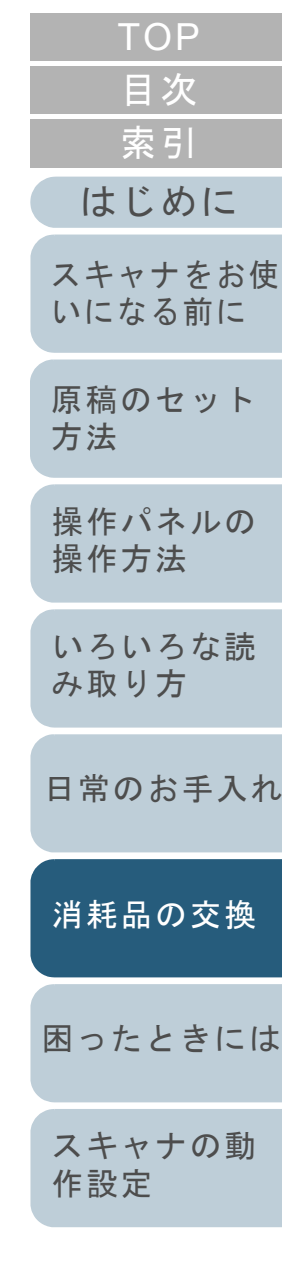

[付録](#page-190-0)

[用語集](#page-204-0)

#### 第 6 章 消耗品の交換

**8** ADF を閉じます。

詳細は、「1.4 ADF [の開閉」\(](#page-21-0)P.22)を参照してください。

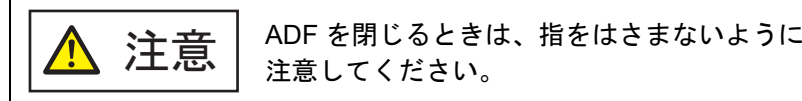

**9** ADF 給紙シュート(フィーダー)を取り付けます。 スキャナ背面にある穴に ADF 給紙シュート(フィーダー)のツメが 入るように、 $\left< \begin{array}{l} \bigcup \mathsf{0} \in \mathfrak{H} \setminus \mathfrak{h} \in \mathfrak{h} \setminus \mathfrak{h} \setminus \mathfrak{h} \end{array} \right.$ しっかり固定します。

サイドガイドのある面が上になるように取り付けます。

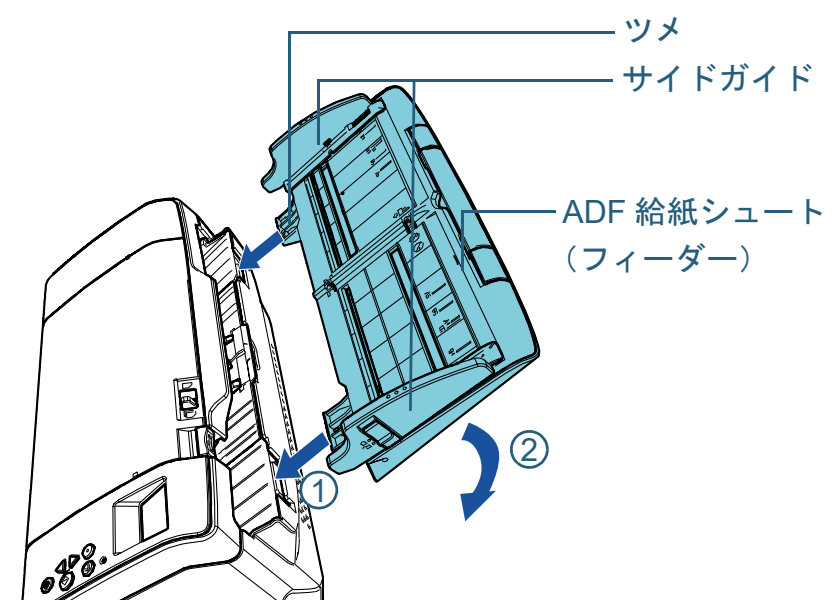

#### 重要

ADF 給紙シュート(フィーダー)はスキャナとの隙間がないよう にしっかり差し込んでください。

- **10** ピックローラカウンターをリセットします。 次のどちらかの方法で、カウンターをリセットします。
	- 操作パネルの「メニュー選択」画面の「4: 枚数カウンタ表示 / クリ ア」で、カウンターをリセットします。詳細は、「3.2 [メニュー選択」\(](#page-55-0)P.56)を参照してください。
	- Software Operation Panel で、カウンターをリセットします。 詳細は、[「枚数カウンタのリセット」\(](#page-163-0)P.164)を参照してください。

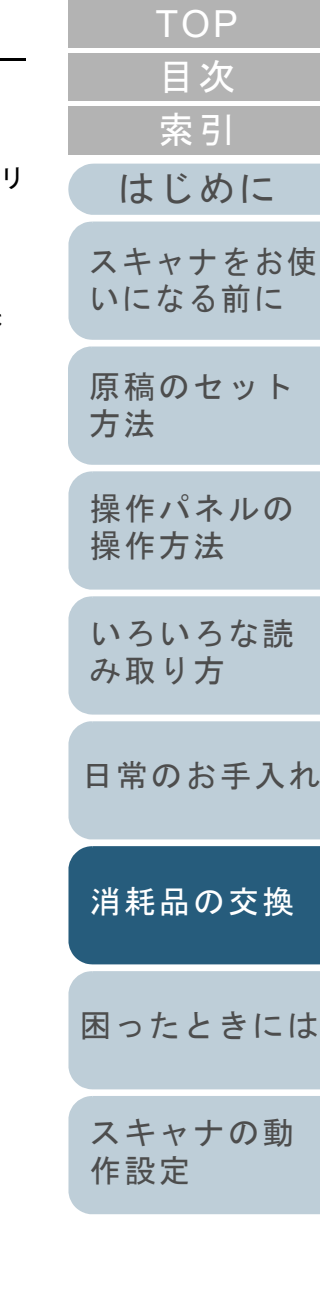

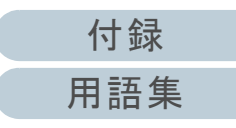

<span id="page-112-2"></span><span id="page-112-1"></span><span id="page-112-0"></span>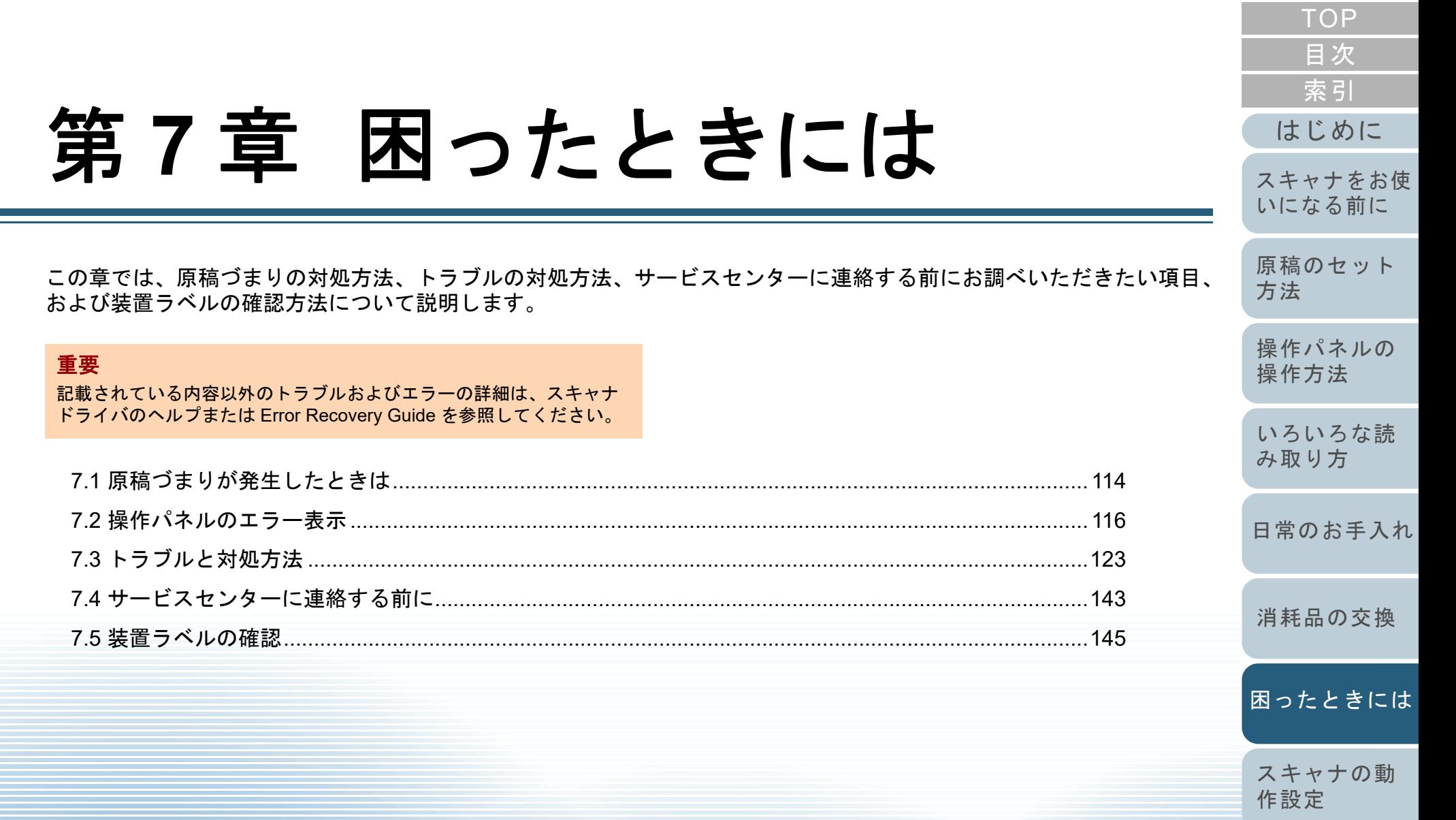

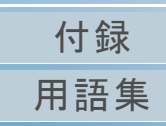

# <span id="page-113-0"></span>**7.1** 原稿づまりが発生したときは

原稿がつまった場合は、次の要領で原稿を取り除いてくださ  $\mathbf{U}$ 

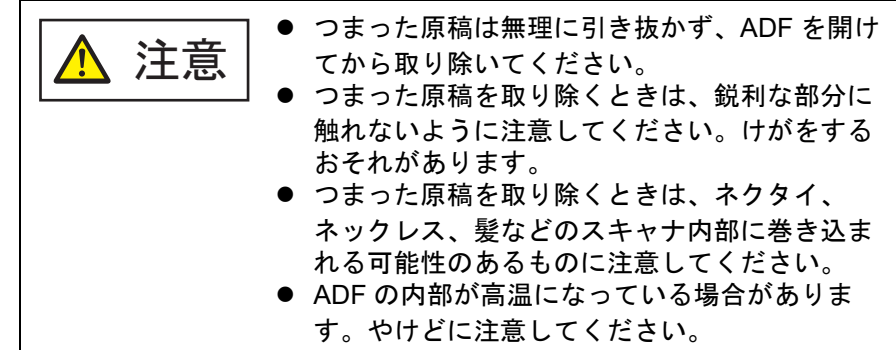

- <span id="page-113-1"></span>**1**1 ADF 給紙シュート(フィーダー)の上にある原稿を取り 除きます。
- **2** ADF を開けます。

詳細は、「1.4 ADF [の開閉」\(](#page-21-0)P.22)を参照してください。

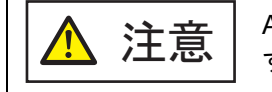

ADF が閉じて、指をはさむおそれがありま す。注意してください。

**3** つまっている原稿を取り除きます。

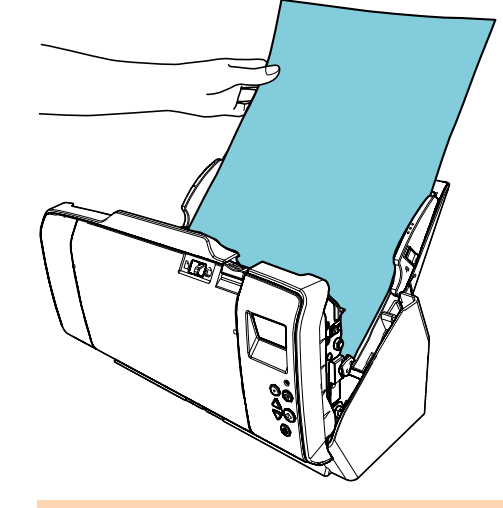

### 重要

- ステープルやクリップなどの金属物は原稿づまりの原因とな りますので、原稿と搬送路をよく調べて必ず取り除いてください。
- ステープルやクリップなどの金属物が付いた原稿を取り除く ときに、ガラスやガイドを傷つけるおそれがありますので注意してください。
- <span id="page-113-2"></span>**4** ADF を閉じます。

詳細は、「1.4 ADF [の開閉」\(](#page-21-0)P.22)を参照してください。

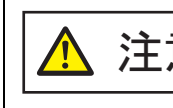

<u>注意 │</u> ADF を閉じるときは、指をはさまないように<br>注意 │ <sub>注意してください。</sub>

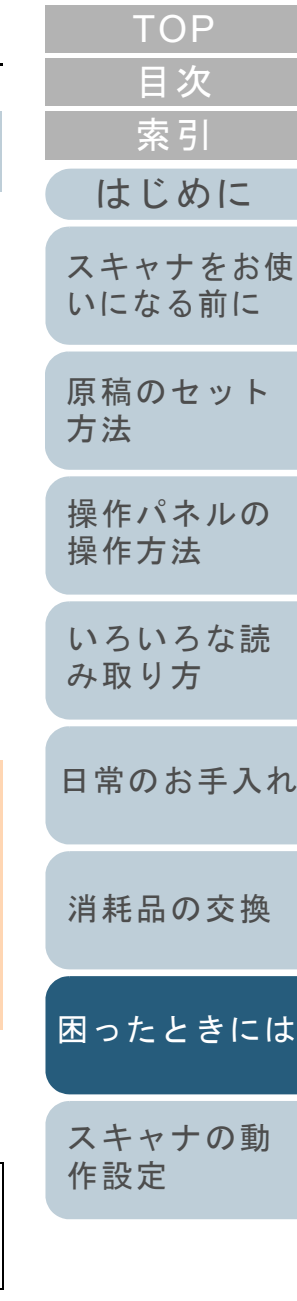

[付録](#page-190-0)

[用語集](#page-204-0)

### 重要

- ADF が完全に閉じていることを確認してください。完全に閉 じられていないと、原稿が給紙されない場合があります。
- 読み取り終了時または読み取りをキャンセルしたとき、エ ラーメッセージが表示されずに原稿が ADF の内部に残る場合 があります。その場合は、上記の手順 [1](#page-113-1) <sup>~</sup> [4](#page-113-2) に従って取り除 いてください。
- 読み取りを継続するときは、再開ページを確認のうえ、原稿 を ADF 給紙シュート(フィーダー)に再度セットしてくださ い。

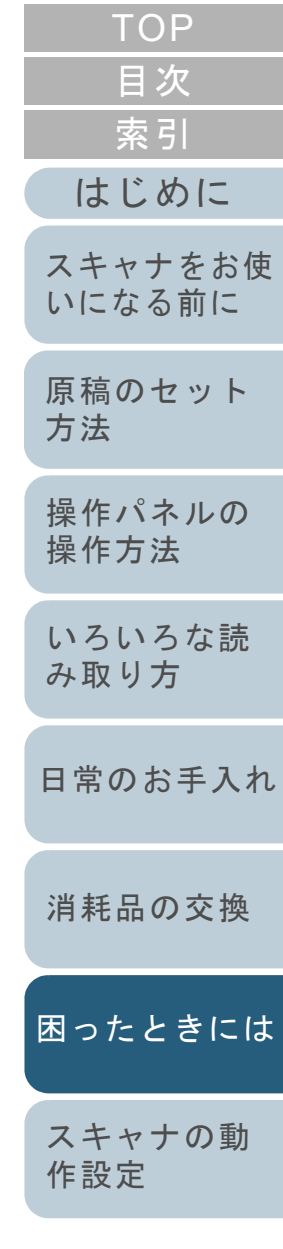

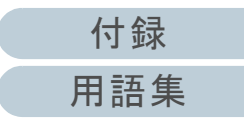

## <span id="page-115-0"></span>**7.2** 操作パネルのエラー表示

スキャナの使用中にエラーが発生すると、Check ランプ (LED)が橙色に点灯します。

- また、液晶ディスプレイの表示が次のように変わります。
	- 一時的エラーの場合 「J」または「U」から始まる「エラーコード」が表示されます。
	- 装置異常の場合
		- 「E」、「F」、「C」、「H」、「A」、または「L」から始まる「エ ラーコード」が表示されます。

一時的エラーは、お客様による復旧が可能ですが、装置異常 は、サービスエンジニアによる復旧作業が必要となります。 なお、エラー表示中に[Stop/Clear]ボタンを押すと、エ ラー表示を解除できます。原稿づまりエラーの場合は、ス キャナ内に原稿がない状態(読み取り可能な状態)であれ ば、一定時間経過すると自動的にエラー表示が解除されま す。

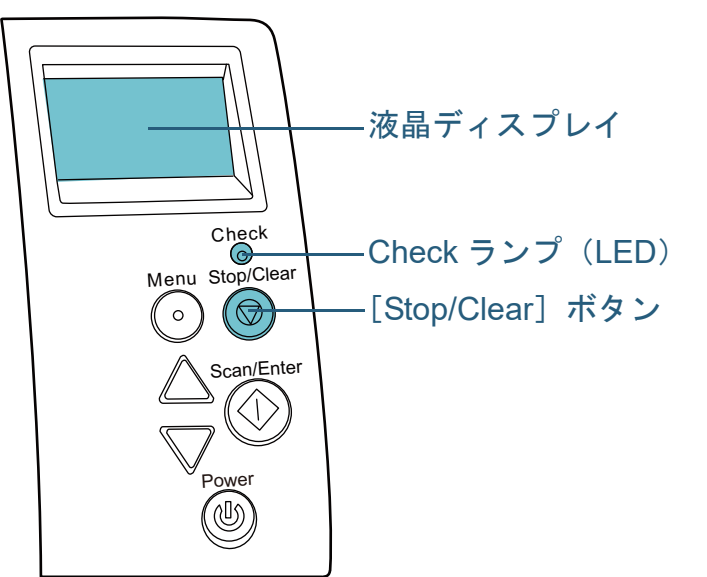

コンピュータに Error Recovery Guide がインストールされて いる場合、Windows の起動と同時に Error Recovery Guide の画面が表示されます。エラーが発生すると、エラーの名称 やコード番号などの関連情報が、Error Recovery Guide の画 面に表示されます。

画面に表示される情報を書き留めて、[詳細]ボタンをク リックし、対処方法を確認してください。

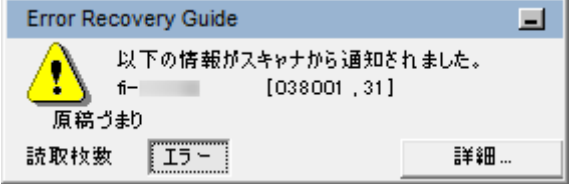

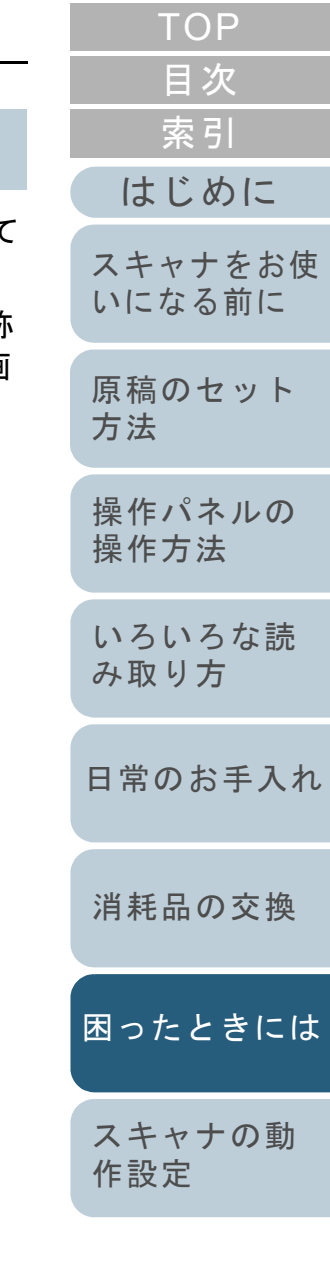

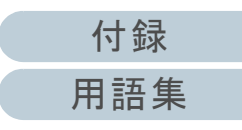

#### 第7章 困ったときには

### 一時的エラー

お客様による復旧が可能な一時的なエラーです。 エラーの一覧を次に示します。

## ■搬送系エラー

「J」から始まる「エラーコード」が表示されます。

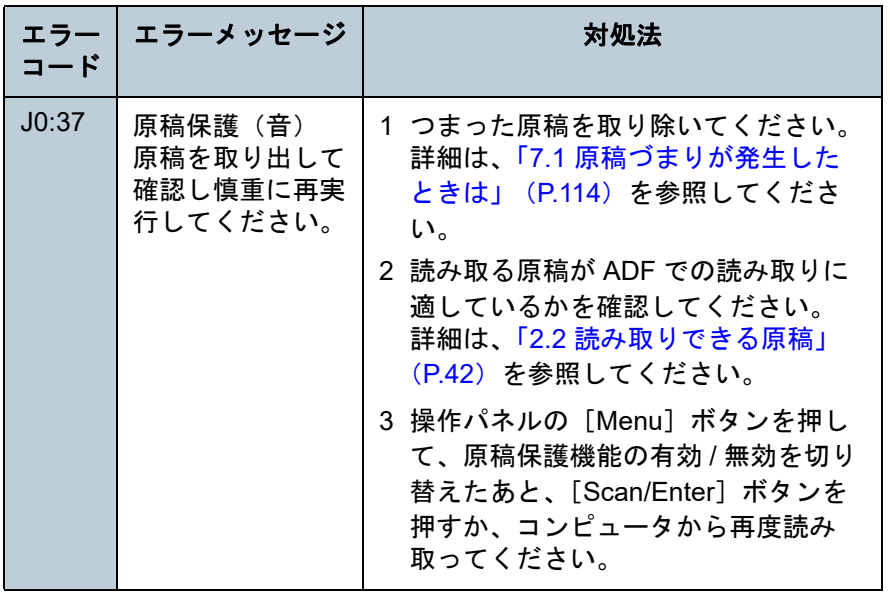

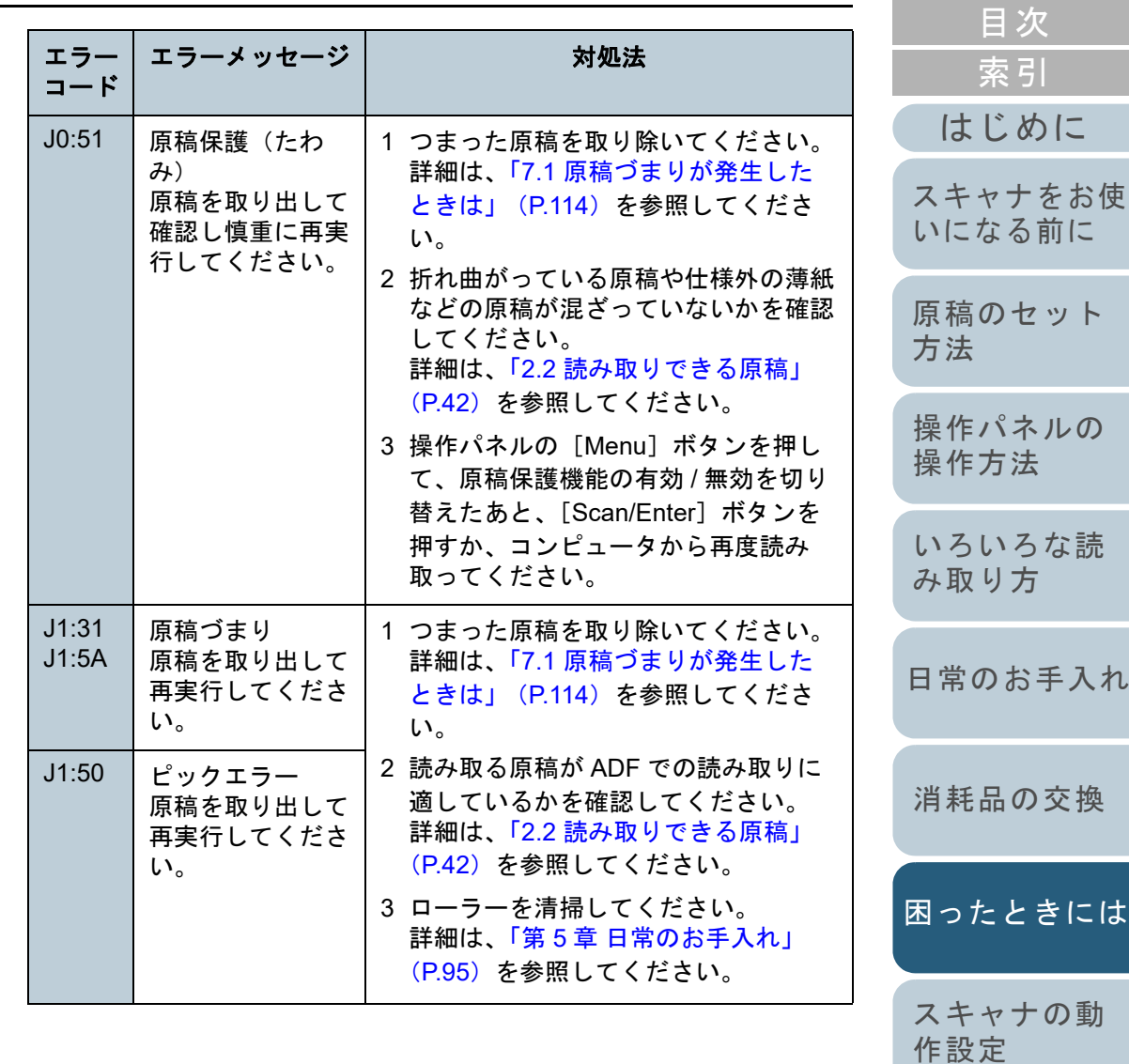

[付録](#page-190-0) [用語集](#page-204-0)

[TOP](#page-0-0)

#### 第7章 困ったときには

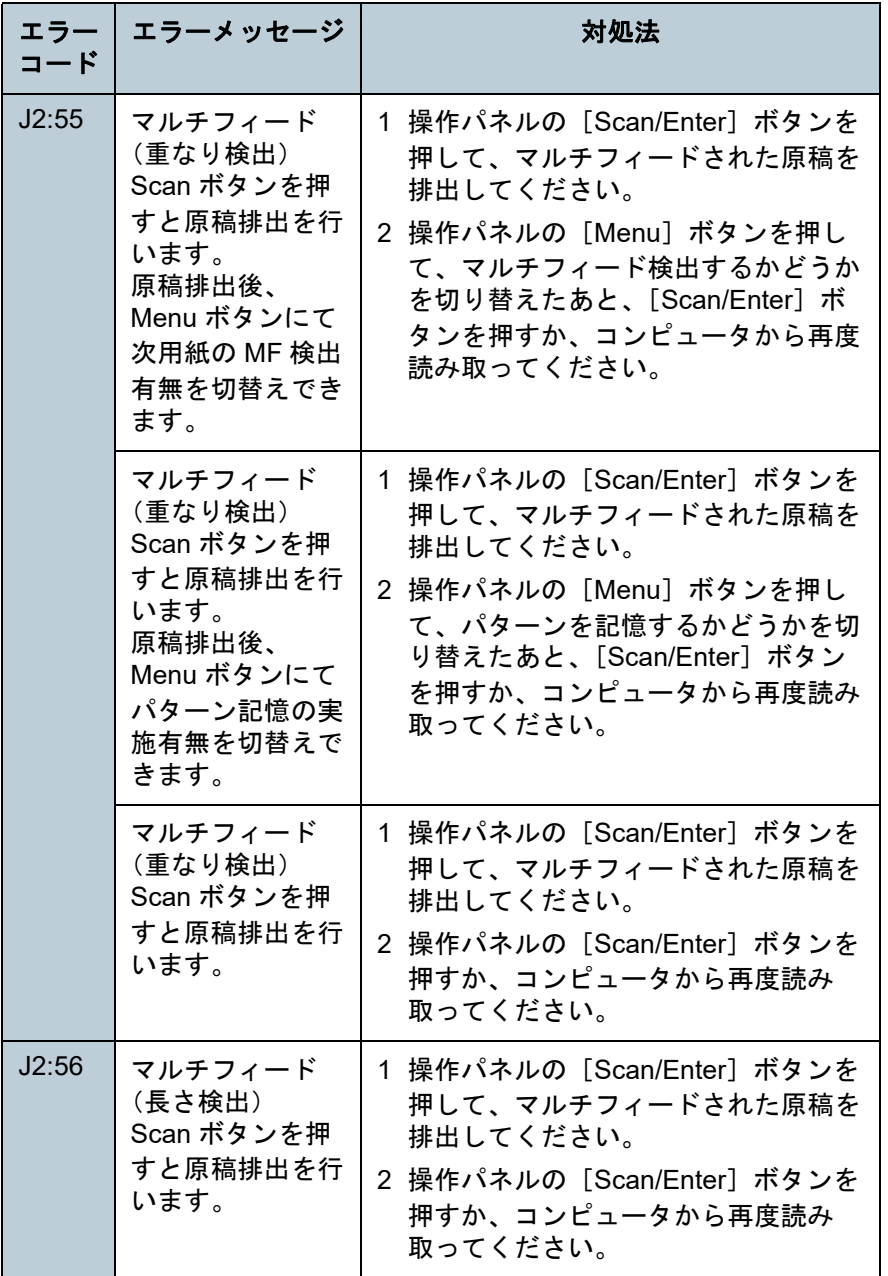

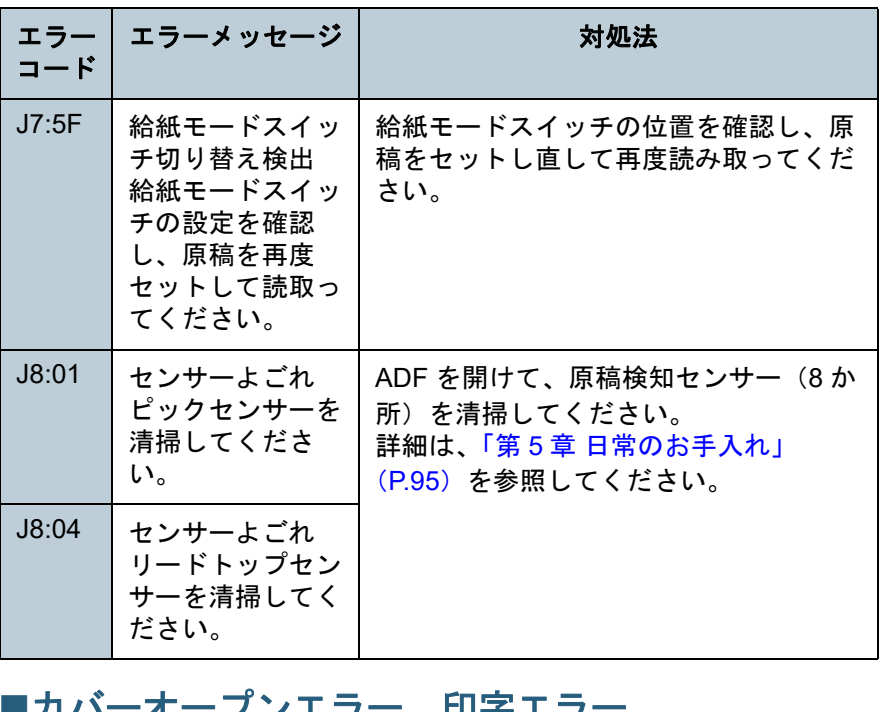

■カハーオープンエフー、印子エフ 「U」から始まる「エラーコード」が表示されます。

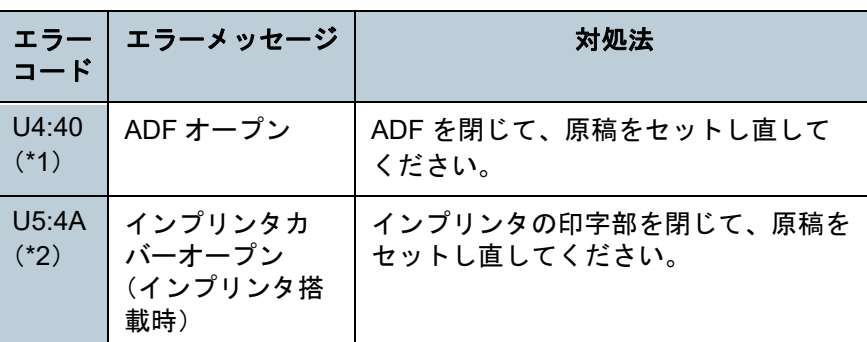

[消耗品の交換](#page-104-0)

[困ったときには](#page-112-0)

[スキャナの動](#page-145-0) [作設定](#page-145-1)

[付録](#page-190-0) [用語集](#page-204-0)

### [目次](#page-6-0) [TOP](#page-0-0)

[はじめに](#page-2-0)

[スキャナをお使](#page-13-0) [いになる前に](#page-13-0)

[原稿のセット](#page-34-0)

[操作パネルの](#page-50-0) [操作方法](#page-50-1)

[いろいろな読](#page-76-0) [み取り方](#page-76-1)

[日常のお手入れ](#page-94-0)

[方法](#page-34-1)

[索引](#page-213-0)

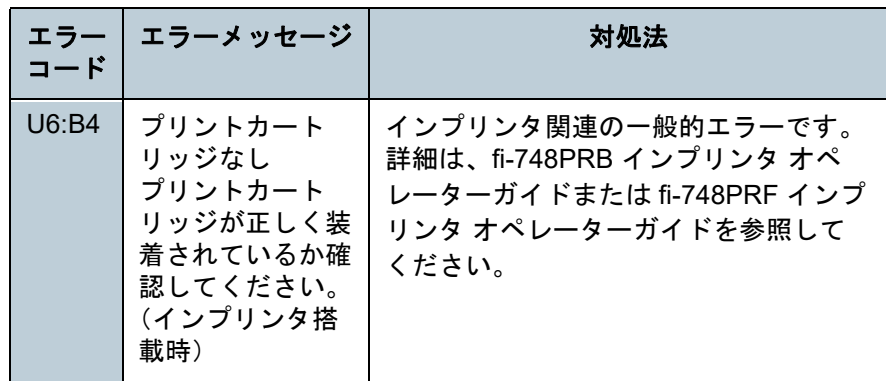

- \*1:スキャナが待機中に、ADF を開けると、エラーコードは表示されず、 エラーメッセージだけ表示されます。 また、ADF が開いている間は、操作パネルのボタン操作は行えませ $\mathcal{L}_{\alpha}$
- \*2:スキャナが待機中に、インプリンタの印字部を開けると、エラー コードは表示されず、エラーメッセージだけ表示されます。 また、インプリンタの印字部が開いている間は、操作パネルのボタン操作は行えません。

### 装置異常

サービスエンジニアによる復旧作業が必要なエラーです。エ ラーの一覧を次に示します。

### ■光学異常、内部異常

「E」から始まる「エラーコード」が表示されます。

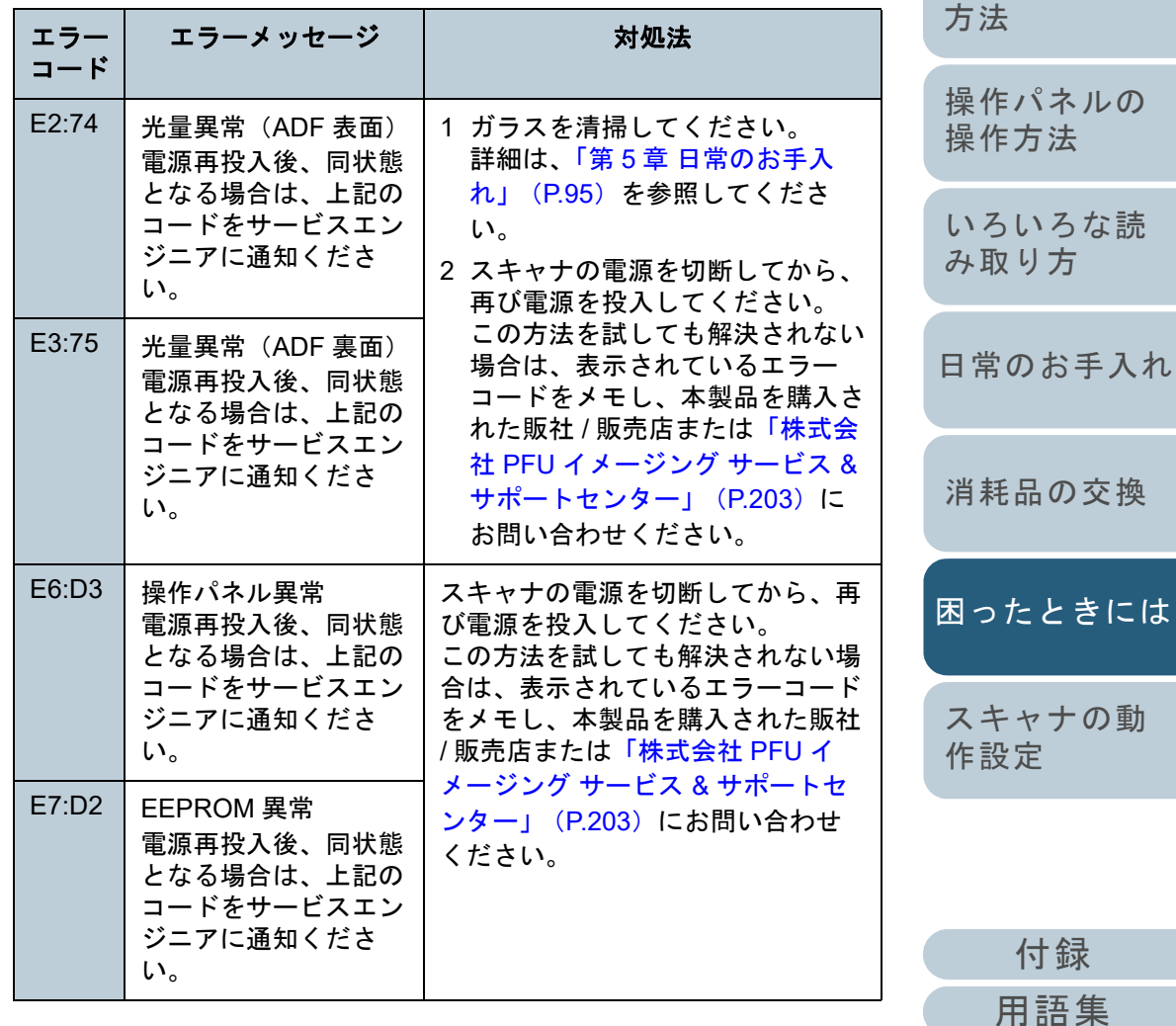

119

[索引](#page-213-0) [目次](#page-6-0) [TOP](#page-0-0)

[はじめに](#page-2-0)

[スキャナをお使](#page-13-0) [いになる前に](#page-13-0)

[原稿のセット](#page-34-0) [操作パネルの](#page-50-0) 方法 [いろいろな読](#page-76-0)

[み取り方](#page-76-1)

#### 第7章 困ったときには

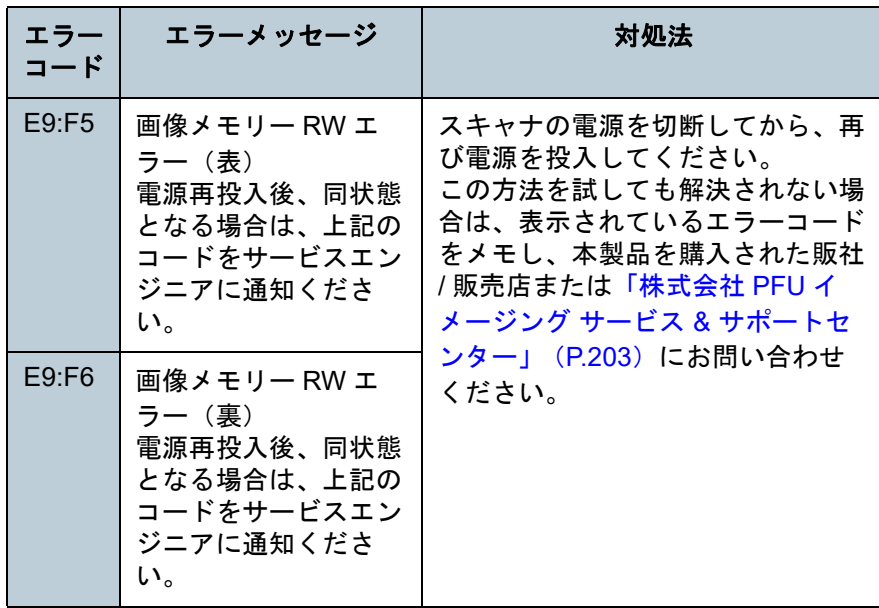

### ■オーバラン異常

「F」から始まる「エラーコード」が表示されます。

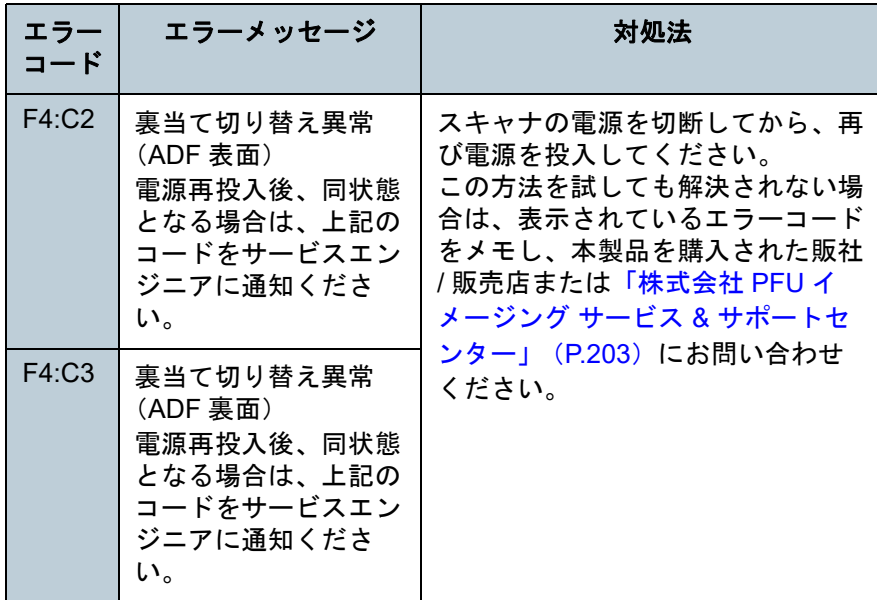

## ■チップ系異常

「C」から始まる「エラーコード」が表示されます。

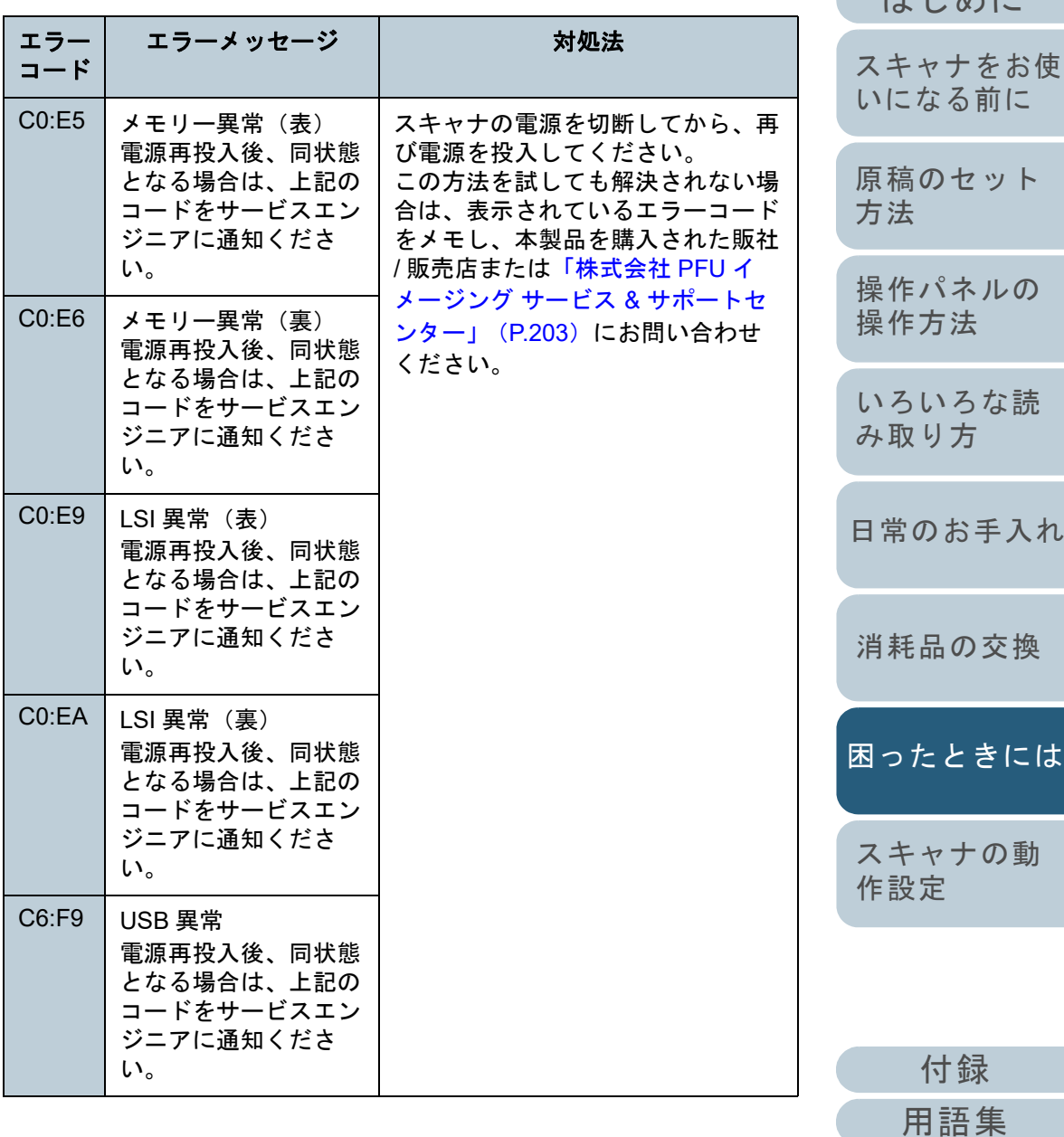

[索引](#page-213-0) [目次](#page-6-0)

 $H^s$ めに

[TOP](#page-0-0)

120

#### 第7章 困ったときには

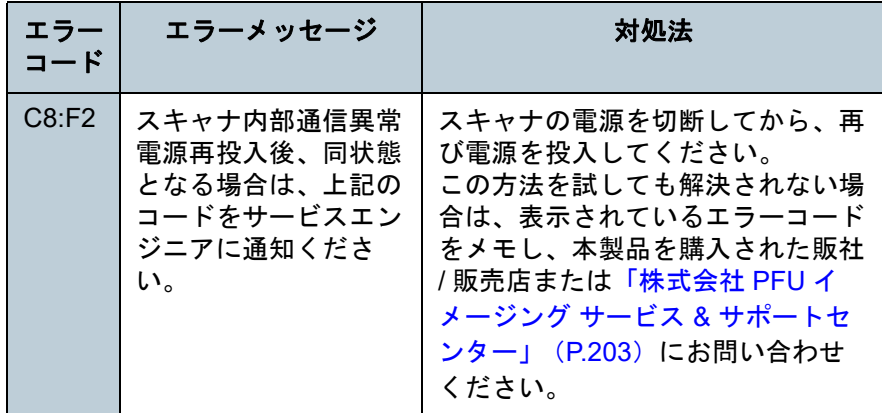

### ■モーター系異常

「H」から始まる「エラーコード」が表示されます。

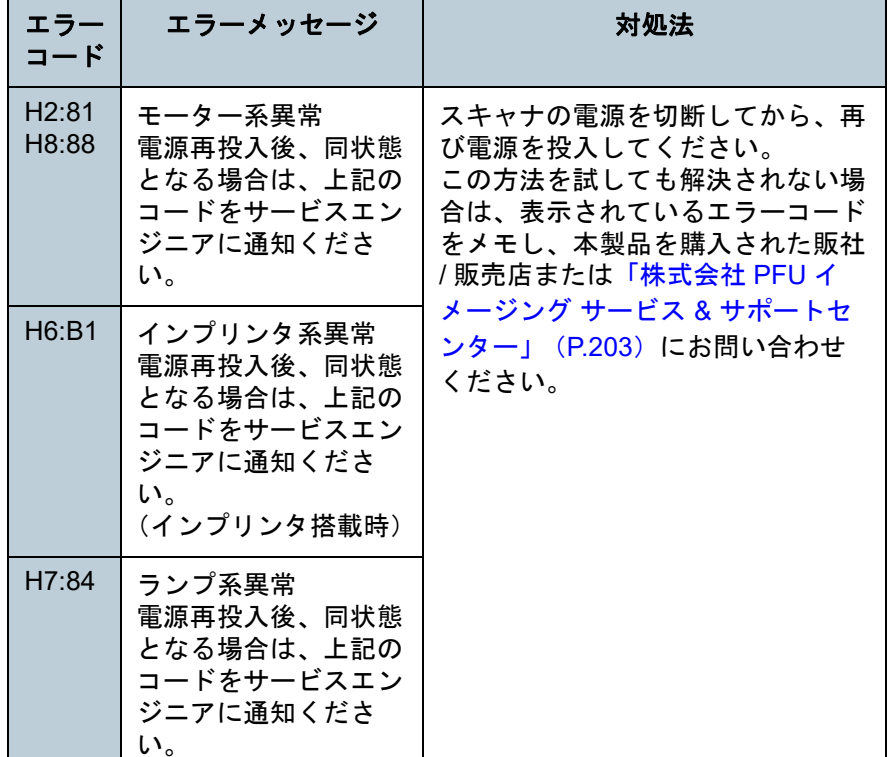

[はじめに](#page-2-0)[索引](#page-213-0) [目次](#page-6-0) [原稿のセット](#page-34-0) [方法](#page-34-1) [操作パネルの](#page-50-0) [操作方法](#page-50-1) [いろいろな読](#page-76-0) [み取り方](#page-76-1)[日常のお手入れ](#page-94-0) [スキャナの動](#page-145-0) [作設定](#page-145-1) [消耗品の交換](#page-104-0) [スキャナをお使](#page-13-0) [いになる前に](#page-13-0) [困ったときには](#page-112-0)■オプション系異常(インプリンタ搭載時) 「A」から始まる「エラーコード」が表示されます。 エラーコードエラーメッセージ 対処法  $A0:B2$  インプリンタ異常(RAM)電源再投入後、同状態となる場合は、上記のコードをサービスエンジニアに通知ください。1 インプリンタの EXT ケーブル がスキャナ背面の EXT コネク ターに正しく接続されているかを確認してください。EXT コネクターについては、[「背面」\(](#page-16-0)P.17)を参照してください。EXT ケーブルの接続方法については、fi-748PRB インプリンタ オペレーターガイドまたは fi-748PRF インプリンタ オペ レーターガイドを参照してください。2 プリントカートリッジが正しく取り付けられているかを確認してください。詳細は、fi-748PRB インプリンタ オペレーターガイドまたは fi-748PRF インプリンタ オペ レーターガイドを参照してください。3 スキャナの電源を切断してから、再び電源を投入してください。この方法を試しても解決されない場合は、表示されている エラーコードをメモし、本製 品を購入された販社 / 販売店ま たは[「株式会社](#page-202-0) PFU イメージ ング サービス & [サポートセン](#page-202-0) [ター」\(](#page-202-0)P.203)にお問い合わ $A1:B3$  インプリンタ異常(通信タイムアウト)電源再投入後、同状態となる場合は、上記のコードをサービスエンジニアに通知ください。A2:B5 インプリンタ異常(印字ヘッド) 電源再投入後、同状態となる場合は、上記のコードをサービスエンジニアに通知ください。A3:B6 インプリンタ異常(EEPROM)電源再投入後、同状態となる場合は、上記のコードをサービスエンジニアに通知ください。A4:B8 インプリンタ異常(ROM)電源再投入後、同状態となる場合は、上記のコードをサービスエンジニア

せください。

に通知ください。

121

[付録](#page-190-0)

[TOP](#page-0-0)

[用語集](#page-204-0)

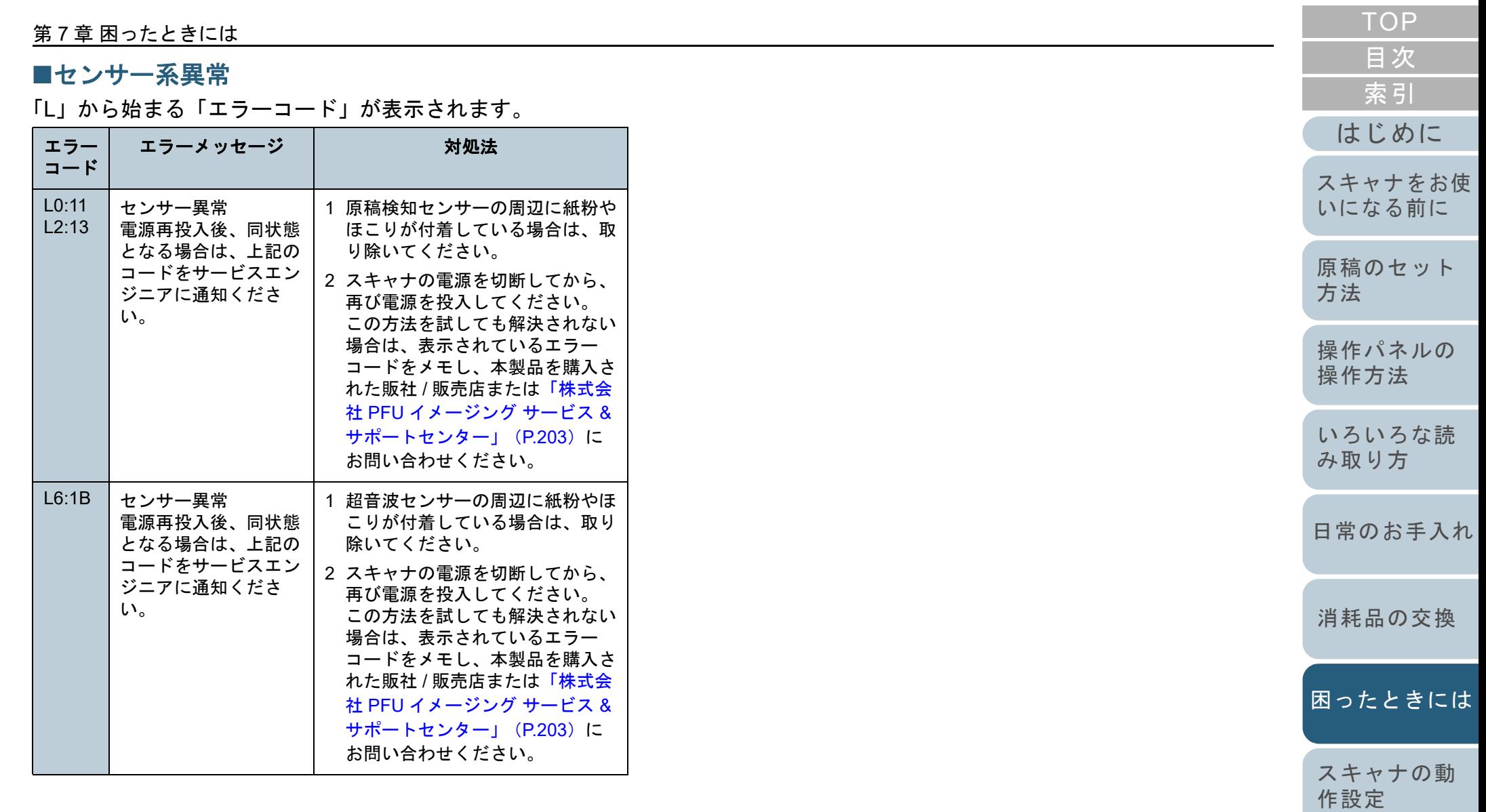

# <span id="page-122-0"></span>**7.3** トラブルと対処方法

スキャナの使用中に発生するトラブルとその対処方法につい て説明します。修理を依頼される前に、次の項目を点検して ください。項目を点検しても直らない場合は、「7.4 [サービス](#page-142-0) [センターに連絡する前に」\(](#page-142-0)P.143)の各項目を確認して、本 製品を購入された販社 / 販売店または[「株式会社](#page-202-0) PFU イメー ジング サービス & [サポートセンター」\(](#page-202-0)P.203)にお問い合 わせください。

発生するトラブル事例を次に示します。

#### 症状一覧

[「電源が投入されない」\(](#page-123-0)P.124)

[「液晶ディスプレイの表示、\[](#page-124-0)Power]ボタンの点灯が消える」(P.125)

[「読み取りが開始されない」\(](#page-125-0)P.126)

[「原稿の読み取りに時間がかかる」\(](#page-126-0)P.127)

[「絵や写真が汚くなる」\(](#page-127-0)P.128)

[「文字や線の読み取り結果が良くない」\(](#page-128-0)P.129)

[「画像がゆがむまたは鮮明ではない」\(](#page-129-0)P.130)

[「読み取った画像に縦線が出る」\(](#page-130-0)P.131)

[「スキャナに電源が投入されたあとで、液晶ディスプレイに異常](#page-131-0)(「U4:40」または「U5:4A」のエラーコード)が表示されている」 ([P.132](#page-131-0))

[「マルチフィードが頻繁に起こる」\(](#page-132-0)P.133)

「原稿が ADF [に送り込まれない状態が頻繁に起こる」\(](#page-134-0)P.135)

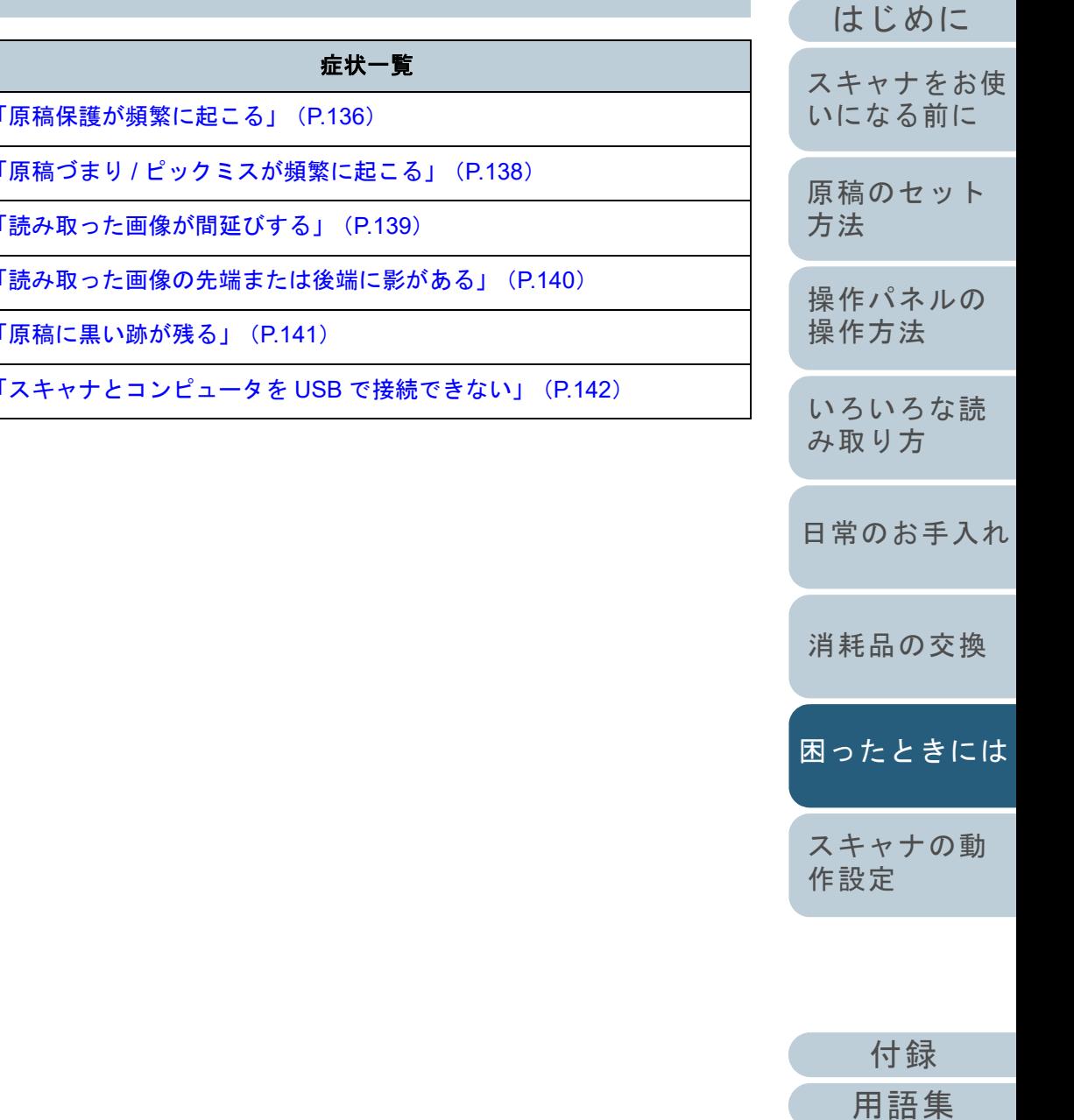

[索引](#page-213-0)

#### <span id="page-123-0"></span>第 7 章 困ったときには [はじめに](#page-2-0)[索引](#page-213-0) [目次](#page-6-0) [TOP](#page-0-0) [原稿のセット](#page-34-0) [方法](#page-34-1) [操作パネルの](#page-50-0) [操作方法](#page-50-1) [いろいろな読](#page-76-0) [み取り方](#page-76-1)[スキャナをお使](#page-13-0) [いになる前に](#page-13-0) 電源が投入されない 電源ケーブルが正しく接続されていますか?いいえ電源ケーブルを正しく接続してください。はい スキャナの操作パネルの[Power]ボタンを押しましたか? いいえスキャナの操作パネルの[Power]ボタンを押してください。はい 以上の処置によって、問題が解決できない場合は、「7.4 [サービスセンターに連絡](#page-142-0)[する前に」\(](#page-142-0)P.143)の項目をチェックして、本製品を購入された販社 / 販売店ま たは「株式会社 PFU イメージング サービス & サポートセンター」 (P.203) にお 問い合わせください。

[日常のお手入れ](#page-94-0)

[消耗品の交換](#page-104-0)

[困ったときには](#page-112-0)

[スキャナの動](#page-145-0) [作設定](#page-145-1)

[付録](#page-190-0) [用語集](#page-204-0)

<span id="page-124-0"></span>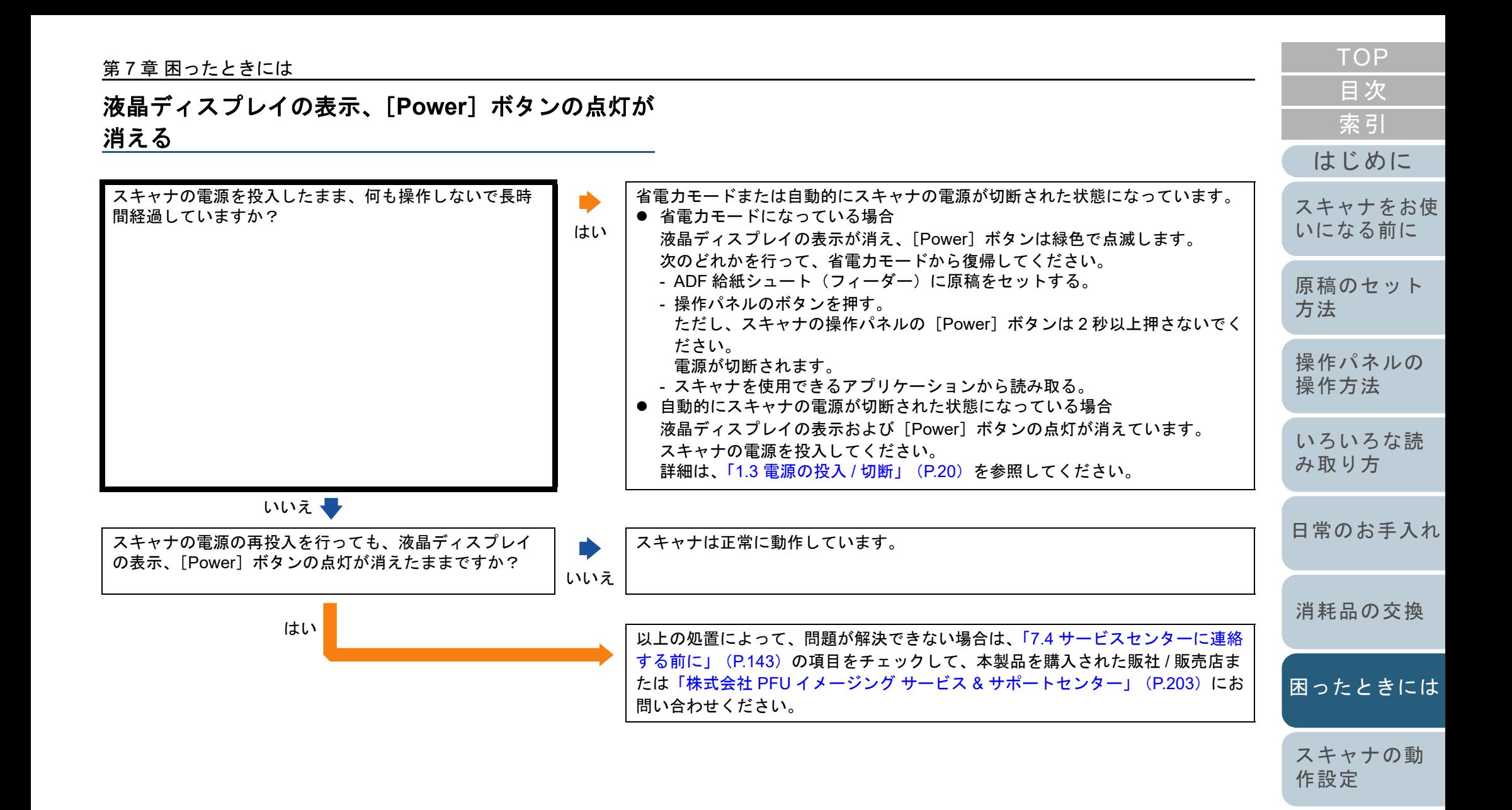

[用語集](#page-204-0) 125

[付録](#page-190-0)

<span id="page-125-0"></span>読み取りが開始されない

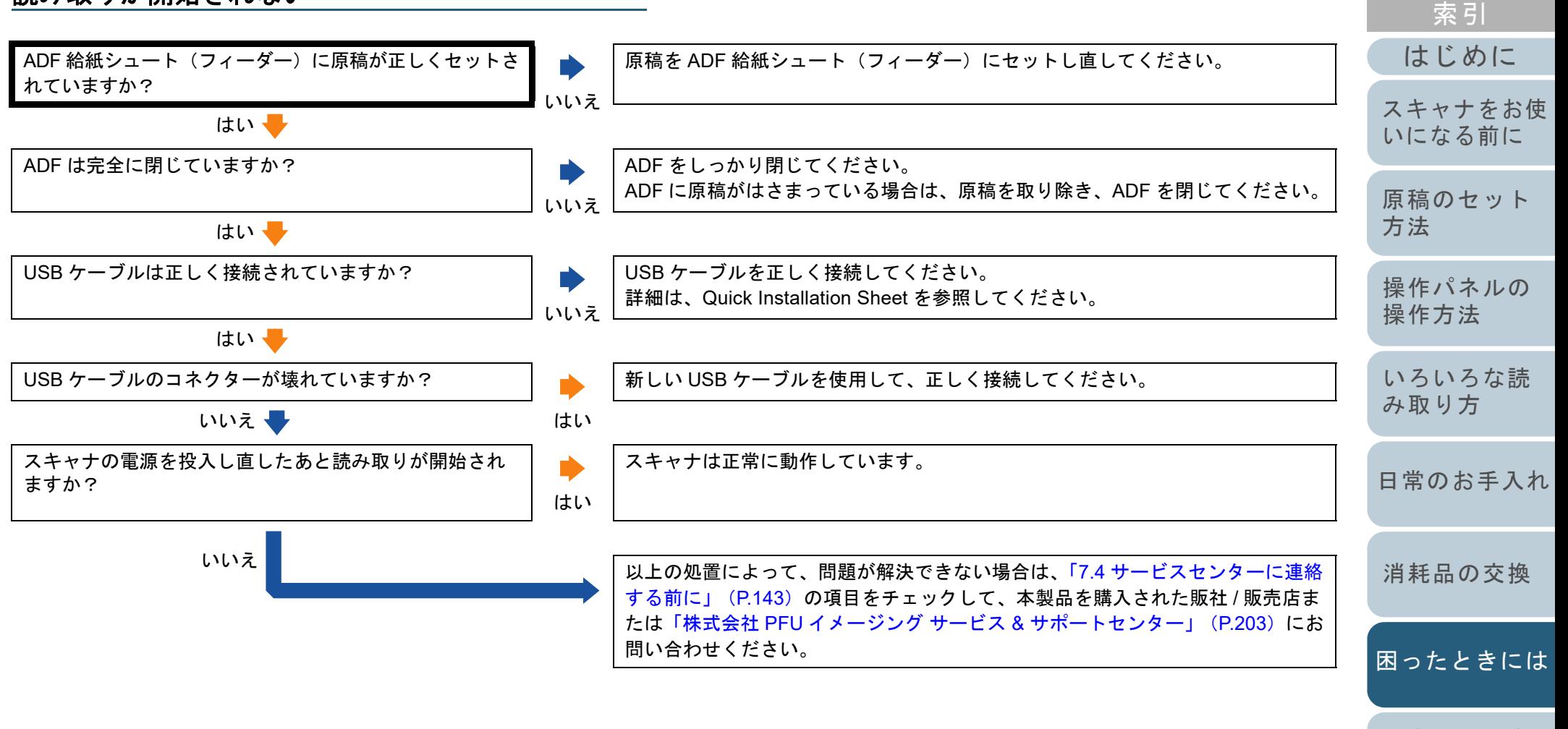

[スキャナの動](#page-145-0) [作設定](#page-145-1)

### <span id="page-126-0"></span>原稿の読み取りに時間がかかる

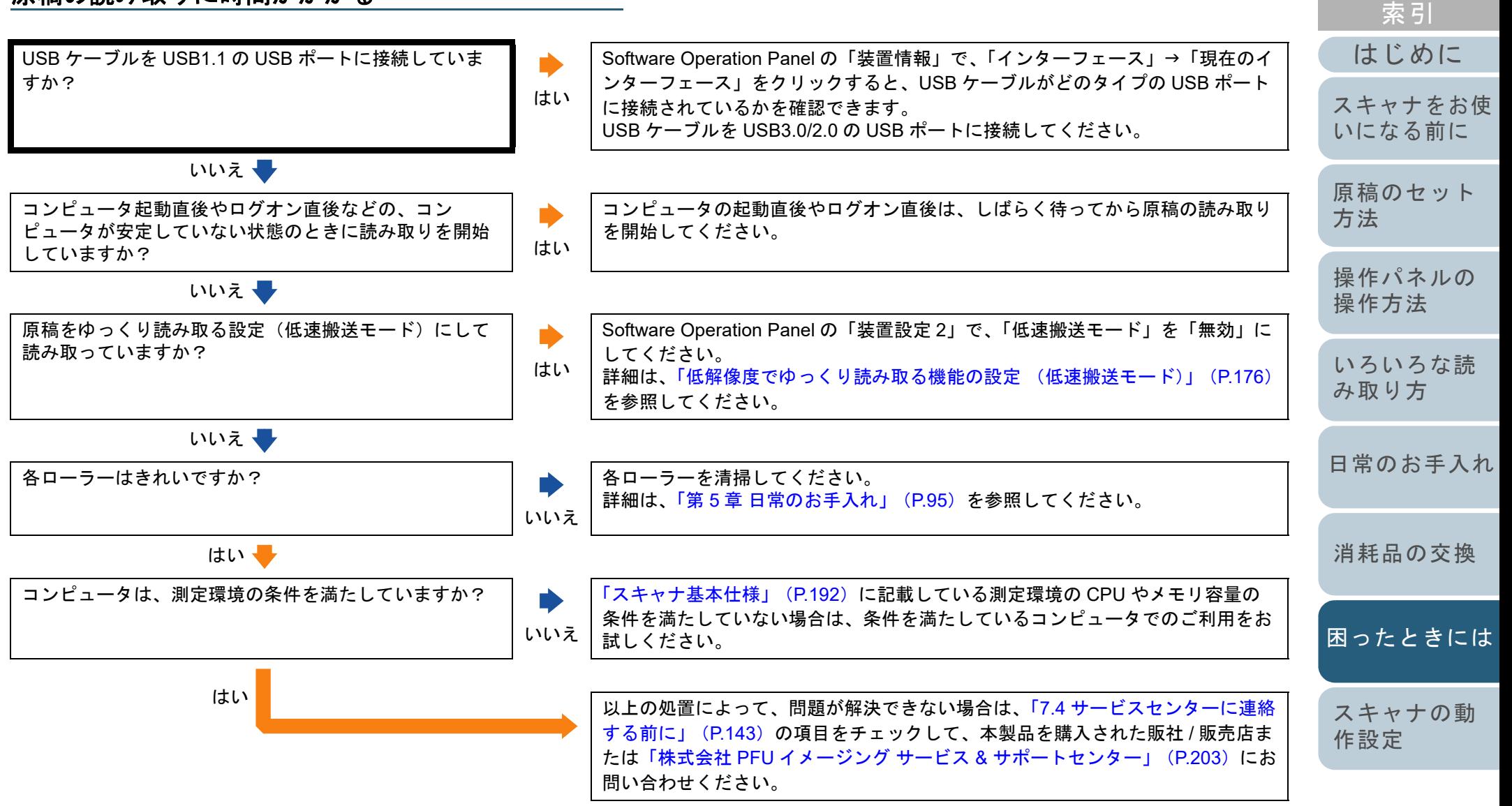

[付録](#page-190-0) [用語集](#page-204-0)

<span id="page-127-0"></span>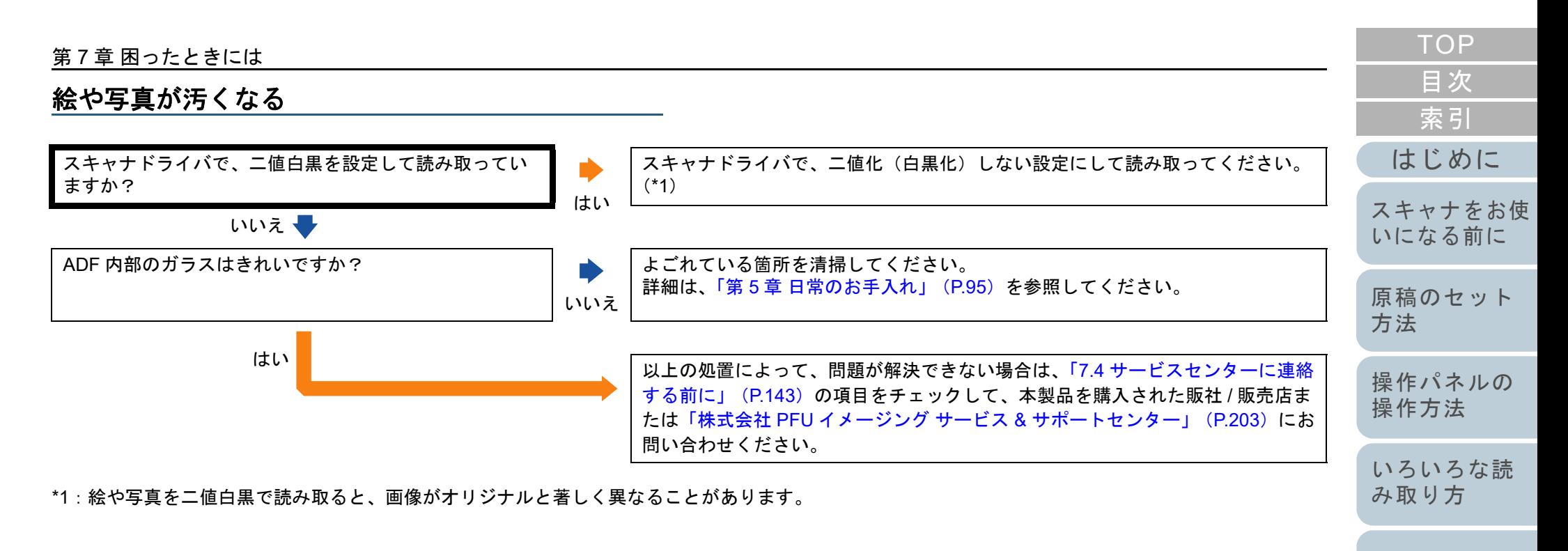

[日常のお手入れ](#page-94-0)

[消耗品の交換](#page-104-0)

[困ったときには](#page-112-0)

[スキャナの動](#page-145-0) [作設定](#page-145-1)

[付録](#page-190-0) [用語集](#page-204-0)

### <span id="page-128-0"></span>文字や線の読み取り結果が良くない

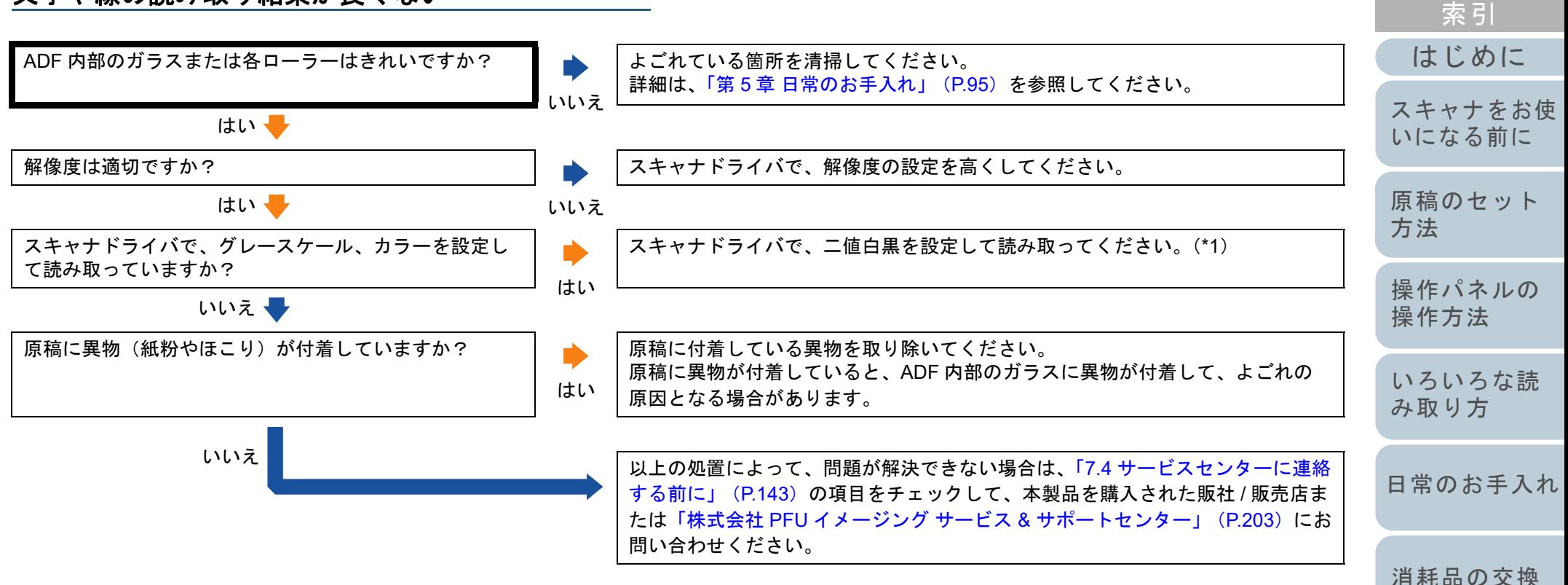

\*1:グレースケール、カラーで読み取ると、文字や線画の読み取り結果が鮮明ではないことがあります。

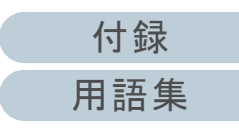

[スキャナの動](#page-145-0)

[困ったときには](#page-112-0)

[作設定](#page-145-1)

### <span id="page-129-0"></span>画像がゆがむまたは鮮明ではない

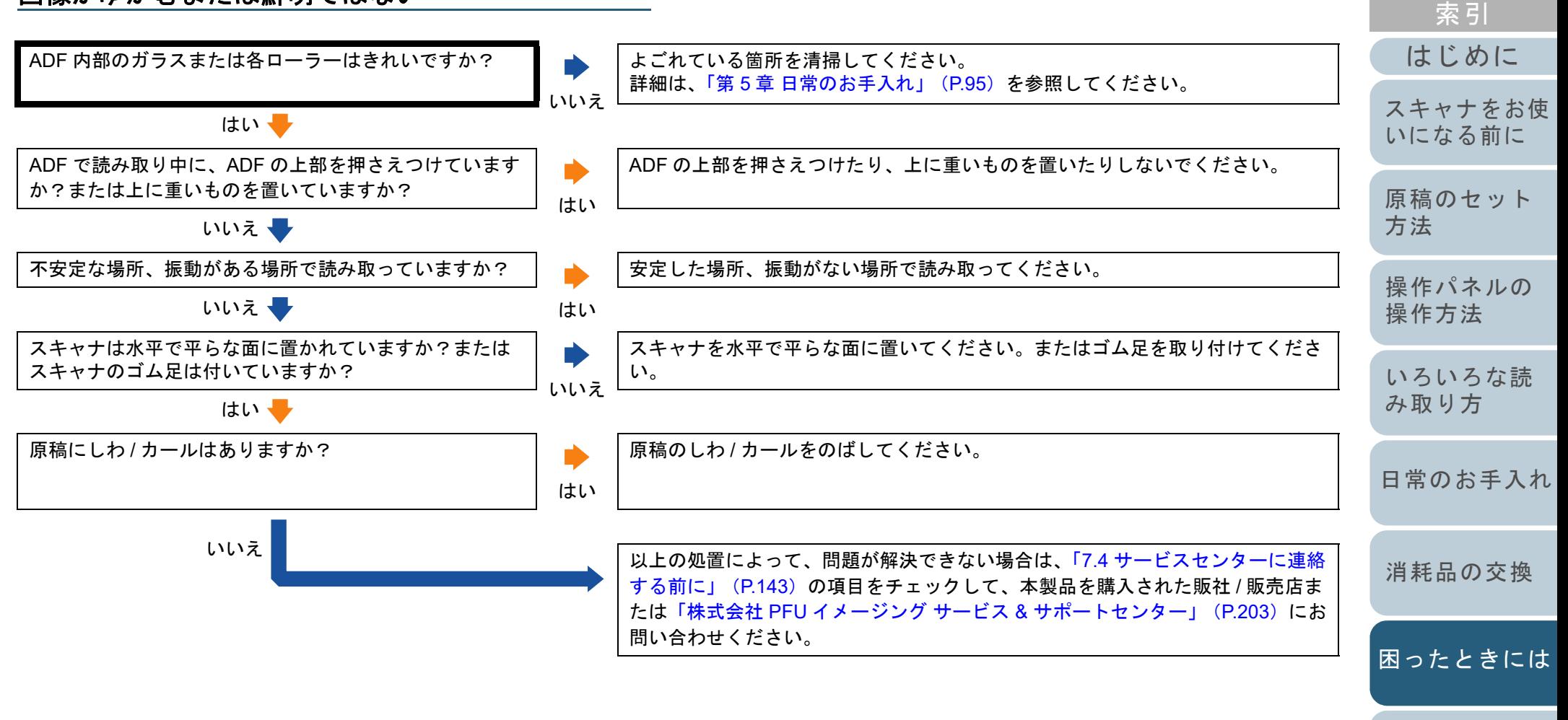

[スキャナの動](#page-145-0) [作設定](#page-145-1)

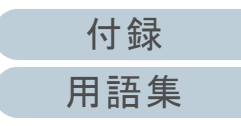

### <span id="page-130-0"></span>読み取った画像に縦線が出る

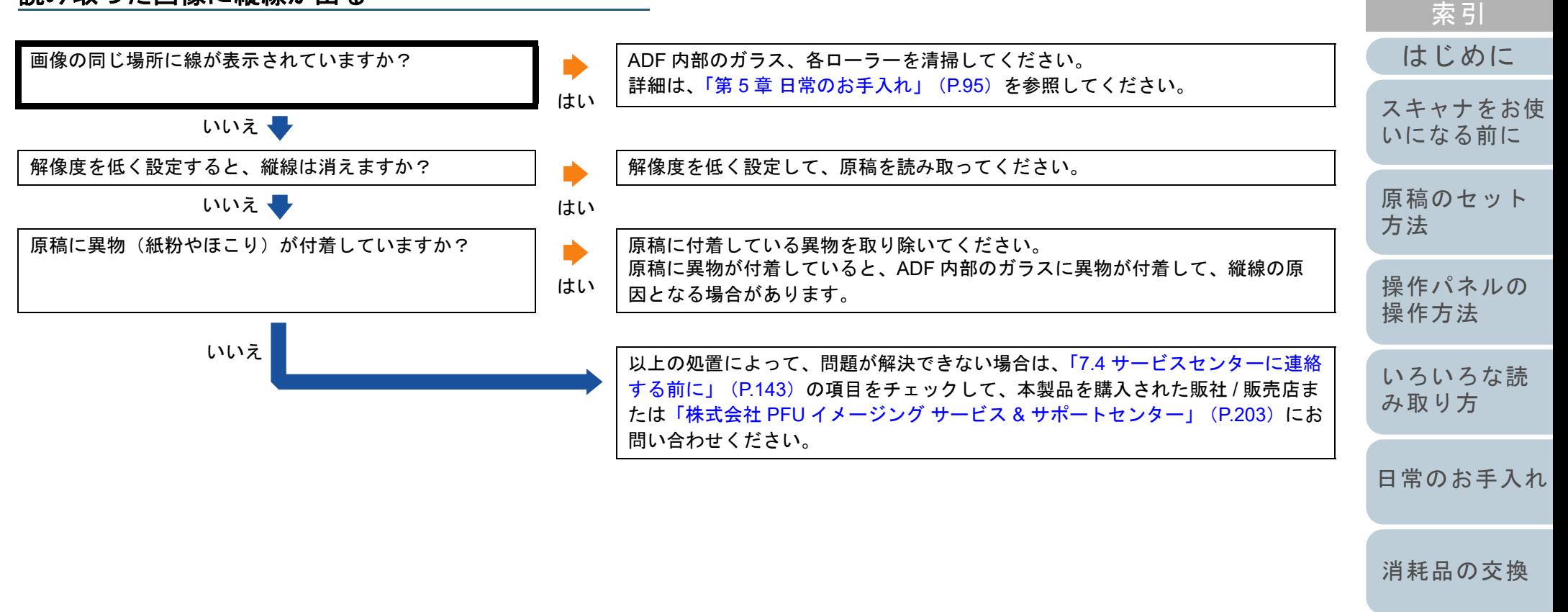

[困ったときには](#page-112-0)

[目次](#page-6-0) **[TOP](#page-0-0)** 

[スキャナの動](#page-145-0) [作設定](#page-145-1)

[付録](#page-190-0) [用語集](#page-204-0)

<span id="page-131-0"></span>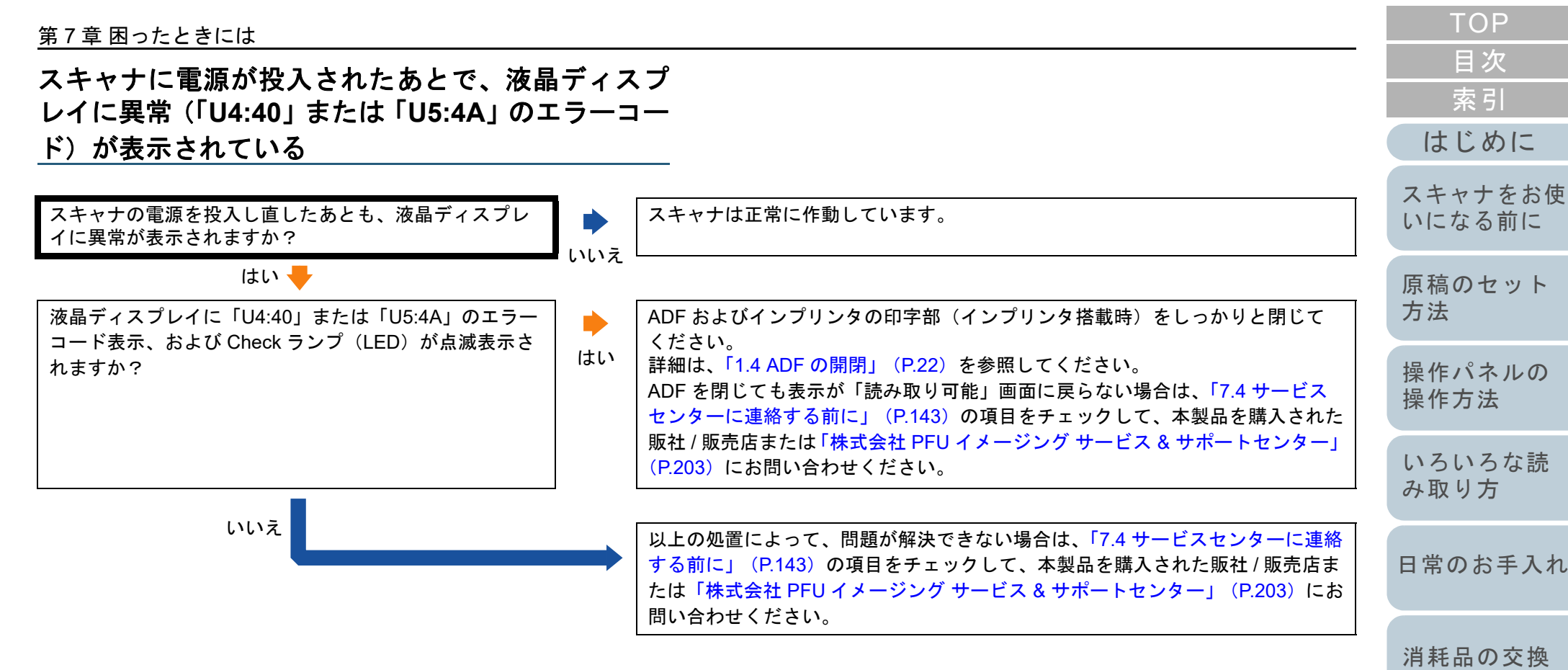

[付録](#page-190-0) [用語集](#page-204-0)

[スキャナの動](#page-145-0)

[困ったときには](#page-112-0)

[作設定](#page-145-1)

#### <span id="page-132-0"></span>第 7 章 困ったときには [はじめに](#page-2-0)[索引](#page-213-0) [目次](#page-6-0) [TOP](#page-0-0)[原稿のセット](#page-34-0) [方法](#page-34-1) [操作パネルの](#page-50-0) [操作方法](#page-50-1) [いろいろな読](#page-76-0) [み取り方](#page-76-1)[日常のお手入れ](#page-94-0) [スキャナの動](#page-145-0) [作設定](#page-145-1) [消耗品の交換](#page-104-0) [スキャナをお使](#page-13-0) [いになる前に](#page-13-0) [困ったときには](#page-112-0)マルチフィードが頻繁に起こる 原稿の状態は、[「読み取りできる原稿の条件」\(](#page-41-1)P.42)の「事前の注意」で説明している要件を満たしていますか? いいえ要件を満たしている原稿をお使いください。詳細は、「2.2 [読み取りできる原稿」\(](#page-41-0)P.42) を参照してください。 はい し マルチフィード検出が有効になっているとき、マルチフィードを正しく検出するための条件を満たしていますか?? しゅうしゃ しゅうしゅん しゅうしゅう しゅうしゅう しゅうしゅう しゅうしゅう マルチフィードを正しく検出するための条件を満たしてください。詳細は、[「マルチフィードを正しく検出するための条件」\(](#page-45-0)P.46)を参照してください。必要に応じてマルチフィード検出範囲を指定してください([「マルチフィード検](#page-180-0)出範囲の指定 [\(マルチフィード原稿チェック領域指定\)」\(](#page-180-0)P.181))。 はい し プラスチックカードのような厚い原稿を読み取りましたか?はいスキャナドライバのマルチフィード画面を表示する機能の使用、インテリジェン トマルチフィード機能の使用、マルチフィード検出の設定を「無効」にする、ま たは手差し・単送モードで読み取りできます。いいえ ↓ 原稿をセットする前に、原稿をさばきましたか?いいえ原稿をセットする前に原稿をさばいてください。はい ● 原稿は、コピー機またはレーザープリンターで印刷した ばかりですか?はい3、4 回さばいて、原稿にたまっている静電気の電荷を取り除いてください。 いいえ し 消耗品(\*1)は正しく取り付けられていますか? いいえ消耗品(\*1)を正しく取り付けてください。 詳細は、「第 6 章 [消耗品の交換」\(](#page-104-2)P.105)を参照してください。 はい ● 消耗品 (\*1) はきれいですか? 消耗品(\*1)を清掃してください。

詳細は、「第 5 章 [日常のお手入れ」\(](#page-94-1)P.95)を参照してください。

いいえ

はい(続く) →

[付録](#page-190-0) [用語集](#page-204-0)

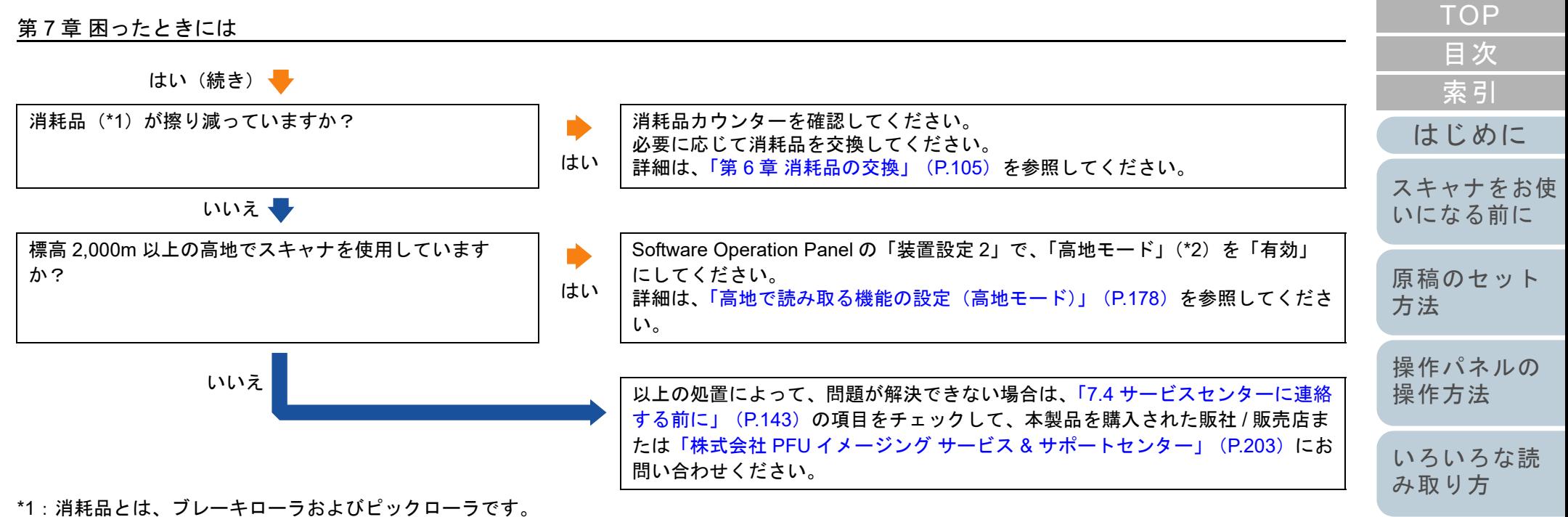

\*2:「高地モード」が「有効」の場合に、標高 2,000m 未満の平地でスキャナを使用すると、マルチフィードが検出されないことがあります。

[日常のお手入れ](#page-94-0)

[消耗品の交換](#page-104-0)

[困ったときには](#page-112-0)

[スキャナの動](#page-145-0) [作設定](#page-145-1)

[付録](#page-190-0) [用語集](#page-204-0)

<span id="page-134-0"></span>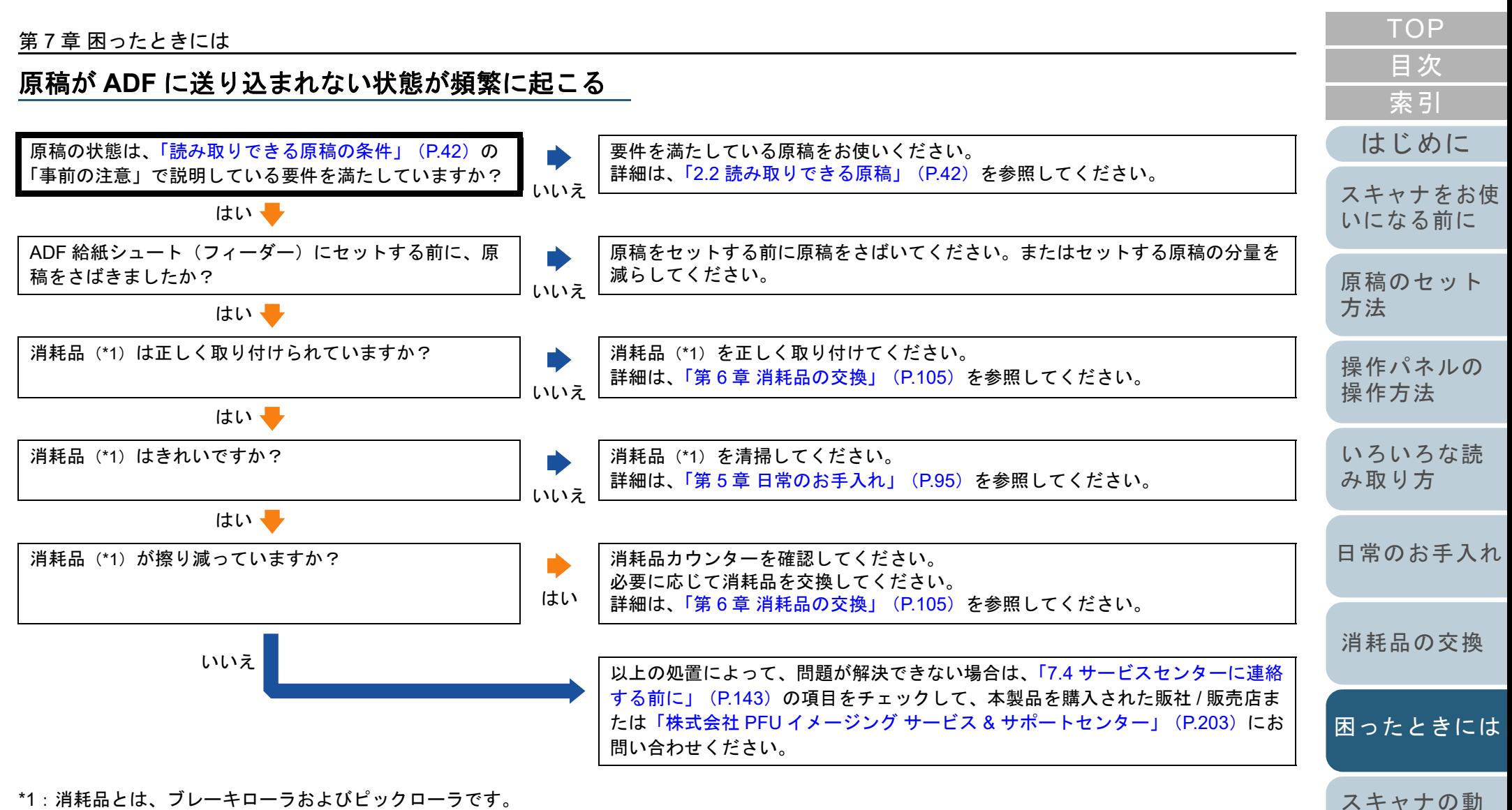

\*1:消耗品とは、ブレーキローラおよびピックローラです。

[作設定](#page-145-1)

<span id="page-135-0"></span>原稿保護が頻繁に起こる

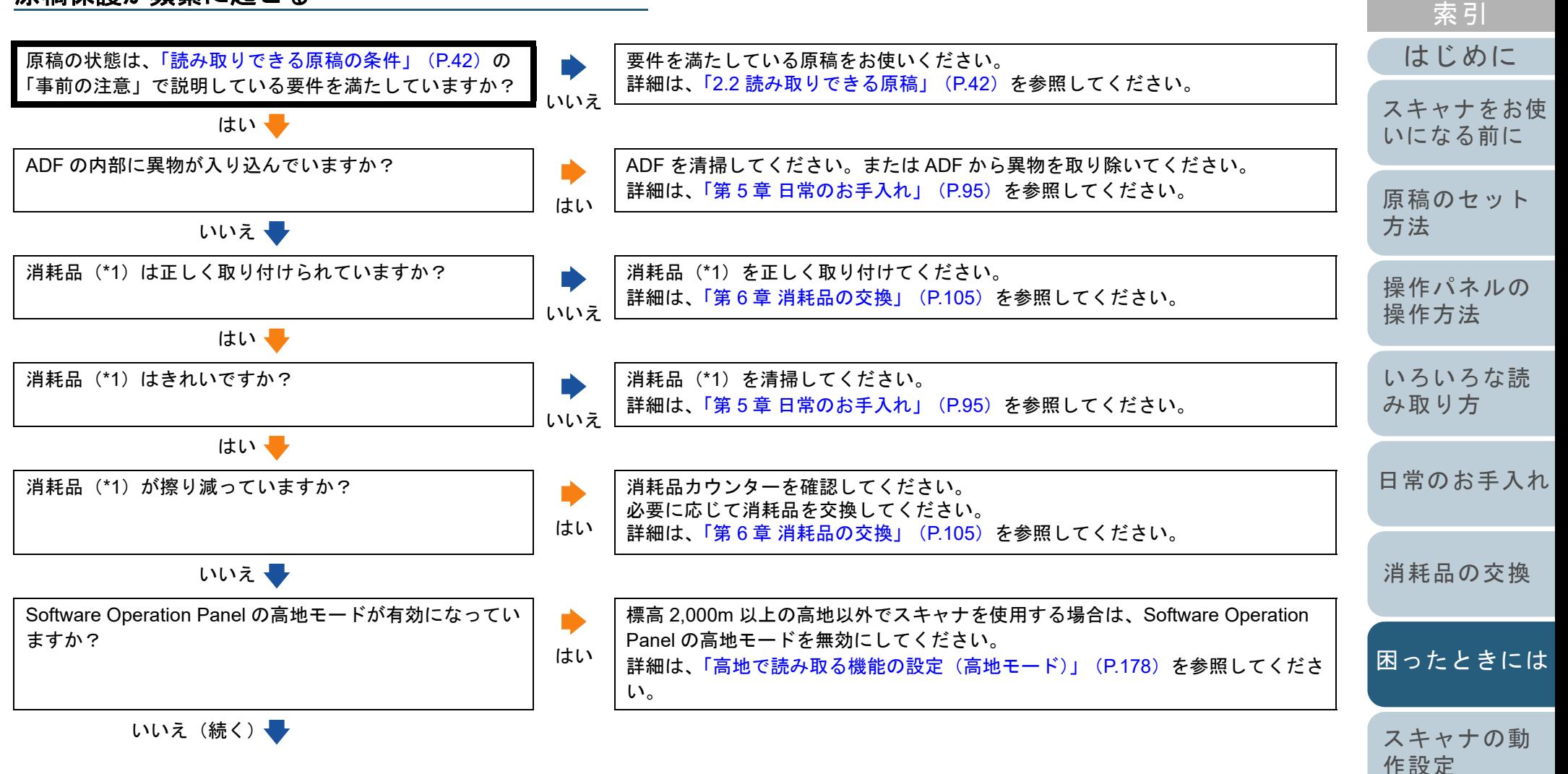

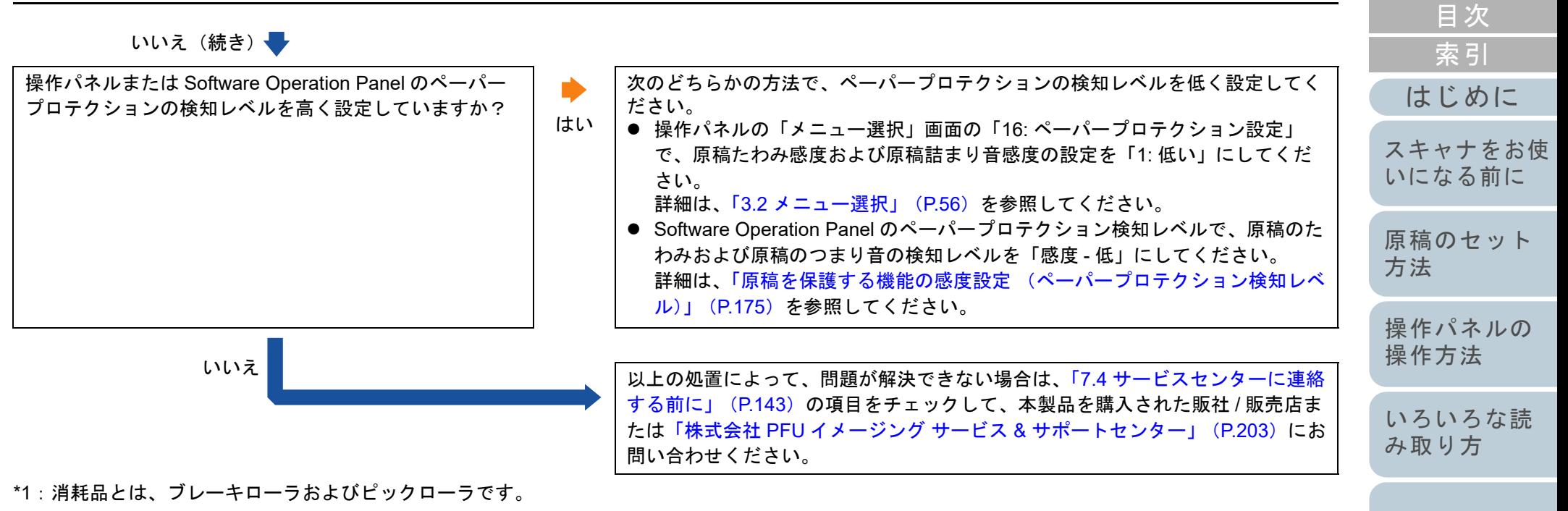

[日常のお手入れ](#page-94-0)

**[TOP](#page-0-0)** 

[消耗品の交換](#page-104-0)

[困ったときには](#page-112-0)

[スキャナの動](#page-145-0) [作設定](#page-145-1)

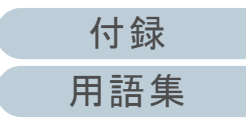

<span id="page-137-0"></span>原稿づまり **/** ピックミスが頻繁に起こる

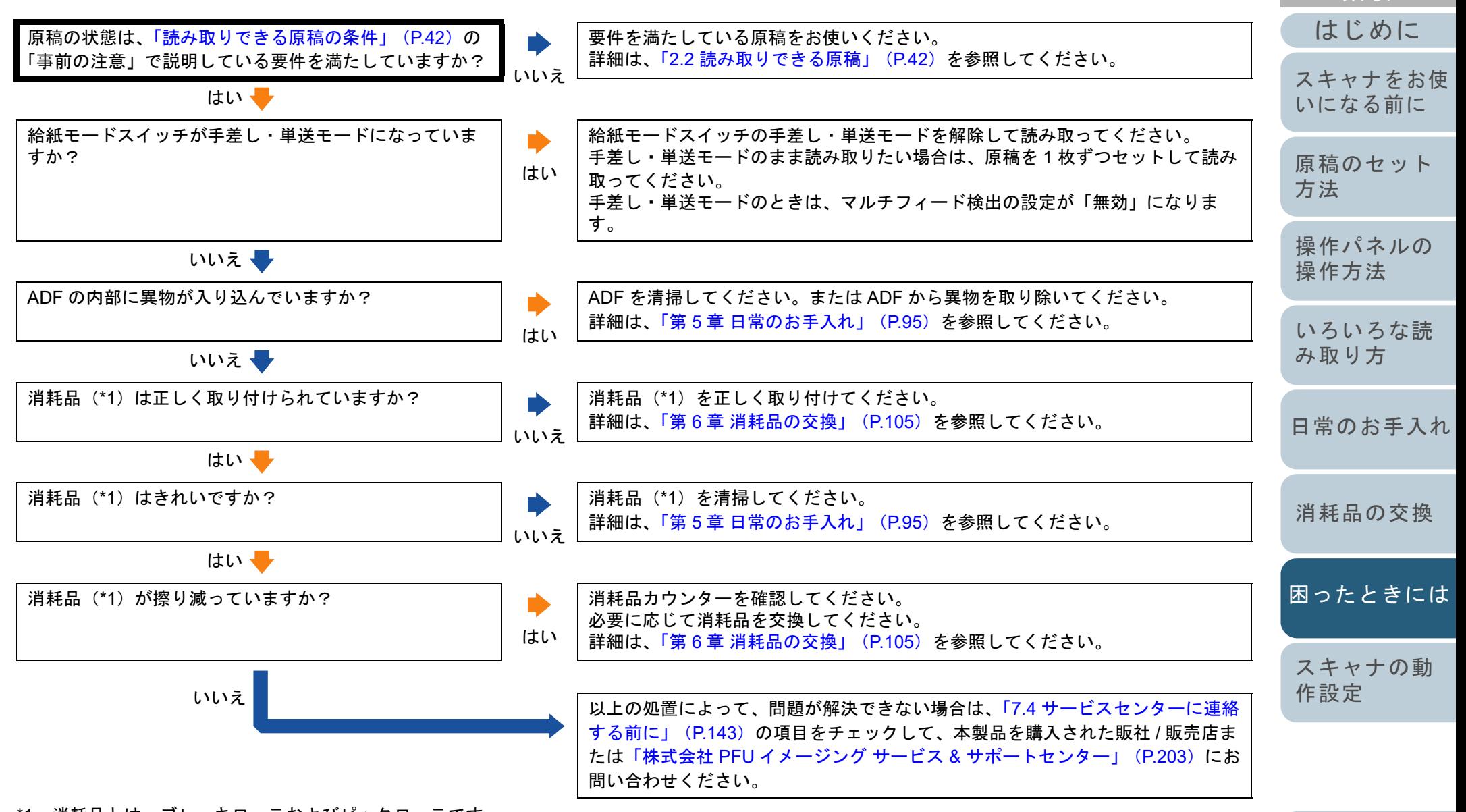

\*1:消耗品とは、ブレーキローラおよびピックローラです。

[付録](#page-190-0) [用語集](#page-204-0)

[索引](#page-213-0)

#### 第 7 章 困ったときには

### <span id="page-138-0"></span>読み取った画像が間延びする

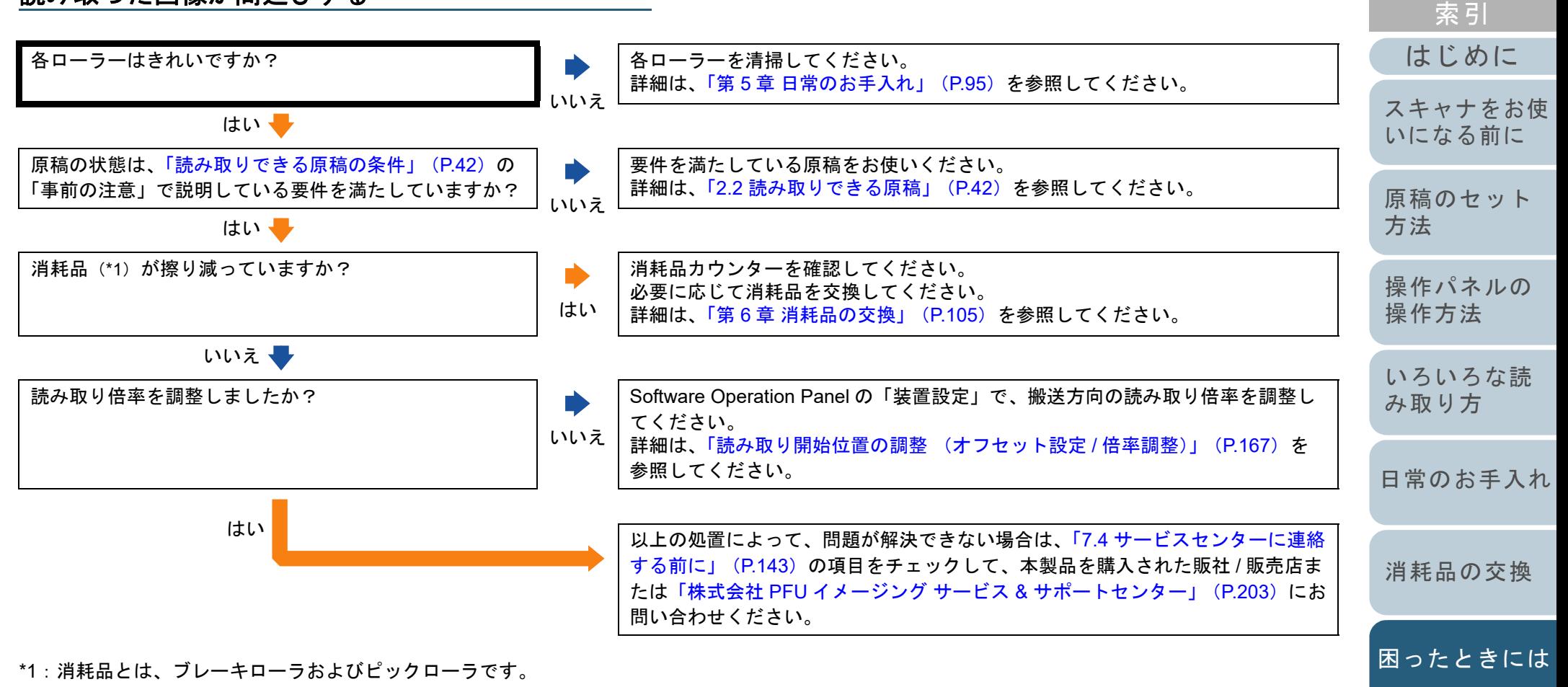

[付録](#page-190-0) [用語集](#page-204-0)

[スキャナの動](#page-145-0)

[作設定](#page-145-1)

<span id="page-139-0"></span>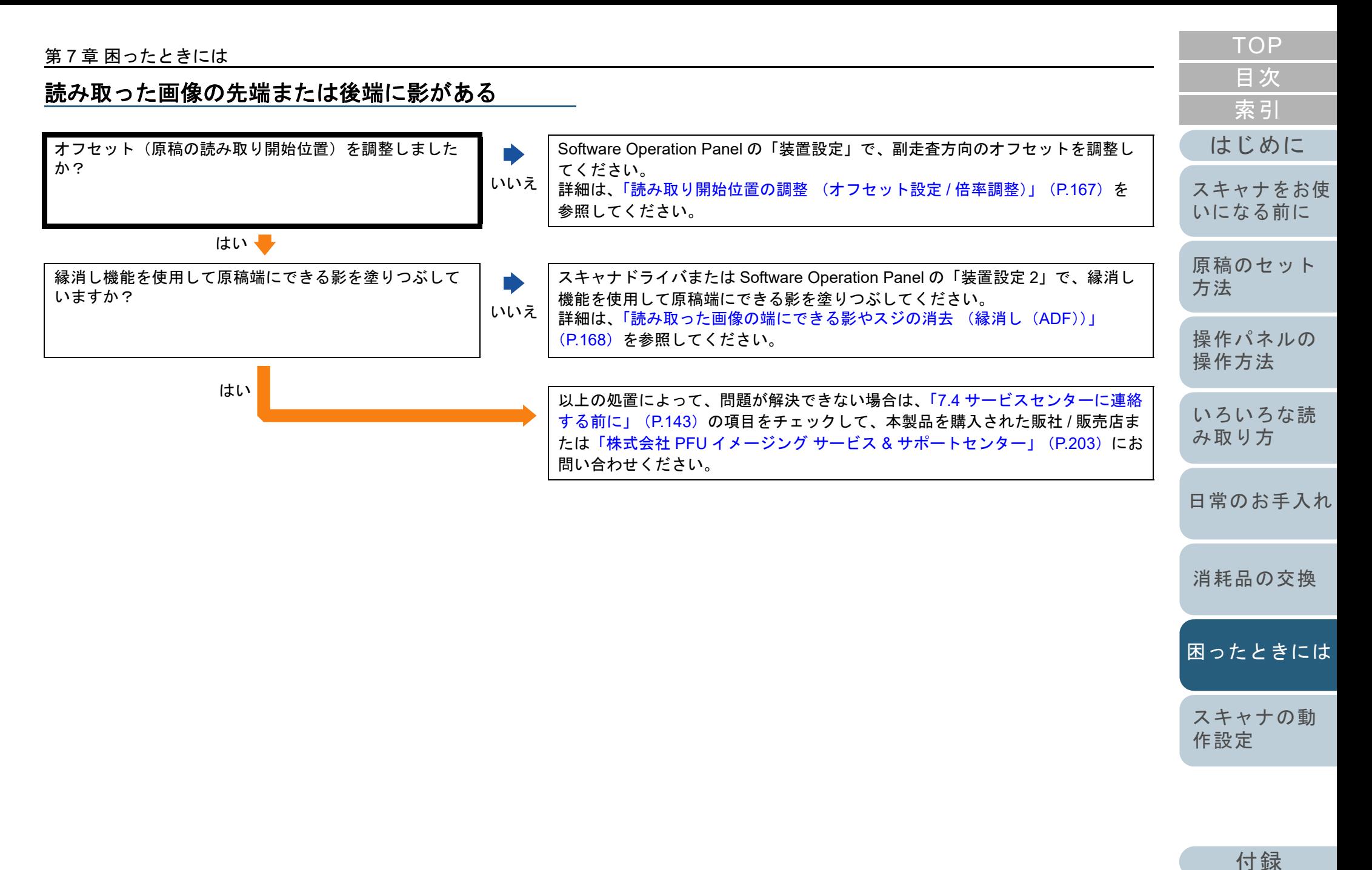

[用語集](#page-204-0)

<span id="page-140-0"></span>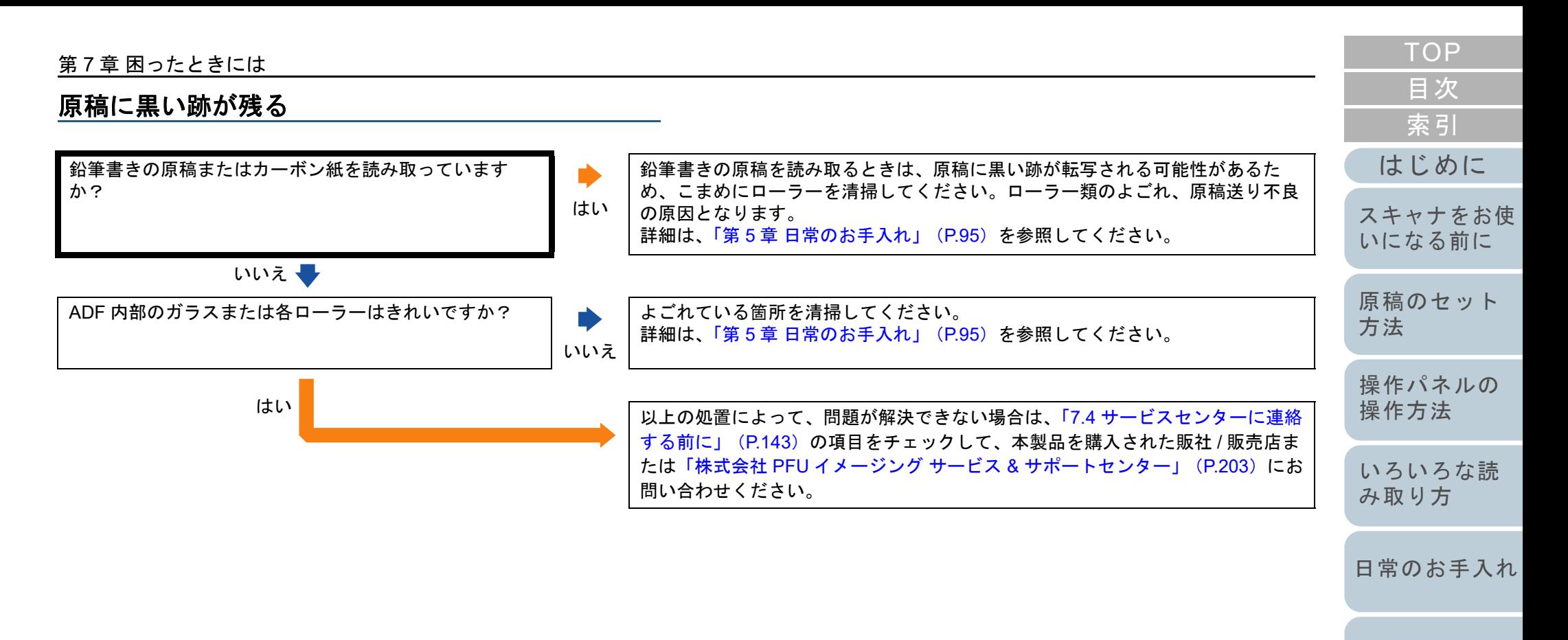

[消耗品の交換](#page-104-0)

[困ったときには](#page-112-0)

[スキャナの動](#page-145-0) [作設定](#page-145-1)

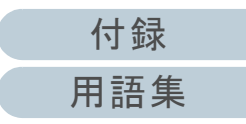

<span id="page-141-0"></span>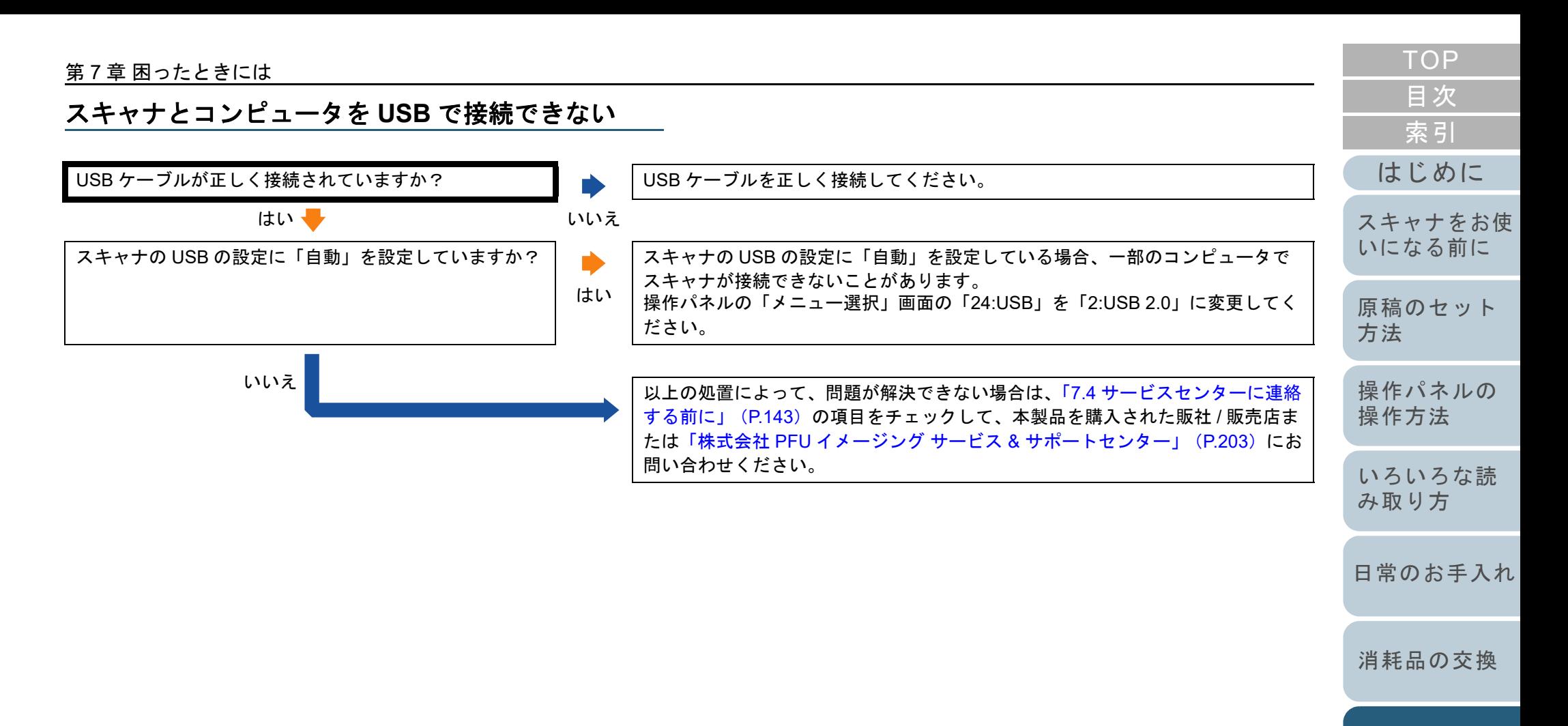

[困ったときには](#page-112-0)

[スキャナの動](#page-145-0) [作設定](#page-145-1)

[付録](#page-190-0) [用語集](#page-204-0)

## <span id="page-142-0"></span>**7.4** サービスセンターに連絡する前に

当社のサービスセンター(「株式会社 PFU [イメージング](#page-202-0) サー ビス & [サポートセンター」\(](#page-202-0)P.203))に連絡する前に、次の 項目をお調べください。

#### 概要

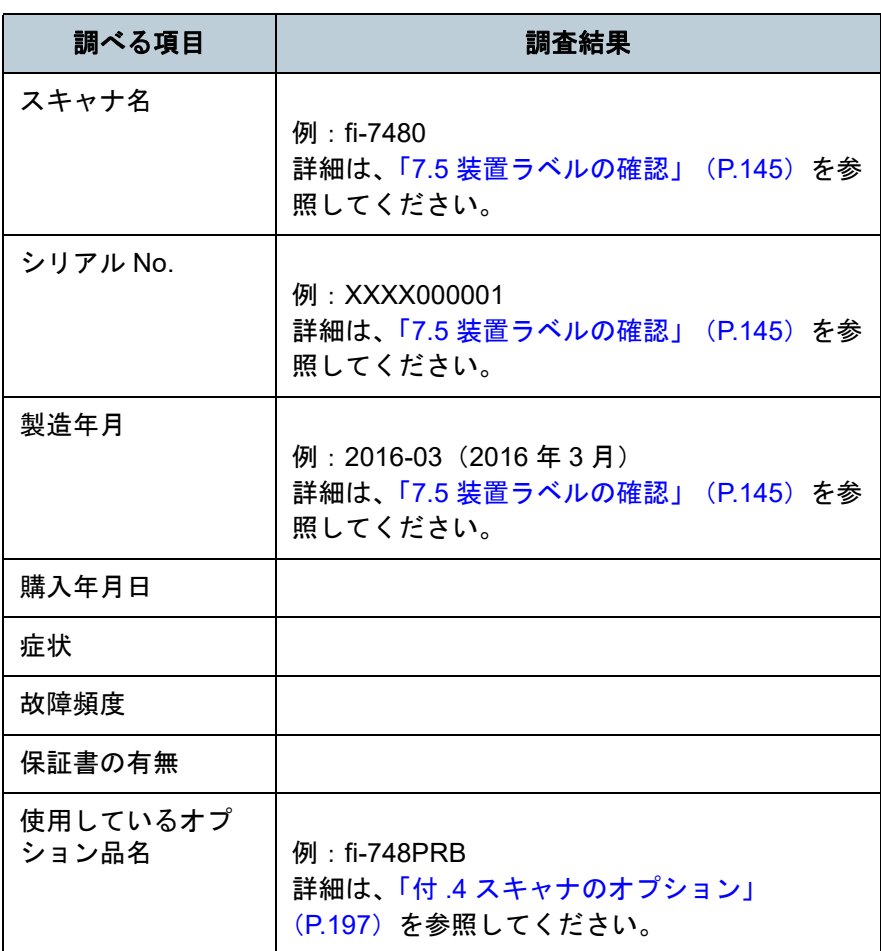

#### [はじめに](#page-2-0)[索引](#page-213-0) [原稿のセット](#page-34-0) [方法](#page-34-1) [操作パネルの](#page-50-0) [操作方法](#page-50-1) [いろいろな読](#page-76-0) [み取り方](#page-76-1)[日常のお手入れ](#page-94-0)[スキャナの動](#page-145-0) [作設定](#page-145-1) [消耗品の交換](#page-104-0) [スキャナをお使](#page-13-0) [いになる前に](#page-13-0) [困ったときには](#page-112-0)エラーの状況 ■コンピュータ接続時の問題 ■搬送系の問題 調べる項目 調査結果 オペレーティングシステム (Windows) の種類 画面のエラーメッセージインターフェースの種類 例:USB インターフェース インターフェースコントローラーの種類 調べる項目 調査結果 原稿の種類 主な使用目的最新の清掃年月日消耗品の交換年月日

操作パネルの状況

#### 第 7 章 困ったときには

## ■画像系の問題

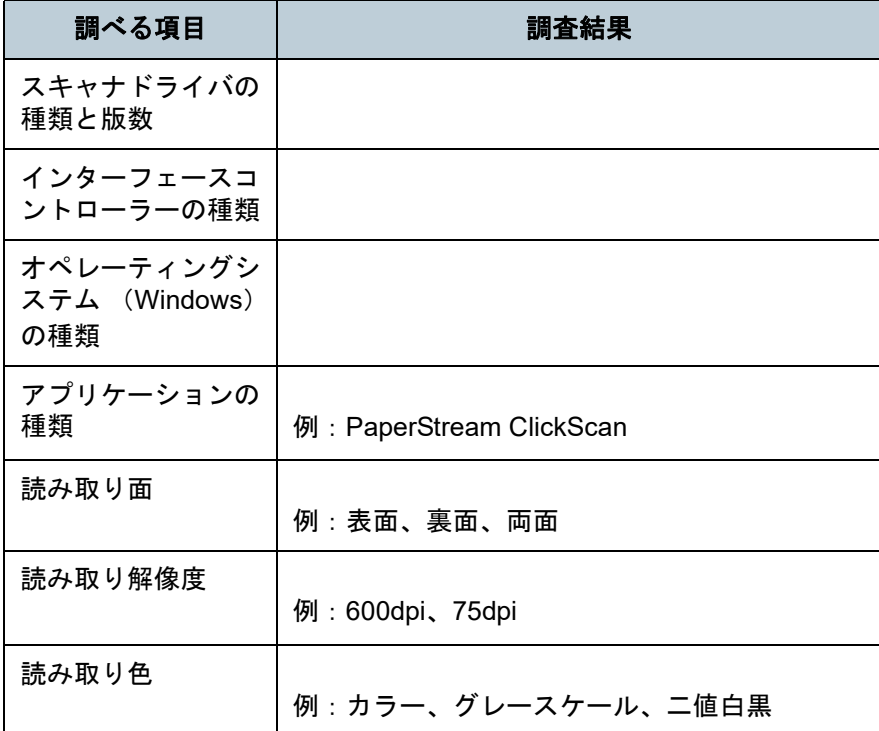

## ■そのほか

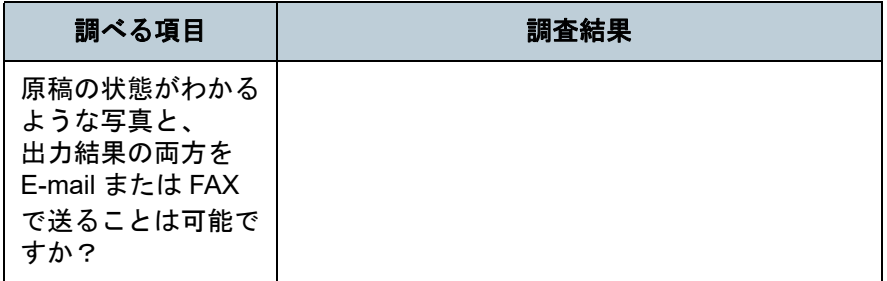

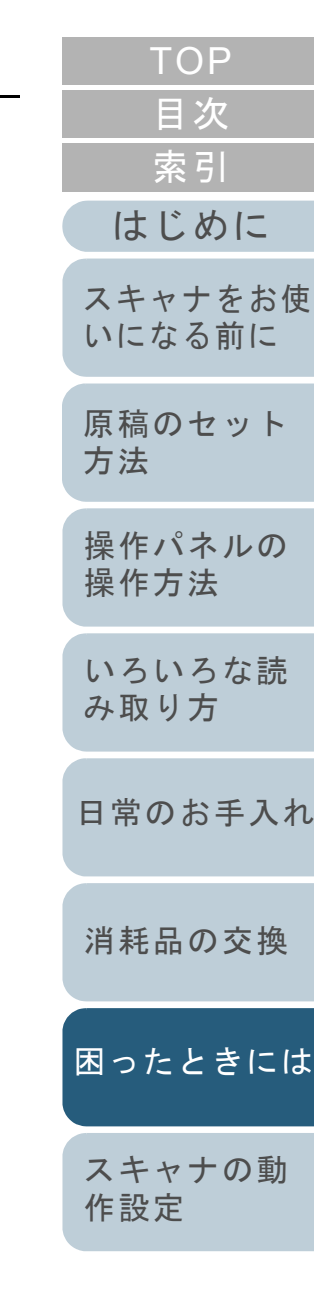

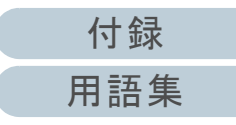
# **7.5** 装置ラベルの確認

ラベルの確認方法について説明します。

## ラベルの位置

ラベルはスキャナの背面にあります。

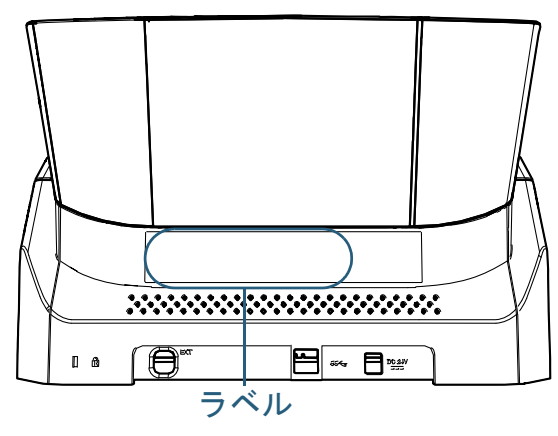

## ラベル 例:スキャナの情報を示しています。

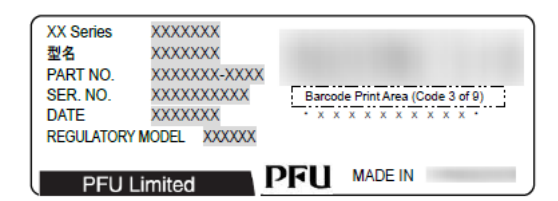

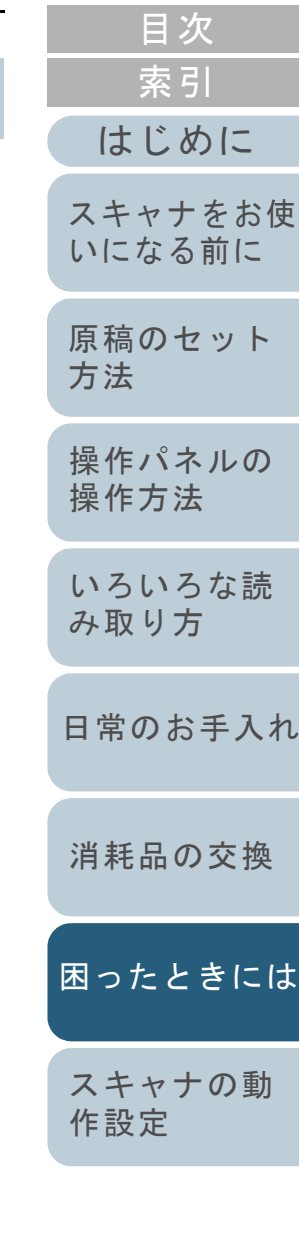

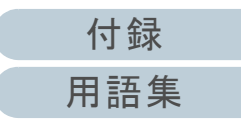

<span id="page-145-2"></span><span id="page-145-1"></span><span id="page-145-0"></span>この章では、Software Operation Panel を使ったスキャナの設定方法について説明します。

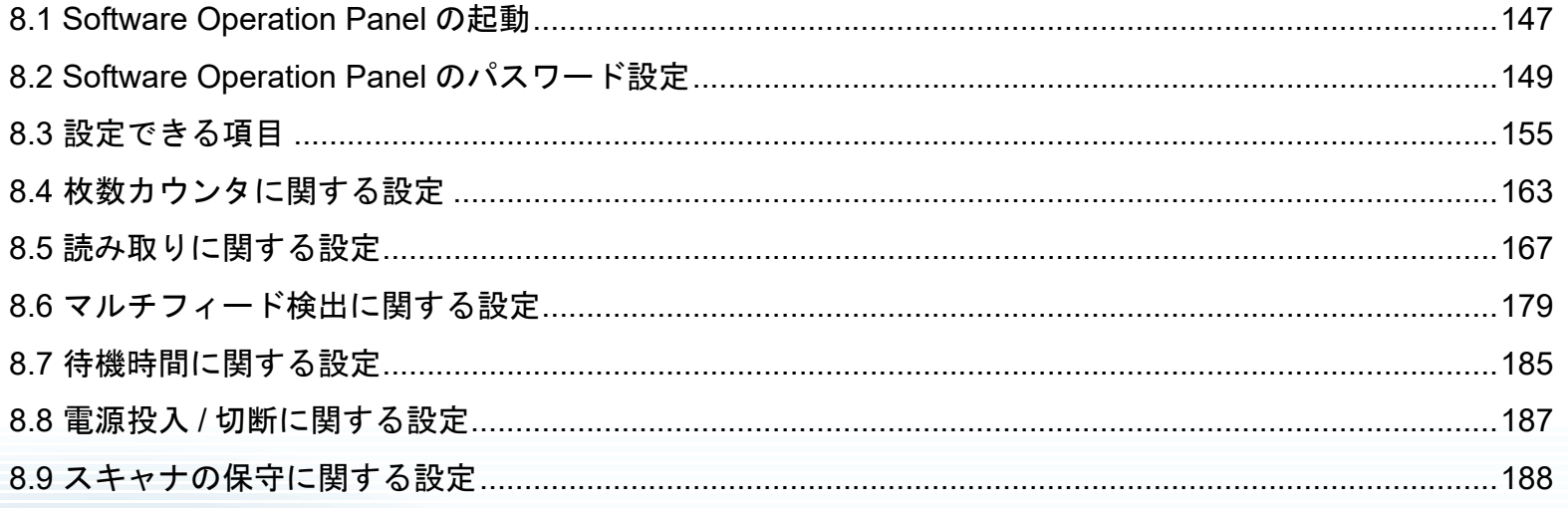

**TOP** 目次 索引 はじめに スキャナをお使 いになる前に 原稿のセット 方法 操作パネルの 操作方法 いろいろな読 み取り方 日常のお手入れ 消耗品の交換 困ったときには スキャナの動 作設定

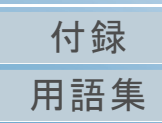

# <span id="page-146-0"></span>**8.1 Software Operation Panel** の起動

Software Operation Panel は PaperStream IP ドライバと同時 にインストールされます。

このアプリケーションを利用することで、読み取り時の動作 や消耗品の管理などの設定ができます。

## 重要

- 読み取り中に Software Operation Panel を起動しないでください。
- スキャナドライバの設定画面表示中に Software Operation Panel の 設定を変更した場合、変更した設定が読み取り結果に反映されない場合があります。
- Software Operation Panel 起動中、操作パネルを操作しないでくだ さい。
- スキャナを複数台接続しても2台目以降のスキャナは認識されませ  $\mathcal{L}_{\alpha}$

スキャナは 2 台以上接続しない状態でお使いください。

**1** スキャナとコンピュータが接続されていることを確認し、 スキャナの電源を投入します。 スキャナとコンピュータの接続方法については、Quick Installation Sheet を参照してください。スキャナの電源の投入方法については、「1.3 [電源の投入](#page-19-0) / 切断」 ([P.20](#page-19-0))を参照してください。

**2**— 「Software Operation Panel」画面を表示します。<br>● Windows 10/Windows Server 2016/Windows Server 2019/ Windows Server 2022

「スタート」メニュー →「fi Series」→「Software Operation Panel」をクリックします。

● Windows 11 「スタート」メニュー→「すべてのアプリ」→「fi Series」→「Software Operation Panel」をクリックします。

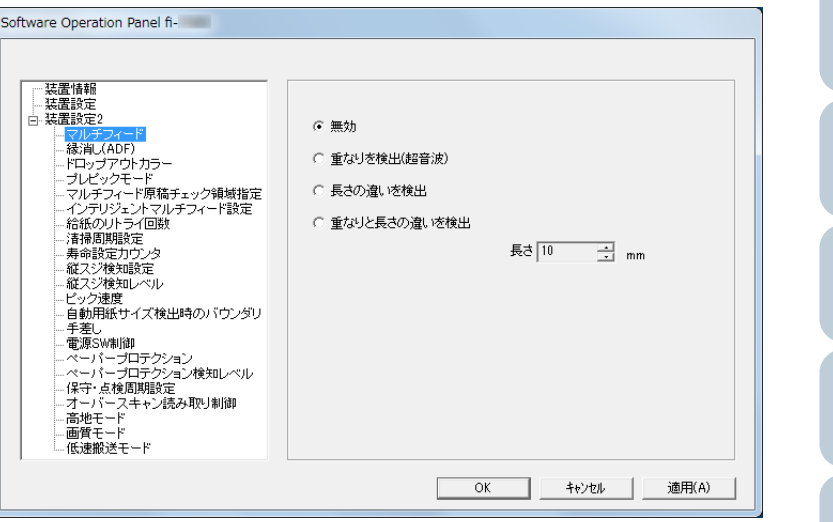

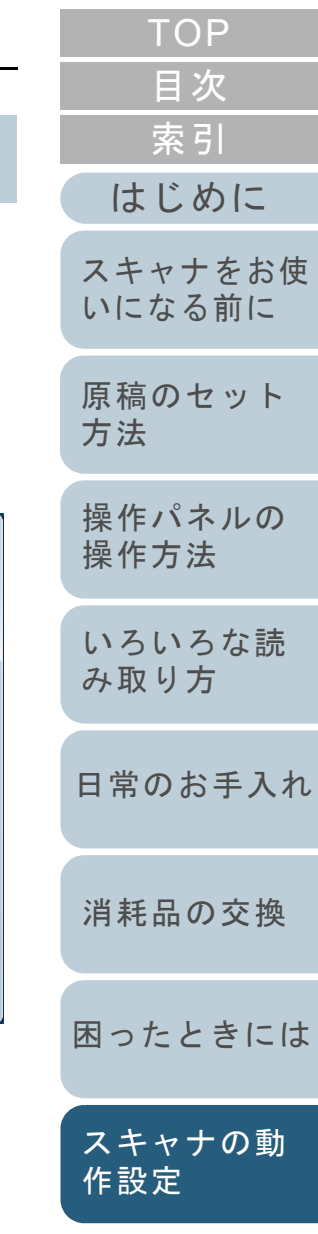

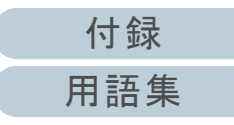

⇨ 画面右下の通知領域にある| △ |をクリックして表示されるメ ニューに、Software Operation Panel のアイコンが表示されます。 通知領域に Software Operation Panel のアイコンを常に表示させ るには、アイコンを通知領域にドラッグ&ドロップしてください。

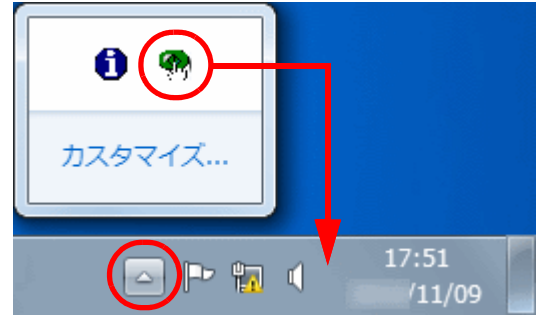

以降、通知領域に Software Operation Panel のアイコンを常に表 示させた場合を例に説明します。

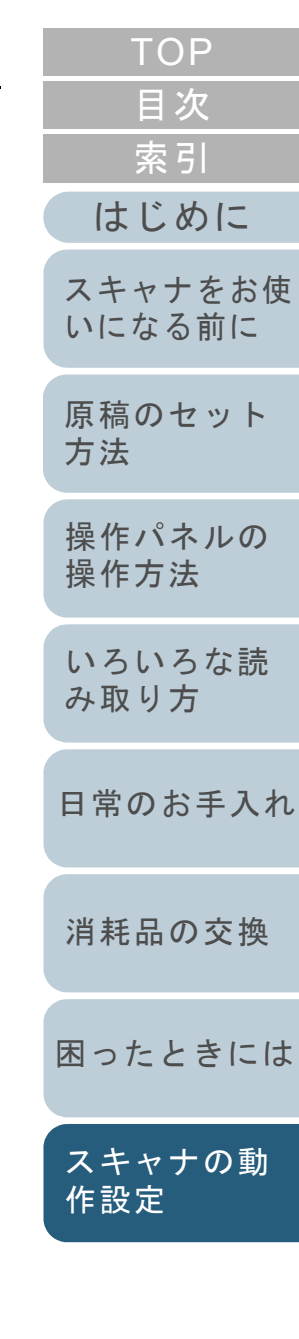

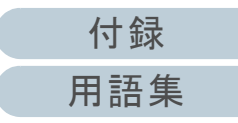

# <span id="page-148-0"></span>**8.2 Software Operation Panel** のパスワード設定

Software Operation Panel にパスワードを設定することによ り、スキャナの設定内容を閲覧だけできる「閲覧モード」と して起動できます。

パスワードを設定していない状態では、スキャナの設定が可 能なモードとして起動します。

パスワードを設定して操作を制限することで、不用意な設定 変更を防止できます。

## <span id="page-148-1"></span>パスワードの設定

Software Operation Panel にパスワードを設定します。

**1** 画面右下の通知領域にあるSoftware Operation Panelのア イコンを右クリックして表示されるメニューから「パス ワード設定」をクリックします。

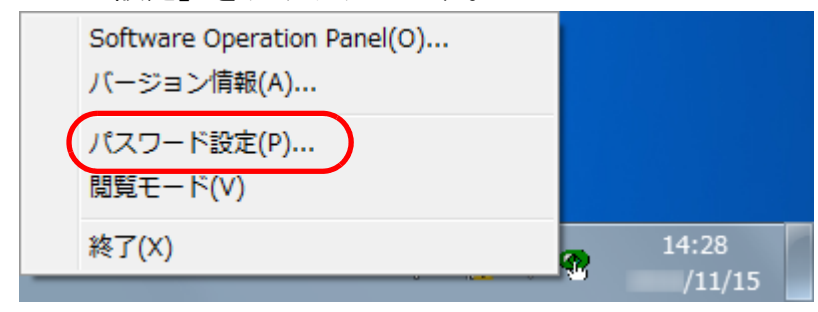

「パスワード設定」画面が表示されます。

**2** 設定するパスワードと確認用パスワードを入力し、[OK] ボタンをクリックします。 パスワードとして設定できる最大文字数は 32 文字までです。 入力可能文字は、半角英数字(a ~ z、A ~ Z、0 ~ 9)とします。

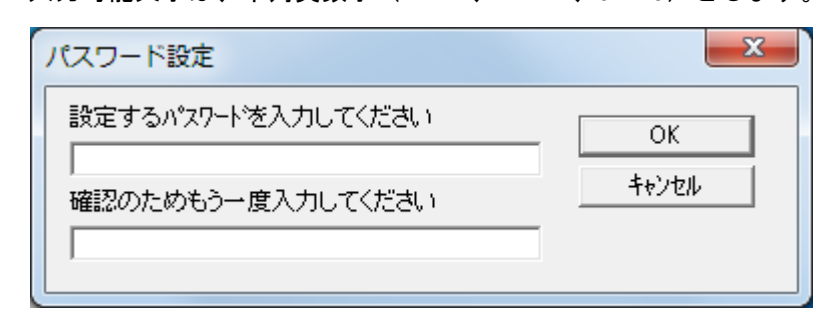

- メッセージ画面が表示されます。
- **3** [OK]ボタンをクリックします。 パスワードが設定されます。

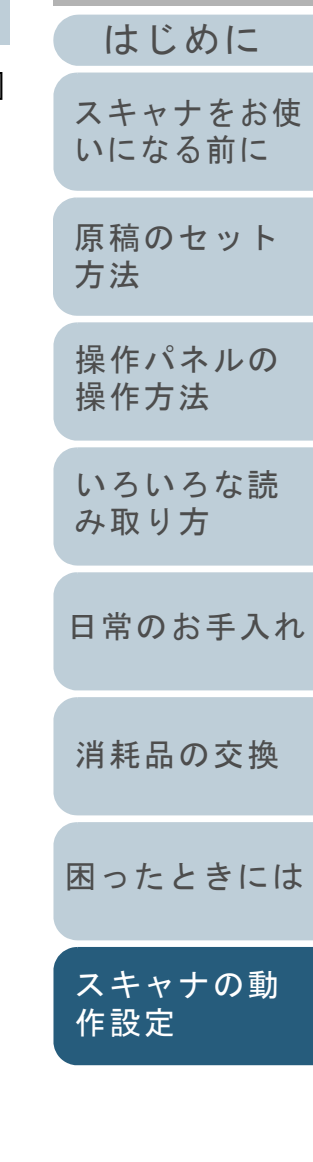

[索引](#page-213-0)

[目次](#page-6-0) **[TOP](#page-0-0)** 

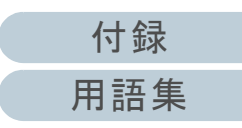

## 「閲覧モード」の設定

Software Operation Panel を「閲覧モード」に設定します。

- **1** パスワードを設定します。 詳細は、[「パスワードの設定」\(](#page-148-1)P.149)を参照してください。
- **2** 画面右下の通知領域にあるSoftware Operation Panelのア イコンを右クリックして表示されるメニューから「閲覧 モード」をクリックします。

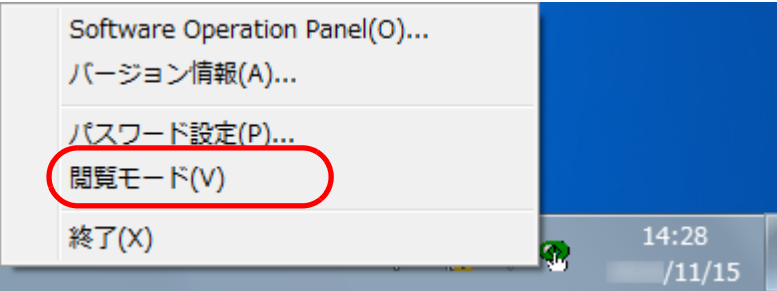

Software Operation Panel が「閲覧モード」で起動されます。

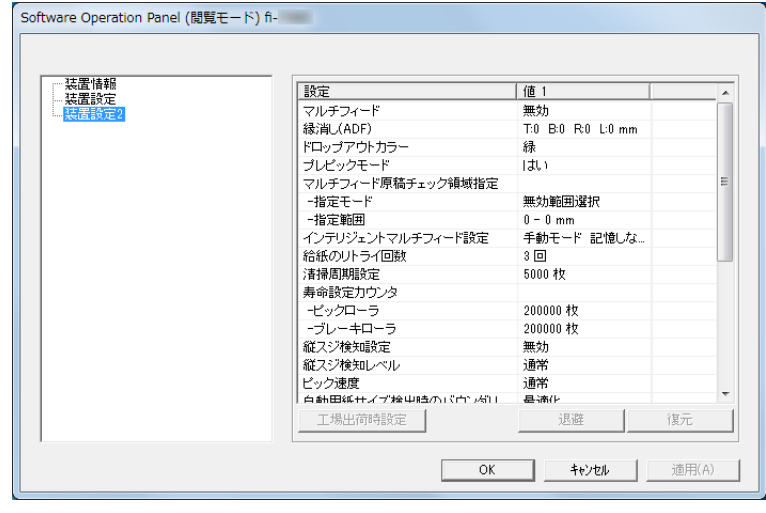

## ヒント

Software Operation Panel を「閲覧モード」に設定した場合は、 通知領域の Software Operation Panel のアイコンを右クリックし て表示されるメニューの「閲覧モード」の左側にチェックマーク が表示されます。

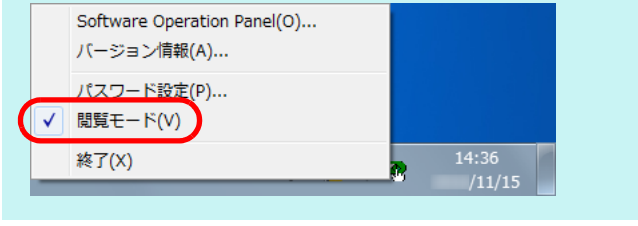

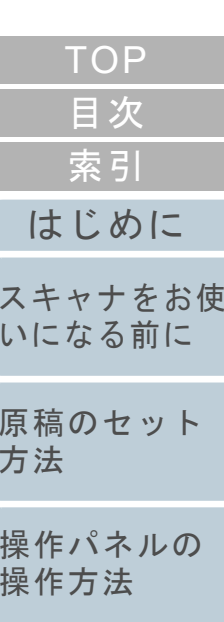

[いろいろな読](#page-76-0) [み取り方](#page-76-1)

[日常のお手入れ](#page-94-0)

[消耗品の交換](#page-104-0)

[困ったときには](#page-112-0)

[スキャナの動](#page-145-0) [作設定](#page-145-2)

[付録](#page-190-0) [用語集](#page-204-0)

## 「閲覧モード」の設定解除

Software Operation Panel の「閲覧モード」の設定を解除し ます。

**1** 画面右下の通知領域にあるSoftware Operation Panelのア イコンを右クリックして表示されるメニューから「閲覧 モード」をクリックします。

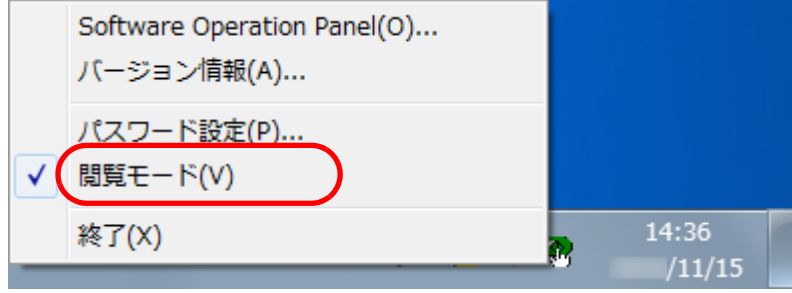

- 「パスワード設定」画面が表示されます。
- **2** 設定しているパスワードを入力し、[OK]ボタンをク リックします。

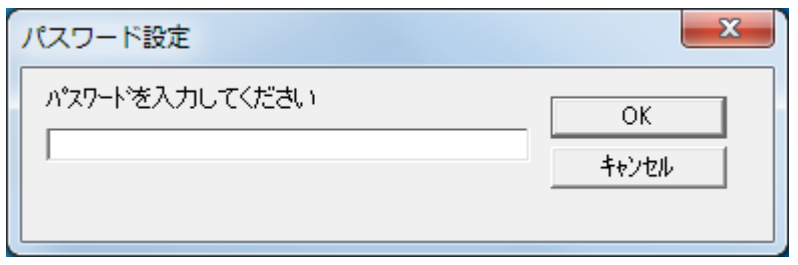

「閲覧モード」の設定が解除され、Software Operation Panel がス キャナ設定可能なモードで起動されます。

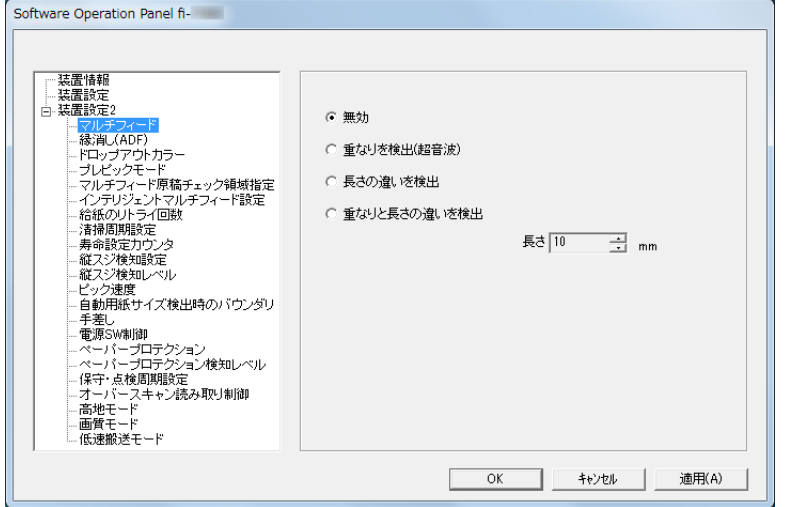

## ヒント

Software Operation Panel の「閲覧モード」の設定を解除した場 合は、通知領域の Software Operation Panel のアイコンを右ク リックして表示されるメニューの「閲覧モード」の左側のチェッ クマークが非表示となります。

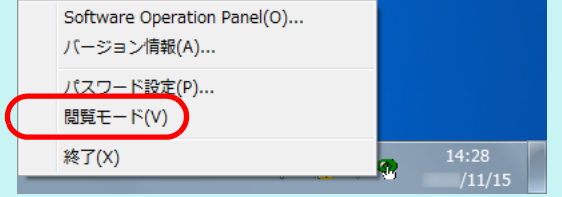

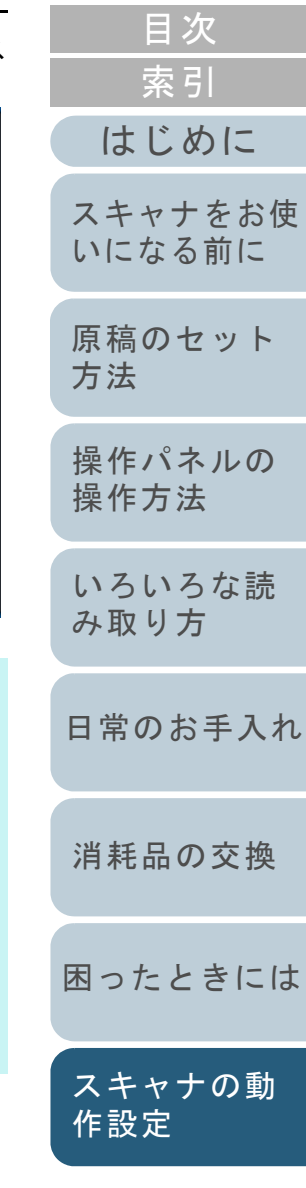

**[TOP](#page-0-0)** 

[付録](#page-190-0) [用語集](#page-204-0)

## パスワードの変更

パスワードを変更します。

**1** 画面右下の通知領域にあるSoftware Operation Panelのア イコンを右クリックして表示されるメニューから「パス ワード設定」をクリックします。

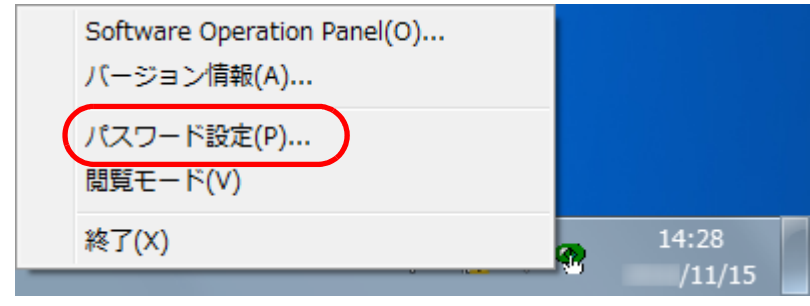

**2** 設定しているパスワードを入力し、[OK]ボタンをク リックします。

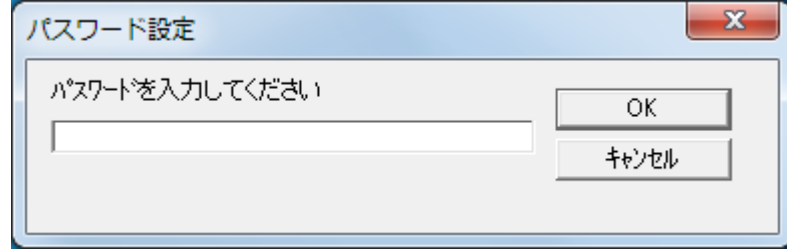

「パスワード設定」画面が表示されます。

- 設定するパスワードと確認用パスワードに、変更後のパ スワードを入力し、[OK] ボタンをクリックします。 パスワードとして設定できる最大文字数は 32 文字までです。 [はじめに](#page-2-0)入力可能文字は、半角英数字(a ~ z、A ~ Z、0 ~ 9)とします。 [スキャナをお使](#page-13-0)  $\Box$ [いになる前に](#page-13-0) [原稿のセット](#page-34-0) [方法](#page-34-1) [操作パネルの](#page-50-0) [操作方法](#page-50-1) メッセージ画面が表示されます。 ⇨ [いろいろな読](#page-76-0) **44** [OK]ボタンをクリックします。 [み取り方](#page-76-1) パスワードが変更されます。⇨
	- [日常のお手入れ](#page-94-0)

[索引](#page-213-0) [目次](#page-6-0) [TOP](#page-0-0)

- [消耗品の交換](#page-104-0)
- [困ったときには](#page-112-0)

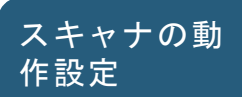

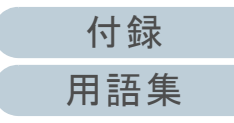

**3**

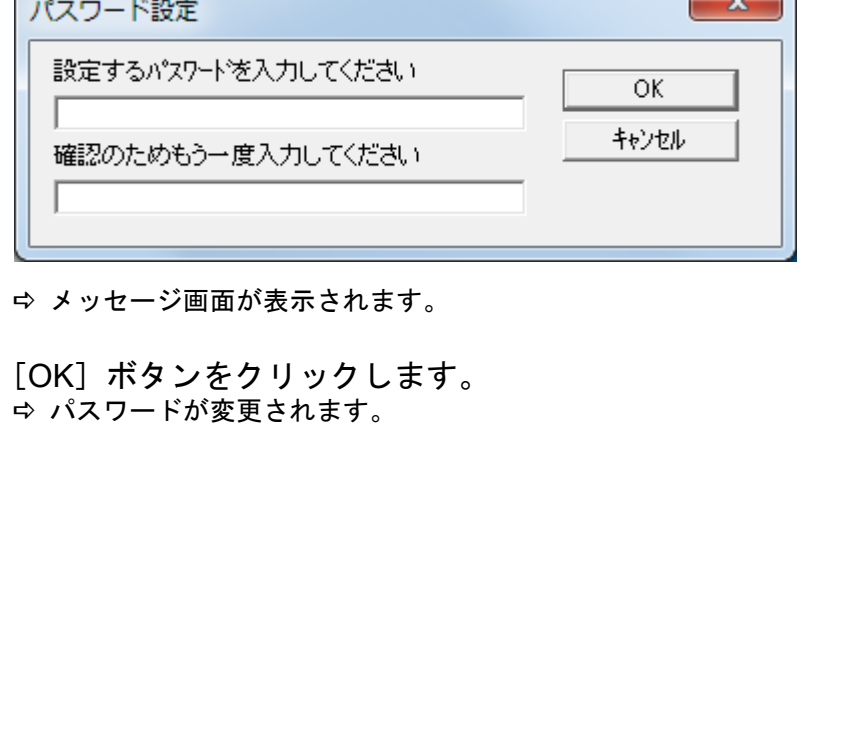

<sup>「</sup>パスワード設定」画面が表示されます。

## パスワードの設定解除

パスワードの設定を解除します。

**1** 画面右下の通知領域にあるSoftware Operation Panelのア イコンを右クリックして表示されるメニューから「パス ワード設定」をクリックします。

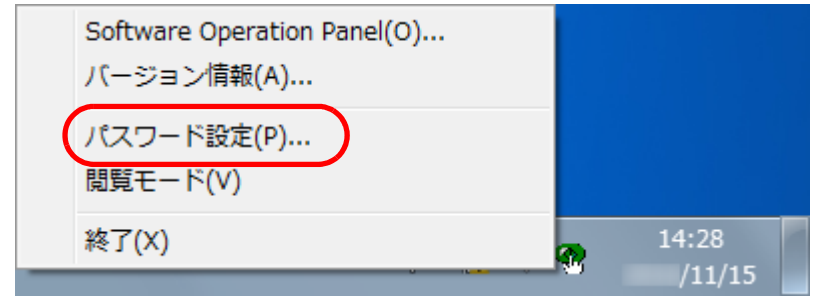

- 「パスワード設定」画面が表示されます。
- **2** 設定しているパスワードを入力し、[OK]ボタンをク リックします。

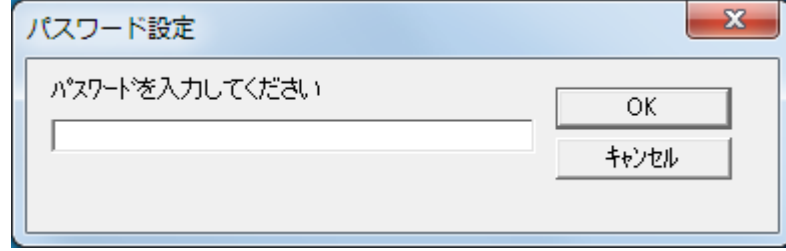

「パスワード設定」画面が表示されます。

**3** 設定するパスワードと確認用パスワードを空欄にし、 [OK] ボタンをクリックします。  $\mathbf{x}$ パスワード設定 設定するパスワードを入力してください [スキャナをお使](#page-13-0)  $OK$ [いになる前に](#page-13-0) キャンセル 確認のためもう一度入力してください [原稿のセット](#page-34-0) [方法](#page-34-1) メッセージ画面が表示されます。 [操作パネルの](#page-50-0) [操作方法](#page-50-1) **4** [OK]ボタンをクリックします。 パスワードの設定が解除されます。[いろいろな読](#page-76-0) [み取り方](#page-76-1)[日常のお手入れ](#page-94-0)[消耗品の交換](#page-104-0) [困ったときには](#page-112-0)[スキャナの動](#page-145-0) [作設定](#page-145-2)

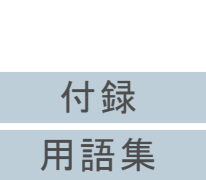

[はじめに](#page-2-0)

[索引](#page-213-0) [目次](#page-6-0) [TOP](#page-0-0)

## パスワード紛失時の対応

パスワードを紛失した場合、次の手順で、パスワードを再設 定します。

**1** 画面右下の通知領域にあるSoftware Operation Panelのア イコンを右クリックして表示されるメニューから「パス ワード設定」をクリックします。

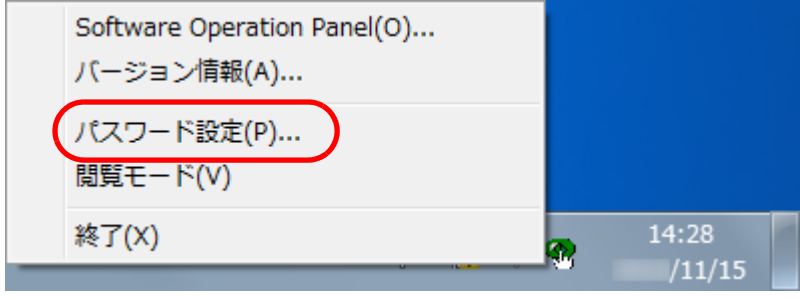

- 「パスワード設定」画面が表示されます。
- **2** デフォルトパスワード「fi-scanner」を入力し、[OK] ボ タンをクリックします。

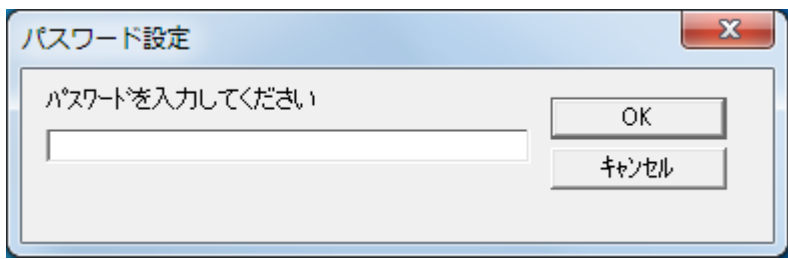

「パスワード設定」画面が表示されます。

- **3**設定するパスワードと確認用パスワードを入力し、[O ボタンをクリックします。 パスワードとして設定できる最大文字数は 32 文字までです。 入力可能文字は、半角英数字(a ~ z、A ~ Z、0 ~ 9)とします。  $\mathbf{x}$ パスワード設定 設定するパスワードを入力してください OK キャンセル 確認のためもう一度入力してください
	- メッセージ画面が表示されます。
- **4** [OK]ボタンをクリックします。 パスワードが再設定されます。

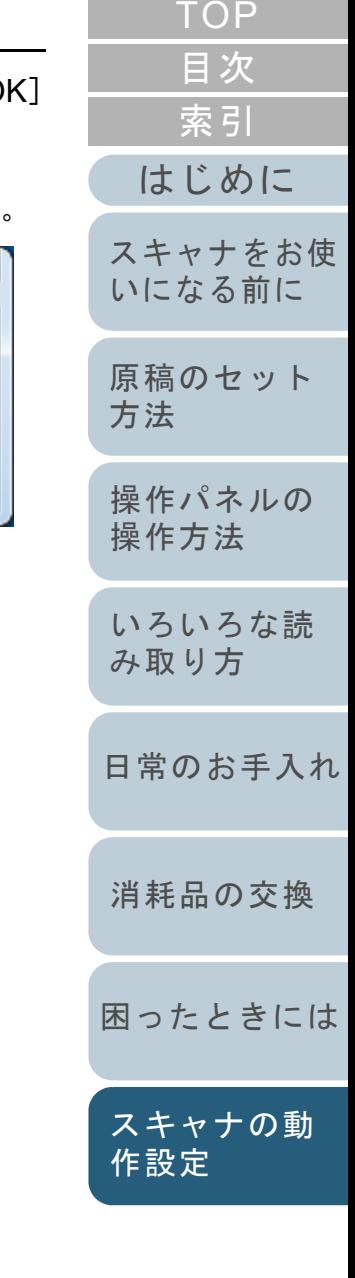

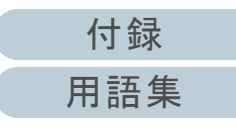

# <span id="page-154-0"></span>**8.3** 設定できる項目

Software Operation Panel では、コンピュータに接続されて いるスキャナに対して次のような設定ができます。

## 装置設定

- **1** Software Operation Panel を起動します。 詳細は、「[8.1 Software Operation Panel](#page-146-0) の起動」(P.147)を参照して ください。
- **2**画面左のリストから「装置設定」をクリックします。

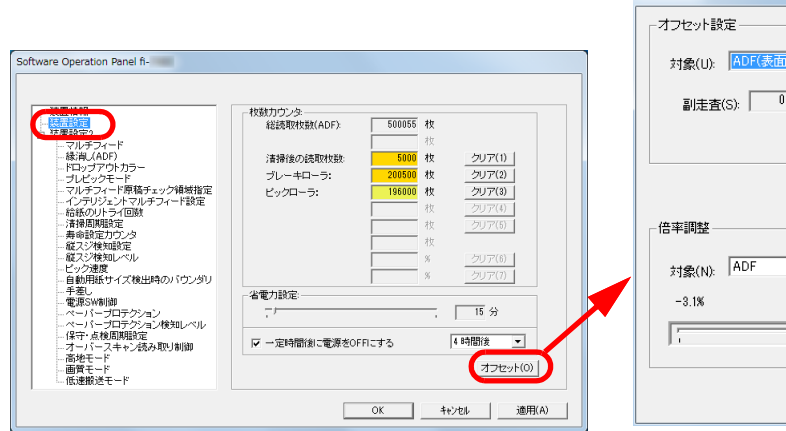

この画面で設定できる項目を次に示します。

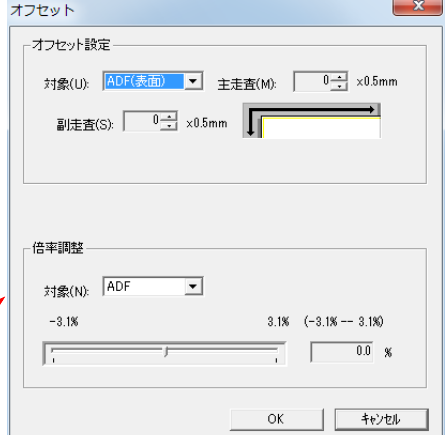

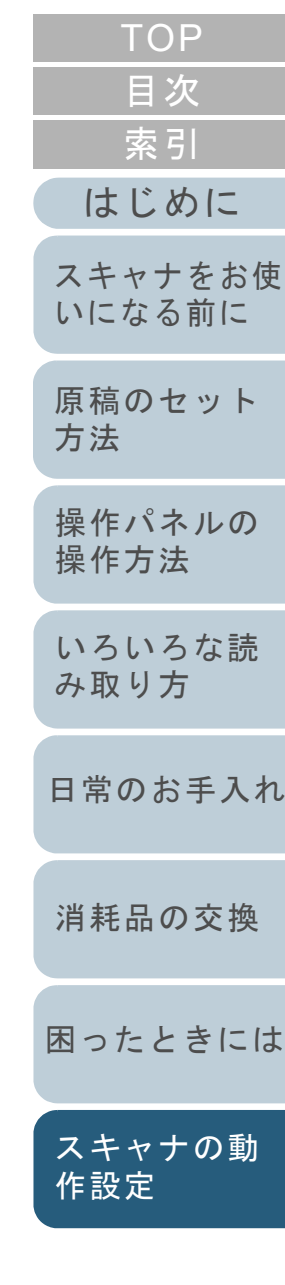

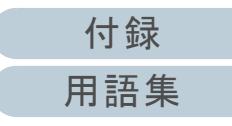

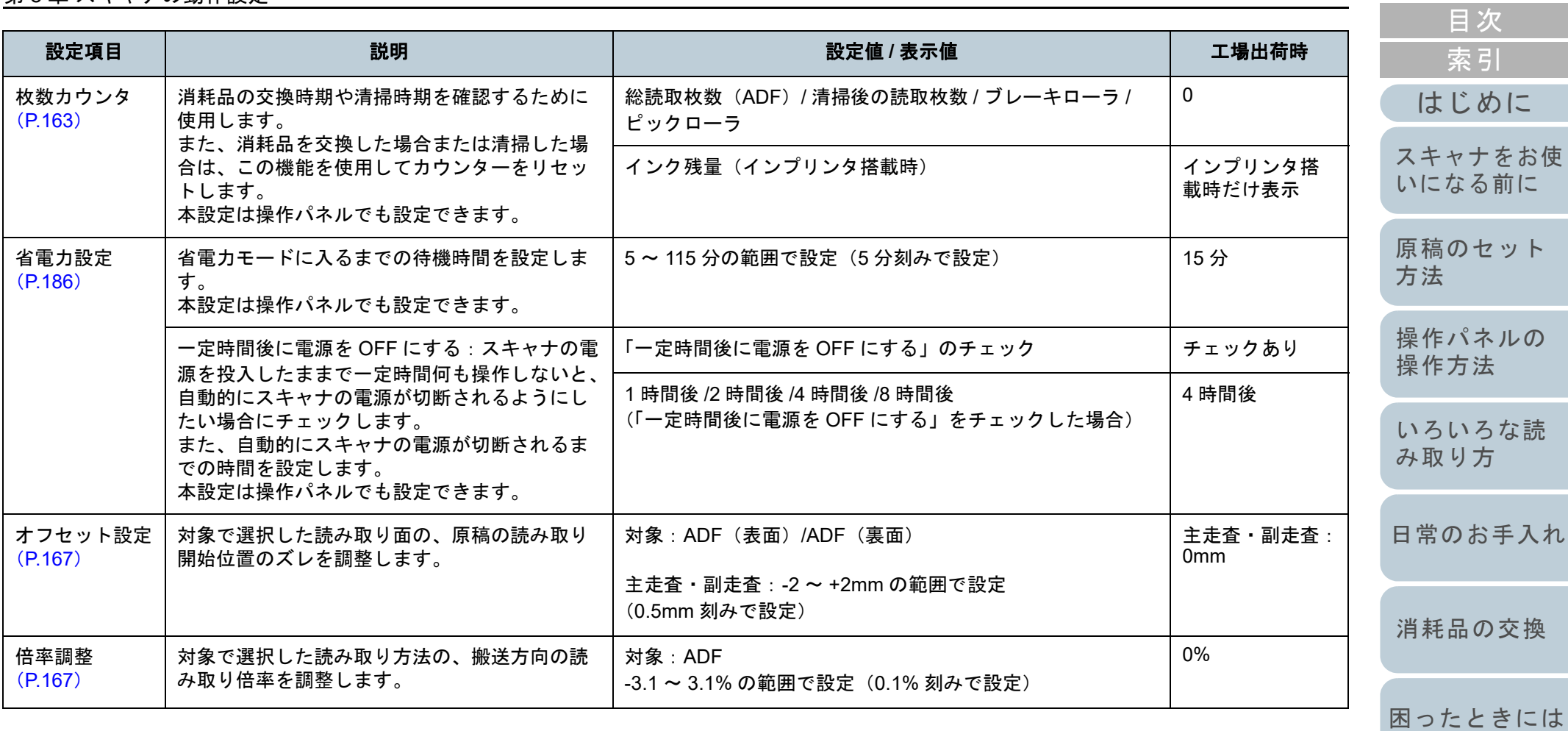

[スキャナの動](#page-145-0) [作設定](#page-145-2)

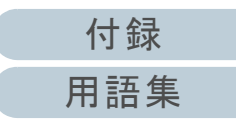

## 装置設定 **2**

- **1** Software Operation Panel を起動します。 詳細は、「[8.1 Software Operation Panel](#page-146-0) の起動」(P.147)を参照して ください。
- **2**画面左のリストから「装置設定 2」をクリックします。

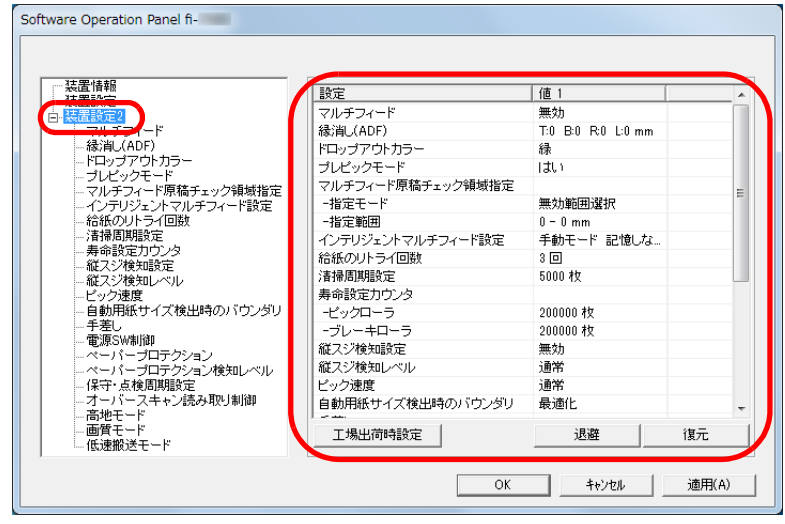

装置設定 2 で現在設定されている内容が画面右に一覧表示されます。 この画面で設定できる項目を次に示します。

#### ヒント

● Software Operation Panel の設定内容を工場出荷時の設定に戻 せます。

工場出荷時の設定に戻すには、「工場出荷時設定]ボタンをク リックしてください。メッセージ画面が表示されますので、 [OK]ボタンをクリックしてください。

変更した設定内容がクリアされますので、注意してください。

● Software Operation Panel の設定内容をバックアップとして、 退避できます。

退避するには、[退避]ボタンをクリックして表示される画面 で、ファイル名を指定し、[保存]ボタンをクリックしてファイルに退避してください。

● Software Operation Panel の設定内容を退避したファイルを使 用して、同種のスキャナに同じ設定内容を復元できます。復元するには、[復元]ボタンをクリックして表示される画面 で、退避したファイルを指定し、[開く]ボタンをクリックして復元してください。メッセージ画面が表示されますので、 [OK]ボタンをクリックしてください。なお、異なるスキャナには復元できません。

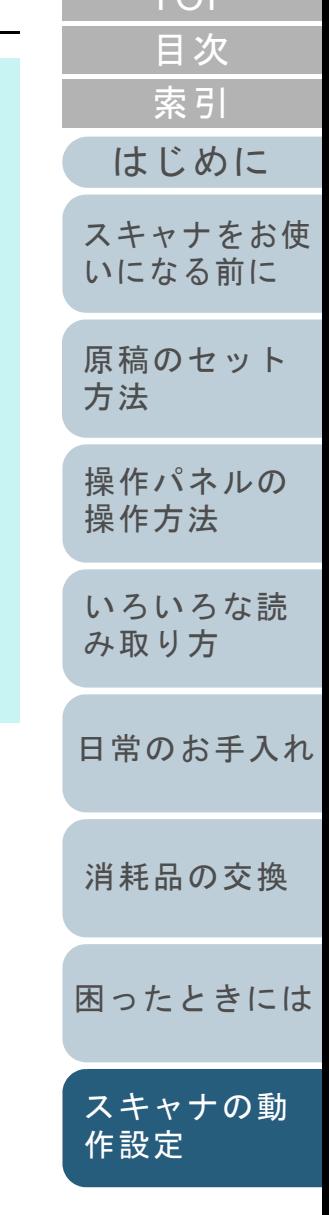

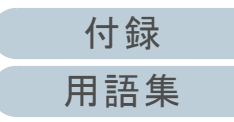

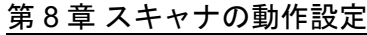

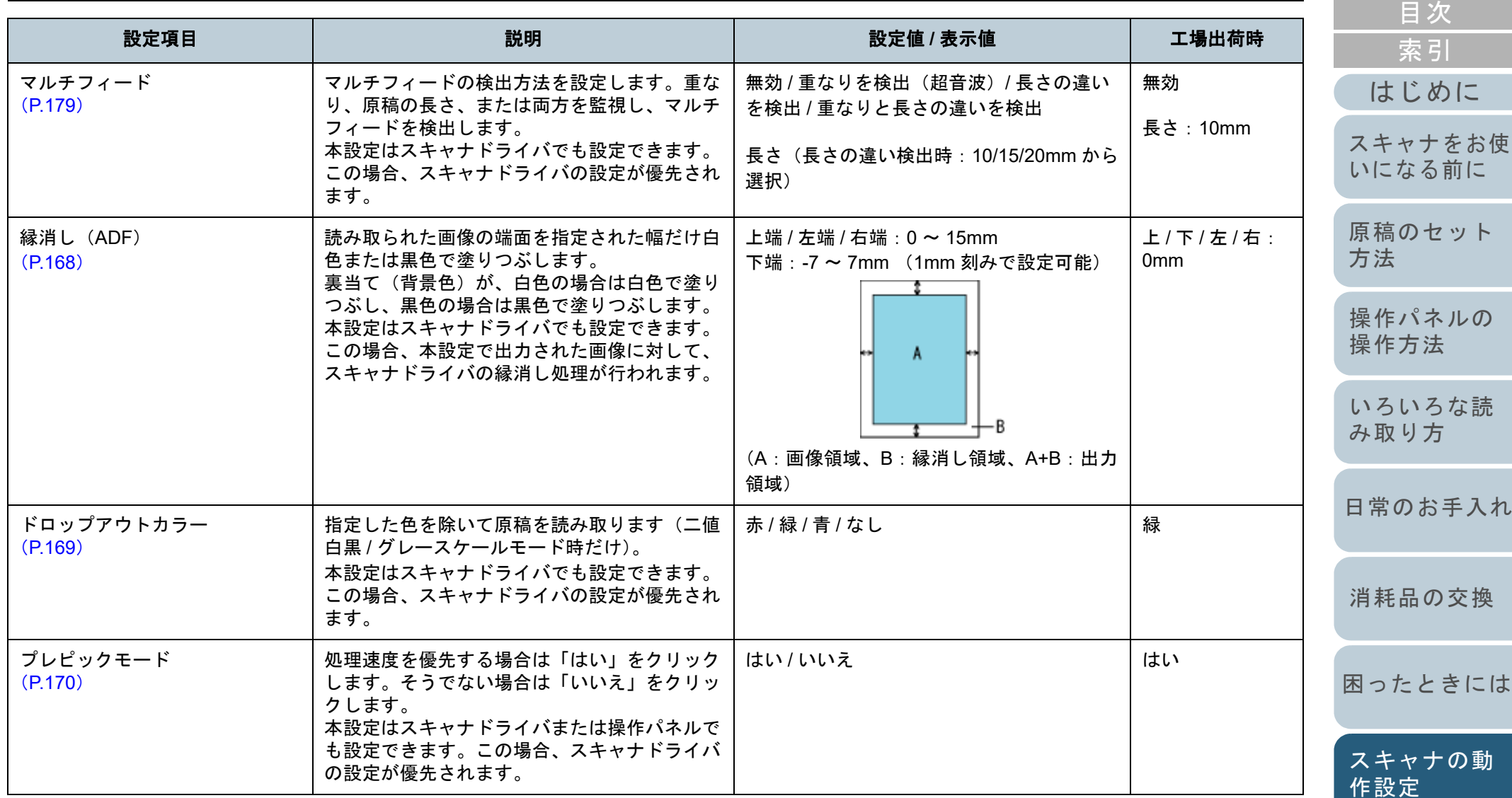

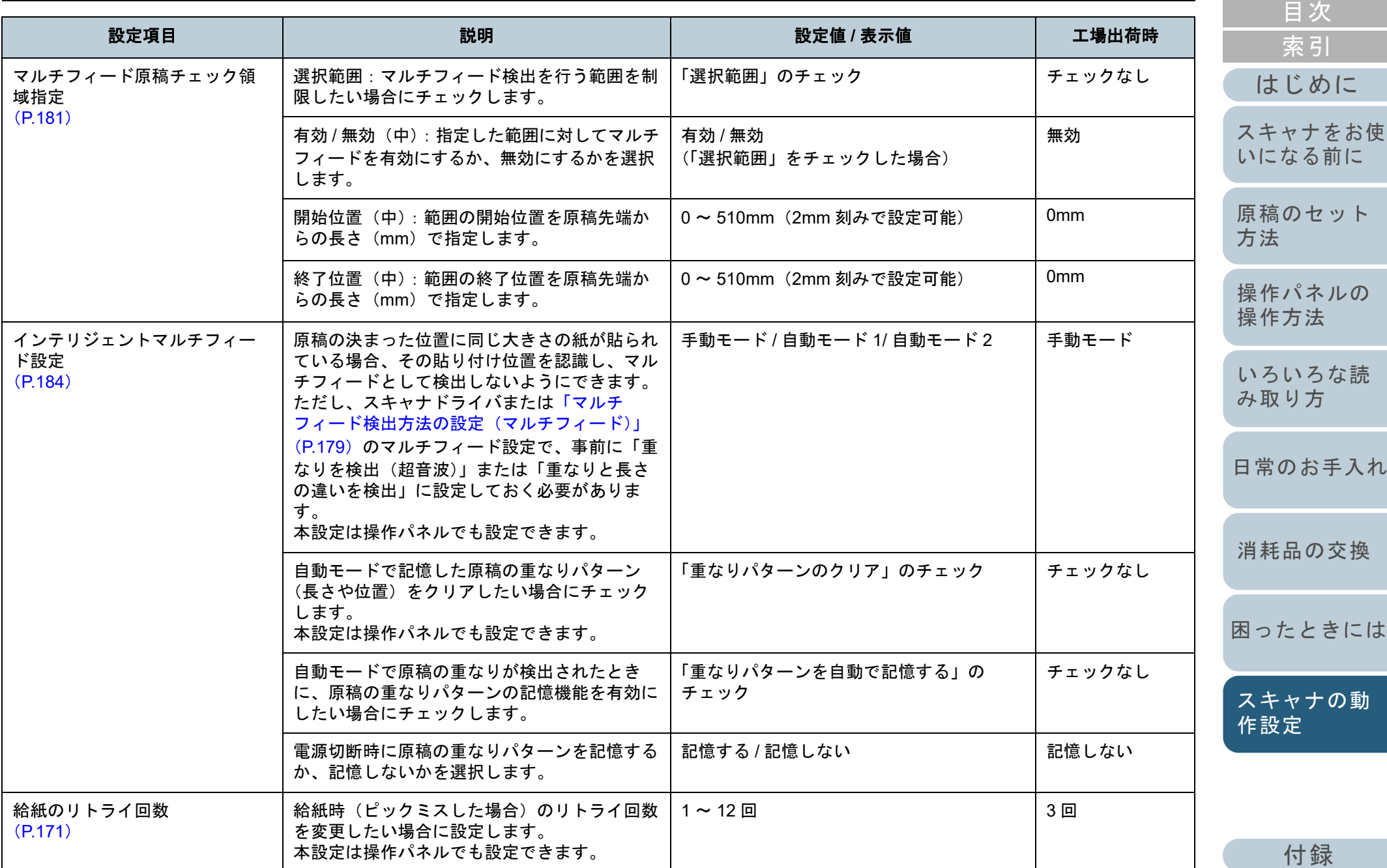

[用語集](#page-204-0)

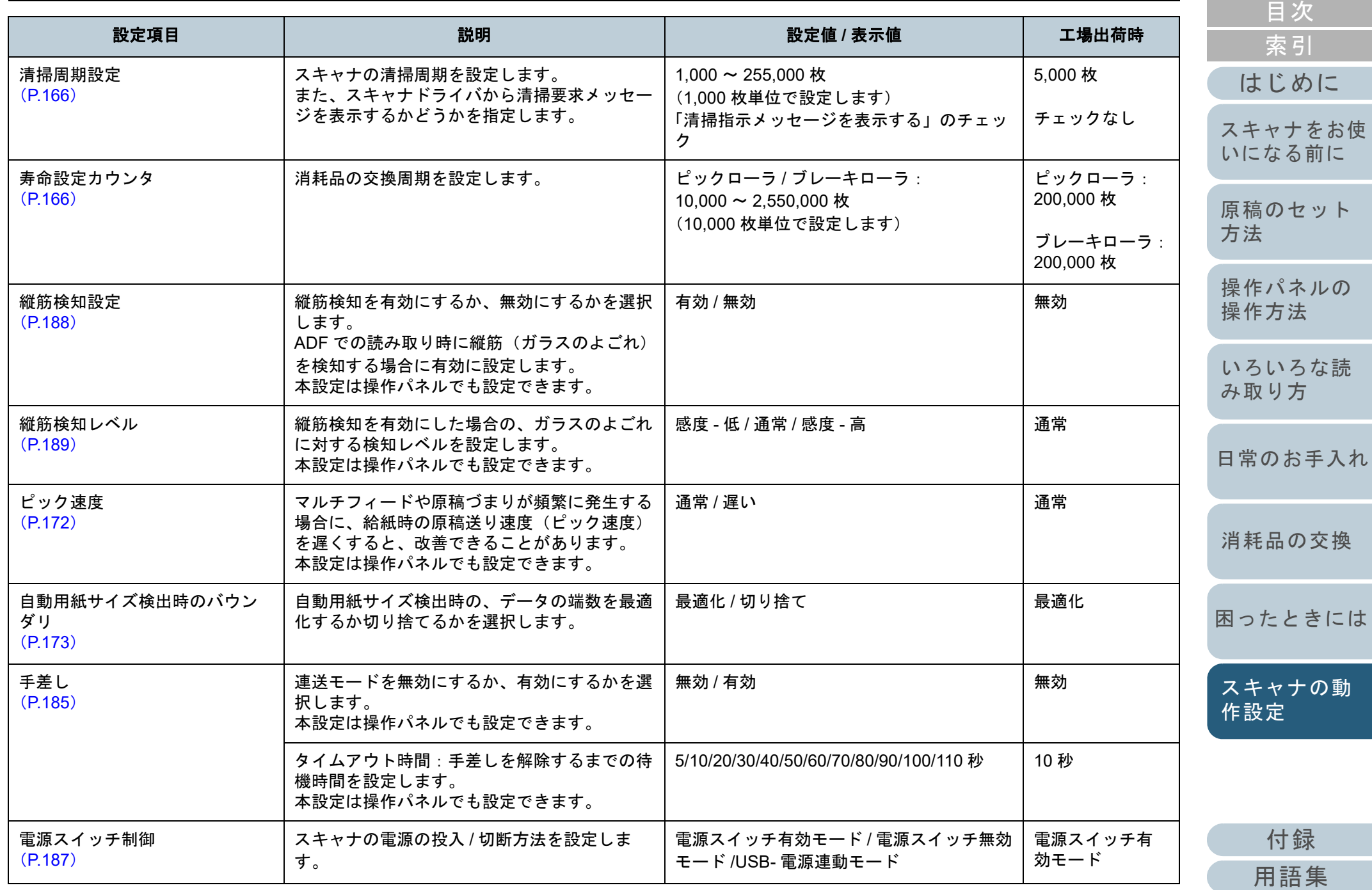

[TOP](#page-0-0)

[原稿のセット](#page-34-0)

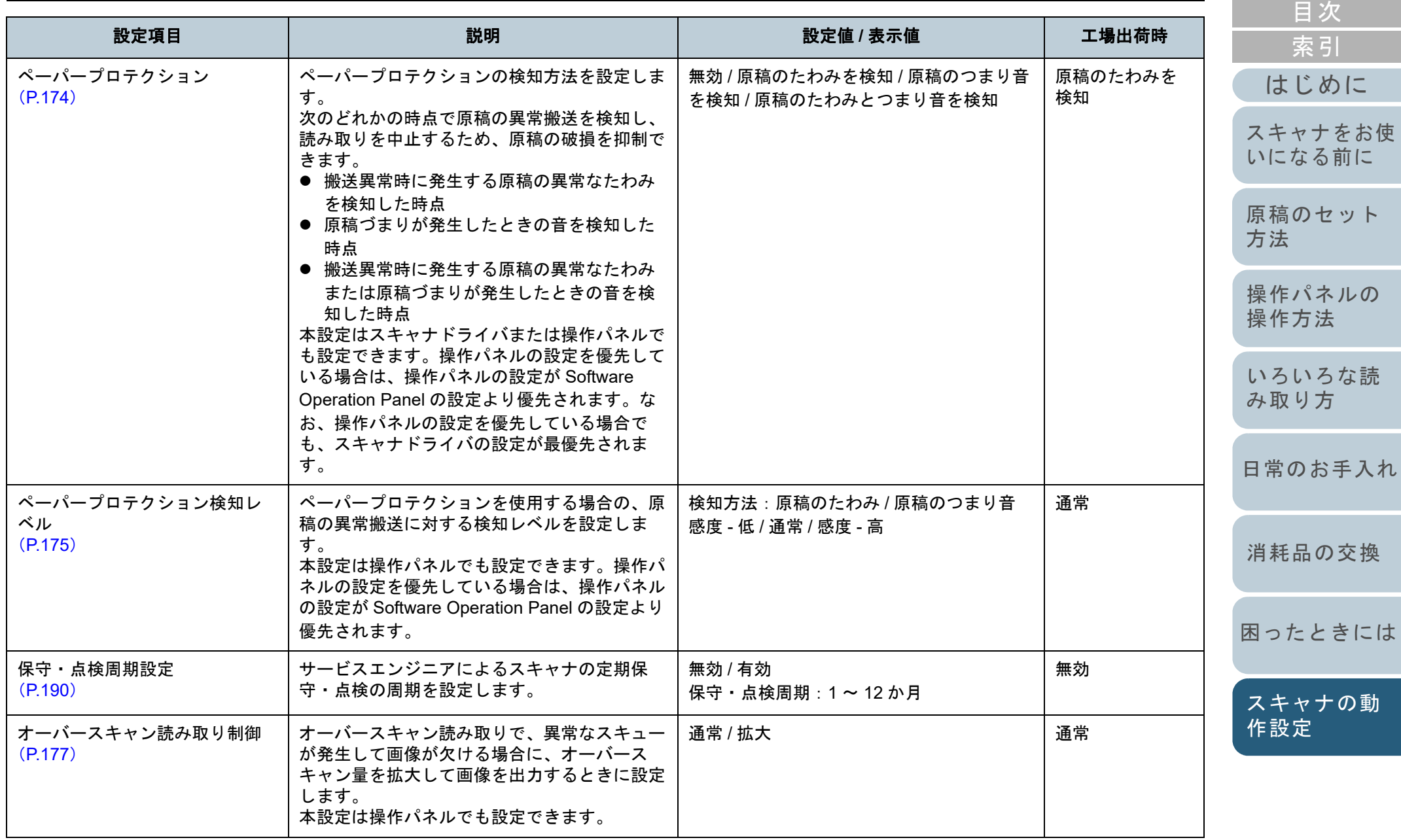

[付録](#page-190-0)

[TOP](#page-0-0)

[用語集](#page-204-0)

161

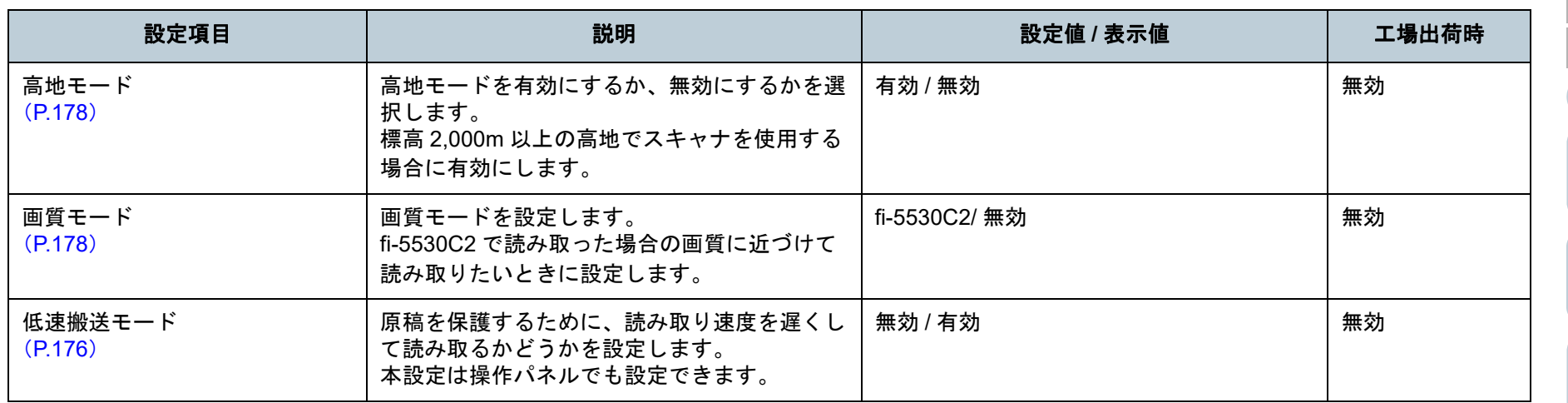

[いろいろな読](#page-76-0) [み取り方](#page-76-1)

[はじめに](#page-2-0)

[スキャナをお使](#page-13-0) [いになる前に](#page-13-0)

[原稿のセット](#page-34-0)

[操作パネルの](#page-50-0) [操作方法](#page-50-1)

[方法](#page-34-1)

[索引](#page-213-0)

[目次](#page-6-0) [TOP](#page-0-0)

[日常のお手入れ](#page-94-0)

[消耗品の交換](#page-104-0)

[困ったときには](#page-112-0)

[スキャナの動](#page-145-0) [作設定](#page-145-2)

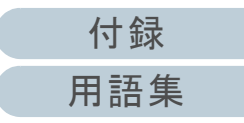

# <span id="page-162-0"></span>**8.4** 枚数カウンタに関する設定

## <span id="page-162-1"></span>枚数カウンタの確認およびリセット

## ■枚数カウンタの確認

消耗品の交換時期や清掃時期を確認できます。 消耗品の交換時期、清掃が必要な時期が近づくと、カウン ターの背景色が変わります。各カウンターの背景色が変わる タイミングを次に示します。

- ブレーキローラ / ピックローラカウンター 消耗品交換後の読み取り枚数が、Software Operation Panel の [「消耗品の交換周期の設定\(寿命設定カウンタ\)」\(](#page-165-1)P.166)で設定した値の 95% 以上になった場合にカウンターの背景色が薄い 黄色、100% 以上になった場合に黄色に変わります。
- 清掃カウンター 清掃後の読み取り枚数が、Software Operation Panel の[「スキャ](#page-165-0) [ナの清掃周期の設定\(清掃周期設定\)」\(](#page-165-0)P.166)で設定した値の100% 以上になった場合にカウンターの背景色が黄色に変わります。
- インク残量カウンター

インク残量が 33% 未満になった場合にカウンターの背景色が黄 色に変わります(インプリンタ搭載時だけ表示)。

 Software Operation Panel を起動します。 詳細は、「[8.1 Software Operation Panel](#page-146-0) の起動」(P.147)を参照して ください。

#### **2**画面左のリストから「装置設定」をクリックします。

**1**

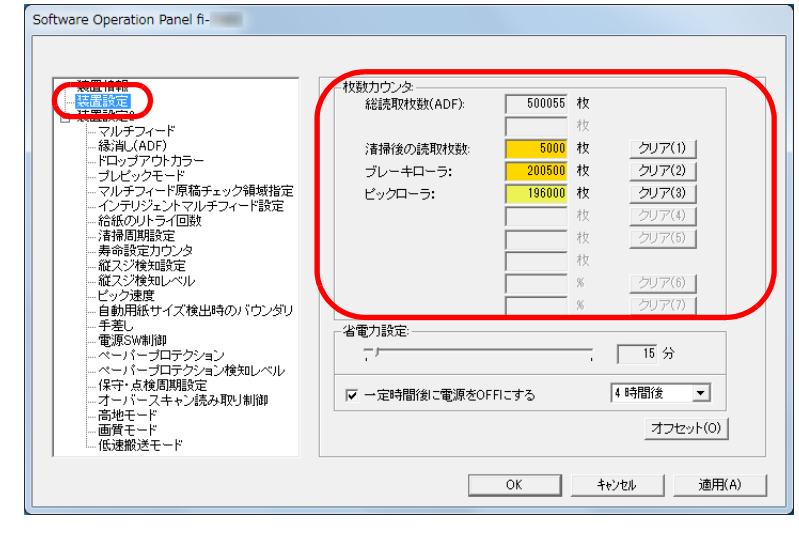

#### この画面で、次のことが確認できます。

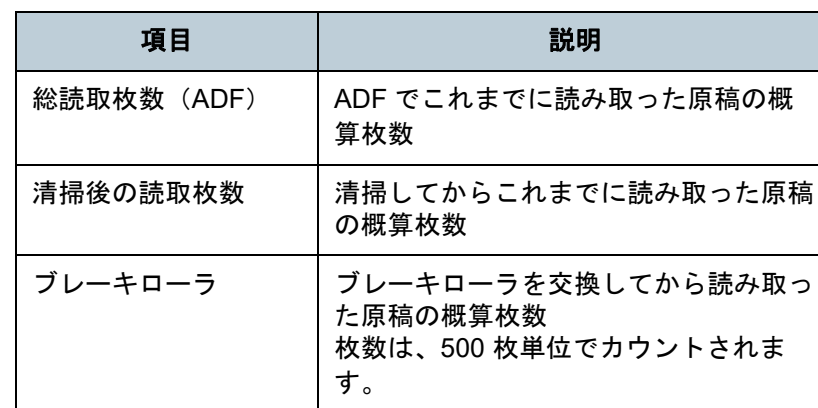

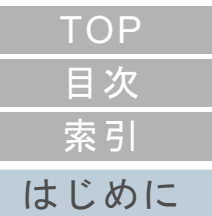

[スキャナをお使](#page-13-0) [いになる前に](#page-13-0)

[原稿のセット](#page-34-0) [方法](#page-34-1)

[操作パネルの](#page-50-0) [操作方法](#page-50-1)

[いろいろな読](#page-76-0) [み取り方](#page-76-1)

[日常のお手入れ](#page-94-0)

[消耗品の交換](#page-104-0)

[困ったときには](#page-112-0)

[スキャナの動](#page-145-0) [作設定](#page-145-2)

> [付録](#page-190-0) [用語集](#page-204-0)

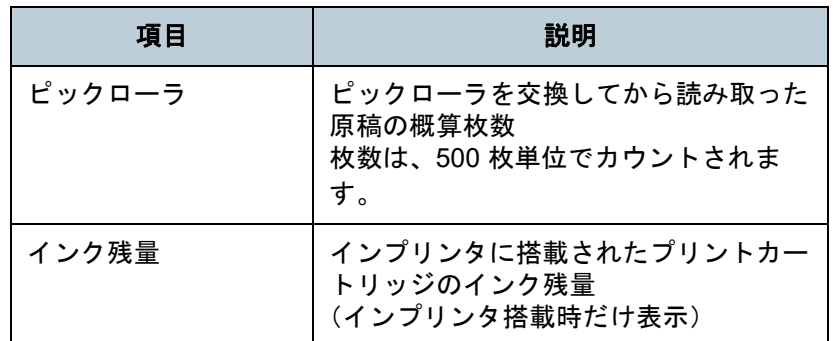

#### 重要

電源ケーブルを抜いて電源を切断した場合や電源スイッチ無効モードを設定している場合には総読取枚数カウンターが反映されないことがあります。電源スイッチ無効モードの設定については、[「電源投入](#page-186-1) / 切断方法

[の設定\(電源スイッチ制御\)」\(](#page-186-1)P.187)を参照してください。

## ■枚数カウンタのリセット

消耗品を交換した場合または清掃した場合は、次の手順で、該 当する消耗品カウンターまたは清掃カウンターをリセットしま す。

**1**消耗品を交換した場合は交換した消耗品の[クリア]ボ タン、清掃した場合は清掃後の読取枚数の「クリア〕ボ タンをクリックします。

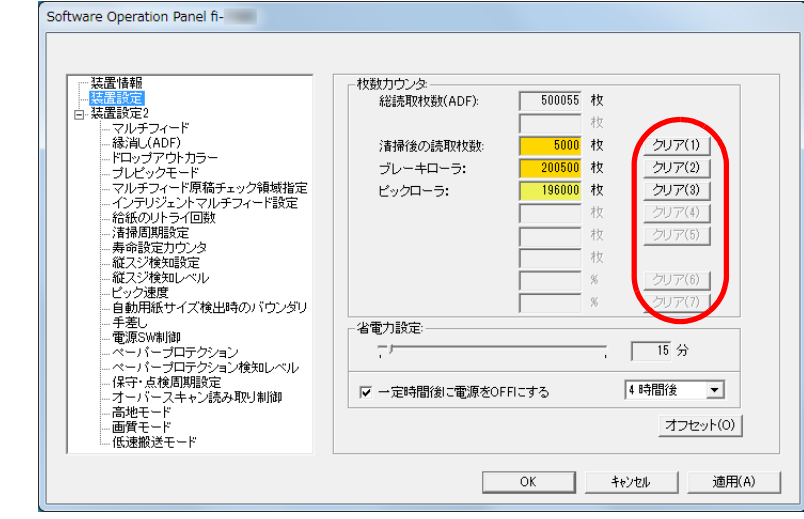

- ⇨ カウンター値が0になります。 インク残量の場合は、100 になります。
- **2** [OK]ボタンをクリックします。 メッセージ画面が表示されます。
- **3** [OK]ボタンをクリックします。 設定が保存されます。

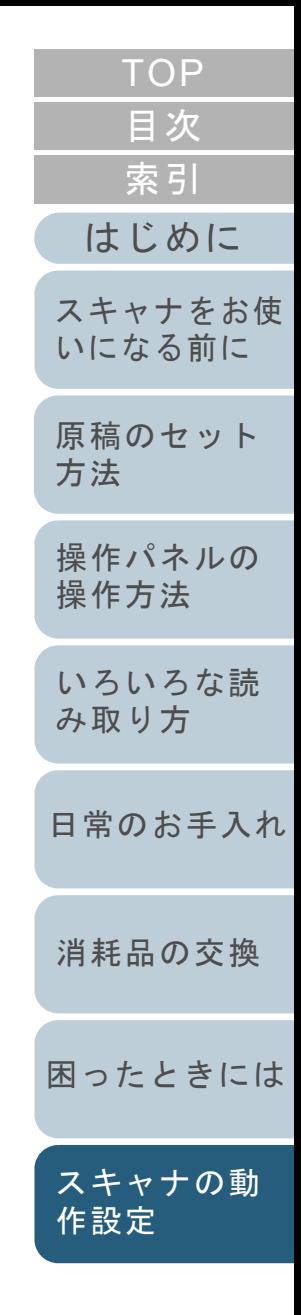

<span id="page-164-0"></span>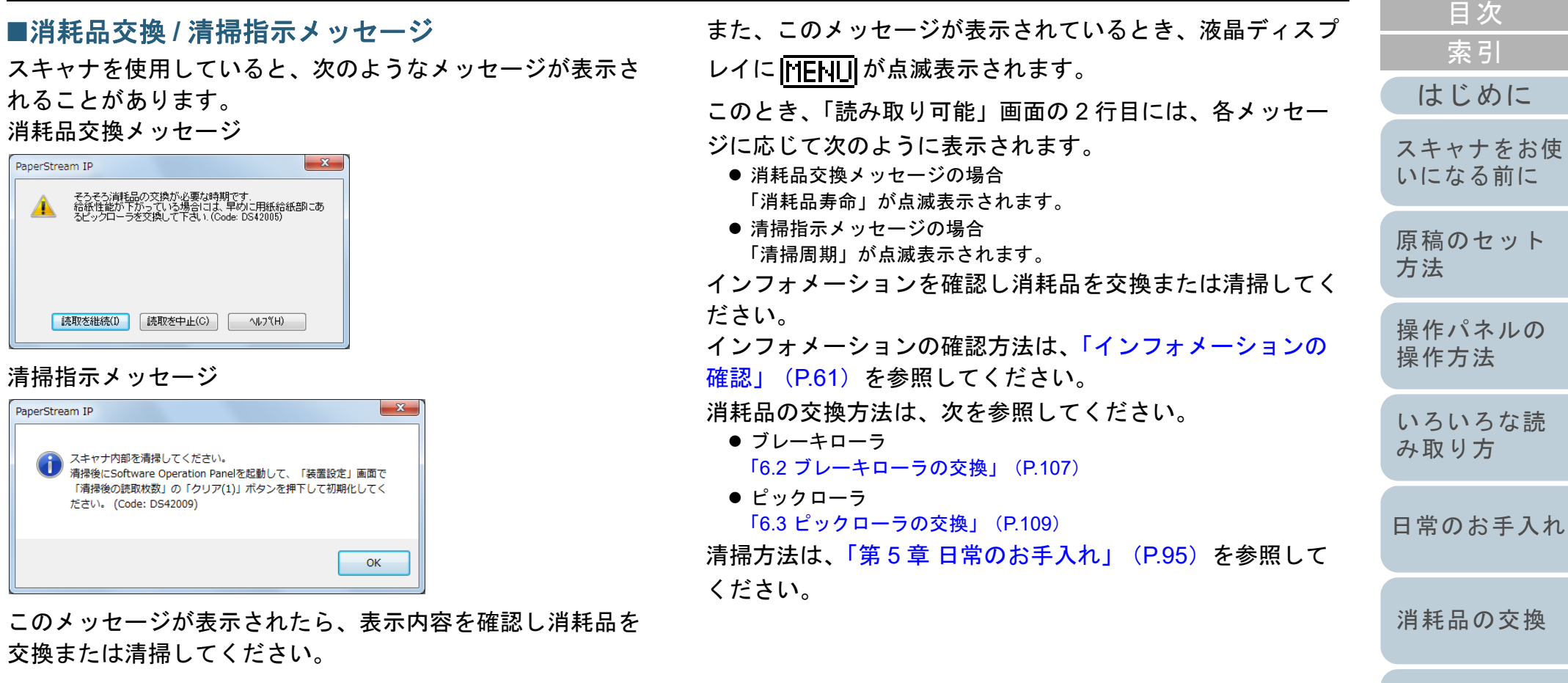

[読取を継続] ボタンをクリックすると、消耗品交換メッ セージが消えて、読み取りが続けられます。できるだけ早く メッセージに表示された消耗品を交換してください。 読み取りを中止して消耗品を交換する場合は、[読取を中止] ボタンをクリックします。

> [付録](#page-190-0) [用語集](#page-204-0)

[困ったときには](#page-112-0)

[スキャナの動](#page-145-0)

[作設定](#page-145-2)

## <span id="page-165-0"></span>スキャナの清掃周期の設定(清掃周期設定)

スキャナの清掃周期を設定できます。

清掃後の読み取り枚数が、ここで設定する値の 100% 以上に なった場合に「装置設定」の清掃カウンターの背景色が黄色 に変わります。 また、清掃指示メッセージ([P.165](#page-164-0))を表示するようにできま

す。

- **1** Software Operation Panel を起動します。 詳細は、「[8.1 Software Operation Panel](#page-146-0) の起動」(P.147)を参照して ください。
- **2** 画面左のリストから「装置設定 2」「清掃周期設定」を クリックします。

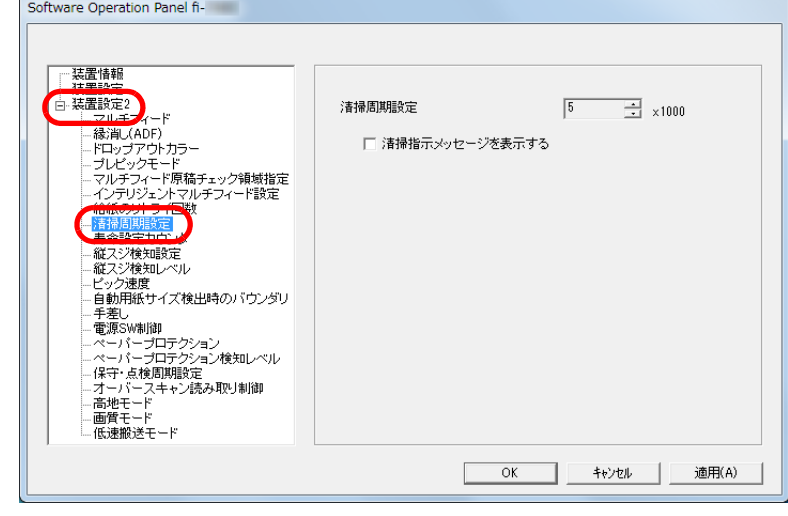

**3** 清掃周期のカウント値を設定します。 1,000 枚から 255,000 枚まで、1,000 枚単位で設定できます。 また、清掃指示メッセージを表示するかどうかを設定します。

<span id="page-165-1"></span>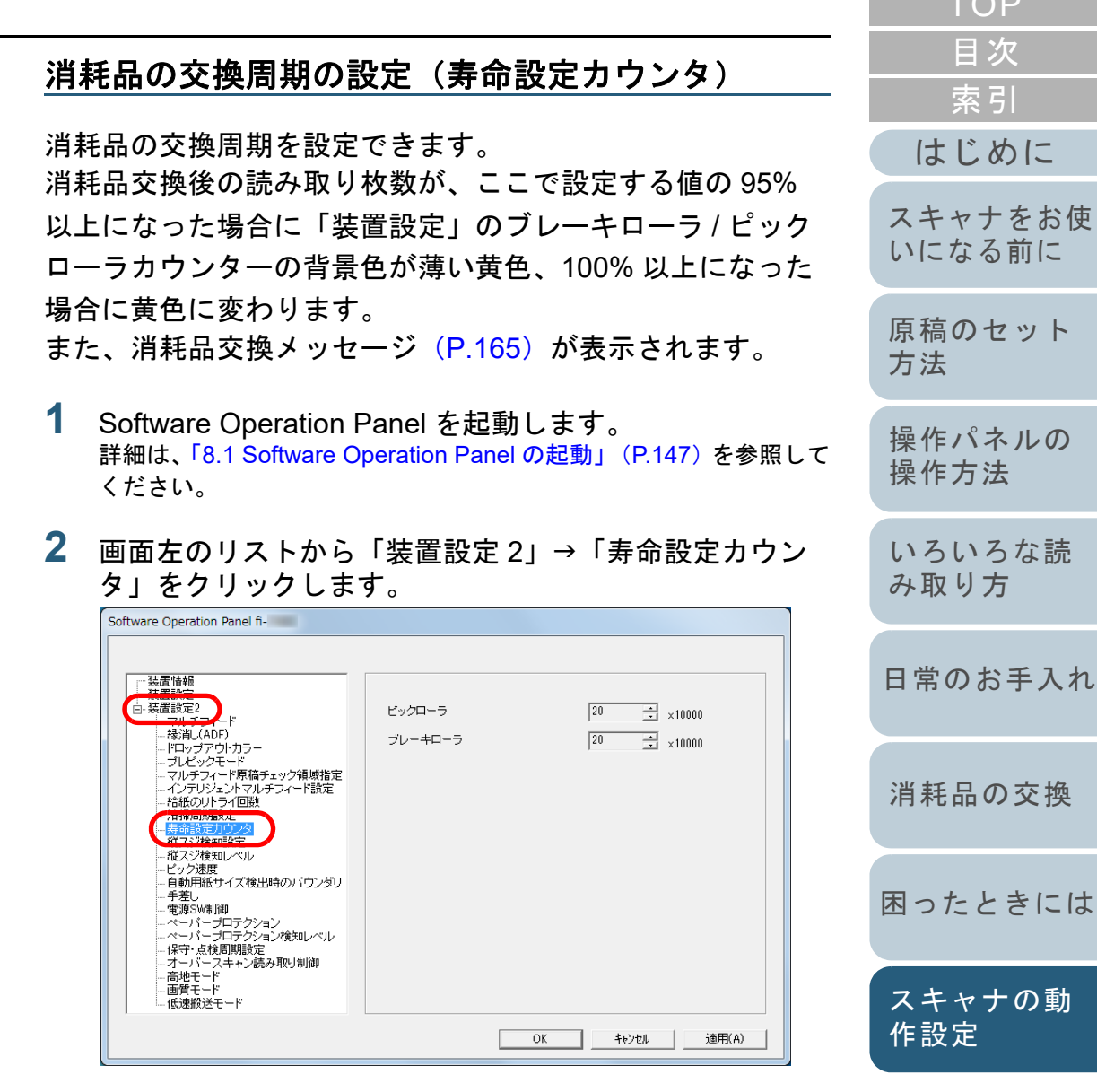

**3**各消耗品(ブレーキローラおよびピックローラ)の寿命 設定カウント値を設定します。 10,000 枚から 2,550,000 枚まで、10,000 枚単位で設定できます。

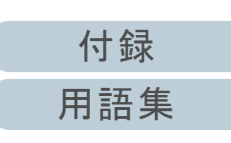

 $T \cap P$ 

# <span id="page-166-0"></span>**8.5** 読み取りに関する設定

## <span id="page-166-1"></span>読み取り開始位置の調整

## (オフセット設定 **/** 倍率調整)

読み取った原稿に対して、画像の出力位置がずれたり、画像 が縦方向につぶれたり間延びしたりして見える場合は、次の 手順でオフセット調整および副走査方向の倍率調整を行いま す。

#### 重要

工場出荷時に適切な値に調整されているため、通常は調整していただく必要はありません。

- **1** Software Operation Panel を起動します。 詳細は、「[8.1 Software Operation Panel](#page-146-0) の起動」(P.147)を参照して ください。
- **2** 画面左のリストから「装置設定」をクリックし、[オフ セット]ボタンをクリックします。

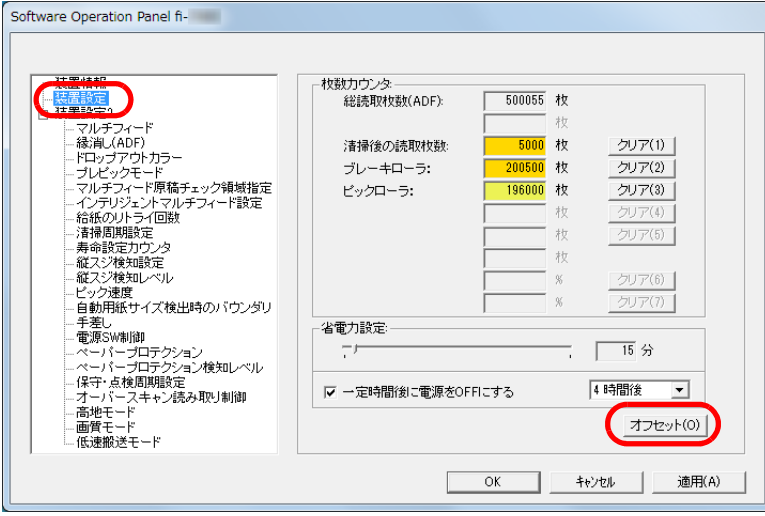

**3** 必要に応じて、オフセット / 副走査方向の倍率調整を行い ます。

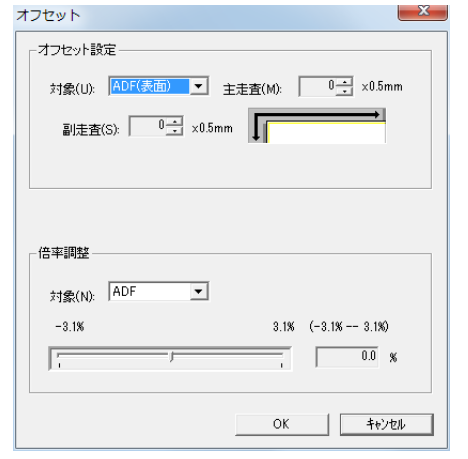

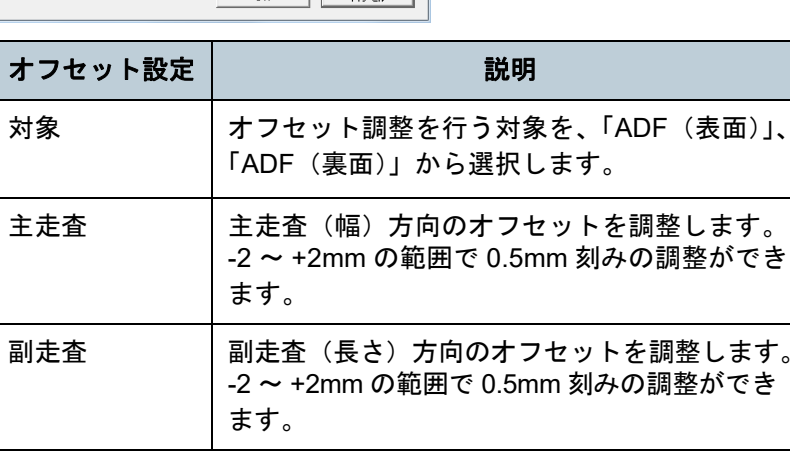

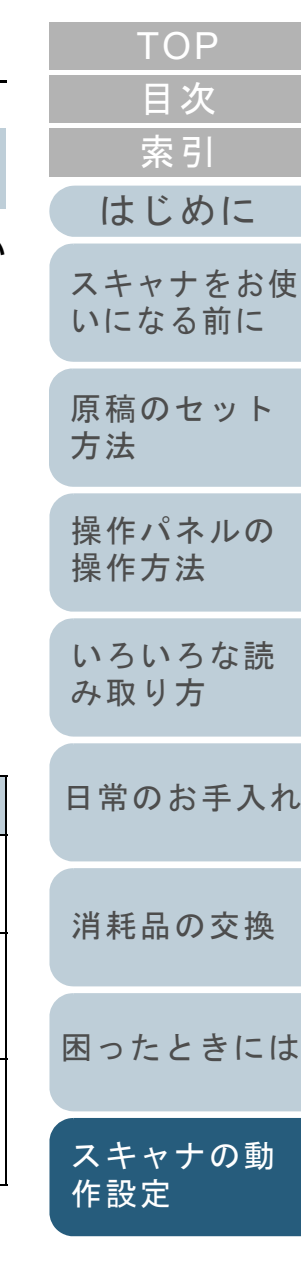

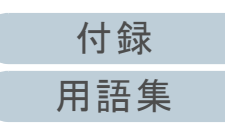

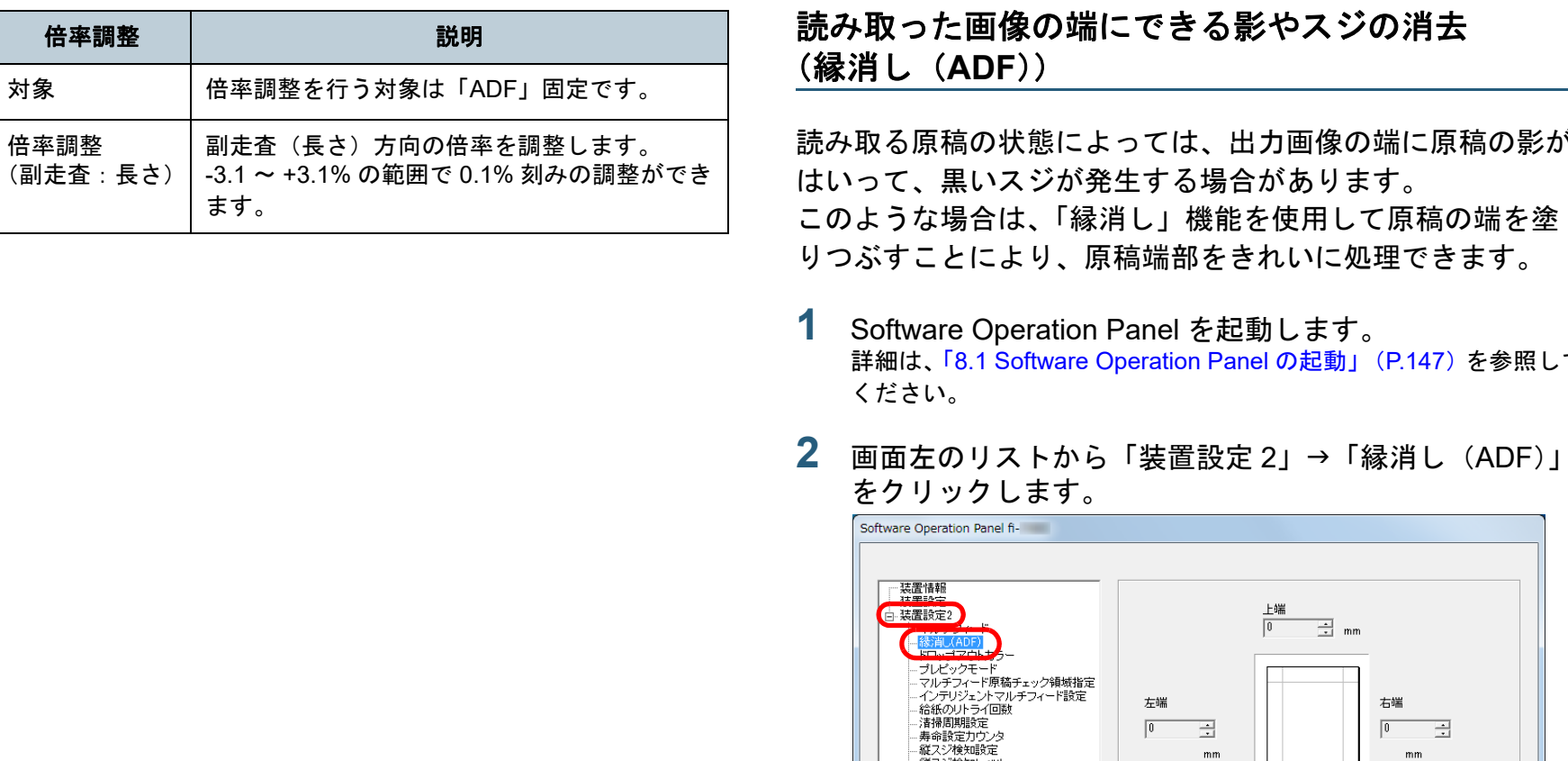

<span id="page-167-0"></span>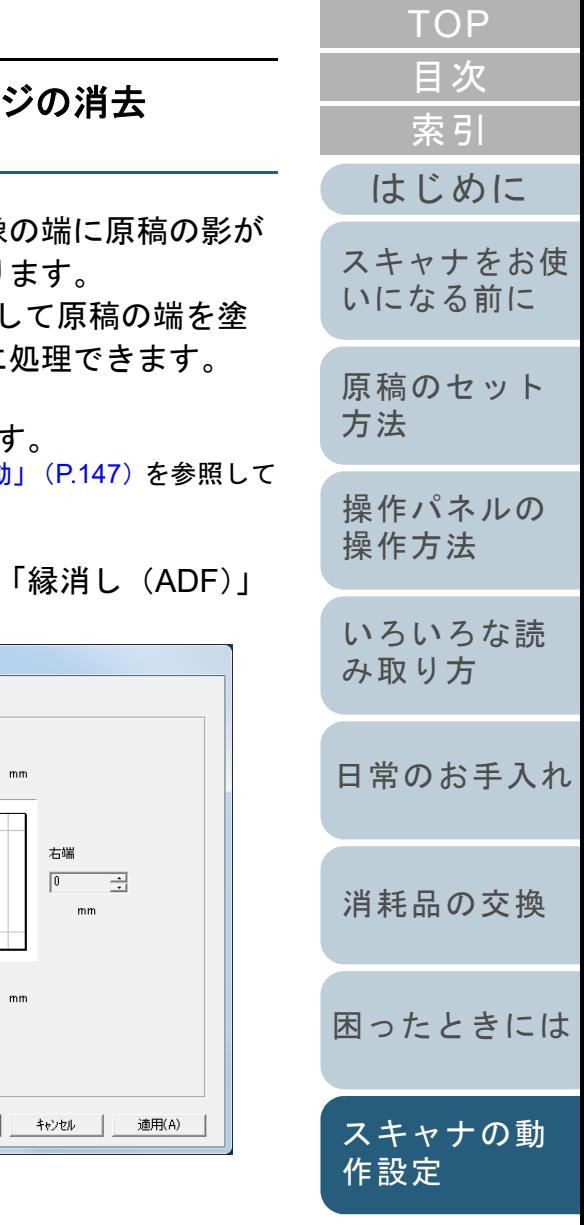

 $mm$ 

 $\frac{1}{2}$  mm

右端

キャンセル

 $\overline{E}$ 

適用(A)

 $mm$ 

 $\sqrt{0}$ 

左端

 $\sqrt{0}$ 

- 電源Swaphigh<br>- ペーパープロテクション検知レベル<br>- ペーパープロテクション検知レベル<br>- 保守・点検問期段定<br>- オーバースド<br>- 画像選択送モード<br>- 画像選択送モード

긮

 $nm$ 

下端

 $-$  OK

 $\overline{0}$ 

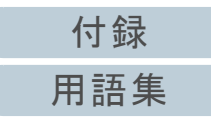

**3** 上端/下端/右端/左端それぞれの塗りつぶす幅を指定しま す。

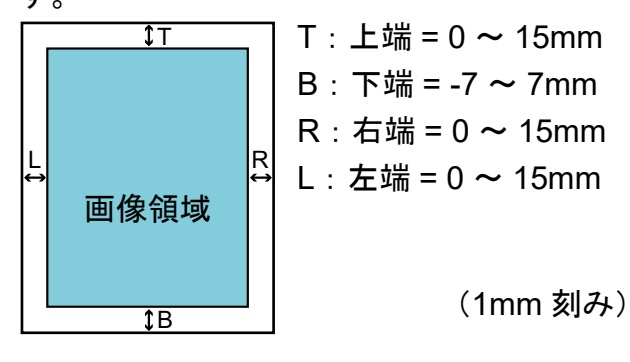

指定した範囲を、裏当て(背景色)が白色の場合は白色で塗りつぶ し、黒色の場合は黒色で塗りつぶします。

#### 重要

原稿枠いっぱいに文字が書かれた原稿は、縁消し領域を広く取ると、端の方の文字が消えてしまう場合がありますので注意してください。

#### ヒント

- 背景色は、通常白色です。スキャナドライバで黒色に変更で きます。詳細は、スキャナドライバのヘルプを参照してください。
- 「縁消し(ADF)」の下端への設定に応じて、縁消し機能は次 のように動作します。
	- プラス指定(1 ~ 7mm):
	- 原稿下端検出位置より上方に指定した範囲を裏当て(背景 色)の白色に塗りつぶします。
	- マイナス指定(-1 ~ -7mm): 原稿下端検出位置より下方に指定した範囲を裏当て(背景 色)の白色に塗りつぶさずに出力します(後端検出モード時 は、指定した範囲分多く画像を出力します)。原稿下端検出位置とは、実際の読み取り原稿の下端をスキャ

ナが検出した位置です。

 本設定はスキャナドライバでも設定できます。この場合、本設定で出力された画像に対して、スキャナドライバの縁消し処理が行われます。

<span id="page-168-0"></span>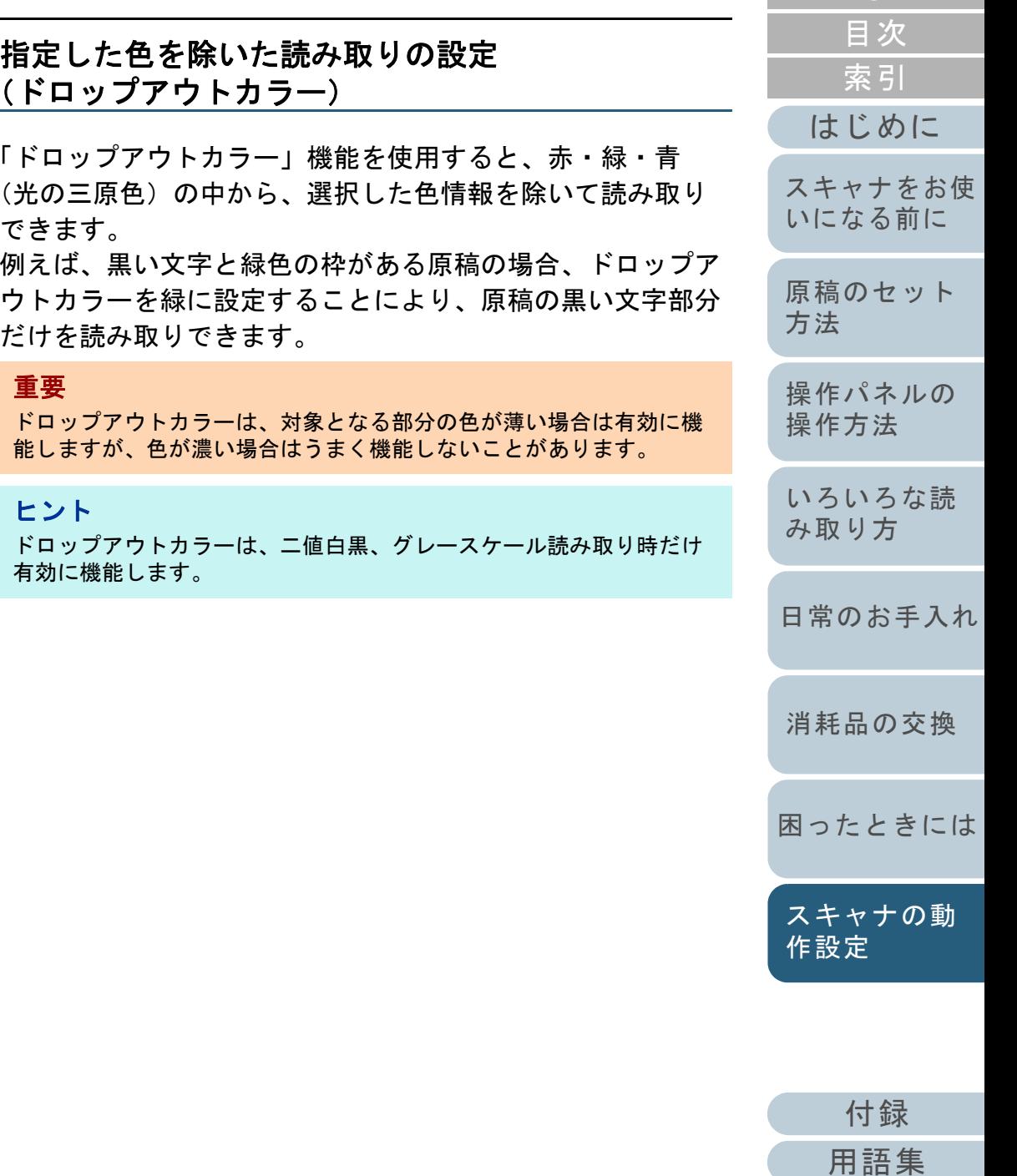

- **1** Software Operation Panel を起動します。 詳細は、「[8.1 Software Operation Panel](#page-146-0) の起動」(P.147)を参照して ください。
- **2**画面左のリストから「装置設定 2」→「ドロップアウトカ ラー」をクリックします。

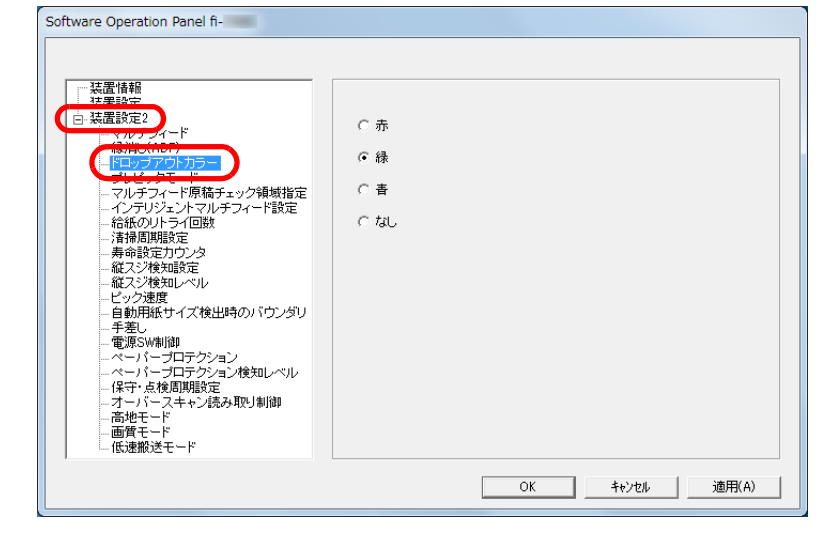

- **3** ドロップアウトしたい色をクリックします。 赤、緑、青:赤 / 緑 / 青色をドロップアウトします。
	- なし :ドロップアウトをしません。

## 重要

Software Operation Panel で設定する場合は、赤、緑、青以外の 任意の色を指定することはできません。任意の色をドロップアウトカラーに指定したい場合は、スキャナドライバで設定してください。詳細は、スキャナドライバのヘルプを参照してください。

## ヒント

本設定はスキャナドライバでも設定できます。この場合、スキャナドライバの設定が優先されます。

<span id="page-169-0"></span>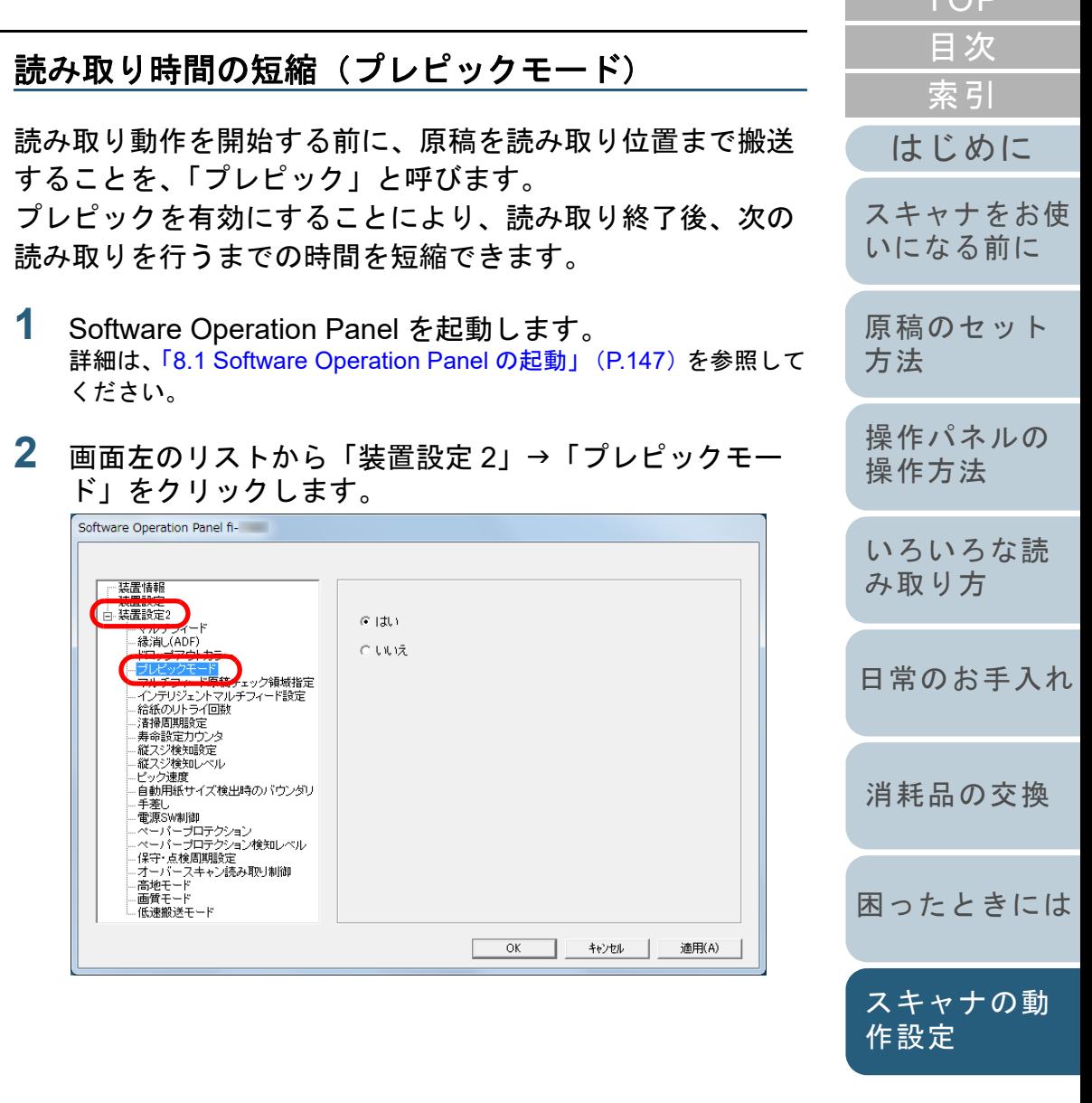

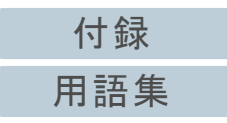

[TOP](#page-0-0).

**3** プレピックの設定を行います。 プレピックする場合は「はい」、しない場合は「いいえ」をクリックします。

#### ヒント

- プレピックを有効にすると、途中で読み取りを中止したときに、プレピックされた原稿を一度取り出して、再度セットする必要があります。
- 本設定はスキャナドライバまたは操作パネルでも設定できま す。この場合、スキャナドライバの設定が優先されます。

## <span id="page-170-0"></span>給紙のリトライ回数の設定(給紙のリトライ回数)

給紙時(ピックミスした場合)のリトライ回数を変更したい 場合に設定します。

- **1** Software Operation Panel を起動します。 詳細は、「[8.1 Software Operation Panel](#page-146-0) の起動」(P.147)を参照して ください。
- **2**画面左のリストから「装置設定 2」→「給紙のリトライ回 数」をクリックします。

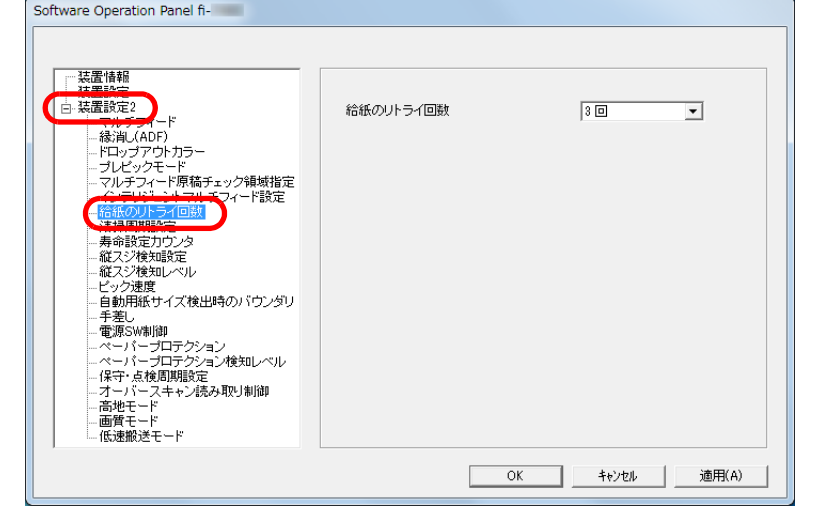

**3** 給紙のリトライ回数を選択します。 1 <sup>~</sup> 12 回の範囲で選択できます。

> ヒント本設定は操作パネルでも設定できます。

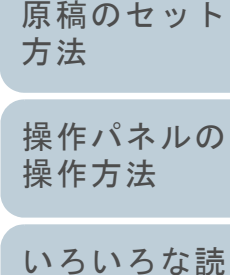

[はじめに](#page-2-0)

[スキャナをお使](#page-13-0) [いになる前に](#page-13-0)

[索引](#page-213-0) [目次](#page-6-0)

[TOP](#page-0-0)

[み取り方](#page-76-1)

[日常のお手入れ](#page-94-0)

[消耗品の交換](#page-104-0)

[困ったときには](#page-112-0)

[スキャナの動](#page-145-0) [作設定](#page-145-2)

> [付録](#page-190-0) [用語集](#page-204-0)

## <span id="page-171-0"></span>原稿送り速度の設定(ピック速度)

マルチフィードや原稿づまりが頻繁に発生する場合に、給紙 時の原稿送り速度(ピック速度)を遅くすると、改善できる ことがあります。

本設定は、薄い原稿を読み取る場合に効果があります。

- **1** Software Operation Panel を起動します。 詳細は、「[8.1 Software Operation Panel](#page-146-0) の起動」(P.147)を参照して ください。
- **2**画面左のリストから「装置設定 2」→「ピック速度」をク リックします。

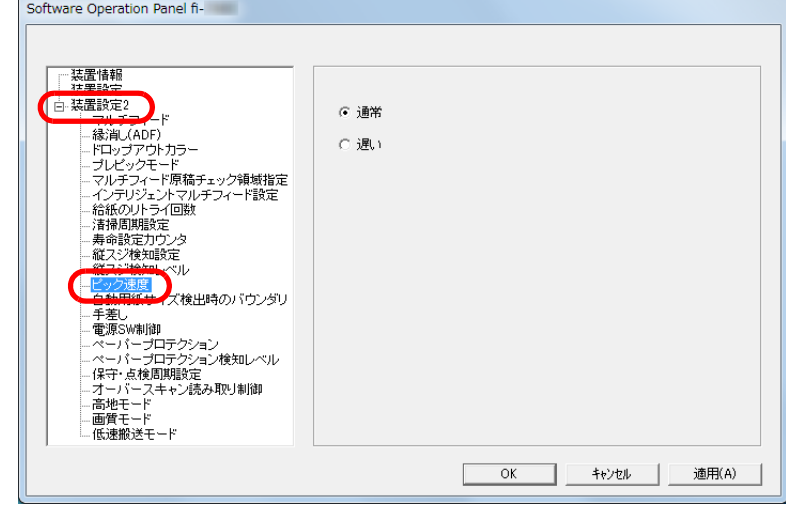

- **3** 原稿送り速度を設定します。
	- 通常 :通常の原稿送り速度です。
	- 遅い :通常より遅い原稿送り速度です。

#### 重要

原稿送り速度が低下する分、全体の読み取りにかかる時間が長く なります。

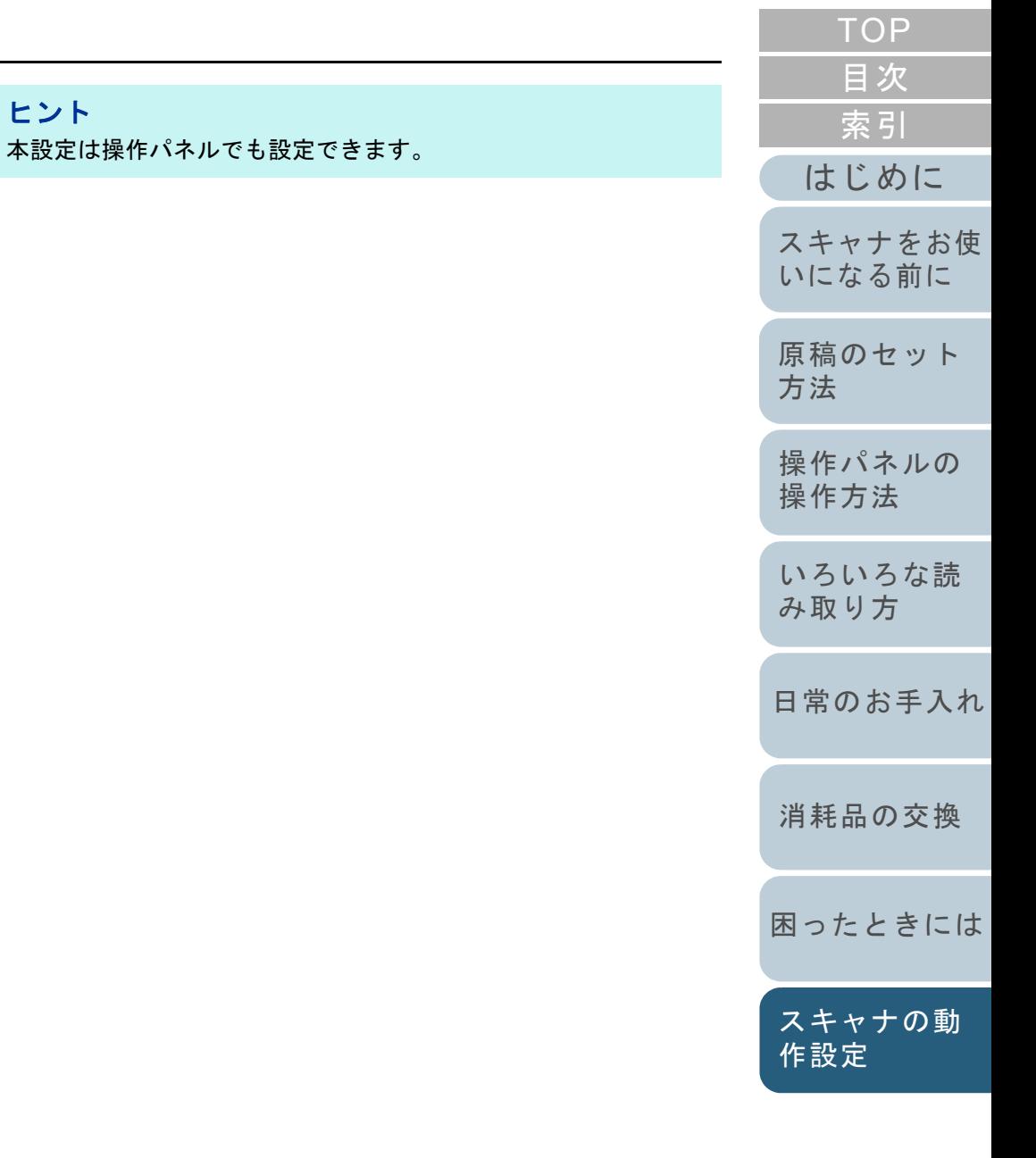

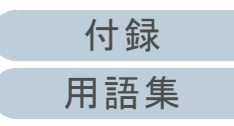

Software Operation Panel

## <span id="page-172-0"></span>読み取った画像の端数の設定 (自動用紙サイズ検出時のバウンダリ)

原稿の読み取り処理の過程でデータに端数が発生する場合が あります。「自動用紙サイズ検出時のバウンダリ」機能を使 用すると、発生した端数をデータに取り込むか、切り捨てる かを設定できます。

- **1** Software Operation Panel を起動します。 詳細は、「[8.1 Software Operation Panel](#page-146-0) の起動」(P.147)を参照して ください。
- **2** 画面左のリストから「装置設定 2」→「自動用紙サイズ検 出時のバウンダリ」をクリックします。

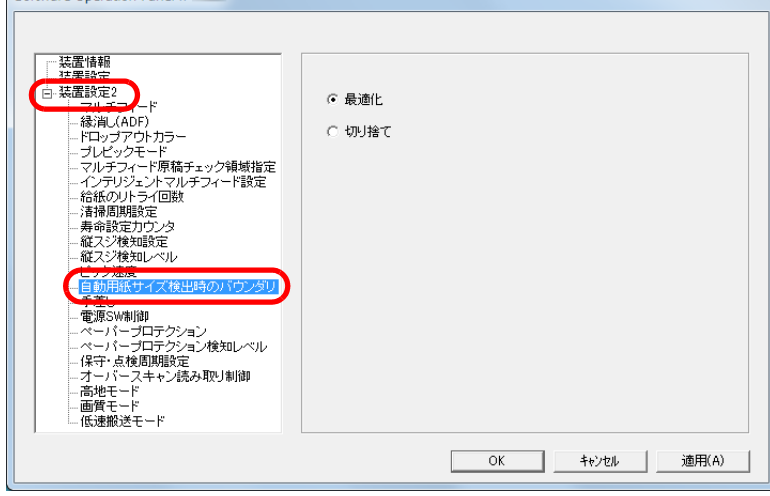

**3** 端数が発生した場合の処理をクリックします。 データの欠落を防ぎたい場合は「最適化」をクリックします。

### 重要

- 「最適化」をクリックした場合、データの欠落を防げますが、右端部分に黒い線がはいることがあります。
- 「切り捨て」をクリックした場合、右端部分ぎりぎりに文字な どの情報が書かれているような原稿を読み取ると、右端部分の情報が欠落することがあります。
- 自動用紙サイズ検出の設定方法については、スキャナドライ バのヘルプを参照してください。

#### ヒント

本設定は二値白黒読み取り時だけ反映されます。

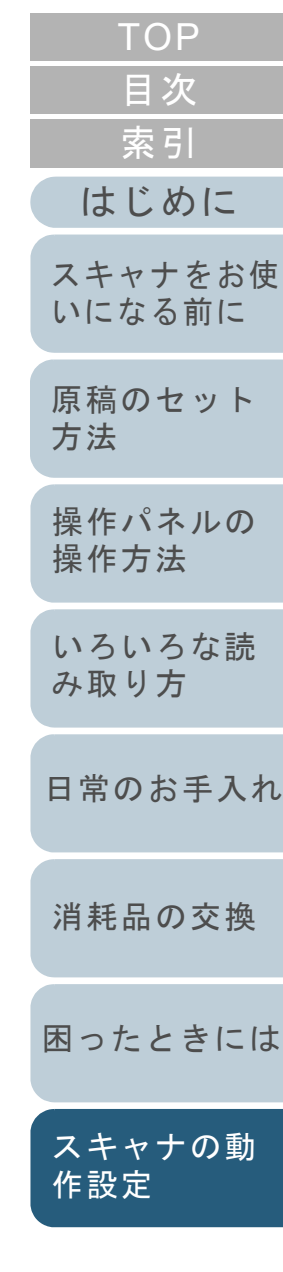

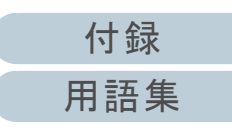

## <span id="page-173-0"></span>原稿を保護する機能の設定 (ペーパープロテクション)

ペーパープロテクションの検知方法を設定します。 原稿の読み取り中に搬送異常が発生すると、原稿づまりに よって大切な原稿が折れ曲がったり破れたりしてしまう可能 性があります。

次のどれかの時点で原稿の異常搬送を検知し、読み取りを中 止するため、原稿の破損を抑制できます。

- 搬送異常時に発生する原稿の異常なたわみを検知した時点
- 原稿づまりが発生したときの音を検知した時点
- 搬送異常時に発生する原稿の異常なたわみまたは原稿づまりが発 生したときの音を検知した時点

本機能は、薄紙のようなコシの弱い原稿など、搬送性の悪い 原稿を読み取るときに有効です。

- **1** Software Operation Panel を起動します。 詳細は、「[8.1 Software Operation Panel](#page-146-0) の起動」(P.147)を参照して ください。
- **2**2)画面左のリストから「装置設定 2」→「ペーパープロテク ション」をクリックします。

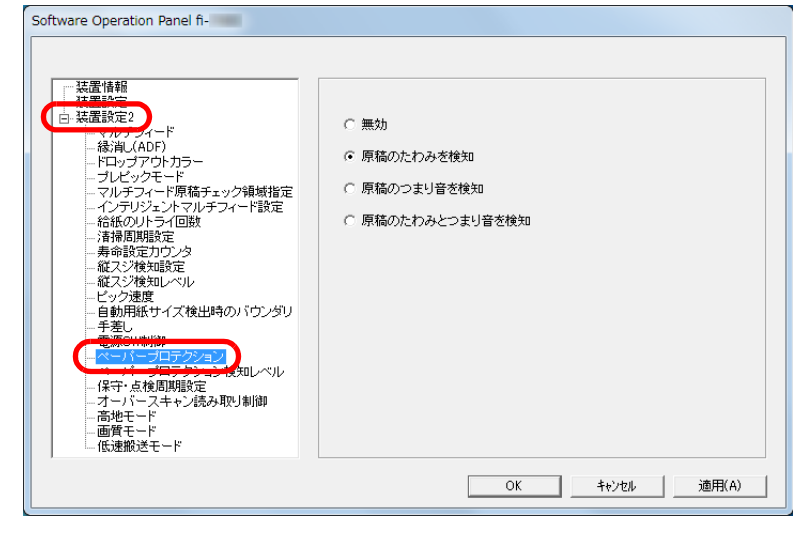

**3**検知方法をクリックします。

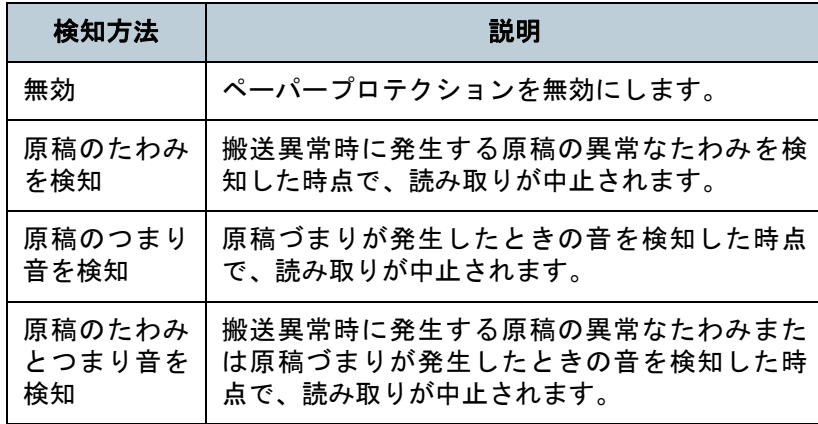

重要

- ペーパープロテクション機能は、原稿の破損を抑制する機能 であり、必ずしもすべての原稿の破損防止を保証するものではありません。
- ペーパープロテクションを使用する場合、原稿の先端を確実 にそろえてセットしてください(特に長さの異なる原稿を混 載する場合)。

先端がそろっていないまま読み取った場合、正常に原稿を搬 送しているときでも、ペーパープロテクション機能が働き、 読み取りが中止されることがあります。

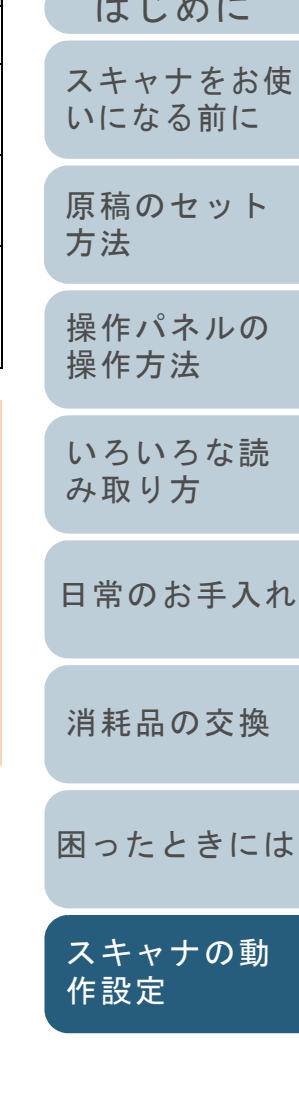

 $1113111$ [索引](#page-213-0)

[目次](#page-6-0) **[TOP](#page-0-0)** 

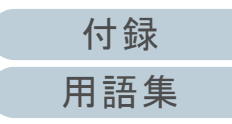

## ヒント

- しわが多く寄っている原稿を読み取った場合、正常に原稿を 搬送しているときでも、ペーパープロテクション機能が働き、 読み取りが中止されることがあります。その場合は、操作パネルで次の原稿だけペーパープロテクションを無効に切り替えてください。詳細は、[「ペーパープロテクション発生後の次](#page-92-0)の原稿だけ [ペーパープロテクションを無効にしたいとき」](#page-92-0) ([P.93](#page-92-0))を参照してください。
- ペーパープロテクションが頻繁に発生する場合は、[「原稿保護](#page-135-0) [が頻繁に起こる」\(](#page-135-0)P.136)を参照してください。
- 本設定はスキャナドライバまたは操作パネルでも設定できま す。操作パネルの設定を優先している場合は、操作パネルの設定が Software Operation Panel の設定より優先されます。な お、操作パネルの設定を優先している場合でも、スキャナドライバの設定が最優先されます。

## <span id="page-174-0"></span>原稿を保護する機能の感度設定 (ペーパープロテクション検知レベル)

ペーパープロテクションを使用する場合の、原稿の異常搬送 に対する検知レベルを設定します。

原稿がローラーで正常に搬送できない場合に、原稿がたわむ などの変形または原稿がつまる音がします。その変形量また は原稿がつまる音が大きい場合だけ検知して中止させたいと きは「感度 - 低」、変形量または原稿がつまる音が小さくても 検知して中止させたいときは「感度 - 高」を選択します。

- **1** Software Operation Panel を起動します。 詳細は、「[8.1 Software Operation Panel](#page-146-0) の起動」(P.147)を参照して ください。
- **2**2)画面左のリストから「装置設定 2」→「ペーパープロテク ション検知レベル」をクリックします。

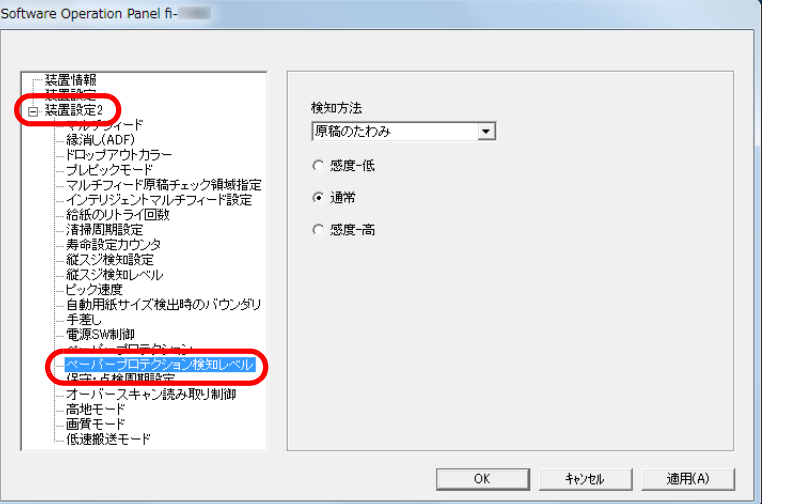

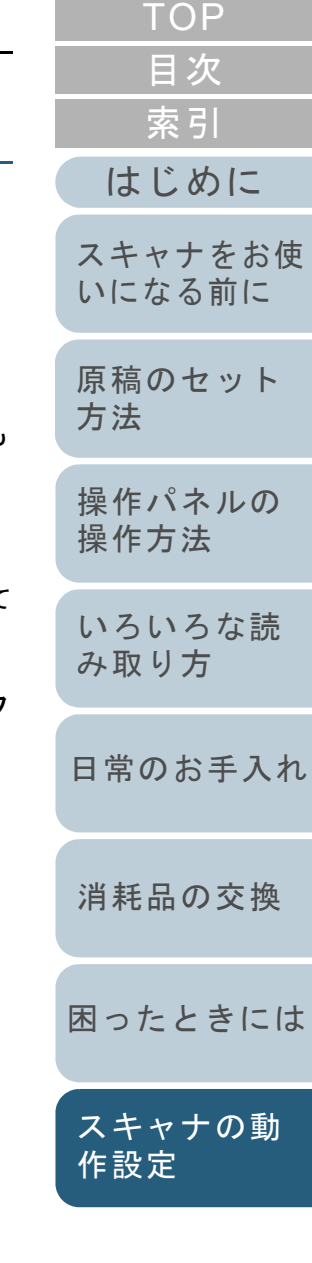

175

- **3** 検知レベルを変更したいペーパープロテクションの検知 方法を選択します。
	- 原稿のたわみ :搬送異常時に発生する原稿の異常なたわみを検知 する場合に選択します。ペーパープロテクションの検知方法に「原稿のた

わみを検知」または「原稿のたわみとつまり音を検知」を設定した場合に有効です。

- 原稿のつまり音:原稿づまりが発生したときの音を検知する場合に選択します。ペーパープロテクションの検知方法に「原稿のつまり音を検知」または「原稿のたわみとつまり音を検知」を設定した場合に有効です。
- **4** ペーパープロテクションの検知レベルを設定します。
	- 感度 低 : 原稿のたわみまたは原稿がつまる音を検知する感度を低 くします。
	- 通常 :通常の感度で原稿のたわみまたは原稿がつまる音を監視 します。通常はこの設定で使用してください。
	- 感度 高 :原稿のたわみまたは原稿がつまる音を検知する感度を高 くします。

### ヒント

- 原稿のたわみやつまる音をより早く検知し、読み取りを中止 させたいときは、「感度 - 高」をクリックしてください。
- 給紙部で原稿づまりが多発し、検知頻度を下げたいときは、 「感度 - 低」をクリックしてください。
- 本設定は操作パネルでも設定できます。操作パネルの設定を優先している場合は、操作パネルの設定が Software Operation Panel の設定より優先されます。

## <span id="page-175-0"></span>低解像度でゆっくり読み取る機能の設定 (低速搬送モード)

低解像度 (400dpi 未満) の読み取りの場合に、解像度の設定 にかかわらず、遅い速度で原稿の読み取りができるように設 定できます。

ゆっくり読み取るため、原稿の破損を防ぐことができます。 本設定は、長尺原稿を読み取る場合に効果があります。

- **1** Software Operation Panel を起動します。 詳細は、「[8.1 Software Operation Panel](#page-146-0) の起動」(P.147)を参照して ください。
- **2**画面左のリストから「装置設定 2」→「低速搬送モード」 をクリックします。

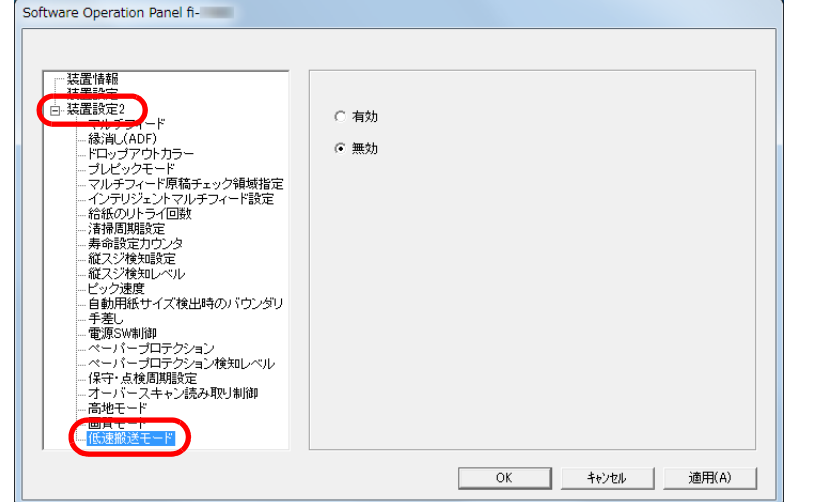

**3** 「低速搬送モード」を無効にするか、有効にするかを選択 します。

## ヒント

本設定は操作パネルでも設定できます。

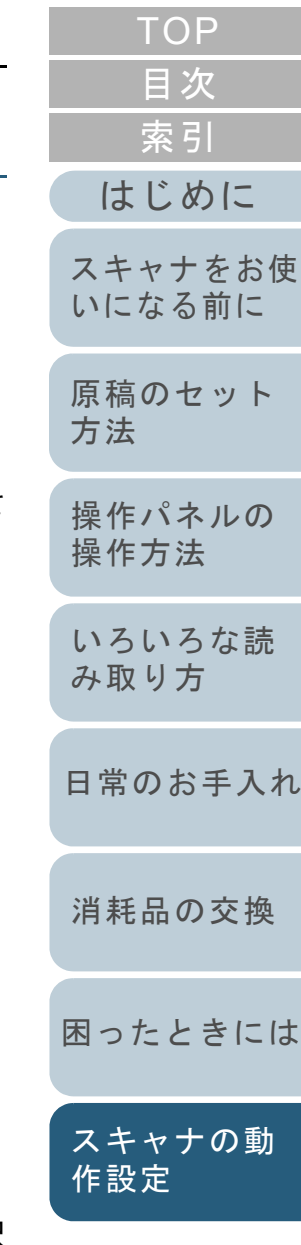

[付録](#page-190-0)

[用語集](#page-204-0)

<span id="page-176-0"></span>オーバースキャン読み取り時の出力結果の調整 (オーバースキャン読み取り制御)

オーバースキャン読み取りで、異常なスキューが発生して も、画像が欠けないように上下の黒枠量が大きくなるように 設定できます。

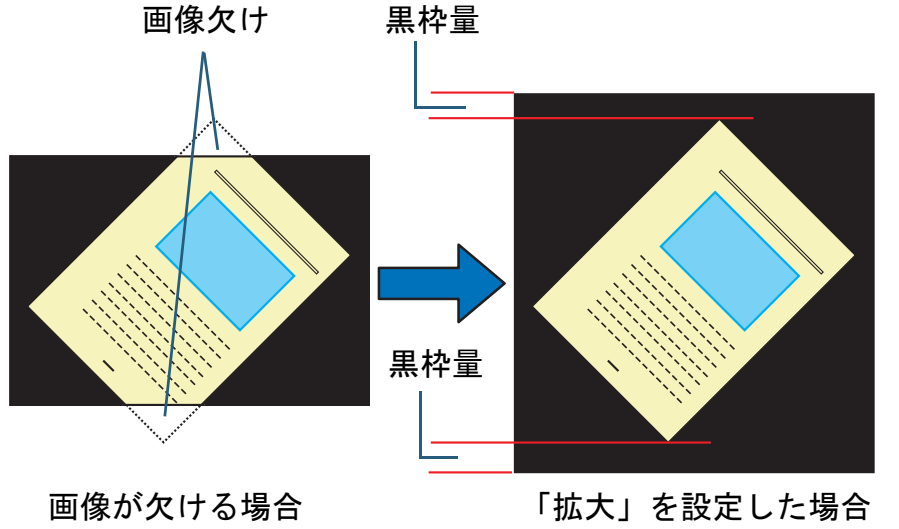

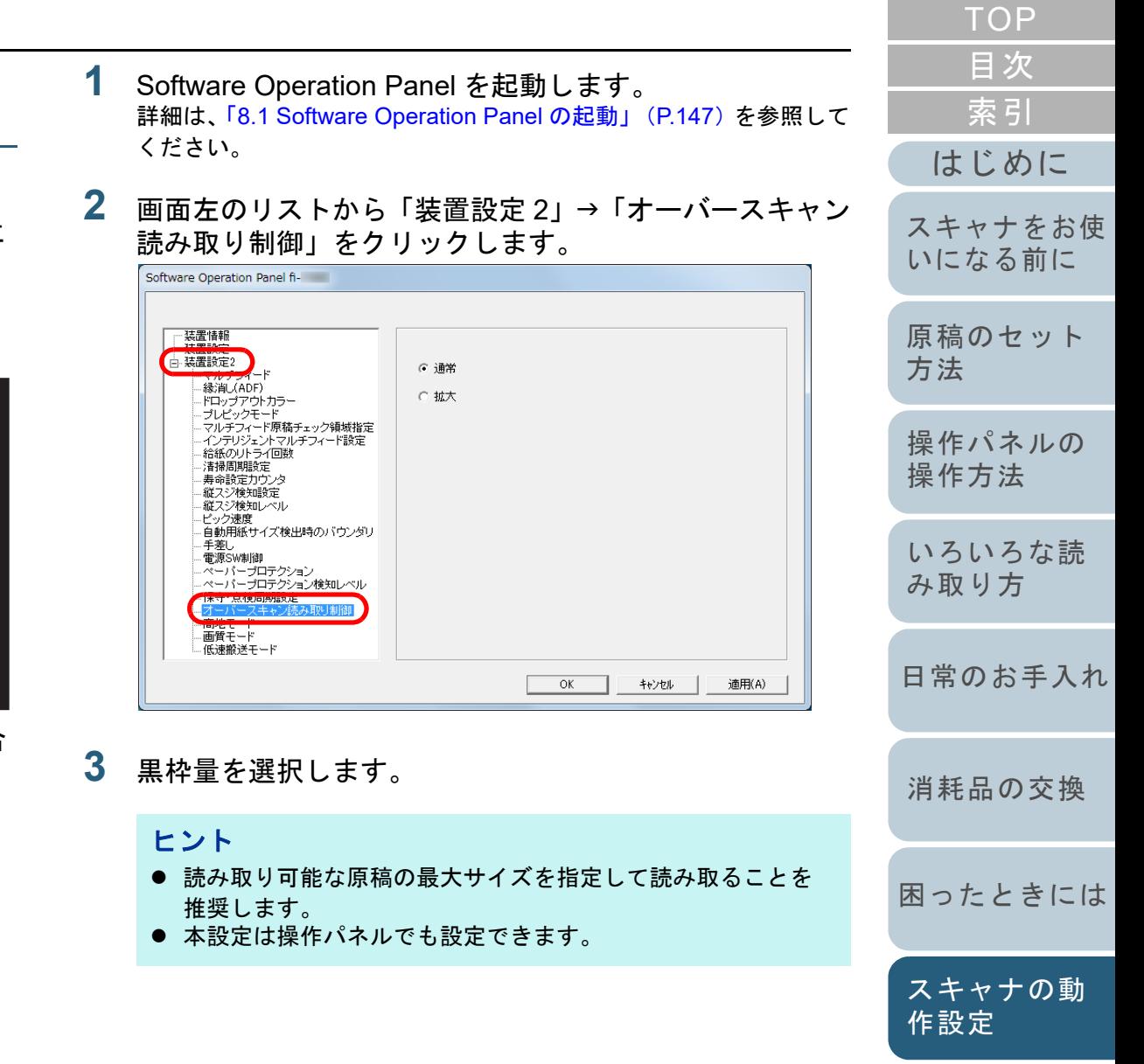

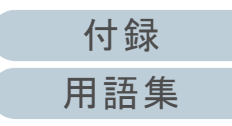

## <span id="page-177-0"></span>高地で読み取る機能の設定(高地モード)

高地モードを有効にするか、無効にするかを選択します。 高地では気圧が低いため、超音波センサーによるマルチ フィード検出の精度が低下する場合があります。 高地モードを有効にすると、標高 2,000m 以上の高地でス キャナを使用できるようになります。

- **1** Software Operation Panel を起動します。 詳細は、「[8.1 Software Operation Panel](#page-146-0) の起動」(P.147)を参照して ください。
- **2** 画面左のリストから「装置設定 2」→「高地モード」をク リックします。

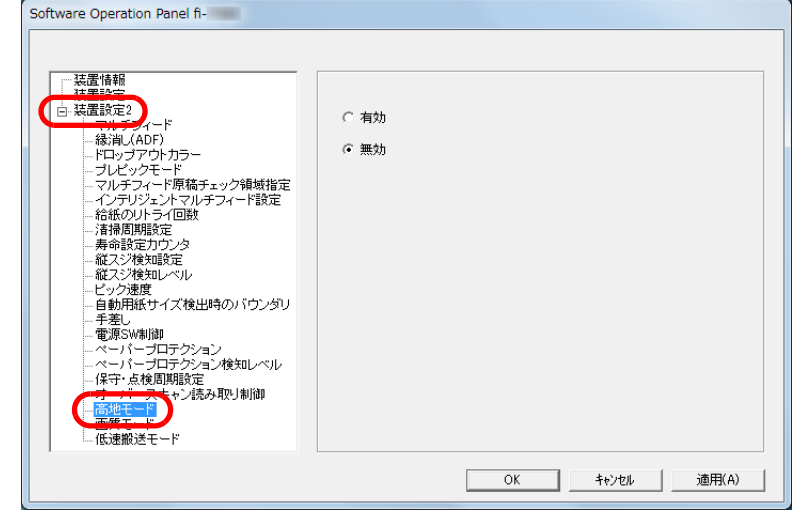

**3** 「高地モード」を有効にするか、無効にするかを選択しま す。

<span id="page-177-1"></span>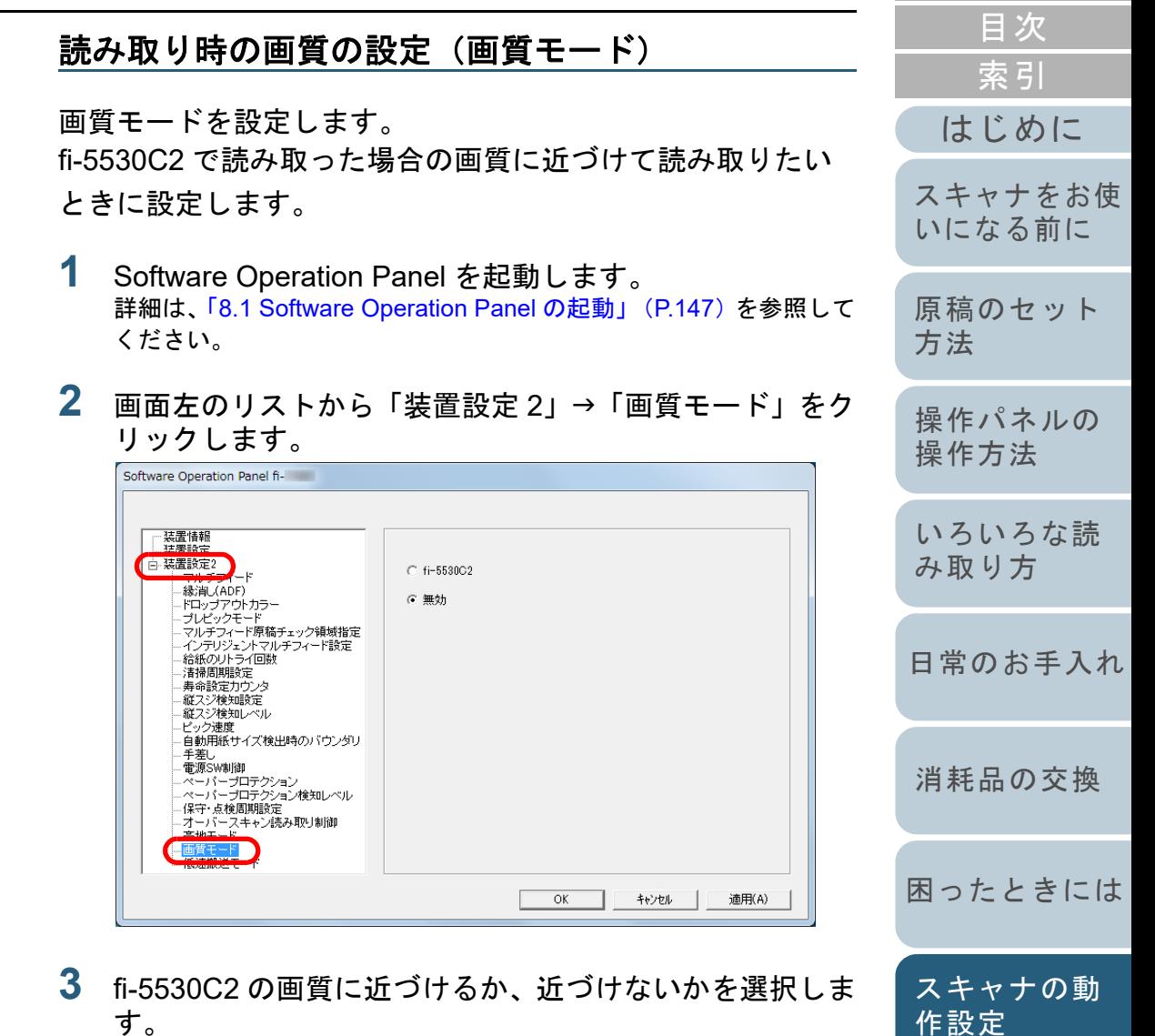

[付録](#page-190-0) [用語集](#page-204-0)

# <span id="page-178-0"></span>**8.6** マルチフィード検出に関する設定

## <span id="page-178-1"></span>マルチフィード検出方法の設定(マルチフィード)

マルチフィードとは、一度に 2 枚以上の原稿が重なって ADF に送り込まれてしまう現象のことです。長さによる違いを検 出した場合も「マルチフィード」と呼びます。

気づかずに読み取っていると、あとで重要なデータが抜けて いたという事態が発生するかもしれません。

これを防止するために、本製品には、マルチフィード検出機 能があります。この機能を有効にしておくと、マルチフィー ドを検出した時点で、エラーメッセージを表示して、読み取 りを中断します。ただし、原稿の先端から約 30mm は、マル チフィードとして検出されません。

- **1** Software Operation Panel を起動します。 詳細は、「[8.1 Software Operation Panel](#page-146-0) の起動」(P.147)を参照して ください。
- **2** 画面左のリストから「装置設定 2」→「マルチフィード」 をクリックします。

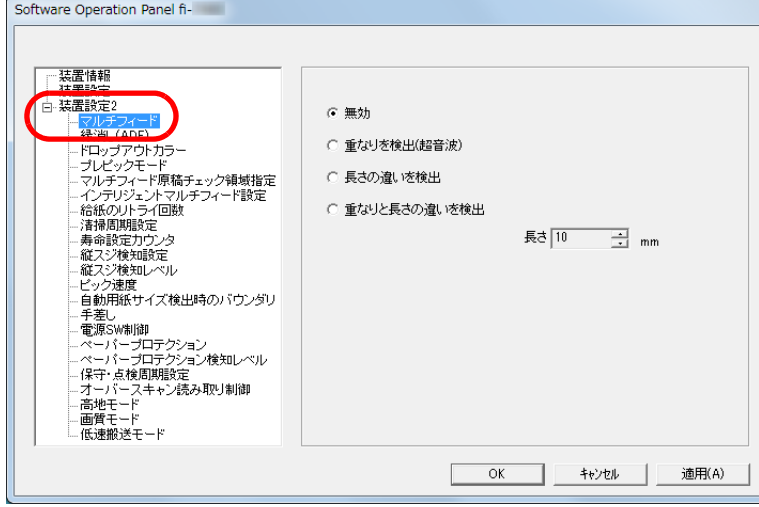

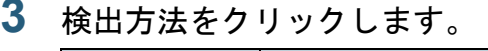

**3**

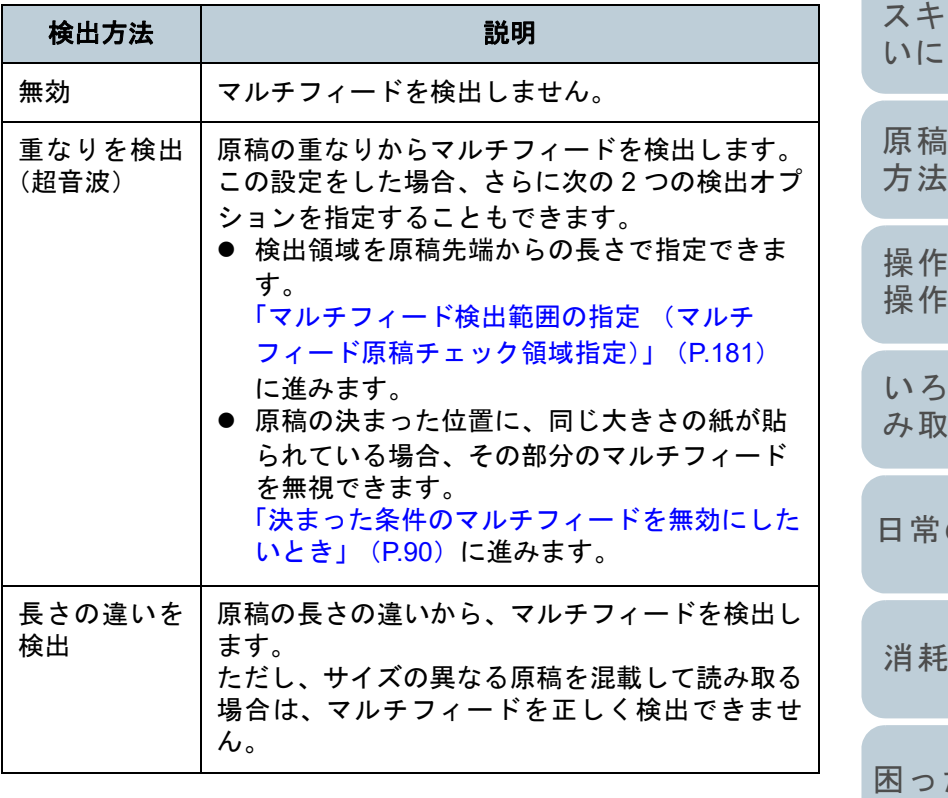

[はじめに](#page-2-0)[索引](#page-213-0) [目次](#page-6-0) **[TOP](#page-0-0)** 

[原稿のセット](#page-34-0) [スキャナをお使](#page-13-0) [いになる前に](#page-13-0)

[操作パネルの](#page-50-0) [操作方法](#page-50-1) [いろいろな読](#page-76-0) [み取り方](#page-76-1)

のお手入れ

[消耗品の交換](#page-104-0)

[困ったときには](#page-112-0)

[スキャナの動](#page-145-0) [作設定](#page-145-2)

[付録](#page-190-0) [用語集](#page-204-0)

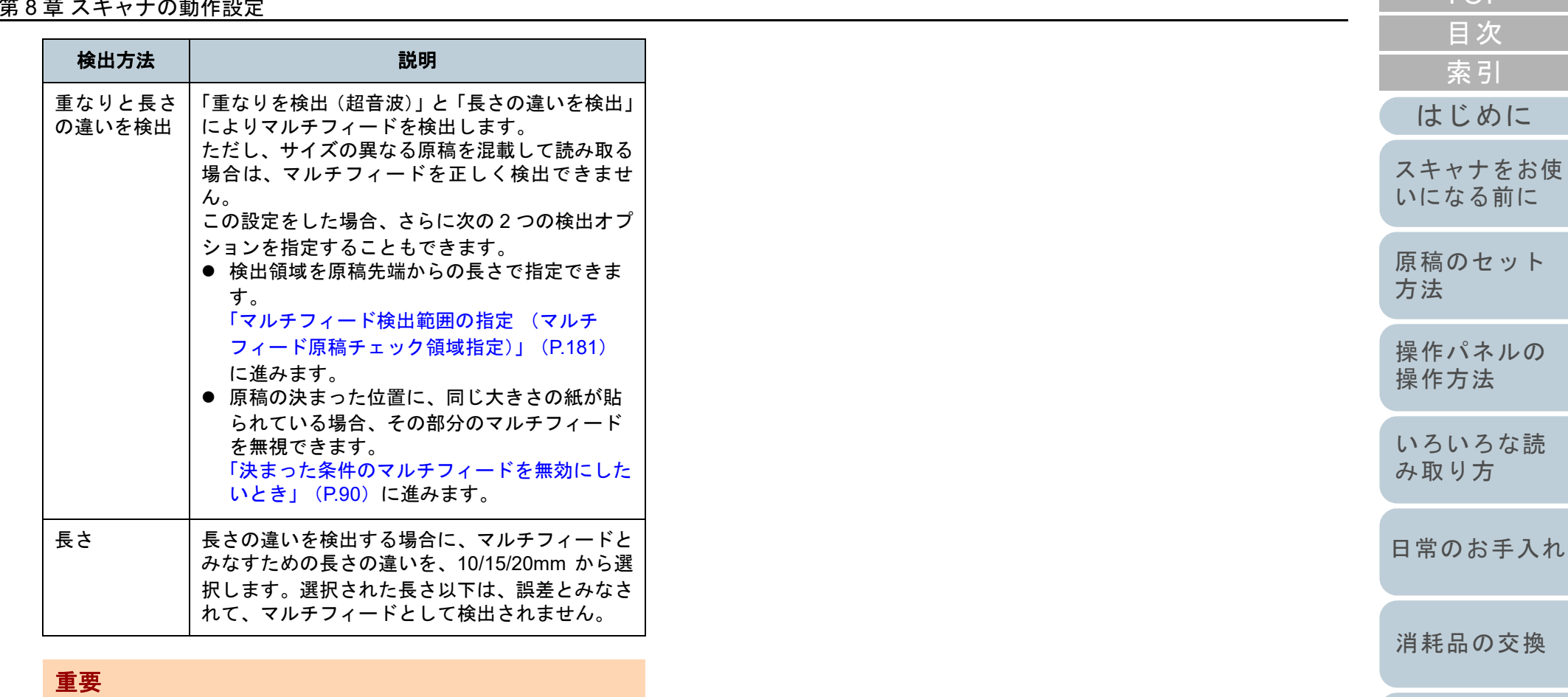

- 長さの異なる原稿を読み取る場合は、「重なりを検出(超音 波)」を使用してください。
- 原稿の上に付箋紙、伝票、写真などの紙片が貼り付けてある 場合は、「重なりを検出(超音波)」を使用すると、貼り付け 部分を重なりと誤検出する場合があります。このような場合は、「長さの違いを検出」を使用してください。 ただし、検出範囲を制限することによって、「重なりを検出 (超音波)」を使用することもできます。

## ヒント

本設定はスキャナドライバでも設定できます。この場合、スキャナドライバの設定が優先されます。

[困ったときには](#page-112-0)

[スキャナの動](#page-145-0)

[作設定](#page-145-2)

[TOP](#page-0-0)

[原稿のセット](#page-34-0)

に
#### 第 8 章 スキャナの動作設定

## マルチフィード検出範囲の指定 (マルチフィード原稿チェック領域指定)

「重なりを検出(超音波)」または「重なりと長さの違いを検 出」を設定した場合だけ本機能を設定できます。

**1**画面左のリストから「装置設定 2」→「マルチフィード原 稿チェック領域指定」をクリックします。 画面内の「選択範囲」チェックボックスをチェックしま す。

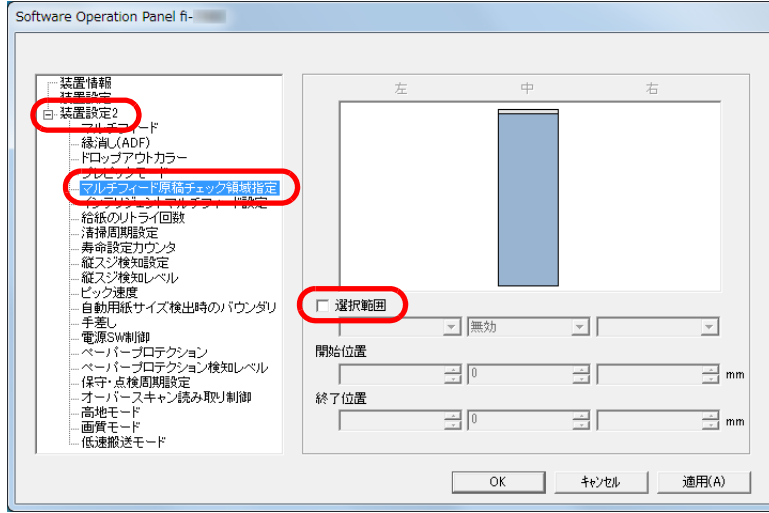

**2** 検出範囲を指定します。

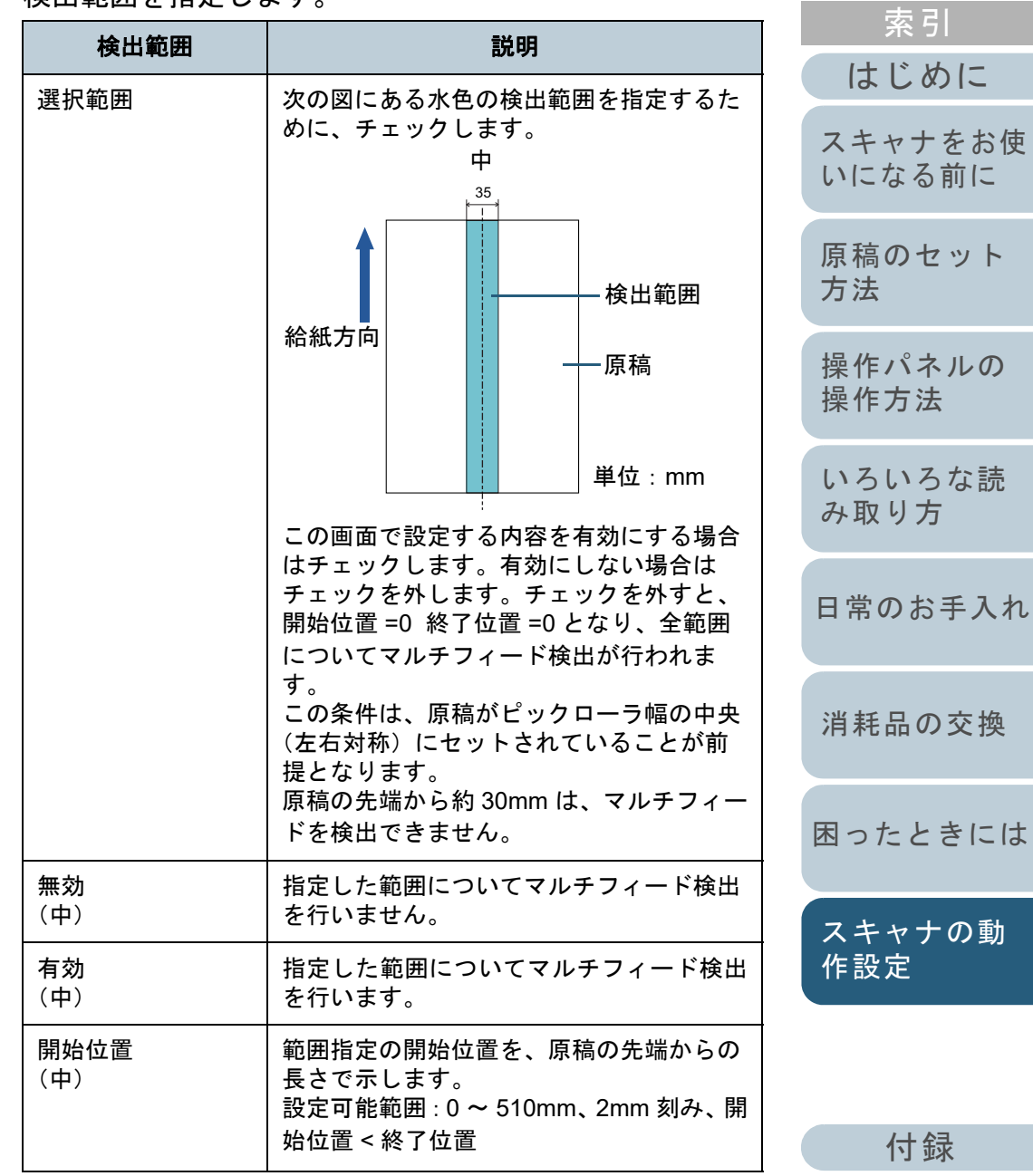

[用語集](#page-204-0)

[付録](#page-190-0)

[索引](#page-213-0)

[目次](#page-6-0) [TOP](#page-0-0)

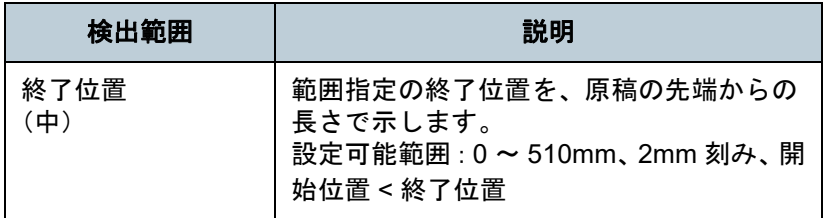

## ヒント

- 開始位置 =0、終了位置 =0 に設定した場合、無効 / 有効にかかわ らず、全範囲についてマルチフィード検出を行います。
- 原稿の全範囲でマルチフィード検出を無効にしたい場合は、指定モードで「無効」をクリックし、開始位置 =0、終了位置 ≧原稿長さに設定してください。
- 開始位置が、原稿長さよりも大きな値に設定されると、「無 効」の場合は、原稿長さ全域が検出範囲となり、「有効」の場 合は、マルチフィードが無効になります。
- マルチフィードを検出するには、5mm 以上の長さが必要にな ります。有効範囲を指定する場合は、終了位置-開始位置≧ 6mm にな
- るように設定してください。 次の方法でも開始位置、終了位置を設定できます。
	- 設定領域を示す画面上で、マウスをドラッグして方形領域を作成する。
	- 設定領域を示す画面上で、開始位置 / 終了位置を示すハンド ルをマウスでドラッグする。

# 設定例 **1**: 次の場合の設定例について説明します。 指定位置:中 選択範囲 <sup>=</sup> 有効、開始位置 = 50mm、終了位置 = 200mm 35 $\overline{\phantom{a}}$ 50200給紙方向

水色の範囲内だけマルチフィードを検出します。

単位:mm

[はじめに](#page-2-0)[索引](#page-213-0) [目次](#page-6-0) **[TOP](#page-0-0)** [原稿のセット](#page-34-0) [方法](#page-34-1) [操作パネルの](#page-50-0) [操作方法](#page-50-1) [いろいろな読](#page-76-0) [み取り方](#page-76-1)[日常のお手入れ](#page-94-0)[困ったときには](#page-112-0)[消耗品の交換](#page-104-0) [スキャナをお使](#page-13-0) [いになる前に](#page-13-0) [スキャナの動](#page-145-0)

> [付録](#page-190-0) [用語集](#page-204-0)

[作設定](#page-145-1)

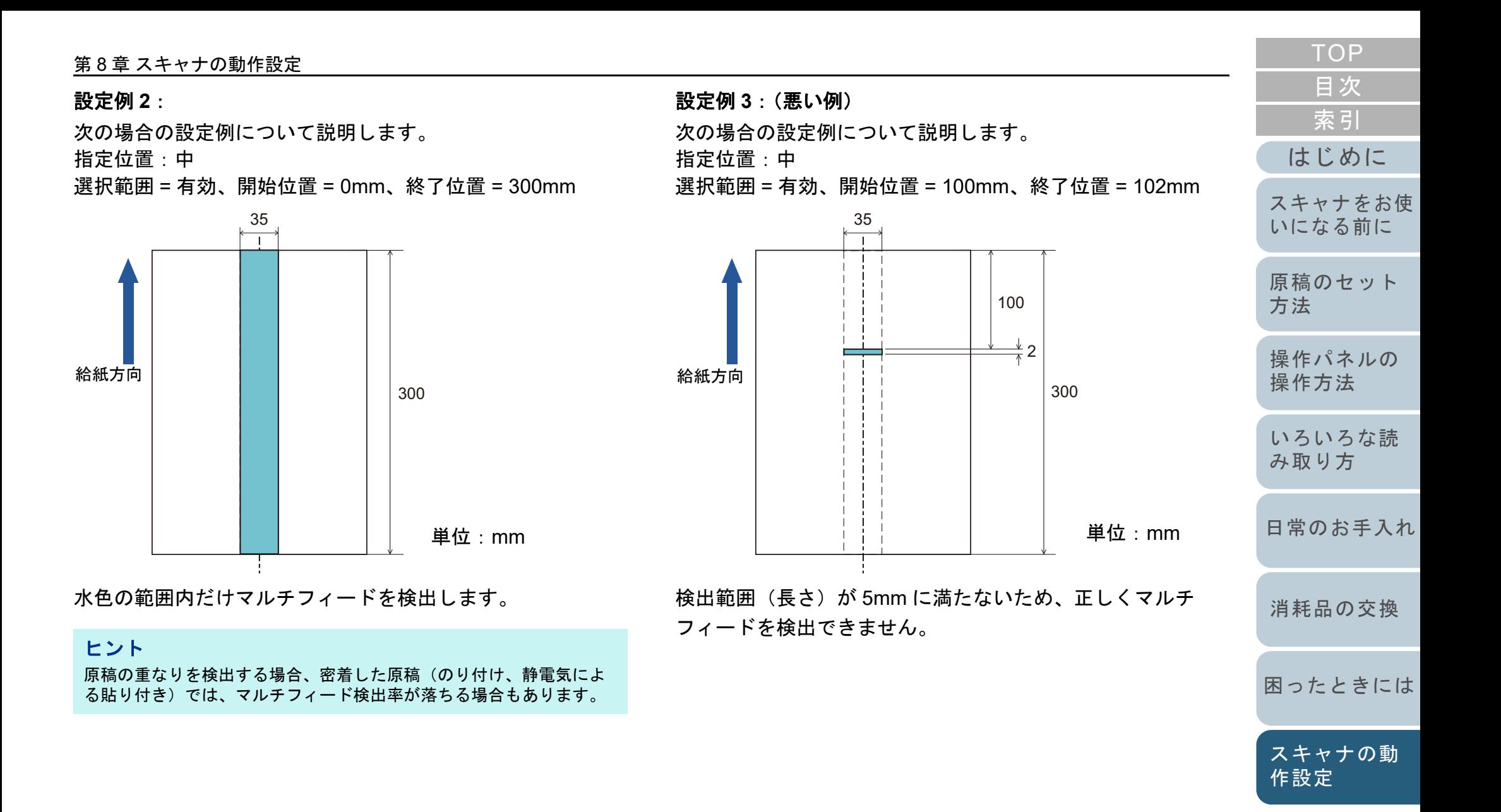

[付録](#page-190-0)

# [索引](#page-213-0) [目次](#page-6-0) **[TOP](#page-0-0)**

[はじめに](#page-2-0)

## マルチフィード検出しない範囲の設定 (インテリジェントマルチフィード設定)

原稿の決まった位置に同じ大きさの紙が貼られている場合、 その貼り付け位置をスキャナに認識させ、その部分のマルチ フィード検出をしないように設定できます。この設定を行う には、スキャナドライバまたは[「マルチフィード検出方法の](#page-178-0) 設定 (マルチフィード)」 (P.179) のマルチフィード設定で、 事前に「重なりを検出(超音波)」または「重なりと長さの 違いを検出」に設定しておく必要があります。

**1** Software Operation Panel を起動します。 詳細は、「[8.1 Software Operation Panel](#page-146-0) の起動」(P.147)を参照して ください。

**2** 画面左のリストから「装置設定 2」「インテリジェント マルチフィード設定」をクリックします。

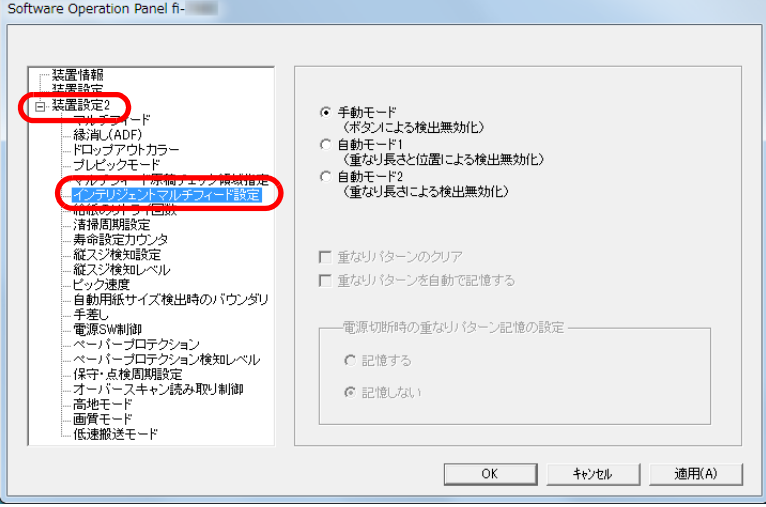

### **3** 動作モードをクリックします。

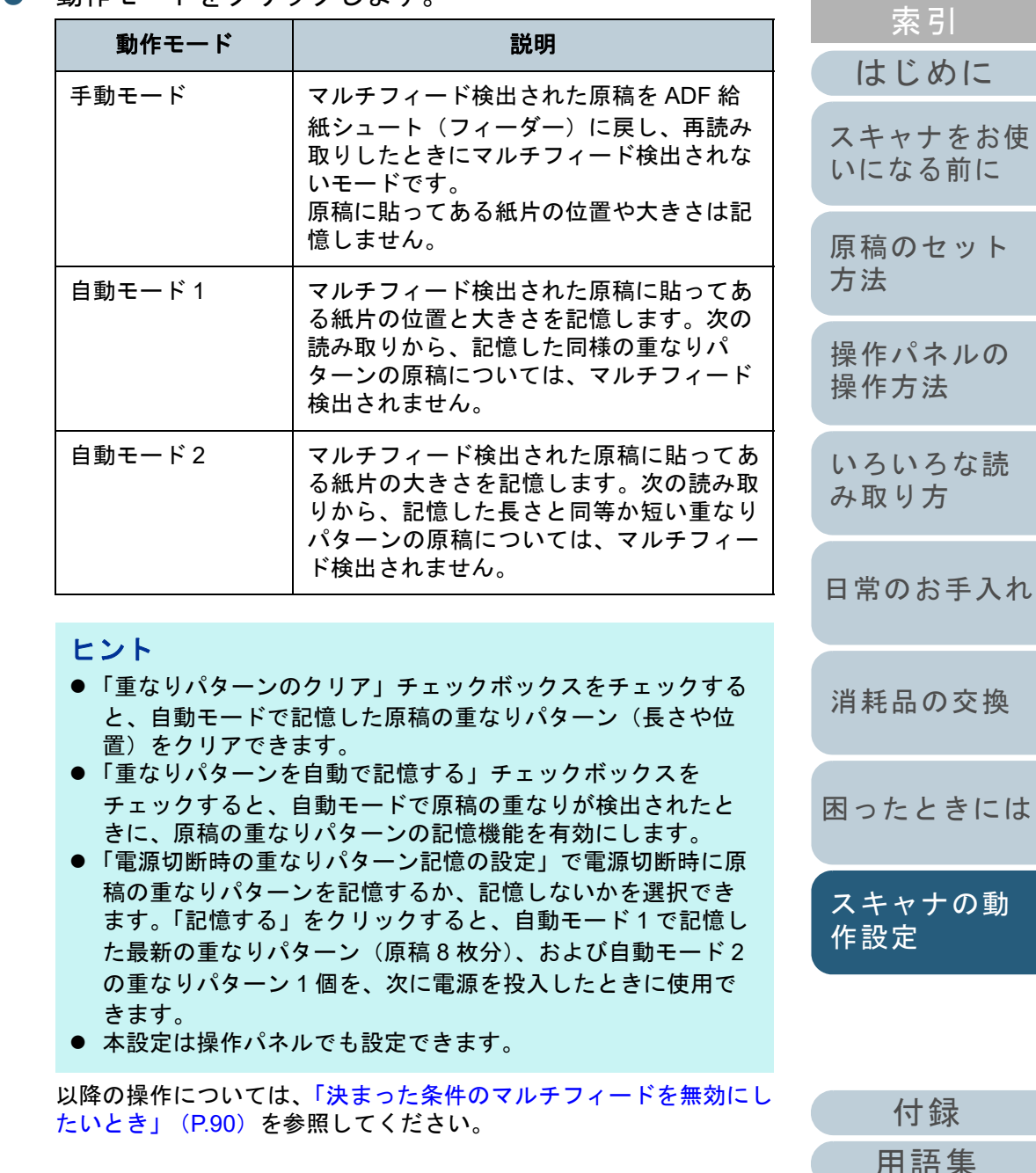

[付録](#page-190-0)

[作設定](#page-145-1)

[用語集](#page-204-0)

# <span id="page-184-0"></span>**8.7** 待機時間に関する設定

### 手差しで原稿を読み取るときの待機時間の設定 (手差し)

手で1枚ずつ原稿をセットして読み取る場合(手差し)に、 最後に原稿をセットしてから次に原稿をセットするまでの時 間を設定しておくと、設定した時間内であれば原稿をセット する間隔があいても、連続して読み取りできます。

設定した時間を越えると、自動的に読み取りが終了して、手 差しが解除されます。

設定した時間待っている状態で、[Stop/Clear]ボタンを押す ことで、すぐに手差しを解除できます。

- **1** Software Operation Panel を起動します。 詳細は、「[8.1 Software Operation Panel](#page-146-0) の起動」(P.147)を参照して ください。
- **2** 画面左のリストから「装置設定 2」→「手差し」をクリッ クします。

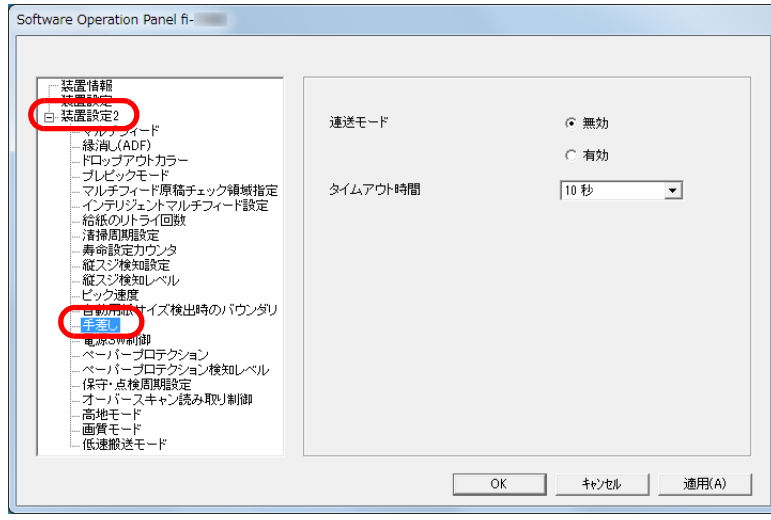

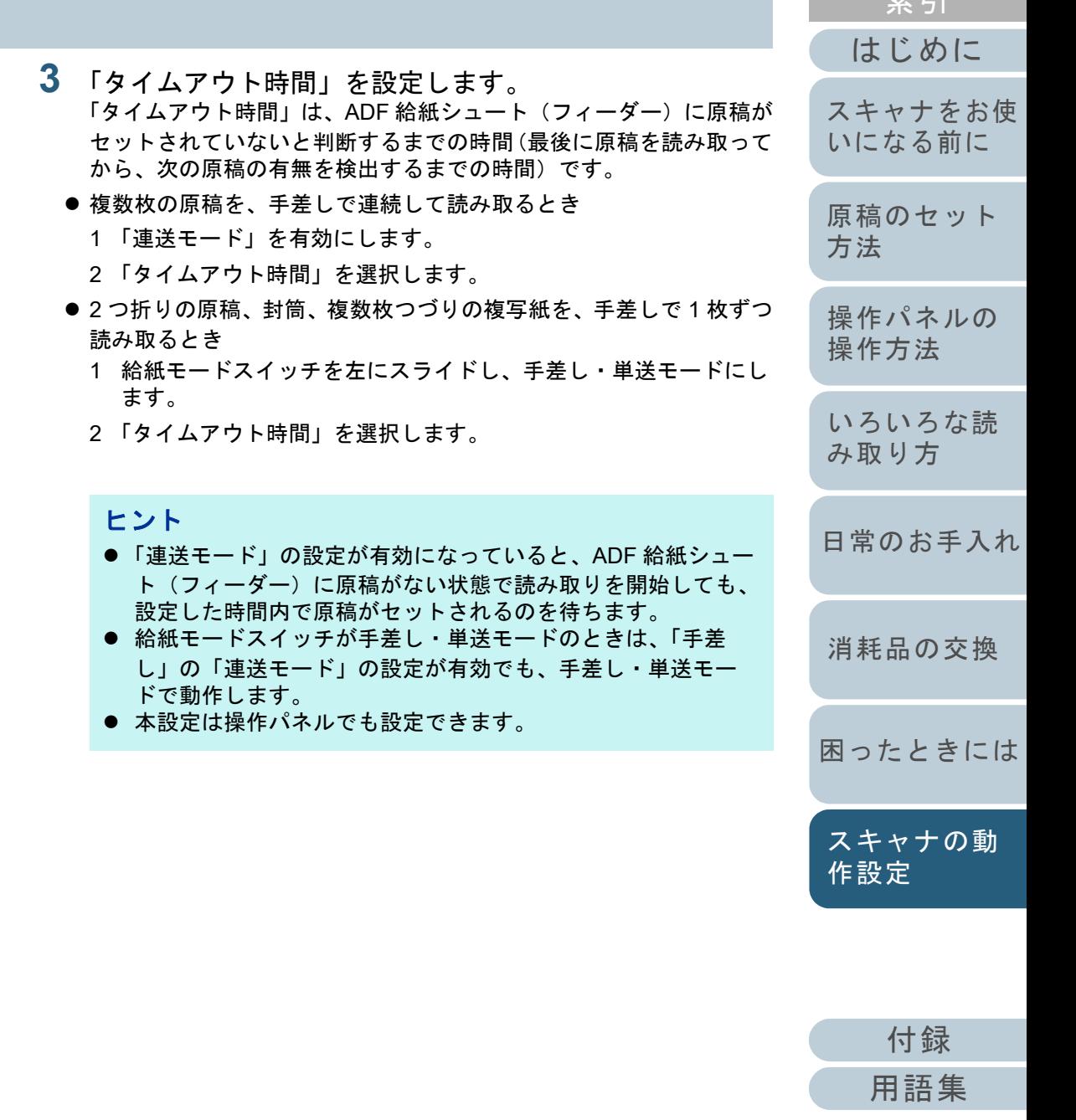

[索引](#page-213-0) [目次](#page-6-0) **[TOP](#page-0-0)** 

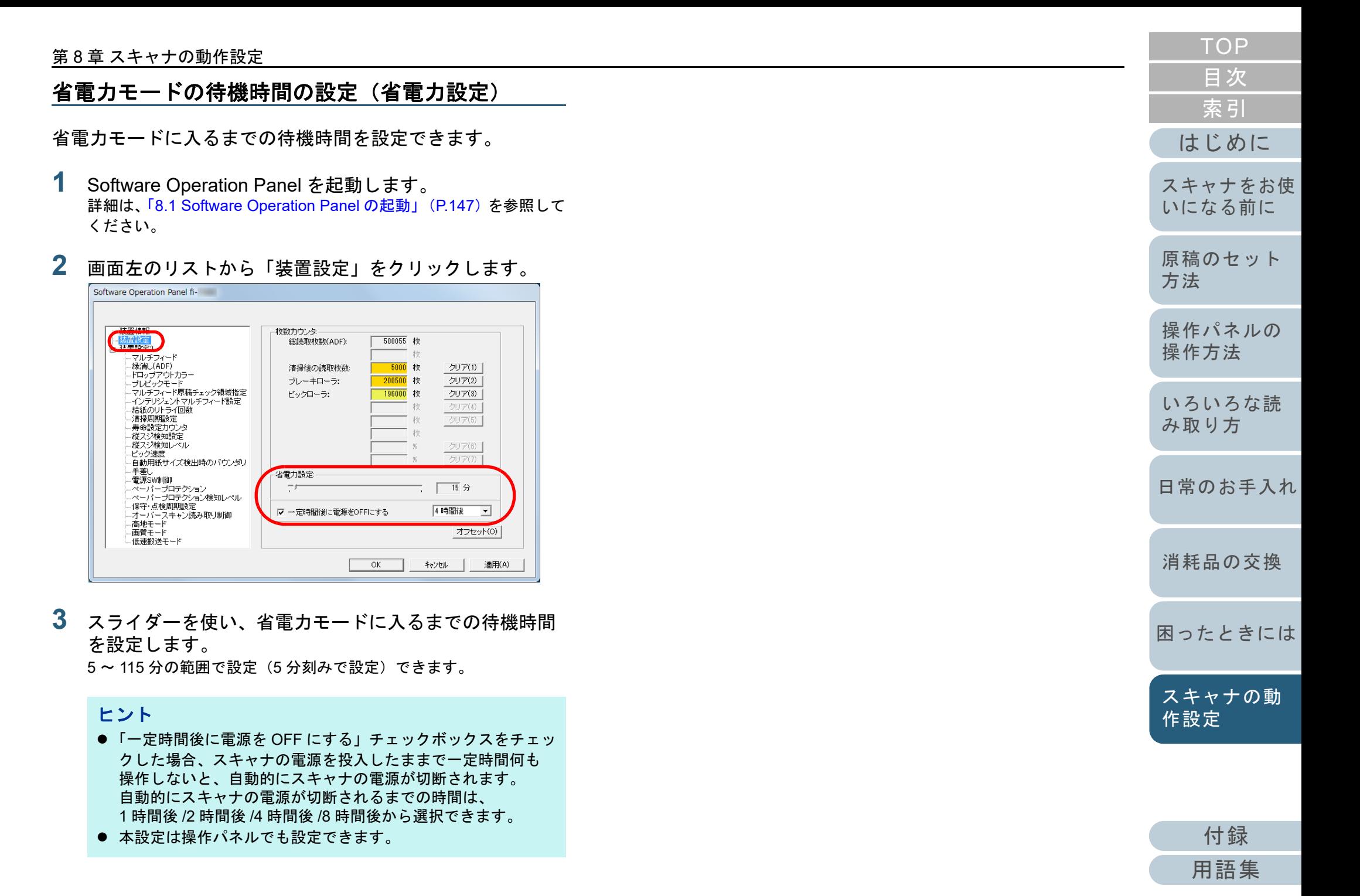

# <span id="page-186-1"></span>**8.8** 電源投入 **/** 切断に関する設定

## 電源投入 **/** 切断方法の設定(電源スイッチ制御)

スキャナの電源の投入 / 切断方法を、次のどれかに設定でき ます。

- <span id="page-186-0"></span>● スキャナの操作パネルの[Power]ボタンでスキャナの電源を投 入 / 切断する
- コンピュータの電源に合わせてスキャナなどの周辺機の電源を管 理する AC ケーブルタップを使用して電源を投入 / 切断する
- コンピュータの電源の投入/切断と連動してスキャナの電源を投入 / 切断する
- **1** Software Operation Panel を起動します。 詳細は、「[8.1 Software Operation Panel](#page-146-0) の起動」(P.147)を参照して ください。
- **2**画面左のリストから「装置設定 2」→「電源スイッチ制 御」をクリックします。

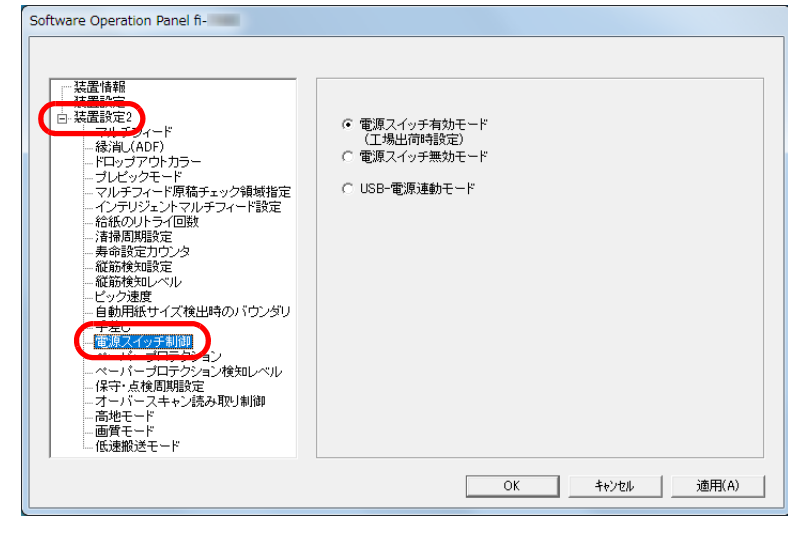

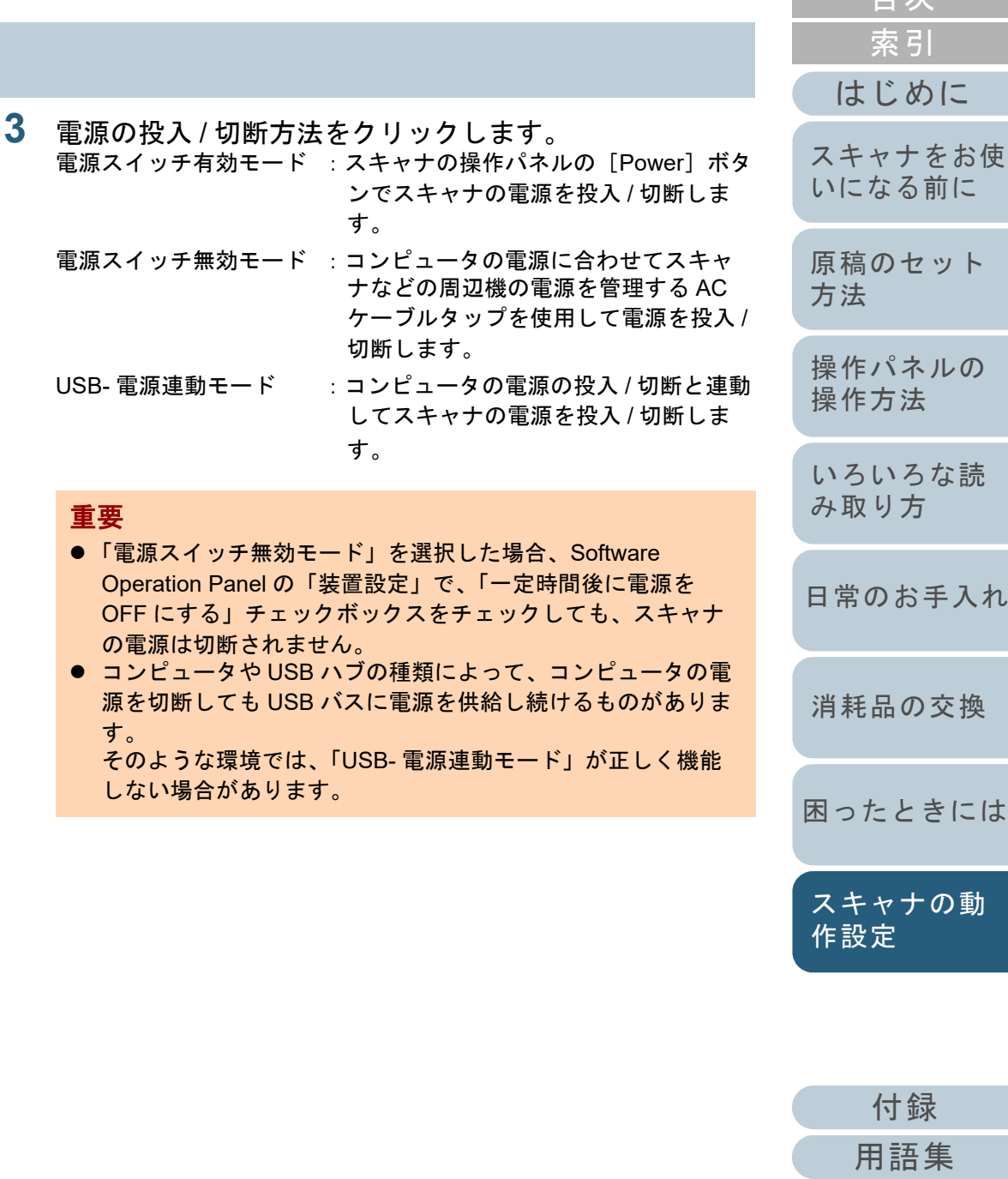

[目次](#page-6-0) **[TOP](#page-0-0)** 

# <span id="page-187-0"></span>**8.9** スキャナの保守に関する設定

## 縦筋を検知する機能の設定(縦筋検知設定)

縦筋検知を有効にするか、無効にするかを選択します。 本機能を有効にすると、ADF での読み取り画像に縦筋が発生 する可能性がある場合に、液晶ディスプレイに 下下口 が点 滅表示されます。

このとき、「読み取り可能」画面の 2 行目には、「ガラス清 掃」が点滅表示されます。

インフォメーションを確認しガラスを清掃してください。 インフォメーションの確認方法は、[「インフォメーションの](#page-60-0) [確認」\(](#page-60-0)P.61) を参照してください。

清掃方法は、「第5章 [日常のお手入れ」\(](#page-94-1)P.95) を参照して ください。

- Software Operation Panel を起動します。 詳細は、「[8.1 Software Operation Panel](#page-146-0) の起動」(P.147)を参照して ください。
- **2** 画面左のリストから「装置設定 2」「縦筋検知設定」を クリックします。

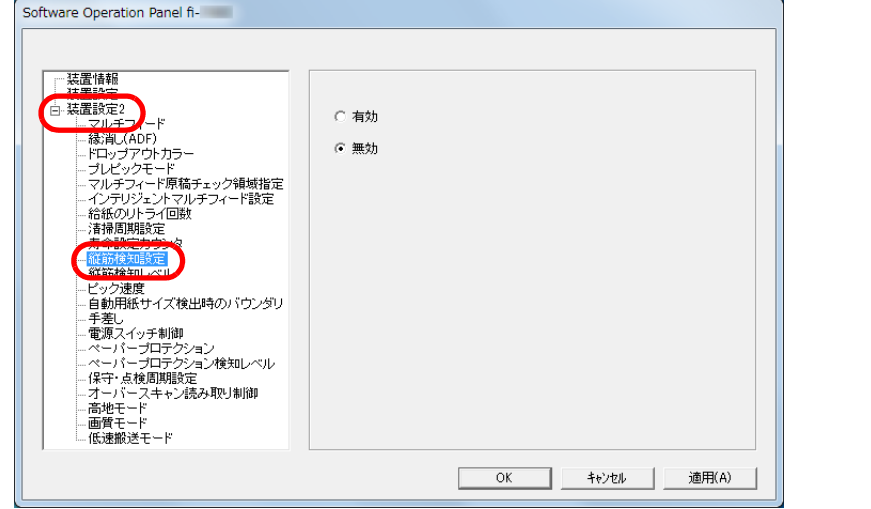

**3** 「縦筋検知設定」を有効にするか、無効にするかを選択し ます。 「有効」をクリックすると、ADF での読み取り時に縦筋(ガラスのよ

ごれ)を検知します。

**1**

ヒント本設定は操作パネルでも設定できます。

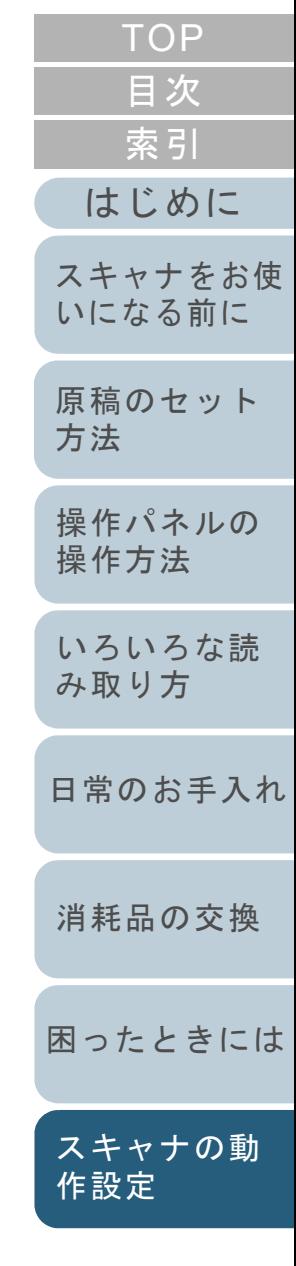

[付録](#page-190-0)

[用語集](#page-204-0)

#### 第 8 章 スキャナの動作設定

### 縦筋を検知する機能の感度設定(縦筋検知レベル)

縦筋検知を有効にした場合の、ガラスのよごれに対する検知 レベルを設定します。

ガラスのよごれがひどい場合だけ検知したいときは「感度 - 低」、ガラスのよごれが少なくても検知したいときは「感度 - 高」を選択します。

- **1** Software Operation Panel を起動します。 詳細は、「[8.1 Software Operation Panel](#page-146-0) の起動」(P.147)を参照して ください。
- **2** 画面左のリストから「装置設定 2」「縦筋検知レベル」 をクリックします。

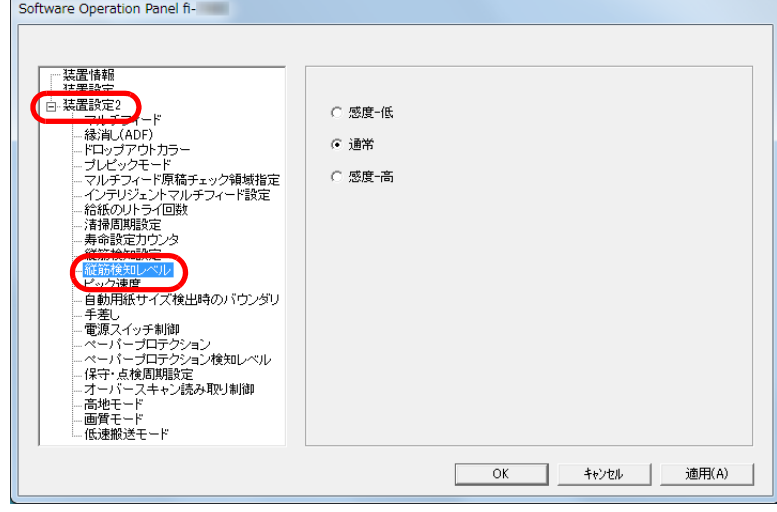

- **3** 縦筋の検知レベルを設定します。
	- 感度 低 :ガラスのよごれを検知する感度を低くします。
	- 通常 :通常の感度でガラスのよごれを監視します。 通常はこの設定で使用してください。
	- 感度 高 :ガラスのよごれを検知する感度を高くします。

#### ヒント

- 「読み取り可能」画面の2 行目に「ガラス清掃」が頻繁に点滅 表示される場合は、「感度 - 低」をクリックしてください。
- 本設定は操作パネルでも設定できます。

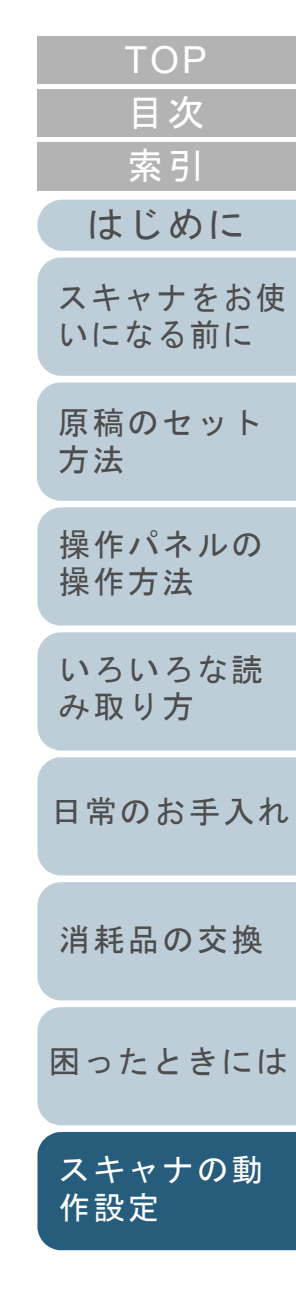

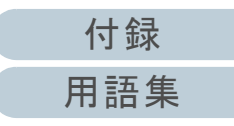

#### 第 8 章 スキャナの動作設定

### スキャナの保守・点検周期の設定 (保守・点検周期設定)

サービスエンジニアによるスキャナの定期保守・点検の周期 を設定します。

定期保守・点検を実施した日からここで設定する期間が経過 した場合に、液晶ディスプレイに 下FNII が点滅表示されま

す。

このとき、「読み取り可能」画面の 2 行目には、「定期保守」 が点滅表示されます。

インフォメーションを確認しサービスエンジニアによるス キャナの定期保守・点検を行ってください。

インフォメーションの確認方法は、[「インフォメーションの](#page-60-0) [確認」\(](#page-60-0)P.61) を参照してください。

サービスエンジニアによるスキャナの定期保守・点検方法 は、サービスエンジニアまたは当社のサービスセンター (「株式会社 PFU [イメージング](#page-202-0) サービス & サポートセン

[ター」\(](#page-202-0)P.203))にお問い合わせください。

- Software Operation Panel を起動します。 詳細は、「[8.1 Software Operation Panel](#page-146-0) の起動」 (P.147) を参照し ください。
- **2**画面左のリストから「装置設定 2」→「保守・点検周期 定」をクリックします。

**1**

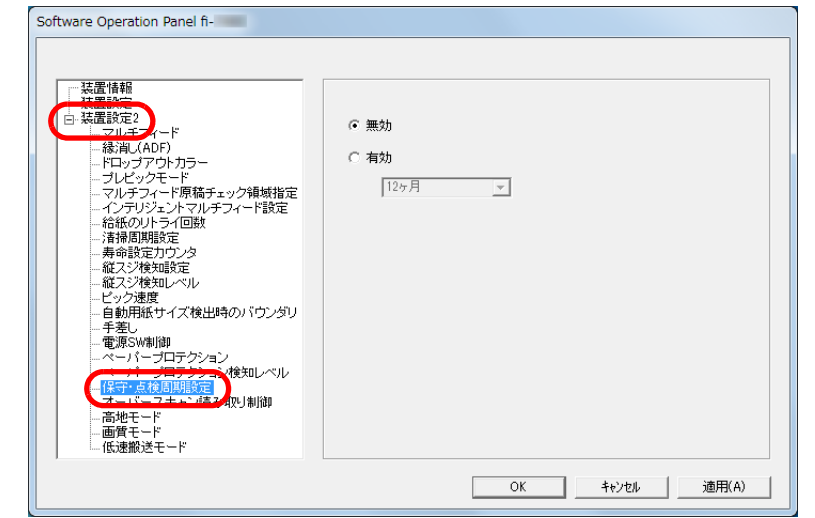

**3**「保守・点検周期設定」を有効にするか、無効にするか 選択します。 有効にする場合は、サービスエンジニアによるスキャナの保守・点検周期を選択します。

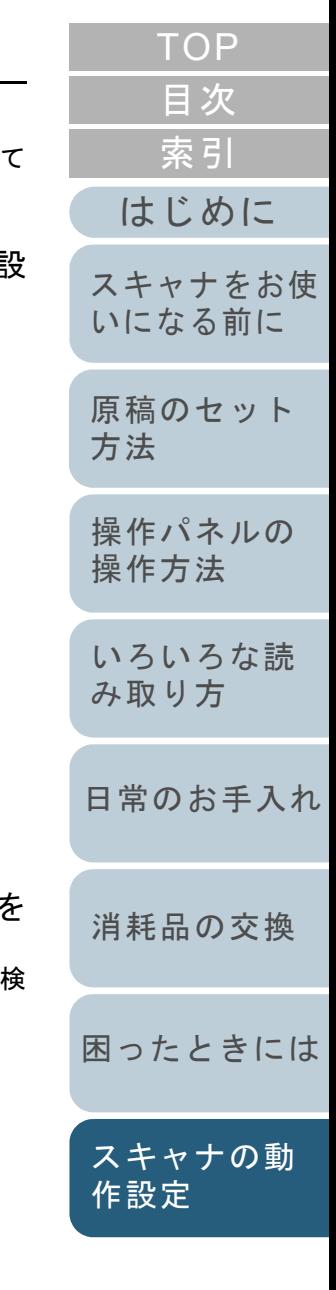

# <span id="page-190-2"></span><span id="page-190-1"></span><span id="page-190-0"></span>付録

付録では、次の情報について説明します。

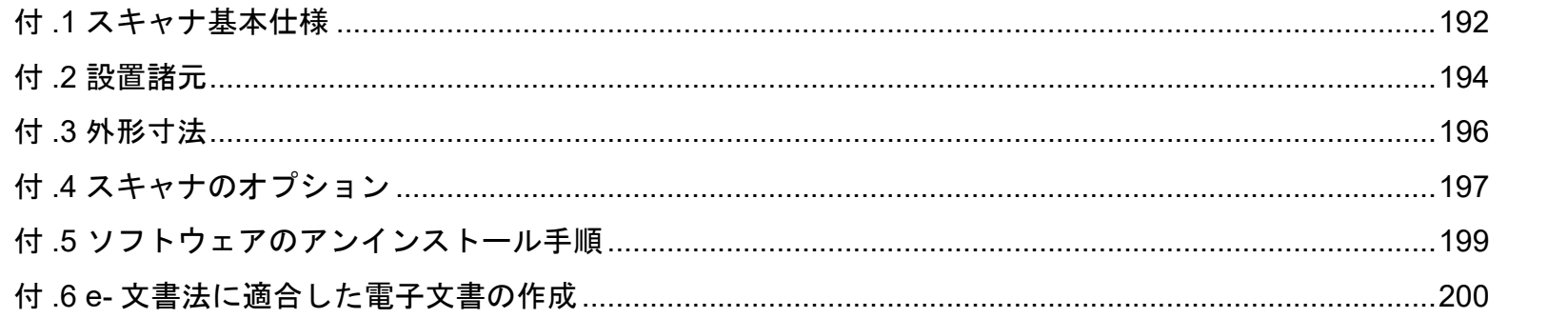

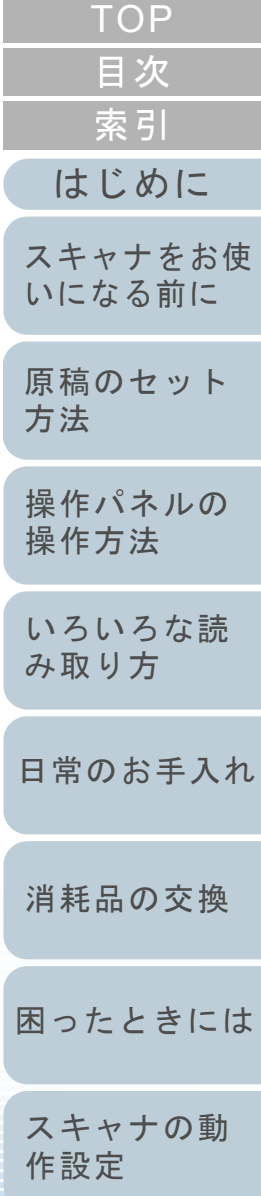

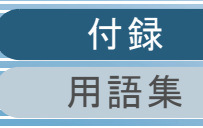

<span id="page-191-1"></span><span id="page-191-0"></span>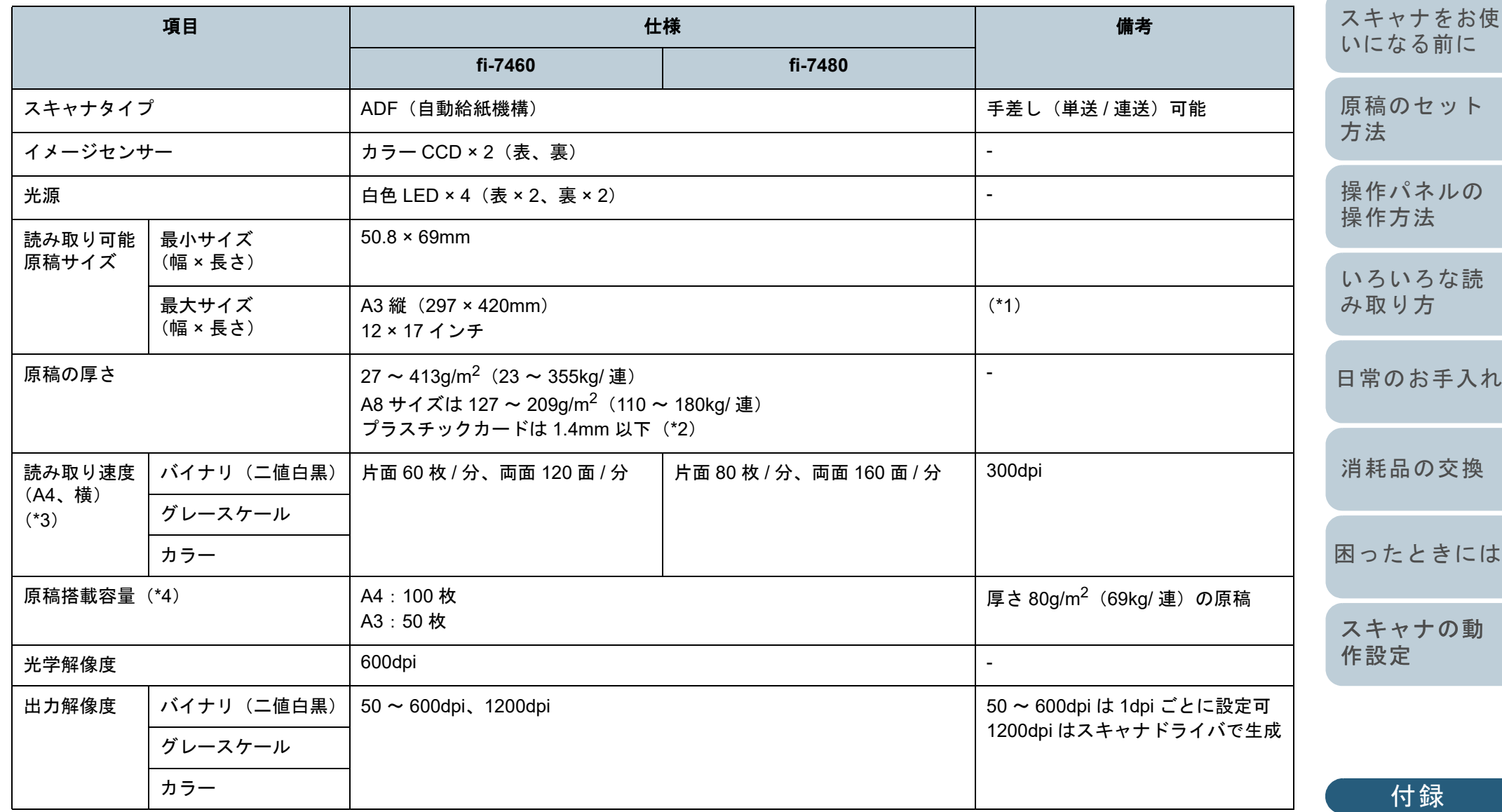

[用語集](#page-204-0)

[索引](#page-213-0) [目次](#page-6-0) [TOP](#page-0-0)

[はじめに](#page-2-0)

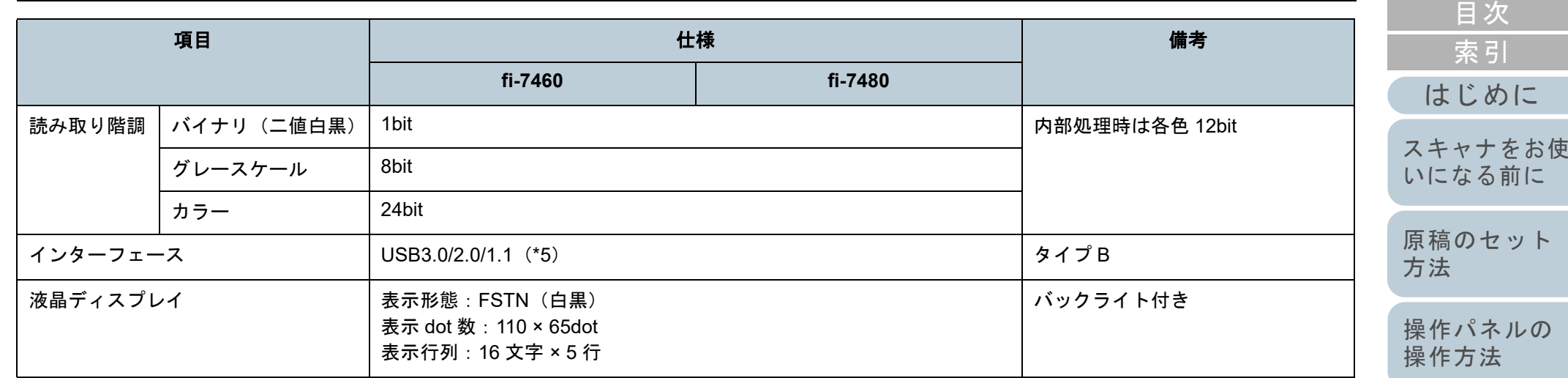

\*1:長尺帳票読み取り時は、解像度を 200dpi 以下にした場合、最大の長さ 5588mm(220 インチ)まで読み取り可能です。

\*2 : プラスチックカードを ADF で読み取る場合は、ADF 給紙シュート(フィーダー)に、最大 3 枚までセットできます。

\*3:読み取り速度は、ハードウェアの最大速度であり、実際の読み取り時間にはデータ転送時間などのソフトウェアの処理時間が付加されます。 読み取り速度の測定環境は、次のとおりです。

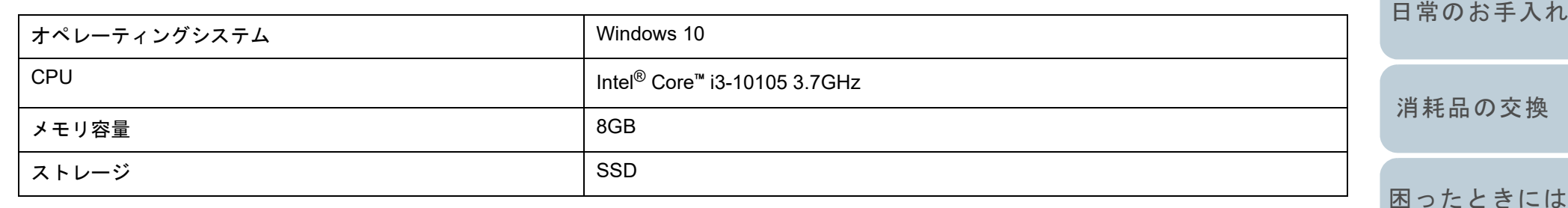

\*4:最大枚数は原稿の厚さによって変わります。

詳細は、「2.2 [読み取りできる原稿」\(](#page-41-0)P.42) を参照してください。

\*5:添付の USB ケーブルを使用してください。

USB ハブに接続する場合、必ずコンピュータの USB ポートに接続されている USB ハブに接続してください。 USB3.0/2.0 で接続する場合、USB ポートおよびハブが USB3.0/2.0 に対応している必要があります。また、USB1.1 で接続すると、読み取り速度が 遅くなります。

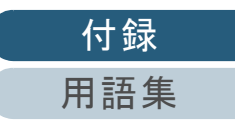

[スキャナの動](#page-145-0)

[作設定](#page-145-2)

[いろいろな読](#page-76-0) [み取り方](#page-76-1)

**[TOP](#page-0-0)** 

# <span id="page-193-1"></span><span id="page-193-0"></span>付 **.2** 設置諸元

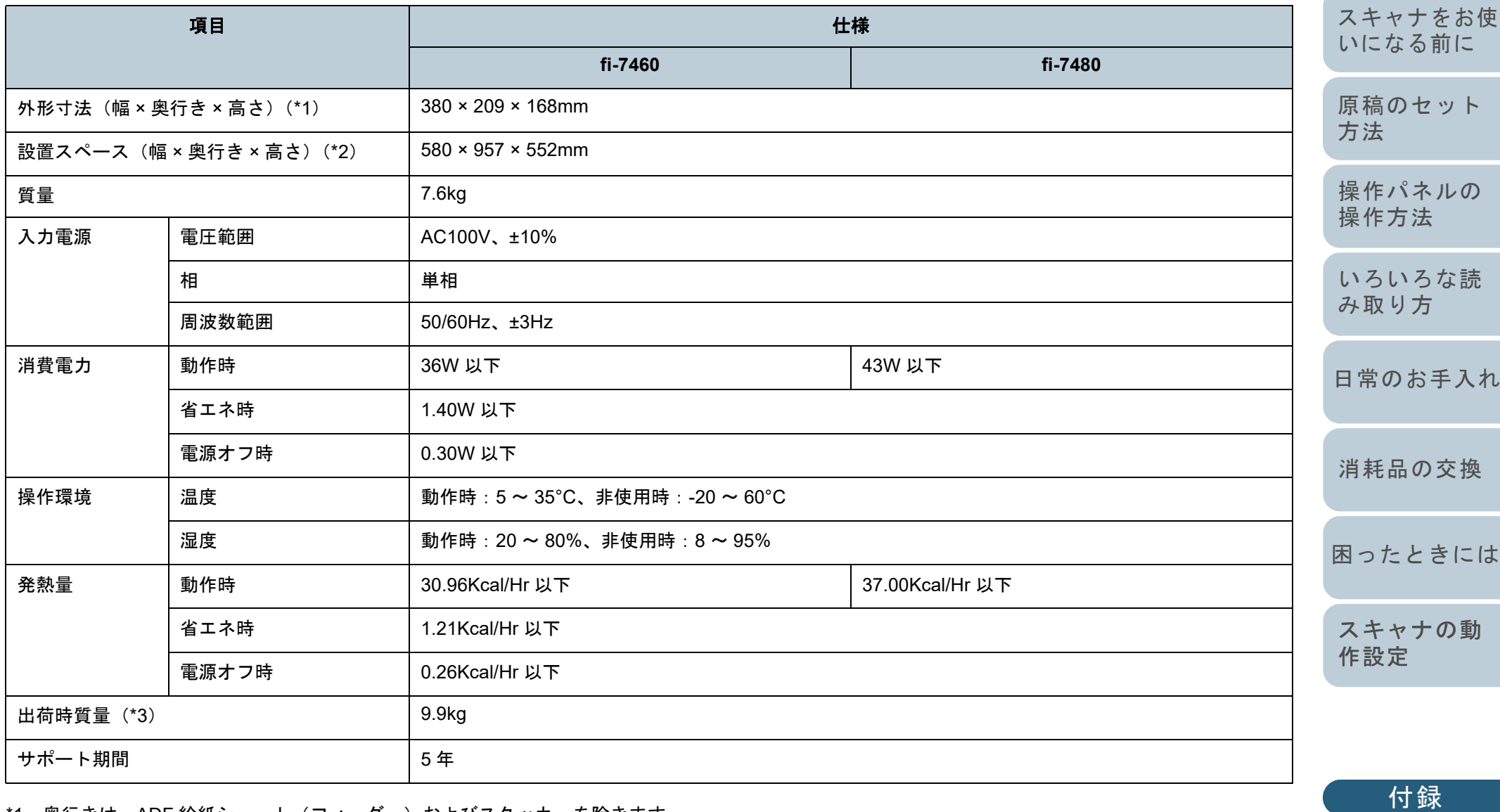

\*1: 奥行きは、ADF 給紙シュート (フィーダー) およびスタッカーを除きます。

194

[用語集](#page-204-0)

[目次](#page-6-0) [TOP](#page-0-0)

[索引](#page-213-0)

[はじめに](#page-2-0)

\*2:設置スペースの値は、A3 原稿を読み取る場合に必要な設置スペースの参考値です。\*3:梱包品を含めた質量です。

#### 本製品の設置環境について

お客様の使用環境や動作モードにより、稼働音が気になる場合は、事務所とは別の場所に設置するか、仕切り等で区切られた場所へ設置することをお 勧めします。

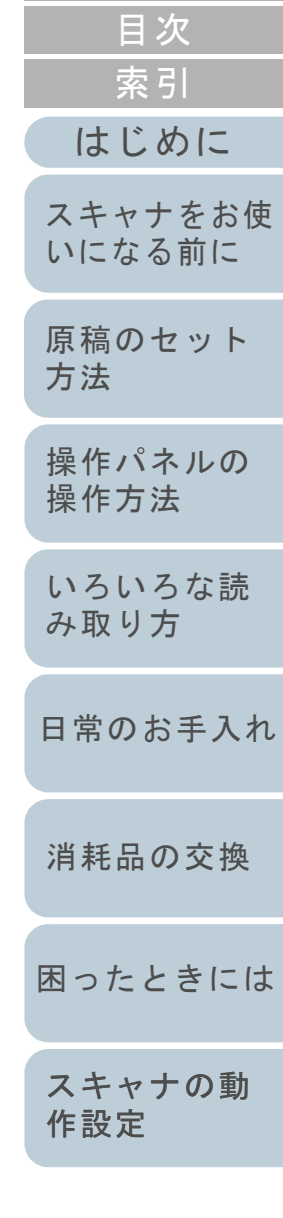

[TOP](#page-0-0)

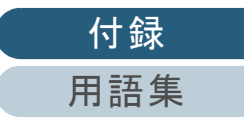

# <span id="page-195-1"></span><span id="page-195-0"></span>付 **.3** 外形寸法

外形寸法は次のとおりです。

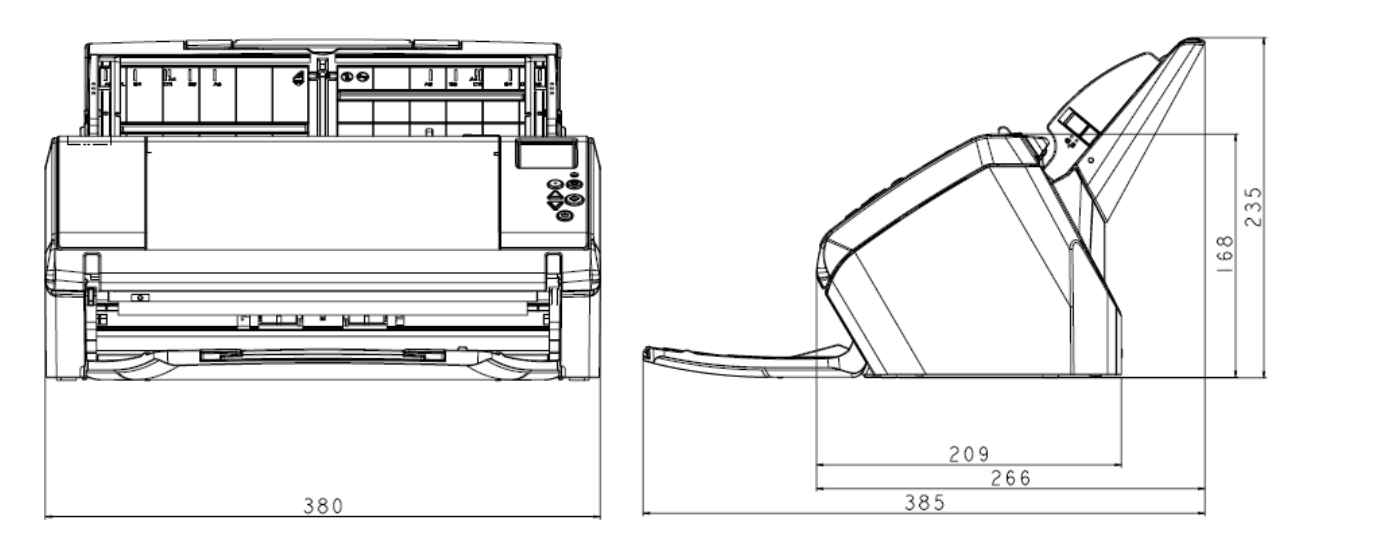

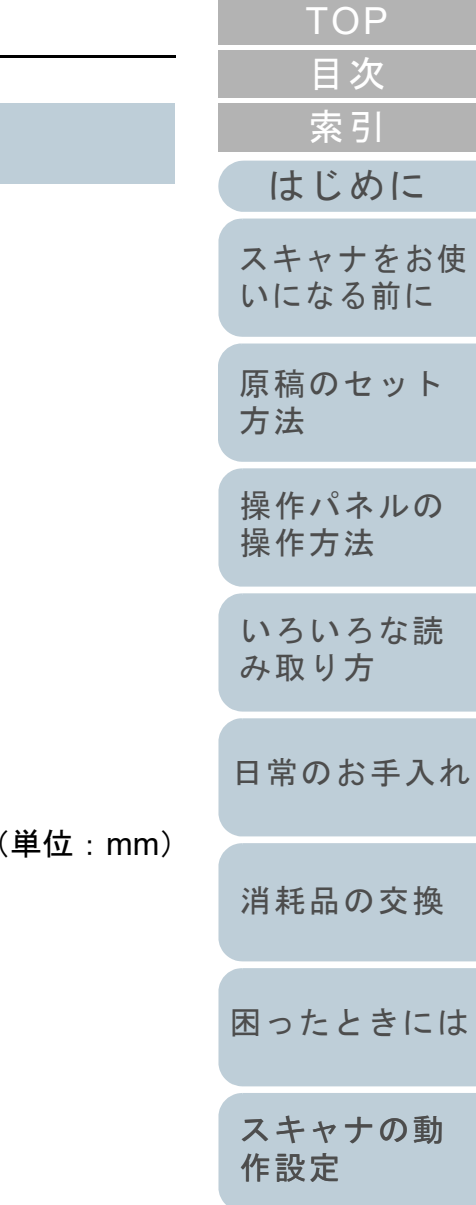

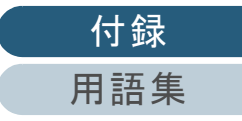

196

# <span id="page-196-4"></span><span id="page-196-0"></span>付 **.4** スキャナのオプション

<span id="page-196-2"></span><span id="page-196-1"></span>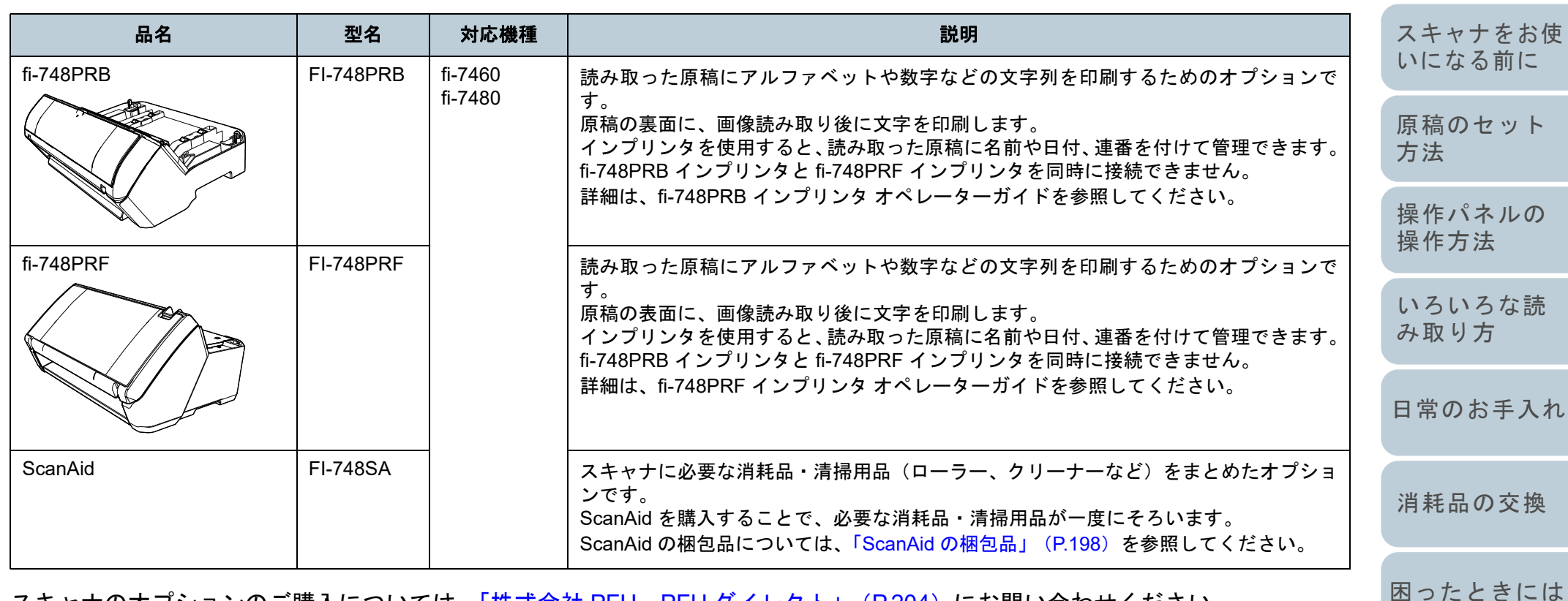

<span id="page-196-3"></span>スキャナのオプションのご購入については、「株式会社 PFU PFU ダイレクト」 (P.204) にお問い合わせください。 スキャナのオプションの詳細は、本製品を購入された販社 / 販売店または「株式会社 PFU [イメージング](#page-202-0) サービス & サポートセ [ンター」\(](#page-202-0)P.203)にお問い合わせください。

[スキャナの動](#page-145-0)

[作設定](#page-145-2)

[目次](#page-6-0)

[TOP](#page-0-0)

#### <span id="page-197-0"></span>**ScanAid** の梱包品

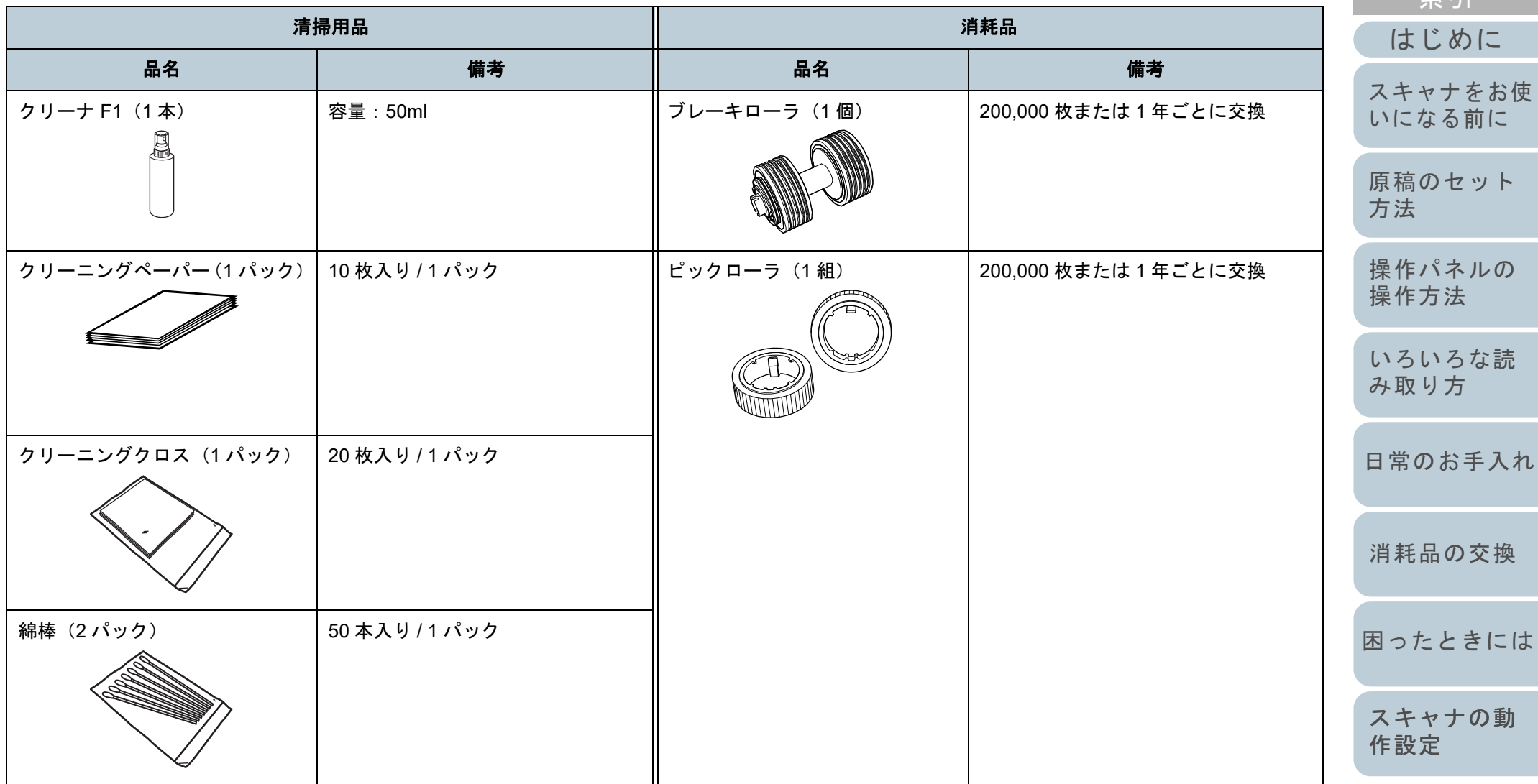

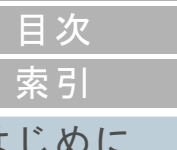

[TOP](#page-0-0)

<span id="page-198-1"></span>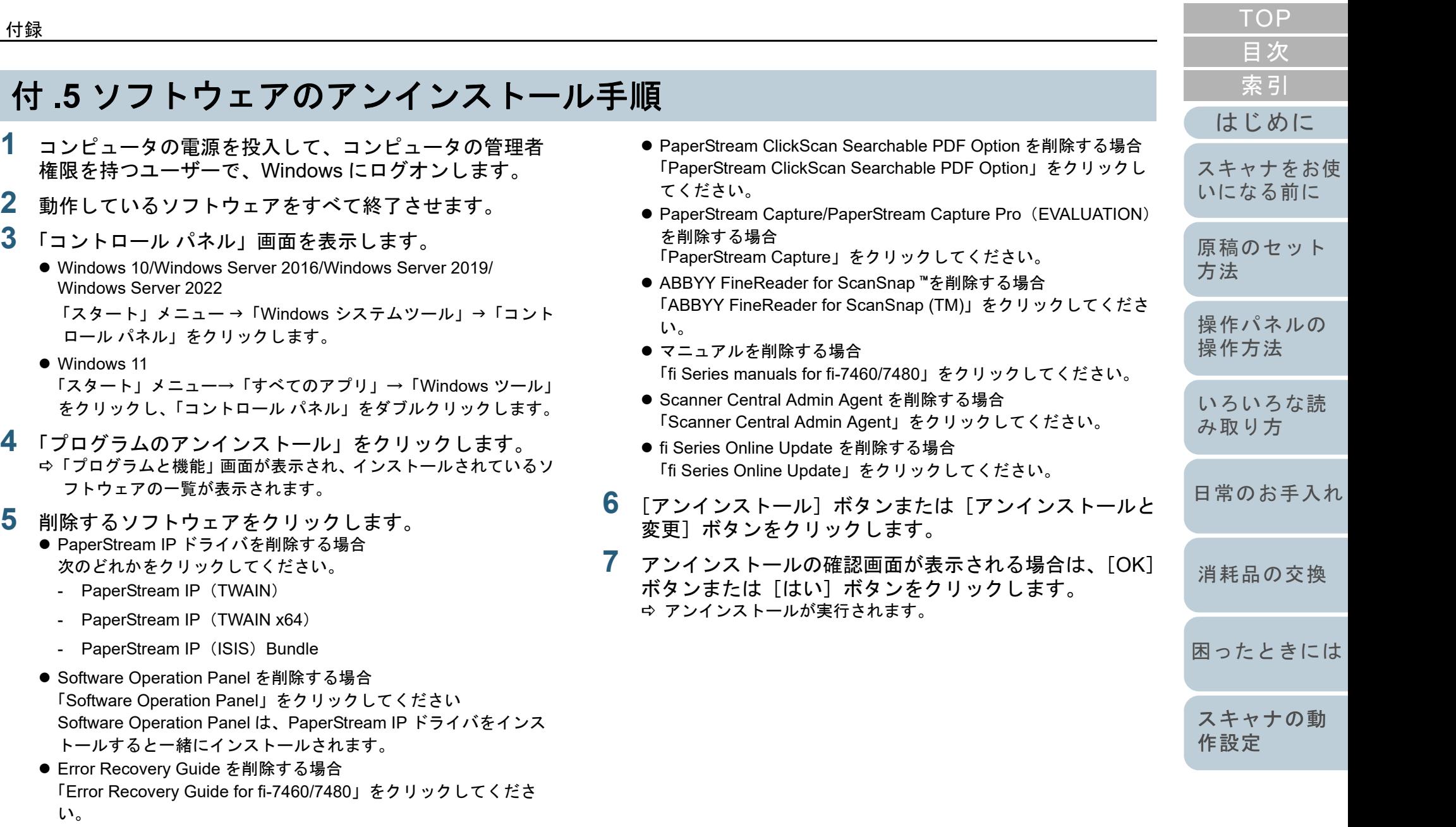

● PaperStream ClickScan を削除する場合 「PaperStream ClickScan」をクリックしてください。

199

[付録](#page-190-0)

[用語集](#page-204-0)

<span id="page-198-0"></span>**1**

**2**

**3**

**5**

Windows Server 2022

をクリックし、「コント

「Error Recovery Guide

い。

● Windows 11

# <span id="page-199-1"></span><span id="page-199-0"></span>付 .6 e- 文書法に適合した電子文書の

これまで企業活動で発生する見積書、注文書、契約書などの 帳票は、紙文書のまま保存しておく必要がありましたが、e-文書法(\*1)の施行により、これらの紙文書を本製品で読み 取り、電子化することにより、保存・管理・運用などのコス トを大きく低減できます(紙による原本保存が不要になりま す)。

次に、本製品を使用して e- 文書法に適合した電子文書を作成 する方法をまとめます。

#### 重要

- 読み取った画像の原本再現性および画質確認(文章の判読不能のな いことなど)は、お客様の責任で実施してください。
- 2つ折りの原稿を読み取る場合や両面印刷された原稿を読み取って 表裏の画像を合成する場合は、文書の種類によって次の点に注意し てください。
	- 国税関係書類の場合 表裏の画像を合成することは、推奨しません。
	- 国税関係書類以外の場合 表裏の画像を合成した場合、折り目にある情報が欠けていないか を確認してください。
	- 情報が欠けていた場合は、次の対処をしてから、再度原稿を読み取ってください。
	- 文字などの情報がない部分に折り目を変更する
	- 原稿をしっかりと折り曲げる
	- \*1:e- 文書法(通称)とは、民間事業者などに対して、法令により紙 での原本保存が義務付けられていた文書を、スキャナで電子化し、画像での保存を容認する法律です。e- 文書法の正式名称は、「民間事業者等が行う書面の保存等における情報通信の技術の利 用に関する法律」および「民間事業者等が行う書面の保存等にお ける情報通信の技術の利用に関する法律の施行に伴う関係法律の整備等に関する法律」です。

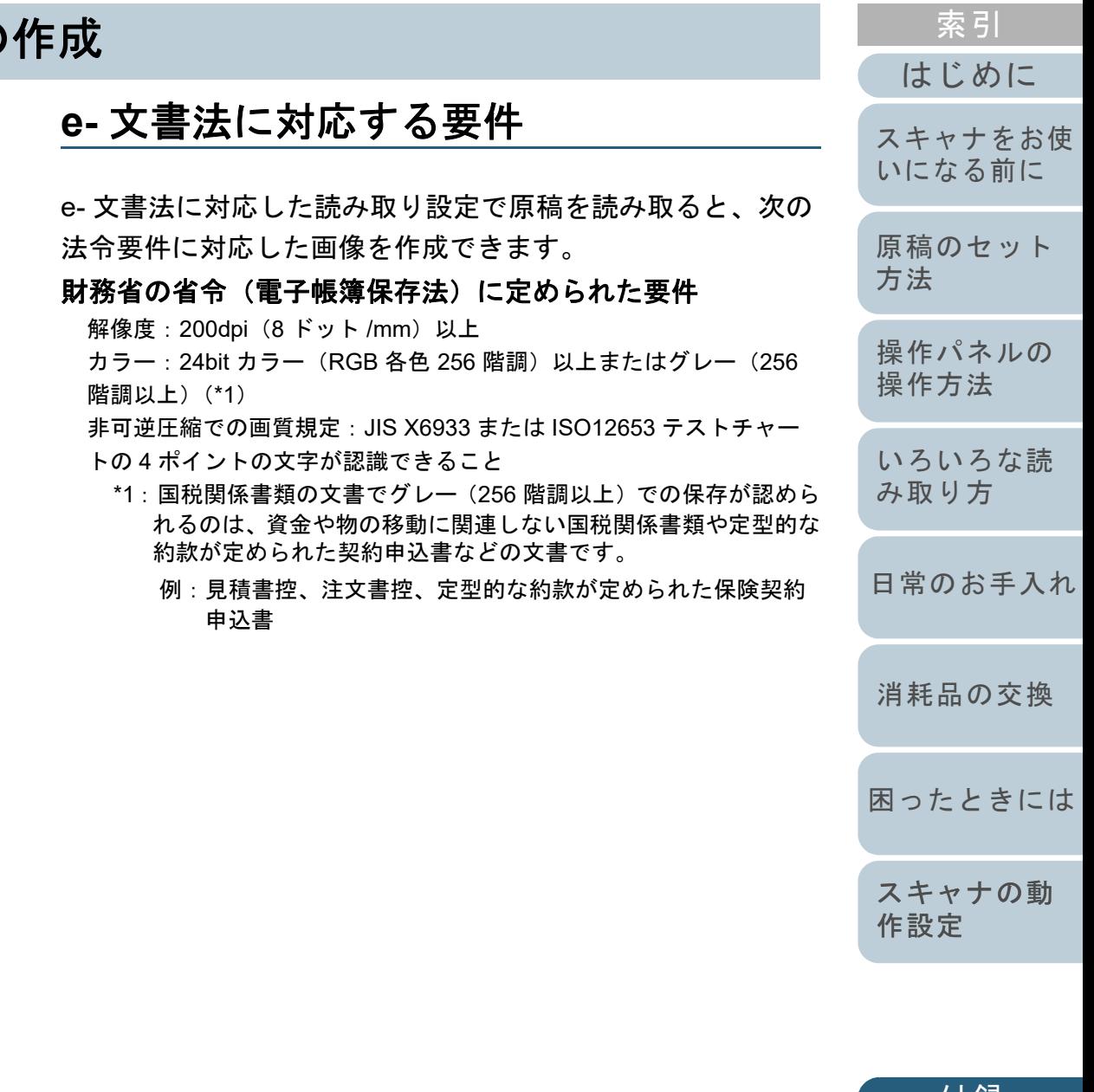

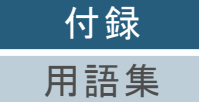

[目次](#page-6-0)

[TOP](#page-0-0)

#### 厚生労働省の省令に定められた要件

診療等の用途に差し支えない精度

#### 重要

- 電子帳簿保存法に対応するには、スキャナドライバの e- 文書法に対 応した読み取り設定で原稿を読み取ってください。詳細は、スキャナドライバのヘルプを参照してください。
- 本製品は、各省令に合った読み取りを行う機能を持っていますが、 それだけでは、紙原本に代えて画像で保存することはできません。 各省庁より出される省令、およびガイドラインに従い、場合によっては、電子署名・タイムスタンプを画像に付与し、管理および運用していく必要があります。詳細は、弊社にお問い合わせください。<https://www.pfu.ricoh.com/rm/anshinrm/>
- レシート、見積書などの国税関係書類は、税法で確実な保存が規定 されている重要な文書です。これらの文書を画像として保存し、紙 原本を廃棄するためには、電子帳簿保存法の要件に対応したシステム、業務規程の作成、および運用管理などの法定要件を満たして、 所轄税務署長の承認が必要です。 詳細は、省令を必ず参照してくだ さい。

# 原稿を読み取ったあとの検証

紙文書を電子化する場合、原稿を読み取ったあとに原稿の情 報が正しく読み取られているかどうかを、次の観点で検証し なければなりません。

- ページの抜けがないか
- 文字がつぶれて読めない箇所がないか
- ごみ、スジなどで不鮮明な箇所がないか
- 割り印などの、原稿の端にある情報が欠けていないか

画像の検証で問題があった場合、再度原稿を読み取って検証 します。検証で問題なければ、画像を登録、保存します。

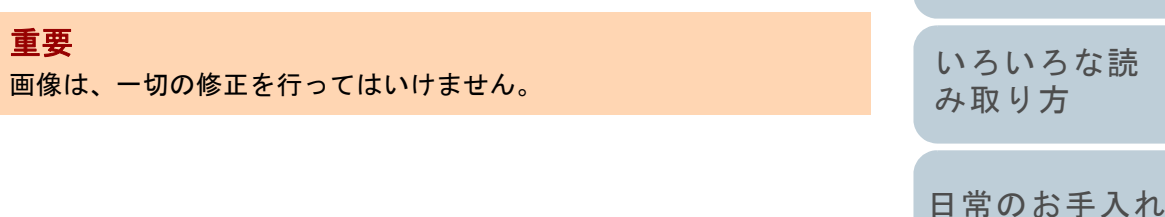

[消耗品の交換](#page-104-0)

[操作パネルの](#page-50-0) [操作方法](#page-50-1)

[原稿のセット](#page-34-0)

[方法](#page-34-1)

[はじめに](#page-2-0)

[スキャナをお使](#page-13-0) [いになる前に](#page-13-0)

[索引](#page-213-0)

[目次](#page-6-0)

[TOP](#page-0-0)

方

[困ったときには](#page-112-0)

[スキャナの動](#page-145-0) [作設定](#page-145-2)

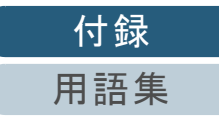

# <span id="page-201-0"></span>修理・お問い合わせ

## トラブル対処

原稿づまりなどのトラブルが発生した場合は、次を参照して 対処してください。

- 「第 7 章 [困ったときには」\(](#page-112-1)P.113)
- サポート & サービスのホームページ([https://www.pfu.ricoh.com/imaging/contact.html](https://www.pfu.fujitsu.com/imaging/contact.html))

また、お客様から寄せられた主なご質問とその回答を、次の ホームページに掲載しています。該当する項目がないか、確 認してください。

● よくあるご質問

([https://faq.pfu.jp/?site\\_domain=fi](https://faq.pfu.jp/?site_domain=fi))

## 修理サービスのご案内

当社では、お客様に安心して業務用 イメージ スキャナ fi シリーズをお使いいただけるよう、万全のサポート体制を 整えています。

購入時にご加入いただく契約サービスと、必要なときにその 都度ご利用いただけるスポットサービスにより、お客様を強 力にバックアップいたします。

## 契約サービス

事前に契約を結んでいただくことで、ご購入後も万全のサ ポートを提供いたします。

#### ● 定額定期保守サービス

年に 1 度予防保守を行います。万一の障害発生時には、サービスエン ジニアがお客様のもとにおうかがいして保守修理作業を実施します。

#### ● 定額訪問修理サービス

万一の障害発生時には、サービスエンジニアがお客様のもとにおうかがいして保守修理作業を実施します。

### スポットサービス

必要なときに、その都度ご利用いただけます。

訪問修理(有償)(**\*1**)

本製品の故障発生時にご連絡いただくと、その後、サービスエンジ ニアが直接修理にうかがいます。

#### 持込 **/** センドバック修理(有償)(**\*2**)(**\*3**)

本製品の故障発生時にお客様の製品を当社の修理センターで修理し ます。

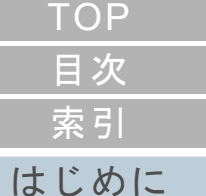

[スキャナをお使](#page-13-0) [いになる前に](#page-13-0)

[原稿のセット](#page-34-0) [方法](#page-34-1)

[操作パネルの](#page-50-0) [操作方法](#page-50-1)

[いろいろな読](#page-76-0) [み取り方](#page-76-1)

[日常のお手入れ](#page-94-0)

[消耗品の交換](#page-104-0)

[困ったときには](#page-112-0)

[スキャナの動](#page-145-0) [作設定](#page-145-2)

> [付録](#page-190-0) [用語集](#page-204-0)

#### 修理・お問い合わせ

- \*1:保証期間中の場合も有償となります。
- \*2:保証期間内に正常な使用状態で故障した場合は、無償で修理いたします。
- \*3:センドバック修理で診断を行い交換部品が高額などの理由で修理を キャンセルされた場合は診断料が必要になりますので注意してください。

詳細はホームページをご覧ください。<https://www.pfu.ricoh.com/fi/support/maintenance-service/>

サービス内容は、予告なく変更される場合がございます。詳 細は、当社ホームページでご確認いただくか、株式会社 PFU イメージング サービス & サポートセンターにお問い合わせ ください。

#### 重要

● 本製品の修理はお客様自身で行わないでください。

- 本製品の保証条件は同梱の当社の保証書の規定をご覧ください。
- 本製品の修理部品の供給期間は販売終了後 5 年間です。

#### ヒント

保証期間内に、正常な使用状態で故障した場合は、無償で修理いたします。保証期間については、保証書を参照してください。

## お問い合わせ窓口

お客様からの業務用 イメージ スキャナ fi シリーズ全般に関す る操作や故障・トラブルのお問い合わせに迅速に対応いたし ます。

故障・トラブルのお問い合わせのときは、「7.4 [サービスセン](#page-142-0) [ターに連絡する前に」\(](#page-142-0)P.143)を参考に必要事項を確認して ください。

#### <span id="page-202-0"></span>株式会社 **PFU** イメージング サービス **&** サポートセンター

お問い合わせ先

#### 次のホームページをご覧ください。**<https://www.pfu.ricoh.com/imaging/contact.html>**

- 上記窓口では、ABBYY FineReader for ScanSnap ™に関する お問い合わせにはお答えできません。 ABBYY FineReader for ScanSnap ™に関しては、次の操作で 表示される ABBYY FineReader for ScanSnap ™ ユーザーズ ガイドの「テクニカル サポート」を参照してください。
	- Windows 10/Windows Server 2016/Windows Server 2019/ Windows Server 2022
	- 「スタート」メニュー 「ABBYY FineReader for ScanSnap (TM)」 「ユーザーズガイド」をクリックします。

#### ● Windows 11

「スタート」メニュー→「すべてのアプリ」→「ABBYY FineReader for ScanSnap (TM)」→「ユーザーズガイド」をクリックします。 なお、ABBYY FineReader for ScanSnap ™のバージョンに

よってメニューが異なります。

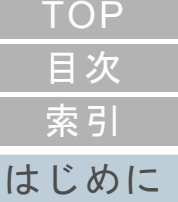

[スキャナをお使](#page-13-0) [いになる前に](#page-13-0)

[原稿のセット](#page-34-0) [方法](#page-34-1)

[操作パネルの](#page-50-0) [操作方法](#page-50-1)

[いろいろな読](#page-76-0) [み取り方](#page-76-1)

[日常のお手入れ](#page-94-0)

[消耗品の交換](#page-104-0)

[困ったときには](#page-112-0)

[スキャナの動](#page-145-0) [作設定](#page-145-2)

<span id="page-203-0"></span>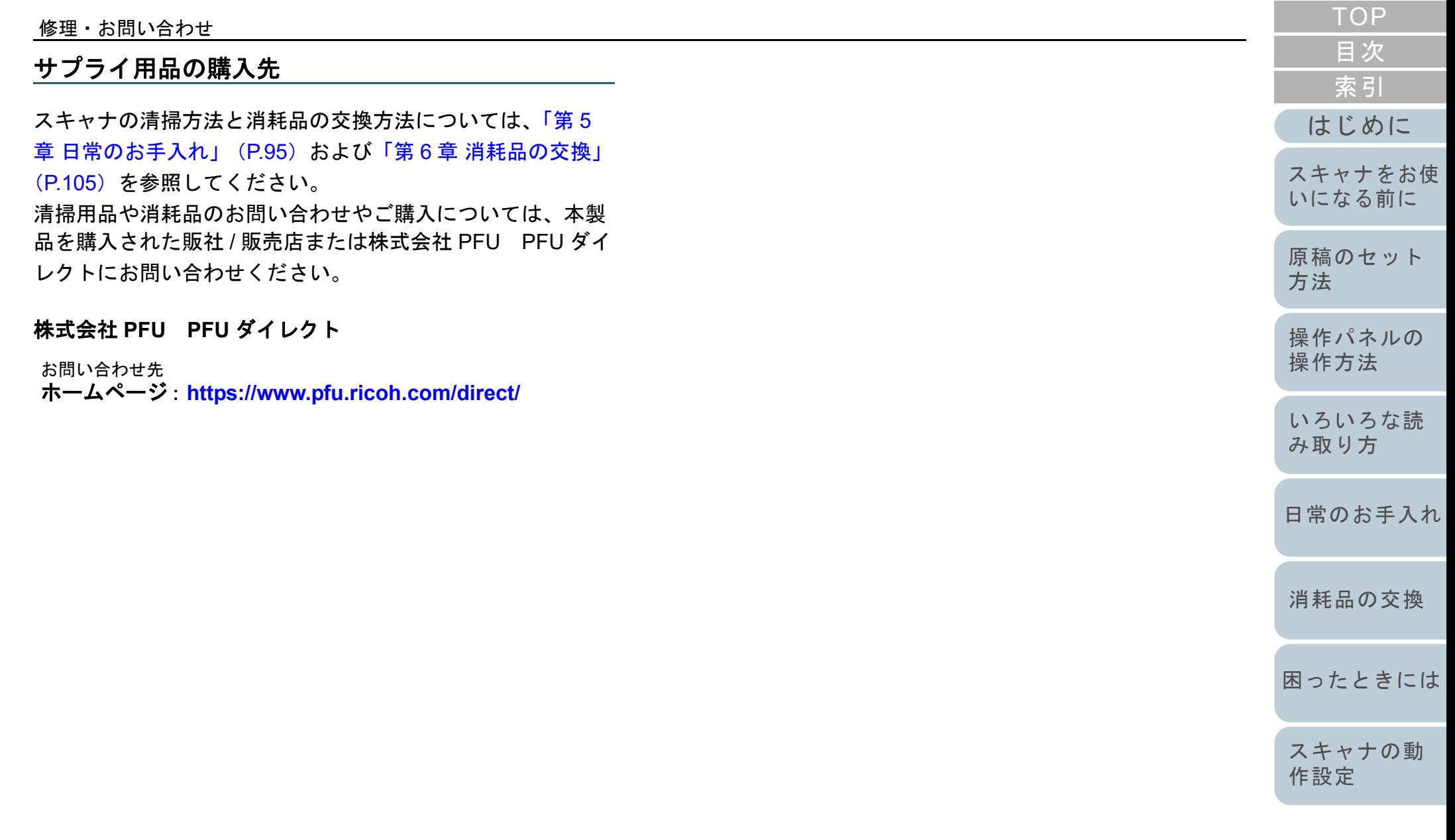

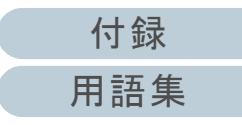

# <span id="page-204-2"></span><span id="page-204-1"></span><span id="page-204-0"></span>用語集

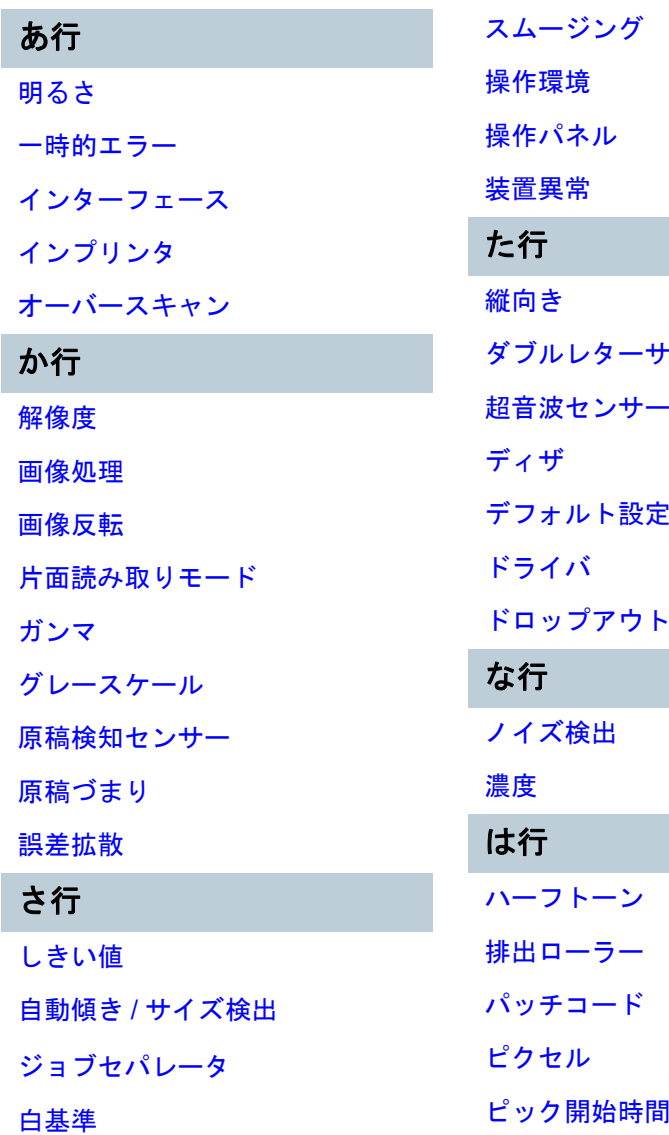

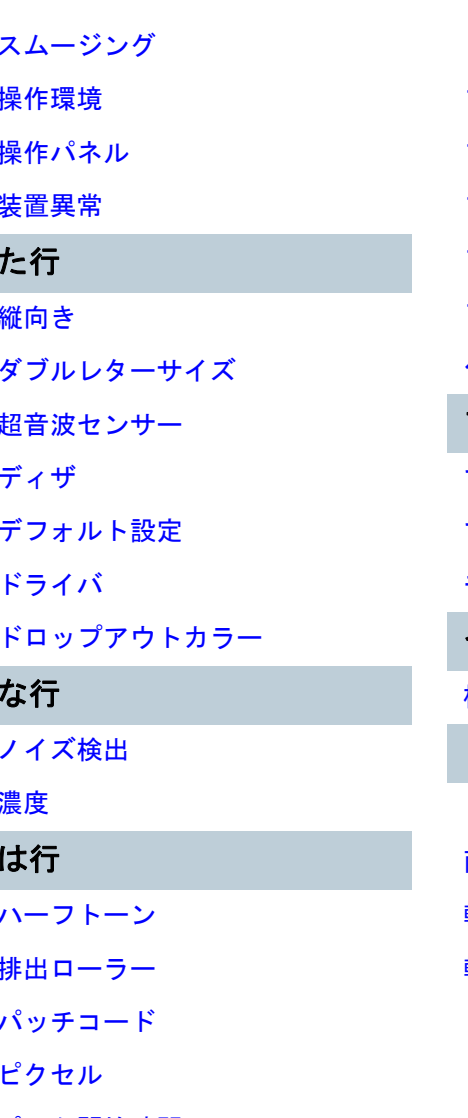

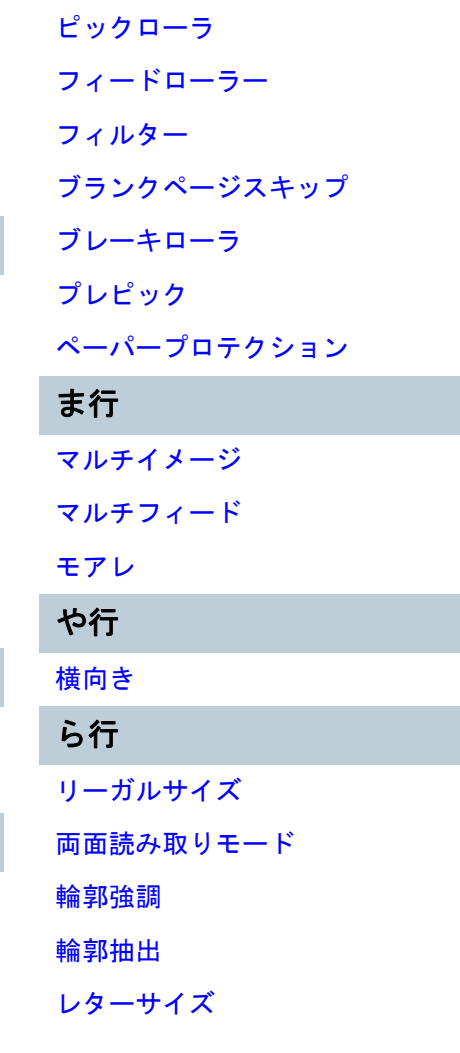

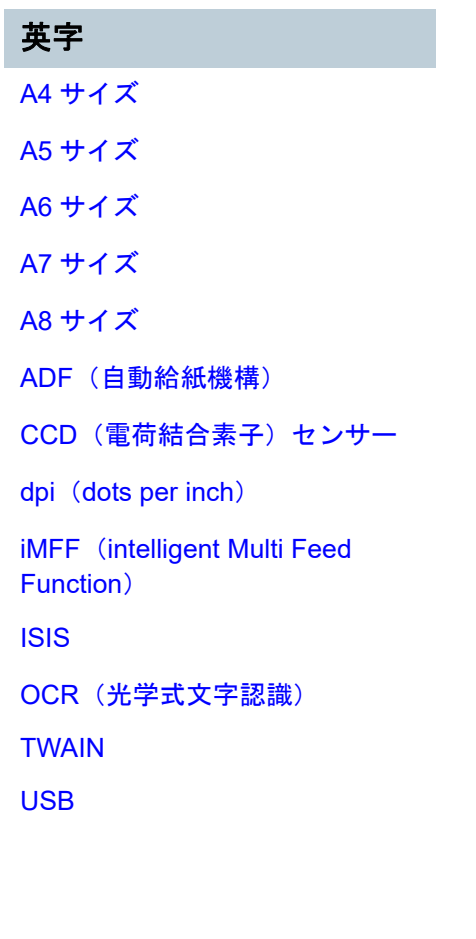

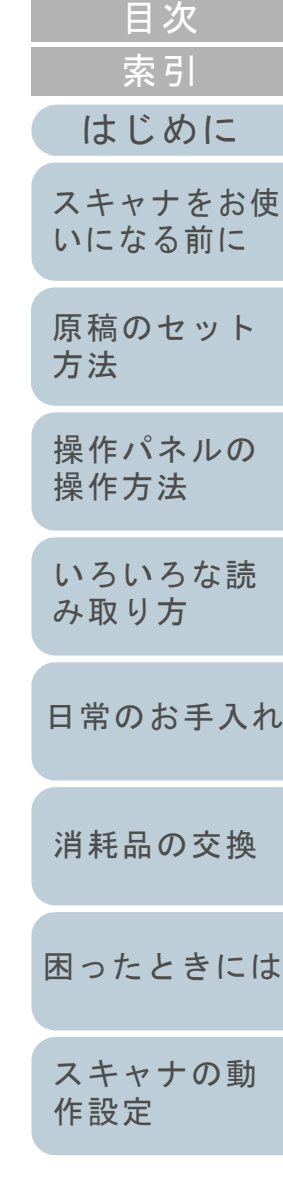

[TOP](#page-0-0)

[付録](#page-190-0) [用語集](#page-204-2)

#### あ行

#### <span id="page-205-0"></span>明るさ

読み取った画像の明るさを指します。

#### <span id="page-205-8"></span>一時的エラー

ユーザーによる修復が可能なエラーです。

#### <span id="page-205-7"></span>インターフェース

コンピュータとスキャナの通信に使用される接続規格です。

#### <span id="page-205-1"></span>インプリンタ

読み取った原稿の裏面または表面に、アルファベットや数字などの文字列を印刷するプリンターです。 読み取った原稿に名前や日付、連番を付けて管理する場合に使用します。

#### <span id="page-205-2"></span>オーバースキャン

指定された原稿サイズより大きめに読み取りを行う機能です。

#### か行

#### <span id="page-205-3"></span>解像度

|画像のクオリティ(精細さ)を示す基準です。1 インチあたりのピクセル数によって表します。画像は、微小な点(ヒ セル)の集まりです。同じ画像の場合、ピクセル数が多い方が、細部分まで表現できます。そのため、解像度が大きし ど、高精細な画像となります。

#### <span id="page-205-4"></span>画像処理

設定したパラメーターを使用して、読み取った画像に処理を加えて出力します。

#### <span id="page-205-5"></span>画像反転

画像の白と黒を入れ替える読み取り方式です。

#### <span id="page-205-6"></span>片面読み取りモード

原稿の指定した面(表面または裏面)だけを読み取るモードです。(⇔両面読み取りモード)

[付録](#page-190-0)

[用語集](#page-204-0)

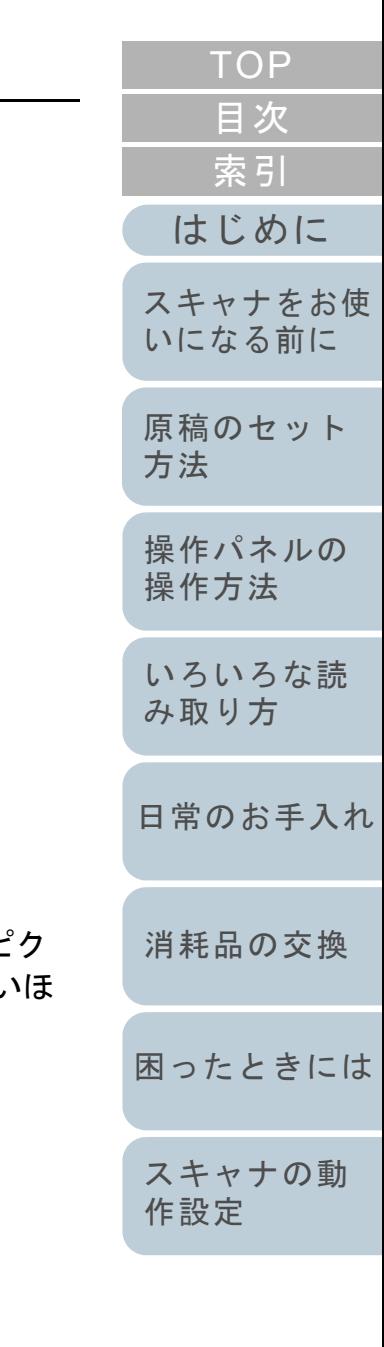

# [目次](#page-6-0) **[TOP](#page-0-0)**

<span id="page-206-0"></span>ガンマ

画像の明るさの変化を示す単位です。機器(スキャナ、ディスプレイなど)への入力電圧と画像の明るさの関数として与 えられます。ガンマレートが 1 以上に設定されている場合、画像は明るくなり、1 以下の場合は逆に暗くなります。原稿 そのものの明るさを再現する場合は、通常ガンマレートを 1 に設定します。

#### <span id="page-206-1"></span>グレースケール

白黒を 256 階調(濃淡)で表現します。写真などの画像を読み取るのに適しています。

#### <span id="page-206-2"></span>原稿検知センサー

光の透過量の変化を検知するセンサーです。原稿の通過を監視することにより、マルチフィード、原稿づまりなどの搬送 異常を検知します。

#### <span id="page-206-3"></span>原稿づまり

搬送路内で原稿がつまった場合または紙滑りにより給紙が中断された場合に表示されるエラーです。

#### <span id="page-206-4"></span>誤差拡散

白黒二値を使用した、ハーフトーン(擬似グレースケール)画像処理です。あるピクセル(注目画素)と隣接したピクセ ルの濃度を合計し、隣接ピクセルへの関係に基づいて高濃度順に黒いピクセルを再配置し、読み取り画像と出力画像間の 格差を最小限にできます。注目画素のエラーを周辺画素に分散させることで、隣接ピクセルの濃度データを決定し二値化 します。新聞の写真など点により構成される画像のモアレを抑え、グレースケールのグラデーションを再現します。

## さ行

#### <span id="page-206-5"></span>しきい値

ある色を黒または白と判定するために使用される値です。グレースケールのグラデーションを持つ画像を読み取るとき は、設定が必要となります。設定したしきい値に従って、各ピクセルは黒または白に変換されます。

#### <span id="page-206-6"></span>自動傾き **/** サイズ検出

後端検出:

ADF 読み取り時に、原稿の後端を検出して、原稿長さ分の読み取りを行います。

#### 自動用紙サイズ検出:

原稿の形状を検出し、読み取った原稿を同じサイズで出力します。

#### 黒背景:

原稿読み取り時に使用する背景部に黒を使用して読み取りを行います。

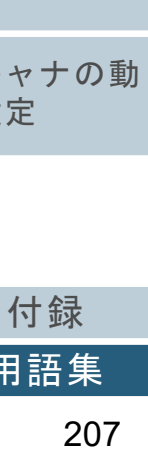

[用語集](#page-204-0)

スキャ [作設定](#page-145-2)

# [索引](#page-213-0)

[はじめに](#page-2-0)

[スキャナをお使](#page-13-0) [いになる前に](#page-13-0)

[原稿のセット](#page-34-0) [方法](#page-34-1)

[操作パネルの](#page-50-0) [操作方法](#page-50-1)

[いろいろな読](#page-76-0) [み取り方](#page-76-1)

[日常のお手入れ](#page-94-0)

[消耗品の交換](#page-104-0)

[困ったときには](#page-112-0)

#### <span id="page-207-0"></span>ジョブセパレータ

原稿の間に挿入し、ジョブの区切りとして認識させる場合に使用するシートです。 ジョブセパレータには次のようなものがあります。

パッチコードを使用したジョブセパレータ: パッチコードが印刷された用紙です。

バーコードを使用したジョブセパレータ: 任意の位置にバーコードが印刷された用紙です。

#### <span id="page-207-1"></span>白基準

白色の基準となるシートです。 スキャナは、このシートの色を白として、そのほかの部分の明るさを調整します。

#### <span id="page-207-2"></span>スムージング

斜めの線やカーブ上の凹凸を一定にし、ギザギザを除去する処理です。OCR アプリケーションなどの処理に使用します。

#### <span id="page-207-3"></span>操作環境

スキャナを正常に動作 / 保管するために必要な条件(温度、湿度など)です。

#### <span id="page-207-4"></span>操作パネル

表示部およびボタンから構成されるパネルです。機能の設定および変更など、スキャナの操作に使用します。

#### <span id="page-207-5"></span>装置異常

サービスエンジニアによる復旧作業が必要なエラーです。

た行

#### <span id="page-207-6"></span>縦向き

原稿の長辺を給紙方向と平行にセットする方法です。 原稿 / 画像が縦にセット / 表示されます。

#### <span id="page-207-7"></span>ダブルレターサイズ

米国およびそのほかの国における定型原稿サイズです。11 × 17 インチです。

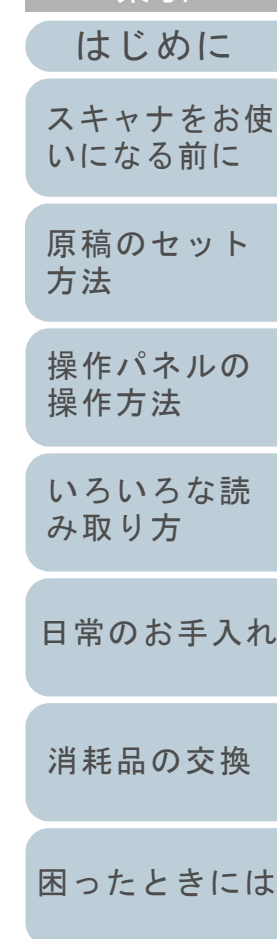

[索引](#page-213-0) [目次](#page-6-0) **[TOP](#page-0-0)** 

[スキャナの動](#page-145-0) [作設定](#page-145-2)

# <span id="page-208-0"></span>超音波センサー

超音波によりマルチフィードを検出するセンサーです。原稿を透過する超音波の差異を監視し、マルチフィードを検出し ます。

#### <span id="page-208-1"></span>ディザ

グレースケールの濃度を再現するよう点を配置する処理です。事前に点の配置パターンを設定しておき、グレースケール の濃度を再現します。グレースケールを多値で再現する方式に比べ、必要とするメモリ容量が少量となります。

#### <span id="page-208-2"></span>デフォルト設定

(ハードウェアの場合)

工場出荷時に設定されている各種設定値です。

(ソフトウェアの場合)

インストール直後に設定されている各種設定値です。

#### <span id="page-208-3"></span>ドライバ

コンピュータに接続されたハードウェアを、オペレーティングシステム上で制御するためのプログラムです。

#### <span id="page-208-4"></span>ドロップアウトカラー

指定した色成分を、読み取った画像から取り除いて出力します。

#### な行

#### <span id="page-208-5"></span>ノイズ検出

白い(黒い)領域に黒い(白い)点として表示される孤立点を除去し、画像の質を向上させる機能です。

#### <span id="page-208-6"></span>濃度

表示色の深さを指します。

#### は行

#### <span id="page-208-7"></span>ハーフトーン

ドットパターンによって、濃淡を二値白黒で再現します。写真などの画像を二値白黒で読み取るときに有効です。

#### <span id="page-208-8"></span>排出ローラー

ADF からスタッカーへ原稿を搬送するローラーです。

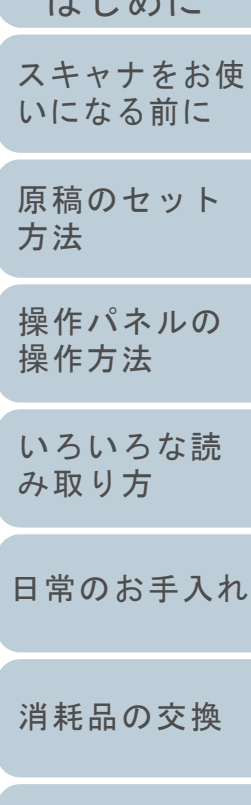

 $1 + 18 + 1 =$ 

[索引](#page-213-0)

[目次](#page-6-0) **[TOP](#page-0-0)** 

[困ったときには](#page-112-0)

[スキャナの動](#page-145-0) [作設定](#page-145-2)

#### <span id="page-209-4"></span><span id="page-209-3"></span><span id="page-209-2"></span><span id="page-209-1"></span><span id="page-209-0"></span>[はじめに](#page-2-0)用語集 [索引](#page-213-0) [目次](#page-6-0) [TOP](#page-0-0)[原稿のセット](#page-34-0) [方法](#page-34-1) [操作パネルの](#page-50-0) [操作方法](#page-50-1) [いろいろな読](#page-76-0) [み取り方](#page-76-1)[日常のお手入れ](#page-94-0) [困ったときには](#page-112-0)[スキャナの動](#page-145-0) [作設定](#page-145-2) [消耗品の交換](#page-104-0) [スキャナをお使](#page-13-0) [いになる前に](#page-13-0) パッチコードスキャナで読み取って、ジョブや画像タイプの区切りとして認識させるための、専用コードです。 ピクセル読み取った画像を構成する点です。 ピック開始時間 原稿をセットしてから、ホッパエンプティセンサー上を通過してピックが開始されるまでの時間です。 ピックローラADF 給紙シュート(フィーダー)の原稿から 1 枚だけ分離させ、ADF 内に搬送するローラーです。 フィードローラーADF 内で原稿を搬送するローラーです。 フィルター読み取った画像に対して、フィルター処理を実行する機能です。 フィルターには次のようなものがあります。 デジタルエンドーサ:読み取った画像のデータに、アルファベットや数字などの文字列を付加する機能です。 縁消し: 読み取った原稿の周囲余白部分を、指定した色で塗りつぶす機能です。 ブランクページスキップ原稿に含まれるブランクページ(白紙または黒紙)を検出し、自動的に削除して読み取る機能です。 ブレーキローラADF 内へ複数枚の原稿が搬送されるのを防止するローラーです。 プレピック読み取りを開始する前に、原稿を事前に読み取り位置手前まで搬送しておくことです。

<span id="page-209-8"></span><span id="page-209-7"></span><span id="page-209-6"></span><span id="page-209-5"></span>原稿をセットした位置から読み取り位置に送るまでの時間を短縮できます。

[付録](#page-190-0)

<span id="page-210-2"></span><span id="page-210-1"></span><span id="page-210-0"></span>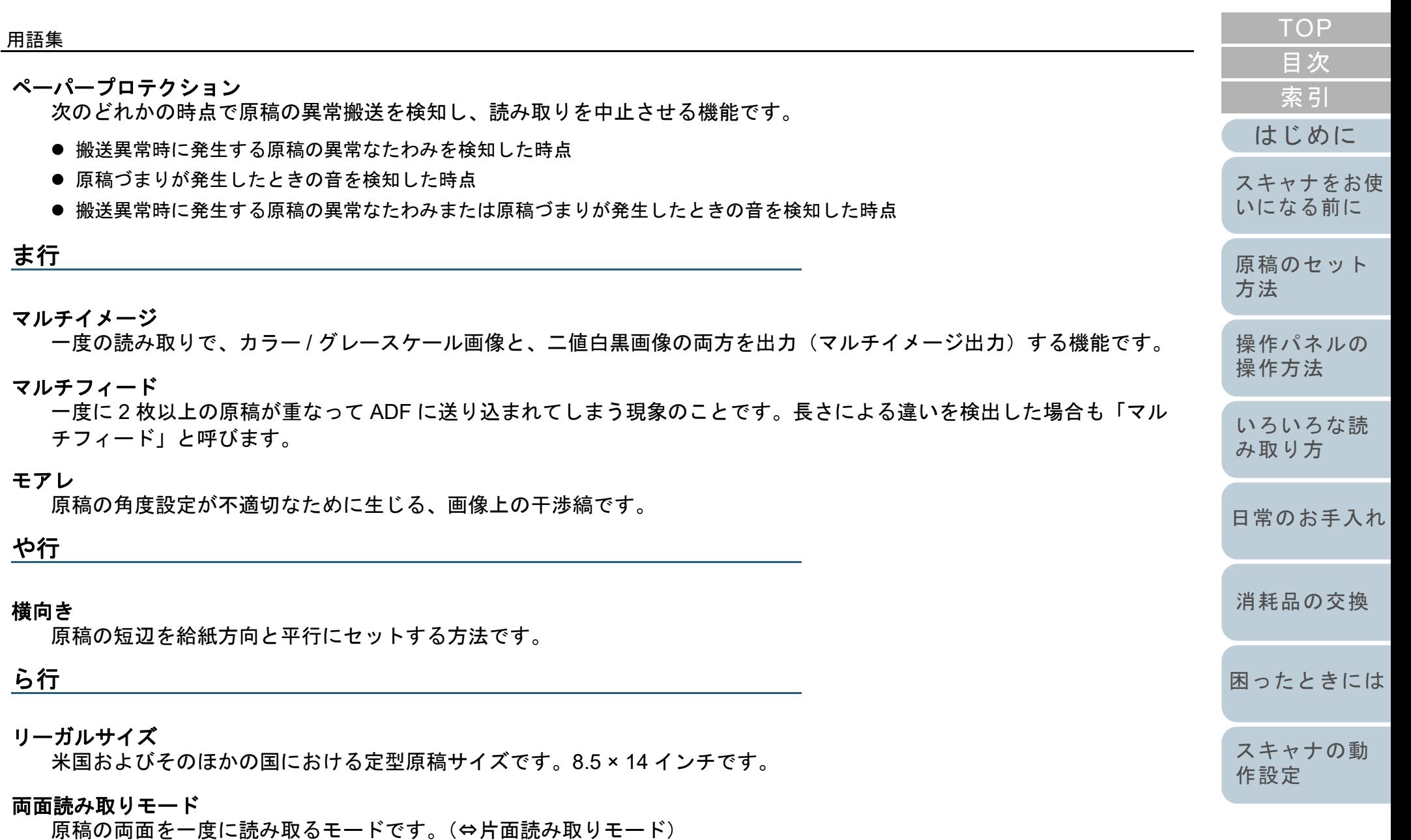

<span id="page-210-7"></span><span id="page-210-6"></span><span id="page-210-5"></span><span id="page-210-4"></span><span id="page-210-3"></span>輪郭強調

黒い部分に隣接した、白以外の明るい色の濃度を減少させる機能です。この機能の値を高く設定すると、点状のノイズの 除去や、画像をソフトにできます。

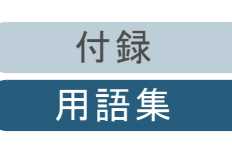

<span id="page-211-0"></span>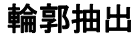

白と黒の各領域の境界線をトレースし、輪郭として抽出する機能です。

#### <span id="page-211-1"></span>レターサイズ

米国およびそのほかの国における定型原稿サイズです。8.5 × 11 インチです。

<span id="page-211-9"></span><span id="page-211-4"></span><span id="page-211-3"></span><span id="page-211-2"></span>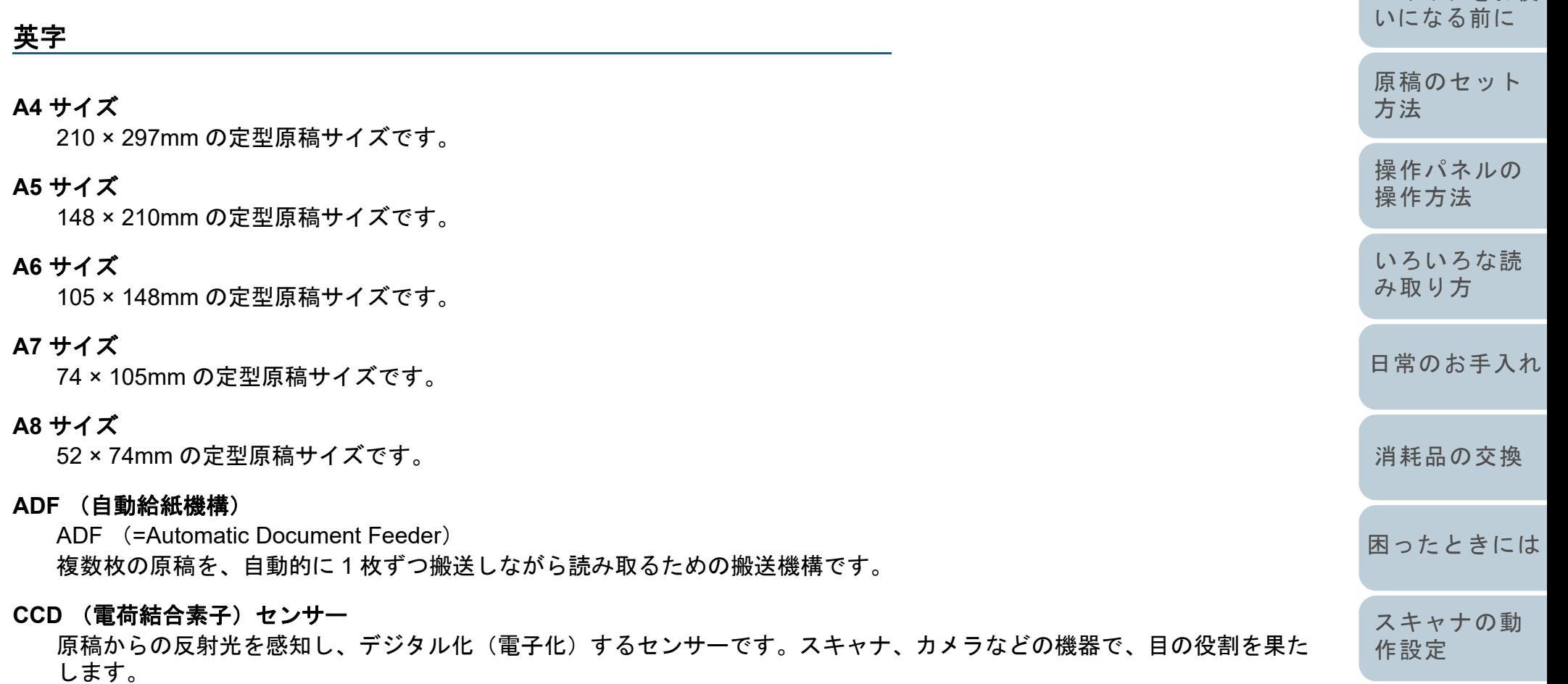

<span id="page-211-8"></span><span id="page-211-7"></span><span id="page-211-6"></span><span id="page-211-5"></span>**dpi**(**dots per inch**)

1 インチあたりのドット数です。スキャナやプリンターの解像度の単位として使用されます。dpi の値が高いほど、解像 度は高くなります。

[はじめに](#page-2-0)

[スキャナをお使](#page-13-0)

[索引](#page-213-0) [目次](#page-6-0) [TOP](#page-0-0)

#### <span id="page-212-0"></span>**iMFF**(**intelligent Multi Feed Function**)

マルチフィードを検出するときに、一度検出した重なりパターンをスキャナに記憶させ、マルチフィード対象から除外す る機能です。

例えば、原稿の決まった位置に同じ大きさの紙が貼られている場合、その貼り付け位置をスキャナに認識させ、その部分 のマルチフィード検出をしないように設定できます。

#### <span id="page-212-1"></span>**ISIS**

1990 年に米国 Pixel Translations(現:Captiva, a division of EMC Corporation)がイメージングデバイス(スキャナ、デ ジタルカメラなど)用に開発した、API(アプリケーション・プログラム・インターフェース)規格です。ISIS 規格の製 品を使用するには、同規格のドライバソフトのインストールが必要となります。

#### <span id="page-212-2"></span>**OCR** (光学式文字認識)

原稿の文字を認識し、操作可能なテキストデータに変換する機器および技術です。原稿に投光し、反射光の差異を文字の 形として認識します。

#### <span id="page-212-3"></span>**TWAIN**

Technology Without Any Interesting Name の略です。TWAIN Working Group がイメージングデバイス(スキャナ、デジタ ルカメラなど)用に開発した、API(アプリケーション・プログラム・インターフェース)規格です。TWAIN 規格の製品 を使用するには、同規格のドライバソフトのインストールが必要となります。

#### <span id="page-212-4"></span>**USB**

Universal Serial Bus の略称です。キーボード、スキャナなどの機器の接続に使用されるインターフェースの規格です。最 大 127 機までの機器の接続が可能です。また機器の電源を切断せずに、接続・取り外しが可能となっています。 USB3.0 でのデータ転送速度は、ハイスピードモードで最大 480Mbps、スーパースピードモードで最大 5Gbps となって います。

USB2.0 でのデータ転送速度は、ロースピードモードで 1.5Mbps、フルスピードモードで 12Mbps、ハイスピードモード で最大 480Mbps となっています。

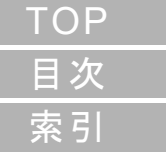

[はじめに](#page-2-0)

[スキャナをお使](#page-13-0) [いになる前に](#page-13-0)

[原稿のセット](#page-34-0) [方法](#page-34-1)

[操作パネルの](#page-50-0) [操作方法](#page-50-1)

[いろいろな読](#page-76-0) [み取り方](#page-76-1)

[日常のお手入れ](#page-94-0)

[消耗品の交換](#page-104-0)

[困ったときには](#page-112-0)

[スキャナの動](#page-145-0) [作設定](#page-145-2)

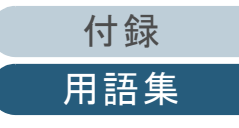

# <span id="page-213-1"></span><span id="page-213-0"></span><u> 索引</u>

# <span id="page-213-2"></span>索引

## $\mathsf{A}$

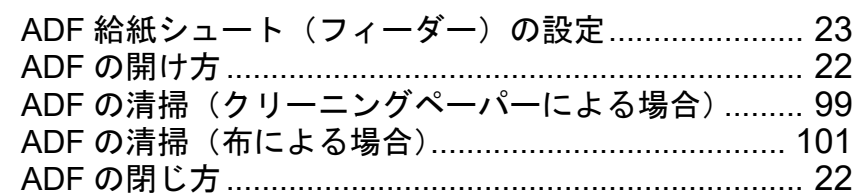

## $\mathsf E$

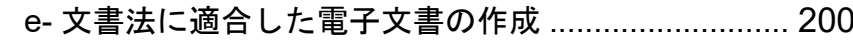

# $\bar{\mathsf{F}}$

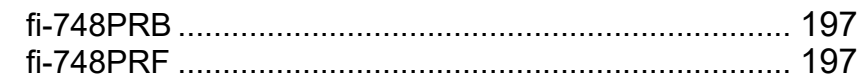

## S

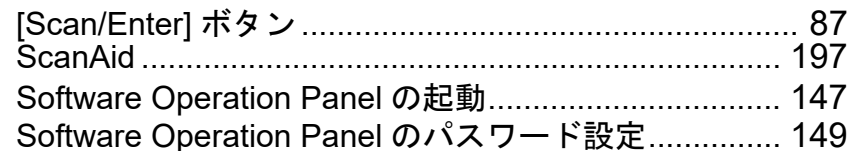

# あ

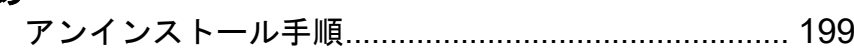

## $\mathbf{U}^{\mathbf{V}}$

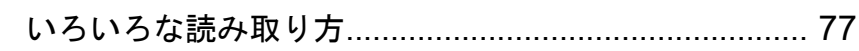

# お

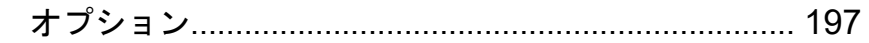

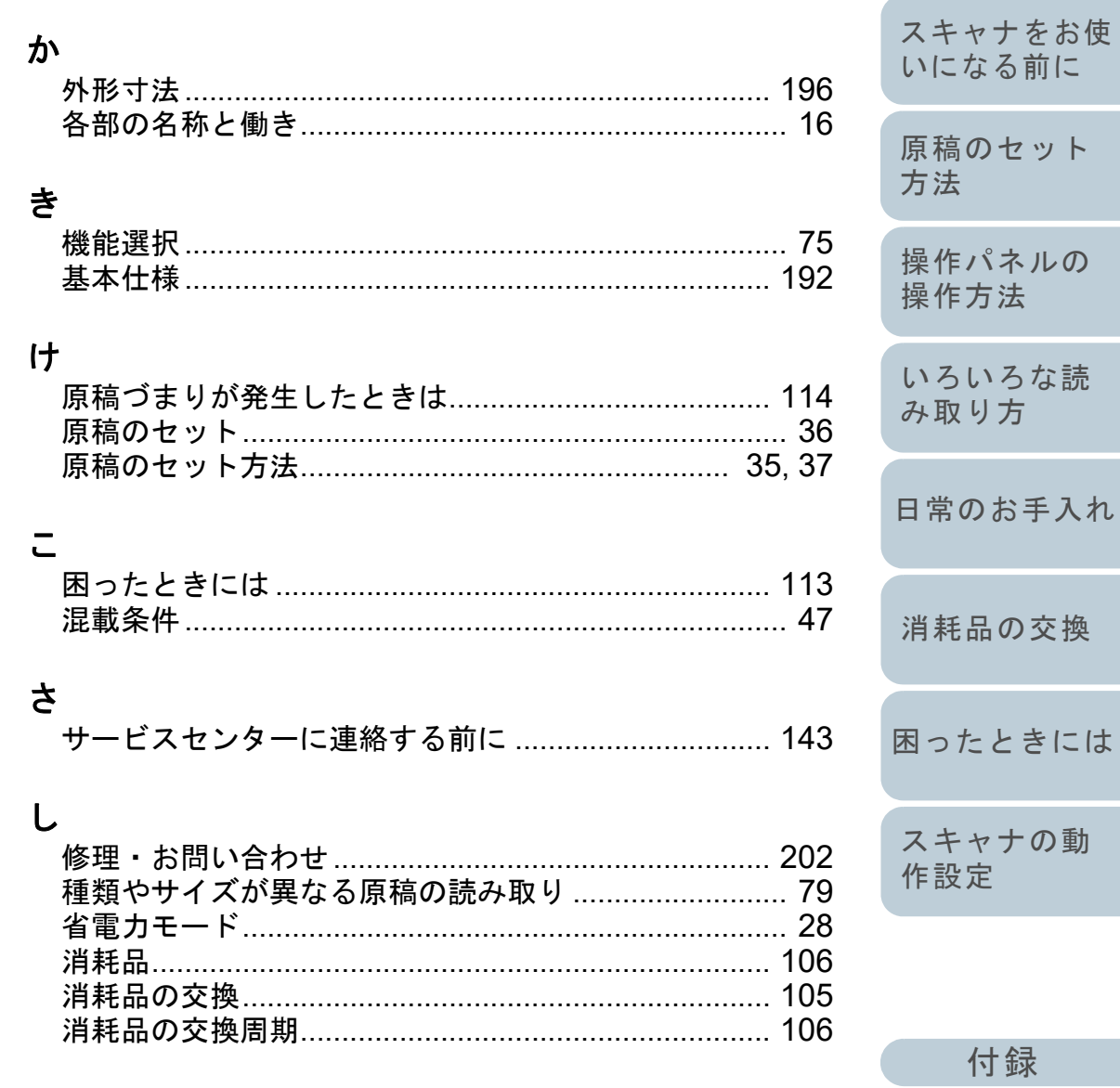

214

用語集

TOP

目次

索引

はじめに

 $\ensuremath{\mathop{\hbox{\sf L}}\nolimits}$ 

## 索引

# す

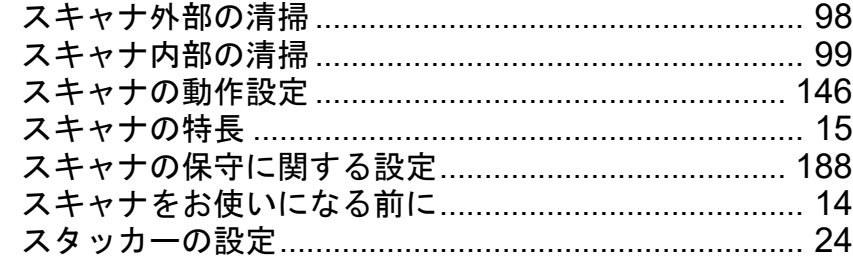

# せ

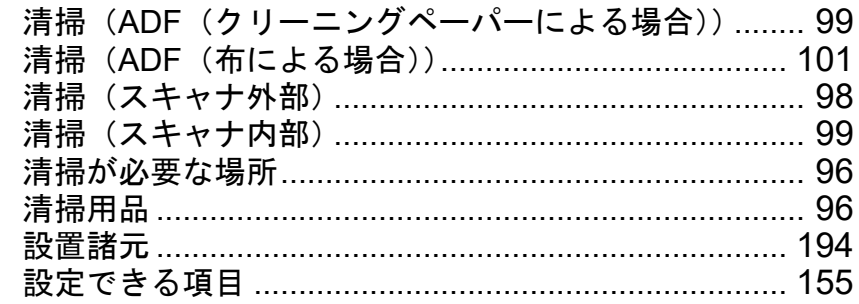

# そ

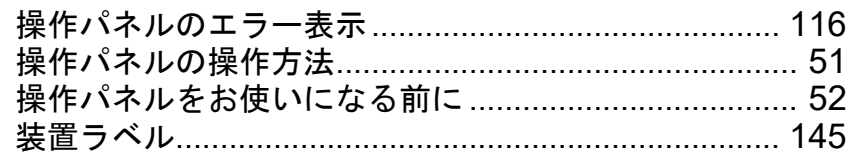

# $\mathfrak{t}$

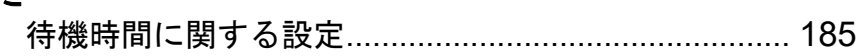

# $\tau$

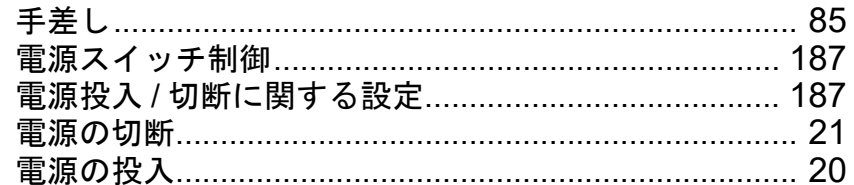

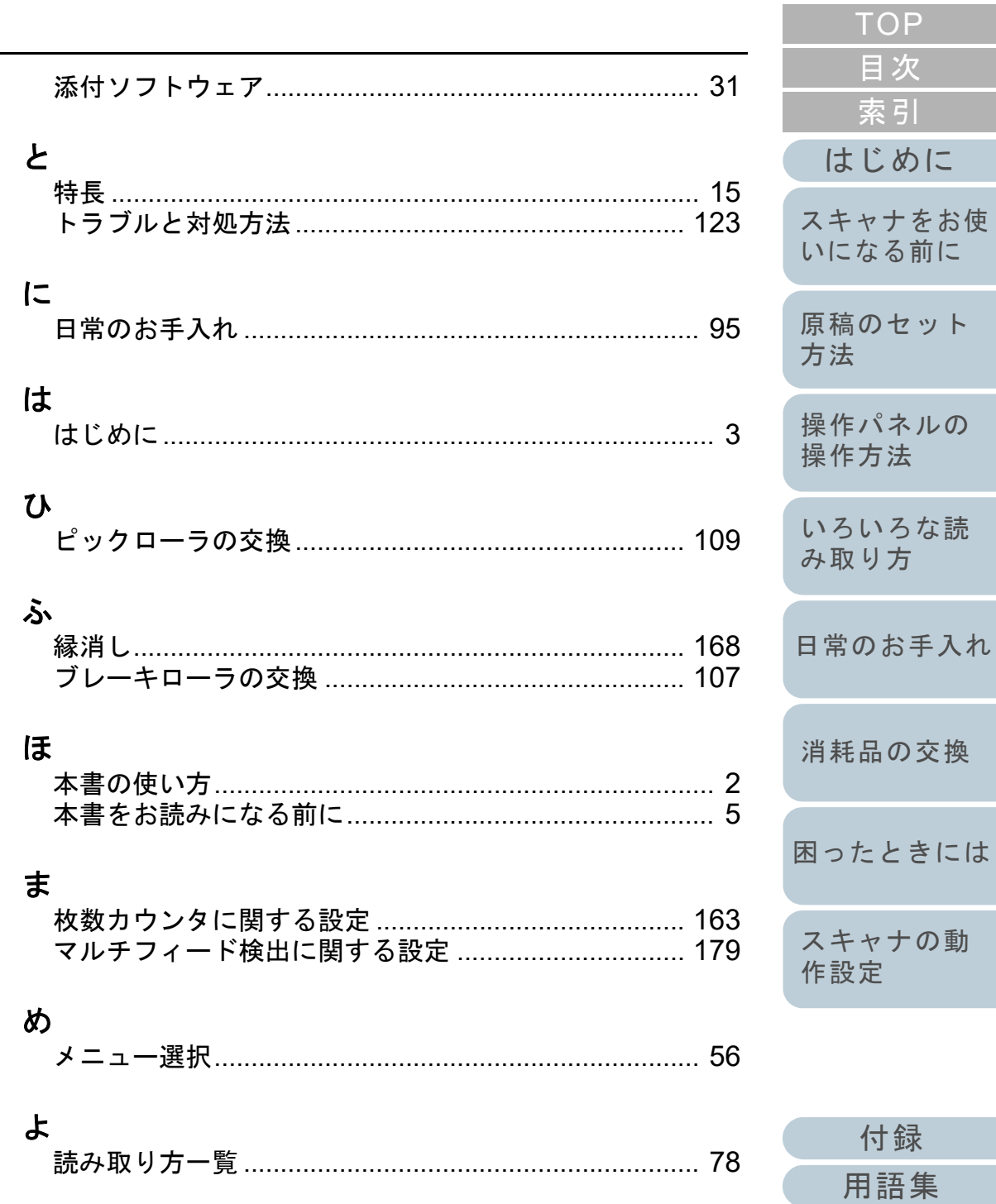

 $\overline{\phantom{0}}$ 

 $\ensuremath{\mathop{\hbox{\bf{1}}}}$ 

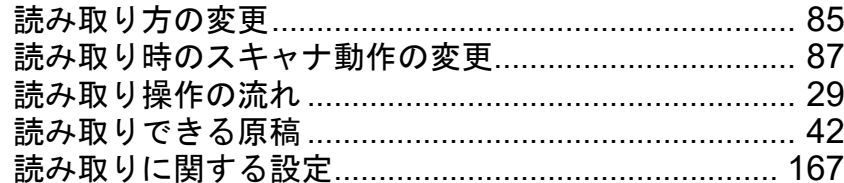

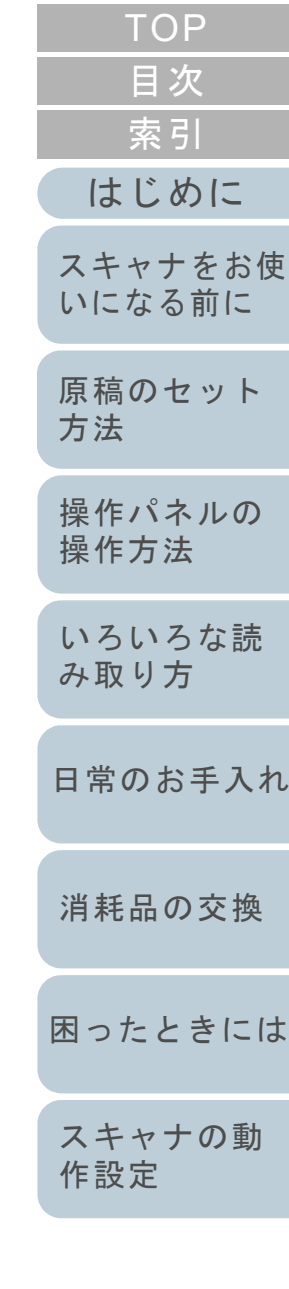

[付録](#page-190-0) [用語集](#page-204-0)
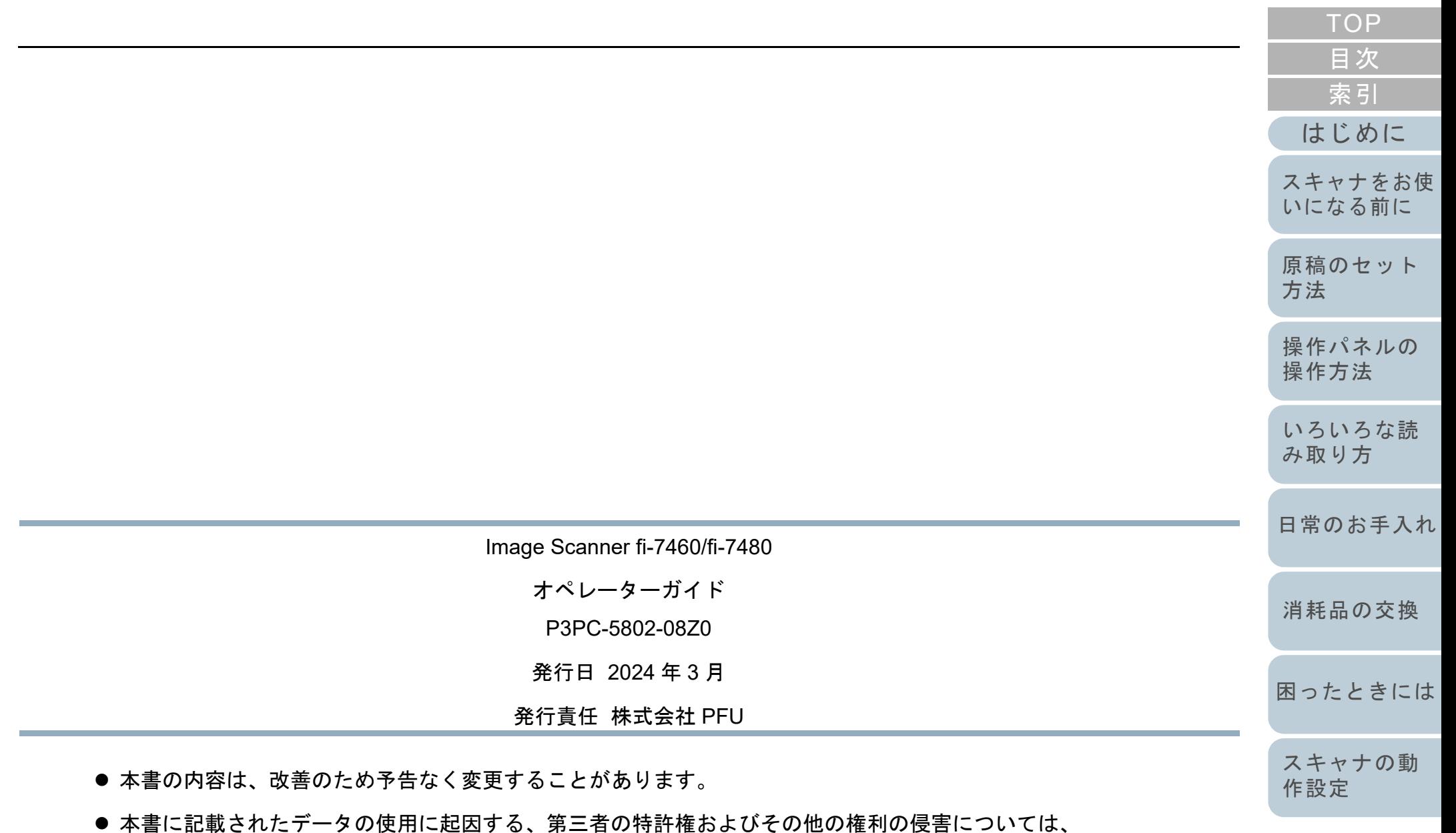

- 当社は一切その責を負いません。
- 無断転載を禁じます。

[付録](#page-190-0) [用語集](#page-204-0)